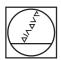

# **HEIDENHAIN**

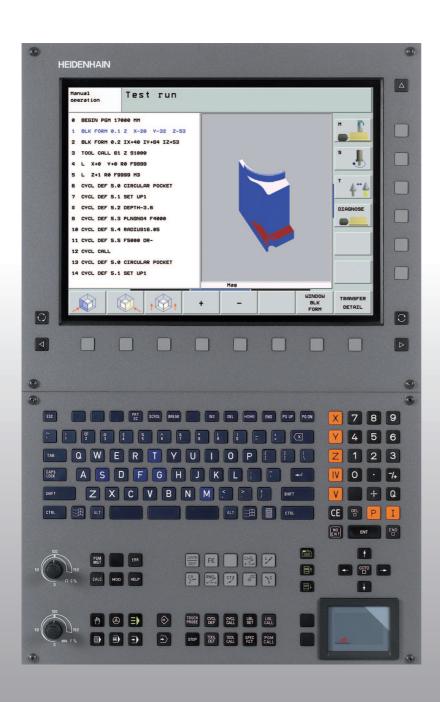

User's Manual HEIDENHAIN Conversational Format

# **iTNC 530**

NC Software 340 490-04 340 491-04 340 492-04 340 493-04 340 494-04

English (en) 10/2007

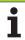

#### Controls on the visual display unit

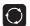

Split screen layout

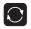

Switch between machining or programming modes Soft keys for selecting functions on screen

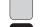

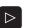

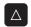

Shift between soft-key rows

#### Typewriter keyboard for entering letters and symbols

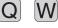

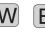

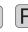

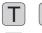

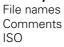

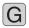

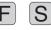

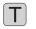

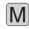

programs

## Machine operating modes

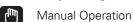

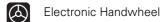

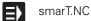

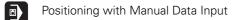

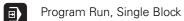

Program Run, Full Sequence

#### **Programming modes**

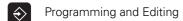

Test Run

#### Program/file management, TNC functions

Select or delete programs and files PGM MGT External data transfer

PGM CALL Define program call, select datum and point tables

Select MOD functions MOD

Display help text for NC error messages HELP

Display all current error messages ERR

Show pocket calculator CALC

#### Moving the cursor, going directly to blocks, cycles and parameter functions

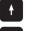

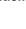

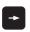

Move highlight

Go directly to blocks, cycles and parameter functions

# Override control knobs for feed rate/spindle speed

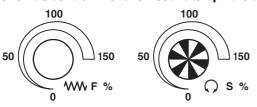

#### **Programming path movements**

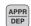

Approach/depart contour

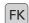

FK free contour programming

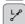

Straight line

Circle center/pole for polar coordinates

\c

Circle with center

CR

Circle with radius

СТР

Circular arc with tangential connection

CHE

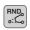

Chamfering/Corner rounding

#### **Tool functions**

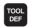

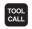

Enter and call tool length and radius

#### Cycles, subprograms and program section repeats

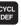

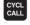

Define and call cycles

LBL CALL

Enter and call labels for subprogramming and program section repeats

STOP

LBL SET

Program stop in a program

TOUCH

Define touch probe cycles

# Coordinate axes and numbers: Entering and editing

Numbers

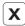

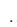

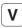

Select coordinate axes or enter them into the program

0

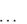

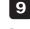

Decimal point / Reverse algebraic sign

P

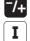

Polar coordinate input/ Incremental dimensions

Q

Q parameter programming/Q parameter status

Save actual position or values from calculator

Skip dialog questions, delete words

ENT

Confirm entry and resume dialog

END

Conclude block and exit entry

CE

Clear numerical entry or TNC error message

Abort dialog, delete program section

#### Special functions / smarT.NC

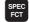

Show special functions

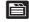

smarT.NC: Select next tab on form

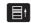

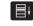

smarT.NC: Select first input field in previous/ next frame

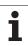

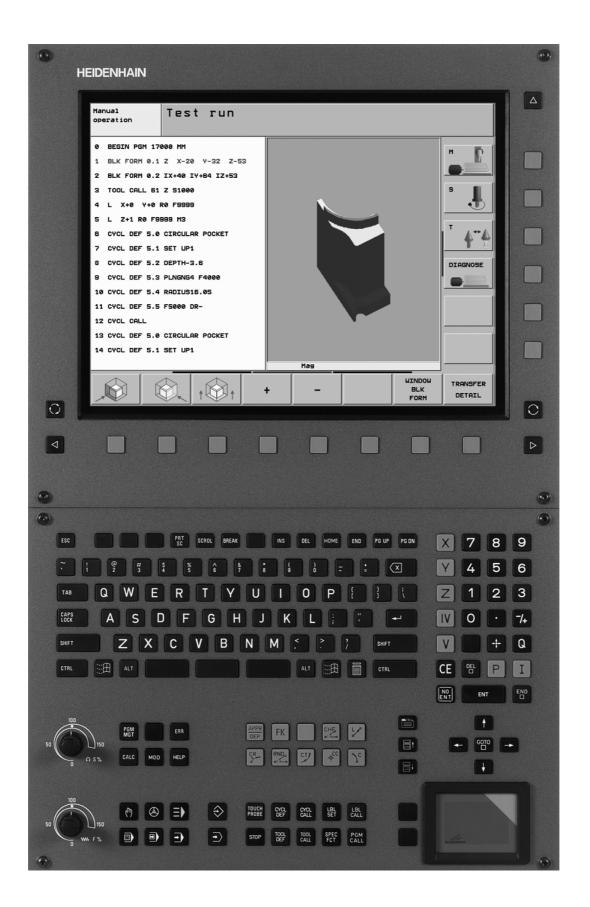

# **TNC Model, Software and Features**

This manual describes functions and features provided by TNCs as of the following NC software numbers.

| TNC model                    | NC software number |
|------------------------------|--------------------|
| iTNC 530                     | 340 490-04         |
| iTNC 530 E                   | 340 491-04         |
| iTNC 530                     | 340 492-04         |
| iTNC 530 E                   | 340 493-04         |
| iTNC 530 programming station | 340 494-04         |

The suffix E indicates the export version of the TNC. The export version of the TNC has the following limitations:

■ Simultaneous linear movement in up to 4 axes

The machine tool builder adapts the usable features of the TNC to his machine by setting machine parameters. Some of the functions described in this manual may not be among the features provided by the TNC on your machine tool.

TNC functions that may not be available on your machine include:

■ Tool measurement with the TT

Please contact your machine tool builder to become familiar with the features of your machine.

Many machine manufacturers, as well as HEIDENHAIN, offer programming courses for the TNCs. We recommend these courses as an effective way of improving your programming skill and sharing information and ideas with other TNC users.

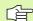

#### **Touch Probe Cycles User's Manual:**

All of the touch probe functions are described in a separate manual. Please contact HEIDENHAIN if you need a copy of this User's Manual. ID 533 189-xx

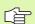

#### smarT.NC user documentation:

The smarT.NC operating mode is described in a separate Pilot. Please contact HEIDENHAIN if you require a copy of this Pilot. ID 533 191-xx

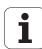

# **Software options**

The iTNC 530 features various software options that can be enabled by you or your machine tool builder. Each option is to be enabled separately and contains the following respective functions:

#### Software option 1

Cylinder surface interpolation (Cycles 27, 28, 29 and 39)

Feed rate in mm/min on rotary axes: M116

Tilting the machining plane (Cycle 19, **PLANE** function and 3-D ROT soft key in the Manual operating mode)

Circle in 3 axes with tilted working plane

## Software option 2

Block processing time 0.5 ms instead of 3.6 ms

5-axis interpolation

Spline interpolation

3-D machining:

- M114: Automatic compensation of machine geometry when working with tilted axes
- M128: Maintaining the position of the tool tip when positioning with tilted axes (TCPM)
- **FUNCTION TCPM:** Maintaining the position of the tool tip when positioning with tilted axes (TCPM) in selectable modes
- M144: Compensating the machine's kinematics configuration for ACTUAL/NOMINAL positions at end of block
- Additional finishing/roughing and tolerance parameters for rotary axes in Cycle 32 (G62)
- LN blocks (3-D compensation)

| DCM Collision software option                                                           | Description |
|-----------------------------------------------------------------------------------------|-------------|
| Function that monitors areas defined by the machine manufacturer to prevent collisions. | Page 97     |

| DXF Converter software option                                         | Description |
|-----------------------------------------------------------------------|-------------|
| Extract contours and machining positions from DXF files (R12 format). | Page 288    |

| Additional dialog language software option                                                                                     | Description |
|----------------------------------------------------------------------------------------------------|-------------|
| Function for enabling the conversational languages Slovenian, Slovak, Norwegian, Latvian, Estonian, Korean, Turkish, Romanian. | Page 745    |

| Description                            |
|----------------------------------------|
| Page 688                               |
|                                        |
| Description                            |
| Page 695                               |
|                                        |
| Description                            |
| Touch Probe<br>Cycles User's<br>Manual |
|                                        |

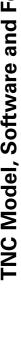

# Feature content level (upgrade functions)

Along with software options, significant further improvements of the TNC software are managed via the **F**eature **C**ontent **L**evel upgrade functions. Functions subject to the FCL are not available simply by updating the software on your TNC.

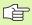

All upgrade functions are available to you without surcharge when you receive a new machine.

Upgrade functions are identified in the manual with FCL n, where n indicates the sequential number of the feature content level.

You can purchase a code number in order to permanently enable the FCL functions. For more information, contact your machine tool builder or HEIDENHAIN.

| FCL 4 functions                                                                                                 | Description                         |
|----------------------------------------------------------------------------------------------------|-------------------------------------|
| Graphical depiction of the protected space when DCM collision monitoring is active                              | Page 101                            |
| Handwheel superimposition in stopped condition when DCM collision monitoring is active                          | Page 316                            |
| 3-D rotation (set-up compensation)                                                                              | Machine Manual                      |
| FCL 3 functions                                                                                                 | Description                         |
| Touch probe cycle for 3-D probing                                                                               | Touch Probe Cycles<br>User's Manual |
| Touch probe cycles for automatic datum setting using the center point of a slot/ridge                           | Touch Probe Cycles<br>User's Manual |
| Feed-rate reduction for the machining of contour pockets with the tool being in full contact with the workpiece | Page 456                            |
| PLANE function: Entry of axis angle                                                                             | Page 558                            |
| User documentation as a context-<br>sensitive help system                                                       | Page 574                            |
| smarT.NC: Programming of smarT.NC and machining can be carried out simultaneously                               | Page 122                            |
| smarT.NC: Contour pocket on point pattern                                                                       | smarT.NC Pilot                      |
| smarT.NC: Preview of contour programs in the file manager                                                       | smarT.NC Pilot                      |
| smarT.NC: Positioning strategy for machining point patterns                                                     | smarT.NC Pilot                      |

| FCL 2 functions                                                                     | Description                         |
|-------------------------------------------------------------------------------------|-------------------------------------|
| 3-D line graphics                                                                   | Page 153                            |
| Virtual tool axis                                                                   | Page 96                             |
| USB support of block devices (memory sticks, hard disks, CD-ROM drives)             | Page 137                            |
| Filtering of externally created contours                                            | Page 574                            |
| Possibility of assigning different depths to each subcontour in the contour formula | Page 487                            |
| DHCP dynamic IP-address management                                                  | Page 715                            |
| Touch-probe cycle for global setting of touch-probe parameters                      | Touch Probe Cycles<br>User's Manual |
| smarT.NC: Graphic support of block scan                                             | smarT.NC Pilot                      |
| smarT.NC: Coordinate transformation                                                 | smarT.NC Pilot                      |
| smarT.NC: PLANE function                                                            | smarT.NC Pilot                      |

# Intended place of operation

The TNC complies with the limits for a Class A device in accordance with the specifications in EN 55022, and is intended for use primarily in industrially-zoned areas.

# **Legal information:**

This product uses open source software. Further information is available on the control under

- ▶ Programming and Editing operating mode
- ▶ MOD function
- ► LEGAL INFORMATION soft key

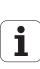

# Functions included in 340 49x-01 new since the predecessor versions 340 422-xx and 340 423-xx

- A new form-based operating mode, smarT.NC, has been introduced. These cycles are described in a separate user's document. In connection with this the TNC operating panel was enhanced. There are some new keys available for quicker navigation within smarT.NC (see "Keyboard" on page 51).
- The single-processor version supports pointing devices (mice) via the USB interface.
- The tooth feed f<sub>z</sub> and feed per revolution f<sub>u</sub> can now be defined as alternate feed entries (see "Possible feed rate input" on page 143).
- New **CENTERING** cycle (see "CENTERING (Cycle 240)" on page 360)
- New M function M150 for suppressing limit switch messages (see "Suppress limit switch message: M150" on page 322)
- M128 is now also permitted for mid-program startup (see "Mid-program startup (block scan)" on page 680)
- The number of available Q parameters was expanded to 2000 (see "Principle and Overview" on page 596).
- The number of available label numbers was expanded to 1000. Now label names can be assigned as well (see "Labeling Subprograms and Program Section Repeats" on page 580).
- In the Q parameter functions FN9 to FN12 you can now also assign label names as jump targets (see "If-Then Decisions with Q Parameters" on page 605).
- Selectively machine points from a point table (see "Hiding single points from the machining process" on page 354).
- The current time is also shown in the additional status display window (see "General program information (PGM tab)" on page 58)
- Several columns were added to the tool table (see "Tool table: Standard tool data" on page 200).
- The Test Run can now also be stopped and resumed within machining cycles (see "Running a program test" on page 673).

## New functions with 340 49x-02

- DXF files can be opened directly on the TNC, in order to extract contours into a plain-language program (see "Processing DXF Files (Software Option)" on page 288)
- 3-D line graphics are now available in the Programming and Editing operating mode (see "3-D Line Graphics (FCL 2 Function)" on page 153)
- The active tool-axis direction can now be set as the active machining direction for manual operation (see "Setting the current tool-axis direction as the active machining direction (FCL 2 function)" on page 96)
- The machine manufacturer can now define any areas on the machine for collision monitoring (see "Dynamic Collision Monitoring (Software Option)" on page 97)
- Instead of the spindle speed S you can now define the cutting speed Vc in m/min (see "Calling tool data" on page 210)
- The TNC can now display freely definable tables in the familiar table view or as forms (see "Switching between table and form view" on page 232)
- The function for converting FK programs to H was expanded. Programs can now also be output in linearized format (see "Converting FK programs into HEIDENHAIN conversational format" on page 272)
- You can filter contours that were created using external programming systems (see "Filtering Contours (FCL 2 Function)" on page 574)
- For contours which you connect via the contour formula, you can now assign separate machining depths for each subcontour (see "Defining contour descriptions" on page 487)
- The single-processor version now supports not only pointing devices (mice), but also USB block devices (memory sticks, disk drives, hard disks, CD-ROM drives) (see "USB devices on the TNC (FCL 2 function)" on page 137)

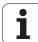

## New functions with 340 49x-03

- The AFC function (Adaptive Feed Control) was introduced (see "Adaptive Feed Control Software Option (AFC)" on page 695)
- The global parameter settings function makes it possible to set various transformations and settings in the program run modes (see "Global Program Settings (Software Option)" on page 688).
- The TNC now features a context-sensitive help system, the **TNCguide** (see "The Context-Sensitive Help System TNCguide (FCL 3 Function)" on page 171).
- Now you can extract point files from DXF files (see "Selecting and storing machining positions" on page 298).
- Now, in the DXF converter, you can divide or lengthen bluntly joined contour elements (see "Dividing, extending and shortening contour elements" on page 296).
- In the **PLANE** function the working plane can now also be defined directly by its axis angle (see "Tilting the working plane through axis angle: PLANE AXIAL (FCL 3 function)" on page 558).
- Now, in Cycle 22 **ROUGH-OUT**, you can define a feed-rate reduction if the tool is cutting with its entire circumference (FCL3 function, see "ROUGH-OUT (Cycle 22)," page 456).
- In Cycle 208 **BORE MILLING**, you can now choose between climb or up-cut milling (see "BORE MILLING (Cycle 208)" on page 376).
- String processing has been introduced in Q parameter programming (see "String Parameters" on page 635).
- A screen saver can be activated through MP7392 (see "General User Parameters" on page 740).
- The TNC now also supports a network connection over the NFS V3 protocol (see "Ethernet Interface" on page 715).
- The maximum manageable number of tools in a pocket table was increased to 9999 (see "Pocket table for tool changer" on page 207).
- Parallel programming is possible with smarT.NC (see "Select smarT.NC programs" on page 122).
- The system time can now be set through the MOD function (see "Setting the System Time" on page 736).

## New functions with 340 49x-04

- The global parameter settings function makes it possible to activate handwheel superimposed traverse in the active tool axis direction (virtual axis) (see "Virtual axis VT" on page 694)
- Machining patterns can now easily be defined with PATTERN DEF (see "Pattern Definition PATTERN DEF," page 346)
- Program defaults valid globally can now be defined for machining cycles (see "Program Defaults for Machining Cycles," page 342)
- Now, in Cycle 209 TAPPING WITH CHIP BREAKING, you can define a factor for the retraction shaft speed, so that you can depart the hole faster (see "TAPPING WITH CHIP BREAKING (Cycle 209)," page 382)
- In Cycle 22 **ROUGH-OUT**, you can now define the fine-roughing strategy (see "ROUGH-OUT (Cycle 22)," page 456)
- In the new Cycle 270 **CONTOUR TRAIN DATA**, you can define the type of approach of Cycle 25 **CONTOUR TRAIN** (see "CONTOUR TRAIN DATA (Cycle 270)," page 463)
- New Q-parameter function for reading a system datum was introduced (see "Copying system data to a string parameter," page 640)
- New functions for copying, moving and deleting files from within the NC program were introduced (see "File Functions," page 575)
- DCM: Collision objects can now be shown three-dimensionally during machining (see "Graphic depiction of the protected space (FCL4 function)," page 101)
- DXF converter: New settings possibility introduced, with which the TNC automatically selects the circle center when loading points from circular elements (see "Basic settings," page 290)
- DXF converter: Element information is shown in an additional info window (see "Selecting and saving a contour," page 295)
- AFC: A line diagram is now shown in the additional AFC status display (see "Adaptive Feed Control (AFC tab, software option)" on page 63)
- AFC: Control settings parameters selectable by machine tool builder (see "Adaptive Feed Control Software Option (AFC)" on page 695)
- AFC: The spindle reference load currently being taught is shown in a pop-up window in the teach-in mode. In addition, the learning phase can be restarted at any time via soft key (see "Recording a teach-in cut" on page 699).
- AFC: The dependent file <name>.H.AFC.DEP can now also be modified in the Programming and Editing operating mode (see "Recording a teach-in cut" on page 699)
- The maximum path permitted for LIFTOFF was increased to 30 mm (see "Automatically retract tool from the contour at an NC stop: M148" on page 321)
- File management was adapted to the file management of smarT.NC (see "Overview: Functions of the file manager" on page 118)
- New function for generating service files was introduced (see "Generating service files" on page 170)
- A window manager was introduced (see "Window Manager" on page 64)
- The new dialog languages Turkish and Romanian were introduced (software option, Page 745)

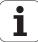

# Functions changed in 340 49x-01 since the predecessor versions 340 422-xx/340 423-xx

- The layouts of the status display and additional status display were redesigned (see "Status Displays" on page 55).
- Software 340 490 no longer supports the small resolution in combination with the BC 120 screen (see "Visual display unit" on page 49).
- New key layout of the TE 530 B keyboard unit (see "Keyboard" on page 51)
- The entry range for the **EULPR** precession angle in the **PLANE EULER** function was expanded (see "Defining the machining plane with Euler angles: EULER PLANE" on page 551)
- The plane vector in the **PLANE EULER** function no longer has to be entered in standardized form (see "Defining the machining plane with two vectors: VECTOR PLANE" on page 553)
- Positioning behavior of the CYCL CALL PAT function modified (see "Calling a cycle in connection with point tables" on page 356)
- The tool types available for selection in the tool table were increased in preparation for future functions.
- Instead of the last 10, you can now choose from the last 15 selected files (see "Choosing one of the last files selected" on page 127)

# Functions changed in 340 49x-02

- Access to the preset table was simplified. There are also new possibilities for entering values in the preset table. See table "Manually saving the datums in the preset table".
- In inch-programs, the function M136 (feed rate in 0.1 inch/rev) can no longer be combined with the FU function.
- The feed-rate potentiometers of the HR 420 are no longer switched over automatically when the handwheel is selected. The selection is made via soft key on the handwheel. In addition, the pop-up window for the active handwheel was made smaller, in order to improve the view of the display beneath it (see "Potentiometer settings" on page 76).
- The maximum number of contour elements for SL cycles was increased to 8192, so that much more complex contours can be machined (see "SL cycles" on page 447).
- FN16: F-PRINT: The maximum number of Q-parameter values that can be output per line in the format description file was increased to 32 (see "FN 16: F-PRINT: Formatted output of text and Q parameter values" on page 614).
- The soft keys START and START SINGLE BLOCK in the Program Test mode of operation were switched, so that the soft-key alignment is the same in all modes of operation (Programming and Editing, smarT.NC, Test) (see "Running a program test" on page 673)
- The design of the soft keys was revised completely.

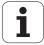

# Changed functions with 340 49x-03

- In Cycle 22 you can now define a tool name for the coarse roughing tool as well (see "ROUGH-OUT (Cycle 22)" on page 456).
- In the **PLANE** function, an **FMAX** can now be programmed for the automatic rotary positioning (see "Automatic positioning: MOVE/TURN/STAY (entry is mandatory)" on page 560).
- When running programs in which non-controlled axes are programmed, the TNC now interrupts the program run and displays a menu for returning to the programmed position (see "Programming of noncontrolled axes (counter axes)" on page 677).
- The tool usage file now also includes the total machining time, which serves as the basis for the progress display in percent in the Program Run, Full Sequence mode (see "Tool usage test" on page 683).
- The TNC now also takes the dwell time into account when calculating the machining time in the Test Run mode (see "Measuring the machining time" on page 669).
- Arcs that are not programmed in the active working plane can now also be run as spatial arcs (see "Circular path C around circle center CC" on page 254).
- The EDIT OFF/ON soft key on the pocket table can be deactivated by the machine tool builder (see "Pocket table for tool changer" on page 207).
- The additional status display has been revised. The following improvements have been introduced (see "Additional status displays" on page 57):
  - A new overview page with the most important status displays were introduced.
  - The individual status pages are now displayed as tabs (as in smarT.NC). The individual tabs can be selected with the Page soft keys or with the mouse.
  - The current run time of the program is shown in percent by a progress bar.
  - The tolerance values set in Cycle 32 are displayed.
  - Active global program settings are displayed, provided that this software option was enabled.
  - The status of the Adaptive Feed Control (AFC) is displayed, provided that this software option was enabled.

# Changed functions with 340 49x-04

- DCM: Retraction after collision simplified (see "Early warning zone," page 99)
- The input range for polar angles was increased (see "Circular path CP around pole CC" on page 263)
- The value range for Q-parameter assignment was increased (see "Programming notes," page 597)
- The pocket-, stud- and slot-milling cycles 210 to 214 were removed from the standard soft-key row (CYCL DEF > POCKETS/STUDS/ SLOTS). For reasons of compatibility, the cycles will still be available, and can be selected via the GOTO key.
- The soft-key rows in the Test Run operating mode were modified to those of the smarT.NC operating mode
- Windows XP is now used on the dual-processor version (see "Introduction" on page 768)
- Conversion from FK to H was moved to the special functions (SPEC FCT) (see "Converting FK programs into HEIDENHAIN conversational format" on page 272)
- Filtering of contours was moved to the special functions (SPEC FCT) (see "Filtering Contours (FCL 2 Function)" on page 574)
- Loading of values from the pocket calculator was changed (see "To transfer the calculated value into the program," on page 165)

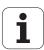

# **Contents**

|   | Introduction                                                    |  |
|---|-----------------------------------------------------------------|--|
|   | Manual Operation and Setup                                      |  |
|   | Positioning with Manual Data Input                              |  |
|   | Programming: Fundamentals, File<br>Management, Programming Aids |  |
|   | Programming: Tools                                              |  |
|   | Programming: Programming Contours                               |  |
|   | Programming: Miscellaneous Functions                            |  |
|   | Programming: Cycles                                             |  |
| 1 | Programming: Special Functions                                  |  |
| 1 | Programming: Subprograms and<br>Program Section Repeats         |  |
|   | Programming: <b>Q</b> Parameters                                |  |
|   | Test Run and Program Run                                        |  |
|   | MOD Functions                                                   |  |
|   | Tables and Overviews                                            |  |
|   | iTNC 530 with Windows XP (Option)                               |  |

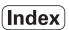

# 1 Introduction ..... 47

| 1.1 The iTNC 530 48                                                       |
|---------------------------------------------------------------------------|
| Programming: HEIDENHAIN conversational, smarT.NC and ISO formats 48       |
| Compatibility 48                                                          |
| 1.2 Visual Display Unit and Keyboard 49                                   |
| Visual display unit 49                                                    |
| Screen layout 50                                                          |
| Keyboard 51                                                               |
| 1.3 Modes of Operation 52                                                 |
| Manual Operation and Electronic Handwheel 52                              |
| Positioning with Manual Data Input 52                                     |
| Programming and Editing 53                                                |
| Test Run 53                                                               |
| Program Run, Full Sequence and Program Run, Single Block 54               |
| 1.4 Status Displays 55                                                    |
| "General" status display 55                                               |
| Additional status displays 57                                             |
| 1.5 Window Manager 64                                                     |
| 1.6 Accessories: HEIDENHAIN 3-D Touch Probes and Electronic Handwheels 65 |
| 3-D touch probes 65                                                       |
| HR electronic handwheels 66                                               |

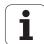

# 2 Manual Operation and Setup ..... 67

| 2.1 Switch-On, Switch-Off 68                                                                  |
|-----------------------------------------------------------------------------------------------|
| Switch-on 68                                                                                  |
| Switch-off 70                                                                                 |
| 2.2 Moving the Machine Axes 71                                                                |
| Note 71                                                                                       |
| To traverse with the machine axis direction buttons: 71                                       |
| Incremental jog positioning 72                                                                |
| Traversing with the HR 410 electronic handwheel 73                                            |
| HR 420 electronic handwheel 74                                                                |
| 2.3 Spindle Speed S, Feed Rate F and Miscellaneous Functions M 80                             |
| Function 80                                                                                   |
| Entering values 80                                                                            |
| Changing the spindle speed and feed rate 81                                                   |
| 2.4 Datum Setting (Without a 3-D Touch Probe) 82                                              |
| Note 82                                                                                       |
| Preparation 82                                                                                |
| Datum setting with axis keys 83                                                               |
| Datum management with the preset table 84                                                     |
| 2.5 Tilting the Working Plane (Software Option 1) 91                                          |
| Application, function 91                                                                      |
| Traversing the reference points in tilted axes 92                                             |
| Setting the datum in a tilted coordinate system 93                                            |
| Datum setting on machines with rotary tables 93                                               |
| Datum setting on machines with spindle-head changing systems 94                               |
| Position display in a tilted system 94                                                        |
| Limitations on working with the tilting function 94                                           |
| Activating manual tilting 95                                                                  |
| Setting the current tool-axis direction as the active machining direction (FCL 2 function) 96 |
| 2.6 Dynamic Collision Monitoring (Software Option) 97                                         |
| Function 97                                                                                   |
| Collision monitoring in the manual operating modes 98                                         |
| Collision monitoring in Automatic operation 101                                               |

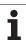

# 3 Positioning with Manual Data Input (MDI) ..... 103

3.1 Programming and Executing Simple Machining Operations ..... 104

Positioning with Manual Data Input (MDI) ..... 104

Protecting and erasing programs in \$MDI ..... 107

# 4 Programming: Fundamentals of NC, File Management, Programming Aids, Pallet Management ..... 109

4.1 Fundamentals ..... 110 Position encoders and reference marks ..... 110 Reference system ..... 110 Reference system on milling machines ..... 111 Polar coordinates ..... 112 Absolute and incremental workpiece positions ..... 113 Setting the datum ..... 114 4.2 File Management: Fundamentals ..... 115 Files ..... 115 Data backup ..... 116 4.3 Working with the File Manager ..... 117 Directories ..... 117 Paths ..... 117 Overview: Functions of the file manager ..... 118 Calling the file manager ..... 119 Selecting drives, directories and files ..... 120 Creating a new directory (only possible on the drive TNC:\) ..... 123 Creating a new file (only possible on the drive TNC:\) ..... 123 Copying a single file ..... 124 Copying files into another directory ..... 125 Copying a table ..... 126 Copying a directory ..... 127 Choosing one of the last files selected ..... 127 Deleting a file ..... 128 Deleting a directory ..... 128 Tagging files ..... 129 Renaming a file ..... 131 Additional functions ..... 131 Working with shortcuts ..... 133 Data transfer to or from an external data medium ..... 134 The TNC in a network ..... 136 USB devices on the TNC (FCL 2 function) ..... 137

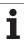

| 4.4 Creating and Whiting Programs 139                                   |   |
|-------------------------------------------------------------------------|---|
| Structure of an NC program in HEIDENHAIN conversational format 139      |   |
| Defining the blank form: BLK FORM 139                                   |   |
| Creating a new part program 140                                         |   |
| Programming tool movements in conversational format 142                 |   |
| Actual position capture 144                                             |   |
| Editing a program 145                                                   |   |
| The TNC search function 149                                             |   |
| 4.5 Interactive Programming Graphics 151                                |   |
| Generating / Not generating graphics during programming: 151            |   |
| Generating a graphic for an existing program 151                        |   |
| Block number display ON/OFF 152                                         |   |
| Erasing the graphic 152                                                 |   |
| Magnifying or reducing a detail 152                                     |   |
| 4.6 3-D Line Graphics (FCL 2 Function) 153                              |   |
| Function 153                                                            |   |
| Functions of the 3-D line graphics 154                                  |   |
| Highlighting NC blocks in the graphics 156                              |   |
| Block number display ON/OFF 156                                         |   |
| Erasing the graphic 156                                                 |   |
| 4.7 Structuring Programs 157                                            |   |
| Definition and applications 157                                         |   |
| Displaying the program structure window / Changing the active window 15 | 7 |
| Inserting a structuring block in the (left) program window 157          |   |
| Selecting blocks in the program structure window 157                    |   |
| 4.8 Adding Comments 158                                                 |   |
| Function 158                                                            |   |
| Entering comments during programming 158                                |   |
| Inserting comments after program entry 158                              |   |
| Entering a comment in a separate block 158                              |   |
| Functions for editing of the comment 159                                |   |
| 4.9 Creating Text Files 160                                             |   |
| Function 160                                                            |   |
| Opening and exiting text files 160                                      |   |
| Editing texts 161                                                       |   |
| Deleting and inserting characters, words and lines 162                  |   |
| Editing text blocks 163                                                 |   |
| Finding text sections 164                                               |   |
|                                                                         |   |

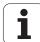

| 4.10 Integrated Pocket Calculator 165                                |
|----------------------------------------------------------------------|
| Operation 165                                                        |
| 4.11 Immediate Help for NC Error Messages 166                        |
| Displaying error messages 166                                        |
| Display HELP 166                                                     |
| 4.12 List of All Current Error Messages 167                          |
| Function 167                                                         |
| Show error list 167                                                  |
| Window contents 168                                                  |
| Calling the TNCguide help system 169                                 |
| Generating service files 170                                         |
| 4.13 The Context-Sensitive Help System TNCguide (FCL 3 Function) 171 |
| Function 171                                                         |
| Working with the TNCguide 172                                        |
| Downloading current help files 176                                   |
| 4.14 Pallet Management 178                                           |
| Function 178                                                         |
| Selecting a pallet table 180                                         |
| Leaving the pallet file 180                                          |
| Executing the pallet file 181                                        |
| 4.15 Pallet Operation with Tool-Oriented Machining 182               |
| Function 182                                                         |
| Selecting a pallet file 186                                          |
| Setting up the pallet file with the entry form 187                   |
| Sequence of tool-oriented machining 192                              |
| Leaving the pallet file 193                                          |
| Executing the pallet file 193                                        |

# 5 Programming: Tools ..... 195

| 5.1 Entering Tool-Related Data 196                                        |    |
|---------------------------------------------------------------------------|----|
| Feed rate F 196                                                           |    |
| Spindle speed S 197                                                       |    |
| 5.2 Tool Data 198                                                         |    |
| Requirements for tool compensation 198                                    |    |
| Tool numbers and tool names 198                                           |    |
| Tool length L 198                                                         |    |
| Tool radius R 199                                                         |    |
| Delta values for lengths and radii 199                                    |    |
| Entering tool data into the program 199                                   |    |
| Entering tool data in the table 200                                       |    |
| Using an external PC to overwrite individual tool data 206                |    |
| Pocket table for tool changer 207                                         |    |
| Calling tool data 210                                                     |    |
| Tool change 211                                                           |    |
| 5.3 Tool Compensation 214                                                 |    |
| Introduction 214                                                          |    |
| Tool length compensation 214                                              |    |
| Tool radius compensation 215                                              |    |
| 5.4 Three-Dimensional Tool Compensation (Software Option 2) 218           |    |
| Introduction 218                                                          |    |
| Definition of a normalized vector 219                                     |    |
| Permissible tool forms 220                                                |    |
| Using other tools: Delta values 220                                       |    |
| 3-D compensation without tool orientation 221                             |    |
| Face Milling: 3-D compensation with and without tool orientation 222      |    |
| Peripheral Milling: 3-D Radius Compensation with Workpiece Orientation 22 | 24 |
| 5.5 Working with Cutting Data Tables 226                                  |    |
| Note 226                                                                  |    |
| Applications 226                                                          |    |
| Table for workpiece materials 227                                         |    |
| Table for tool cutting materials 228                                      |    |
| Table for cutting data 228                                                |    |
| Data required for the tool table 229                                      |    |
| Working with automatic speed / feed rate calculation 230                  |    |
| Changing the table structure 231                                          |    |
| Switching between table and form view 232                                 |    |
| Data transfer from cutting data tables 233                                |    |
| Configuration file TNC.SYS 233                                            |    |

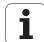

# 6 Programming: Programming Contours ..... 235

6.1 Tool Movements ..... 236 Path functions ..... 236 FK free contour programming ..... 236 Miscellaneous functions M ..... 236 Subprograms and program section repeats ..... 236 Programming with Q parameters ..... 237 6.2 Fundamentals of Path Functions ..... 238 Programming tool movements for workpiece machining ..... 238 6.3 Contour Approach and Departure ..... 242 Overview: Types of paths for contour approach and departure ..... 242 Important positions for approach and departure ..... 242 Approaching on a straight line with tangential connection: APPR LT ..... 244 Approaching on a straight line perpendicular to the first contour point: APPR LN ..... 244 Approaching on a circular path with tangential connection: APPR CT ..... 245 Approaching on a circular arc with tangential connection from a straight line to the contour: APPR LCT ..... 246 Departing on a straight line with tangential connection: DEP LT ..... 247 Departing on a straight line perpendicular to the last contour point: DEP LN ..... 247 Departure on a circular path with tangential connection: DEP CT ..... 248 Departing on a circular arc tangentially connecting the contour and a straight line: DEP LCT ..... 248 6.4 Path Contours—Cartesian Coordinates ..... 249 Overview of path functions ..... 249 Straight line L .... 250 Inserting a chamfer CHF between two straight lines ..... 251 Corner rounding RND ..... 252 Circle center CC ..... 253 Circular path C around circle center CC ..... 254 Circular path CR with defined radius ..... 255 Circular path CT with tangential connection ..... 256 6.5 Path Contours—Polar Coordinates ..... 261 Overview ..... 261 Polar coordinate origin: Pole CC ..... 262 Straight line LP ..... 263 Circular path CP around pole CC ..... 263 Circular path CTP with tangential connection ..... 264 Helical interpolation ..... 265

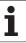

6.6 Path Contours—FK Free Contour Programming ..... 269 Fundamentals ..... 269 Graphics during FK programming ..... 270 Converting FK programs into HEIDENHAIN conversational format ..... 272 Initiating the FK dialog ..... 273 Pole for FK programming ..... 273 Free programming of straight lines ..... 274 Free programming of circular arcs ..... 274 Input possibilities ..... 275 Auxiliary points ..... 278 Relative data ..... 279 6.7 Contour Movements—Spline Interpolation (Software Option 2) ..... 286 Function ..... 286 6.8 Processing DXF Files (Software Option) ..... 288 Function ..... 288 Opening a DXF file ..... 289 Basic settings ..... 290 Layer settings ..... 292 Specifying the reference point ..... 293 Selecting and saving a contour ..... 295 Selecting and storing machining positions ..... 298 Zoom function ..... 299

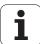

# 7 Programming: Miscellaneous Functions ..... 301

7.1 Entering Miscellaneous Functions M and STOP ..... 302

Fundamentals ..... 302 7.2 Miscellaneous Functions for Program Run Control, Spindle and Coolant ..... 303 Overview ..... 303 7.3 Miscellaneous Functions for Coordinate Data ..... 304 Programming machine-referenced coordinates: M91/M92 ..... 304 Activating the most recently entered datum: M104 ..... 306 Moving to positions in a non-tilted coordinate system with a tilted working plane: M130 ..... 306 7.4 Miscellaneous Functions for Contouring Behavior ..... 307

Smoothing corners: M90 ..... 307

Insert rounding arc between straight lines: M112 ..... 308

Do not include points when executing non-compensated line blocks: M124 ..... 308

Machining small contour steps: M97 ..... 309 Machining open contours: M98 ..... 311

Feed rate factor for plunging movements: M103 ..... 312 Feed rate in millimeters per spindle revolution: M136 ..... 313

Feed rate for circular arcs: M109/M110/M111 ..... 313

Calculating the radius-compensated path in advance (LOOK AHEAD): M120 ..... 314

Superimposing handwheel positioning during program run: M118 ..... 316 Retraction from the contour in the tool-axis direction: M140 ..... 317

Suppressing touch probe monitoring: M141 ..... 319 Delete modal program information: M142 ..... 320

Delete basic rotation: M143 ..... 320

7.5 Miscellaneous Functions for Rotary Axes ..... 323

Automatically retract tool from the contour at an NC stop: M148 ..... 321

Suppress limit switch message: M150 ..... 322

Feed rate in mm/min on rotary axes A, B, C: M116 (software option 1) ..... 323

Shorter-path traverse of rotary axes: M126 ..... 324

Reducing display of a rotary axis to a value less than 360°: M94 ..... 325

Automatic compensation of machine geometry when working with tilted axes: M114 (software option 2) ..... 326

Maintaining the position of the tool tip when positioning with tilted axes (TCPM): M128 (software option 2) ..... 327

Exact stop at corners with nontangential transitions: M134 ..... 330

Selecting tilting axes: M138 ..... 330

Compensating the machine's kinematics configuration for ACTUAL/NOMINAL positions at end of block: M144

(software option 2) ..... 331

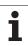

7.6 Miscellaneous Functions for Laser Cutting Machines ..... 332

Principle ..... 332

Output the programmed voltage directly: M200 ..... 332 Output voltage as a function of distance: M201 ..... 332 Output voltage as a function of speed: M202 ..... 333

Output voltage as a function of time (time-dependent ramp): M203 ..... 333 Output voltage as a function of time (time-dependent pulse): M204 ..... 333

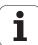

# 8 Programming: Cycles ..... 335

| 8.1 Working with Cycles 336                                   |
|---------------------------------------------------------------|
| Machine-specific cycles 336                                   |
| Defining a cycle using soft keys 337                          |
| Defining a cycle using the GOTO function 337                  |
| Calling cycles 339                                            |
| Working with the secondary axes U/V/W 341                     |
| 8.2 Program Defaults for Machining Cycles 342                 |
| Overview 342                                                  |
| Entering GLOBAL DEF definitions 343                           |
| Using GLOBAL DEF information 343                              |
| Global data valid everywhere 344                              |
| Global data for drilling operations 344                       |
| Global data for milling operations with pocket cycles 25x 344 |
| Global data for milling operations with contour cycles 345    |
| Global data for positioning behavior 345                      |
| Global data for probing functions 345                         |
| 8.3 Pattern Definition PATTERN DEF 346                        |
| Function 346                                                  |
| Entering PATTERN DEF definitions 346                          |
| Using PATTERN DEF 347                                         |
| Defining individual machining positions 347                   |
| Defining a single row 348                                     |
| Defining a single pattern 349                                 |
| Defining individual frames 350                                |
| Defining a complete circle 351                                |
| Defining a circular arc 352                                   |
| 8.4 Point Tables 353                                          |
| Function 353                                                  |
| Creating a point table 353                                    |
| Hiding single points from the machining process 354           |
| Selecting a point table in the program 355                    |
| Calling a cycle in connection with point tables 356           |

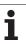

```
8.5 Cycles for Drilling, Tapping and Thread Milling ..... 358
       Overview ..... 358
       CENTERING (Cycle 240) ..... 360
       DRILLING (Cycle 200) ..... 362
       REAMING (Cycle 201) ..... 364
       BORING (Cycle 202) ..... 366
       UNIVERSAL DRILLING (Cycle 203) ..... 368
       BACK BORING (Cycle 204) ..... 370
       UNIVERSAL PECKING (Cycle 205) ..... 373
       BORE MILLING (Cycle 208) ..... 376
       TAPPING NEW with floating tap holder (Cycle 206) ..... 378
       RIGID TAPPING without a floating tap holder NEW (Cycle 207) ..... 380
       TAPPING WITH CHIP BREAKING (Cycle 209) ..... 382
       Fundamentals of thread milling ..... 385
       THREAD MILLING (Cycle 262) ..... 387
      THREAD MILLING/COUNTERSINKING (Cycle 263) ..... 389
       THREAD DRILLING/MILLING (Cycle 264) ..... 393
       HELICAL THREAD DRILLING/MILLING (Cycle 265) ..... 397
       OUTSIDE THREAD MILLING (Cycle 267) ..... 401
8.6 Cycles for Milling Pockets, Studs and Slots ..... 410
       Overview ..... 410
       RECTANGULAR POCKET (Cycle 251) ..... 411
       CIRCULAR POCKET (Cycle 252) ..... 416
       SLOT MILLING (Cycle 253) ..... 420
       CIRCULAR SLOT (Cycle 254) ..... 425
       RECTANGULAR STUD (Cycle 256) ..... 430
       CIRCULAR STUD (Cycle 257) ..... 434
8.7 Cycles for Machining Point Patterns ..... 440
       Overview ..... 440
       CIRCULAR PATTERN (Cycle 220) ..... 441
       LINEAR PATTERN (Cycle 221) ..... 443
```

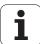

```
8.8 SL cycles ..... 447
       Fundamentals ..... 447
       Overview of SL cycles ..... 449
       CONTOUR GEOMETRY (Cycle 14) ..... 450
       Overlapping contours ..... 451
       CONTOUR DATA (Cycle 20) ..... 454
       PILOT DRILLING (Cycle 21) ..... 455
       ROUGH-OUT (Cycle 22) ..... 456
       FLOOR FINISHING (Cycle 23) ..... 459
       SIDE FINISHING (Cycle 24) ..... 460
       CONTOUR TRAIN (Cycle 25) ..... 461
       CONTOUR TRAIN DATA (Cycle 270) ..... 463
       CYLINDER SURFACE (Cycle 27, software option 1) ..... 464
       CYLINDER SURFACE slot milling (Cycle 28, software option 1) ..... 466
       CYLINDER SURFACE ridge milling (Cycle 29, software option 1) ..... 469
       CYLINDER SURFACE outside contour milling (Cycle 39, software option 1) ..... 471
8.9 SL Cycles with Complex Contour Formula ..... 484
       Fundamentals ..... 484
       Selecting a program with contour definitions ..... 486
       Defining contour descriptions ..... 487
       Entering a complex contour formula ..... 488
       Overlapping contours ..... 489
       Contour machining with SL Cycles ..... 491
8.10 SL Cycles with Simple Contour Formula ..... 495
       Fundamentals ..... 495
       Entering a simple contour formula ..... 497
       Contour machining with SL Cycles ..... 497
8.11 Cycles for Multipass Milling ..... 498
       Overview ..... 498
       3-D DATA (Cycle 30) ..... 499
       MULTIPASS MILLING (Cycle 230) ..... 500
       RULED SURFACE (Cycle 231) ..... 502
       FACE MILLING (Cycle 232) ..... 505
```

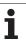

8.12 Coordinate Transformation Cycles ..... 513 Overview ..... 513 Effect of coordinate transformations ..... 513 DATUM SHIFT (Cycle 7) ..... 514 DATUM SHIFT with datum tables (Cycle 7) ..... 515 DATUM SETTING (Cycle 247) ..... 519 MIRROR IMAGE (Cycle 8) ..... 520 ROTATION (Cycle 10) ..... 522 SCALING FACTOR (Cycle 11) ..... 523 AXIS-SPECIFIC SCALING (Cycle 26) ..... 524 WORKING PLANE (Cycle 19, software option 1) ..... 525 8.13 Special Cycles ..... 533 DWELL TIME (Cycle 9) ..... 533 PROGRAM CALL (Cycle 12) ..... 534 ORIENTED SPINDLE STOP (Cycle 13) ..... 535 TOLERANCE (Cycle 32) ..... 536

# 9 Programming: Special Functions ..... 539

| 9.1 Overview of Special Functions 540                                                   |
|-----------------------------------------------------------------------------------------|
| Main menu for SPEC FCT special functions 540                                            |
| Program defaults menu 540                                                               |
| Functions for contour and point machining menu 541                                      |
| Menu for defining various plain-language functions 541                                  |
| Programming aids menu 542                                                               |
| 9.2 The PLANE Function: Tilting the Working Plane (Software Option 1) 543               |
| Introduction 543                                                                        |
| Define the PLANE function 545                                                           |
| Position display 545                                                                    |
| Reset the PLANE function 546                                                            |
| Defining the machining plane with space angles: PLANE SPATIAL 547                       |
| Defining the machining plane with projection angles: PROJECTED PLANE 549                |
| Defining the machining plane with Euler angles: EULER PLANE 551                         |
| Defining the machining plane with two vectors: VECTOR PLANE 553                         |
| Defining the machining plane via three points: POINTS PLANE 555                         |
| Defining the machining plane with a single, incremental space angle: PLANE RELATIVE 557 |
| Tilting the working plane through axis angle: PLANE AXIAL (FCL 3 function) 558          |
| Specifying the positioning behavior of the PLANE function 560                           |
| 9.3 Inclined-Tool Machining in the Tilted Plane 564                                     |
| Function 564                                                                            |
| Inclined-tool machining via incremental traverse of a rotary axis 564                   |
| Inclined-tool machining via normal vectors 565                                          |
| 9.4 TCPM FUNCTION (Software Option 2) 566                                               |
| Function 566                                                                            |
| Define TCPM FUNCTION 566                                                                |
| Mode of action of the programmed feed rate 567                                          |
| Interpretation of the programmed rotary axis coordinates 568                            |
| Type of interpolation between the starting and end position 569                         |
| Reset TCPM FUNCTION 570                                                                 |
| 9.5 Generating a Backward Program 571                                                   |
| Function 571                                                                            |
| Prerequisites for the program to be converted 572                                       |
| Application example 573                                                                 |
| 9.6 Filtering Contours (FCL 2 Function) 574                                             |
| Function 574                                                                            |

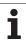

9.7 File Functions ..... 575
Function ..... 575
Defining file functions ..... 575
9.8 Defining Coordinate Transformations ..... 576
Overview ..... 576
TRANS DATUM AXIS ..... 576
TRANS DATUM TABLE .... 577
TRANS DATUM RESET .... 578

#### 10 Programming: Subprograms and Program Section Repeats ..... 579

10.1 Labeling Subprograms and Program Section Repeats ..... 580 Labels ..... 580 10.2 Subprograms ..... 581 Operating sequence ..... 581 Programming notes ..... 581 Programming a subprogram ..... 581 Calling a subprogram ..... 581 10.3 Program Section Repeats ..... 582 Label LBL ..... 582 Operating sequence ..... 582 Programming notes ..... 582 Programming a program section repeat ..... 582 Calling a program section repeat ..... 582 10.4 Separate Program as Subprogram ..... 583 Operating sequence ..... 583 Programming notes ..... 583 Calling any program as a subprogram ..... 584 10.5 Nesting .... 585 Types of nesting ..... 585 Nesting depth ..... 585 Subprogram within a subprogram ..... 585 Repeating program section repeats ..... 586 Repeating a subprogram ..... 587 10.6 Programming Examples ..... 588

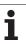

# 11 Programming: Q Parameters ..... 595

| 11.1 Principle and Overview 596                                     |
|---------------------------------------------------------------------|
| Programming notes 597                                               |
| Calling Q parameter functions 598                                   |
| 11.2 Part Families—Q Parameters in Place of Numerical Values 599    |
| Function 599                                                        |
| 11.3 Describing Contours through Mathematical Operations 600        |
| Function 600                                                        |
| Overview 600                                                        |
| Programming fundamental operations 601                              |
| 11.4 Trigonometric Functions 602                                    |
| Definitions 602                                                     |
| Programming trigonometric functions 603                             |
| 11.5 Calculating Circles 604                                        |
| Function 604                                                        |
| 11.6 If-Then Decisions with Q Parameters 605                        |
| Function 605                                                        |
| Unconditional jumps 605                                             |
| Programming If-Then decisions 605                                   |
| Abbreviations used: 606                                             |
| 11.7 Checking and Changing Q Parameters 607                         |
| Procedure 607                                                       |
| 11.8 Additional Functions 608                                       |
| Overview 608                                                        |
| FN 14: ERROR: Displaying error messages 609                         |
| FN 15: PRINT: Output of texts or Q parameter values 613             |
| FN 16: F-PRINT: Formatted output of text and Q parameter values 614 |
| FN 18: SYS-DATUM READ: Read system data 619                         |
| FN 19: PLC: Transfer values to the PLC 626                          |
| FN 20: WAIT FOR: NC and PLC synchronization 627                     |
| FN 25: PRESET: Setting a new datum 628                              |
| FN 26: TABOPEN: Opening a freely definable table 629                |
| FN 27: TABWRITE: Writing to a freely definable table 629            |
| FN 28: TABREAD: Reading a freely definable table 630                |
| 11.9 Entering Formulas Directly 631                                 |
| Entering formulas 631                                               |
| Rules for formulas 633                                              |
| Programming example 634                                             |

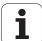

11.10 String Parameters ..... 635 String processing functions ..... 635 Assigning string parameters ..... 636 Chain-linking string parameters ..... 637 Converting a numerical value to a string parameter ..... 638 Copying a substring from a string parameter ..... 639 Copying system data to a string parameter ..... 640 Converting a string parameter to a numerical value ..... 642 Checking a string parameter ..... 643 Finding the length of a string parameter ..... 644 Comparing alphabetic priority ..... 645 11.11 Preassigned Q Parameters ..... 646 Values from the PLC: Q100 to Q107 ..... 646 WMAT block: QS100 ..... 646 Active tool radius: Q108 ..... 646 Tool axis: Q109 ..... 647 Spindle status: Q110 ..... 647 Coolant on/off: Q111 ..... 648 Overlap factor: Q112 ..... 648 Unit of measurement for dimensions in the program: Q113 ..... 648 Tool length: Q114 ..... 648 Coordinates after probing during program run ..... 649 Deviation between actual value and nominal value during automatic tool measurement with the TT 130 ..... 649 Tilting the working plane with mathematical angles: rotary axis coordinates calculated by the TNC ..... 649 Measurement results from touch probe cycles (see also User's Manual for Touch Probe Cycles) ..... 650 11.12 Programming Examples ..... 652

# 12 Test Run and Program Run ..... 659

| 12.1 Graphics 660                                  |
|----------------------------------------------------|
| Function 660                                       |
| Overview of display modes 662                      |
| Plan view 662                                      |
| Projection in 3 planes 663                         |
| 3-D view 664                                       |
| Magnifying details 667                             |
| Repeating graphic simulation 668                   |
| Displaying the tool 668                            |
| Measuring the machining time 669                   |
| 12.2 Functions for Program Display 670             |
| Overview 670                                       |
| 12.3 Test Run 671                                  |
| Function 671                                       |
| 12.4 Program Run 675                               |
| Function 675                                       |
| Run a part program 675                             |
| Interrupting machining 676                         |
| Moving the machine axes during an interruption 678 |
| Resuming program run after an interruption 679     |
| Mid-program startup (block scan) 680               |
| Returning to the contour 682                       |
| Tool usage test 683                                |
| 12.5 Automatic Program Start 685                   |
| Function 685                                       |
| 12.6 Optional Block Skip 686                       |
| Function 686                                       |
| Erasing the "/" character 686                      |
| 12.7 Optional Program-Run Interruption 687         |
| Function 687                                       |
| 12.8 Global Program Settings (Software Option) 688 |
| Function 688                                       |
| Activating/deactivating a function 689             |
| Swapping axes 691                                  |
| Basic rotation 691                                 |
| Additional, additive datum shift 692               |
| Superimposed mirroring 692                         |
| Superimposed rotation 693                          |
| Axis locking 693                                   |
| Feed rate factor 693                               |
| Handwheel superimposition 694                      |

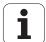

12.9 Adaptive Feed Control Software Option (AFC) ..... 695

Function ..... 695

Defining the AFC basic settings ..... 697

Recording a teach-in cut ..... 699

Activating/deactivating AFC ..... 702

Log file ..... 703

## 13 MOD Functions ..... 705

| 13.1 Selecting MOD Functions 706                       |
|--------------------------------------------------------|
| Selecting the MOD functions 706                        |
| Changing the settings 706                              |
| Exiting the MOD functions 706                          |
| Overview of MOD functions 707                          |
| 13.2 Software Numbers 708                              |
| Function 708                                           |
| 13.3 Entering Code Numbers 709                         |
| Function 709                                           |
| 13.4 Loading Service Packs 710                         |
| Function 710                                           |
| 13.5 Setting the Data Interfaces 711                   |
| Function 711                                           |
| Setting the RS-232 interface 711                       |
| Setting the RS-422 interface 711                       |
| Setting the OPERATING MODE of the external device 711  |
| Setting the baud rate 711                              |
| Assign 712                                             |
| Software for data transfer 713                         |
| 13.6 Ethernet Interface 715                            |
| Introduction 715                                       |
| Connection possibilities 715                           |
| Connecting the iTNC directly with a Windows PC 716     |
| Configuring the TNC 718                                |
| 13.7 Configuring PGM MGT 723                           |
| Function 723                                           |
| Changing the PGM MGT setting 723                       |
| Dependent files 724                                    |
| 13.8 Machine-Specific User Parameters 725              |
| Function 725                                           |
| 13.9 Showing the Workpiece in the Working Space 726    |
| Function 726                                           |
| Rotate the entire image 727                            |
| 13.10 Position Display Types 728                       |
| Function 728                                           |
| 13.11 Unit of Measurement 729                          |
| Function 729                                           |
| 13.12 Selecting the Programming Language for \$MDI 730 |
| Function 730                                           |
| 13.13 Selecting the Axes for Generating L Blocks 731   |
| Function 731                                           |

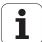

13.14 Entering the Axis Traverse Limits, Datum Display ..... 732 Function ..... 732 Working without additional traverse limits ..... 732 Find and enter the maximum traverse ..... 732 Datum display ..... 733 13.15 Displaying HELP Files ..... 734 Function ..... 734 Selecting HELP files ..... 734 13.16 Displaying Operating Times ..... 735 Function ..... 735 13.17 Setting the System Time ..... 736 Function ..... 736 Selecting appropriate settings ..... 736 13.18 TeleService ..... 737 Function ..... 737 Calling/exiting TeleService ..... 737 13.19 External Access ..... 738 Function ..... 738

#### 14 Tables and Overviews ..... 739

| 14.1 General User Parameters 740                                 |
|------------------------------------------------------------------|
| Input possibilities for machine parameters 740                   |
| Selecting general user parameters 740                            |
| 14.2 Pin Layout and Connecting Cable for the Data Interfaces 755 |
| RS-232-C/V.24 interface for HEIDENHAIN devices 755               |
| Non-HEIDENHAIN devices 756                                       |
| RS-422/V.11 interface 757                                        |
| Ethernet interface RJ45 socket 757                               |
| 14.3 Technical Information 758                                   |
| 14.4 Exchanging the Buffer Battery 766                           |

# 15 iTNC 530 with Windows XP (Option) ..... 767

| 15.1 Introduction 768                                |
|------------------------------------------------------|
| End User License Agreement (EULA) for Windows XP 768 |
| General information 768                              |
| Specifications 769                                   |
| 15.2 Starting an iTNC 530 Application 770            |
| Logging on to Windows 770                            |
| 15.3 Switching Off the iTNC 530 772                  |
| Fundamentals 772                                     |
| Logging a user off 772                               |
| Exiting the iTNC application 773                     |
| Shutting down Windows 774                            |
| 15.4 Network Settings 775                            |
| Prerequisite 775                                     |
| Adjusting the network settings 775                   |
| Controlling access 776                               |
| 15.5 Specifics About File Management 777             |
| The iTNC drive 777                                   |
| Data transfer to the iTNC 530 778                    |
| Overview tables 785                                  |
| Cycles 785                                           |
| Miscellaneous functions 787                          |

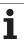

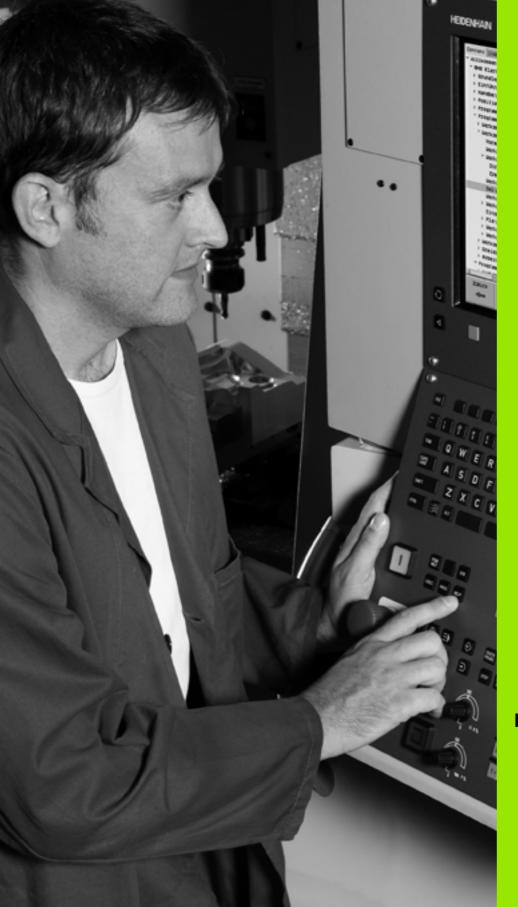

Introduction

## 1.1 The iTNC 530

HEIDENHAIN TNC controls are workshop-oriented contouring controls that enable you to program conventional machining operations right at the machine in an easy-to-use conversational programming language. They are designed for milling, drilling and boring machines, as well as for machining centers. The iTNC 530 can control up to 12 axes. You can also change the angular position of the spindle under program control.

An integrated hard disk provides storage for as many programs as you like, even if they were created off-line. For quick calculations you can call up the on-screen pocket calculator at any time.

Keyboard and screen layout are clearly arranged in such a way that the functions are fast and easy to use.

# Programming: HEIDENHAIN conversational, smarT.NC and ISO formats

HEIDENHAIN conversational programming is an especially easy method of writing programs. Interactive graphics illustrate the individual machining steps for programming the contour. If a production drawing is not dimensioned for NC, the HEIDENHAIN FK free contour programming performs the necessary calculations automatically. Workpiece machining can be graphically simulated either during or before actual machining.

The smarT.NC operating mode offers TNC beginners an especially simple possibility to quickly and without much training create structured conversational dialog programs. Separate user documentation is available for smarT.NC.

It is also possible to program the TNCs in ISO format or DNC mode.

You can also enter and test one program while the control is running another.

## Compatibility

The TNC can run all part programs that were written on HEIDENHAIN controls TNC 150 B and later. In as much as old TNC programs contain OEM cycles, the iTNC 530 must be adapted to them with the PC software CycleDesign. For more information, contact your machine tool builder or HEIDENHAIN.

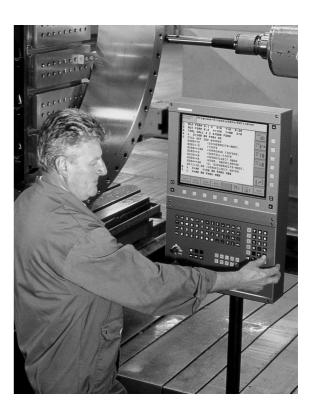

48 1 Introduction

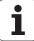

# 1.2 Visual Display Unit and Keyboard

#### Visual display unit

The TNC is delivered with the BF 150 (TFT) color flat-panel display (see figure).

#### 1 Header

When the TNC is on, the selected operating modes are shown in the screen header: the machining mode at the left and the programming mode at right. The currently active mode is displayed in the larger box, where the dialog prompts and TNC messages also appear (unless the TNC is showing only graphics).

#### 2 Soft keys

In the footer the TNC indicates additional functions in a soft-key row. You can select these functions by pressing the keys immediately below them. The lines immediately above the soft-key row indicate the number of soft-key rows that can be called with the black arrow keys to the right and left. The active soft-key row is indicated by brightened bar.

- 3 Soft-key selection keys
- 4 Shift between soft-key rows
- 5 Sets the screen layout
- 6 Shift key for switchover between machining and programming modes
- 7 Soft-key selection keys for machine tool builders
- 8 Switches soft-key rows for machine tool builders

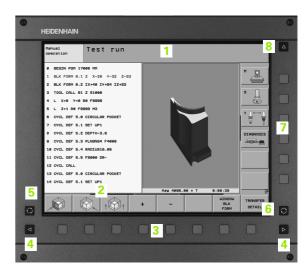

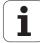

#### Screen layout

You select the screen layout yourself: In the PROGRAMMING AND EDITING mode of operation, for example, you can have the TNC show program blocks in the left window while the right window displays programming graphics. You could also display the program structure in the right window instead, or display only program blocks in one large window. The available screen windows depend on the selected operating mode.

To change the screen layout:

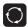

Press the SPLIT SCREEN key: The soft-key row shows the available layout options (see "Modes of Operation," page 52).

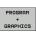

Select the desired screen layout.

50 1 Introduction

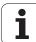

#### Keyboard

The TNC is delivered with the TE 530 keyboard unit. The figure shows the controls and displays of the TE 530 keyboard unit.

 Alphabetic keyboard for entering texts and file names, and for ISO programming.

Dual-processor version: Additional keys for Windows operation

- 2 File management
  - Online calculator
  - MOD function
  - HELP function
- 3 Programming modes
- 4 Machine operating modes
- 5 Initiation of programming dialog
- 6 Arrow keys and GOTO jump command
- 7 Numerical input and axis selection
- 8 Touchpad: Only for operating the dual-processor version, soft keys and smarT.NC
- 9 smarT.NC navigation keys

The functions of the individual keys are described on the inside front cover.

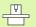

Some machine manufacturers do not use the standard operating panel from HEIDENHAIN. Please refer to your machine manual in these cases.

Machine panel buttons, e.g. NC START or NC STOP, are also described in the manual for your machine tool.

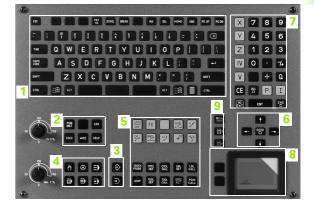

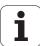

# 1.3 Modes of Operation

#### **Manual Operation and Electronic Handwheel**

The Manual Operation mode is required for setting up the machine tool. In this mode of operation, you can position the machine axes manually or by increments, set the datums, and tilt the working plane.

The Electronic Handwheel mode of operation allows you to move the machine axes manually with the HR electronic handwheel.

**Soft keys for selecting the screen layout** (select as described previously)

| Window                                                                                                    | Soft key              |
|----------------------------------------------------------------------------------------------------|-----------------------|
| Positions                                                                                                    | POSITION              |
| Left: positions, right: status display                                                                                                    | POSITION + STATUS     |
| Left: program blocks, right: active collision objects (FCL4 function). If this view is selected, then the TNC indicates a collision with a red frame around the graphics window. | POSITION + KINEMATICS |
| Active collision objects (FCL4 function) If this view is selected, then the TNC indicates a collision with a red frame around the graphics window.                               | <u> </u>              |

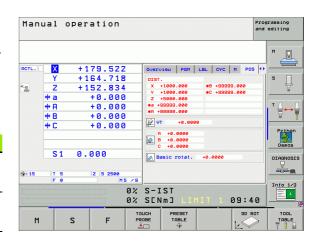

#### **Positioning with Manual Data Input**

This mode of operation is used for programming simple traversing movements, such as for face milling or pre-positioning.

#### Soft keys for selecting the screen layout

| Window                                      | Soft key               |
|---------------------------------------------|------------------------|
| Program blocks                              | PGM                    |
| Left: program blocks, right: status display | PROGRAM<br>+<br>STATUS |

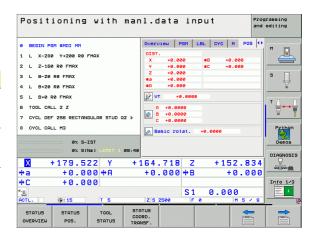

52 1 Introduction

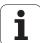

#### **Programming and Editing**

In this mode of operation you can write your part programs. The FK free programming feature, the various cycles and the Q parameter functions help you with programming and add necessary information. If desired, the programming graphics or the 3-D line graphics (FCL 2 function) display the programmed traverse paths.

#### Soft keys for selecting the screen layout

| Window                                         | Soft key                 |
|------------------------------------------------|--------------------------|
| Program blocks                                 | PGM                      |
| Left: program blocks, right: program structure | PROGRAM<br>+<br>SECTS    |
| Left: program blocks, right: graphics          | PROGRAM<br>+<br>GRAPHICS |
| Left: program blocks, right: 3-D line graphics | PROGRAM<br>+<br>3D LINES |

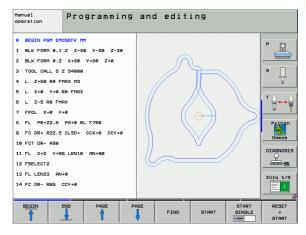

#### **Test Run**

In the Test Run mode of operation, the TNC checks programs and program sections for errors, such as geometrical incompatibilities, missing or incorrect data within the program or violations of the work space. This simulation is supported graphically in different display modes.

Soft keys for selecting the screen layout: see "Program Run, Full Sequence and Program Run, Single Block," page 54.

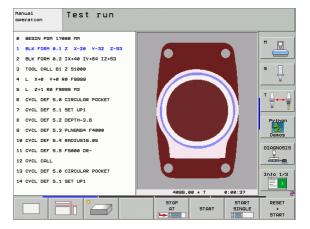

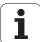

54

# **Program Run, Full Sequence and Program Run, Single Block**

In the Program Run, Full Sequence mode of operation the TNC executes a part program continuously to its end or to a manual or programmed stop. You can resume program run after an interruption.

In the Program Run, Single Block mode of operation you execute each block separately by pressing the machine START button.

#### Soft keys for selecting the screen layout

| Window                                                                                                    | Soft key                 |
|----------------------------------------------------------------------------------------------------|--------------------------|
| Program blocks                                                                                                    | PGM                      |
| Left: program blocks, right: program structure                                                                                                    | PROGRAM<br>+<br>SECTS    |
| Left: program blocks, right: status                                                                                                    | PROGRAM<br>+<br>STATUS   |
| Left: program blocks, right: graphics                                                                                                    | PROGRAM<br>+<br>GRAPHICS |
| Graphics                                                                                                    | GRAPHICS                 |
| Left: program blocks, right: active collision objects (FCL4 function). If this view is selected, then the TNC indicates a collision with a red frame around the graphics window. | PROBRAH  * KINEMATICS    |
| Active collision objects (FCL4 function) If this view is selected, then the TNC indicates a collision with a red frame around the graphics window.                               | <u> </u>                 |

#### Soft keys for selecting the screen layout for pallet tables

| Window                                    | Soft key              |
|-------------------------------------------|-----------------------|
| Pallet table                              | PALLET                |
| Left: program blocks, right: pallet table | PROGRAM + PALLET      |
| Left: pallet table, right: status         | PALLET<br>+<br>STATUS |
| Left: pallet table, right: graphics       | PALLET + GRAPHICS     |

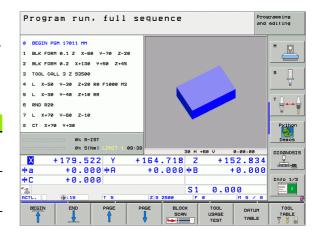

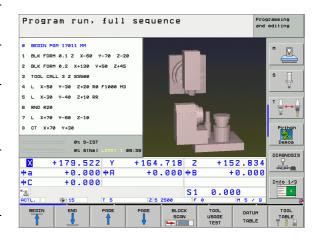

1 Introduction

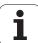

# 1.4 Status Displays

## "General" status display

The status display in the lower part of the screen informs you of the current state of the machine tool. It is displayed automatically in the following modes of operation:

- Program Run, Single Block and Program Run, Full Sequence, except if the screen layout is set to display graphics only, and
- Positioning with Manual Data Input (MDI).

In the Manual mode and Electronic Handwheel mode the status display appears in the large window.

#### Information in the status display

| Symbol              | Meaning                                                                                                    |
|---------------------|----------------------------------------------------------------------------------------------------|
| ACTL.               | Actual or nominal coordinates of the current position.                                                                                                    |
| XYZ                 | Machine axes; the TNC displays auxiliary axes in lower-case letters. The sequence and quantity of displayed axes is determined by the machine tool builder. Refer to your machine manual for more information. |
| ESM                 | The displayed feed rate in inches corresponds to one tenth of the effective value. Spindle speed S, feed rate F and active M functions.                                                                        |
| *                   | Program run started.                                                                                                    |
| <b>→</b>            | Axis locked.                                                                                                    |
| 0                   | Axis can be moved with the handwheel.                                                                                                    |
|                     | Axes are moving under a basic rotation.                                                                                                    |
|                     | Axes are moving in a tilted working plane.                                                                                                    |
| <u> </u>            | The M128 function or TCPM FUNCTION is active.                                                                                                    |
| <b>4</b> - <u>u</u> | The <b>Dynamic Collision Monitoring</b> function (DCM) is active.                                                                                                    |
| <b>₹.</b> ∐<br>% 🖥  | The <b>Adaptive Feed Function</b> (AFC) is active (software option).                                                                                                    |

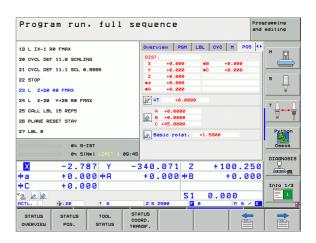

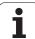

56

| Symbol     | Meaning                                                                                                    |
|------------|----------------------------------------------------------------------------------------------------|
| <b>*</b>   | One or more global program settings are active (software option)                                                                    |
| <b>(1)</b> | Number of the active presets from the preset table. If the datum was set manually, the TNC displays the text MAN behind the symbol. |

oduction 1

#### Additional status displays

The additional status displays contain detailed information on the program run. They can be called in all operating modes except for the Programming and Editing mode of operation.

#### To switch on the additional status display:

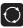

Call the soft-key row for screen layout.

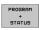

Screen layout with additional status display: In the right half of the screen, the TNC shows the **Overview** status form.

#### To select an additional status display:

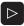

Shift the soft-key rows until the STATUS soft keys appear.

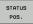

Either select the additional status display, e.g. positions and coordinates, or

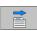

use the soft keys to select the desired view.

With the soft keys or switch-over soft keys, you can choose directly between the available status displays.

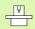

Please note that some of the status information described below is not available unless the associated software option is enabled on your TNC.

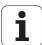

#### Overview

After switch on, the TNC displays the **Overview** status form, provided that you have selected the PROGRAM+STATUS screen layout (or POSITION + STATUS). The overview form contains a summary of the most important status information, which you can also find on the various detail forms.

| Soft key           | Meaning                             |
|--------------------|-------------------------------------|
| STATUS<br>OVERVIEW | Position display in up to 5 axes    |
|                    | Tool information                    |
|                    | Active M functions                  |
|                    | Active coordinate transformations   |
|                    | Active subprogram                   |
|                    | Active program section repeat       |
|                    | Program called with <b>PGM CALL</b> |
|                    | Current machining time              |
|                    | Name of the active main program     |

| 9 L IX-1 RØ FMAX           |                      | LBL CYC M POS          |                  |
|----------------------------|----------------------|------------------------|------------------|
| A CYCL DEF 11 A SCRITNE    |                      | LBL   CYC   M   PU     | a ()             |
|                            | X +0.000<br>Y +0.000 | #a +0.000<br>#A +0.000 | M 🔽              |
| 1 CYCL DEF 11.1 SCL 0.9995 | Z +0.000             | DIST.                  |                  |
|                            | T:5                  | AWT                    | 9 S 🗆            |
| 2 STOP                     | L +0.0000            | DR-TAB                 |                  |
| 3 L Z+50 R0 FMAX           | DL-PGM +0.2500       |                        |                  |
| 4 L X-20 Y+20 R0 FMAX      | M110                 |                        | - 0              |
| S CALL LBL 15 REPS         | X +25.0000           | ₽H 1                   | ' ⊨⊶             |
| S PLANE RESET STAY         | ₽ Y +333.0000        | Φ X Y                  | <u> </u>         |
| 7 LBL 0                    | 5 LBL 99             |                        | Pytho            |
| 7 LOL 6                    | LBL                  | REP                    |                  |
| 0% S-IST                   | PGM CALL STAT1       | ⊕ 00:00:0              | 5 Demos          |
| 0% SINm1 LIMIT 1 09:4      | Active PGM: STAT     |                        | DIAGNOS          |
| X -2.787 Y -               | -340.071 Z           | +100.2                 | 50 9             |
| +a +0.000 +A               | +0.000 *B            |                        | COLUMN TO SECONO |
| +C +0.000                  |                      |                        | Info 1           |
|                            | S1                   | 0.000                  |                  |
| E M. M. 20 T 5             | Z S 2500             |                        | / 8              |
| STATUS STATUS TOOL S       | TATUS<br>COORD.      | •                      |                  |

#### General program information (PGM tab)

| Soft key                     | Meaning                                 |
|------------------------------|-----------------------------------------|
| No direct selection possible | Name of the active main program         |
|                              | Circle center CC (pole)                 |
|                              | Dwell time counter                      |
|                              | Machining time                          |
|                              | Current machining time in percent       |
|                              | Current time                            |
|                              | Current/programmed contouring feed rate |
|                              | Active programs                         |

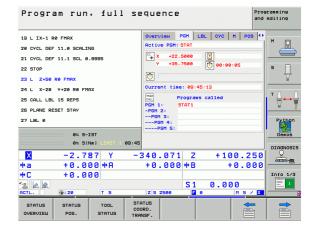

58 1 Introduction

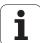

#### Program section repeat/Subprograms (LBL tab)

| Soft key                           | Meaning                                                                                                    |
|------------------------------------|----------------------------------------------------------------------------------------------------|
| No direct<br>selection<br>possible | Active program section repeats with block number, label number, and number of programmed repeats/repeats yet to be run |
|                                    | Active subprogram numbers with block number in which the subprogram was called and the label number that was called    |

#### Information on standard cycles (CYC tab)

| Soft key                     | Meaning                             |
|------------------------------|-------------------------------------|
| No direct selection possible | Active machining cycle              |
|                              | Active values of Cycle 32 Tolerance |

#### Active miscellaneous functions M (M tab)

| Soft key                     | Meaning                                                                      |
|------------------------------|------------------------------------------------------------------------------|
| No direct selection possible | List of the active M functions with fixed meaning                            |
|                              | List of the active M functions that are adapted by your machine manufacturer |

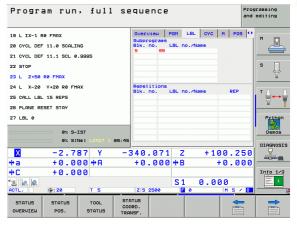

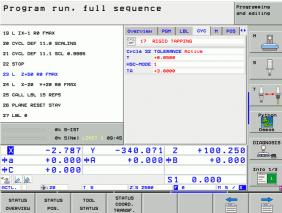

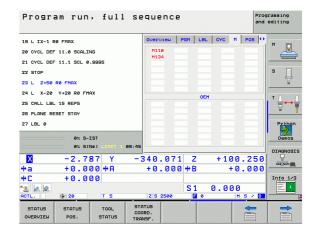

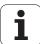

60

#### Positions and coordinates (POS tab)

| Soft key       | Meaning                                        |
|----------------|------------------------------------------------|
| STATUS<br>POS. | Type of position display, e.g. actual position |
|                | Tilt angle of the working plane                |
|                | Angle of a basic rotation                      |

#### Information on tools (TOOL tab)

| Soft key       | Meaning                                                                            |
|----------------|------------------------------------------------------------------------------------|
| TOOL<br>STATUS | ■ T: Tool number and name<br>■ RT: Number and name of a replacement tool           |
|                | Tool axis                                                                          |
|                | Tool lengths and radii                                                             |
|                | Oversizes (delta values) from the tool table (TAB) and the TOOL CALL (PGM)         |
|                | Tool life, maximum tool life (TIME 1) and maximum tool life for TOOL CALL (TIME 2) |
|                | Display of the active tool and the (next) replacement tool                         |

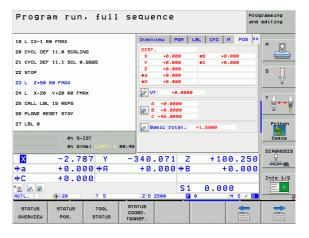

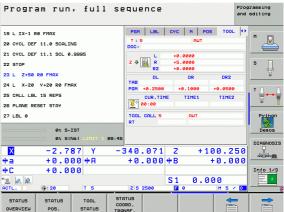

1 Introduction

#### Tool measurement (TT tab)

The TNC only displays the TT tab if the function is active on your machine.

| Soft key                     | Meaning                                                                                                    |
|------------------------------|----------------------------------------------------------------------------------------------------|
| No direct selection possible | Number of the tool to be measured                                                                                                    |
|                              | Display whether the tool radius or the tool length is being measured                                                                                                |
|                              | MIN and MAX values of the individual cutting edges and the result of measuring the rotating tool (DYN = dynamic measurement)                                        |
|                              | Cutting edge number with the corresponding measured value. If the measured value is followed by an asterisk, the allowable tolerance in the tool table was exceeded |

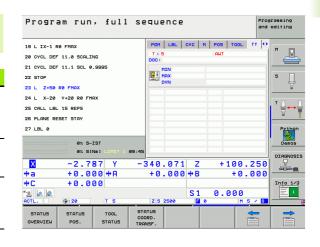

#### Coordinate transformations (TRANS tab)

| Soft key                    | Meaning                                                                                                    |
|-----------------------------|----------------------------------------------------------------------------------------------------|
| STATUS<br>COORD.<br>TRANSF. | Name of the active datum table                                                                               |
|                             | Active datum number (#), comment from the active line of the active datum number ( <b>DOC</b> ) from Cycle 7 |
|                             | Active datum shift (Cycle 7); the TNC displays an active datum shift in up to 8 axes                         |
|                             | Mirrored axes (Cycle 8)                                                                                      |
|                             | Active basic rotation                                                                                        |
|                             | Active rotation angle (Cycle 10)                                                                             |
|                             | Active scaling factor/factors (Cycles 11 / 26); the TNC displays an active scaling factor in up to 6 axes    |
|                             | Scaling datum                                                                                                |

See "Coordinate Transformation Cycles" on page 513.

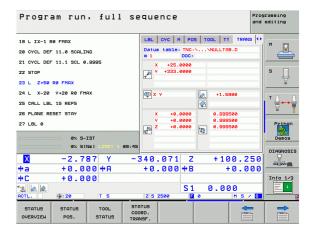

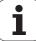

#### Global program settings 1 (GPS1 tab, software option)

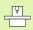

The TNC only displays the tab if the function is active on your machine.

| Soft key                           | Meaning                  |
|------------------------------------|--------------------------|
| No direct<br>selection<br>possible | Swapped axes             |
|                                    | Superimposed datum shift |
|                                    | Superimposed mirroring   |

#### Global program settings 2 (GPS2 tab, software option)

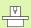

The TNC only displays the tab if the function is active on your machine.

| Soft key                     | Meaning                     |
|------------------------------|-----------------------------|
| No direct selection possible | Locked axes                 |
|                              | Superimposed basic rotation |
|                              | Superimposed rotation       |
|                              | Active feed rate factor     |

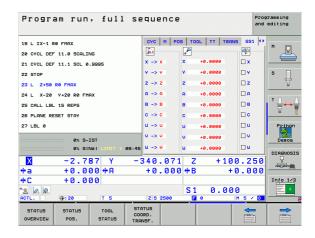

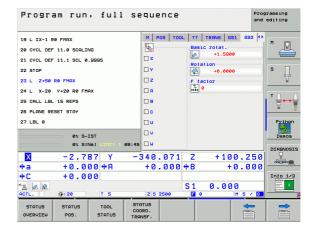

62 1 Introduction

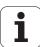

#### Adaptive Feed Control (AFC tab, software option)

The TNC only displays the **AFC** tab if the function is active on your machine.

| Soft key                           | Meaning                                                                                                    |
|------------------------------------|----------------------------------------------------------------------------------------------------|
| No direct<br>selection<br>possible | Active mode in which adaptive feed control is running                                                                         |
|                                    | Active tool (number and name)                                                                                                 |
|                                    | Cut number                                                                                                    |
|                                    | Current factor of the feed potentiometer in percent                                                                           |
|                                    | Active spindle load in percent                                                                                                |
|                                    | Reference load of the spindle                                                                                                 |
|                                    | Current spindle speed                                                                                                    |
|                                    | Current deviation of the speed                                                                                                |
|                                    | Current machining time                                                                                                    |
|                                    | Line diagram, in which the current spindle load<br>and the value commanded by the TNC for the<br>feed-rate override are shown |

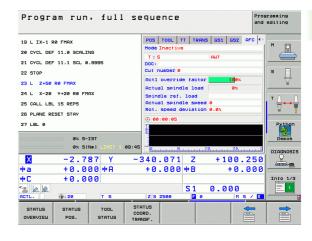

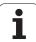

# 1.5 Window Manager

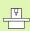

The machine tool builder determines the scope of function and behavior of the window manager. The machine tool manual provides further information.

The TNC features the XFCE window manager. XFCE is a standard application for UNIX-based operating systems, and is used to manage graphical user interfaces. The following functions are possible with the window manager:

- Display a taskbar for switching between various applications (user interfaces).
- Manage an additional desktop, on which special applications from your machine tool builder can run.
- Control the focus between NC-software applications and those of the machine tool builder.
- The size and position of pop-up windows can be changed. It is also possible to close, minimize and restore the pop-up windows.

64 1 Introduction

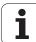

# 1.6 Accessories: HEIDENHAIN 3-D Touch Probes and Electronic Handwheels

## 3-D touch probes

With the various HEIDENHAIN 3-D touch probe systems you can:

- Automatically align workpieces
- Quickly and precisely set datums
- Measure the workpiece during program run
- Measure and inspect tools

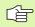

All of the touch probe functions are described in a separate manual. Please contact HEIDENHAIN if you require a copy of this User's Manual. ID: 533 189-xx.

#### TS 220, TS 640 and TS 440 touch trigger probes

These touch probes are particularly effective for automatic workpiece alignment, datum setting and workpiece measurement. The TS 220 transmits the triggering signals to the TNC via cable and is a cost-effective alternative for applications where digitizing is not frequently required.

The TS 640 (see figure) and the smaller TS 440 feature infrared transmission of the triggering signal to the TNC. This makes them highly convenient for use on machines with automatic tool changers.

Principle of operation: HEIDENHAIN triggering touch probes feature a wear resisting optical switch that generates an electrical signal as soon as the stylus is deflected. This signal is transmitted to the TNC, which stores the current position of the stylus as an actual value.

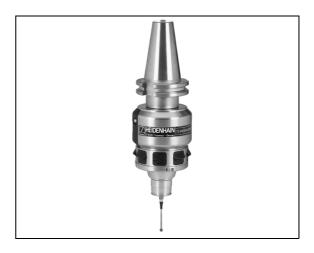

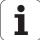

#### TT 140 tool touch probe for tool measurement

The TT 140 is a triggering 3-D touch probe for tool measurement and inspection. Your TNC provides three cycles for this touch probe with which you can measure the tool length and radius automatically either with the spindle rotating or stopped. The TT 140 features a particularly rugged design and a high degree of protection, which make it insensitive to coolants and swarf. The triggering signal is generated by a wear-resistant and highly reliable optical switch.

#### HR electronic handwheels

Electronic handwheels facilitate moving the axis slides precisely by hand. A wide range of traverses per handwheel revolution is available. Apart from the HR 130 and HR 150 integral handwheels, HEIDENHAIN also offers the HR 410 and HR 420 portable handwheels. You will find a detailed description of HR 420 in Chapter 2 of this manual (see "HR 420 electronic handwheel" on page 74).

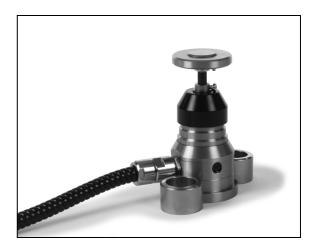

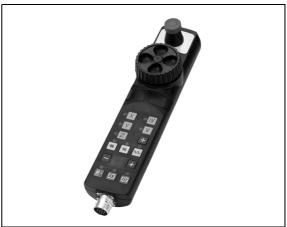

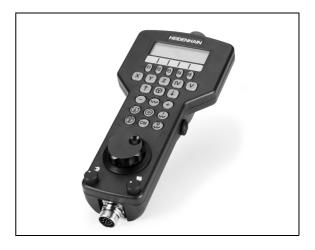

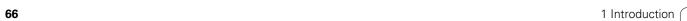

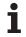

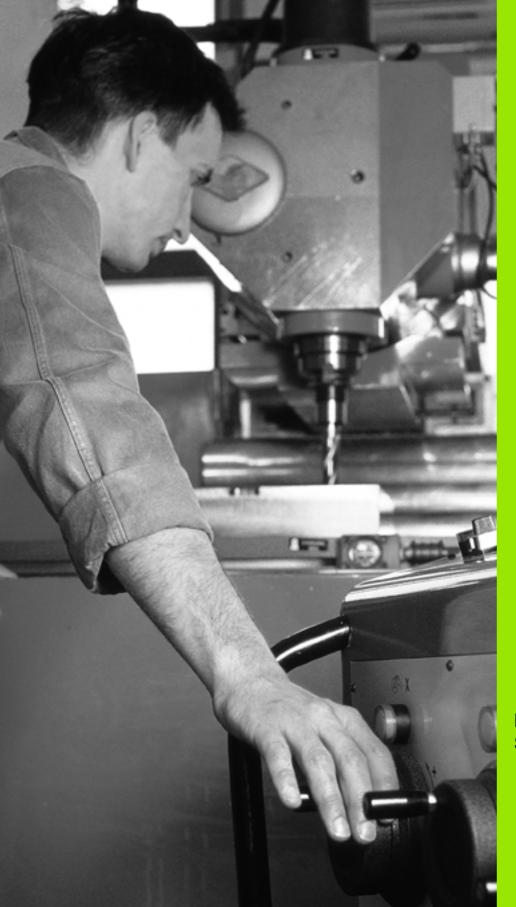

Manual Operation and Setup

# 2.1 Switch-On, Switch-Off

#### Switch-on

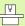

Switch-on and crossing the reference points can vary depending on the machine tool. Refer to your machine manual.

Switch on the power supply for control and machine. The TNC then displays the following dialog:

#### **MEMORY TEST**

The TNC memory is automatically checked.

#### **POWER INTERRUPTED**

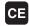

TNC message that the power was interrupted—clear the message.

#### CONVERT PLC PROGRAM

The PLC program of the TNC is automatically compiled.

#### RELAY EXT. DC VOLTAGE MISSING

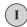

Switch on external dc voltage. The TNC checks the functioning of the EMERGENCY STOP circuit.

# MANUAL OPERATION TRAVERSE REFERENCE POINTS

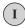

Cross the reference points manually in the displayed sequence: For each axis press the machine START button, or

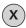

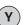

Cross the reference points in any sequence: Press and hold the machine axis direction button for each axis until the reference point has been traversed.

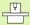

If your machine is equipped with absolute encoders, you can leave out crossing the reference marks. In such a case, the TNC is ready for operation immediately after the machine control voltage is switched on.

The TNC is now ready for operation in the Manual Operation mode.

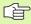

The reference points need only be crossed if the machine axes are to be moved. If you intend only to write, edit or test programs, you can select the Programming and Editing or Test Run modes of operation immediately after switching on the control voltage.

You can cross the reference points later by pressing the PASS OVER REFERENCE soft key in the Manual Operation mode.

#### Crossing the reference point in a tilted working plane

The reference point of a tilted coordinate system can be crossed by pressing the machine axis direction buttons. The "tilting the working plane" function must be active in the Manual Operation mode (see "Activating manual tilting," page 95). The TNC then interpolates the corresponding axes.

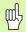

Make sure that the angle values entered in the menu for tilting the working plane match the actual angles of the tilted axis.

If available, you can also traverse the axes in the direction of the current tool axis (see "Setting the current tool-axis direction as the active machining direction (FCL 2 function)" on page 96).

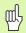

If you use this function, then for non-absolute encoders you must confirm the positions of the rotary axes, which the TNC displays in a pop-up window. The position displayed is the last active position of the rotary axes before switch-off.

If one of the two functions that were active before is active now, the NC START button has no function. The TNC outputs a corresponding error message.

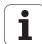

#### Switch-off

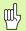

iTNC 530 with Windows XP: See "Switching Off the iTNC 530," page 772.

To prevent data being lost at switch-off, you need to shut down the operating system of the TNC as follows:

▶ Select the Manual Operation mode.

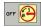

- Select the function for shutting down, confirm again with the YES soft key.
- ▶ When the TNC displays the message Now you can switch off the TNC in a pop-up window, you may cut off the power supply to the TNC.

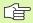

Inappropriate switch-off of the TNC can lead to data loss!

Remember that pressing the END key after the control has been shut down restarts the control. Switch-off during a restart can also result in data loss!

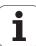

# 2.2 Moving the Machine Axes

#### Note

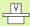

Traversing with the machine axis direction buttons can vary depending on the machine tool. The machine tool manual provides further information.

# To traverse with the machine axis direction buttons:

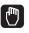

Select the Manual Operation mode.

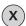

Press the machine axis direction button and hold it as long as you wish the axis to move, or

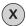

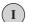

Move the axis continuously: Press and hold the machine axis direction button, then press the machine START button.

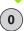

To stop the axis, press the machine STOP button.

You can move several axes at a time with these two methods. You can change the feed rate at which the axes are traversed with the F soft key (see "Spindle Speed S, Feed Rate F and Miscellaneous Functions M," page 80).

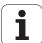

# Incremental jog positioning

With incremental jog positioning you can move a machine axis by a preset distance.

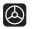

Select the Manual Operation or Electronic Handwheel mode.

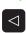

Shift the soft-key row.

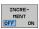

Select incremental jog positioning: Switch the INCREMENT soft key to ON.

#### JOG INCREMENT =

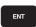

Enter the jog increment in mm, and confirm with the ENT key.

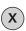

Press the machine axis direction button as often as desired.

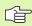

The maximum permissible value per infeed is 10 mm.

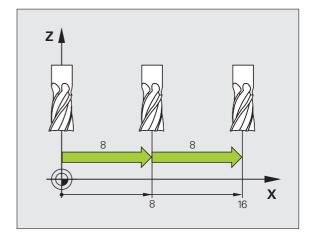

## Traversing with the HR 410 electronic handwheel

The portable HR 410 handwheel is equipped with two permissive buttons. The permissive buttons are located below the star grip.

You can only move the machine axes when a permissive button is depressed (machine-dependent function).

The HR 410 handwheel features the following operating elements:

- 1 EMERGENCY STOP button
- 2 Handwheel
- 3 Permissive buttons
- 4 Axis address keys
- 5 Actual-position-capture key
- 6 Keys for defining the feed rate (slow, medium, fast; the feed rates are set by the machine tool builder)
- 7 Direction in which the TNC moves the selected axis
- 8 Machine function (set by the machine tool builder)

The red indicator lights show the axis and feed rate you have selected.

It is also possible to move the machine axes with the handwheel during program run if **M118** is active.

## **Procedure for traversing**

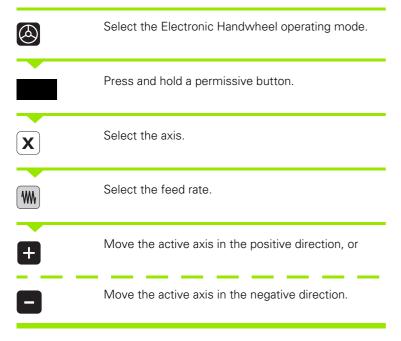

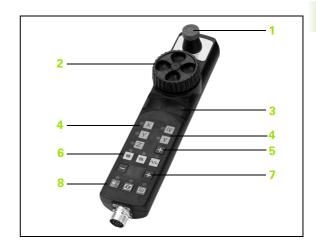

HEIDENHAIN iTNC 530 73

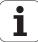

## HR 420 electronic handwheel

Unlike the HR 410, the HR 420 portable handwheel is equipped with a display. In addition, you can use the handwheel soft keys for important setup functions, e.g. datum setting or entering and running M functions.

As soon as you have activated the handwheel with the handwheel activation key, the operating panel is locked. This is indicated by a popup window on the TNC screen.

The HR 420 handwheel features the following operating elements:

- 1 EMERGENCY STOP button
- 2 Handwheel display for status display and function selection
- 3 Soft keys
- 4 Axis address keys
- 5 Handwheel activation key
- 6 Arrow keys for defining handwheel sensitivity
- 7 Key for TNC traverse direction of the selected axis
- 8 Switch-on spindle (machine-dependent function)
- 9 Switch-off spindle (machine-dependent function)
- 10 "Generate NC block" key
- 11 NC start
- 12 NC stop
- 13 Permissive button
- 14 Handwheel
- 15 Spindle speed potentiometer
- 16 Feed rate potentiometer

It is also possible to move the machine axes with the handwheel during program run if **M118** is active.

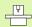

Your machine manufacturer can make additional functions of the HR 420 available. Refer to your machine manual.

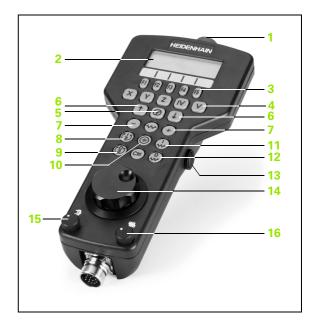

### **Display**

The handwheel display has four lines (see figure). The TNC shows the following information there:

- 1 NOML X+1.563: Type of position display and position of the selected axis
- 2 \*: STIB (control is in operation)
- 3 **\$1000:** Current spindle speed
- 4 **F500:** Feed rate at which the selected axis is moving
- 5 E: There is an error
- 6 **3D:** Tilted-working-plane function is active
- 7 **2D:** Basic rotation function is active
- 8 RES 5.0: Active handwheel resolution. Distance in mm/rev (°/rev for rotary axes) that the selected axis moves for one handwheel revolution
- 9 STEP ON or OFF: Incremental jog active or inactive. If the function is active, the TNC also displays the active jog increment
- 10 Soft key row: Selection of various functions, described in the following sections

## Selecting the axis to be moved

You can activate directly through the axis address keys the principal axes X, Y, Z and two other axes defined by the machine tool builder. If you want to select the virtual axis VT, or your machine has more axes, proceed as follows:

- ▶ Press the handwheel soft key F1 (AX): The TNC displays all active axes on the handwheel display. The currently active axis blinks.
- ► Select the desired axis with the handwheel soft keys F1 (--) or F2 (<-) and confirm with the handwheel soft key F3 (0K)

## Setting the handwheel sensitivity

The handwheel sensitivity specifies the distance an axis moves per handwheel revolution. The sensitivity levels are pre-defined and are selectable with the handwheel arrow keys (unless incremental jog is not active).

Selectable sensitivity levels: 0.01/0.02/0.05/0.1/0.2/0.5/1/2/5/10/20 [mm/revolution or degrees/revolution]

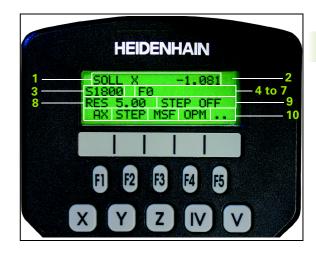

HEIDENHAIN iTNC 530 75

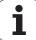

## Moving the axes

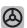

Activate the handwheel: Press the handwheel key on the HR 420. Now the TNC can be operated only through the HR 420. A pop-up window with a text to this effect appears on the TNC screen.

Select the desired operating mode via the OPM soft key, if necessary (see "Changing the modes of operation" on page 78).

ENT

If required, press and hold the permissive button.

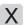

Use the handwheel to select the axis to be moved. Select the additional axes via soft key.

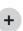

Move the active axis in the positive direction, or

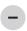

Move the active axis in the negative direction.

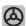

Deactivate the handwheel: Press the handwheel key on the HR 420. The TNC can now again be operated from the control panel

## Potentiometer settings

The potentiometers of the machine operating panel continue to be active after you have activated the handwheel. If you want to use the potentiometers on the handwheel, proceed as follows:

- Press the CTRL and Handwheel keys on the HR 420. The TNC shows the soft-key menu for selecting the potentiometers on the handwheel display.
- ▶ Press the HW soft key to activate the handwheel potentiometers.

If you have activated the potentiometers on the handwheel, you must reactivate the potentiometers of the machine operating panel before deselecting the handwheel. Proceed as follows:

- Press the CTRL and Handwheel keys in the HR 420. The TNC shows the soft-key menu for selecting the potentiometers on the handwheel display.
- ▶ Press the KBD soft key to activate the potentiometers of the machine operating panel.

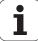

## Incremental jog positioning

With incremental jog positioning the TNC moves the currently active handwheel axis by a preset distance defined by you.

- ▶ Press the handwheel soft key F2 (STEP).
- Activate incremental jog positioning: Press handwheel soft key 3 (0N).
- ▶ Select the desired jog increment by pressing the F1 or F2 key. If you press and hold the respective key, each time it reaches an order of magnitude, the TNC changes the counting increment by a factor of 10. If in addition you press the CTRL key, the counting increment increases to 1. The smallest possible jog increment is 0.0001 mm. The largest possible is 10 mm.
- Confirm the selected jog increment with soft key 4 (0K).
- ▶ With the + or handwheel key, move the active handwheel axis in the corresponding direction.

#### **Entering miscellaneous functions M**

- ▶ Press the handwheel soft key F3 (MSF).
- ▶ Press the handwheel soft key F1 (M).
- ▶ Select the desired M function number by pressing the F1 or F2 key.
- Execute the M function with the NC start key.

### Entering the spindle speed S

- ▶ Press the handwheel soft key F3 (MSF).
- ▶ Press the handwheel soft key F2 (S).
- ▶ Select the desired speed by pressing the F1 or F2 key. If you press and hold the respective key, each time it reaches an order of magnitude, the TNC changes the counting increment by a factor of 10. If in addition you press the CTRL key, the counting increment increases to 1000.
- Activate the new speed S with the NC start key.

#### Entering the feed rate F

- ▶ Press the handwheel soft key F3 (MSF).
- ▶ Press the handwheel soft key F3 (F).
- ▶ Select the desired feed rate by pressing the F1 or F2 key. If you press and hold the respective key, each time it reaches an order of magnitude, the TNC changes the counting increment by a factor of 10. If in addition you press the CTRL key, the counting increment increases to 1000.
- Confirm the new feed rate F with the handwheel soft key F3 (OK).

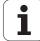

### Workpiece presetting

- ▶ Press the handwheel soft key F3 (MSF).
- ▶ Press the handwheel soft key F4 (PRS).
- If required, select the axis in which the datum is to be set.
- ▶ Reset the axis with the handwheel soft key F3 (0K), or with F1 and F2 set the desired value and then confirm with F3 (0K). By also pressing the CTRL key, you can increase the counting increment to 10.

#### Changing the modes of operation

With the handwheel soft key F4 (0PM), you can use the handwheel to switch the mode of operation, provided that the current status of the control allows a mode change.

- ▶ Press the handwheel soft key F4 (OPM).
- ▶ Select the desired operating mode by handwheel soft key.
  - MAN: Manual Operation
  - MDI: Positioning with Manual Data Input
  - SGL: Program Run, Single Block
  - RUN: Program Run, Full Sequence

## Generating a complete L Block

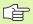

Use the MOD function to define the axis values to be loaded into an NC block (see "Selecting the Axes for Generating L Blocks" on page 731).

If no axes are selected, the TNC displays the error message **No axes selected.** 

- ▶ Select the **Positioning with MDI** operating mode.
- ▶ If required, use the arrow keys on the TNC keyboard to select the NC block after which the new L block is to be inserted.
- Actuate the handwheel.
- Press the "Generate NC block" handwheel key: The TNC inserts a complete L block containing all axis positions selected through the MOD function.

## Features in the Program Run modes of operation

You can use the following functions in the Program Run modes of operation:

- NC start (handwheel NC-start key)
- NC stop (handwheel NC-stop key)
- After the NC-stop key has been pressed: Internal stop (handwheel soft keys MOP and then STOP)
- After the NC-stop key has been pressed: Manual axis traverse (handwheel soft keys MOP and then MAN)
- Returning to the contour after the axes were moved manually during a program interruption (handwheel soft keys MOP and then REPO). Operation is by handwheel soft keys, which function similarly to the control-screen soft keys (see "Returning to the contour" on page 682)
- On/off switch for the Tilted Working Plane function (handwheel soft keys MOP and then 3D)

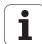

# 2.3 Spindle Speed S, Feed Rate F and Miscellaneous Functions M

## **Function**

In the Manual Operation and Electronic Handwheel operating modes, you can enter the spindle speed S, feed rate F and the miscellaneous functions M with soft keys. The miscellaneous functions are described in Chapter 7 "Programming: Miscellaneous Functions."

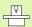

The machine tool builder determines which miscellaneous functions M are available on your control and what effects they have.

## **Entering values**

#### Spindle speed S, miscellaneous function M

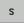

To enter the spindle speed, press the S soft key.

## SPINDLE SPEED S =

1000

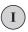

Enter the desired spindle speed and confirm your entry with the machine START button.

The spindle speed S with the entered rpm is started with a miscellaneous function M. Proceed in the same way to enter a miscellaneous function M.

#### Feed rate F

After entering a feed rate F, you must confirm your entry with the ENT key instead of the machine START button.

The following is valid for feed rate F:

- If you enter F=0, then the lowest feed rate from MP1020 is effective
- F is not lost during a power interruption

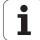

## Changing the spindle speed and feed rate

With the override knobs you can vary the spindle speed S and feed rate F from 0% to 150% of the set value.

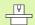

The override dial for spindle speed is only functional on machines with infinitely variable spindle drive.

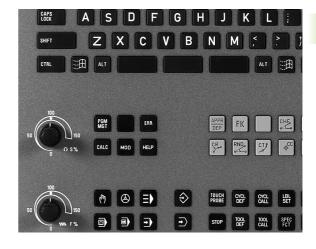

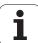

# 2.4 Datum Setting (Without a 3-D Touch Probe)

## Note

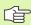

For datum setting with a 3-D touch probe, refer to the Touch Probe Cycles Manual.

You fix a datum by setting the TNC position display to the coordinates of a known position on the workpiece.

## **Preparation**

- ▶ Clamp and align the workpiece.
- Insert the zero tool with known radius into the spindle.
- ▶ Ensure that the TNC is showing the actual position values.

## Datum setting with axis keys

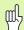

## Fragile workpiece?

If the workpiece surface must not be scratched, you can lay a metal shim of known thickness d on it. Then enter a tool axis datum value that is larger than the desired datum by the value d.

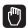

Select the Manual Operation mode.

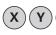

Move the tool slowly until it touches (scratches) the workpiece surface.

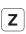

Select an axis (all axes can also be selected via the ASCII keyboard).

#### DATUM SET Z=

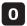

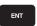

Zero tool in spindle axis: Set the display to a known workpiece position (here, 0) or enter the thickness *d* of the shim. In the tool axis, offset the tool radius.

Repeat the process for the remaining axes.

If you are using a preset tool, set the display of the tool axis to the length L of the tool or enter the sum Z=L+d.

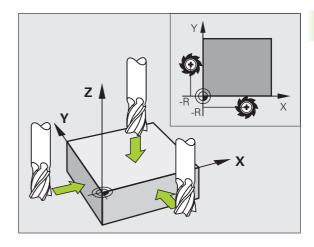

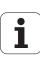

## Datum management with the preset table

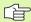

You should definitely use the preset table if:

- Your machine is equipped with rotary axes (tilting table or swivel head) and you work with the function for tilting the working plane
- Your machine is equipped with a spindle-head changing system
- Up to now you have been working with older TNC controls with REF-based datum tables
- You wish to machine identical workpieces that are differently aligned

The preset table can contain any number of lines (datums). To optimize the file size and the processing speed, you should use only as many lines as you need for datum management.

For safety reasons, new lines can be inserted only at the end of the preset table.

## Saving the datums in the preset table

The preset table has the name PRESET.PR, and is saved in the directory TNC:\. PRESET.PR is editable only in the Manual Operation and Electronic Handwheel modes. In the Programming and Editing mode you can only read the table, not edit it.

It is permitted to copy the preset table into another directory (for data backup). Lines that were written by your machine tool builder are also always write-protected in the copied tables. You therefore cannot edit them.

Never change the number of lines in the copied tables! That could cause problems when you want to reactivate the table.

To activate a preset table copied to another directory you have to copy it back to the directory  ${\tt TNC: \.}$ 

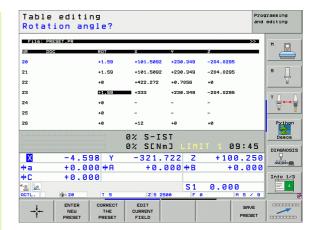

There are several methods for saving datums and/or basic rotations in the preset table:

- Through probing cycles in the Manual Operation or Electronic Handwheel modes (see User's Manual, Touch Probe Cycles, Chapter 2)
- Through the probing cycles 400 to 402 and 410 to 419 in automatic mode (see User's Manual, Touch Probe Cycles, Chapter 3)
- Manual entry (see description below)

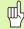

Basic rotations from the preset table rotate the coordinate system about the preset, which is shown in the same line as the basic rotation.

When setting a preset, the TNC checks whether the positions of the tilting axes match the corresponding values of the 3D ROT menu (depending on the setting in the kinematics table). Therefore:

- If the "Tilt working plane" function is not active, the position displays for the rotary axes must = 0° (zero the rotary axes if necessary).
- If the "Tilt working plane" function is active, the position displays for the rotary axes must match the angles entered in the 3D ROT menu.

The machine manufacturer can lock any lines in the preset table in order to place fixed datums there (e.g. a center point for a rotary table). Such lines in the preset table are shown in a different color (default: red).

The line 0 in the preset table is write protected. In line 0, the TNC always saves the datum that you most recently set manually via the axis keys or via soft key. If the datum set manually is active, the TNC displays the text **PR MAN(0)** in the status display.

If you automatically set the TNC display with the touchprobe cycles for presetting, then the TNC does not store these values in line 0.

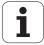

## Manually saving the datums in the preset table

In order to set datums in the preset table, proceed as follows:

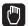

Select the Manual Operation mode.

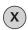

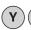

Move the tool slowly until it touches (scratches) the workpiece surface, or position the measuring dial correspondingly.

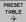

Displaying the preset table: The TNC opens the preset table and sets the cursor to the active table row.

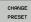

Select functions for entering the presets: The TNC displays the available possibilities for entry in the soft-key row. See the table below for a description of the entry possibilities.

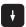

Select the line in the preset table that you want to change (the line number is the preset number).

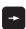

If needed, select the column (axis) in the preset table that you want to change.

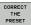

Use the soft keys to select one of the available entry possibilities (see the following table).

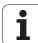

**Function** Soft key Directly transfer the actual position of the tool (the measuring dial) as the new datum: This function only saves the datum in the axis which is currently highlighted. Assign any value to the actual position of the tool (the measuring dial): This function only saves the datum in the axis which is currently highlighted. Enter the desired value in the pop-up window. Incrementally shift a datum already stored in the THE PRESET table: This function only saves the datum in the axis which is currently highlighted. Enter the desired corrective value with the correct sign in the pop-up window. If inch display is active: enter the value in inches, and the TNC will internally convert the entered values to mm. Directly enter the new datum without calculation of the kinematics (axis-specific). Only use this function if your machine has a rotary table, and you want to set the datum to the center of the rotary table by entering 0. This function only saves the datum in the axis which is currently highlighted. Enter the desired value in the pop-up window. If inch display is active: enter the value in inches, and the TNC will internally convert the entered values to mm.

Write the currently active datum to a selectable line in the table: This function saves the datum in all axes, and then activates the appropriate row in the table automatically. If inch display is active: enter the value in inches, and the TNC will internally convert the entered values to mm.

SAVE

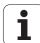

## Explanation of values saved in the preset table

- Simple machine with three axes without tilting device The TNC saves in the preset table the distance from the workpiece datum to the reference point (with the correct algebraic sign).
- Machine with swivel head The TNC saves in the preset table the distance from the workpiece datum to the reference point (with the correct algebraic sign).
- Machine with rotary table The TNC saves in the preset table the distance from the workpiece datum to the center of the rotary table (with the correct algebraic sign).
- Machine with rotary table and swivel head The TNC saves in the preset table the distance from the workpiece datum to the center of the rotary table.

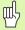

Keep in mind that moving an indexing feature on your machine table (realized by changing the kinematics description) requires you to redefine any workpiece-based presets.

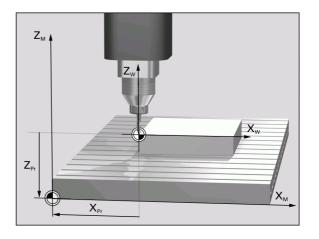

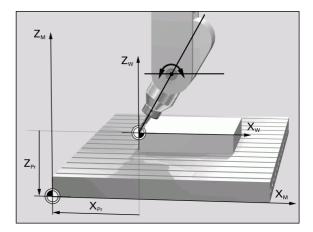

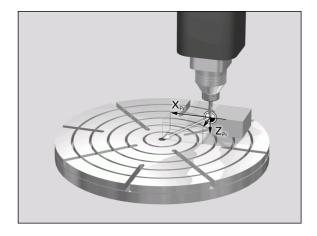

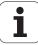

## Editing the preset table

| Editing function in table mode                                              | Soft key           |
|-----------------------------------------------------------------------------|--------------------|
| Select beginning of table                                                   | BEGIN              |
| Select end of table                                                         | END                |
| Select previous page in table                                               | PAGE               |
| Select next page in table                                                   | PAGE               |
| Select the functions for preset entry                                       | CHANGE<br>PRESET   |
| Activate the datum of the selected line of the preset table                 | ACTIVATE<br>PRESET |
| Add the entered number of lines to the end of the table (2nd soft-key row)  | APPEND<br>N LINES  |
| Copy the highlighted field (2nd soft-key row)                               | COPY               |
| Insert the copied field (2nd soft-key row)                                  | PASTE<br>FIELD     |
| Reset the selected line: The TNC enters – in all columns (2nd soft-key row) | RESET<br>LINE      |
| Insert a single line at the end of the table (2nd soft-key row)             | INSERT<br>LINE     |
| Delete a single line at the end of the table (2nd soft-key row)             | DELETE             |
|                                                                             |                    |

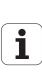

## Activating a datum from the preset table in the Manual Operation mode

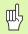

When activating a datum from the preset table, the TNC resets the active datum shift.

However, a coordinate transformation that was programmed in Cycle 19 Tilted Working Plane, or through the PLANE function, remains active.

If you activate a preset that does not contain values in all coordinates, the last effective reference point remains active in these axes.

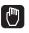

Select the Manual Operation mode.

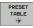

Display the preset table.

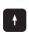

Select the datum number that you want to activate, or

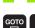

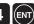

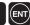

With the GOTO key, select the datum number that you want to activate. Confirm with the ENT key.

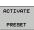

Activate the preset.

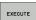

Confirm activation of the datum. The TNC sets the display and—if defined—the basic rotation.

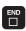

Leave the preset table.

#### Activating a datum from the preset table in an NC program

To activate datums from the preset table during program run, use Cycle 247. In Cycle 247 you define the number of the datum that you want to activate (see "DATUM SETTING (Cycle 247)" on page 519).

# 2.5 Tilting the Working Plane (Software Option 1)

## Application, function

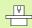

The functions for tilting the working plane are interfaced to the TNC and the machine tool by the machine tool builder. With some swivel heads and tilting tables, the machine tool builder determines whether the entered angles are interpreted as coordinates of the rotary axes or as angular components of a tilted plane. Refer to your machine manual.

The TNC supports the tilting functions on machine tools with swivel heads and/or tilting tables. Typical applications are, for example, oblique holes or contours in an oblique plane. The working plane is always tilted around the active datum. The program is written as usual in a main plane, such as the X/Y plane, but is executed in a plane that is tilted relative to the main plane.

There are three functions available for tilting the working plane:

- 3-D ROT soft key in the Manual Operation mode and Electronic Handwheel mode (see "Activating manual tilting," page 95).
- Tilting under program control, Cycle 19 **WORKING PLANE**, in the part program (see "WORKING PLANE (Cycle 19, software option 1)" on page 525).
- Tilting under program control, **PLANE** function in the part program (see "The PLANE Function: Tilting the Working Plane (Software Option 1)" on page 543).

The TNC functions for tilting the working plane are coordinate transformations in which the working plane is always perpendicular to the direction of the tool axis.

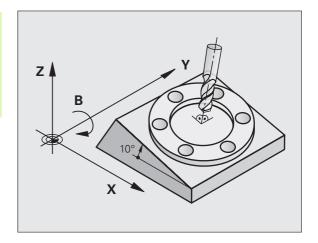

HEIDENHAIN iTNC 530 91

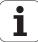

When tilting the working plane, the TNC differentiates between two machine types:

## ■ Machine with tilting tables

- You must tilt the workpiece into the desired position for machining by positioning the tilting table, for example with an L block.
- The position of the transformed tool axis **does not change** in relation to the machine-based coordinate system. Thus if you rotate the table—and therefore the workpiece—by 90° for example, the coordinate system **does not rotate**. If you press the Z+ axis direction button in the Manual Operation mode, the tool moves in Z+ direction.
- In calculating the transformed coordinate system, the TNC considers only the mechanically influenced offsets of the particular tilting table (the so-called "translational" components).

#### ■ Machine with swivel head

- You must bring the tool into the desired position for machining by positioning the swivel head, for example with an L block.
- The position of the transformed tool axis changes in relation to the machine-based coordinate system. Thus if you rotate the swivel head of your machine—and therefore the tool—in the B axis by 90° for example, the coordinate system rotates also. If you press the Z+ axis direction button in the Manual Operation mode, the tool moves in X+ direction of the machine-based coordinate system.
- In calculating the transformed coordinate system, the TNC considers both the mechanically influenced offsets of the particular swivel head (the so-called "translational" components) and offsets caused by tilting of the tool (3-D tool length compensation).

## Traversing the reference points in tilted axes

With tilted axes, you use the machine axis direction buttons to cross over the reference points. The TNC interpolates the corresponding axes. Be sure that the function for tilting the working plane is active in the Manual Operation mode and that the actual angle of the tilted axis was entered in the menu field.

## Setting the datum in a tilted coordinate system

After you have positioned the rotary axes, set the datum in the same manner as for a non-tilted system. The behavior of the TNC during datum setting depends on the settings of Machine Parameter 7500 in your kinematics table:

#### ■ MP7500, bit 5=0

With an active tilted working plane, the TNC checks during datum setting in the X, Y and Z axes whether the current coordinates of the rotary axes agree with the tilt angles that you defined (3D-ROT menu). If the tilted working plane function is not active, the TNC checks whether the rotary axes are at 0° (actual positions). If the positions do not agree, the TNC will display an error message.

#### ■ MP7500, bit 5=1

The TNC does not check whether the current coordinates of the rotary axes (actual positions) agree with the tilt angles that you defined.

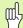

Always set a reference point in all three reference axes.

If your machine tool is not equipped with axis control, you must enter the actual position of the rotary axis in the menu for manual tilting: The actual positions of one or several rotary axes must match the entry. Otherwise the TNC will calculate an incorrect datum.

## Datum setting on machines with rotary tables

If you use a rotary table to align the workpiece, for example with probing cycle 403, you must set the table position value to zero after alignment and before setting the datum in the linear axes X, Y and Z. The TNC will otherwise display an error message. Cycle 403 provides you with an input parameter for this purpose (see User's Manual for Touch Probe Cycles, "Basic Rotation Compensation via Rotary Axis").

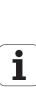

## Datum setting on machines with spindle-head changing systems

If your machine is equipped with a spindle head changer, you should use the preset table to manage your datums. Datums saved in preset tables account for the active machine kinematics (head geometry). If you exchange heads, the TNC accounts for the new head dimensions so that the active datum is retained.

## Position display in a tilted system

The positions displayed in the status window (ACTL. and NOML.) are referenced to the tilted coordinate system.

## Limitations on working with the tilting function

- The probing function for basic rotation is not available if you have activated the working plane function in the Manual Operation mode.
- The actual-position-capture function is not allowed if the tilted working plane function is active.
- PLC positioning (determined by the machine tool builder) is not possible.

## **Activating manual tilting**

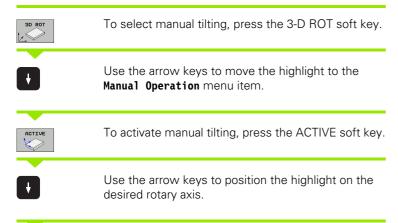

Manual operation Tilt working plane Program run: Active Manual operation Tool ax. BA Wissner Messemaschine A = +45B = +0 C = +0 0% S-IST 0% SENml 09:40 +164.718 Z +152.834 X +179.522 Y **#**a +0.000 #A +0.000 +B +0.000 #C +0.000 ACT! S 1 0.000 END

Enter the tilt angle.

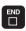

To conclude entry, press the END key.

To reset the tilting function, set the desired operating modes in the menu "Tilt working plane" to inactive.

If the tilted working plane function is active and the TNC moves the machine axes in accordance with the tilted axes, the status display shows the symbol .

If you activate the "Tilt working plane" function for the Program Run operating mode, the tilt angle entered in the menu becomes active in the first block of the part program. If you use Cycle 19 WORKING PLANE or the PLANE function in the machining program, the angle values defined there are in effect. Angle values entered in the menu will be overwritten.

HEIDENHAIN iTNC 530 95

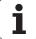

## Setting the current tool-axis direction as the active machining direction (FCL 2 function)

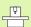

This function must be enabled by your machine manufacturer. Refer to your machine manual.

In the Manual Operation and Electronic Handwheel modes of operation you can use this function to move the tool via the external direction keys or with the handwheel in the direction that the tool axis is currently pointed. Use this function if

- You want to retract the tool in the direction of the tool axis during program interrupt of a 5-axis machining program.
- You want to machine with an inclined tool using the handwheel or the external direction keys in the Manual Operation mode.

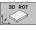

To select manual tilting, press the 3-D ROT soft key.

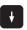

Use the arrow keys to move the highlight to the **Manual Operation** menu item.

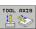

To activate the current tool-axis direction as the active machining direction, press the TOOL AXIS soft key.

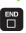

To conclude entry, press the END key.

To reset the tilting function, set the **Manual Operation** menu item in the "Tilt working plane" menu to inactive.

The <u>w</u> symbol appears in the status display when the **Move in toolaxis direction** function is active.

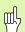

This function is even available when you interrupt program run and want to move the axes manually.

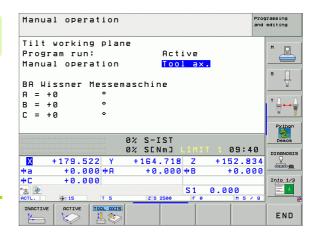

# 2.6 Dynamic Collision Monitoring (Software Option)

## **Function**

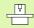

**D**ynamic **C**ollision **M**onitoring (DCM) must be adapted by the machine manufacturer for the TNC and for the machine. Refer to your machine manual.

The machine manufacturer can define any objects that are monitored by the TNC during all machining operations. If two objects monitored for collision come within a defined distance of each other, the TNC outputs an error message.

The TNC also monitors the current tool with the length and radius entered in the tool table for collision (assuming a cylindrical tool).

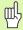

## Keep these constraints in mind:

- DCM helps to reduce the danger of collision. However, the TNC cannot consider all possible constellations in operation.
- Collisions of defined machine components and the tool with the workpiece are not detected by the TNC.
- DCM can only protect those machine components from collision that your machine tool builder has correctly defined with regard to dimensions and position in the machine coordinate system.
- For certain tools (such as face milling cutters), the diameter that would cause a collision can be greater than the dimensions defined in the tool-compensation data.

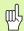

#### Keep these constraints in mind:

- The handwheel superpositioning function with M118 in combination with collision monitoring is only possible in stopped condition (blinking control-in-operation symbol). To be able to use M118 without limitations, you have to deselect DCM either by soft key in the Collision Monitoring (DCM) menu, or activate a kinematics model without collision monitored objects (CMOs).
- With the "rigid tapping" cycles, DCM works only if the exact interpolation of the tool axis with the spindle is activated through MP7160.
- At present there is no function by which DCM can prevent collisions before machining of a workpiece begins (e.g. in the **Test Run**) operating mode.

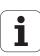

## Collision monitoring in the manual operating modes

In the **Manual** and **Electronic Handwheel** operating modes, the TNC stops a motion if two objects monitored for collision approach each other within a specified distance. In addition, the TNC reduces the feed rate significantly when the distance to the limit value triggering the error is less than 5 mm.

Three zones determine the TNC's corrective behavior:

- Early warning: Two objects monitored for collision are within 14 mm of each other
- Warning: Two objects monitored for collision are within 8 mm of each other
- Error: Two objects monitored for collision are within 2 mm of each other

#### Early warning zone

Two objects monitored for collision are within **12 to 14 mm** of each other. The error message displayed (the machine manufacturer determines the exact text) always starts with this text string: |<-->|.

- Manually traverse the axes out of the danger zone. Pay attention to the direction of traverse.
- If applicable, remove the reason for the collision message.

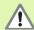

Once the early warning zone has been reached (distance < 14 mm), axis motions are possible via direction keys or the handwheel if the motion increases the distance between the collision objects. For example, by pressing the axis direction key for the opposite direction.

Motions that reduce the distance or maintain it are only permitted after you have acknowledged the error message.

This function is only possible if the TNC can clearly determine a safe retraction direction.

## Warning zone

Two objects monitored for collision are within **6 to 8 mm** of each other. The error message displayed (the machine manufacturer determines the exact text) always starts with this text string: |<->|.

- Acknowledge the error message with the CE key.
- Manually traverse the axes out of the danger zone. Pay attention to the direction of traverse.
- ▶ If applicable, remove the reason for the collision message.

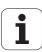

#### **Error zone**

Two objects monitored for collision are less than **2 mm** from each other. The error message displayed (the machine manufacturer determines the exact text) always starts with this text string: **|<>|**. In this state you can only traverse the axes after deactivating collision monitoring.

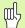

#### Risk of collision!

Remember to move the axes in the correct direction when backing off from the workpiece. In this condition the TNC does not monitor for collisions.

If you have deactivated the collision monitoring, the symbol for collision monitoring flashes (see following table).

## Function Symbol

Symbol that appears in the operating mode bar when collision monitoring is not active.

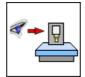

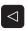

▶ Shift the soft-key row if necessary.

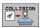

Select the menu for deactivating collision monitoring.

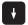

- ▶ Select the Manual Operation menu item.
- To deactivate collision monitoring, press the ENT key, and the symbol for collision monitoring in the operating mode display starts to flash.
- Acknowledge the collision error message with the CE key.
- Manually traverse the axes out of the danger zone. Pay attention to the direction of traverse.
- If applicable, remove the reason for the collision message.
- ▶ To reactivate collision monitoring: Press the ENT key.

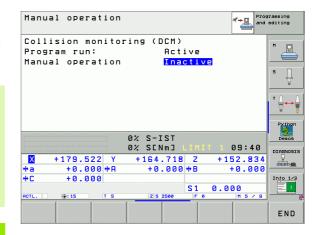

## **Collision monitoring in Automatic operation**

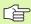

The handwheel superpositioning function with M118 in combination with collision monitoring is only possible in stopped condition (blinking control-in-operation symbol).

If collision monitoring is on, the TNC shows the symbol in the position display.

If you have deactivated collision monitoring, the symbol for collision monitoring flashes in the operating-mode bar.

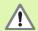

The M140 (see "Retraction from the contour in the toolaxis direction: M140" on page 317) and M150 (see "Suppress limit switch message: M150" on page 322) functions might cause non-programmed movements if the TNC detects a collision when executing these functions!

The TNC monitors motions blockwise, i.e. it outputs a warning in the block which would cause a collision, and interrupts program run. A reduction of the feed rate, as with Manual Operation, does not occur.

## **Graphic depiction of the protected space (FCL4 function)**

You can use the split-screen layout key to have the collision objects defined on your machine be shown in three dimensions (see "Program Run, Full Sequence and Program Run, Single Block" on page 54).

Press the right mouse button to rotate the overall view of the collision objects. You can switch between the various views via soft key:

| Function                                                            | Soft key |
|---------------------------------------------------------------------|----------|
| Switch between wire-frame and solid-object view                     |          |
| Switch between solid and transparent view                           |          |
| Functions for rotating in the X and Z axes, and magnifying/reducing |          |

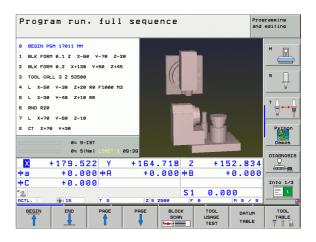

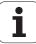

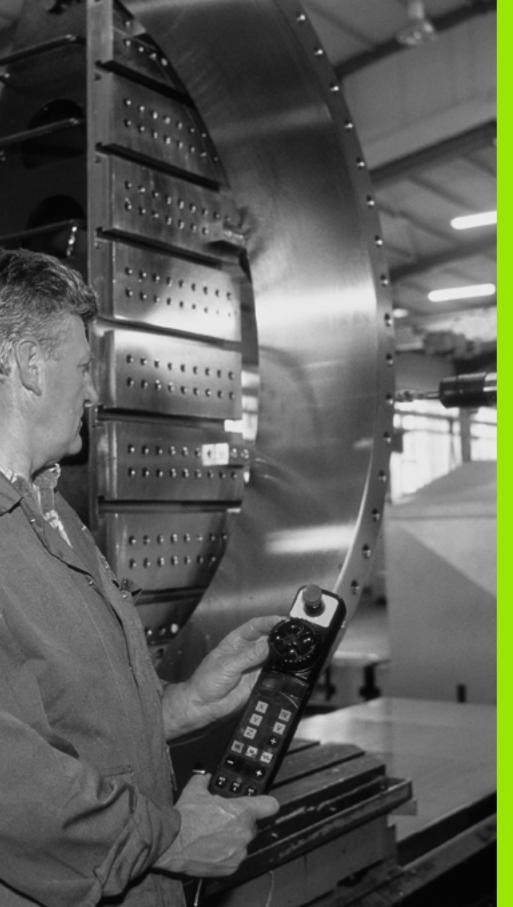

3

Positioning with Manual Data Input (MDI)

# 3.1 Programming and Executing Simple Machining Operations

The Positioning with Manual Data Input mode of operation is particularly convenient for simple machining operations or prepositioning of the tool. It enables you to write a short program in HEIDENHAIN conversational programming or in ISO format, and execute it immediately. You can also call TNC cycles. The program is stored in the file \$MDI. In the Positioning with MDI operating mode, the additional status displays can also be activated.

## **Positioning with Manual Data Input (MDI)**

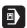

Select the Positioning with MDI mode of operation. Program the file \$MDI as you wish.

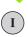

To start program run, press the machine START key.

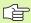

#### Limitation

FK free contour programming, programming graphics and program run graphics cannot be used.

The \$MDI file must not contain a program call (PGM CALL).

#### Example 1

A hole with a depth of 20 mm is to be drilled into a single workpiece. After clamping and aligning the workpiece and setting the datum, you can program and execute the drilling operation in a few lines.

First you pre-position the tool in L blocks (straight-line blocks) to the hole center coordinates at a setup clearance of 5 mm above the workpiece surface. Then drill the hole with Cycle 1 **PECKING.** 

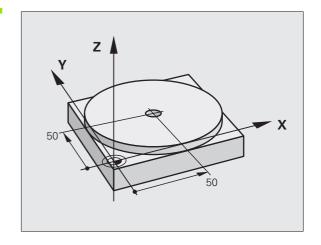

| O BEGIN PGM \$MDI MM     |                                                      |
|--------------------------|------------------------------------------------------|
| 1 TOOL DEF 1 L+0 R+5     | Define tool: zero tool, radius 5                     |
| 2 TOOL CALL 1 Z S2000    | Call tool: tool axis Z                               |
|                          | Spindle speed 2000 rpm                               |
| 3 L Z+200 RO FMAX        | Retract tool (F MAX = rapid traverse)                |
| 4 L X+50 Y+50 RO FMAX M3 | Move the tool at F MAX to a position above the hole, |
|                          | Spindle on                                           |

| 5 CYCL DEF 200    | DRILLING              | Define DRILLING cycle                               |
|-------------------|-----------------------|-----------------------------------------------------|
| Q200=5            | ;SET-UP CLEARANCE     | Set-up clearance of the tool above the hole         |
| Q201=-15          | ;DEPTH                | Total hole depth (algebraic sign=working direction) |
| Q206=250          | ;FEED RATE FOR PLNGNG | Feed rate for pecking                               |
| Q202=5            | ;PLUNGING DEPTH       | Depth of each infeed before retraction              |
| Q210=0            | ;DWELL TIME AT TOP    | Dwell time after every retraction in seconds        |
| Q203=-10          | ;SURFACE COORDINATE   | Coordinate of the workpiece surface                 |
| Q204=20           | ;2ND SET-UP CLEARANCE | Set-up clearance of the tool above the hole         |
| Q211=0.2          | ;DWELL TIME AT DEPTH  | Dwell time in seconds at the hole bottom            |
| 6 CYCL CALL       |                       | Call DRILLING cycle                                 |
| 7 L Z+200 R0 FM   | AX M2                 | Retract the tool                                    |
| 8 END PGM \$MDI I | ММ                    | End of program                                      |

Straight line function L, (see "Straight line L" on page 250) DRILLING cycle.(see "DRILLING (Cycle 200)" on page 362)

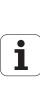

## Example 2: Correcting workpiece misalignment on machines with rotary tables

Use the 3-D touch probe to rotate the coordinate system. See "Touch Probe Cycles in the Manual and Electronic Handwheel Operating Modes," section "Compensating workpiece misalignment," in the Touch Probe Cycles User's Manual.

Write down the rotation angle and cancel the basic rotation.

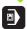

Select operating mode: Positioning with MDI.

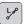

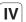

Select the axis of the rotary table, enter the rotation angle you wrote down previously and set the feed rate. For example: L C+2.561 F50

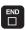

Conclude entry.

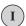

Press the machine START button: The rotation of the table corrects the misalignment.

## Protecting and erasing programs in \$MDI

The \$MDI file is generally intended for short programs that are only needed temporarily. Nevertheless, you can store a program, if necessary, by proceeding as described below:

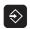

Select the Programming and Editing mode of operation.

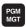

To call the file manager, press the PGM MGT key (program management).

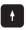

Move the highlight to the \$MDI file.

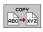

To select the file copying function, press the COPY soft key.

#### TARGET FILE =

**BOREHOLE** 

Enter the name under which you want to save the current contents of the \$MDI file.

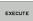

Copy the file.

END

To close the file manager, press the END soft key.

Erasing the contents of the \$MDI file is done in a similar way: Instead of copying the contents, however, you erase them with the DELETE soft key. The next time you select the Positioning with MDI operating mode, the TNC will display an empty \$MDI file.

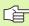

If you wish to delete \$MDI, then

- you must not have selected the Positioning with MDI mode (not even in the background).
- You must not have selected the \$MDI file in the Programming and Editing mode.

For further information, see "Copying a single file," page 124.

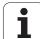

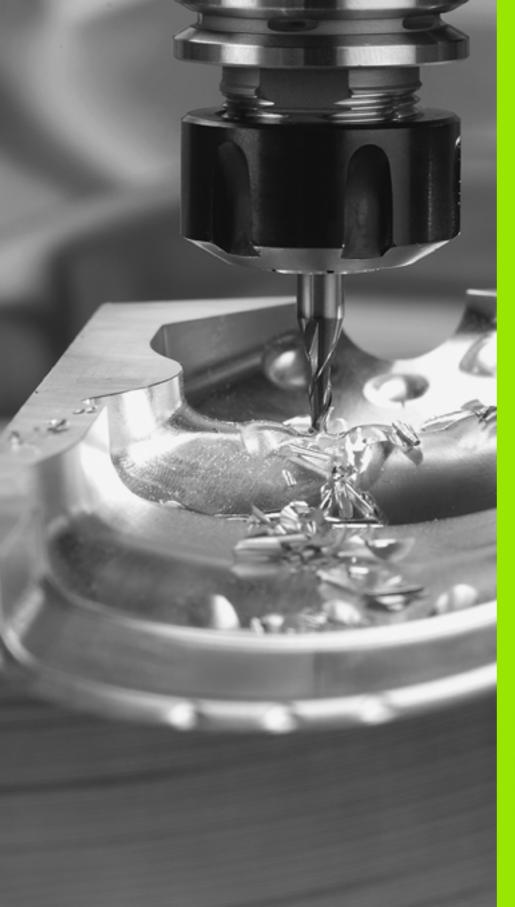

Programming: Fundamentals of NC, File Management, Programming Aids, Pallet Management

# 4.1 Fundamentals

## Position encoders and reference marks

The machine axes are equipped with position encoders that register the positions of the machine table or tool. Linear axes are usually equipped with linear encoders, rotary tables and tilting axes with angle encoders.

When a machine axis moves, the corresponding position encoder generates an electrical signal. The TNC evaluates this signal and calculates the precise actual position of the machine axis.

If there is a power interruption, the calculated position will no longer correspond to the actual position of the machine slide. To recover this association, incremental position encoders are provided with reference marks. The scales of the position encoders contain one or more reference marks that transmit a signal to the TNC when they are crossed over. From that signal the TNC can re-establish the assignment of displayed positions to machine positions. For linear encoders with distance-coded reference marks the machine axes need to move by no more than 20 mm, for angle encoders by no more than 20°.

With absolute encoders, an absolute position value is transmitted to the control immediately upon switch-on. In this way the assignment of the actual position to the machine slide position is re-established directly after switch-on.

# Reference system

A reference system is required to define positions in a plane or in space. The position data are always referenced to a predetermined point and are described through coordinates.

The Cartesian coordinate system (a rectangular coordinate system) is based on the three coordinate axes X, Y and Z. The axes are mutually perpendicular and intersect at one point called the datum. A coordinate identifies the distance from the datum in one of these directions. A position in a plane is thus described through two coordinates, and a position in space through three coordinates.

Coordinates that are referenced to the datum are referred to as absolute coordinates. Relative coordinates are referenced to any other known position (reference point) you define within the coordinate system. Relative coordinate values are also referred to as incremental coordinate values.

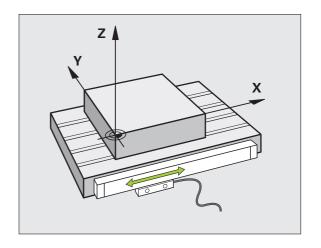

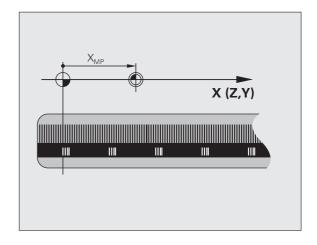

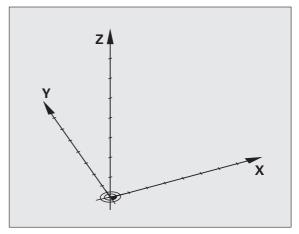

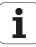

# Reference system on milling machines

When using a milling machine, you orient tool movements to the Cartesian coordinate system. The illustration at right shows how the Cartesian coordinate system describes the machine axes. The figure illustrates the right-hand rule for remembering the three axis directions: the middle finger points in the positive direction of the tool axis from the workpiece toward the tool (the Z axis), the thumb points in the positive X direction, and the index finger in the positive Y direction.

The iTNC 530 can control up to 9 axes. The axes U, V and W are secondary linear axes parallel to the main axes X, Y and Z, respectively. Rotary axes are designated as A, B and C. The illustration at lower right shows the assignment of secondary axes and rotary axes to the main axes.

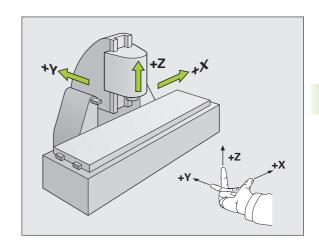

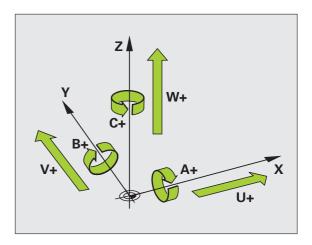

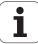

## **Polar coordinates**

If the production drawing is dimensioned in Cartesian coordinates, you also write the part program using Cartesian coordinates. For parts containing circular arcs or angles it is often simpler to give the dimensions in polar coordinates.

While the Cartesian coordinates X, Y and Z are three-dimensional and can describe points in space, polar coordinates are two-dimensional and describe points in a plane. Polar coordinates have their datum at a circle center (CC), or pole. A position in a plane can be clearly defined by the:

- Polar Radius, the distance from the circle center CC to the position, and the
- Polar Angle, the value of the angle between the reference axis and the line that connects the circle center CC with the position.

## Setting the pole and the angle reference axis

The pole is set by entering two Cartesian coordinates in one of the three planes. These coordinates also set the reference axis for the polar angle PA.

| Coordinates of the pole (plane) | Reference axis for the angle |
|---------------------------------|------------------------------|
| X/Y                             | +X                           |
| Y/Z                             | <b>+</b> Y                   |
| Z/X                             | +Z                           |

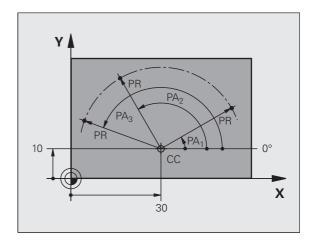

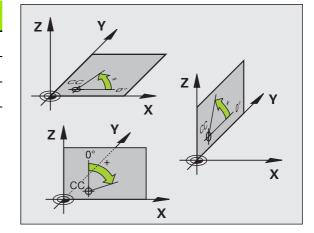

# Absolute and incremental workpiece positions

#### Absolute workpiece positions

Absolute coordinates are position coordinates that are referenced to the datum of the coordinate system (origin). Each position on the workpiece is uniquely defined by its absolute coordinates.

Example 1: Holes dimensioned in absolute coordinates

| Hole 1     | Hole 2     | Hole 3     |
|------------|------------|------------|
| X = 10  mm | X = 30  mm | X = 50  mm |
| Y = 10  mm | Y = 20  mm | Y = 30  mm |

## Incremental workpiece positions

Incremental coordinates are referenced to the last programmed nominal position of the tool, which serves as the relative (imaginary) datum. When you write a part program in incremental coordinates, you thus program the tool to move by the distance between the previous and the subsequent nominal positions. Incremental coordinates are therefore also referred to as chain dimensions.

To program a position in incremental coordinates, enter the prefix "I" before the axis.

Example 2: Holes dimensioned in incremental coordinates

Absolute coordinates of hole 4

X = 10 mmY = 10 mm

Hole 5, relative to 4 Hole 6, relative to 5

X = 20 mm Y = 10 mm Y = 10 mm

## Absolute and incremental polar coordinates

Absolute polar coordinates always refer to the pole and the reference axis.

Incremental coordinates always refer to the last programmed nominal position of the tool.

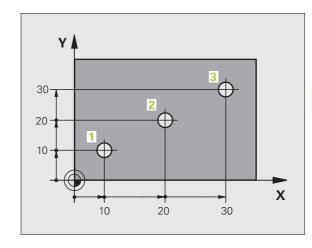

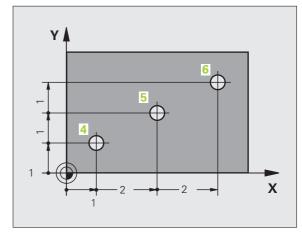

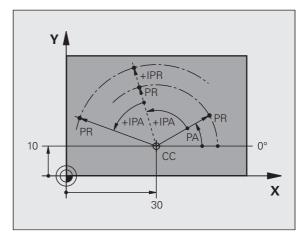

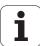

# Setting the datum

A production drawing identifies a certain form element of the workpiece, usually a corner, as the absolute datum. When setting the datum, you first align the workpiece along the machine axes, and then move the tool in each axis to a defined position relative to the workpiece. Set the display of the TNC either to zero or to a known position value for each position. This establishes the reference system for the workpiece, which will be used for the TNC display and your part program.

If the production drawing is dimensioned in relative coordinates, simply use the coordinate transformation cycles (see "Coordinate Transformation Cycles" on page 513).

If the production drawing is not dimensioned for NC, set the datum at a position or corner on the workpiece which is suitable for deducing the dimensions of the remaining workpiece positions.

The fastest, easiest and most accurate way of setting the datum is by using a 3-D touch probe from HEIDENHAIN. See "Setting the Datum with a 3-D Touch Probe" in the Touch Probe Cycles User's Manual.

## Example

The workpiece drawing shows holes (1 to 4) whose dimensions are shown with respect to an absolute datum with the coordinates X=0 Y=0. Holes 5 to 7 are dimensioned with respect to a relative datum with the absolute coordinates X=450, Y=750. With the **DATUM SHIFT** cycle you can temporarily set the datum to the position X=450, Y=750, to be able to program holes 5 to 7 without further calculations.

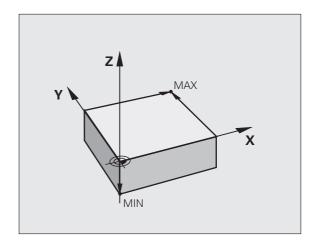

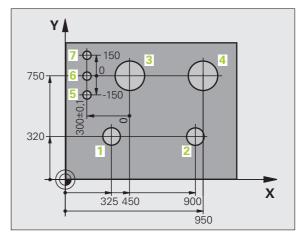

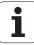

# 4.2 File Management: Fundamentals

# **Files**

| Files in the TNC                                                                                                    | Туре                                                          |
|----------------------------------------------------------------------------------------------------|---------------------------------------------------------------|
| Programs In HEIDENHAIN format In ISO format                                                                                                    | .H<br>.I                                                      |
| smarT.NC files Structured unit program Contour descriptions Point tables for machining positions                                                          | .HU<br>.HC<br>.HP                                             |
| Tables for Tools Tool changers Pallets Datums Points Presets Cutting data Cutting materials, workpiece materials Dependent data (such as structure items) | .T<br>.TCH<br>.P<br>.D<br>.PNT<br>.PR<br>.CDT<br>.TAB<br>.DEP |
| Texts as<br>ASCII files<br>Help files                                                                                                    | .A<br>.CHM                                                    |
| <b>Drawing data as</b> ASCII files                                                                                                    | .DXF                                                          |

When you write a part program on the TNC, you must first enter a file name. The TNC saves the program to the hard disk as a file with the same name. The TNC can also save texts and tables as files.

The TNC provides a special file management window in which you can easily find and manage your files. Here you can call, copy, rename and erase files.

You can manage nearly any number of files with the TNC, at least **25 GB** (dual-processor version: **13 GB**).

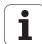

#### File names

When you store programs, tables and texts as files, the TNC adds an extension to the file name, separated by a point. This extension indicates the file type.

| PROG20 | .Н |  |
|--------|----|--|
| -      |    |  |
|        |    |  |

File name

File type

File names should not exceed 25 characters, otherwise the TNC cannot display the entire file name. The characters ; \* \ / " ? < > . are not permitted in file names.

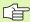

You cannot use any other special characters, including space characters, in file names.

The maximum limit for the path and file name together is 256 characters (see "Paths" on page 117).

# Data backup

We recommend saving newly written programs and files on a PC at regular intervals.

The TNCremoNT data transmission freeware from HEIDENHAIN is a simple and convenient method for backing up data stored on the TNC.

You additionally need a data medium on which all machine-specific data, such as the PLC program, machine parameters, etc., are stored. Ask your machine manufacturer for assistance, if necessary.

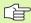

Saving the contents of the entire hard disk (> 2 GB) can take up to several hours. In this case, it is a good idea to save the data outside of work hours, e.g. during the night.

Take the time occasionally to delete any unneeded files so that the TNC always has enough hard-disk space for system files (such as the tool table).

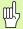

Depending on operating conditions (e.g., vibration load), hard disks generally have a higher failure rate after three to five years of service. HEIDENHAIN therefore recommends having the hard disk inspected after three to five years.

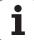

# 4.3 Working with the File Manager

# **Directories**

To ensure that you can easily find your files, we recommend that you organize your hard disk into directories. You can divide a directory into further directories, which are called subdirectories. With the –/+ key or ENT you can show or hide the subdirectories.

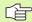

The TNC can manage up to 6 directory levels!

If you save more than 512 files in one directory, the TNC no longer sorts them alphabetically!

## **Directory names**

The maximum limit for the path, including the file name, is 256 characters (see "Paths" on page 117).

# **Paths**

A path indicates the drive and all directories and subdirectories under which a file is saved. The individual names are separated by a backslash "\".

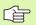

The path, including all drive characters, directories and the file name, cannot exceed 256 characters!

# Example

The directory AUFTR1 was created on the TNC:\ drive. Then, in the AUFTR1 directory, the directory NCPROG was created and the part program PROG1.H was copied into it. The part program now has the following path:

### TNC:\AUFTR1\NCPROG\PROG1.H

The chart at right illustrates an example of a directory display with different paths.

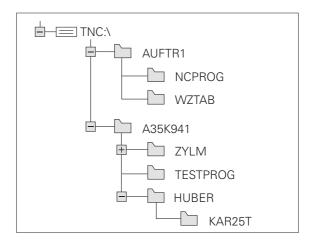

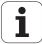

# Overview: Functions of the file manager

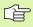

If you want to use the old file management system, you must use the MOD function to switch to the old file manager (see "Changing the PGM MGT setting" on page 723).

| Function                                          | Soft key            | Page     |
|---------------------------------------------------|---------------------|----------|
| Copy (and convert) individual files               | COPY XYZ            | Page 124 |
| Select target directory                           |                     | Page 124 |
| Display a specific file type                      | SELECT<br>TYPE      | Page 120 |
| Create new file                                   | NEW<br>FILE         | Page 123 |
| Display the last 10 files that were selected      | LAST<br>FILES       | Page 127 |
| Erase a file or directory                         | DELETE              | Page 128 |
| Mark a file                                       | TAG                 | Page 129 |
| Rename a file                                     | RENAME<br>ABC = XYZ | Page 131 |
| Protect a file against editing and erasure        | PROTECT             | Page 131 |
| Cancel file protection                            | UNPROTECT           | Page 131 |
| Open a smarT.NC program                           | OPEN WITH           | Page 122 |
| Manage network drives                             | NET                 | Page 136 |
| Copy a directory                                  | COPY DIR            | Page 127 |
| Display all the directories of a particular drive | UPDATE.             |          |
| Delete directory with all its subdirectories      | DELETE              | Page 131 |

# Calling the file manager

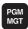

Press the PGM MGT key: The TNC displays the file management window (see figure for default setting. If the TNC displays a different screen layout, press the WINDOW soft key.)

The narrow window on the left shows the available drives and directories. Drives designate devices with which data are stored or transferred. One drive is the hard disk of the TNC. Other drives are the interfaces (RS232, RS422, Ethernet), which can be used, for example, to connect a personal computer. A directory is always identified by a folder symbol to the left and the directory name to the right. A subdirectory is displayed to the right of and below its parent directory. A triangle in front of the folder symbol indicates that there are further subdirectories, which can be shown with the –/+ or ENT keys.

The wide window on the right shows you all files that are stored in the selected directory. Each file is shown with additional information, illustrated in the table below.

| Column    | Meaning                                                                                                    |
|-----------|----------------------------------------------------------------------------------------------------|
| File name | Name with max. 16 characters                                                                                                    |
| Туре      | File type                                                                                                    |
| Size      | File size in bytes                                                                                                    |
| Changed   | Date and time that the file was last changed.<br>The date format can be set.                                                                                                    |
| Status    | File properties:  E: Program is selected in the Programming and Editing mode of operation.  S: Program is selected in the Test Run mode of operation.  M: Program is selected in a Program Run mode of operation.  P: File is protected against deletion and editing.  +: Dependent files exist (structure file, toolusage file) |

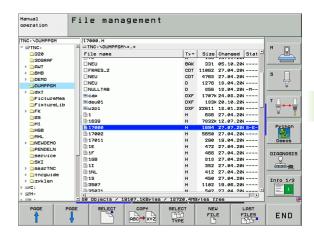

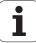

# Selecting drives, directories and files

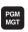

Call the file manager.

With the arrow keys or the soft keys, you can move the highlight to the desired position on the screen:

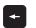

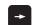

Moves the highlight from the left to the right window, and vice versa.

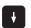

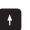

Moves the highlight up and down within a window.

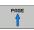

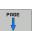

Moves the highlight one page up or down within a window.

Step 1: Select drive

Move the highlight to the desired drive in the left window:

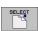

To select a drive, press the SELECT soft key, or

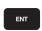

Press the ENT key.

Step 2: Select a directory

Move the highlight to the desired directory in the left-hand window—the right-hand window automatically shows all files stored in the highlighted directory.

Step 3: Select a file

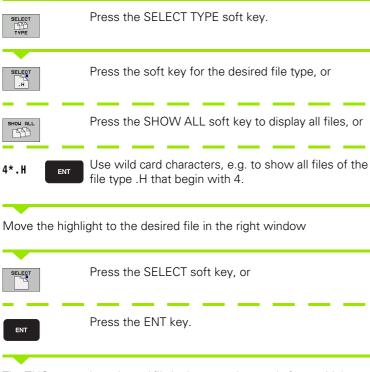

The TNC opens the selected file in the operating mode from which you called the file manager.

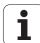

## Select smarT.NC programs

Programs created in the smarT.NC operating mode can be opened in the Programming and Editing mode with either the smarT.NC editor or the conversational editor. By default the TNC always opens .HU and .HC programs with the smarT.NC editor. If you want to open the programs in the conversational editor, proceed as follows:

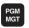

Call the file manager.

With the arrow keys or the soft keys you can move the highlight to an .HU or .HC file:

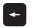

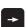

Moves the highlight from the left to the right window, and vice versa.

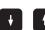

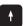

Moves the highlight up and down within a window.

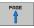

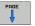

Moves the highlight one page up or down within a window.

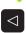

Shift the soft-key row.

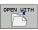

Select the submenu for selecting the editor.

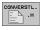

Open the .HU or .HC program with the conversational editor.

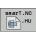

Open the .HU program with the smarT.NC editor.

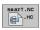

Open the .HC program with the smarT.NC editor.

# Creating a new directory (only possible on the drive TNC:\)

Move the highlight in the left window to the directory in which you want to create a subdirectory.

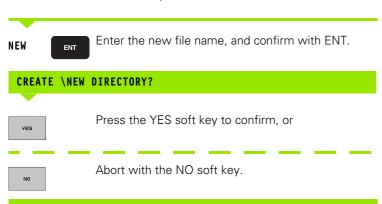

# Creating a new file (only possible on the drive TNC:\)

Select the directory in which you wish to create the new file.

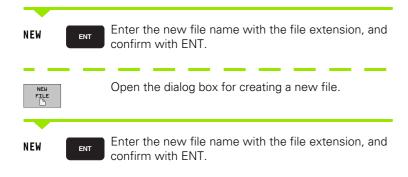

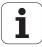

# Copying a single file

▶ Move the highlight to the file you wish to copy.

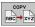

- Press the COPY soft key to select the copy function. The TNC displays a soft-key row with soft keys for different functions. You can also start the copy process by pressing CTRL+C.
- **✓** ок
- ▶ Enter the name of the destination file and confirm your entry with the ENT key or OK soft key: the TNC copies the file to the active directory or to the selected destination directory. The original file is retained, or:

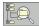

Press the Target Directory soft key to call a pop-up window in which you select the target directory by pressing the ENT key or the OK soft key: the TNC copies the file to the selected directory. The original file is retained.

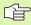

When the copying process has been started with ENT or the OK soft key, the TNC displays a pop-up window with a progress indicator.

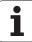

# Copying files into another directory

- ▶ Select a screen layout with two equally sized windows.
- ▶ To display directories in both windows, press the PATH soft key.

In the right window

Move the highlight to the directory into which you wish to copy the files, and display the files in this directory with the ENT key.

In the left window

Select the directory with the files that you wish to copy and press ENT to display the files in this directory.

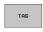

▶ Call the file tagging functions.

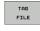

Move the highlight to the file you want to copy and tag it. You can tag several files in this way, if desired.

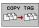

▶ Copy the tagged files into the target directory.

Additional tagging functions: see "Tagging files," page 129.

If you have tagged files in both the left and right windows, the TNC copies from the directory in which the highlight is located.

## **Overwriting files**

If you copy files into a directory in which other files are stored under the same name, the TNC will ask whether the files in the target directory should be overwritten:

- To overwrite all files, press the YES soft key, or
- To overwrite no files, press the NO soft key, or
- ► To confirm each file separately before overwriting it, press the CONFIRM soft key.

If you wish to overwrite a protected file, this must also be confirmed or aborted separately.

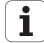

# Copying a table

If you are copying tables, you can overwrite individual lines or columns in the target table with the REPLACE FIELDS soft key. Prerequisites:

- The target table must exist.
- The file to be copied must only contain the columns or lines you want to replace.

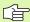

The **REPLACE FIELDS** soft key does not appear when you want to overwrite the table in the TNC with an external data transfer software, such as TNCremoNT. Copy the externally created file into a different directory, and then copy the desired fields with the TNC file management.

The file extension of the externally created table should be .A (ASCII). In these cases the table can contain any number of lines. If you create a file of type \*.T, then the table must contain sequential line numbers beginning with 0.

## Example

With a tool presetter you have measured the length and radius of ten new tools. The tool presetter then generates the tool table TOOL.A with 10 lines (for the 10 tools) and the columns

- Tool number (column T)
- Tool length (column L)
- Tool radius (column R)
- Copy this table from the external data medium to any directory.
- ▶ Copy the externally created table over the existing table using the TNC file manager. The TNC asks if you wish to overwrite the existing TOOL.T tool table:
- ▶ If you press the YES soft key, the TNC will completely overwrite the current TOOL.T tool table. After this copying process the new TOOL.T table consists of 10 lines. The only remaining columns in the table are tool number, tool length and tool radius.
- Or, if you press the REPLACE FIELDS soft key, the TNC merely overwrites the first 10 lines of the number, length and radius columns in the TOOL.T file. The data of the other lines and columns is not changed.

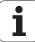

# Copying a directory

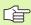

In order to copy directories, you must have set the view so that the TNC displays directories in the window on the right (see "Adapting the file manager" on page 132).

Please note that when copying directories, the TNC only copies those files that are displayed by the current filter settings.

- Move the highlight in the right window onto the directory you want to copy.
- ▶ Press the COPY soft key: the TNC opens the window for selecting the target directory.
- Select the target directory and confirm with ENT or the OK soft key. The TNC copies the selected directory and all its subdirectories to the selected target directory.

# Choosing one of the last files selected

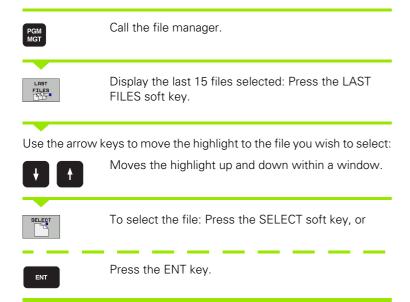

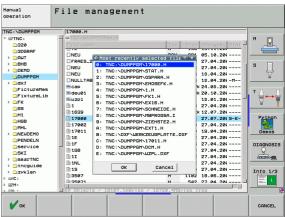

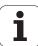

# **Deleting a file**

Move the highlight to the file you want to delete.

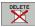

- ➤ To select the erasing function, press the DELETE soft key. The TNC inquires whether you really intend to delete the file.
- ▶ To confirm, press the YES soft key
- ▶ To cancel deletion, press the NO soft key.

# **Deleting a directory**

- First delete all files and subdirectories stored in the directory that you want to delete.
- ▶ Move the highlight to the directory you want to delete.

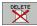

- ▶ To select the erasing function, press the DELETE soft key. The TNC inquires whether you really intend to delete the directory.
- ▶ To confirm, press the YES soft key
- To cancel deletion, press the NO soft key.

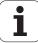

# **Tagging files**

| Tagging functions              | Soft key              |
|--------------------------------|-----------------------|
| Tag a single file              | î                     |
| Tag all files in the directory | •                     |
| Tag a single file              | TAG<br>FILE           |
| Tag all files in the directory | TAG<br>ALL<br>FILES   |
| Untag a single file            | UNTAG<br>FILE         |
| Untag all files                | UNTAG<br>ALL<br>FILES |
| Copy all tagged files          | COPY TAG              |

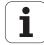

Some functions, such as copying or erasing files, can not only be used for individual files, but also for several files at once. To tag several files, proceed as follows:

Move the highlight to the first file.

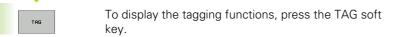

Tag a file by pressing the TAG FILE soft key.

Move the highlight to the next file you wish to tag:
Only works via soft keys. Do not use the arrow keys!

To tag more files, press the TAG FILE soft key.

To copy the tagged files, press the COPY TAG soft key, or

Delete the tagged files by pressing END to end the tagging function, and then the DELETE soft key to delete the tagged files.

## Tagging files with shortcuts

- ▶ Move the highlight to the first file.
- ▶ Press and hold the CTRL key.
- ▶ Use the arrow keys to move the cursor frame to other files.
- Press the spacebar to tag a file.
- When you have tagged all desired files: release the CTRL key and perform the desired file operation.

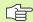

CTRL+A tags all of the files in the current directory.

If you press the SHIFT key instead of the CTRL key, the TNC automatically tags all files that you select with the arrow keys.

# Renaming a file

▶ Move the highlight to the file you want to rename.

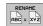

- ▶ Select the renaming function.
- Enter the new file name; the file type cannot be changed.
- To execute renaming, press the ENT key.

# **Additional functions**

## Protecting a file / Canceling file protection

▶ Move the highlight to the file you want to protect.

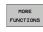

▶ To select the additional functions, press the MORE FUNCTIONS soft key.

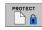

▶ To activate file protection, press the PROTECT soft key. The file now has status P.

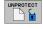

▶ To cancel file protection, press the UNPROTECT soft key.

## Connecting/removing a USB device

▶ Move the highlight to the left window.

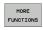

▶ To select the additional functions, press the MORE FUNCTIONS soft key.

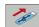

- ▶ Search for a USB device
- In order to remove the USB **device**, move the cursor to the USB **device**.

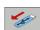

▶ Remove the USB device.

For further information: See "USB devices on the TNC (FCL 2 function)," page 137.

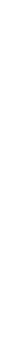

## Adapting the file manager

You open the menu for adapting the file manager either by clicking the path name or with soft keys:

- ▶ To call the file manager, press the PGM MGT soft key.
- ▶ Select the third soft-key row.
- ▶ Press the MORE FUNCTIONS soft key.
- Press the OPTIONS soft key: the TNC displays the menu for adapting the file manager.
- ▶ Use the arrow keys to move the highlight to the desired setting.
- Activate or deactivate the desired setting with the space bar.

You can adapt the file manager as follows:

## **■** Bookmarks

You can use bookmarks to manage your favorite directories. You can add or delete the current directory to or from the list, or delete all bookmarks. All directories that you have added appear in the bookmark list, making them available for rapid selection.

#### ■ View

In the View menu you specify the type of information the TNC is to display in the file window.

#### ■ Date format

In the Date format menu you specify the format in which the TNC displays the date in the **Changed** column.

#### ■ Settings

If the cursor is in the directory tree: specify if the TNC is to switch windows when the right arrow key is pressed, or if the TNC is to open any subdirectories.

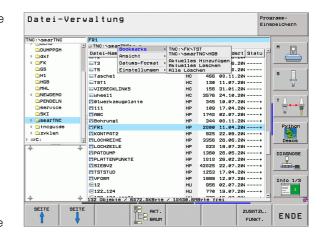

# Working with shortcuts

Shortcuts are commands triggered by certain key combinations. Shortcuts always perform a function that you can also trigger via soft key. The following shortcuts are available:

## ■ CTRL+S:

Select a file (See also "Selecting drives, directories and files" on page 120)

#### ■ CTRL+N:

Open a dialog box in order to create a new file or directory (See also "Creating a new file (only possible on the drive TNC:\)" on page 123)

#### CTRL +C:

Open a dialog box in order to copy selected files or directories (See also "Copying a single file" on page 124)

#### CTRI +R

Open a dialog box in order to rename a selected file or directory (See also "Renaming a file" on page 131)

## ■ DEL key:

Open a dialog box in order to delete selected files or directories (See also "Deleting a file" on page 128)

#### CTRL+O:

Open an "Open with" dialog box (See also "Select smarT.NC programs" on page 122)

#### CTRL+W:

Switch the split screen layout (See also "Data transfer to or from an external data medium" on page 134)

#### ■ CTRL+E:

Show functions for adapting the file manager (See also "Adapting the file manager" on page 132)

## ■ CTRI +M:

Connect USB device (See also "USB devices on the TNC (FCL 2 function)" on page 137)

## ■ CTRL+K:

Disconnect USB device (See also "USB devices on the TNC (FCL 2 function)" on page 137)

## ■ SHIFT + UP or DOWN arrow key:

Tag several files or directories (See also "Tagging files" on page 129)

#### ■ ESC kev:

Cancel the function.

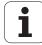

# Data transfer to or from an external data medium

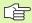

Before you can transfer data to an external data medium, you must set up the data interface (see "Setting the Data Interfaces" on page 711).

Depending on the data transfer software you use, problems can occur occasionally when you transmit data over a serial interface. They can be overcome by repeating the transmission.

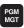

Call the file manager.

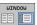

Select the screen layout for data transfer: press the WINDOW soft key. In the left half of the screen the TNC shows all files in the current directory. In the right half of the screen it shows all files saved in the root directory (TNC:\).

Use the arrow keys to highlight the file(s) that you want to transfer:

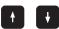

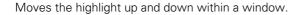

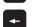

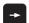

Moves the highlight from the left to the right window, and vice versa.

If you wish to copy from the TNC to the external data medium, move the highlight in the left window to the file to be transferred.

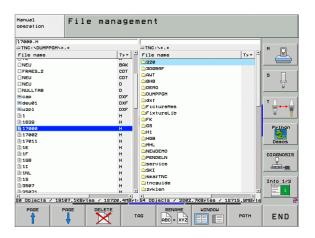

If you wish to copy from the external data medium to the TNC, move the highlight in the right window to the file to be transferred.

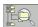

To select another drive or directory: press the soft key for choosing the directory. The TNC opens a pop-up window. Select the desired directory in the pop-up window by using the arrow keys and the ENT key.

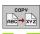

Transfer a single file: Press the COPY soft key, or

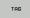

Transfer several files: Press the TAG soft key (in the second soft-key row, see "Tagging files," page 129)

Confirm with the OK soft key or with the ENT key. A status window appears on the TNC, informing about the copying progress, or

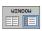

To end data transfer, move the highlight into the left window and then press the WINDOW soft key. The standard file manager window is displayed again.

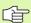

To select another directory in the split-screen display, press the soft key for choosing the directory. Select the desired directory in the pop-up window by using the arrow keys and the ENT key.

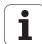

## The TNC in a network

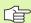

To connect the Ethernet card to your network, see "Ethernet Interface," page 715.

To connect the iTNC with Windows XP to your network, see "Network Settings," page 775.

The TNC logs error messages during network operation (see "Ethernet Interface" on page 715).

If the TNC is connected to a network, the directory window displays up to 7 drives (see figure). All the functions described above (selecting a drive, copying files, etc.) also apply to network drives, provided that you have been granted the corresponding rights.

## Connecting and disconnecting a network drive

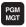

To select the program management: Press the PGM MGT key. If necessary, press the WINDOW soft key to set up the screen as it is shown at the upper right.

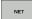

▶ To manage the network drives: Press the NETWORK soft key (second soft-key row). In the right-hand window the TNC shows the network drives available for access. With the soft keys described below you can define the connection for each drive.

| Function                                                                                                    | Soft key            |
|----------------------------------------------------------------------------------------------------|---------------------|
| Establish network connection. If the connection is active, the TNC shows an <b>M</b> in the <b>Mnt</b> column. You can connect up to 7 additional drives with the TNC.          | MOUNT<br>DEVICE     |
| Delete network connection.                                                                                                    | UNMOUNT             |
| Automatically establish network connection whenever the TNC is switched on. The TNC shows an <b>A</b> in the <b>Auto</b> column if the connection is established automatically. | AUTO<br>HOLINT      |
| Do not establish network connection automatically when the TNC is switched on.                                                                                                  | NO<br>AUTO<br>MOUNT |

It may take some time to mount a network device. At the upper right of the screen the TNC displays <code>[READ DIR]</code> to indicate that a connection is being established. The maximum transmission speed is 2 to 5 Mbps, depending on the type of file being transferred and how busy the network is.

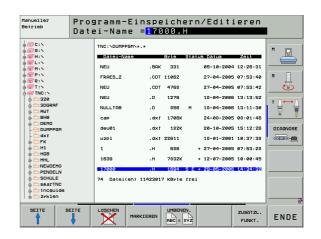

# **USB** devices on the TNC (FCL 2 function)

Backing up data from or loading onto the TNC is especially easy with USB devices. The TNC supports the following USB block devices:

- Floppy disk drives with FAT/VFAT file system
- Memory sticks with the FAT/VFAT file system
- Hard disks with the FAT/VFAT file system
- CD-ROM drives with the Joliet (ISO 9660) file system

The TNC automatically detects these types of USB devices when connected. The TNC does not support USB devices with other file systems (such as NTFS). The TNC displays the **USB: TNC does not support device** error message when such a device is connected.

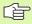

The TNC also displays the **USB: TNC does not support device** error message if you connect a USB hub. In this case simply acknowledge the message with the CE key.

In theory, you should be able to connect all USB devices with the file systems mentioned above to the TNC. If problems occur nevertheless, please contact HEIDENHAIN.

The USB devices appear as separate drives in the directory tree, so you can use the file-management functions described in the earlier chapters correspondingly.

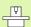

Your machine tool builder can assign permanent names for USB devices. Refer to your machine manual.

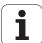

In order to remove a USB device, you must proceed as follows:

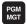

- ▶ Press the PGM MGT soft key to call the file manager.
- ▶ Select the left window with the arrow key.
- +
- Use the arrow keys to select the USB device to be removed.
- $\bigcirc$
- Scroll through the soft-key row.
- NET
- ▶ Select additional functions.

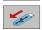

- Select the function for removing USB devices: The TNC removes the USB device from the directory tree
- END
- Exit the file manager.

In order to re-establish a connection with a USB device that has been removed, press the following soft key:

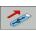

▶ Select the function for reconnection of USB devices.

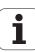

# 4.4 Creating and Writing Programs

# Structure of an NC program in HEIDENHAIN conversational format

A part program consists of a series of program blocks. The figure at right illustrates the elements of a block.

The TNC numbers the blocks in ascending sequence.

The first block of a program is identified by **BEGIN PGM**, the program name and the active unit of measure.

The subsequent blocks contain information on:

- The workpiece blank
- Tool calls
- Approaching a safe position
- Feed rates and spindle speeds, as well as
- Path contours, cycles and other functions

The last block of a program is identified by **END PGM**, the program name and the active unit of measure.

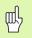

After each tool call, HEIDENHAIN recommends always traversing to a safe position, from which the TNC can position the tool for machining without causing a collision!

# Defining the blank form: BLK FORM

Immediately after initiating a new program, you define a cuboid workpiece blank. If you wish to define the blank at a later stage, press the SPEC FCT key and then the BLK FORM soft key. This definition is needed for the TNC's graphic simulation feature. The sides of the workpiece blank lie parallel to the X, Y and Z axes and can be up to 100 000 mm long. The blank form is defined by two of its corner points:

- MIN point: the smallest X, Y and Z coordinates of the blank form, entered as absolute values.
- MAX point: the largest X, Y and Z coordinates of the blank form, entered as absolute or incremental values.

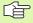

You only need to define the blank form if you wish to run a graphic test for the program!

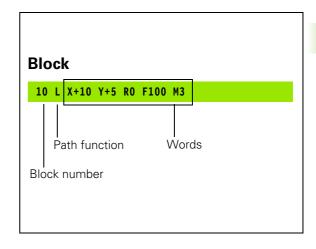

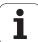

# Creating a new part program

You always enter a part program in the **Programming and Editing** mode of operation. An example of program initiation:

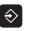

Select the **Programming and Editing** operating mode.

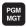

Press the PGM MGT key to call the file manager.

Select the directory in which you wish to store the new program:

## FILE NAME = OLD.H

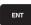

Enter the new program name and confirm your entry with the ENT key.

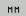

To select the unit of measure, press the MM or INCH soft key. The TNC switches the screen layout and initiates the dialog for defining the **BLK FORM** (workpiece blank).

# WORKING SPINDLE AXIS X/Y/Z?

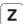

Enter spindle axis, e.g. Z

## DEF BLK FORM: MIN CORNER?

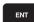

Enter in sequence the X, Y and Z coordinates of the MIN point and confirm each of your entries with the ENT key.

## DEF BLK FORM: MAX CORNER?

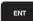

Enter in sequence the X, Y and Z coordinates of the MAX point and confirm each of your entries with the ENT key.

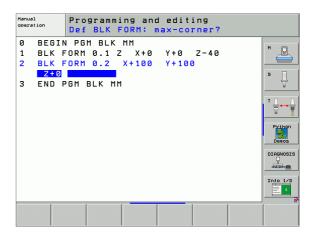

## **Example: Display the BLK form in the NC program**

| O BEGIN PGM NEW MM             | Program begin, name, unit of measure |  |
|--------------------------------|--------------------------------------|--|
| 1 BLK FORM 0.1 Z X+0 Y+0 Z-40  | Spindle axis, MIN point coordinates  |  |
| 2 BLK FORM 0.2 X+100 Y+100 Z+0 | MAX point coordinates                |  |
| 3 END PGM NEW MM               | Program end, name, unit of measure   |  |

The TNC automatically generates the block numbers as well as the BEGIN and END blocks.

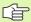

If you do not wish to define a blank form, cancel the dialog at Working spindle axis X/Y/Z by pressing the DEL key!

The TNC can display the graphics only if the shortest side is at least 50 µm long and the longest side is no longer than 99 999.999 mm.

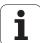

# Programming tool movements in conversational format

To program a block, initiate the dialog by pressing a function key. In the screen headline, the TNC then asks you for all the information necessary to program the desired function.

## Example of a dialog

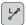

Dialog initiation

## **COORDINATES?**

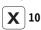

Enter the target coordinate for the X axis.

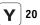

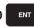

Enter the target coordinate for the Y axis, and go to the next question with ENT

## RADIUS COMP. RL/RR/NO COMP. ?

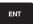

Enter "No radius compensation" and go to the next question with ENT.

## FEED RATE F=? / F MAX = ENT

100

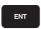

Enter a feed rate of 100 mm/min for this path contour; go to the next question with ENT.

## MISCELLANEOUS FUNCTION M?

3

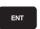

Enter the miscellaneous function M3 "spindle ON." Pressing the ENT key terminates this dialog.

The program-block window displays the following line:

## 3 L X+10 Y+5 R0 F100 M3

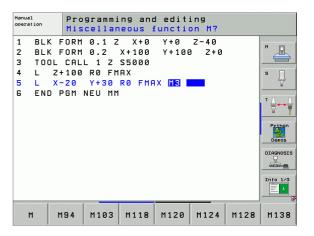

# Possible feed rate input

| Functions for setting the feed rate                                                                                                    | Soft key |
|----------------------------------------------------------------------------------------------------|----------|
| Rapid traverse                                                                                                    | F MAX    |
| Traverse feed rate automatically calculated in TOOL CALL                                                                                                    | F AUTO   |
| Move at the programmed feed rate (unit of measure is mm/min or 1/10 inch/min)                                                                                                    | F        |
| With FT, instead of a speed you define a time in seconds (input range 0.001 to 999.999 seconds), in which the programmed path is to be traversed. FT is effective only blockwise.                                                                                                    | FT       |
| With <b>FMAXT</b> , instead of a speed you define a time in seconds (input range 0.001 to 999.999 seconds), in which the programmed path is to be traversed. <b>FMAXT</b> is effective only for keyboards with a rapid traverse potentiometer. <b>FMAXT</b> is effective only blockwise. | FHRXT    |
| Define the feed per revolution (units in mm/rev or inch/rev). Caution: In inch-programs, FU cannot be combined with M136                                                                                                    | FU       |
| Define the tooth feed (units in mm/tooth or inch/tooth). The number of teeth must be defined in the tool table in the <b>CUT.</b> column.                                                                                                    | FZ       |
| Functions for conversational guidance                                                                                                    | Vov      |
|                                                                                                    | Key      |
| Ignore the dialog question                                                                                                    | NO       |
| End the dialog immediately                                                                                                    | END      |
| Abort the dialog and erase the block                                                                                                    | DEL _    |

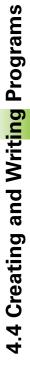

# **Actual position capture**

The TNC enables you to transfer the current tool position into the program, for example during

- positioning-block programming,
- cycle programming, and
- tool definition with TOOL DEF.

To transfer the correct position values, proceed as follows:

▶ Place the input box at the position in the block where you want to insert a position value.

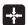

Select the actual-position-capture function: In the softkey row the TNC displays the axes whose positions can be transferred.

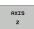

Select the axis: The TNC writes the current position of the selected axis into the active input box.

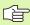

In the working plane the TNC always captures the coordinates of the tool center, even though tool radius compensation is active.

In the tool axis the TNC always captures the coordinates of the tool tip and thus always takes the active tool length compensation into account.

The TNC keeps the soft-key row for axis selection active until you deactivate it by pressing the actual-position-capture key again. This behavior remains in effect even if you save the current block and open a new one with a path function key. If you select a block element in which you must choose an input alternative via soft key (e.g. for radius compensation), then the TNC also closes the soft-key row for axis selection.

The actual-position-capture function is not allowed if the tilted working plane function is active.

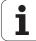

### **Editing a program**

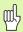

You cannot edit a program while it is being run by the TNC in a machine operating mode. The TNC allows you to place the cursor in the block, but it does not save the changes and responds instead with an error message.

While you are creating or editing a part program, you can select any desired line in the program or individual words in a block with the arrow keys or the soft keys:

| Function                                                                                                    | Soft key/key |
|----------------------------------------------------------------------------------------------------|--------------|
| Go to previous page                                                                                                    | PAGE         |
| Go to next page                                                                                                    | PAGE         |
| Go to beginning of program                                                                                                    | BEGIN        |
| Go to end of program                                                                                                    | END          |
| Change the position of the current block on<br>the screen: Press this soft key to display<br>additional program blocks that are<br>programmed before the current block.                                          |              |
| Change the position of the current block on<br>the screen: Press this soft key to display<br>additional program blocks that are<br>programmed after the current block.                                           |              |
| Move from one block to the next                                                                                                    |              |
| Select individual words in a block                                                                                                    |              |
| To select a certain block, press the GOTO key, enter the desired block number, and confirm with the ENT key. Or: Enter any number and press the N LINES soft key to jump up or down the entered number of lines. | ото<br>П     |

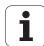

| Function                                          | Soft key/key               |
|---------------------------------------------------|----------------------------|
| Set the selected word to zero                     | CE                         |
| Erase an incorrect number                         | CE                         |
| Clear a (non-blinking) error message              | CE                         |
| Delete the selected word                          | NO                         |
| Delete the selected block                         | DEL                        |
| Erase cycles and program sections                 | DEL                        |
| Insert the block that you last edited or deleted. | INSERT<br>LAST<br>NC BLOCK |

### Inserting blocks at any desired location

▶ Select the block after which you want to insert a new block and initiate the dialog.

### Editing and inserting words

- ▶ Select a word in a block and overwrite it with the new one. The plainlanguage dialog is available while the word is highlighted.
- ▶ To accept the change, press the END key.

If you want to insert a word, press the horizontal arrow key repeatedly until the desired dialog appears. You can then enter the desired value.

### Looking for the same words in different blocks

To use this function, set the AUTO DRAW soft key to OFF.

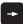

To select a word in a block, press the arrow keys repeatedly until the highlight is on the desired word.

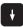

Select a block with the arrow keys.

The word that is highlighted in the new block is the same as the one you selected previously.

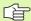

If you have started a search in a very long program, the TNC shows a progress display window. You then have the option of canceling the search via soft key.

In the tool axis the TNC always captures the coordinates of the tool tip and thus always takes the active tool length compensation into account.

### Finding any text

- ▶ To select the search function, press the FIND soft key. The TNC displays the dialog prompt Find text:
- ▶ Enter the text that you wish to find.
- ▶ To find the text, press the EXECUTE soft key.

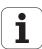

### Marking, copying, deleting and inserting program sections

The TNC provides certain functions for copying program sections within an NC program or into another NC program—see the table below.

To copy a program section, proceed as follows:

- ▶ Select the soft-key row containing the marking functions.
- ▶ Select the first (last) block of the section you wish to copy.
- To mark the first (last) block, press the SELECT BLOCK soft key. The TNC then highlights the first character of the block and superimposes the soft key CANCEL SELECTION.
- Move the highlight to the last (first) block of the program section you wish to copy or delete. The TNC shows the marked blocks in a different color. You can end the marking function at any time by pressing the CANCEL SELECTION soft key.
- To copy the selected program section, press the COPY BLOCK soft key. To delete the selected section, press the DELETE BLOCK soft key. The TNC stores the selected block.
- Using the arrow keys, select the block after which you wish to insert the copied (deleted) program section.

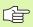

To insert the section into another program, select the corresponding program using the file manager and then mark the block after which you wish to insert the copied block.

- ▶ To insert the block, press the INSERT BLOCK soft key.
- ▶ To end the marking function, press the CANCEL SELECTION soft key.

| Function                                         | Soft key            |
|--------------------------------------------------|---------------------|
| Switch marking function on                       | SELECT<br>BLOCK     |
| Switch marking function off                      | CANCEL<br>SELECTION |
| Delete marked block                              | DELETE              |
| Insert block that is stored in the buffer memory | INSERT<br>BLOCK     |
| Copy marked block                                | COPY                |

### The TNC search function

With the search function of the TNC, you can search for any text within a program and replace it by a new text, if required.

### Searching for texts

If required, select the block containing the word you wish to find.

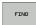

▶ Select the search function: The TNC superimposes the search window and displays the available search functions in the soft-key row (see table of search functions).

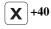

▶ Enter the text to be searched for. Please note that the search is case-sensitive.

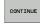

Start the search process: The TNC displays the available search options in the soft-key row (see the table of search options).

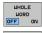

If required, change the search options.

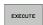

Start the search process: The TNC moves to the next block containing the text you are searching for.

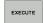

Repeat the search process: The TNC moves to the next block containing the text you are searching for.

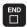

▶ End the search function.

| Search functions                                                                                                    | Soft key                     |
|----------------------------------------------------------------------------------------------------|------------------------------|
| Show the pop-up window containing the last search items. Use the arrow keys to select a search item and confirm with the ENT key.                          | LAST<br>SEARCH<br>ELEMENTS   |
| Show the pop-up window containing possible search items of the current block. Use the arrow keys to select a search item and confirm with the ENT key.     | CURRENT<br>BLOCK<br>ELEMENTS |
| Show the pop-up window containing a selection of the most important NC functions. Use the arrow keys to select a search item and confirm with the ENT key. | NC<br>BLOCKS                 |
| Activate the Search/Replace function.                                                                                                    | SEARCH<br>+<br>REPLACE       |

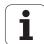

### **Search options** Soft key Define the search direction. UPWARD UPWARD DOWNWARD DOWNWARD Define the end of the search: With COMPLETE, COMPLETE COMPLETE the search starts at the current block and BEGIN/END BEGIN/END continues until it reaches it again. Start a new search. NEW

### Find/Replace any text

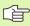

The find/replace function is not possible if

- a program is protected
- the program is currently being run by the TNC

When using the REPLACE ALL function, ensure that you do not accidentally replace text that you do not want to change. Once replaced, such text cannot be restored.

If required, select the block containing the word you wish to find.

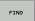

▶ Select the Search function: The TNC superimposes the search window and displays the available search functions in the soft-key row.

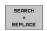

Activate the Replace function: The TNC superimposes a window for entering the text to be inserted.

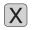

▶ Enter the text to be searched for. Please note that the search is case-sensitive. Then confirm with the ENT key.

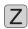

▶ Enter the text to be inserted. Please note that the entry is case-sensitive.

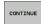

▶ Start the search process: The TNC displays the available search options in the soft-key row (see the table of search options).

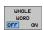

If required, change the search options.

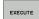

▶ Start the search process: The TNC moves to the next occurrence of the text you are searching for.

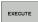

To replace the text and then move to the next occurrence of the text, press the REPLACE soft key. To replace all text occurrences, press the REPLACE ALL soft key. To skip the text and move to its next occurrence press the DO NOT REPLACE soft key.

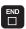

▶ End the search function.

# 4.5 Interactive Programming Graphics

# Generating / Not generating graphics during programming:

While you are writing the part program, you can have the TNC generate a 2-D pencil-trace graphic of the programmed contour.

► To switch the screen layout to displaying program blocks to the left and graphics to the right, press the SPLIT SCREEN key and PGM + GRAPHICS soft key.

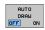

Set the AUTO DRAW soft key to ON. While you are entering the program lines, the TNC generates each path contour you program in the graphics window in the right screen half.

If you do not wish to have the TNC generate graphics during programming, set the AUTO DRAW soft key to OFF.

Even when AUTO DRAW ON is active, graphics are not generated for program section repeats.

### Generating a graphic for an existing program

▶ Use the arrow keys to select the block up to which you want the graphic to be generated, or press GOTO and enter the desired block number.

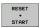

▶ To generate graphics, press the RESET + START soft key.

### Additional functions:

| Function                                                                                                    | Soft key        |
|----------------------------------------------------------------------------------------------------|-----------------|
| Generate a complete graphic                                                                                    | RESET + START   |
| Generate interactive graphic blockwise                                                                         | START<br>SINGLE |
| Generate a complete graphic or complete it after RESET + START                                                 | START           |
| Stop the programming graphics. This soft key only appears while the TNC is generating the interactive graphics | STOP            |
| Redraw the programming graphics, for example if lines were deleted by intersections                            | REDRAH          |

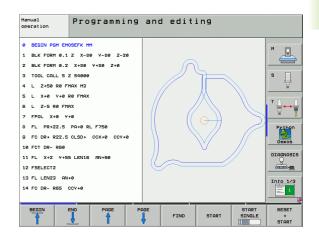

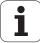

### **Block number display ON/OFF**

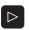

▶ Shift the soft-key row: see figure

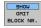

- ▶ To show block numbers: Set the SHOW OMIT BLOCK NR. soft key to SHOW.
- ▶ To omit block numbers: Set the SHOW OMIT BLOCK NR. soft key to OMIT.

### **Erasing the graphic**

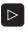

▶ Shift the soft-key row: see figure

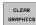

▶ Delete graphic: Press CLEAR GRAPHIC soft key.

# Programming and editing e BEGIN POH EMOSEFK HM 1 BLK FORM e.1 Z x-8e v-8e Z-2e Z BLK FORM e.1 Z x-8e v-9e Z-2e Z BLK FORM e.2 X+8e v+9e Z+0 3 TOOL CALL 5 Z Seeee 4 L Z-5e Re FMAX M3 5 L x+e v+9 Re FMAX 7 FPOL X+e v+e 9 FC DR+ R22.5 CHSD+ CCX+e CCV+e 10 FCT DR- R8e 11 FL x+2 v+SS LEN15 RN+9e 12 FSELECTZ 13 FL LEN23 RN+e 14 FC DR- R85 CCV+e DIAGNOSTS DIAGNOSTS DIAGNOS

### Magnifying or reducing a detail

You can select the graphics display by selecting a detail with the frame overlay. You can now magnify or reduce the selected detail.

Select the soft-key row for detail magnification/reduction (second row, see figure).

The following functions are available:

| The renerming remotions are available.                                                          |          |
|-------------------------------------------------------------------------------------------------|----------|
| Function                                                                                        | Soft key |
| Show and move the frame overlay. Press and hold the desired soft key to move the frame overlay. | ← →      |
| Reduce the frame overlay—press and hold the soft key to reduce the detail.                      |          |
| Enlarge the frame overlay—press and hold the soft key to magnify the detail.                    |          |

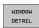

Confirm the selected area with the WINDOW DETAIL soft key.

With the WINDOW BLK FORM soft key, you can restore the original section.

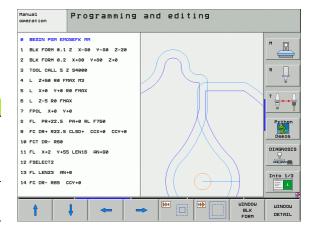

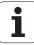

# 4.6 3-D Line Graphics (FCL 2 Function)

### **Function**

Use the 3-D line graphics to have the TNC show the programmed traverse paths in three dimensions. A powerful zoom function is available for recognizing details quickly.

You should especially use the 3-D line graphics to inspect programs created externally for irregularities before machining, in order to avoid undesirable traces of the machining process on the workpiece. Such traces of machining can occur when points are output incorrectly by the postprocessor.

In order to find the error location quickly, the TNC shows the currently active block of the 3-D line graphics in a different color in the left window (default setting: red).

▶ To switch the screen layout to displaying program blocks to the left and 3-D line graphics to the right, press the SPLIT SCREEN key and PROGRAM + 3D LINES soft key.

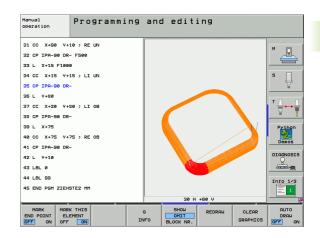

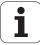

### **Functions of the 3-D line graphics**

| Function                                                                                                    | Soft key                    |
|----------------------------------------------------------------------------------------------------|-----------------------------|
| Show and move the zoom frame up. Press and hold the soft key to move the frame.                                                | <b>†</b>                    |
| Show and move the zoom frame down. Press and hold the soft key to move the frame.                                              | •                           |
| Show and move the zoom frame to the left. Press and hold the soft key to move the frame.                                       | <b>←</b>                    |
| Show and move the zoom to the right. Press and hold the soft key to move the frame.                                            | <b>=</b>                    |
| Enlarge the frame overlay—press and hold the soft key to magnify the detail.                                                   |                             |
| Reduce the frame overlay—press and hold the soft key to reduce the detail.                                                     |                             |
| Reset detail magnification so that the workpiece is displayed as it was programmed with BLK FORM.                              | UINDOU<br>BLK<br>FORM       |
| Select the isolated detail                                                                                                    | TRANSFER<br>DETAIL          |
| Rotate workpiece clockwise                                                                                                    |                             |
| Rotate workpiece counterclockwise                                                                                              |                             |
| Tilt workpiece backward                                                                                                    |                             |
| Tilt workpiece forward                                                                                                    |                             |
| Magnify the graphic stepwise. If the view is magnified, the TNC shows the letter <b>Z</b> in the footer of the graphic window. | +                           |
| Reduce the graphic stepwise. If the view is reduced, the TNC shows the letter <b>Z</b> in the footer of the graphic window.    | -                           |
| Show workpiece at original size                                                                                                | 1:1                         |
| Show workpiece in the last active view                                                                                         | LAST<br>VIEW                |
| Show/hide programmed end points with a dot on the line                                                                         | MARK<br>END POINT<br>OFF ON |

# Function Soft key Do or do not highlight the selected NC block of the 3-D line graphics in the left window MARK THES ELEMENT OFF ON

Do or do not show block numbers

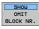

You can also use the mouse with the 3-D line graphics. The following functions are available:

- ▶ In order to rotate the wire model shown in three dimensions: Hold the right mouse button down and move the mouse. The TNC displays a coordinate system showing the currently active orientation of the workpiece. After you release the right mouse button, the TNC orients the workpiece to the defined orientation.
- ▶ In order to shift the wire model shown: Hold the center mouse button or the wheel button down and move the mouse. The TNC shifts the workpiece in the corresponding direction. After you release the center mouse button, the TNC shifts the workpiece back to the defined position.
- ▶ In order to zoom in on a certain area with the mouse: Draw a rectangular zoom area while holding the left mouse button down. After you release the left mouse button, the TNC zooms in on the defined area of the workpiece.
- In order to quickly zoom in and out with the mouse: Rotate the wheel button forward or backward.

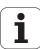

### **Highlighting NC blocks in the graphics**

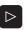

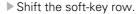

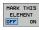

- ▶ To highlight the NC block selected in the left window in the 3-D line graphics in the right window, set the MARK THIS ELEMENT OFF / ON soft key to ON.
- ▶ To not highlight the NC block selected in the left window in the 3-D line graphics in the right window, set the MARK THIS ELEMENT OFF / ON soft key to OFF.

### **Block number display ON/OFF**

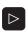

▶ Shift the soft-key row.

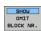

- To show block numbers: Set the SHOW OMIT BLOCK NR. soft key to SHOW.
- ▶ To omit block numbers: Set the SHOW OMIT BLOCK NR. soft key to OMIT.

### **Erasing the graphic**

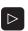

▶ Shift the soft-key row.

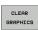

▶ Delete graphic: Press CLEAR GRAPHICS soft key.

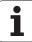

### 4.7 Structuring Programs

### **Definition and applications**

This TNC function enables you to comment part programs in structuring blocks. Structuring blocks are short texts with up to 37 characters and are used as comments or headlines for the subsequent program lines.

With the aid of appropriate structuring blocks, you can organize long and complex programs in a clear and comprehensible way.

This function is particularly convenient if you want to change the program later. Structuring blocks can be inserted into the part program at any point. They can also be displayed in a separate window, and edited or added to, as desired.

The inserted structure items are managed by the TNC in a separate file (extension: .SEC.DEP). This speeds navigation in the program structure window.

# Displaying the program structure window / Changing the active window

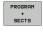

▶ To display the program structure window, select the screen display PROGRAM+SECTS.

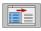

To change the active window, press the "Change window" soft key.

## Inserting a structuring block in the (left) program window

▶ Select the block after which the structuring block is to be inserted.

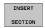

- Press the INSERT SECTION soft key or the \* key on the ASCII keyboard.
- ▶ Enter the structuring text with the alphabetic keyboard.

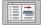

If necessary, change the structure depth with the soft key.

# Selecting blocks in the program structure window

If you are scrolling through the program structure window block by block, the TNC at the same time automatically moves the corresponding NC blocks in the program window. This way you can quickly skip large program sections.

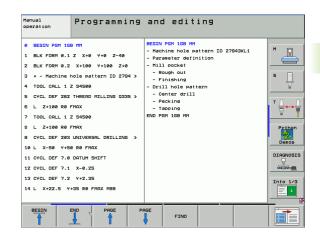

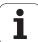

### 4.8 Adding Comments

### **Function**

You can add comments to any desired block in the part program to explain program steps or make general notes.

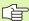

If the TNC cannot show the entire comment on the screen, the >> sign is displayed.

There are three possibilities for adding comments:

### Entering comments during programming

- Enter the data for a program block, then press the semicolon key ";" on the alphabetic keyboard—the TNC displays the dialog prompt COMMENT?
- Enter your comment and conclude the block by pressing the END key.

### Inserting comments after program entry

- ▶ Select the block to which a comment is to be added.
- Select the last word in the block with the right arrow key: A semicolon appears at the end of the block and the TNC displays the dialog prompt COMMENT?
- ▶ Enter your comment and conclude the block by pressing the END key

### Entering a comment in a separate block

- ▶ Select the block after which the comment is to be inserted.
- ▶ Initiate the programming dialog with the semicolon key (;) on the alphabetic keyboard.
- Enter your comment and conclude the block by pressing the END key.

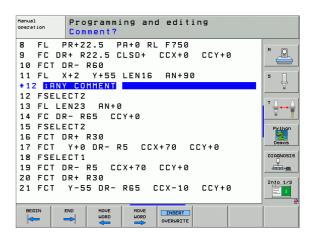

### Functions for editing of the comment

| Function                                                             | Soft key     |
|----------------------------------------------------------------------|--------------|
| Jump to beginning of comment.                                        | BEGIN        |
| Jump to end of comment.                                              | END          |
| Jump to the beginning of a word. Words must be separated by a space. | MOVE<br>WORD |
| Jump to the end of a word. Words must be separated by a space.       | MOVE<br>UORD |
| Switch between insert mode and overwrite mode.                       | INSERT       |

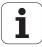

### 4.9 Creating Text Files

### **Function**

You can use the TNC's text editor to write and edit texts. Typical applications:

- Recording test results
- Documenting working procedures
- Creating formula collections

Text files have the extension .A (for ASCII files). If you want to edit other types of files, you must first convert them into type .A files.

### Opening and exiting text files

- ▶ Select the Programming and Editing mode of operation.
- ▶ Press the PGM MGT key to call the file manager.
- ▶ To display type .A files, press the SELECT TYPE and then the SHOW .A soft keys.
- Select a file and open it with the SELECT soft key or ENT key, or create a new file by entering the new file name and confirming your entry with the ENT key.

To leave the text editor, call the file manager and select a file of a different file type, for example a part program.

| Cursor movements                  | Soft key     |
|-----------------------------------|--------------|
| Move cursor one word to the right | MOVE<br>WORD |
| Move cursor one word to the left  | MOVE<br>WORD |
| Go to next screen page            | PAGE         |
| Go to previous screen page        | PAGE         |
| Go to beginning of file           | BEGIN        |
| Go to end of file                 | END          |

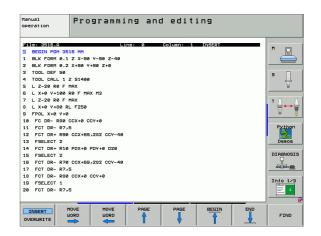

| Editing functions                             | Key   |
|-----------------------------------------------|-------|
| Begin a new line                              | RET   |
| Erase the character to the left of the cursor | (x)   |
| Insert a blank space                          | SPACE |
| Switch between upper and lower case letters   | SHIFT |

### **Editing texts**

The first line of the text editor is an information headline displaying the file name, and the location and writing mode of the cursor:

File: Name of the text file

Line:Line in which the cursor is presently locatedColumn:Column in which the cursor is presently locatedINSERT:Insert new text, pushing the existing text to the rightOVERWRITE:Write over the existing text, erasing it by replacing it

with new text

The text is inserted or overwritten at the location of the cursor. You can move the cursor to any desired position in the text file by pressing the arrow keys.

The line in which the cursor is presently located is depicted in a different color. A line can have up to 77 characters. To start a new line, press the RET key or the ENT key.

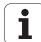

# Deleting and inserting characters, words and lines

With the text editor, you can erase words and even lines, and insert them at any desired location in the text.

- Move the cursor to the word or line that you wish to erase and insert at a different place in the text.
- ▶ Press the DELETE WORD or DELETE LINE soft key. The text is placed in the buffer memory.
- Move the cursor to the location where you wish to insert the text, and press the RESTORE LINE/WORD soft key.

| Function                                     | Soft key                 |
|----------------------------------------------|--------------------------|
| Delete and temporarily store a line          | DELETE<br>LINE           |
| Delete and temporarily store a word          | DELETE<br>WORD           |
| Delete and temporarily store a character     | DELETE<br>CHAR           |
| Insert a line or word from temporary storage | INSERT<br>LINE /<br>WORD |

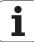

### **Editing text blocks**

You can copy and erase text blocks of any size, and insert them at other locations. Before any of these actions, you must first select the desired text block:

▶ To select a text block, move the cursor to the first character of the text you wish to select.

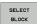

- ▶ Press the SELECT BLOCK soft key.
- ▶ Move the cursor to the last character of the text you wish to select. You can select whole lines by moving the cursor up or down directly with the arrow keys the selected text is shown in a different color.

After selecting the desired text block, you can edit the text with the following soft keys:

| Function                                              | Soft key        |
|-------------------------------------------------------|-----------------|
| Delete the selected text and store temporarily        | DELETE<br>BLOCK |
| Store marked block temporarily without erasing (copy) | INSERT<br>BLOCK |

If desired, you can now insert the temporarily stored block at a different location:

▶ Move the cursor to the location where you want to insert the temporarily stored text block.

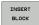

Press the INSERT BLOCK soft key for the text block to be inserted.

You can insert the temporarily stored text block as often as desired.

### To transfer the selected text to a different file,

▶ Select the text block as described previously.

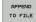

- Press the APPEND TO FILE soft key. The TNC displays the dialog prompt Destination file =
- ▶ Enter the path and name of the target file. The TNC appends the selected text to the specified file. If no target file with the specified name is found, the TNC creates a new file with the selected text.

### To insert another file at the cursor position,

Move the cursor to the location in the text where you wish to insert another file.

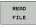

- Press the READ FILE soft key. The TNC displays the dialog prompt File name =
- Enter the path and name of the file you want to insert.

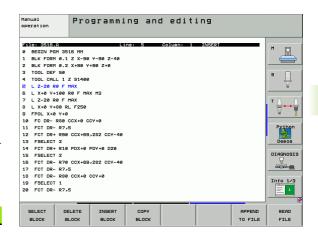

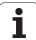

### Finding text sections

With the text editor, you can search for words or character strings in a text. Two functions are available:

### Finding the current text

The search function is used for finding the next occurrence of the word in which the cursor is presently located:

- Move the cursor to the desired word.
- ▶ To select the search function, press the FIND soft key.
- ▶ Press the FIND CURRENT WORD soft key.
- ▶ To leave the search function, press the END soft key.

### Finding any text

- To select the search function, press the FIND soft key. The TNC displays the dialog prompt Find text:
- ▶ Enter the text that you wish to find.
- ▶ To find the text, press the EXECUTE soft key.
- ▶ To leave the search function, press the END soft key.

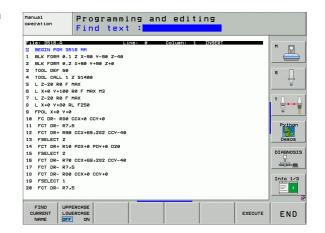

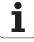

### 4.10 Integrated Pocket Calculator

### **Operation**

The TNC features an integrated pocket calculator with the basic mathematical functions.

- ▶ Use the CALC key to show and hide the on-line pocket calculator.
- ▶ The calculator is operated with short commands through the alphabetic keyboard. The commands are shown in a special color in the calculator window:

| Mathematical function    | Command (key) |
|--------------------------|---------------|
| Addition                 | +             |
| Subtraction              | -             |
| Multiplication           | *             |
| Division                 | :             |
| Sine                     | S             |
| Cosine                   | С             |
| Tangent                  | Т             |
| Arc sine                 | AS            |
| Arc cosine               | AC            |
| Arc tangent              | AT            |
| Powers                   | ٨             |
| Square root              | Q             |
| Inversion                | /             |
| Parenthetic calculations | ()            |
| pi (3.14159265359)       | Р             |
| Display result           | =             |
| ·                        |               |

### To transfer the calculated value into the program,

- Select the word into which the calculated value is to be transferred by using the arrow keys.
- ▶ Superimpose the on-line calculator by pressing the CALC key and perform the desired calculation.
- ▶ Press the actual-position-capture key for the TNC to transfer the calculated value into the active input box and to close the calculator.

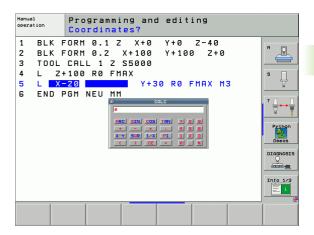

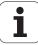

# 4.11 Immediate Help for NC Error Messages

### Displaying error messages

The TNC automatically generates error messages when it detects problems such as

- Incorrect data input
- Logical errors in the program
- Contour elements that are impossible to machine
- Incorrect use of the touch probe system

An error message that contains a program block number was caused by an error in the indicated block or in the preceding block. The TNC error messages can be canceled with the CE key, after the cause of the error has been removed.

If you require more information on a particular error message, press the HELP key. A pop-up window then appears, in which the cause of the error is explained and suggestions are made for correcting the error.

### **Display HELP**

The TNC displays the Help text automatically if the error message is blinking. The TNC needs to be restarted after blinking error messages. To restart the TNC, press and hold the END key for two seconds.

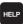

- To display Help, press the HELP key.
- Read the cause of error and any suggestions for possible remedies. The TNC may show additional information that can be helpful to trained HEIDENHAIN personnel during troubleshooting. Close the Help window with the CE key, thus canceling the error message.
- Remove the cause of the error as described in the Help window.

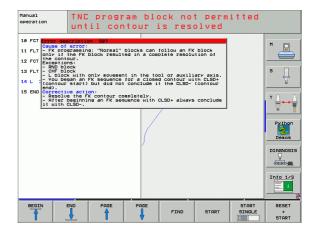

# 4.12 List of All Current Error Messages

### **Function**

With this function you can show a pop-up window in which the TNC shows all current error messages. The TNC shows errors both from the NC as well as those from the machine tool builder.

### Show error list

You can call the list as soon as at least one error message is present:

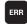

- To display the list, press the ERR key.
- You can select one of the current error messages with the arrow keys.
- With the CE key or the DEL key you can delete the error message from the pop-up window momentarily selected. When you delete the last error message, the pop-up window closes as well.
- To close the pop-up window, press the ERR key again. Current error messages are retained.

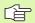

Parallel to the error list you can also view the respective help text in a separate window: Press the HELP key.

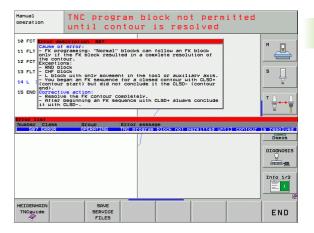

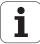

### **Window contents**

| Column        | Meaning                                                                                               |
|---------------|----------------------------------------------------------------------------------------------------|
| Number        | Error number (–1: no error number defined), issued by HEIDENHAIN or your machine tool builder         |
| Class         | Error class. Defines how the TNC processes this error.                                                |
|               | ■ ERROR  Program run is interrupted by the TNC (INTERNAL STOP)                                        |
|               | ■ FEED HOLD  The feed-rate release is canceled                                                        |
|               | ■ PGM HOLD  The program run is interrupted (the control-in-operation symbol blinks)                   |
|               | ■ PGM ABORT  The program run is interrupted (INTERNAL STOP)                                           |
|               | ■ EMERG. STOP<br>EMERGENCY STOP is triggered                                                          |
|               | ■ <b>RESET</b> TNC executes a system restart                                                          |
|               | ■ WARNING Warning message, program run resumes                                                        |
|               | ■ INF0<br>Info message, program run resumes                                                           |
| Group         | Group. Specifies from which section of the operating system software the error message was generated: |
|               | ■ OPERATING                                                                                           |
|               | ■ PROGRAMMING                                                                                         |
|               | ■ PLC<br>■ GENERAL                                                                                    |
| Error message | Respective error text displayed by the TNC                                                            |

### Calling the TNCguide help system

You can call the TNC's help system via soft key. Immediately the help system shows you the same error explanation that you receive by pressing the HELP soft key.

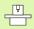

If your machine manufacturer also provides a help system, the TNC shows an additional MACHINE MANUFACTURER soft key with which you can call this separate help system. There you will find further, more detailed information on the error message concerned.

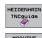

- ▶ Call the help for HEIDENHAIN error messages.
- ▶ Call the help for HEIDENHAIN error messages, if available.

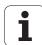

### **Generating service files**

You can use this function to save all files relevant to service purposes in a ZIP file. The appropriate data from the NC and PLC are saved by the TNC in the file **TNC:\service\service<xxxxxxxx>.zip**. The TNC determines the name of the file automatically. The character string <xxxxxxxx> clearly indicates the system time.

The following possibilities exist for generating a service file:

- By pressing the SAVE SERVICE FILES soft key after you have pressed the ERR key.
- Externally via the data transmission software TNCremoNT.
- If the NC software crashes due to a serious error, the TNC automatically generates a service file.
- In addition, your machine tool builder can have service files be generated automatically for PLC error messages.

The following data (and other information) is saved in the service file:

- Log
- PLC log
- Selected files (\*.H/\*.I/\*.T/\*.TCH/\*.D) of all operating modes
- \*.SYS files
- Machine parameters
- Information and log files of the operating system (can be partially activated via MP7691)
- Contents of PLC memory
- NC macros defined in PLC:\NCMACRO.SYS
- Information about the hardware

In addition, the service department can help you save the control file **TNC:\service\userfiles.sys** in ASCII format. The TNC will then include the data defined there in the ZIP file.

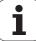

### 4.13 The Context-Sensitive Help System TNCguide (FCL 3 Function)

### **Function**

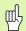

The TNCguide help system is only available if your control hardware has as least 256 MB RAM and FCL 3 is enabled.

The **TNCguide** context-sensitive help system includes the user documentation in HTML format. The TNCguide is called with the HELP key, and the TNC often immediately displays the information specific to the condition from which the help was called (context-sensitive call).

The English and German documentation is shipped as standard with each NC software level. HEIDENHAIN provides the remaining conversational languages for cost-free download as soon as the respective translations are available (see "Downloading current help files" on page 176).

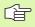

The TNC always tries to start the TNCguide in the language that you have selected as the conversational language on your TNC. If the files with this language are not yet available on your TNC, it automatically opens the English version.

The following user documentation is currently available in the TNCguide:

- Conversational Programming User's Manual (BHBKlartext.chm)
- Touch Probe Cycles User's Manual (BHBtchprobe.chm)
- User's Manual for smarT.NC (BHBSmart.chm) (same format as a "Pilot")
- List of All Error Messages (errors.chm)

In addition, the **main.chm** "book" file is available, with the contents of all existing .chm files.

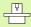

As an option, your machine tool builder can embed machine-specific documentation in the **TNCguide**. These documents then appear as a separate book in the **main.chm** file.

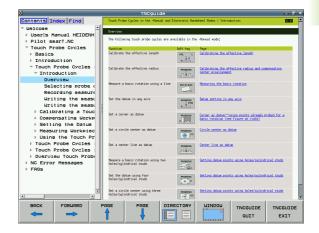

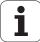

### Working with the TNCguide

### Calling the TNCguide

There are several ways to start the TNCguide:

- Press the HELP key if the TNC is not already showing an error message.
- Click the help symbol at the lower right of the screen beforehand, then click the appropriate soft keys.
- Use the file manager to open a help file (.chm file). The TNC can open any .chm file, even if it isn't saved on the TNC's hard disk.

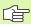

If one or more error messages are waiting for your attention, the TNC shows the help directly associated with the error messages. To start the **TNCguide**, you first have to acknowledge all error messages.

When the help system is called on the programming station or the dual-processor version, the TNC starts the internally defined standard browser (usually the Internet Explorer), and on the single-processor version browser adapted by HEIDENHAIN.

For many soft keys there is a context-sensitive call through which you can go directly to the description of the soft key's function. This functionality requires using a mouse. Proceed as follows:

- ▶ Select the soft-key row containing the desired soft key.
- Click with the mouse on the help symbol that the TNC displays just above the soft-key row: The mouse pointer turns into a question mark.
- Move the question mark to the soft key for which you want an explanation, and click: The TNC opens the TNCguide. If no specific part of the help is assigned to the selected soft key, the TNC opens the book file main.chm, in which you can use the search function or the navigation to find the desired explanation manually.

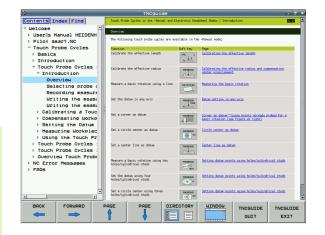

### Navigating in the TNCguide

It's easiest to use the mouse to navigate in the TNCguide. A table of contents appears on the left side of the screen. By clicking the rightwardly pointing triangle you open subordinate sections, and by clicking the respective entry you open the individual pages. It is operated in the same manner as the Windows Explorer.

Linked text positions (cross references) are shown underlined and in blue. Clicking the link opens the associated page.

Of course you can also operate the TNCguide through keys and soft keys. The following table contains on overview of the corresponding key functions.

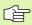

The key functions described below are only available on the single-processor version of the TNC.

Function Soft key

- If the table of contents at left is active: Select the entry above it or below it
- +

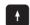

- If the text window at right is active: Move the page downward or upward if texts or graphics are not shown completely.
- If the table of contents at left is active: Open a branch of the table of contents. If the branch is at its end, jump into the window at right.

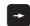

- If the text window at right is active: No function
- If the table of contents at left is active: Close a branch of the table of contents.

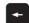

- If the text window at right is active: No function
- If the table of contents at left is active: Use the cursor key to show the selected page

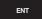

- If the text window at right is active:
  If the cursor is on a link, jump to the linked page
- If the table of contents at left is active: Switch the tab between the display of the table of contents, display of the subject index, and the full-text search function and switching to the screen half at right.

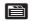

- If the text window at right is active: Jump back to the window at left
- If the table of contents at left is active: Select the entry above it or below it

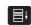

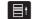

If the text window at right is active: Jump to the next link

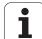

| Function                                                                                                    | Soft key  |
|----------------------------------------------------------------------------------------------------|-----------|
| Select the page last shown                                                                                                    | BACK      |
| Page forward if you have used the "select page last shown" function                                                                                                    | FORWARD   |
| Move up by one page                                                                                                    | PAGE      |
| Move down by one page                                                                                                    | PAGE      |
| Display or hide table of contents                                                                                                    | DIRECTORY |
| Switch between full-screen display and reduced display. With the reduced display you can see some of the rest of the TNC window.                                                                                               | UINDOU    |
| The focus is switched internally to the TNC application so that you can operate the control when the TNCguide is open. If the full screen is active, the TNC reduces the window size automatically before the change of focus. | TNCGUIDE  |
| Close the TNCguide                                                                                                    | TNCGUIDE  |

### Subject index

The most important subjects in the Manual are listed in the subject index (**Index** tab). You can select them directly by mouse or with the cursor keys.

The left side is active.

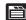

- ▶ Select the Index tab
- Activate the **Keyword** input field
- ▶ Enter the word for the desired subject and the TNC synchronizes the index and creates a list in which you can find the subject more easily, or
- Use the arrow key to highlight the desired keyword
- Use the ENT key to call the information on the selected keyword

### **Full-text search**

In the **Find** tab you can search the entire TNCguide for a specific word.

The left side is active.

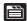

- ▶ Select the Find tab
- Activate the Find: input field
- ▶ Enter the desired word and confirm with the ENT key: the TNC lists all sources containing the word
- ▶ Use the arrow key to highlight the desired source
- ▶ Press the ENT key to go to the selected source

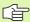

The full-text search only works for single words.

If you activate the **Search only in titles** function (by mouse or by using the cursor and the space key), the TNC searches only through headings and ignores the body text.

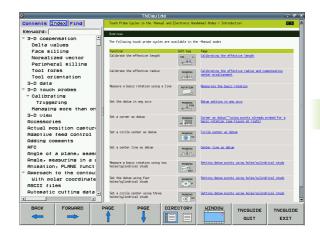

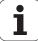

### **Downloading current help files**

You'll find the help files for your TNC software on the HEIDENHAIN Homepage **www.heidenhain.de** under:

- Services and Documentation
- Software
- ▶ iTNC 530 help system
- ▶ NC software number of your TNC, for example 34049x-04
- Select the desired language, for example English: You will see a ZIP file with the appropriate help files
- Download the ZIP file and unzip it
- Move the unzipped CHM files to the TNC in the TNC:\tncguide\endirectory or into the respective language subdirectory (see also the following table)

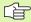

If you want to use TNCremoNT to transfer the CHM files to the TNC, then in the Extras>Configuration>Mode> Transfer in binary format menu item you have to enter the .CHM extension.

| Language                    | TNC directory       |
|-----------------------------|---------------------|
| German                      | TNC:\tncguide\de    |
| English                     | TNC:\tncguide\en    |
| Czech                       | TNC:\tncguide\cs    |
| French                      | TNC:\tncguide\fr    |
| Italian                     | TNC:\tncguide\it    |
| Spanish                     | TNC:\tncguide\es    |
| Portuguese                  | TNC:\tncguide\pt    |
| Swedish                     | TNC:\tncguide\sv    |
| Danish                      | TNC:\tncguide\da    |
| Finnish                     | TNC:\tncguide\fi    |
| Dutch                       | TNC:\tncguide\nl    |
| Polish                      | TNC:\tncguide\pl    |
| Hungarian                   | TNC:\tncguide\hu    |
| Russian                     | TNC:\tncguide\ru    |
| Chinese (simplified)        | TNC:\tncguide\zh    |
| Chinese (traditional)       | TNC:\tncguide\zh-tw |
| Slovenian (software option) | TNC:\tncguide\sl    |

| Language  | TNC directory    |
|-----------|------------------|
| Norwegian | TNC:\tncguide\no |
| Slovak    | TNC:\tncguide\sk |
| Latvian   | TNC:\tncguide\lv |
| Korean    | TNC:\tncguide\kr |
| Estonian  | TNC:\tncguide\et |
| Turkish   | TNC:\tncguide\tr |
| Romanian  | TNC:\tncguide\ro |

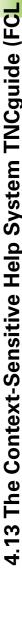

### 4.14 Pallet Management

### **Function**

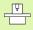

Pallet table management is a machine-dependent function. The standard functional range will be described below. Refer to your machine manual for more information.

Pallet tables are used for machining centers with pallet changers: The pallet table calls the part programs that are required for the different pallets, and activates datum shifts or datum tables.

You can also use pallet tables to run in succession several programs that have different reference points.

Pallet tables contain the following information:

- PAL/PGM (entry obligatory):
- Identification for pallet or NC program (select with ENT or NO ENT)

  NAME (entry obligatory):
- Pallet or program name. The machine tool builder determines the pallet name (see Machine Manual). The program name must be stored in the same directory as the pallet table. Otherwise you must enter the full path name for the program.
- PRESET (entry optional):

  Preset number from the preset table. The preset number defined here is interpreted by the TNC either as a pallet datum (PAL entry in the PAL/PGM) column or as a workpiece datum (PGM entry in the PAL/PGM) line.
- **DATUM** (entry optional):

  Name of the datum table. The datum table must be stored in the same directory as the pallet table. Otherwise you must enter the full path name for the datum table. Datums from the datum table can be

activated in the NC program with Cycle 7 DATUM SHIFT.

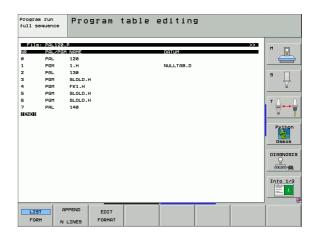

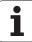

### **X, Y, Z** (entry optional, other axes also possible):

For pallet names, the programmed coordinates are referenced to the machine datum. For NC programs, the programmed coordinates are referenced to the pallet datum. These entries overwrite the datum that you last set in the Manual mode of operation. With the miscellaneous function M104 you can reactivate the datum that was last set. With the actual-position-capture key, the TNC opens a window that enables you to have the TNC enter various points as datums (see table below):

| Position                    | Meaning                                                                                                    |
|-----------------------------|----------------------------------------------------------------------------------------------------|
| Actual values               | Enter the coordinates of the current tool position referenced to the active coordinate system.                          |
| Reference values            | Enter the coordinates of the current tool position referenced to the machine datum.                                     |
| <b>ACTL</b> measured values | Enter the coordinates referenced to the active coordinate system of the datum last probed in the Manual operating mode. |
| REF measured values         | Enter the coordinates referenced to the machine datum of the datum last probed in the Manual operating mode.            |

With the arrow keys and ENT, select the position that you wish to confirm. Then press the ALL VALUES soft key so that the TNC saves the respective coordinates of all active axes in the pallet table. With the PRESENT VALUE soft key, the TNC saves the coordinates of the axis on which the highlight in the pallet table is presently located.

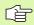

If you have not defined a pallet before an NC program, the programmed coordinates are then referenced to the machine datum. If you do not define an entry, the datum that was set manually remains active.

| Editing function              | Soft key       |
|-------------------------------|----------------|
| Select beginning of table     | BEGIN          |
| Select end of table           | END            |
| Select previous page in table | PAGE           |
| Select next page in table     | PAGE           |
| Insert as last line in table  | INSERT<br>LINE |
| Delete last line in table     | DELETE<br>LINE |

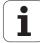

| Editing function                                        | Soft key          |
|---------------------------------------------------------|-------------------|
| Go to beginning of next line                            | NEXT<br>LINE      |
| Add the entered number of lines at the end of the table | APPEND<br>N LINES |
| Copy the highlighted field (2nd soft-key row)           | COPY              |
| Insert the copied field (2nd soft-key row)              | PASTE             |

### Selecting a pallet table

- ▶ Call the file manager in the Programming and Editing or Program Run mode: Press the PGM MGT key.
- ▶ To display all type .P files, press the soft keys SELECT TYPE and SHOW .P.
- Select a pallet table with the arrow keys, or enter a new file name to create a new table.
- Confirm your entry with the ENT key.

### Leaving the pallet file

- ▶ Press the PGM MGT soft key to call the file manager.
- ▶ To select a different type of file, press the SELECT TYPE soft key and the soft key for the desired file type, for example SHOW.H.
- ▶ Select the desired file.

#### **Executing the pallet file**

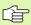

MP7683 defines whether the pallet table is to be executed blockwise or continuously.

Provided that MP7246 is set so that the tool usage test is active, you can monitor the tool service life for all tools used in a pallet (see "Tool usage test" on page 683).

- Select the file manager in the Program Run, Full Sequence or Program Run, Single Block operating modes: Press the PGM MGT key.
- ▶ To display all type .P files, press the soft keys SELECT TYPE and SHOW .P.
- ▶ Select the pallet table with the arrow keys and confirm with ENT.
- ▶ To execute the pallet table: Press the NC Start button. The TNC executes the pallets as set in MP7683.

#### Screen layout for executing pallet tables

You can have the TNC display the program contents and pallet file contents on the screen together by selecting the screen layout PGM + PALLET. During execution, the TNC then shows program blocks to the left and the pallet to the right. To check the program contents before execution, proceed as follows:

- ▶ Select a pallet table.
- ▶ With the arrow keys, choose the program you would like to check.
- ▶ Press the OPEN PGM soft key: The TNC displays the selected program on the screen. You can now page through the program with the arrow keys.
- ▶ To return to the pallet table, press the END PGM soft key.

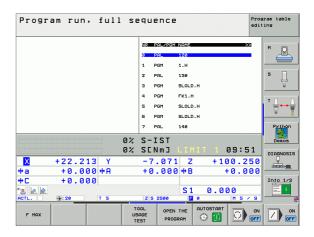

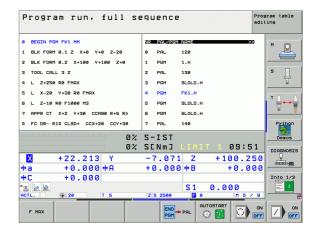

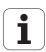

# 4.15 Pallet Operation with Tool-Oriented Machining

#### **Function**

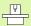

Pallet management in combination with tool-oriented machining is a machine-dependent function. The standard functional range will be described below. Refer to your machine manual for more information.

Pallet tables are used for machining centers with pallet changers: the pallet table calls the part programs that are required for the different pallets, and activates datum shifts or datum tables.

You can also use pallet tables to run in succession several programs that have different reference points.

Pallet tables contain the following information:

#### ■ PAL/PGM (entry obligatory):

The entry **PAL** identifies the pallet, **FIX** marks the fixture level and **PGM** is used to enter the workpiece.

#### ■ W-STATE:

Current machining status. The machining status is used to determine the current stage of machining. Enter **BLANK** for an unmachined (raw) workpiece. During machining, the TNC changes this entry to **INCOMPLETE**, and after machining has finished, to **ENDED**. The entry **EMPTY** is used to identify a space at which no workpiece is to be clamped or where no machining is to take place.

#### ■ METHOD (entry obligatory):

Entry that determines the method of program optimization. Machining is workpiece-oriented if **WPO** is entered. Machining of the piece is tool-oriented if **TO** is entered. In order to include subsequent workpieces in the tool-oriented machining, you must enter **CTO** (continued tool oriented). Tool-oriented machining is also possible with pallet fixtures, but not for multiple pallets.

#### ■ NAME (entry obligatory):

Pallet or program name. The machine tool builder determines the pallet name (see Machine Manual). Programs must be stored in the same directory as the pallet table. Otherwise you must enter the full path and name for the program.

#### ■ PRESET (entry optional):

Preset number from the preset table. The preset number defined here is interpreted by the TNC either as a pallet datum (PAL entry in the PAL/PGM) column or as a workpiece datum (PGM entry in the PAL/PGM) line.

#### ■ **DATUM** (entry optional):

Name of the datum table. The datum table must be stored in the same directory as the pallet table. Otherwise you must enter the full path name for the datum table. Datums from the datum table can be activated in the NC program with Cycle 7 **DATUM SHIFT.** 

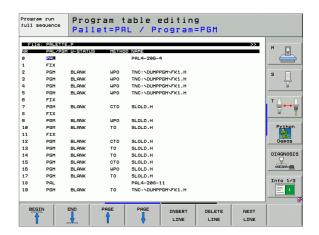

#### **X, Y, Z** (entry optional, other axes also possible):

For pallets and fixtures, the programmed coordinates are referenced to the machine datum. For NC programs, the programmed coordinates are referenced to the pallet or fixture datum. These entries overwrite the datum that you last set in the Manual mode of operation. With the miscellaneous function M104 you can reactivate the datum that was last set. With the actual-position-capture key, the TNC opens a window that enables you to have the TNC enter various points as datums (see table below):

| Position                    | Meaning                                                                                                    |
|-----------------------------|----------------------------------------------------------------------------------------------------|
| Actual values               | Enter the coordinates of the current tool position referenced to the active coordinate system.                          |
| Reference values            | Enter the coordinates of the current tool position referenced to the machine datum.                                     |
| <b>ACTL</b> measured values | Enter the coordinates referenced to the active coordinate system of the datum last probed in the Manual operating mode. |
| <b>REF</b> measured values  | Enter the coordinates referenced to the machine datum of the datum last probed in the Manual operating mode.            |

With the arrow keys and ENT, select the position that you wish to confirm. Then press the ALL VALUES soft key so that the TNC saves the respective coordinates of all active axes in the pallet table. With the PRESENT VALUE soft key, the TNC saves the coordinates of the axis on which the highlight in the pallet table is presently located.

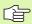

If you have not defined a pallet before an NC program, the programmed coordinates are then referenced to the machine datum. If you do not define an entry, the datum that was set manually remains active.

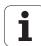

- SP-X, SP-Y, SP-Z (entry optional, other axes also possible):
  Safety positions can be entered for the axes. These positions can be read with SYSREAD FN18 ID510 NR 6 from NC macros. SYSREAD FN18 ID510 NR 5 can be used to determine if a value was programmed in the column. The positions entered are only approached if these values are read and correspondingly programmed in the NC macros.
- CTID (entered by the TNC):

  The context ID number is assigned by the TNC and contains instructions about the machining progress. Machining cannot be resumed if the entry is deleted or changed.

| Editing function in table mode                          | Soft key          |
|---------------------------------------------------------|-------------------|
| Select beginning of table                               | BEGIN             |
| Select end of table                                     | END               |
| Select previous page in table                           | PAGE              |
| Select next page in table                               | PAGE              |
| Insert as last line in table                            | INSERT<br>LINE    |
| Delete last line in table                               | DELETE<br>LINE    |
| Go to beginning of next line                            | NEXT<br>LINE      |
| Add the entered number of lines at the end of the table | APPEND<br>N LINES |
| Edit the table format                                   | EDIT<br>FORMAT    |

| Editing function in entry-form mode | Soft key  |
|-------------------------------------|-----------|
| Select previous pallet              | PALLET    |
| Select next pallet                  | PALLET    |
| Select previous fixture             | FIXTURE   |
| Select next fixture                 | FIXTURE   |
| Select previous workpiece           | WORKPIECE |

| Select next workpiece  Switch to pallet level  Switch to fixture level  Switch to workpiece level  Switch to workpiece level  Select standard pallet view  Select detailed pallet view  Select standard fixture view  Select detailed fixture view  Select detailed workpiece view  Select detailed workpiece view  Select standard workpiece view  Select detailed workpiece view  Select detailed workpiece view  Select detailed workpiece view  Select detailed workpiece view  Select detailed workpiece view  Select detailed workpiece view  Select detailed workpiece view  Select detailed workpiece view  Select detailed workpiece view  Select detailed workpiece view  Select detailed workpiece  Select detailed workpiece  Select detailed fixture  Select detailed fixture  Select detailed pallet view  Select detailed pallet view  Select detailed pal | Editing function in entry-form mode | Soft key  |
|----------------------------------------------------------------------------------------------------|-------------------------------------|-----------|
| Switch to fixture level  Switch to workpiece level  Select standard pallet view  Select detailed pallet view  Select standard fixture view  Select detailed fixture view  Select detailed workpiece view  Select standard workpiece view  Select standard workpiece view  Insert pallet  Insert fixture  Delete pallet  Delete pallet  Delete workpiece  Delete buffer memory contents  Tool-optimized machining  DOCCEDED  TOOL OCKEDERED  TOOL OCKEDERED  TOOL OCKED  TOOL OCKED  TOOL O | Select next workpiece               | WORKPIECE |
| Switch to workpiece level  Select standard pallet view  Select detailed pallet view  Select standard fixture view  Select detailed fixture view  Select detailed fixture view  Select standard workpiece view  Select standard workpiece view  Select standard workpiece view  Select detailed workpiece view  Insert pallet  Insert fixture  Insert fixture  Delete pallet  Delete pallet  Delete pallet  Delete workpiece  Delete buffer memory contents  Tool-optimized machining  Workpiece-optimized machining  Documentary  Select standard workpiece view  Description  Delete buffer memory contents  Tool-optimized machining  Documentary  Description  Description  Description  Description  Delete buffer memory contents  Description  Tool-optimized machining  Description  Description  Descript | Switch to pallet level              | PALLET    |
| Select standard pallet view  Select detailed pallet view  Select standard fixture view  Select detailed fixture view  Select standard workpiece view  Select standard workpiece view  Select detailed workpiece view  Insert pallet  Insert fixture  Insert workpiece  Delete pallet  Delete fixture  Delete workpiece  Delete buffer memory contents  Tool-optimized machining  Workpiece-optimized machining  Delete palmet population of the particular particular particul | Switch to fixture level             | FIXTURE   |
| Select detailed pallet view  Select standard fixture view  Select detailed fixture view  Select detailed fixture view  Select standard workpiece view  Select detailed workpiece view  Select detailed workpiece view  Insert pallet  Insert fixture  Insert fixture  Insert workpiece  Delete pallet  Delete pallet  Delete fixture  Delete workpiece  Delete buffer memory contents  Tool-optimized machining  Workpiece-optimized machining  Decepted  Decepted  Dece | Switch to workpiece level           | WORKPIECE |
| Select standard fixture view  Select detailed fixture view  Select standard workpiece view  Select detailed workpiece view  Select detailed workpiece view  Insert pallet  Insert pallet  Insert fixture  Insert workpiece  Delete pallet  Delete pallet  Delete fixture  Delete workpiece  Delete buffer memory contents  Tool-optimized machining  Decented to tool.  Decented tool.  Decented tool.  Decent | Select standard pallet view         | DETAIL OF |
| Select detailed fixture view  Select standard workpiece view  Select detailed workpiece view  Select detailed workpiece view  Select detailed workpiece view  Insert pallet  Insert fixture  Insert fixture  Insert workpiece  Delete pallet  Delete pallet  Delete fixture  Delete workpiece  Delete workpiece  Delete buffer memory contents  Tool-optimized machining  Workpiece-optimized machining                                                                                                    | Select detailed pallet view         | DETAIL OF |
| Select standard workpiece view  Select detailed workpiece view  Select detailed workpiece view  Insert pallet  Insert pallet  Insert fixture  Insert workpiece  Delete pallet  Delete pallet  Delete fixture  Delete workpiece  Delete workpiece  Delete buffer memory contents  Tool-optimized machining  Workpiece-optimized machining  Delete buffer memory contents  Delete pallet  Doughpiece  Delete pallet  Delete buffer memory contents  Delete pallet  Delete buffer memory contents  Delete pallet  Delete buffer memory contents  Delete pallet  Delete buffer memory contents  Delete pallet  Delete buffer memory contents                                                                                                    | Select standard fixture view        | DETAIL OF |
| Select detailed workpiece view  Select detailed workpiece view  Insert pallet  Insert pallet  Insert fixture  Insert workpiece  Insert workpiece  Delete pallet  Delete fixture  Delete fixture  Delete workpiece  Delete workpiece  Delete workpiece  Delete workpiece  Delete workpiece  Delete workpiece  Delete workpiece  Delete workpiece  Delete workpiece  Delete buffer memory contents  ERASE INTERFECT.  Workpiece-optimized machining  UDRIVITED TOOL ORKEPTET.                                                                                                    | Select detailed fixture view        | DETAIL OF |
| Insert pallet  Insert pallet  Insert fixture  Insert workpiece  Insert workpiece  Insert workpiece  Delete pallet  Delete fixture  Delete workpiece  Delete workpiece  Delete buffer memory contents  ERRSE INTERNED.  TOOL-Optimized machining  TOOL ORIENTAT.  Workpiece-optimized machining                                                                                                    | Select standard workpiece view      | DETAIL OF |
| Insert fixture  Insert workpiece  Insert workpiece  Insert workpiece  Delete pallet  Delete fixture  Delete fixture  Delete workpiece  Delete workpiece  Delete buffer memory contents  ERABE INTERNED.  MENORY  Tool-optimized machining  Tool ORIENTAT.                                                                                                    | Select detailed workpiece view      | DETAIL OF |
| Insert workpiece  Insert workpiece  Delete pallet  Delete fixture  Delete fixture  Delete workpiece  Delete workpiece  Delete buffer memory contents  ERRSE INTERNED. MENORY  Tool-optimized machining  Tool ORIENTAT.  Workpiece-optimized machining                                                                                                    | Insert pallet                       |           |
| Delete pallet  Delete pallet  Delete fixture  Delete fixture  Delete workpiece  Delete workpiece  Delete buffer memory contents  ESCRETE LUCKPIECE  Tool-optimized machining  Tool ORIENTAT.  Workpiece-optimized machining                                                                                                    | Insert fixture                      |           |
| Delete fixture  Delete workpiece  Delete workpiece  Delete buffer memory contents  ERRSE INTERNED. METORY  Tool-optimized machining  Tool ORIENTAT.                                                                                                    | Insert workpiece                    |           |
| Delete workpiece  Delete buffer memory contents  ERRSE INTERFED. MEHORY  Tool-optimized machining  Tool ORIENTAT.  Workpiece-optimized machining                                                                                                    | Delete pallet                       |           |
| Delete buffer memory contents  ERASE INTERRED. MEMORY  Tool-optimized machining  Tool orientar.  Workpiece-optimized machining                                                                                                    | Delete fixture                      |           |
| Tool-optimized machining  Tool-optimized machining  Tool-optimized machining  Tool-optimized machining                                                                                                    | Delete workpiece                    |           |
| Workpiece-optimized machining                                                                                                    | Delete buffer memory contents       | INTERMED. |
|                                                                                                    | Tool-optimized machining            |           |
|                                                                                                    | Workpiece-optimized machining       |           |

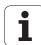

| Editing function in entry-form mode        | Soft key                    |
|--------------------------------------------|-----------------------------|
| Connect or separate the types of machining | CONNECTED DIS-<br>CONNECTED |
| Mark level as being empty                  | EMPTY<br>POSITION           |
| Mark level as being unmachined             | BLANK                       |

#### Selecting a pallet file

- ▶ Call the file manager in the Programming and Editing or Program Run mode: Press the PGM MGT key.
- ▶ To display all type .P files, press the soft keys SELECT TYPE and SHOW .P.
- Select a pallet table with the arrow keys, or enter a new file name to create a new table.
- Confirm your entry with the ENT key.

#### Setting up the pallet file with the entry form

Pallet operation with tool- or workpiece-oriented machining is divided into three levels:

- Pallet level PAL
- Fixture level **FIX**
- Workpiece level **PGM**

You can switch to a detail view in each level. Set the machining method and the statuses for the pallet, fixture and workpiece in the standard view. If you are editing an existing pallet file, the updated entries are displayed. Use the detail view for setting up the pallet file.

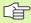

Set up the pallet file according to the machine configuration. If you only have one fixture with multiple workpieces, then defining one fixture **FIX** with the workpieces **PGM** is sufficient. However, if one pallet contains several fixtures, or if a fixture is machined from more than one side, you must define the pallet **PAL** with the corresponding fixture levels **FIX**.

Use the screen layout button to switch between table view and form view.

Graphic support for form entry is not yet available.

The various levels of the entry form can be reached with the appropriate soft keys. The current level is highlighted in the status line of the entry form. When you switch to table view with the screen layout button, the cursor is placed in the same level as it was in the form view.

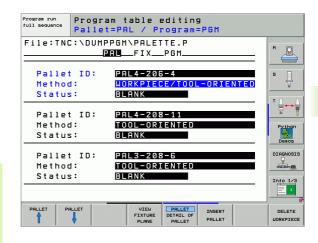

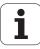

#### Setting up the pallet level

- Pallet Id: The pallet name is displayed
- Method: You can choose between the WORKPIECE ORIENTED and TOOL ORIENTED machining methods. The selected method is assumed for the workpiece level and overwrites any existing entries. In tabular view, WORKPIECE ORIENTED appears as WPO, and TOOL ORIENTED appears as TO.

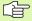

The TOOL/WORKPIECE ORIENTED entry cannot be made via soft key. It only appears when different machining methods were chosen for the workpieces in the workpiece or machining level.

If the machining method was determined in the fixture level, the entries are transferred to the workpiece level, where they overwrite any existing entries.

■ Status: The soft key BLANK identifies the pallet and the corresponding fixtures and workpieces as not yet having been machined, and enters BLANK in the Status field. Use the EMPTY POSITION soft key if you want to skip the pallet during machining. EMPTY appears in the Status field.

#### Setting up details in the pallet level

- Pallet ID: Enter the pallet name.
- **Datum:** Enter the pallet datum.
- Datum table: Enter the name and path of the datum table of the workpiece. The data is transferred to the fixture and workpiece levels.
- **Safe height** (optional): Safe position for the individual axes referenced to the pallet. The positions entered are only approached if these values were read and correspondingly programmed in the NC macros.

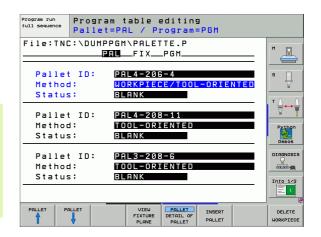

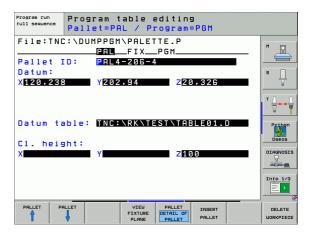

#### Setting up the fixture level

- **Fixture:** The number of the fixture is displayed. The number of fixtures within this level is shown after the slash.
- Method: You can choose between the WORKPIECE ORIENTED and TOOL ORIENTED machining methods. The selected method is assumed for the workpiece level and overwrites any existing entries. In tabular view, WORKPIECE ORIENTED appears as WPO, and TOOL ORIENTED appears as TO.

Use the **CONNECT/SEPARATE** soft key to mark fixtures that are to be included for calculating the machining process for tool-oriented machining. Connected fixtures are indicated by a dashed line, whereas separated fixtures are indicated by a solid line. Connected workpieces are marked in tabular view with the entry **CTO** in the METHOD column.

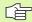

The TOOL/WORKPIECE ORIENTED entry cannot be made via soft key. It only appears when different machining methods were chosen for the workpieces in the workpiece level.

If the machining method was determined in the fixture level, the entries are transferred to the workpiece level, where they overwrite any existing entries.

■ Status: The soft key BLANK identifies the fixture and the corresponding workpieces as not yet having been machined, and enters BLANK in the Status field. Use the EMPTY POSITION soft key if you want to skip the fixture during machining. EMPTY appears in the Status field.

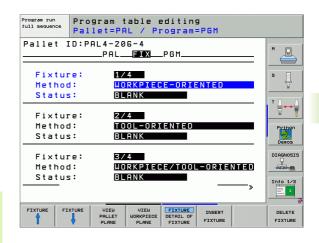

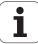

#### Setting up details in the fixture level

- **Fixture:** The number of the fixture is displayed. The number of fixtures within this level is shown after the slash.
- **Datum:** Enter the fixture datum.
- Datum table: Enter the name and path of the datum table valid for machining the workpiece. The data is transferred to the workpiece level.
- NC macro: In tool-oriented machining, the macro TCTOOLMODE is carried out instead of the normal tool-change macro.
- **Safe height** (optional): Safe position for the individual axes referenced to the fixture.

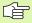

Safety positions can be entered for the axes. These positions can be read with SYSREAD FN18 ID510 NR 6 from NC macros. SYSREAD FN18 ID510 NR 5 can be used to determine if a value was programmed in the column. The positions entered are only approached if these values are read and correspondingly programmed in the NC macros.

#### Setting up the workpiece level

- Workpiece: The number of the workpiece is displayed. The number of workpieces within this fixture level is shown after the slash.
- **Method:** You can choose between the WORKPIECE ORIENTED and TOOL ORIENTED machining methods. In tabular view, WORKPIECE ORIENTED appears as **WPO**, and TOOL ORIENTED appears as **TO**.

Use the **CONNECT/SEPARATE** soft key to mark workpieces that are to be included for calculating the machining process for tool-oriented machining. Connected workpieces are indicated by a dashed line, whereas separated workpieces are indicated by a solid line. Connected workpieces are marked in tabular view with the entry **CTO** in the METHOD column.

■ **Status:** The soft key **BLANK** identifies the workpiece as not yet having been machined, and enters BLANK in the Status field. Use the soft key **EMPTY POSITION** if you want to skip the workpiece during machining. EMPTY appears in the Status field.

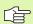

Enter the method and status in the pallet or fixture level. Then the entry will be assumed for all corresponding workpieces.

For several workpiece variants within one level, the workpieces of one variant should be entered together. This way, the workpieces of each variant can be marked with the CONNECT/SEPARATE soft key, and can be machined in groups.

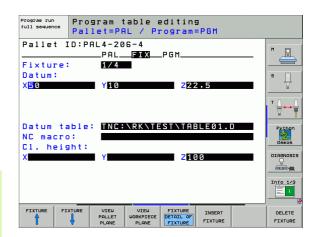

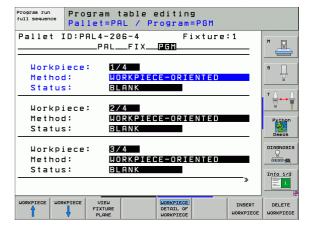

#### Setting up details in the workpiece level

- Workpiece: The number of the workpiece is displayed. The number of workpieces within this fixture or pallet level is shown after the slash.
- Datum: Enter the workpiece datum.
- **Datum table:** Enter the name and path of the datum table valid for machining the workpiece. If you use the same datum table for all workpieces, enter the name and path in the pallet or fixture levels. The data is automatically transferred to the workpiece level.
- NC program: Enter the path of the NC program that is necessary for machining the workpiece.
- Safe height (optional): Safe position for the individual axes referenced to the workpiece. The positions entered are only approached if these values were read and correspondingly programmed in the NC macros.

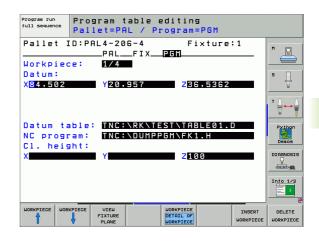

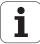

#### Sequence of tool-oriented machining

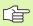

The TNC only carries out tool-oriented machining if the TOOL ORIENTED method was selected, and TO or CTO is entered in the table.

- The entry TO or CTO in the Method field tells the TNC that the oriented machining is valid beyond these lines.
- The pallet management starts the NC program given in the line with the entry TO.
- The first workpiece is machined until the next tool call is pending. Departure from the workpiece is coordinated by a special tool-change macro.
- The entry in the column W-STATE is changed from BLANK to INCOMPLETE, and the TNC enters a hexadecimal value in the field CTID

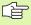

The value entered in the field CTID is a unique identifier of the machining progress for the TNC. If this value is deleted or changed, machining cannot be continued, nor is midprogram startup or resumption of machining possible.

- All lines in the pallet file that contain the entry CTO in the Method field are machined in the same manner as the first workpiece. Workpieces in several fixtures can be machined.
- The TNC uses the next tool for the following machining steps again from the line with the entry TO if one of the following situations applies:
  - If the entry PAL is in the PAL/PGM field in the next line.
  - If the entry TO or WPO is in the Method field in the next line.
  - If in the lines already machined there are entries under Method which do not have the status EMPTY or ENDED.
- The NC program is continued at the stored location based on the value entered in the CTID field. Usually the tool is changed for the first piece, but the TNC suppresses the tool change for the following workpieces.
- The entry in the CTID field is updated after every machining step. If an END PGM or M2 is executed in an NC program, then an existing entry is deleted and ENDED is entered in the Machining Status field.

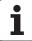

■ If the entries TO or CTO for all workpieces within a group contain the status ENDED, the next lines in the pallet file are run.

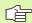

In mid-program startup, only one tool-oriented machining operation is possible. Subsequent pieces are machined according to the method entered.

The value entered in the CTID field is stored for a maximum of 2 weeks. Within this time the machining process can be continued at the stored location. After this time the value is deleted, in order to prevent large amounts of unnecessary data on the hard disk.

The operating mode can be changed after executing a group of entries with TO or CTO.

The following functions are not permitted:

- Switching the traverse range
- PLC datum shift
- M118

#### Leaving the pallet file

- ▶ Press the PGM MGT soft key to call the file manager.
- ▶ To select a different type of file, press the SELECT TYPE soft key and the soft key for the desired file type, for example SHOW.H.
- Select the desired file.

#### **Executing the pallet file**

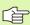

In MP7683, set whether the pallet table is to be executed blockwise or continuously (see "General User Parameters" on page 740).

Provided that MP7246 is set so that the tool usage test is active, you can monitor the tool service life for all tools used in a pallet (see "Tool usage test" on page 683).

- ▶ Select the file manager in the Program Run, Full Sequence or Program Run, Single Block operating modes: Press the PGM MGT
- To display all type .P files, press the soft keys SELECT TYPE and SHOW .P.
- ▶ Select the pallet table with the arrow keys and confirm with ENT.
- ▶ To execute the pallet table: Press the NC Start button. The TNC executes the pallets as set in MP7683.

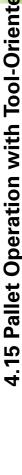

#### Screen layout for executing pallet tables

You can have the TNC display the program contents and pallet file contents on the screen together by selecting the screen layout PROGRAM + PALLET. During execution, the TNC then shows program blocks to the left and the pallet to the right. To check the program contents before execution, proceed as follows:

- Select a pallet table.
- ▶ With the arrow keys, choose the program you would like to check.
- ▶ Press the OPEN PGM soft key: the TNC displays the selected program on the screen. You can now page through the program with the arrow keys.
- ▶ To return to the pallet table, press the END PGM soft key.

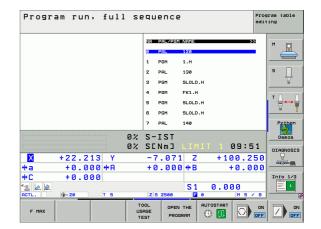

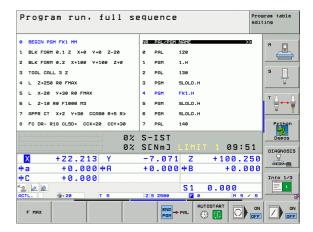

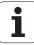

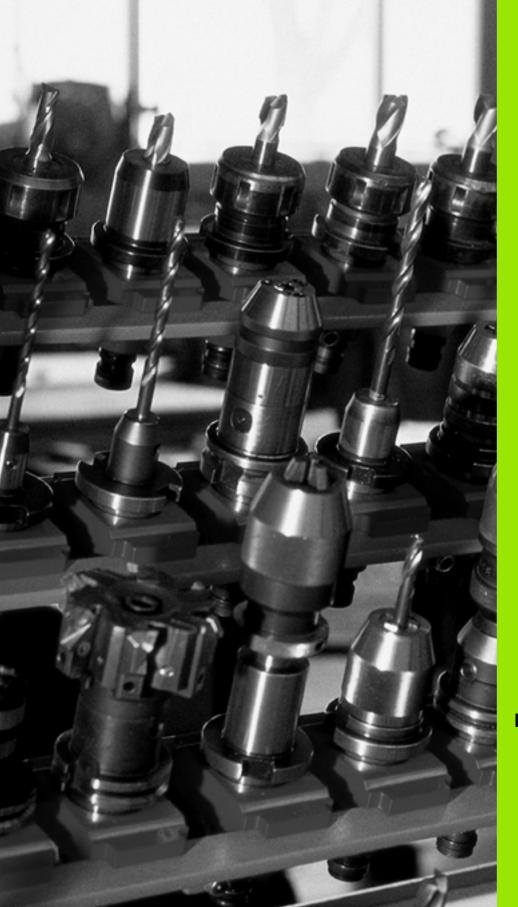

# 5

**Programming: Tools** 

### 5.1 Entering Tool-Related Data

#### Feed rate F

The feed rate  ${\bf F}$  is the speed (in millimeters per minute or inches per minute) at which the tool center point moves. The maximum feed rates can be different for the individual axes and are set in machine parameters.

#### Input

You can enter the feed rate in the **T00L CALL** block and in every positioning block (see "Creating the program blocks with the path function keys" on page 240). In millimeter-programs you enter the feed rate in mm/min, and in inch-programs, for reasons of resolution, in 1/10 inch/min.

#### Rapid traverse

If you wish to program rapid traverse, enter **FMAX.** To enter **FMAX.** press the ENT key or the FMAX soft key when the dialog question **FEED RATE**  $\mathbf{F} = \mathbf{?}$  appears on the TNC screen.

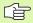

To move your machine at rapid traverse, you can also program the corresponding numerical value, e.g. **F30000.** Unlike **FMAX**, this rapid traverse remains in effect not only in the individual block but in all blocks until you program a new feed rate.

#### **Duration of effect**

A feed rate entered as a numerical value remains in effect until a block with a different feed rate is reached. **FMAX** is only effective in the block in which it is programmed. After the block with **FMAX** is executed, the feed rate will return to the last feed rate entered as a numerical value.

#### Changing during program run

You can adjust the feed rate during program run with the feed-rate override knob F.

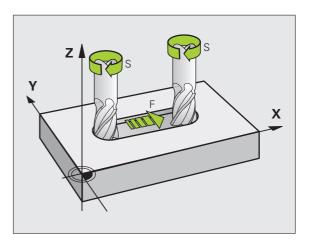

#### Spindle speed S

The spindle speed S is entered in revolutions per minute (rpm) in a **T00L CALL** block. Instead, you can also define the cutting speed Vc in m/min.

#### **Programmed change**

In the part program, you can change the spindle speed in a TOOL CALL block by entering the spindle speed only:

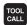

- To program a tool call, press the TOOL CALL key.
- ▶ Ignore the dialog question for **Tool number?** with the NO ENT key.
- Ignore the dialog question for Working spindle axis X/Y/Z? with the NO ENT key.
- ▶ Enter the new spindle speed for the dialog question **Spindle speed S=?,** and confirm with END, or switch via the VC soft key to entry of the cutting speed.

#### Changing during program run

You can adjust the spindle speed during program run with the spindle-speed override knob  ${\sf S}.$ 

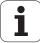

#### 5.2 Tool Data

#### Requirements for tool compensation

You usually program the coordinates of path contours as they are dimensioned in the workpiece drawing. To allow the TNC to calculate the tool center path—i.e. the tool compensation—you must also enter the length and radius of each tool you are using.

Tool data can be entered either directly in the part program with **T00L DEF** or separately in a tool table. In a tool table, you can also enter additional data for the specific tool. The TNC will consider all the data entered for the tool when executing the part program.

#### Tool numbers and tool names

Each tool is identified by a number between 0 and 32767. If you are working with tool tables, you can also enter a tool name for each tool. Tool names can have up to 16 characters.

The tool number 0 is automatically defined as the zero tool with the length L=0 and the radius R=0. In tool tables, tool T0 should also be defined with L=0 and R=0.

# 1 8 12 13 18 Z X

#### **Tool length L**

You should always enter the tool length L as an absolute value based on the tool reference point. The entire tool length is essential for the TNC in order to perform numerous functions involving multi-axis machining.

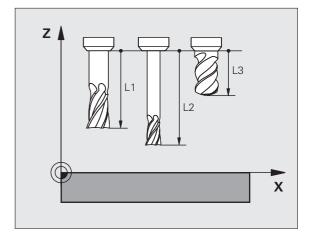

#### **Tool radius R**

You can enter the tool radius R directly.

#### Delta values for lengths and radii

Delta values are offsets in the length and radius of a tool.

A positive delta value describes a tool oversize (**DL, DR, DR2**>0). If you are programming the machining data with an allowance, enter the oversize value in the **TOOL CALL** block of the part program.

A negative delta value describes a tool undersize (**DL, DR, DR2**<0). An undersize is entered in the tool table for wear.

Delta values are usually entered as numerical values. In a **TOOL CALL** block, you can also assign the values to Q parameters.

Input range: You can enter a delta value with up to  $\pm$  99.999 mm.

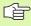

Delta values from the tool table influence the graphical representation of the **tool**. The representation of the **workpiece** remains the same in the simulation.

Delta values from the TOOL CALL block change the represented size of the **workpiece** during the simulation. The simulated **tool size** remains the same.

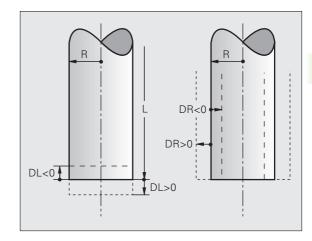

#### Entering tool data into the program

The number, length and radius of a specific tool is defined in the **T00L DEF** block of the part program.

▶ To select tool definition, press the TOOL DEF key.

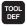

- ▶ Tool number: Each tool is uniquely identified by its tool number.
- ▶ Tool length: Compensation value for the tool length
- ▶ **Tool radius:** Compensation value for the tool radius

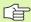

In the programming dialog, you can transfer the value for tool length and tool radius directly into the input line by pressing the desired axis soft key.

#### Example

4 TOOL DEF 5 L+10 R+5

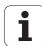

#### Entering tool data in the table

You can define and store up to 30000 tools and their tool data in a tool table. In Machine Parameter 7260, you can define how many tools are to be stored by the TNC when a new table is set up. Also see the Editing Functions later in this Chapter. In order to be able to assign various compensation data to a tool (indexing the tool number), MP7262 must not be equal to 0.

You must use tool tables if

- you wish to use indexed tools such as stepped drills with more than one length compensation value (Page 205),
- vour machine tool has an automatic tool changer,
- you want to measure tools automatically with the TT 130 touch probe (see the Touch Probe Cycles User's Manual, Chapter 4),
- you want to rough-mill the contour with Cycle 22 (see "ROUGH-OUT (Cycle 22)" on page 456),
- you want to work with Cycles 251 to 254 (see "RECTANGULAR POCKET (Cycle 251)" on page 411),
- you want to work with automatic cutting data calculations.

#### Tool table: Standard tool data

| Abbr. | Input                                                                                                    | Dialog                                  |
|-------|----------------------------------------------------------------------------------------------------|-----------------------------------------|
| Т     | Number by which the tool is called in the program (e.g. 5, indexed: 5.2)                                                                                   | -                                       |
| NAME  | Name by which the tool is called in the program (no more than 12 characters, all capitals, no spaces)                                                      | Tool name?                              |
| L     | Compensation value for tool length L                                                                                                    | Tool length?                            |
| R     | Compensation value for the tool radius R                                                                                                    | Tool radius R?                          |
| R2    | Tool radius R2 for toroid cutters (only for 3-D radius compensation or graphical representation of a machining operation with spherical or toroid cutters) | Tool radius R2?                         |
| DL    | Delta value for tool length L                                                                                                    | Tool length oversize?                   |
| DR    | Delta value for tool radius R                                                                                                    | Tool radius oversize?                   |
| DR2   | Delta value for tool radius R2                                                                                                    | Tool radius oversize R2?                |
| LCUTS | Tooth length of the tool for Cycle 22                                                                                                    | Tooth length in the tool axis?          |
| ANGLE | Maximum plunge angle of the tool for reciprocating plunge-cut in Cycles 22 and 208                                                                         | Maximum plunge angle?                   |
| TL    | Set tool lock (TL: for Tool Locked)                                                                                                    | Tool locked?<br>Yes = ENT / No = NO ENT |
| RT    | Number of a replacement tool, if available (RT: for Replacement Tool; see also TIME2)                                                                      | Replacement tool?                       |

i

| Abbr.     | Input                                                                                                    | Dialog                            |
|-----------|----------------------------------------------------------------------------------------------------|-----------------------------------|
| TIME1     | Maximum tool life in minutes. This function can vary depending on the individual machine tool. Your machine manual provides more information on TIME1.                                                                                                    | Maximum tool age?                 |
| TIME2     | Maximum tool life in minutes during <b>TOOL CALL:</b> If the current tool age exceeds this value, the TNC changes the tool during the next <b>TOOL CALL</b> (see also <b>CUR.TIME</b> ).                                                                                                    | Maximum tool age for TOOL CALL?   |
| CUR.TIME  | Current age of the tool in minutes: The TNC automatically counts the current tool life <b>(CUR.TIME)</b> . A starting value can be entered for used tools.                                                                                                    | Current tool life?                |
| DOC       | Comment on tool (up to 16 characters)                                                                                                    | Tool description?                 |
| PLC       | Information on this tool that is to be sent to the PLC                                                                                                    | PLC status?                       |
| PLC-VAL   | Value of this tool that is to be sent to the PLC                                                                                                    | PLC value?                        |
| PTYP      | Tool type for evaluation in the pocket table                                                                                                    | Tool type for pocket table?       |
| NMAX      | Limits the spindle speed for this tool. The programmed value is monitored (error message) as well as a shaft speed increase via the potentiometer. Function inactive: Enter –                                                                                                    | Maximum speed [rpm]?              |
| LIFTOFF   | Definition of whether the TNC should retract the tool in the direction of the positive tool axis at an NC stop in order to avoid leaving dwell marks on the contour. If <b>Y</b> is entered, the TNC retracts the tool from the contour by up to 30 mm, provided that this function was activated in the NC program with M148 (see "Automatically retract tool from the contour at an NC stop: M148" on page 321). | Retract tool Y/N ?                |
| P1 P3     | Machine-dependent function: Transfer of a value to the PLC.<br>Refer to your machine manual.                                                                                                    | Value?                            |
| KINEMATIC | Machine-dependent function: Kinematics description for vertical milling heads, which the TNC adds to the active machine kinematics.                                                                                                    | Additional kinematic description? |
| T-ANGLE   | Point angle of the tool. Is used by the Centering cycle (Cycle 240) in order to calculate the centering depth from the diameter entry.                                                                                                    | Point angle (Type DRILL+CSINK)?   |
| PITCH     | Thread pitch of the tool (currently still without function)                                                                                                    | Thread pitch (only type TAP)?     |
| AFC       | Control setting for the adaptive feed control AFC that you have defined in the <b>NAME</b> column of the AFC.TAB table. Apply the feedback-control strategy with the ASSIGN AFC CONTROL SETTING soft key (3rd soft-key row)                                                                                                    | Feedback-control strategy?        |

#### Tool table: Tool data required for automatic tool measurement

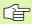

For a description of the cycles governing automatic tool measurement, see the Touch Probe Cycles Manual, Chapter 4.

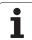

202

| Abbr.     | Input                                                                                                    | Dialog                      |
|-----------|----------------------------------------------------------------------------------------------------|-----------------------------|
| CUT       | Number of teeth (20 teeth maximum)                                                                                                    | Number of teeth?            |
| LTOL      | Permissible deviation from tool length L for wear detection. If the entered value is exceeded, the TNC locks the tool (status $\bf L$ ). Input range: 0 to 0.9999 mm      | Wear tolerance: length?     |
| RTOL      | Permissible deviation from tool radius R for wear detection. If the entered value is exceeded, the TNC locks the tool (status $\bf L$ ). Input range: 0 to 0.9999 mm      | Wear tolerance: radius?     |
| DIRECT.   | Cutting direction of the tool for measuring the tool during rotation                                                                                                    | Cutting direction (M3 = -)? |
| TT:R-OFFS | For tool length measurement: Tool offset between stylus center and tool center. Preset value: Tool radius R (NO ENT means ${\bf R}$ ).                                    | Tool offset: radius?        |
| TT:L-OFFS | Tool radius measurement: Tool offset in addition to MP6530 between upper surface of stylus and lower surface of tool. Default: 0                                          | Tool offset: length?        |
| LBREAK    | Permissible deviation from tool length L for breakage detection. If the entered value is exceeded, the TNC locks the tool (status $\bf L$ ). Input range: 0 to 0.9999 mm  | Breakage tolerance: length? |
| RBREAK    | Permissible deviation from tool radius R for breakage detection. If the entered value is exceeded, the TNC locks the tool (status <b>L</b> ). Input range: 0 to 0.9999 mm | Breakage tolerance: radius? |

5 Programming: Tools

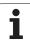

#### Tool table: Tool data for automatic speed/feed rate calculation

| Abbr. | Input                                                                                                    | Dialog                      |
|-------|----------------------------------------------------------------------------------------------------|-----------------------------|
| ТҮРЕ  | Tool type: Press the ASSIGN TYPE soft key (3rd soft-key row); the TNC displays a pop-up window where you can select the type of tool. Functions are currently only assigned to the DRILL and MILL tool types. | Tool type?                  |
| TMAT  | Tool material: Press the ASSIGN MATERIAL soft key (3rd soft-key row): The TNC displays a pop-up window where you can select the type of cutting material.                                                     | Tool material?              |
| CDT   | Cutting data table: Press the SELECT CDT soft key (3rd soft-key row): The TNC displays a pop-up window where you can select a cutting data table.                                                             | Name of cutting data table? |

# Tool table: Tool data for 3-D touch trigger probe (only when bit 1 is set in MP7411 = 1, also see the Touch Probe Cycles Manual)

| Abbr.   | Input                                                                                                    | Dialog                           |
|---------|----------------------------------------------------------------------------------------------------|----------------------------------|
| CAL-0F1 | During calibration, the TNC stores in this column the center misalignment in the reference axis of the 3-D probe, if a tool number is indicated in the calibration menu. | Center misalignmt. in ref. axis? |
| CAL-0F2 | During calibration, the TNC stores in this column the center misalignment in the minor axis of the 3-D probe, if a tool number is indicated in the calibration menu.     | Center misalignment minor axis?  |
| CAL-ANG | During calibration, the TNC stores in this column the spindle angle at which the 3-D probe was calibrated, if a tool number is indicated in the calibration menu.        | Spindle angle for calibration?   |

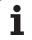

#### **Editing tool tables**

The tool table that is active during execution of the part program is designated as TOOL.T. You can only edit TOOL.T in one of the machine operating modes. Other tool tables that are to be archived or used for test runs are given different file names with the extension .T.

To open the tool table TOOL.T:

▶ Select any machine operating mode.

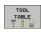

Press the TOOL TABLE soft key to select the tool table.

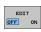

▶ Set the EDIT soft key to ON.

#### To open any other tool table

▶ Select the Programming and Editing mode of operation.

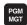

- ▶ Call the file manager.
- Press the SELECT TYPE soft key to select the file type.
- ▶ Press the SHOW .T soft key to show type .T files.
- Select a file or enter a new file name. Conclude your entry with the ENT key or the SELECT soft key.

When you have opened the tool table, you can edit the tool data by moving the cursor to the desired position in the table with the arrow keys or the soft keys. You can overwrite the stored values, or enter new values at any position. The available editing functions are illustrated in the table below.

If the TNC cannot show all positions in the tool table in one screen page, the highlight bar at the top of the table will display the >> or << symbols.

| Editing functions for tool tables                                                       | Soft key             |
|-----------------------------------------------------------------------------------------|----------------------|
| Select beginning of table                                                               | BEGIN                |
| Select end of table                                                                     | END                  |
| Select previous page in table                                                           | PAGE                 |
| Select next page in table                                                               | PAGE                 |
| Look for the tool name in the table                                                     | FIND<br>TOOL<br>NAME |
| Show tool information in columns or show all information on one tool on one screen page | FORM                 |
| Move to beginning of line                                                               | BEGIN<br>LINE        |

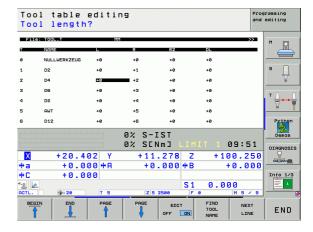

| Editing functions for tool tables                                                                                                    | Soft key              |
|----------------------------------------------------------------------------------------------------|-----------------------|
| Move to end of line                                                                                                    | END<br>LINE           |
| Copy highlighted field                                                                                                    | COPY                  |
| Insert copied field                                                                                                    | PASTE<br>FIELD        |
| Add the entered number of lines (tools) at the end of the table.                                                                                                    | APPEND<br>N LINES     |
| Insert a line for the indexed tool number after the active line. The function is only active if you are permitted to store multiple compensation data for a tool (MP7262 not equal to 0). The TNC inserts a copy of the tool data after the last available index and increases the index by 1. Application: e.g. stepped drill with more than one length compensation value. | INSERT                |
| Delete current line (tool).                                                                                                    | DELETE<br>LINE        |
| Display / Do not display pocket numbers.                                                                                                    | POCKET # DISPLAY HIDE |
| Display all tools / only those tools that are stored in the pocket table.                                                                                                    | TOOLS DISPLAY HIDE    |

#### Leaving the tool table

▶ Call the file manager and select a file of a different type, such as a part program.

#### Additional notes on tool tables

MP7266.x defines which data can be entered in the tool table and in which sequence the data is displayed.

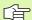

You can overwrite individual columns or lines of a tool table with the contents of another file. Prerequisites:

- The target file must exist.
- The file to be copied must contain only the columns (or lines) you want to replace.

To copy individual columns or lines, press the REPLACE FIELDS soft key (see "Copying a single file" on page 124).

HEIDENHAIN iTNC 530 205

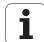

# Using an external PC to overwrite individual tool data

The HEIDENHAIN data transfer software TNCremoNT provides an especially convenient way to use an external PC to overwrite tool data (see "Software for data transfer" on page 713). This applies when you measure tool data on an external tool presetter and then want to transfer the data to the TNC. Follow this procedure:

- ▶ Copy the tool table TOOL.T to the TNC, for example to TST.T.
- ▶ Start the data transfer software TNCremoNT on the PC.
- Establish a connection with the TNC.
- ▶ Transfer the copied tool table TST.T to the PC.
- ▶ Use any text editor to reduce TST.T to the lines and columns to be changed (see figure). Make sure that the header is not changed and the data is always flush in the column. The tool numbers (column T) need not be consecutive.
- ▶ In TNCremoNT, select the menu item <Extras> and <TNCcmd>: This starts TNCcmd.
- ➤ To transfer TST.T to the TNC, enter the following command and confirm with the return key (see figure): put tst.t tool.t /m

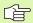

During transfer, only the tool data defined in the subfile (e.g. TST.T) is overwritten. All other tool data of the table TOOL.T remains unchanged.

The procedure for copying tool tables using the TNC file manager is described in the section on file management (see "Copying a table" on page 126).

```
BEGIN TST .T MM

T NAME L R

1 +12.5 +9

3 +23.15 +3.5

[END]
```

```
TNC:nd - UIN32 Command Line Client for HEIDENHAIN Controls - Version: 3.06 Connecting with 11NC536 (160.1.106.23)... Connection established with 11NC536, NG Software 340422 001 TNC:\> put test.t tool.t /n_
```

#### Pocket table for tool changer

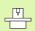

The machine tool builder adapts the functional range of the pocket table to the requirements of your machine. The machine tool manual provides further information.

For automatic tool changing you need the pocket table TOOL\_P.TCH. The TNC can manage several pocket tables with any file names. To activate a specific pocket table for program run you must select it in the file management of a Program Run mode of operation (status M). In order to be able to manage various magazines in a tool-pocket table (indexing the pocket number), Machine Parameters 7261.0 to 7261.3 must not be equal to 0.

The TNC can control up to **9999 magazine pockets** in the pocket table.

#### Editing a pocket table in a Program Run operating mode

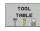

▶ Press the TOOL TABLE soft key to select the tool table.

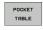

Press the POCKET TABLE soft key to select the pocket table.

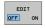

Set the EDIT soft key to ON. On your machine this might not be necessary or even possible. Refer to your machine manual.

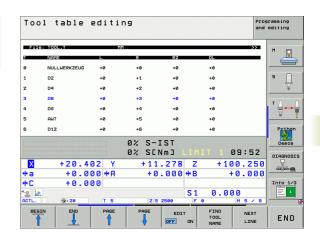

HEIDENHAIN iTNC 530 207

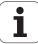

# Selecting a pocket table in the Programming and Editing mode of operation

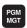

- Call the file manager.
- ▶ Press the SELECT TYPE soft key to select the file type.
- ▶ Press the soft key TCH FILES (second soft-key row) to show files of the type .TCH.
- Select a file or enter a new file name. Conclude your entry with the ENT key or the SELECT soft key.

| Abbr.        | Input                                                                                                    | Dialog                                    |
|--------------|----------------------------------------------------------------------------------------------------|-------------------------------------------|
| P            | Pocket number of the tool in the tool magazine                                                                                                    | -                                         |
| T            | Tool number                                                                                                    | Tool number?                              |
| ST           | Special tool with a large radius requiring several pockets in the tool magazine. If your special tool takes up pockets in front of and behind its actual pocket, these additional pockets need to be locked in column L (status L). | Special tool?                             |
| F            | Fixed tool number. The tool is always returned to the same pocket in the tool magazine                                                                                                    | Fixed pocket?<br>Yes = ENT / No = NO ENT  |
| L            | Locked pocket (see also column ST)                                                                                                    | Pocket locked Yes = ENT<br>/ No = NO ENT  |
| PLC          | Information on this tool pocket that is to be sent to the PLC                                                                                                    | PLC status?                               |
| TNAME        | Display of the tool name from TOOL.T                                                                                                    | -                                         |
| DOC          | Display of the comment to the tool from TOOL.T                                                                                                    | -                                         |
| РТҮР         | Tool type. Function is defined by the machine tool builder. The machine tool documentation provides further information.                                                                                                    | Tool type for pocket table?               |
| P1 P5        | Function is defined by the machine tool builder. The machine tool documentation provides further information.                                                                                                    | Value?                                    |
| RSV          | Pocket reservation for box magazines                                                                                                    | Pocket reserv.: Yes = ENT<br>/ No = NOENT |
| LOCKED_ABOVE | Box magazine: Lock the pocket above                                                                                                    | Lock the pocket above?                    |
| LOCKED_BELOW | Box magazine: Lock the pocket below                                                                                                    | Lock the pocket below?                    |
| LOCKED_LEFT  | Box magazine: Lock the pocket at left                                                                                                    | Lock the pocket at left?                  |
| LOCKED_RIGHT | Box magazine: Lock the pocket at right                                                                                                    | Lock the pocket at right?                 |

i

| Editing functions for pocket tables                                                                                       | Soft key                 |
|----------------------------------------------------------------------------------------------------|--------------------------|
| Select beginning of table                                                                                                 | BEGIN                    |
| Select end of table                                                                                                    | END                      |
| Select previous page in table                                                                                             | PAGE                     |
| Select next page in table                                                                                                 | PAGE                     |
| Reset pocket table                                                                                                    | RESET<br>POCKET<br>TABLE |
| Reset tool number column T                                                                                                | RESET<br>COLUMN<br>T     |
| Go to beginning of next line                                                                                              | NEXT<br>LINE             |
| Reset column to original state. Only applies to the columns RSV, LOCKED_ABOVE, LOCKED_BELOW, LOCKED_LEFT and LOCKED_RIGHT | RESET<br>COLUMN          |

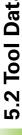

#### **Calling tool data**

A TOOL CALL block in the part program is defined with the following data:

▶ Select the tool call function with the TOOL CALL key.

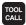

- ▶ Tool number: Enter the number or name of the tool. The tool must already be defined in a TOOL DEF block or in the tool table. Press the TOOL NAME soft key to enter the name. The TNC automatically places the tool name in quotation marks. The tool name always refers to the entry in the active tool table TOOL.T. If you wish to call a tool with other compensation values, also enter the index you defined in the tool table after the decimal point.
- ▶ Working spindle axis X/Y/Z: Enter the tool axis.
- ▶ Spindle speed S: Enter the spindle speed directly or allow the TNC to calculate the spindle speed if you are working with cutting data tables. Press the S CALCULATE AUTOMAT. soft key. The TNC limits the spindle speed to the maximum value set in MP 3515. Instead, you can define the cutting speed Vc in m/min. Press the VC soft key.
- ▶ Feed rate F: Enter the feed rate directly or allow the TNC to calculate the feed rate if you are working with cutting data tables. Press the F CALCULATE AUTOMAT. soft key. The TNC limits the feed rate to the maximum feed rate of the slowest axis (set in MP1010). F is effective until you program a new feed rate in a positioning or TOOL CALL block.
- ▶ Tool length oversize DL: Enter the delta value for the tool length.
- ▶ Tool radius oversize DR: Enter the delta value for the tool radius.
- ▶ Tool radius oversize DR2: Enter the delta value for the tool radius 2

#### **Example: Tool call**

Call tool number 5 in the tool axis Z with a spindle speed of 2500 rpm and a feed rate of 350 mm/min. The tool length is to be programmed with an oversize of 0.2 mm, the tool radius 2 with an oversize of 0.05 mm, and the tool radius with an undersize of 1 mm.

20 TOOL CALL 5.2 Z S2500 F350 DL+0.2 DR-1 DR2+0.05

The character **D** preceding **L** and **R** designates delta values.

#### Tool preselection with tool tables

If you are working with tool tables, use **TOOL DEF** to preselect the next tool. Simply enter the tool number or a corresponding  $\Omega$  parameter, or type the tool name in quotation marks.

i

#### **Tool change**

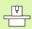

The tool change function can vary depending on the individual machine tool. The machine tool manual provides further information.

#### Tool change position

The tool change position must be approachable without collision. With the miscellaneous functions M91 and M92, you can enter machine-based (rather than workpiece-based) coordinates for the tool change position. If T00L CALL 0 is programmed before the first tool call, the TNC moves the tool spindle in the tool axis to a position that is independent of the tool length.

#### Manual tool change

To change the tool manually, stop the spindle and move the tool to the tool change position:

- ▶ Move to the tool change position under program control.
- ▶ Interrupt program run (see "Interrupting machining," page 676).
- ▶ Change the tool.
- ▶ Resume program run (see "Resuming program run after an interruption," page 679).

#### **Automatic tool change**

If your machine tool has automatic tool changing capability, the program run is not interrupted. When the TNC reaches a **T00L CALL**, it replaces the inserted tool by another from the tool magazine.

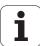

#### Automatic tool change if the tool life expires: M101

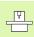

The function of **M101** can vary depending on the individual machine tool. The machine tool manual provides further information.

An automatic tool change with active radius compensation is not possible if an NC program is used on your machine for the tool change. The machine tool manual provides further information.

The TNC automatically changes the tool if the tool life **TIME1** expires during program run. To use this miscellaneous function, activate **M101** at the beginning of the program. **M101** is reset with **M102**.

You enter the number of the replacement tool in the **RT** column of the tool table. If no tool number is entered there, the TNC inserts a tool that has the same name as the momentarily active one. The TNC starts the search from the beginning of the tool table and inserts the first tool it finds.

The tool is changed automatically

- after the next NC block after expiration of the tool life, or
- at latest one minute after tool life expires (calculation is for a potentiometer setting of 100%). This only applies if the duration of the NC block is less than one minute; otherwise the change occurs after the NC block concludes.

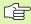

If the tool life ends while M120 (look ahead) is active, the TNC waits to change the tool until after the block in which you canceled the radius compensation with an R0 block.

The TNC automatically changes the tool even if a fixed cycle is being run.

The TNC does not automatically change the tool as long as a tool change program is running.

i

# Prerequisites for standard NC blocks with radius compensation R0, RR, RL

The radius of the replacement tool must be the same as that of the original tool. If the radii are not equal, the TNC displays an error message and does not replace the tool.

# Prerequisites for NC blocks with surface-normal vectors and 3-D compensation

See "Three-Dimensional Tool Compensation (Software Option 2)," page 218. The radius of the replacement tool can differ from the radius of the original tool. The tool radius is not included in program blocks transmitted from CAD systems. You can enter the delta value (DR) either in the tool table or in the TOOL CALL block.

If  $\mathbf{DR}$  is greater than zero, the TNC displays an error message and does not replace the tool. You can suppress this message with the M function  $\mathbf{M107}$ , and reactivate it with  $\mathbf{M108}$ .

HEIDENHAIN iTNC 530 213

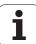

## **5.3 Tool Compensation**

#### Introduction

The TNC adjusts the spindle path in the tool axis by the compensation value for the tool length. In the working plane, it compensates the tool radius.

If you are writing the part program directly on the TNC, the tool radius compensation is effective only in the working plane. The TNC accounts for the compensation value in up to five axes including the rotary axes.

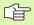

If a part program generated by a CAD system contains surface-normal vectors, the TNC can perform three-dimensional tool compensation (see "Three-Dimensional Tool Compensation (Software Option 2)," page 218).

#### **Tool length compensation**

Length compensation becomes effective automatically as soon as a tool is called and the tool axis moves. To cancel length compensation, call a tool with the length L=0.

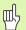

If you cancel a positive length compensation with **T00L CALL 0**, the distance between tool and workpiece will be reduced.

After **T00L CALL**, the path of the tool in the tool axis, as entered in the part program, is adjusted by the difference between the length of the previous tool and that of the new one.

For tool length compensation, the TNC takes the delta values from both the **T00L CALL** block and the tool table into account:

Compensation value =  $\mathbf{L} + \mathbf{D}\mathbf{L}_{TOOL\ CALL} + \mathbf{D}\mathbf{L}_{TAB}$  where

L is the tool length L from the **TOOL DEF** block or tool

table.

DL TOOL CALL is the oversize for length DL in the TOOL CALL block

(not taken into account by the position display).

 $DL_{TAB}$  is the oversize for length DL in the tool table.

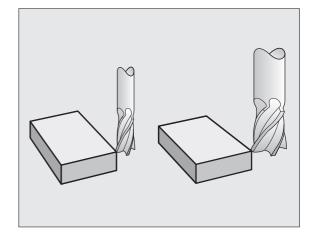

5 Programming: Tools

#### **Tool radius compensation**

The NC block for programming a tool movement contains:

- RL or RR for radius compensation.
- R+ or R- for radius compensation in single-axis movements.
- R0 if there is no radius compensation.

Radius compensation becomes effective as soon as a tool is called and is moved with a straight line block in the working plane with RL or RR

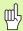

The TNC automatically cancels radius compensation if you:

- program a straight line block with RO
- depart the contour with the **DEP** function
- program a PGM CALL
- select a new program with PGM MGT.

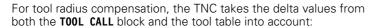

Compensation value =  $\mathbf{R} + \mathbf{D}\mathbf{R}_{TOOL\ CALL} + \mathbf{D}\mathbf{R}_{TAB}$  where

**R** is the tool radius **R** from the **TOOL DEF** block or tool

table.

 ${
m DR}_{
m TOOL\;CALL}$  is the oversize for radius  ${
m DR}$  in the  ${
m TOOL\;CALL}$  block

(not taken into account by the position display).

**DR** TAB is the oversize for radius **DR** in the tool table.

#### Contouring without radius compensation: R0

The tool center moves in the working plane along the programmed path or to the programmed coordinates.

Applications: Drilling and boring, pre-positioning.

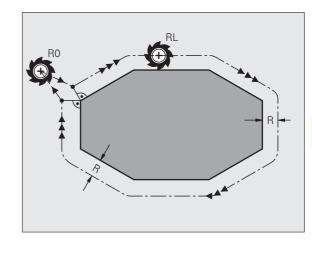

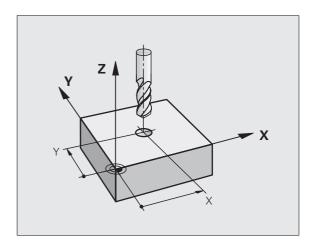

HEIDENHAIN iTNC 530 215

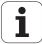

#### Tool movements with radius compensation: RR and RL

The tool moves to the right on the programmed contour

**RL** The tool moves to the left on the programmed contour

The tool center moves along the contour at a distance equal to the radius. "Right" or "left" are to be understood as based on the direction of tool movement along the workpiece contour. See figures.

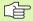

Between two program blocks with different radius compensations (RR and RL) you must program at least one traversing block in the working plane without radius compensation (that is, with R0).

Radius compensation does not take effect until the end of the block in which it is first programmed.

You can also activate the radius compensation for secondary axes in the working plane. Program the secondary axes too in each following block, since otherwise the TNC will execute the radius compensation in the principal axis again.

Whenever radius compensation is activated with RR/RL or canceled with R0, the TNC positions the tool perpendicular to the programmed starting or end position. Position the tool at a sufficient distance from the first or last contour point to prevent the possibility of damaging the contour.

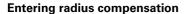

Program any desired path function, enter the coordinates of the target point and confirm your entry with ENT.

RADIUS COMP.: RL/RR/NO COMP.?

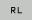

To select tool movement to the left on the contour, press the RL soft key, or

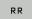

To select tool movement to the right on the contour, press the RR soft key, or

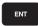

To select tool movement without radius compensation or to cancel radius compensation, press the ENT key.

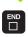

To terminate the block, press the END key.

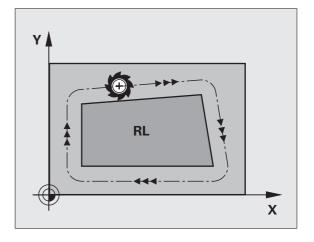

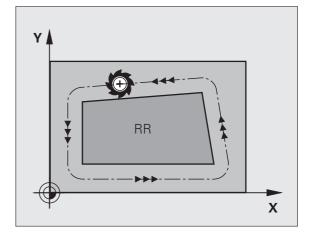

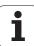

#### Radius compensation: Machining corners

#### Outside corners:

If you program radius compensation, the TNC moves the tool around outside corners either on a transitional arc or on a spline (selectable via MP7680). If necessary, the TNC reduces the feed rate at outside corners to reduce machine stress, for example at very great changes of direction.

#### ■ Inside corners:

The TNC calculates the intersection of the tool center paths at inside corners under radius compensation. From this point it then starts the next contour element. This prevents damage to the workpiece. The permissible tool radius, therefore, is limited by the geometry of the programmed contour.

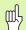

To prevent the tool from damaging the contour, be careful not to program the starting or end position for machining inside corners at a corner of the contour.

#### Machining corners without radius compensation

If you program the tool movement without radius compensation, you can change the tool path and feed rate at workpiece corners with the miscellaneous function M90. See "Smoothing corners: M90," page 307.

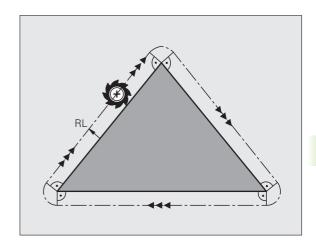

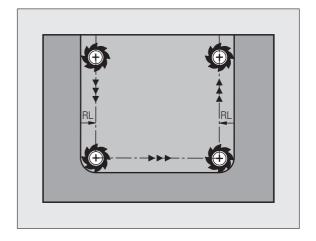

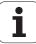

# 5.4 Three-Dimensional Tool Compensation (Software Option 2)

#### Introduction

The TNC can carry out a three-dimensional tool compensation (3-D compensation) for straight-line blocks. Apart from the X, Y and Z coordinates of the straight-line end point, these blocks must also contain the components NX, NY and NZ of the surface-normal vector (see figure and explanation further down on this page).

If, in addition, you want to carry out a tool orientation or a three-dimensional radius compensation, these blocks need also a normalized vector with the components TX, TY and TZ. This vector determines the tool orientation (see figure).

The straight-line end point, the components for the surface-normal vector as well as those for the tool orientation must be calculated by a CAD system.

#### **Application possibilities**

- Use of tools with dimensions that do not correspond with the dimensions calculated by the CAD system (3-D compensation without definition of the tool orientation).
- Face milling: compensation of the milling machine geometry in the direction of the surface-normal vector (3-D compensation with and without definition of the tool orientation). Cutting is usually with the end face of the tool.
- Peripheral milling: compensation of the mill radius perpendicular to the direction of movement and perpendicular to the tool direction (3-D radius compensation with definition of the tool orientation). Cutting is usually with the lateral surface of the tool.

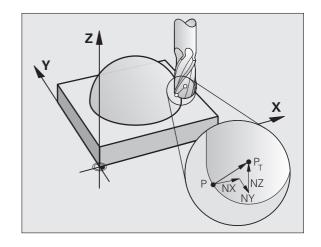

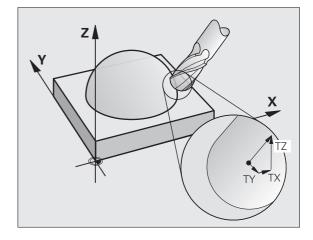

#### **Definition of a normalized vector**

A normalized vector is a mathematical quantity with a value of 1 and a direction. The TNC requires up to two normalized vectors for LN blocks, one to determine the direction of the surface-normal vector, and another (optional) to determine the tool orientation direction. The direction of a surface-normal vector is determined by the components NX, NY and NZ. With an end mill and a radius mill, this direction is perpendicular from the workpiece surface to be machined to the tool datum  $P_{\mathsf{T}}$ , and with a toroid cutter through  $P_{\mathsf{T}}'$  or  $P_{\mathsf{T}}$  (see figure). The direction of the tool orientation is determined by the components TX, TY and TZ.

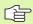

The coordinates for the X, Y, Z positions and the surfacenormal components NX, NY, NZ, as well as TX, TY, TZ must be in the same sequence in the NC block.

Always indicate all of the coordinates and all of the surface-normal vectors in an LN block, even if the values have not changed from the previous block.

TX, TY and TZ must always be defined with numerical values. You cannot use Q parameters.

Always calculate and output normal vectors to seven decimal places, in order to avoid drops in the feed rate during machining.

3-D compensation with surface-normal vectors is only effective for coordinates in the main axes X, Y, Z.

If you insert a tool with oversize (positive delta value), the TNC outputs an error message. You can suppress the error message with the M function **M107** (see "Prerequisites for NC blocks with surface-normal vectors and 3-D compensation," page 213).

The TNC will not display an error message if an entered tool oversize would cause damage to the contour.

MP7680 defines whether the CAD system has calculated the tool length compensation from the center of sphere  $P_T$  or the south pole of the sphere  $P_{SP}$  (see figure).

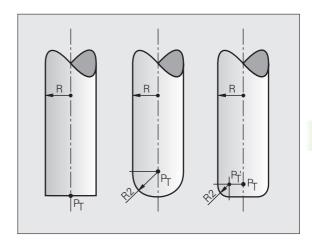

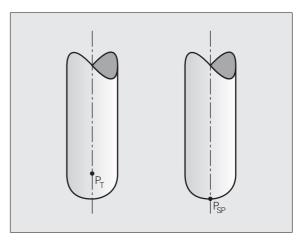

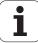

#### Permissible tool forms

You can describe the permissible tool shapes in the tool table via tool radius **R** and **R2** (see figure):

- Tool radius **R:** Distance from the tool center to the tool circumference.
- Tool radius 2 R2: Radius of the curvature between tool tip and tool circumference.

The ratio of **R** to **R2** determines the shape of the tool:

- **R2** = 0: End mill
- R2 = R: Radius cutter
- $\blacksquare$  0 < **R2** < **R:** Toroid cutter

These data also specify the coordinates of the tool datum P<sub>T</sub>.

#### Using other tools: Delta values

If you want to use tools that have different dimensions than the ones you originally programmed, you can enter the difference between the tool lengths and radii as delta values in the tool table or **TOOL CALL:** 

- Positive delta value DL, DR, DR2: The tool is larger than the original tool (oversize).
- Negative delta value **DL**, **DR**, **DR2**: The tool is smaller than the original tool (undersize).

The TNC then compensates the tool position by the sum of the delta values from the tool table and the tool call.

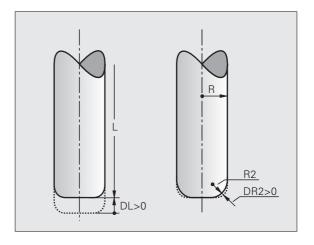

#### 3-D compensation without tool orientation

The TNC displaces the tool in the direction of the surface-normal vectors by the sum of the delta values (tool table and **TOOL CALL).** 

#### **Example: Block format with surface-normal vectors**

1 LN X+31.737 Y+21.954 Z+33.165 NX+0.2637581 NY+0.0078922 NZ-0.8764339 F1000 M3

**LN:** Straight line with 3-D compensation

X, Y, Z: Compensated coordinates of the straight-line end point

NX, NY, NZ: Components of the surface-normal vector

**F:** Feed rate

M: Miscellaneous function

The feed rate F and miscellaneous function M can be entered and changed in the Programming and Editing mode of operation.

The coordinates of the straight-line end point and the components of the surface-normal vectors are to be defined by the CAD system.

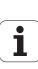

# Face Milling: 3-D compensation with and without tool orientation

The TNC displaces the tool in the direction of the surface-normal vectors by the sum of the delta values (tool table and **TOOL CALL).** 

If **M128** (see "Maintaining the position of the tool tip when positioning with tilted axes (TCPM): M128 (software option 2)," page 327) is active, the TNC maintains the tool perpendicular to the workpiece contour if no tool orientation is programmed in the **LN** block.

If there is a tool orientation T defined in the LN block and M128 (or FUNCTION TCPM is active at the same time, then the TNC will position the rotary axes automatically so that the tool can reach the defined orientation. If you have not activated M128 (or FUNCTION TCPM), then the TNC ignores the direction vector T, even if it is defined in the LN block.

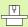

This function is possible only on machines for which you can define spatial angles for the tilting axis configuration. Refer to your machine manual.

The TNC is not able to automatically position the rotary axes on all machines. Refer to your machine manual.

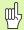

#### Danger of collision!

On machines whose rotary axes only allow limited traverse, sometimes automatic positioning can require the table to be rotated by 180°. In this case, make sure that the tool head does not collide with the workpiece or the clamps.

Example: Block format with surface-normal vectors without tool orientation

LN X+31.737 Y+21.954 Z+33.165 NX+0.2637581 NY+0.0078922 NZ-0.8764339 F1000 M128

### Example: Block format with surface-normal vectors and tool orientation

LN X+31.737 Y+21.954 Z+33.165 NX+0.2637581 NY+0.0078922 NZ0.8764339 TX+0.0078922 TY-0.8764339 TZ+0.2590319 F1000 M128

**LN:** Straight line with 3-D compensation

X, Y, Z: Compensated coordinates of the straight-line end point

NX, NY, NZ: Components of the surface-normal vector

TX, TY, TZ: Components of the normalized vector for workpiece

orientation

**F:** Feed rate

M: Miscellaneous function

The feed rate  ${\bf F}$  and miscellaneous function  ${\bf M}$  can be entered and changed in the Programming and Editing mode of operation.

The coordinates of the straight-line end point and the components of the surface-normal vectors are to be defined by the CAD system.

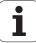

# Peripheral Milling: 3-D Radius Compensation with Workpiece Orientation

The TNC displaces the tool perpendicular to the direction of movement and perpendicular to the tool direction by the sum of the delta values **DR** (tool table and **TOOL CALL**). Determine the compensation direction with radius compensation **RL/RR** (see figure, traverse direction Y+). For the TNC to be able to reach the set tool orientation, you need to activate the function **M128** (see "Maintaining the position of the tool tip when positioning with tilted axes (TCPM): M128 (software option 2)" on page 327). The TNC then positions the rotary axes automatically so that the tool can reach the defined orientation with the active compensation.

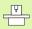

This function is possible only on machines for which you can define spatial angles for the tilting axis configuration. Refer to your machine manual.

The TNC is not able to automatically position the rotary axes on all machines. Refer to your machine manual.

Note that the TNC makes a compensating movement by the defined **delta values.** The tool radius R defined in the tool table has no effect on the compensation.

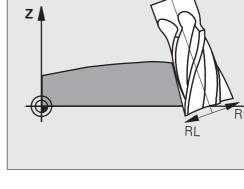

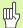

#### Danger of collision!

On machines whose rotary axes only allow limited traverse, sometimes automatic positioning can require the table to be rotated by 180°. In this case, make sure that the tool head does not collide with the workpiece or the clamps.

There are two ways to define the tool orientation:

- In an LN block with the components TX, TY and TZ
- In an L block by indicating the coordinates of the rotary axes

#### **Example: Block format with tool orientation**

1 LN X+31.737 Y+21.954 Z+33.165 TX+0.0078922 TY-0.8764339 TZ+0.2590319 RR F1000 M128

**LN:** Straight line with 3-D compensation

X, Y, Z: Compensated coordinates of the straight-line end point TX, TY, TZ: Components of the normalized vector for workpiece

orientation

**RR:** Tool radius compensation

**F:** Feed rate

M: Miscellaneous function

#### **Example: Block format with rotary axes**

1 L X+31.737 Y+21.954 Z+33.165 B+12.357 C+5.896 RL F1000 M128

L: Straight line

X, Y, Z: Compensated coordinates of the straight-line end point

L: Straight line

**B, C:** Coordinates of the rotary axes for tool orientation

RL: Radius compensation

**F:** Feed rate

M: Miscellaneous function

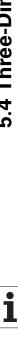

# 5.5 Working with Cutting Data Tables

#### Note

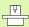

The TNC must be specially prepared by the machine tool builder for the use of cutting data tables.

Some functions or additional functions described here may not be provided on your machine tool. Refer to your machine manual.

#### **Applications**

In cutting data tables containing various workpiece and cutting material combinations, the TNC can use the cutting speed  $V_{\rm C}$  and the tooth feed  $f_{\rm Z}$  to calculate the spindle speed S and the feed rate F. This calculation is only possible if you defined the workpiece material in the program and various tool-specific features in the tool table.

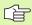

Before you let the TNC automatically calculate the cutting data, the tool table from which the TNC is to take the tool-specific data must be first be activated in the Test Run mode (status S).

| Editing function for cutting data tables      | Soft key                 |
|-----------------------------------------------|--------------------------|
| Insert line                                   | INSERT<br>LINE           |
| Delete line                                   | DELETE                   |
| Go to beginning of next line                  | NEXT<br>LINE             |
| Sort the table                                | SORT<br>Block<br>NUMBERS |
| Copy the highlighted field (2nd soft-key row) | COPY                     |
| Insert the copied field (2nd soft-key row)    | PASTE<br>FIELD           |
| Edit the table format (2nd soft-key row)      | EDIT<br>FORMAT           |

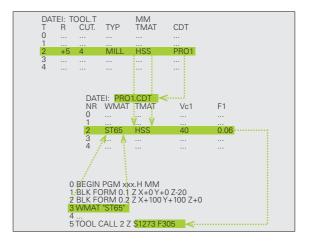

#### **Table for workpiece materials**

Workpiece materials are defined in the table WMAT.TAB (see figure). WMAT.TAB is stored in the TNC:\ directory and can contain as many materials as you want. The name of the material type can have up to 32 characters (including spaces). The TNC displays the contents of the NAME column when you are defining the workpiece material in the program (see the following section).

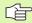

If you change the standard workpiece material table, you must copy it into a new directory. Otherwise your changes will be overwritten during a software update by the HEIDENHAIN standard data. Define the path in the TNC.SYS file with the code word WMAT= (see "Configuration file TNC.SYS," page 233).

To avoid losing data, save the WMAT.TAB file at regular intervals.

#### Defining the workpiece material in the NC program

In the NC program select the workpiece material from the WMAT.TAB table using the WMAT soft key:

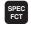

▶ Show the soft-key row with special functions

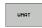

Program the workpiece material: In the Programming and Editing operating mode, press the WMAT soft key.

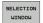

- ▶ The WMAT.TAB table is superimposed: Press the SELECTION WINDOW soft key, and in a second window the TNC displays the list of materials that are stored in the WMAT.TAB table.
- Select your workpiece material by using the arrow keys to move the highlight onto the material you wish to select and confirming with the ENT key. The TNC transfers the selected material to the WMAT block.
- To terminate the dialog, press the END key.

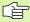

If you change the WMAT block in a program, the TNC outputs a warning. Check whether the cutting data stored in the TOOL CALL block are still valid.

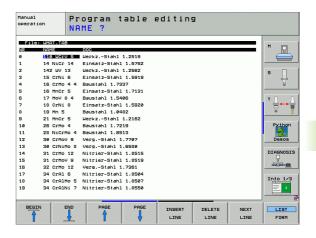

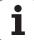

#### Table for tool cutting materials

Tool cutting materials are defined in the TMAT.TAB table. TMAT.TAB is stored in the TNC:\ directory and can contain as many material names as you want (see figure). The name of the cutting material type can have up to 16 characters (including spaces). The TNC displays the NAME column when you are defining the tool cutting material in the TOOL.T tool table.

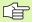

If you change the standard tool cutting material table, you must copy it into a new directory. Otherwise your changes will be overwritten during a software update by the HEIDENHAIN standard data. Define the path in the TNC.SYS file with the code word TMAT= (see "Configuration file TNC.SYS," page 233).

To avoid losing data, save the TMAT.TAB file at regular intervals.

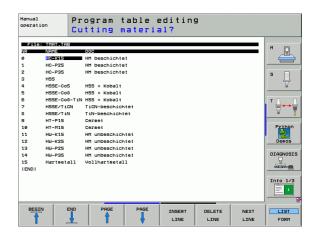

#### Table for cutting data

Define the workpiece material/cutting material combinations with the corresponding cutting data in a file table with the file name extension .CDT; see figure. You can freely configure the entries in the cutting data table. Besides the obligatory columns NR, WMAT and TMAT, the TNC can also manage up to four cutting speed ( $V_{\rm C}$ ) / feed rate (F) combinations.

The standard cutting data table FRAES\_2.CDT is stored in the directory TNC:\. You can edit FRAES\_2.CDT, or add as many new cutting-data tables as you wish.

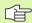

If you change the standard cutting data table, you must copy it into a new directory. Otherwise your changes will be overwritten during a software update by the HEIDENHAIN standard data (see "Configuration file TNC.SYS," page 233).

All of the cutting data tables must be stored in the same directory. If the directory is not the standard directory TNC:\, then behind the code word PCDT= you must enter the path in which your cutting data is stored.

To avoid losing data, save your cutting data tables at regular intervals.

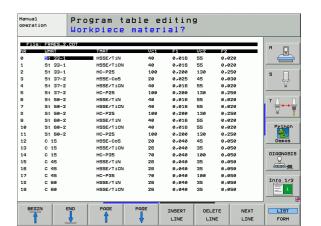

#### Creating a new cutting data table

- ▶ Select the Programming and Editing mode of operation.
- ▶ Press the PGM MGT soft key to call the file manager.
- ▶ Select the directory where the cutting data table is to be stored.
- ▶ Enter any file name with the file name extension .CDT, and confirm with ENT.
- ▶ On the right half of the screen, the TNC opens a standard cutting data table or displays various table formats (machine-dependent). These tables differ from each other in the number of cutting speed/ feed rate combinations they allow. In this case use the arrow keys to move the highlight onto the table format you wish to select and confirm with ENT. The TNC generates a new, empty cutting data table.

#### Data required for the tool table

- Tool radius—column R (DR)
- Number of teeth (only with tools for milling)—column CUT
- Tool type—column TYPE
- The tool type influences the calculation of the feed rate:

Milling tool:  $F = S \cdot f_7 \cdot z$ 

All other tools:  $F = S \cdot f_{II}$ 

S: Spindle speed

f<sub>7</sub>: Feed per tooth

f<sub>U</sub>: Feed per revolution

z: Number of teeth

- Tool cutting material—column TMAT
- Name of the cutting data table for which this tool will be used column CDT
- In the tool table, select the tool type, tool cutting material and the name of the cutting data table via soft key (see "Tool table: Tool data for automatic speed/feed rate calculation," page 203).

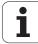

# Working with automatic speed / feed rate calculation

- 1 If it has not already been entered, enter the type of workpiece material in the file WMAT.TAB.
- 2 If it has not already been entered, enter the type of cutting material in the file TMAT.TAB.
- **3** If not already entered, enter all of the required tool-specific data in the tool table:
  - Tool radius
  - Number of teeth
  - Tool type
  - Tool material
  - The cutting data table for each tool
- 4 If not already entered, enter the cutting data in any cutting data table (CDT file).
- **5** Test Run operating mode: Activate the tool table from which the TNC is to take the tool-specific data (status S).
- **6** In the NC program, set the workpiece material by pressing the WMAT soft key.
- 7 In the NC program, let the TOOL CALL block automatically calculate the spindle speed and feed rate via soft key.

#### Changing the table structure

Cutting data tables constitute so-called "freely-definable tables" for the TNC. You can change the format of freely definable tables by using the structure editor. You can also switch between table view (default setting) and form view.

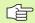

The TNC can process up to 200 characters per row, and up to 30 columns.

If you insert a column into an existing table, the TNC does not automatically shift the values already entered.

#### Calling the structure editor

▶ Press the EDIT FORMAT soft key (2nd soft-key level). The TNC opens the editing window (see figure), in which the table structure is shown rotated by 90°. In other words, a line in the editing window defines a column in the associated table. The meanings of the structure commands (header entries) are shown in the table at right.

#### **Exiting the structure editor**

▶ Press the END key. The TNC changes data that was already in the table into the new format. Elements that the TNC could not convert into the new structure are indicated with a hash mark # (e.g., if you have narrowed the column width).

| Structure command         | Meaning                                                                                                    |
|---------------------------|----------------------------------------------------------------------------------------------------|
| NR                        | Column number                                                                                                    |
| NAME                      | Column name                                                                                                    |
| TYPE                      | N: Numerical input<br>C: Alphanumeric input<br>L: Input value in long format<br>X: Permanently defined format for date and<br>time: hh:mm:ss dd.mm.yyyy                                       |
| WIDTH                     | Width of column. For type N including algebraic sign, comma, and decimal places. For type X you can decide through the column width whether the TNC saves the complete date or only the time. |
| DEC                       | Number of decimal places (max. 4, effective only for type N)                                                                                                    |
| ENGLISH<br>to<br>HUNGARIA | Language-dependent dialogs<br>(max. 32 characters)                                                                                                    |

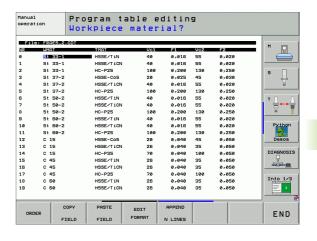

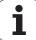

#### Switching between table and form view

All tables with the file extension .TAB can be opened in either list view or form view.

Press the FORM LIST soft key. The TNC switches to the view that is not highlighted in the soft key.

In the form view the TNC lists the line numbers with the contents of the first column in the left half of the screen.

In the right half you can change the data.

- ▶ Press the ENT key or click in the entry field with the mouse.
- ▶ To save any data you have changed, press the END key or the SAVE soft key.
- ▶ To discard any changes, press the DEL key or the CANCEL soft key.

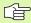

The TNC aligns the entry fields on the right side left-justified according to the longest dialog text. If an entry field exceeds the greatest width that can be displayed, a scrollbar appears at the bottom of the window. Use the mouse or soft keys to scroll.

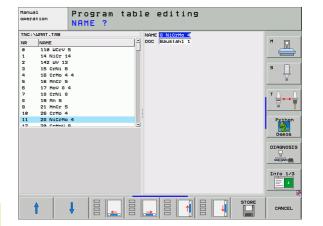

#### Data transfer from cutting data tables

If you output a file type .TAB or .CDT via an external data interface, the TNC also transfers the structural definition of the table. The structural definition begins with the line #STRUCTBEGIN and ends with the line #STRUCTEND. The meanings of the individual code words are shown in the table "Structure Command" (see "Changing the table structure," page 231). Behind #STRUCTEND the TNC saves the actual content of the table.

#### **Configuration file TNC.SYS**

You must use the configuration file TNC.SYS if your cutting data tables are not stored in the standard directory TNC:\. In TNC.SYS you must then define the paths in which you have stored your cutting data tables.

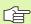

The TNC.SYS file must be stored in the root directory TNC:\.

| Entries in TNC.SYS | Meaning                           |
|--------------------|-----------------------------------|
| WMAT=              | Path for workpiece material table |
| TMAT=              | Path for cutting material table   |
| PCDT=              | Path for cutting data tables      |

#### **Example of TNC.SYS**

| WMAT=TNC:\CUTTAB\WMAT_GB.TAB |
|------------------------------|
| TMAT=TNC:\CUTTAB\TMAT_GB.TAB |
| PCDT=TNC:\CUTTAB\            |

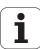

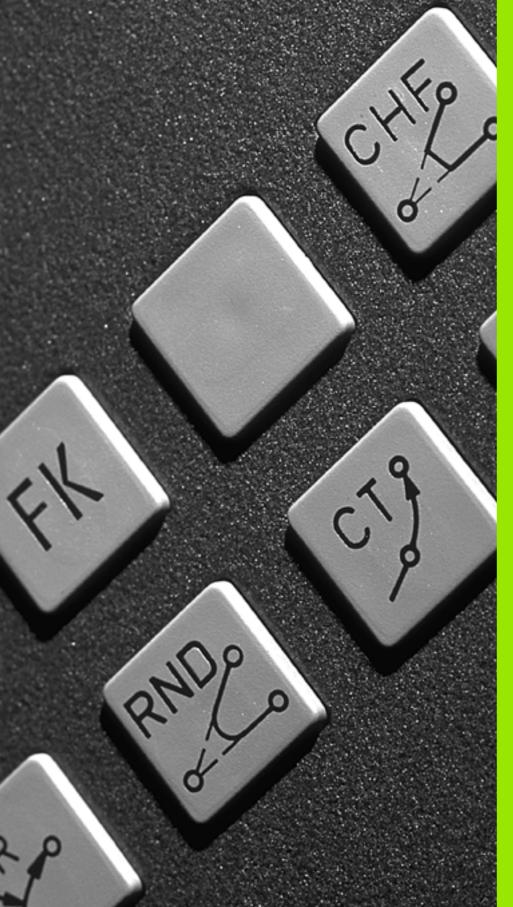

6

Programming: Programming Contours

#### 6.1 Tool Movements

#### Path functions

A workpiece contour is usually composed of several contour elements such as straight lines and circular arcs. With the path functions, you can program the tool movements for **straight lines** and **circular arcs**.

#### FK free contour programming

If a production drawing is not dimensioned for NC and the dimensions given are not sufficient for creating a part program, you can program the workpiece contour with the FK free contour programming. The TNC calculates the missing data.

With FK programming, you also program tool movements for **straight** lines and circular arcs.

#### Miscellaneous functions M

With the TNC's miscellaneous functions you can affect

- Program run, e.g., a program interruption
- Machine functions, such as switching spindle rotation and coolant supply on and off
- The path behavior of the tool

#### Subprograms and program section repeats

If a machining sequence occurs several times in a program, you can save time and reduce the chance of programming errors by entering the sequence once and then defining it as a subprogram or program section repeat. If you wish to execute a specific program section only under certain conditions, you also define this machining sequence as a subprogram. In addition, you can have a part program call a separate program for execution.

Programming with subprograms and program section repeats is described in Chapter 9.

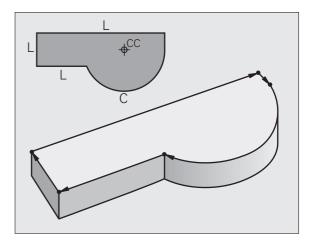

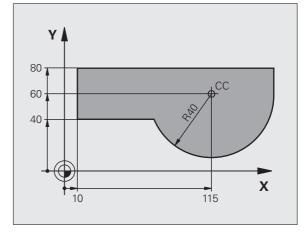

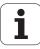

#### Programming with Q parameters

Instead of programming numerical values in a part program, you enter markers called Q parameters. You assign the values to the Q parameters separately with the Q parameter functions. You can use the Q parameters for programming mathematical functions that control program execution or describe a contour.

In addition, parametric programming enables you to measure with the 3-D touch probe during program run.

Programming with Q parameters is described in Chapter 10.

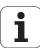

# 6.2 Fundamentals of Path Functions

# Programming tool movements for workpiece machining

You create a part program by programming the path functions for the individual contour elements in sequence. You usually do this by entering **the coordinates of the end points of the contour elements** given in the production drawing. The TNC calculates the actual path of the tool from these coordinates, and from the tool data and radius compensation.

The TNC moves all axes programmed in a single block simultaneously.

#### Movement parallel to the machine axes

The program block contains only one coordinate. The TNC thus moves the tool parallel to the programmed axis.

Depending on the individual machine tool, the part program is executed by movement of either the tool or the machine table on which the workpiece is clamped. Nevertheless, you always program path contours as if the tool moves and the workpiece remains stationary.

Example:

#### L X+100

L Path function for a straight lineX+100 Coordinate of the end point

The tool retains the Y and Z coordinates and moves to the position X=100. See figure.

#### Movement in the main planes

The program block contains two coordinates. The TNC thus moves the tool in the programmed plane.

Example:

#### L X+70 Y+50

The tool retains the Z coordinate and moves in the XY plane to the position X=70, Y=50 (see figure).

#### Three-dimensional movement

The program block contains three coordinates. The TNC thus moves the tool in space to the programmed position.

Example:

#### L X+80 Y+0 Z-10

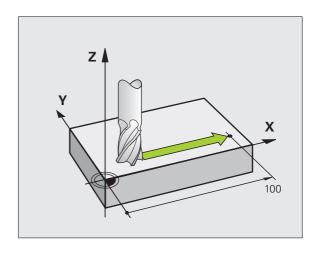

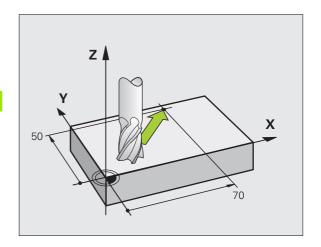

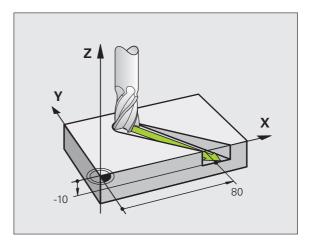

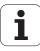

#### **Entering more than three coordinates**

The TNC can control up to 5 axes simultaneously (software option). Machining with 5 axes, for example, moves 3 linear and 2 rotary axes simultaneously.

Such programs are too complex to program at the machine, however, and are usually created with a CAD system.

Example:

#### L X+20 Y+10 Z+2 A+15 C+6 R0 F100 M3

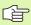

The TNC graphics cannot simulate movements in more than three axes.

#### Circles and circular arcs

The TNC moves two axes simultaneously on a circular path relative to the workpiece. You can define a circular movement by entering the circle center CC.

When you program a circle, the control assigns it to one of the main planes. This plane is defined automatically when you set the spindle axis during a TOOL CALL:

| Spindle axis | Main plane                     |  |
|--------------|--------------------------------|--|
| Z            | <b>XY</b> , also<br>UV, XV, UY |  |
| Υ            | <b>ZX</b> , also<br>WU, ZU, WX |  |
| X            | <b>YZ</b> , also<br>VW, YW, VZ |  |

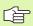

You can program circles that do not lie parallel to a main plane by using the function for tilting the working plane (see "WORKING PLANE (Cycle 19, software option 1)," page 525) or Q parameters (see "Principle and Overview," page 596).

#### Direction of rotation DR for circular movements

When a circular path has no tangential transition to another contour element, enter the direction of rotation DR:

Clockwise direction of rotation: DR-

Counterclockwise direction of rotation: DR+

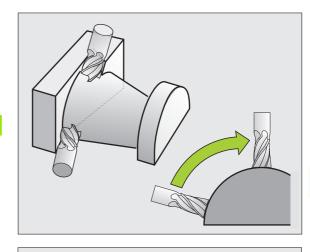

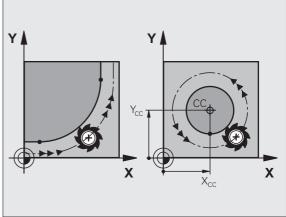

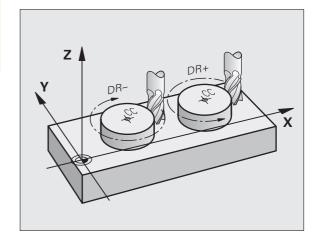

#### **Radius compensation**

The radius compensation must be in the block in which you move to the first contour element. You cannot begin radius compensation in a circle block. It must be activated beforehand in a straight-line block (see "Path Contours—Cartesian Coordinates," page 249) or approach block (APPR block, see "Contour Approach and Departure," page 242).

#### **Pre-positioning**

Before running a part program, always pre-position the tool to prevent the possibility of damaging it or the workpiece.

#### Creating the program blocks with the path function keys

The gray path function keys initiate the plain language dialog. The TNC asks you successively for all the necessary information and inserts the program block into the part program.

Example—programming a straight line:

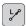

Initiate the programming dialog, e.g. for a straight line.

#### **COORDINATES?**

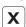

Enter the coordinates of the straight-line end point, e.g. –20 in X.

#### **COORDINATES?**

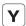

Enter the coordinates of the straight-line end point, e.g. -30 in Y, and confirm with the ENT key.

#### RADIUS COMP.: RL/RR/NO COMP.?

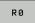

Select the radius compensation (here, press the R0 soft key—the tool moves without compensation).

#### FEED RATE F=? / F MAX = ENT

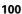

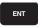

Enter the feed rate (here, 100 mm/min), and confirm your entry with ENT. For programming in inches, enter 100 for a feed rate of 10 ipm.

Move at rapid traverse: press the F MAX soft key, or

F AUTO

To traverse with the feed rate defined in the **T00L CALL** block, press the F AUTO soft key.

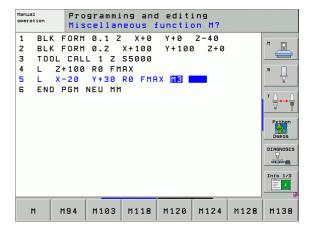

#### MISCELLANEOUS FUNCTION M?

3

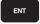

Enter a miscellaneous function (here, M3), and terminate the dialog with ENT.

The part program now contains the following line:

L X-20 Y+30 RO FMAX M3

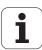

#### 6.3 Contour Approach and Departure

# Overview: Types of paths for contour approach and departure

The functions for contour approach APPR and departure DEP are activated with the APPR/DEP key. You can then select the desired path function with the corresponding soft key:

| Function                                                                                                    | Approach | Departure |
|----------------------------------------------------------------------------------------------------|----------|-----------|
| Straight line with tangential connection                                                                                                    | APPR LT  | DEP LT    |
| Straight line perpendicular to a contour point                                                                                                    | APPR LN  | DEP LN    |
| Circular arc with tangential connection                                                                                                    | APPR CT  | DEP CT    |
| Circular arc with tangential connection to the contour. Approach and departure to an auxiliary point outside the contour on a tangentially connecting line. | APPR LCT | DEP LCT   |

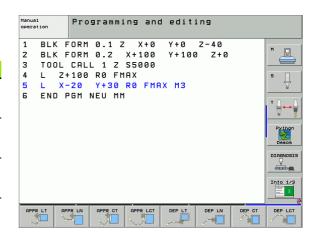

#### Approaching and departing a helix

The tool approaches and departs a helix on its extension by moving in a circular arc that connects tangentially to the contour. You program helical approach and departure with the APPR CT and DEP CT functions.

#### Important positions for approach and departure

- Starting point P<sub>S</sub> You program this position in the block before the APPR block. Ps lies outside the contour and is approached without radius compensation (R0).
- Auxiliary point P<sub>H</sub> Some of the paths for approach and departure go through an auxiliary point P<sub>H</sub> that the TNC calculates from your input in the APPR or DEP block. The TNC moves from the current position to the auxiliary point P<sub>H</sub> at the feed rate last programmed.
- First contour point P<sub>A</sub> and last contour point P<sub>E</sub> You program the first contour point P<sub>A</sub> in the APPR block. The last contour point P<sub>E</sub> can be programmed with any path function. If the APPR block also contains a Z axis coordinate, the TNC will first move the tool to P<sub>H</sub> in the working plane, and then move it to the entered depth in the tool axis.
- End point P<sub>N</sub>
  The position P<sub>N</sub> lies outside of the contour and results from your input in the DEP block. If the DEP block also contains a Z axis coordinate, the TNC will first move the tool to P<sub>H</sub> in the working plane, and then move it to the entered height in the tool axis.

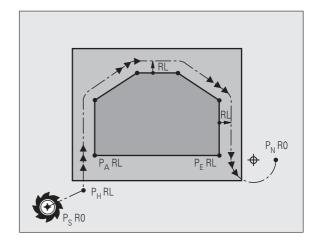

| Meaning                        |
|--------------------------------|
| Approach                       |
| Departure                      |
| Line                           |
| Circle                         |
| Tangential (smooth connection) |
| Normal (perpendicular)         |
|                                |

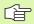

The TNC does not check whether the programmed contour will be damaged when moving from the present position to the auxiliary point P<sub>H</sub>. Use the test graphics to simulate approach and departure before executing the part program.

With the APPR LT, APPR LN and APPR CT functions, the TNC moves the tool from the present position to the auxiliary point  $P_H$  at the feed rate that was last programmed. With the APPR LCT function, the TNC moves to the auxiliary point  $P_H$  at the feed rate programmed with the APPR block. If no feed rate is programmed before the approach block, the TNC generates an error message.

#### Polar coordinates

You can also program the contour points for the following approach/ departure functions over polar coordinates:

- APPR LT becomes APPR PLT
- APPR LN becomes APPR PLN
- APPR CT becomes APPR PCT
- APPR I CT becomes APPR PI CT
- DEP LCT becomes DEP PLCT

Select by soft key an approach or departure function, then press the orange  ${\sf P}$  key.

#### Radius compensation

The tool radius compensation is programmed together with the first contour point  $P_{\rm A}$  in the APPR block. The DEP blocks automatically discard the tool radius compensation.

Contour approach without radius compensation: If you program the APPR block with R0, the TNC will calculate the tool path for a tool radius of 0 mm and a radius compensation RR! The radius compensation is necessary to set the direction of contour approach and departure in the APPR/DEP LN and APPR/DEP CT functions. In addition, you must program both coordinates in the working plane in the first traverse block after APPR.

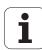

# Approaching on a straight line with tangential connection: APPR LT

The tool moves on a straight line from the starting point  $P_S$  to an auxiliary point  $P_H$ . It then moves to the first contour point  $P_A$  on a straight line that connects tangentially to the contour. The auxiliary point  $P_H$  is separated from the first contour point  $P_A$  by the distance LEN.

- ▶ Use any path function to approach the starting point P<sub>S</sub>.
- ▶ Initiate the dialog with the APPR/DEP key and APPR LT soft key:

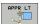

- ► Coordinates of the first contour point P<sub>A</sub>
- ▶ LEN: Distance from the auxiliary point  $P_H$  to the first contour point  $P_\Delta$
- ▶ Radius compensation RR/RL for machining

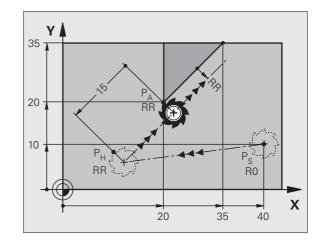

#### **Example NC blocks**

| 7 L X+40 Y+10 RO FMAX M3               | Approach P <sub>S</sub> without radius compensation          |
|----------------------------------------|--------------------------------------------------------------|
| 8 APPR LT X+20 Y+20 Z-10 LEN15 RR F100 | $P_A$ with radius comp. RR, distance $P_H$ to $P_A$ : LEN=15 |
| 9 L X+35 Y+35                          | End point of the first contour element                       |
| 10 L                                   | Next contour element                                         |

# Approaching on a straight line perpendicular to the first contour point: APPR LN

The tool moves on a straight line from the starting point  $P_S$  to an auxiliary point  $P_H$ . It then moves to the first contour point  $P_A$  on a straight line perpendicular to the first contour element. The auxiliary point  $P_H$  is separated by the distance LEN plus the tool radius from the first contour point  $P_A$ .

- ▶ Use any path function to approach the starting point P<sub>S</sub>.
- ▶ Initiate the dialog with the APPR/DEP key and APPR LN soft key:

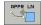

- ► Coordinates of the first contour point P<sub>Δ</sub>
- ▶ Length: Distance to the auxiliary point P<sub>H</sub>. Always enter LEN as a positive value!
- ▶ Radius compensation RR/RL for machining

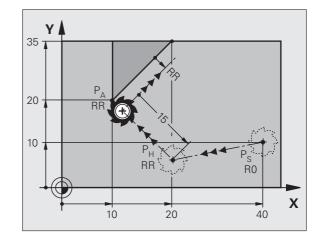

#### **Example NC blocks**

| 7 L X+40 Y+10 RO FMAX M3               | Approach P <sub>S</sub> without radius compensation |
|----------------------------------------|-----------------------------------------------------|
| 8 APPR LN X+10 Y+20 Z-10 LEN15 RR F100 | P <sub>A</sub> with radius comp. RR                 |
| 9 L X+20 Y+35                          | End point of the first contour element              |
| 10 L                                   | Next contour element                                |

## Approaching on a circular path with tangential connection: APPR CT

The tool moves on a straight line from the starting point  $P_S$  to an auxiliary point  $P_H$ . It then moves to the first contour point  $P_A$  following a circular arc that is tangential to the first contour element.

The arc from  $P_H$  to  $P_A$  is determined through the radius R and the center angle CCA. The direction of rotation of the circular arc is automatically derived from the tool path for the first contour element.

- ▶ Use any path function to approach the starting point P<sub>S</sub>.
- ▶ Initiate the dialog with the APPR/DEP key and APPR CT soft key:

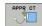

- ► Coordinates of the first contour point P<sub>A</sub>
- ▶ Radius R of the circular arc
  - If the tool should approach the workpiece in the direction defined by the radius compensation: Enter R as a positive value.
  - If the tool should approach from the workpiece side: Enter R as a negative value.
- ► Center angle CCA of the arc
  - CCA can be entered only as a positive value.
  - Maximum input value 360°
- ▶ Radius compensation RR/RL for machining

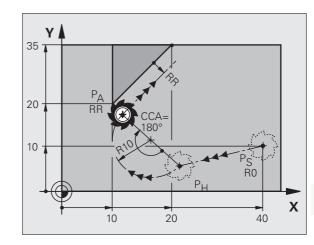

#### **Example NC blocks**

| 7 L X+40 Y+10 RO FMAX M3                     | Approach P <sub>S</sub> without radius compensation |
|----------------------------------------------|-----------------------------------------------------|
| 8 APPR CT X+10 Y+20 Z-10 CCA180 R+10 RR F100 | P <sub>A</sub> with radius comp. RR, radius R=10    |
| 9 L X+20 Y+35                                | End point of the first contour element              |
| 10 L                                         | Next contour element                                |

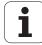

# Approaching on a circular arc with tangential connection from a straight line to the contour: APPR LCT

The tool moves on a straight line from the starting point  $P_S$  to an auxiliary point  $P_H$ . It then moves to the first contour point  $P_A$  on a circular arc. The feed rate programmed in the APPR block is effective for the entire path that the TNC traversed in the approach block (path  $P_S$  to  $P_A$ ).

If you have programmed the coordinates of all three principal axes X, Y and Z in the approach block, the TNC moves the tool from the position defined before the APPR block simultaneously in all three axes to the auxiliary point  $P_{\rm H}$  and then, only in the working plane, from  $P_{\rm H}$  to  $P_{\rm A}$ .

The arc is connected tangentially both to the line  $P_S$ – $P_H$  as well as to the first contour element. Once these lines are known, the radius then suffices to completely define the tool path.

- ▶ Use any path function to approach the starting point P<sub>S</sub>.
- ▶ Initiate the dialog with the APPR/DEP key and APPR LCT soft key:

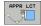

- ► Coordinates of the first contour point P<sub>A</sub>
- ▶ Radius R of the circular arc. Enter R as a positive value.
- ▶ Radius compensation RR/RL for machining

# 20 P<sub>A</sub> RR RO RO RO X

#### **Example NC blocks**

| 7 L X+40 Y+10 RO FMAX M3              | Approach P <sub>S</sub> without radius compensation |
|---------------------------------------|-----------------------------------------------------|
| 8 APPR LCT X+10 Y+20 Z-10 R10 RR F100 | P <sub>A</sub> with radius comp. RR, radius R=10    |
| 9 L X+20 Y+35                         | End point of the first contour element              |
| 10 L                                  | Next contour element                                |

## Departing on a straight line with tangential connection: DEP LT

The tool moves on a straight line from the last contour point  $P_E$  to the end point  $P_N$ . The line lies on the extension of the last contour element.  $P_N$  is separated from  $P_E$  by the distance LEN.

- Program the last contour element with the end point P<sub>E</sub> and radius compensation.
- ▶ Initiate the dialog with the APPR/DEP key and DEP LT soft key:

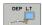

► LEN: Enter the distance from the last contour element P<sub>F</sub> to the end point P<sub>N</sub>.

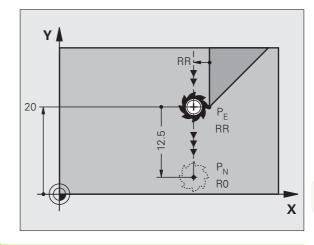

#### **Example NC blocks**

| 23 L Y+20 RR F100      | Last contour element: P <sub>E</sub> with radius compensation |  |  |  |
|------------------------|---------------------------------------------------------------|--|--|--|
| 24 DEP LT LEN12.5 F100 | Depart contour by LEN=12.5 mm                                 |  |  |  |
| 25 L Z+100 FMAX M2     | Retract in Z, return to block 1, end program                  |  |  |  |

# Departing on a straight line perpendicular to the last contour point: DEP LN

The tool moves on a straight line from the last contour point  $P_E$  to the end point  $P_N$ . The line departs on a perpendicular path from the last contour point  $P_E$ .  $P_N$  is separated from  $P_E$  by the distance LEN plus the tool radius.

- Program the last contour element with the end point P<sub>E</sub> and radius compensation.
- ▶ Initiate the dialog with the APPR/DEP key and DEP LN soft key:

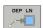

- LEN: Enter the distance from the last contour element to P<sub>N</sub>
  - Always enter LEN as a positive value!

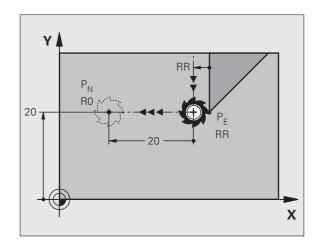

#### **Example NC blocks**

| 23 L Y+20 RR F100     | Last contour element: P <sub>E</sub> with radius compensation |  |  |
|-----------------------|---------------------------------------------------------------|--|--|
| 24 DEP LN LEN+20 F100 | Depart perpendicular to contour by LEN=20 mm                  |  |  |
| 25 L Z+100 FMAX M2    | Retract in Z, return to block 1, end program                  |  |  |

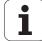

#### Departure on a circular path with tangential connection: DEP CT

The tool moves on a circular arc from the last contour point P<sub>E</sub> to the end point P<sub>N</sub>. The arc is tangentially connected to the last contour element.

- ▶ Program the last contour element with the end point P<sub>E</sub> and radius compensation.
- ▶ Initiate the dialog with the APPR/DEP key and DEP CT soft key:

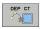

- ► Center angle CCA of the arc
- ▶ Radius R of the circular arc
  - If the tool should depart the workpiece in the direction of the radius compensation (i.e. to the right with RR or to the left with RL): Enter R as a positive value.
  - If the tool should depart the workpiece in the direction **opposite** to the radius compensation: Enter R as a negative value.

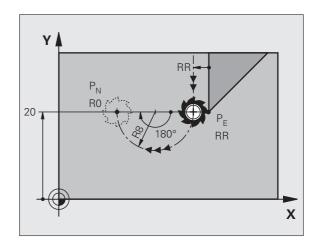

#### **Example NC blocks**

| 23 L Y+20 RR F100          | Last contour element: P <sub>E</sub> with radius compensation |  |  |
|----------------------------|---------------------------------------------------------------|--|--|
| 24 DEP CT CCA 180 R+8 F100 | Center angle=180°,                                            |  |  |
|                            | arc radius=8 mm                                               |  |  |
| 25 L Z+100 FMAX M2         | Retract in Z, return to block 1, end program                  |  |  |

Υ

#### Departing on a circular arc tangentially connecting the contour and a straight line: **DEP LCT**

The tool moves on a circular arc from the last contour point P<sub>E</sub> to an auxiliary point P<sub>H</sub>. It then moves on a straight line to the end point P<sub>N</sub>. The arc is tangentially connected both to the last contour element and to the line from P<sub>H</sub> to P<sub>N</sub>. The radius R uniquely defines the arc.

- Program the last contour element with the end point P<sub>E</sub> and radius compensation.
- ▶ Initiate the dialog with the APPR/DEP key and DEP LCT soft key:

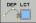

▶ Enter the coordinates of the end point P<sub>N</sub>.

#### ▶ Radius R of the circular arc. Enter R as a positive value. Example NC blocks

#### 23 L Y+20 RR F100 Last contour element: PF with radius compensation 24 DEP LCT X+10 Y+12 R+8 F100 Coordinates P<sub>N</sub>, arc radius=8 mm Retract in Z, return to block 1, end program 25 L Z+100 FMAX M2

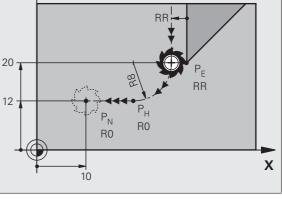

# **6.4 Path Contours—Cartesian Coordinates**

#### **Overview of path functions**

| Function                              | Path function key | Tool movement                                                                            | Required input                                                      | Page     |
|---------------------------------------|-------------------|------------------------------------------------------------------------------------------|---------------------------------------------------------------------|----------|
| Line <b>L</b>                         | L <sub>P</sub>    | Straight line                                                                            | Coordinates of the end points of the straight line                  | Page 250 |
| Chamfer <b>CHF</b>                    | CHF <sub>o</sub>  | Chamfer between two straight lines                                                       | Chamfer side length                                                 | Page 251 |
| Circle Center CC                      | CC D              | None                                                                                     | Coordinates of the circle center or pole                            | Page 253 |
| Circle <b>C</b>                       | ₹°                | Circular arc around a circle<br>center CC to an arc end<br>point                         | Coordinates of the arc end point, direction of rotation             | Page 254 |
| Circular Arc <b>CR</b>                | CR                | Circular arc with a certain radius                                                       | Coordinates of the arc end point, arc radius, direction of rotation | Page 255 |
| Circular Arc <b>CT</b>                | СТЗ               | Circular arc with tangential connection to the preceding and subsequent contour elements | Coordinates of the arc end point                                    | Page 256 |
| Corner Rounding <b>RND</b>            | RND<br>o:Co       | Circular arc with tangential connection to the preceding and subsequent contour elements | Rounding radius R                                                   | Page 252 |
| <b>FK</b> Free Contour<br>Programming | FK                | Straight line or circular path with any connection to the preceding contour element      | see "Path Contours—FK<br>Free Contour<br>Programming," page 269     | Page 269 |

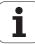

#### Straight line L

The TNC moves the tool in a straight line from its current position to the straight-line end point. The starting point is the end point of the preceding block.

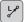

- ▶ Coordinates of the end point of the straight line, and if necessary:
- ▶ Radius compensation RL/RR/RO
- ▶ Feed rate F
- ▶ Miscellaneous function M

#### **Example NC blocks**

7 L X+10 Y+40 RL F200 M3

8 L IX+20 IY-15

9 L X+60 IY-10

#### **Actual position capture**

You can also generate a straight-line block (L block) by using the ACTUAL-POSITION-CAPTURE key:

- In the Manual Operation mode, move the tool to the position you wish to capture.
- Switch the screen display to Programming and Editing.
- ▶ Select the program block after which you want to insert the L block.

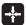

Press the ACTUAL-POSITION-CAPTURE key: The TNC generates an L block with the actual position coordinates.

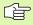

In the MOD function, you define the number of axes that the TNC saves in an L block (see "Selecting MOD Functions," page 706).

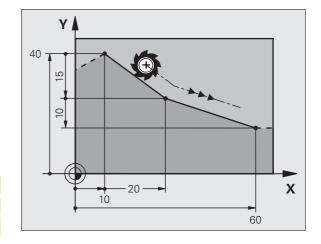

## Inserting a chamfer CHF between two straight lines

The chamfer enables you to cut off corners at the intersection of two straight lines.

- The blocks before and after the CHF block must be in the same working plane.
- The radius compensation before and after the chamfer block must be the same.
- The chamfer must be machinable with the current tool.

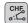

- ► Chamfer side length: Length of the chamfer, and if necessary:
- ▶ Feed rate F (only effective in CHF block)

#### **Example NC blocks**

7 L X+0 Y+30 RL F300 M3

8 L X+40 IY+5

9 CHF 12 F250

10 L IX+5 Y+0

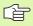

You cannot start a contour with a CHF block.

A chamfer is possible only in the working plane.

The corner point is cut off by the chamfer and is not part of the contour.

A feed rate programmed in the CHF block is effective only in that block. After the CHF block, the previous feed rate becomes effective again.

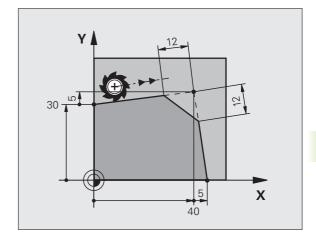

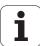

#### **Corner rounding RND**

The RND function is used for rounding off corners.

The tool moves on an arc that is tangentially connected to both the preceding and subsequent contour elements.

The rounding arc must be machinable with the called tool.

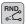

- ▶ **Rounding radius:** Enter the radius, and if necessary:
- ▶ Feed rate F (only effective in RND block)

#### **Example NC blocks**

- 5 L X+10 Y+40 RL F300 M3
- 6 L X+40 Y+25
- 7 RND R5 F100
- 8 L X+10 Y+5

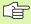

In the preceding and subsequent contour elements, both coordinates must lie in the plane of the rounding arc. If you machine the contour without tool-radius compensation, you must program both coordinates in the working plane.

The corner point is cut off by the rounding arc and is not part of the contour.

A feed rate programmed in the RND block is effective only in that block. After the RND block, the previous feed rate becomes effective again.

You can also use an RND block for a tangential contour approach if you do not want to use an APPR function.

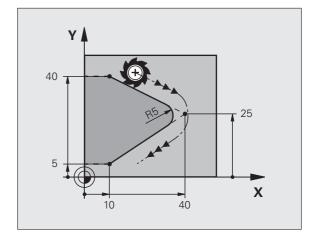

#### Circle center CC

You can define a circle center CC for circles that are programmed with the C key (circular path C). This is done in the following ways:

- Entering the Cartesian coordinates of the circle center in the working plane, or
- Using the circle center defined in an earlier block, or
- Capturing the coordinates with the ACTUAL-POSITION-CAPTURE key.

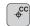

▶ Coordinates CC: Enter the circle center coordinates. If you want to use the last programmed position, do not enter any coordinates.

#### **Example NC blocks**

5 CC X+25 Y+25

or

10 L X+25 Y+25

11 CC

The program blocks 10 and 11 do not refer to the illustration.

#### **Duration of effect**

The circle center definition remains in effect until a new circle center is programmed. You can also define a circle center for the secondary axes U, V and W.

#### **Entering the circle center CC incrementally**

If you enter the circle center with incremental coordinates, you have programmed it relative to the last programmed position of the tool.

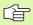

The only effect of CC is to define a position as circle center: The tool does not move to this position.

The circle center is also the pole for polar coordinates.

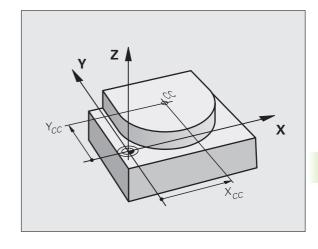

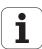

#### Circular path C around circle center CC

Before programming a circular path C, you must first enter the circle center CC. The last programmed tool position before the C block is used as the circle starting point.

Move the tool to the circle starting point.

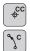

- ▶ Coordinates of the circle center
- Coordinates of the arc end point
- ▶ Direction of rotation DR, and if necessary:
- ▶ Feed rate F
- ▶ Miscellaneous function M

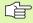

The TNC normally makes circular movements in the active working plane. If you program circular arcs that do not lie in the active working plane, for example **C Z... X... DR+** with a tool axis Z, and at the same time rotate this movement, then the TNC moves the tool in a spatial circular arc, which means a circular arc in 3 axes.

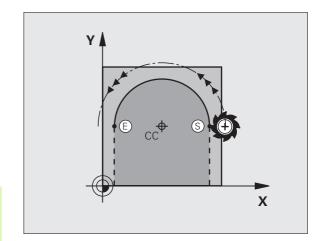

#### **Example NC blocks**

5 CC X+25 Y+25

6 L X+45 Y+25 RR F200 M3

7 C X+45 Y+25 DR+

#### **Full circle**

For the end point, enter the same point that you used for the starting point.

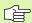

254

The starting and end points of the arc must lie on the circle.

Input tolerance: up to 0.016 mm (selected with MP7431).

Smallest possible circle that the TNC can traverse: 0.0016  $\mu m. \label{eq:multiple}$ 

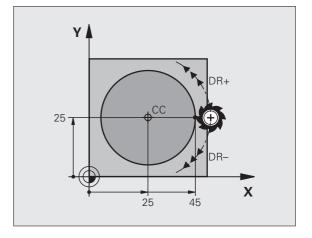

#### Circular path CR with defined radius

The tool moves on a circular path with the radius R.

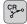

- ▶ Coordinates of the arc end point
- Radius R

Note: The algebraic sign determines the size of the arc!

▶ Direction of rotation DR

Note: The algebraic sign determines whether the arc is concave or convex! Further entries, if necessary:

- ▶ Miscellaneous function M
- ▶ Feed rate F

#### **Full circle**

For a full circle, program two CR blocks in succession:

The end point of the first semicircle is the starting point of the second. The end point of the second semicircle is the starting point of the first.

#### Central angle CCA and arc radius R

The starting and end points on the contour can be connected with four arcs of the same radius:

Smaller arc: CCA<180°

Enter the radius with a positive sign R>0

Larger arc: CCA>180°

Enter the radius with a negative sign R<0

The direction of rotation determines whether the arc is curving

outward (convex) or curving inward (concave):

Convex: Direction of rotation DR- (with radius compensation RL)

Concave: Direction of rotation DR+ (with radius compensation RL)

Example NC blocks

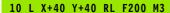

11 CR X+70 Y+40 R+20 DR- (ARC 1)

or

11 CR X+70 Y+40 R+20 DR+ (ARC 2)

or

11 CR X+70 Y+40 R-20 DR- (ARC 3)

or

11 CR X+70 Y+40 R-20 DR+ (ARC 4)

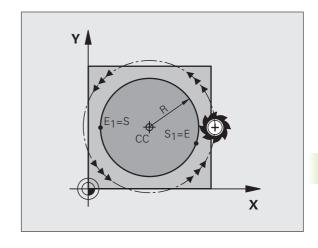

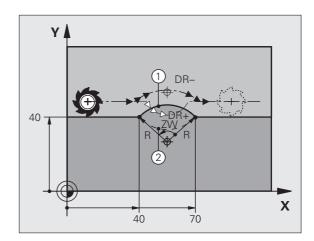

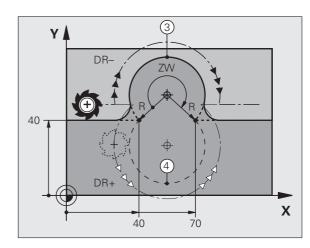

HEIDENHAIN iTNC 530 255

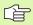

The distance from the starting and end points of the arc diameter cannot be greater than the diameter of the arc.

The maximum radius is 99.9999 m.

You can also enter rotary axes A, B and C.

#### Circular path CT with tangential connection

The tool moves on an arc that starts tangentially to the previously programmed contour element.

A transition between two contour elements is called tangential when there is no kink or corner at the intersection between the two contours—the transition is smooth.

The contour element to which the tangential arc connects must be programmed immediately before the CT block. This requires at least two positioning blocks.

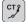

- ▶ **Coordinates** of the arc end point, and if necessary:
- ▶ Feed rate F
- ▶ Miscellaneous function M

#### **Example NC blocks**

7 L X+0 Y+25 RL F300 M3

8 L X+25 Y+30

9 CT X+45 Y+20

10 L Y+0

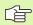

A tangential arc is a two-dimensional operation: the coordinates in the CT block and in the contour element preceding it must be in the same plane as the arc.

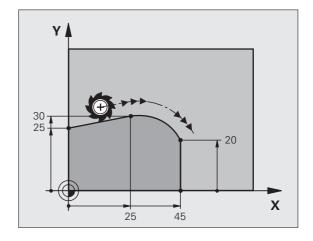

#### **Example: Linear movements and chamfers with Cartesian coordinates**

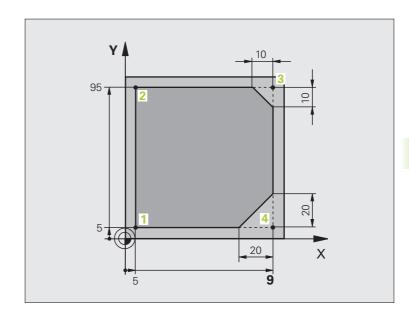

| O BEGIN PGM LINEAR MM           |                                                                         |
|---------------------------------|-------------------------------------------------------------------------|
| 1 BLK FORM 0.1 Z X+0 Y+0 Z-20   | Define blank form for graphic workpiece simulation                      |
| 2 BLK FORM 0.2 X+100 Y+100 Z+0  |                                                                         |
| 3 TOOL DEF 1 L+0 R+10           | Define tool in the program                                              |
| 4 TOOL CALL 1 Z S4000           | Call tool in the spindle axis and with the spindle speed S              |
| 5 L Z+250 RO FMAX               | Retract tool in the spindle axis at rapid traverse FMAX                 |
| 6 L X-10 Y-10 RO FMAX           | Pre-position the tool                                                   |
| 7 L Z-5 RO F1000 M3             | Move to working depth at feed rate F = 1000 mm/min                      |
| 8 APPR LT X+5 X+5 LEN10 RL F300 | Approach the contour at point 1 on a straight line with                 |
|                                 | tangential connection                                                   |
| 9 L Y+95                        | Move to point 2                                                         |
| 10 L X+95                       | Point 3: first straight line for corner 3                               |
| 11 CHF 10                       | Program chamfer with length 10 mm                                       |
| 12 L Y+5                        | Point 4: 2nd straight line for corner 3, 1st straight line for corner 4 |
| 13 CHF 20                       | Program chamfer with length 20 mm                                       |
| 14 L X+5                        | Move to last contour point 1, second straight line for corner 4         |
| 15 DEP LT LEN10 F1000           | Depart the contour on a straight line with tangential connection        |
| 16 L Z+250 RO FMAX M2           | Retract in the tool axis, end program                                   |
| 17 END PGM LINEAR MM            |                                                                         |

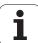

#### **Example: Circular movements with Cartesian coordinates**

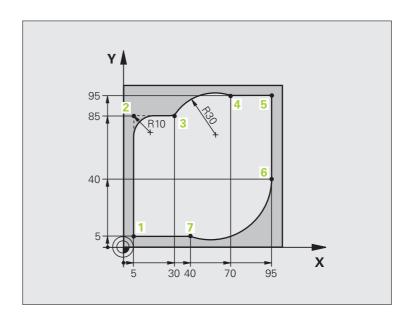

| O BEGIN PGM CIRCULAR MM        |                                                                                                    |  |
|--------------------------------|----------------------------------------------------------------------------------------------------|--|
| 1 BLK FORM 0.1 Z X+0 Y+0 Z-20  | Define blank form for graphic workpiece simulation                                                                                 |  |
| 2 BLK FORM 0.2 X+100 Y+100 Z+0 |                                                                                                    |  |
| 3 TOOL DEF 1 L+0 R+10          | Define tool in the program                                                                                                    |  |
| 4 TOOL CALL 1 Z X4000          | Call tool in the spindle axis and with the spindle speed S                                                                         |  |
| 5 L Z+250 RO FMAX              | Retract tool in the spindle axis at rapid traverse FMAX                                                                            |  |
| 6 L X-10 Y-10 RO FMAX          | Pre-position the tool                                                                                                    |  |
| 7 L Z-5 RO F1000 M3            | Move to working depth at feed rate F = 1000 mm/min                                                                                 |  |
| 8 APPR LCT X+5 Y+5 R5 RL F300  | Approach the contour at point 1 on a circular arc with                                                                             |  |
|                                | tangential connection                                                                                                    |  |
| 9 L X+5 Y+85                   | Point 2: first straight line for corner 2                                                                                          |  |
| 10 RND R10 F150                | Insert radius with R = 10 mm, feed rate: 150 mm/min                                                                                |  |
| 11 L X+30 Y+85                 | Move to point 3: Starting point of the arc with CR                                                                                 |  |
| 12 CR X+70 Y+95 R+30 DR-       | Move to point 4: End point of the arc with CR, radius 30 mm                                                                        |  |
| 13 L X+95                      | Move to point 5                                                                                                    |  |
| 14 L X+95 Y+40                 | Move to point 6                                                                                                    |  |
| 15 CT X+40 Y+5                 | Move to point 7: End point of the arc, circular arc with tangential connection to point 6, TNC automatically calculates the radius |  |

| 16 L X+5                      | Move to last contour point 1                                    |  |
|-------------------------------|-----------------------------------------------------------------|--|
| 17 DEP LCT X-20 Y-20 R5 F1000 | Depart the contour on a circular arc with tangential connection |  |
| 18 L Z+250 RO FMAX M2         | Retract in the tool axis, end program                           |  |
| 19 END PGM CIRCULAR MM        |                                                                 |  |

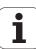

#### **Example: Full circle with Cartesian coordinates**

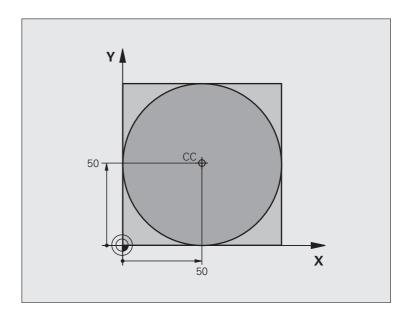

| O BEGIN PGM C-CC MM            |                                                                             |
|--------------------------------|-----------------------------------------------------------------------------|
| 1 BLK FORM 0.1 Z X+0 Y+0 Z-20  | Definition of workpiece blank                                               |
| 2 BLK FORM 0.2 X+100 Y+100 Z+0 |                                                                             |
| 3 TOOL DEF 1 L+0 R+12.5        | Tool definition                                                             |
| 4 TOOL CALL 1 Z S3150          | Tool call                                                                   |
| 5 CC X+50 Y+50                 | Define the circle center                                                    |
| 6 L Z+250 RO FMAX              | Retract the tool                                                            |
| 7 L X-40 Y+50 RO FMAX          | Pre-position the tool                                                       |
| 8 L Z-5 RO F1000 M3            | Move to working depth                                                       |
| 9 APPR LCT X+0 Y+50 R5 RL F300 | Approach the starting point of the circle on a circular arc with tangential |
|                                | connection                                                                  |
| 10 C X+0 DR-                   | Move to the circle end point (= circle starting point)                      |
| 11 DEP LCT X-40 Y+50 R5 F1000  | Depart the contour on a circular arc with tangential                        |
|                                | connection                                                                  |
| 12 L Z+250 RO FMAX M2          | Retract in the tool axis, end program                                       |
| 13 END PGM C-CC MM             |                                                                             |

## 6.5 Path Contours—Polar Coordinates

#### **Overview**

With polar coordinates you can define a position in terms of its angle PA and its distance PR relative to a previously defined pole CC (see "Fundamentals," page 269).

Polar coordinates are useful with:

- Positions on circular arcs
- Workpiece drawing dimensions in degrees, e.g. bolt hole circles

#### Overview of path functions with polar coordinates

| Function                | Path function key                 | Tool movement                                                            | Required input                                                                                        | Page     |
|-------------------------|-----------------------------------|--------------------------------------------------------------------------|----------------------------------------------------------------------------------------------------|----------|
| Line <b>LP</b>          | * P                               | Straight line                                                            | Polar radius, polar angle of the straight-line end point                                              | Page 263 |
| Circular arc <b>CP</b>  | \( \frac{1}{2} + \big  \big  \)   | Circular path around circle center/pole CC to arc end point              | Polar angle of the arc end point, direction of rotation                                               | Page 263 |
| Circular arc <b>CTP</b> | ст <u>э</u> ) + Р                 | Circular arc with tangential connection to the preceding contour element | Polar radius, polar angle of the arc end point                                                        | Page 264 |
| Helical interpolation   | \( \frac{1}{2} + \big  \big  \big | Combination of a circular and a linear movement                          | Polar radius, polar angle of<br>the arc end point, coordinate<br>of the end point in the tool<br>axis | Page 265 |

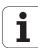

#### Polar coordinate origin: Pole CC

You can define the pole CC anywhere in the part program before blocks containing polar coordinates. Enter the pole in Cartesian coordinates as a circle center in a CC block.

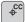

▶ Coordinates CC: Enter Cartesian coordinates for the pole, or

If you want to use the last programmed position, do not enter any coordinates. Before programming polar coordinates, define the pole CC. You can only define the pole CC in Cartesian coordinates. The pole CC remains in effect until you define a new pole CC.

#### **Example NC blocks**

12 CC X+45 Y+25

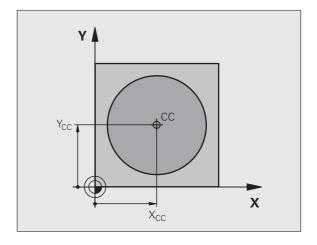

#### Straight line LP

The tool moves in a straight line from its current position to the straight-line end point. The starting point is the end point of the preceding block.

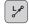

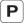

- ▶ Polar coordinates radius PR: Enter the distance from the pole CC to the straight-line end point.
- ▶ Polar coordinates angle PA: Angular position of the straight-line end point between –360° and +360°.

The sign of PA depends on the angle reference axis:

- Angle from angle reference axis to PR is counterclockwise: PA>0
- Angle from angle reference axis to PR is clockwise: PA<0

#### **Example NC blocks**

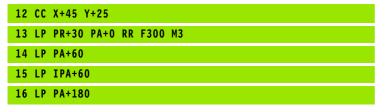

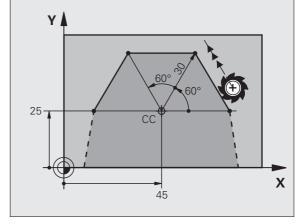

#### Circular path CP around pole CC

The polar coordinate radius PR is also the radius of the arc. It is defined by the distance from the starting point to the pole CC. The last programmed tool position before the CP block is the starting point of the arc.

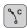

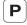

- ▶ Polar-coordinates angle PA: Angular position of the arc end point between −99 999.9999° und +99 999.9999°
- Direction of rotation DR

#### **Example NC blocks**

18 CC X+25 Y+25
19 LP PR+20 PA+0 RR F250 M3
20 CP PA+180 DR+

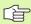

For incremental coordinates, enter the same sign for DR and PA.

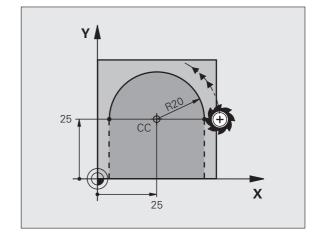

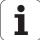

#### Circular path CTP with tangential connection

The tool moves on a circular path, starting tangentially from a preceding contour element.

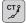

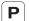

- ▶ Polar coordinates radius PR: Distance from the arc end point to the pole CC
- ▶ Polar coordinates angle PA: Angular position of the arc end point

#### **Example NC blocks**

12 CC X+40 Y+35

13 L X+0 Y+35 RL F250 M3

14 LP PR+25 PA+120

15 CTP PR+30 PA+30

16 L Y+0

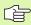

The pole CC is **not** the center of the contour arc!

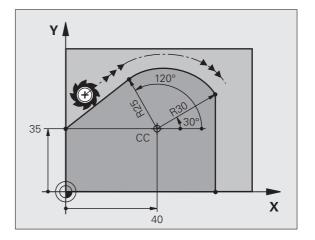

#### **Helical interpolation**

A helix is a combination of a circular movement in a main plane and a linear movement perpendicular to this plane.

A helix is programmed only in polar coordinates.

#### **Application**

- Large-diameter internal and external threads
- Lubrication grooves

#### Calculating the helix

To program a helix, you must enter the total angle through which the tool is to move on the helix in incremental dimensions, and the total height of the helix.

For calculating a helix that is to be cut in an upward direction, you need the following data:

Thread revolutions n Thread revolutions + thread overrun at

thread beginning and end

Total height *h*Incremental total angle IPA

Thread pitch P times thread revolutions *n*Number of revolutions times 360° + angle for beginning of thread + angle for thread

overrun

Starting coordinate Z  $\,\,$  Pitch P times (thread revolutions + thread

overrun at start of thread)

#### Shape of the helix

The table below illustrates in which way the shape of the helix is determined by the work direction, direction of rotation and radius compensation.

| Internal thread | Work<br>direction | Direction | Radius<br>comp. |
|-----------------|-------------------|-----------|-----------------|
| Right-handed    | Z +               | DR+       | RL              |
| Left-handed     | Z+                | DR-       | RR              |
| Right-handed    | Z–                | DR-       | RR              |
| Left-handed     | Z–                | DR+       | RL              |

| External thread |     |     |    |  |
|-----------------|-----|-----|----|--|
| Right-handed    | Z + | DR+ | RR |  |
| Left-handed     | Z+  | DR- | RL |  |
| Right-handed    | Z–  | DR- | RL |  |
| Left-handed     | Z–  | DR+ | RR |  |

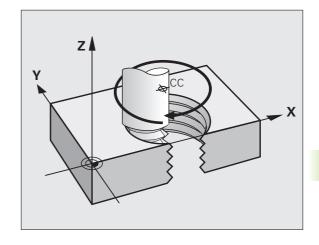

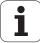

#### Programming a helix

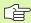

Always enter the same algebraic sign for the direction of rotation DR and the incremental total angle IPA. The tool may otherwise move in a wrong path and damage the contour.

For the total angle IPA, you can enter a value from –5400° to +5400°. If the thread has more than 15 revolutions, program the helix in a program section repeat (see "Program Section Repeats," page 582).

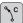

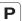

- ▶ Polar coordinates angle: Enter the total angle of tool traverse along the helix in incremental dimensions. After entering the angle, specify the tool axis with an axis selection key.
- ▶ Coordinate: Enter the coordinate for the height of the helix in incremental dimensions.
- ▶ Direction of rotation DR Clockwise helix: DR– Counterclockwise helix: DR+

Example NC blocks: Thread M6 x 1 mm with 5 revolutions

12 CC X+40 Y+25

13 L Z+0 F100 M3

14 LP PR+3 PA+270 RL F50

15 CP IPA-1800 IZ+5 DR-

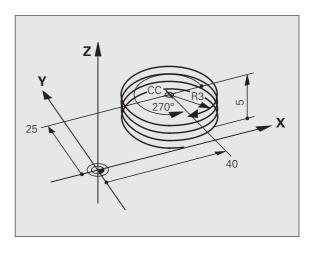

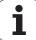

#### **Example: Linear movement with polar coordinates**

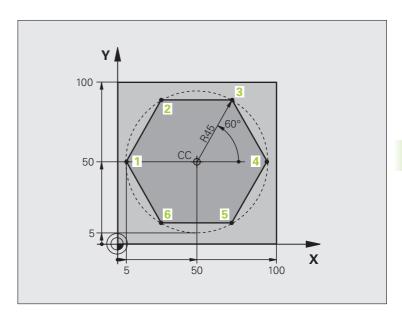

| O BEGIN PGM LINEARPO MM             |                                                                 |
|-------------------------------------|-----------------------------------------------------------------|
| 1 BLK FORM 0.1 Z X+0 Y+0 Z-20       | Definition of workpiece blank                                   |
| 2 BLK FORM 0.2 X+100 Y+100 Z+0      |                                                                 |
| 3 TOOL DEF 1 L+0 R+7.5              | Tool definition                                                 |
| 4 TOOL CALL 1 Z S4000               | Tool call                                                       |
| 5 CC X+50 Y+50                      | Define the datum for polar coordinates                          |
| 6 L Z+250 RO FMAX                   | Retract the tool                                                |
| 7 LP PR+60 PA+180 RO FMAX           | Pre-position the tool                                           |
| 8 L Z-5 R0 F1000 M3                 | Move to working depth                                           |
| 9 APPR PLCT PR+45 PA+180 R5 RL F250 | Approach the contour at point 1 on a circular arc with          |
|                                     | tangential connection                                           |
| 10 LP PA+120                        | Move to point 2                                                 |
| 11 LP PA+60                         | Move to point 3                                                 |
| 12 LP PA+0                          | Move to point 4                                                 |
| 13 LP PA-60                         | Move to point 5                                                 |
| 14 LP PA-120                        | Move to point 6                                                 |
| 15 LP PA+180                        | Move to point 1                                                 |
| 16 DEP PLCT PR+60 PA+180 R5 F1000   | Depart the contour on a circular arc with tangential connection |
| 17 L Z+250 RO FMAX M2               | Retract in the tool axis, end program                           |
| 18 END PGM LINEARPO MM              |                                                                 |

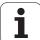

#### **Example: Helix**

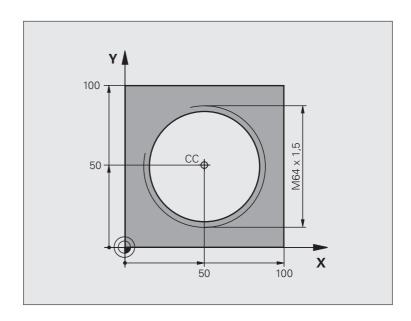

| O BEGIN PGM HELIX MM                       |                                                                   |
|--------------------------------------------|-------------------------------------------------------------------|
| 1 BLK FORM 0.1 Z X+0 Y+0 Z-20              | Definition of workpiece blank                                     |
| 2 BLK FORM 0.2 X+100 Y+100 Z+0             |                                                                   |
| 3 TOOL DEF 1 L+0 R+5                       | Tool definition                                                   |
| 4 TOOL CALL 1 Z S1400                      | Tool call                                                         |
| 5 L Z+250 RO FMAX                          | Retract the tool                                                  |
| 6 L X+50 Y+50 RO FMAX                      | Pre-position the tool                                             |
| 7 CC                                       | Transfer the last programmed position as the pole                 |
| 8 L Z-12.75 RO F1000 M3                    | Move to working depth                                             |
| 9 APPR PCT PR+32 PA-182 CCA180 R+2 RL F100 | Approach the contour on a circular arc with tangential connection |
| 10 CP IPA+3240 IZ+13.5 DR+ F200            | Helical interpolation                                             |
| 11 DEP CT CCA180 R+2                       | Depart the contour on a circular arc with tangential connection   |
| 12 L Z+250 RO FMAX M2                      | Retract in the tool axis, end program                             |
| 13 END PGM HELIX MM                        |                                                                   |

# 6.6 Path Contours—FK Free Contour Programming

#### **Fundamentals**

Workpiece drawings that are not dimensioned for NC often contain unconventional coordinate data that cannot be entered with the gray path function keys. You may, for example, have only the following data on a specific contour element:

- Known coordinates on the contour element or in its proximity
- Coordinate data that are referenced to another contour element
- Directional data and data regarding the course of the contour

You can enter such dimensional data directly by using the FK free contour programming function. The TNC derives the contour from the known coordinate data and supports the programming dialog with the interactive programming graphics. The figure at upper right shows a workpiece drawing for which FK programming is the most convenient programming method.

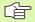

#### The following prerequisites for FK programming must be observed:

The FK free contour programming feature can only be used for programming contour elements that lie in the working plane. The working plane is defined in the first BLK FORM block of the part program.

You must enter all available data for every contour element. Even the data that does not change must be entered in every block—otherwise it will not be recognized.

Q parameters are permissible in all FK elements, except in elements with relative references (e.g. RX or RAN), or in elements that are referenced to other NC blocks.

If both FK blocks and conventional blocks are entered in a program, the FK contour must be fully defined before you can return to conventional programming.

The TNC needs a fixed point from which it can calculate the contour elements. Use the gray path function keys to program a position that contains both coordinates of the working plane immediately before programming the FK contour. Do not enter any Q parameters in this block.

If the first block of an FK contour is an FCT or FLT block, you must program at least two NC blocks with the gray path function keys to fully define the direction of contour approach.

Do not program an FK contour immediately after an LBL label.

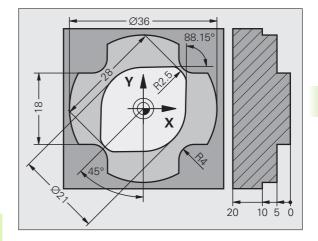

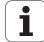

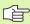

#### Creating FK programs for TNC 4xx:

For a TNC 4xx to be able to load FK programs created on an iTNC 530, the individual FK elements within a block must be in the same sequence as displayed in the soft-key row.

#### **Graphics during FK programming**

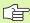

If you wish to use graphic support during FK programming, select the PROGRAM + GRAPHICS screen layout (see "Programming and Editing" on page 53).

Incomplete coordinate data often are not sufficient to fully define a workpiece contour. In this case, the TNC indicates the possible solutions in the FK graphic. You can then select the contour that matches the drawing. The FK graphic displays the elements of the workpiece contour in different colors:

**White** The contour element is fully defined.

**Green** The entered data describe a limited number of possible

solutions: select the correct one.

**Red** The entered data are not sufficient to determine the

contour element: enter further data.

If the entered data permit a limited number of possible solutions and the contour element is displayed in green, select the correct contour element as follows:

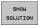

Press the SHOW SOLUTION soft key repeatedly until the correct contour element is displayed. Use the zoom function (2nd soft-key row) if you cannot distinguish possible solutions in the standard setting.

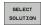

If the displayed contour element matches the drawing, select the contour element with SELECT SOLUTION.

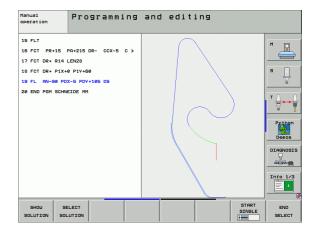

If you do not yet wish to select a green contour element, press the EDIT soft key to continue the FK dialog.

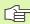

Select the green contour elements as soon as possible with the SELECT SOLUTION soft key. This way you can reduce the ambiguity of subsequent elements.

The machine tool builder may use other colors for the FK graphics.

NC blocks from a program that you called with PGM CALL are displayed in another color.

#### Show block number in graphic window

To show a block number in the graphic window:

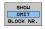

▶ Set the SHOW OMIT BLOCK NR. soft key to SHOW (soft-key row 3)

HEIDENHAIN iTNC 530 271

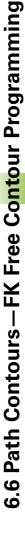

### Converting FK programs into HEIDENHAIN conversational format

The TNC features two possibilities for converting FK programs to plain-language programs:

- Convert the program so that the program structure is maintained (program-section repeats and subprogram calls). This is not possible if you have used Q-parameter functions in the FK sequence.
- Convert the program so that program-section repeats, subprogram calls and Q-parameter calculations are linearized. For linearization, instead of the program-section repeats and subprogram calls, the TNC writes the NC blocks processed internally into the generated program or calculates values assigned via Q-parameter calculations within an FK sequence.

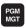

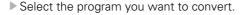

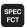

▶ Press the Special Functions key.

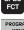

▶ Press the Programming Aids soft key.

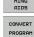

Select the soft-key row with functions for converting programs.

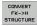

Convert the FK blocks of the selected program. The TNC converts all FK blocks into straight-line blocks ((L) and circular-arc blocks (CC, C), and the program structure is maintained, or

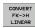

Convert the FK blocks of the selected program. The TNC converts all FK blocks into straight-line blocks (L) and circular-arc blocks (CC, C), and the TNC linearizes the program.

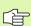

The name of the file created by the TNC consists of the old file name plus the extension **nc.** Example:

- File name of the FK program: **LEVER.H**
- File name of the conversational dialog program converted by the TNC: LEVER nc.h

The resolution of the created conversational program is 0.1 µm.

The converted program includes the comment **SNR** and a number after the converted NC blocks. The number indicates the block number of the FK program from which the respective conversational block was calculated.

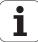

#### Initiating the FK dialog

If you press the gray FK button, the TNC displays the soft keys you can use to initiate an FK dialog: See the following table. Press the FK button a second time to deselect the soft keys.

If you initiate the FK dialog with one of these soft keys, the TNC shows additional soft-key rows that you can use for entering known coordinates, directional data and data regarding the course of the contour.

| FK element                                  | Soft key |
|---------------------------------------------|----------|
| Straight line with tangential connection    | FLT      |
| Straight line without tangential connection | FL       |
| Circular arc with tangential connection     | FCT      |
| Circular arc without tangential connection  | FC       |
| Pole for FK programming                     | FPOL     |

#### Pole for FK programming

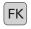

To display the soft keys for free contour programming, press the FK key.

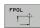

- To initiate the dialog for defining the pole, press the FPOL soft key. The TNC then displays the axis soft keys of the active working plane.
- ▶ Enter the pole coordinates using these soft keys

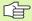

The pole for FK programming remains active until you define a new one using FPOL.

HEIDENHAIN iTNC 530 273

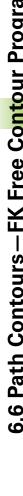

#### Free programming of straight lines

#### Straight line without tangential connection

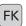

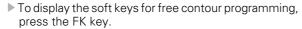

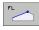

- ▶ To initiate the dialog for free programming of straight lines, press the FL soft key. The TNC displays additional soft keys.
- ▶ Enter all known data in the block by using these soft keys. The FK graphic displays the programmed contour element in red until sufficient data is entered. If the entered data describes several solutions, the graphic will display the contour element in green (see "Graphics during FK programming," page 270).

#### Straight line with tangential connection

If the straight line connects tangentially to another contour element, initiate the dialog with the FLT soft key:

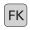

To display the soft keys for free contour programming, press the FK key.

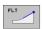

- ▶ To initiate the dialog, press the FLT soft key.
- ▶ Enter all known data in the block by using the soft keys.

#### Free programming of circular arcs

#### Circular arc without tangential connection

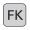

To display the soft keys for free contour programming, press the FK key.

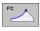

- ▶ To initiate the dialog for free programming of circular arcs, press the FC soft key. The TNC displays soft keys with which you can directly enter data on the circular arc or the circle center.
- ▶ Enter all known data in the block by using these soft keys. The FK graphic displays the programmed contour element in red until sufficient data is entered. If the entered data describes several solutions, the graphic will display the contour element in green (see "Graphics during FK programming," page 270).

#### Circular arc with tangential connection

If the circular arc connects tangentially to another contour element, initiate the dialog with the FCT soft key:

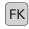

To display the soft keys for free contour programming, press the FK key.

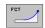

- ▶ To initiate the dialog, press the FCT soft key.
- Enter all known data in the block by using the soft keys.

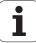

#### Input possibilities

#### **End point coordinates**

| Known data                           | Soft keys |         |
|--------------------------------------|-----------|---------|
| Cartesian coordinates X and Y        | X.        | <u></u> |
| Polar coordinates referenced to FPOL | PR        | PA      |

Example NC blocks

| 7 FPOL X+20 Y+30           |
|----------------------------|
| 8 FL IX+10 Y+20 RR F100    |
| 9 FCT PR+15 IPA+30 DR+ R15 |

# 30 R15 20 X

#### **Direction and length of contour elements**

| Known data                             | Soft keys |
|----------------------------------------|-----------|
| Length of a straight line              | LEN       |
| Gradient angle of a straight line      | an        |
| Chord length LEN of the arc            | LEN       |
| Gradient angle AN of the entry tangent | an C      |
| Center angle of the arc                | CCA       |

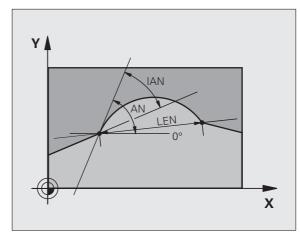

Example NC blocks

| 27 FLT X+25 LEN 12.5 AN+35 RL F200 |
|------------------------------------|
| 28 FC DR+ R6 LEN 10 AN-45          |
| 29 FCT DR- R15 LEN 15              |

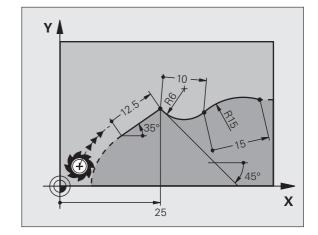

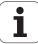

#### Circle center CC, radius and direction of rotation in the FC/FCT block

The TNC calculates a circle center for free-programmed arcs from the data you enter. This makes it possible to program full circles in an FK program block.

If you wish to define the circle center in polar coordinates you must use FPOL, not CC, to define the pole. FPOL is entered in Cartesian coordinates and remains in effect until the TNC encounters a block in which another FPOL is defined.

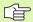

A circle center that was calculated or programmed conventionally is then no longer valid as a pole or circle center for the new FK contour: If you enter conventional polar coordinates that refer to a pole from a CC block you have defined previously, then you must enter the pole again in a CC block after the FK contour.

| Known data                             | Soft keys |
|----------------------------------------|-----------|
| Circle center in Cartesian coordinates | _ccx_     |
| Circle center in polar coordinates     | CC PR PA  |
| Rotational direction of the arc        | DR- DR+   |
| Radius of the arc                      | ₹ R       |

Example NC blocks

| 10 | FC CCX+20 CC | Y+15 DR+ R15   |  |
|----|--------------|----------------|--|
| 11 | FPOL X+20 Y+ | 15             |  |
| 12 | FL AN+40     |                |  |
| 13 | FC DR+ R15 C | CPR+35 CCPA+40 |  |

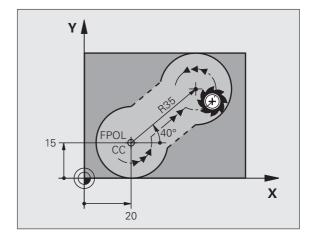

#### **Closed contours**

You can identify the beginning and end of a closed contour with the CLSD soft key. This reduces the number of possible solutions for the last contour element.

Enter CLSD as an addition to another contour data entry in the first and last blocks of an FK section.

CLSD

Beginning of contour: CLSD+ End of contour: CLSD-

Example NC blocks

12 L X+5 Y+35 RL F500 M3

13 FC DR- R15 CLSD+ CCX+20 CCY+35

• • •

17 FCT DR- R+15 CLSD-

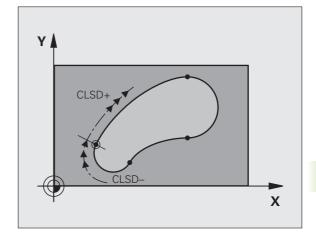

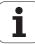

#### **Auxiliary points**

You can enter the coordinates of auxiliary points that are located on the contour or in its proximity for both free-programmed straight lines and free-programmed circular arcs.

#### Auxiliary points on a contour

The auxiliary points are located on a straight line or on the extension of a straight line, or on a circular arc.

| Known data                                                              | Soft keys |     |     |
|-------------------------------------------------------------------------|-----------|-----|-----|
| X coordinate of an auxiliary<br>point<br>P1 or P2 of a straight line    | P1X       | PZX |     |
| Y coordinate of an auxiliary<br>point<br>P1 or P2 of a straight line    | P1V       | PZY |     |
| X coordinate of an auxiliary<br>point<br>P1, P2 or P3 of a circular arc | P1X       | P2X | РЭХ |
| Y coordinate of an auxiliary<br>point<br>P1, P2 or P3 of a circular arc | P1Y       | P2Y | P3Y |

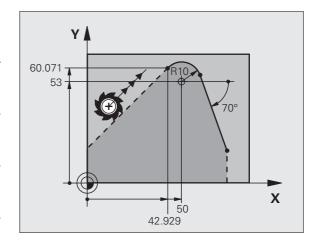

#### Auxiliary points near a contour

| Known data                                                     | Soft keys |     |
|----------------------------------------------------------------|-----------|-----|
| X and Y coordinates of an auxiliary point near a straight line | PDX       | PDV |
| Distance auxiliary point/straight line                         |           |     |
| X and Y coordinates of an auxiliary point near a circular arc  | PDX       | PDV |
| Distance auxiliary point/circular arc                          |           |     |

Example NC blocks

13 FC DR- R10 P1X+42.929 P1Y+60.071
14 FLT AN-70 PDX+50 PDY+53 D10

#### Relative data

Data whose values are based on another contour element are called relative data. The soft keys and program words for entries begin with the letter **R** for **R**elative. The figure at right shows the entries that should be programmed as relative data.

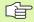

The coordinates and angles for relative data are always programmed in incremental dimensions. You must also enter the block number of the contour element on which the data are based.

The block number of the contour element on which the relative data are based can only be located up to 64 positioning blocks before the block in which you program the reference.

If you delete a block on which relative data are based, the TNC will display an error message. Change the program first before you delete the block.

# 20 20 35 X

#### Data relative to block N: End point coordinates

| Known data                                | Soft keys |       |
|-------------------------------------------|-----------|-------|
| Cartesian Coordinates relative to block N | RX N      | RY N  |
| Polar coordinates relative to block N     | RPR N     | RPA N |

#### Example NC blocks

| 12 FPOL X+10 Y+10                 |
|-----------------------------------|
| 13 FL PR+20 PA+20                 |
| 14 FL AN+45                       |
| 15 FCT IX+20 DR- R20 CCA+90 RX 13 |
| 16 FL IPR+35 PA+0 RPR 13          |

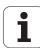

#### Data relative to block N: Direction and distance of the contour element

| Known data                                                                                                    | Soft key |
|----------------------------------------------------------------------------------------------------|----------|
| Angle between a straight line and another element or between the entry tangent of the arc and another element | RAN N    |
| Straight line parallel to another contour element                                                             | PAR N    |
| Distance from a straight line to a parallel contour element                                                   | DP       |

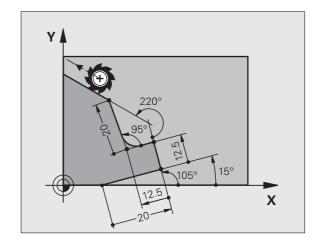

| 17 | FL  | LEN  | 20   | AN+1 | 5    |   |  |  |  |  |  |  |  |  |  |  |  |  |  |
|----|-----|------|------|------|------|---|--|--|--|--|--|--|--|--|--|--|--|--|--|
| 18 | FL  | AN+1 | .05  | LEN  | 12.5 | 5 |  |  |  |  |  |  |  |  |  |  |  |  |  |
| 19 | FL  | PAR  | 17   | DP 1 | 2.5  |   |  |  |  |  |  |  |  |  |  |  |  |  |  |
| 20 | FSI | LECT | 2    |      |      |   |  |  |  |  |  |  |  |  |  |  |  |  |  |
| 21 | FL  | LEN  | 20   | IAN+ | 95   |   |  |  |  |  |  |  |  |  |  |  |  |  |  |
| 22 | FL  | IAN+ | -220 | RAN  | 18   |   |  |  |  |  |  |  |  |  |  |  |  |  |  |
|    |     |      |      |      |      |   |  |  |  |  |  |  |  |  |  |  |  |  |  |

#### Data relative to block N: Circle center CC

| Known data                                                     | Soft key |         |
|----------------------------------------------------------------|----------|---------|
| Cartesian coordinates of the circle center relative to block N | RCCX N   | RCCY N  |
| Polar coordinates of the circle center relative to block N     | RCCPR N  | RCCPA N |

Example NC blocks

| 12 FL X+10 Y+10 RL                                |
|---------------------------------------------------|
| 13 FL                                             |
| 14 FL X+18 Y+35                                   |
| 15 FL                                             |
| 16 FL                                             |
| 17 FC DR- R10 CCA+0 ICCX+20 ICCY-15 RCCX12 RCCY14 |

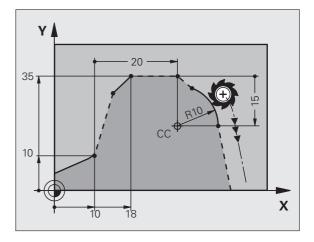

#### **Example: FK programming 1**

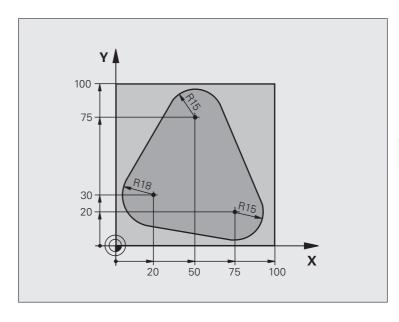

| O BEGIN PGM FK1 MM                   |                                                                   |  |
|--------------------------------------|-------------------------------------------------------------------|--|
| 1 BLK FORM 0.1 Z X+0 Y+0 Z-20        | Definition of workpiece blank                                     |  |
| 2 BLK FORM 0.2 X+100 Y+100 Z+0       |                                                                   |  |
| 3 TOOL DEF 1 L+0 R+10                | Tool definition                                                   |  |
| 4 TOOL CALL 1 Z S500                 | Tool call                                                         |  |
| 5 L Z+250 RO FMAX                    | Retract the tool                                                  |  |
| 6 L X-20 Y+30 RO FMAX                | Pre-position the tool                                             |  |
| 7 L Z-10 R0 F1000 M3                 | Move to working depth                                             |  |
| 8 APPR CT X+2 Y+30 CCA90 R+5 RL F250 | Approach the contour on a circular arc with tangential connection |  |
| 9 FC DR- R18 CLSD+ CCX+20 CCY+30     | FK contour section:                                               |  |
| 10 FLT                               | Program all known data for each contour element                   |  |
| 11 FCT DR- R15 CCX+50 CCY+75         |                                                                   |  |
| 12 FLT                               |                                                                   |  |
| 13 FCT DR- R15 CCX+75 CCY+20         |                                                                   |  |
| 14 FLT                               |                                                                   |  |
| 15 FCT DR- R18 CLSD- CCX+20 CCY+30   |                                                                   |  |
| 16 DEP CT CCA90 R+5 F1000            | Depart the contour on a circular arc with tangential connection   |  |
| 17 L X-30 Y+0 RO FMAX                |                                                                   |  |
| 18 L Z+250 RO FMAX M2                | Retract in the tool axis, end program                             |  |
| 19 END PGM FK1 MM                    |                                                                   |  |

HEIDENHAIN iTNC 530

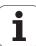

#### **Example: FK programming 2**

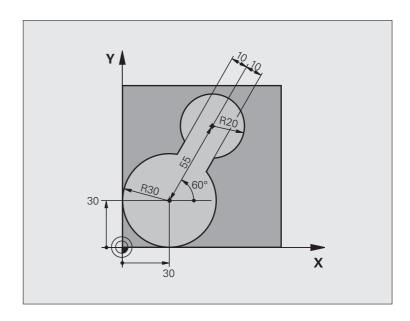

| O BEGIN PGM FK2 MM             |                                        |  |
|--------------------------------|----------------------------------------|--|
| 1 BLK FORM 0.1 Z X+0 Y+0 Z-20  | Definition of workpiece blank          |  |
| 2 BLK FORM 0.2 X+100 Y+100 Z+0 |                                        |  |
| 3 TOOL DEF 1 L+0 R+2           | Tool definition                        |  |
| 4 TOOL CALL 1 Z S4000          | Tool call                              |  |
| 5 L Z+250 RO FMAX              | Retract the tool                       |  |
| 6 L X+30 Y+30 RO FMAX          | Pre-position the tool                  |  |
| 7 L Z+5 RO FMAX M3             | Pre-position the tool in the tool axis |  |
| 8 L Z-5 R0 F100                | Move to working depth                  |  |

| 9 APPR LCT X+0 Y+30 R5 RR F350  | Approach the contour on a circular arc with tangential connection |
|---------------------------------|-------------------------------------------------------------------|
| 10 FPOL X+30 Y+30               | FK contour section:                                               |
| 11 FC DR- R30 CCX+30 CCY+30     | Program all known data for each contour element                   |
| 12 FL AN+60 PDX+30 PDY+30 D10   |                                                                   |
| 13 FSELECT 3                    |                                                                   |
| 14 FC DR- R20 CCPR+55 CCPA+60   |                                                                   |
| 15 FSELECT 2                    |                                                                   |
| 16 FL AN-120 PDX+30 PDY+30 D10  |                                                                   |
| 17 FSELECT 3                    |                                                                   |
| 18 FC X+0 DR- R30 CCX+30 CCY+30 |                                                                   |
| 19 FSELECT 2                    |                                                                   |
| 20 DEP LCT X+30 Y+30 R5         | Depart the contour on a circular arc with tangential connection   |
| 21 L Z+250 RO FMAX M2           | Retract in the tool axis, end program                             |
| 22 END PGM FK2 MM               |                                                                   |
|                                 |                                                                   |

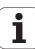

#### **Example: FK programming 3**

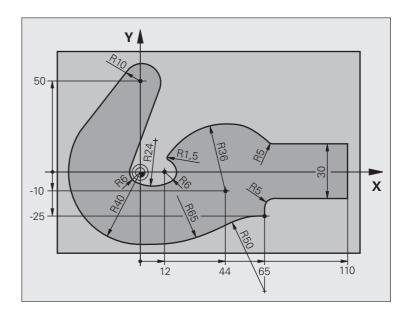

| O BEGIN PGM FK3 MM              |                               |  |
|---------------------------------|-------------------------------|--|
| 1 BLK FORM 0.1 Z X-45 Y-45 Z-20 | Definition of workpiece blank |  |
| 2 BLK FORM 0.2 X+120 Y+70 Z+0   |                               |  |
| 3 TOOL DEF 1 L+0 R+3            | Tool definition               |  |
| 4 TOOL CALL 1 Z S4500           | Tool call                     |  |
| 5 L Z+250 RO FMAX               | Retract the tool              |  |
| 6 L X-70 Y+0 RO FMAX            | Pre-position the tool         |  |
| 7 L Z-5 RO F1000 M3             | Move to working depth         |  |

| 8 APPR CT X-40 Y+0 CCA90 R+5 RL F250 | Approach the contour on a circular arc with tangential connection |
|--------------------------------------|-------------------------------------------------------------------|
| 9 FC DR- R40 CCX+0 CCY+0             | FK contour section:                                               |
| 10 FLT                               | Program all known data for each contour element                   |
| 11 FCT DR- R10 CCX+0 CCY+50          |                                                                   |
| 12 FLT                               |                                                                   |
| 13 FCT DR+ R6 CCX+0 CCY+0            |                                                                   |
| 14 FCT DR+ R24                       |                                                                   |
| 15 FCT DR+ R6 CCX+12 CCY+0           |                                                                   |
| 16 FSELECT 2                         |                                                                   |
| 17 FCT DR- R1.5                      |                                                                   |
| 18 FCT DR- R36 CCX+44 CCY-10         |                                                                   |
| 19 FSELECT 2                         |                                                                   |
| 20 FCT DR+ R5                        |                                                                   |
| 21 FLT X+110 Y+15 AN+0               |                                                                   |
| 22 FL AN-90                          |                                                                   |
| 23 FL X+65 AN+180 PAR21 DP30         |                                                                   |
| 24 RND R5                            |                                                                   |
| 25 FL X+65 Y-25 AN-90                |                                                                   |
| 26 FC DR+ R50 CCX+65 CCY-75          |                                                                   |
| 27 FCT DR- R65                       |                                                                   |
| 28 FSELECT 1                         |                                                                   |
| 29 FCT Y+0 DR- R40 CCX+0 CCY+0       |                                                                   |
| 30 FSELECT 4                         |                                                                   |
| 31 DEP CT CCA90 R+5 F1000            | Depart the contour on a circular arc with tangential connection   |
| 32 L X-70 RO FMAX                    |                                                                   |
| 33 L Z+250 RO FMAX M2                | Retract in the tool axis, end program                             |
| 34 END PGM FK3 MM                    |                                                                   |

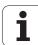

# 6.7 Contour Movements—Spline Interpolation (Software Option 2)

#### **Function**

If you wish to machine contours that are described in a CAD system as splines, you can transfer them directly to the TNC and execute them. The TNC features a spline interpolator for executing third-degree polynomials in two, three, four, or five axes.

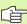

You cannot edit spline blocks in the TNC. Exception: Feed rate **F** and miscellaneous function **M** in the spline block.

#### **Example: Block format for three axes**

| 7 L X+28.338 Y+19.385 Z-0.5 FMAX                                                                                                    | Spline starting point                                                                                   |
|----------------------------------------------------------------------------------------------------|----------------------------------------------------------------------------------------------------|
| 8 SPL X24.875 Y15.924 Z-0.5 K3X-4.688E-002 K2X2.459E-002 K1X3.486E+000 K3Y-4.563E-002 K2Y2.155E-002 K1Y3.486E+000 K3Z0.000E+000 K2Z0.000E+000 K1Z0.000E+000 F10000 | Spline end point Spline parameters for X axis Spline parameters for Y axis Spline parameters for Z axis |
| 9 SPL X17.952 Y9.003 Z-0.500 K3X5.159E-002 K2X-5.644E-002 K1X6.928E+000 K3Y3.753E-002 K2Y-2.644E-002 K1Y6.910E+000 K3Z0.000E+000 K2Z0.000E+000 K1Z0.000E+000       | Spline end point Spline parameters for X axis Spline parameters for Y axis Spline parameters for Z axis |
| 10                                                                                                    |                                                                                                    |

The TNC executes the spline block according to the following third-degree polynomials:

$$X(t) = K3X \cdot t^3 + K2X \cdot t^2 + K1X \cdot t + X$$

$$Y(t) = K3Y \cdot t^3 + K2Y \cdot t^2 + K1Y \cdot t + Y$$

$$Z(t) = K3Z \cdot t^3 + K2Z \cdot t^2 + K1Z \cdot t + Z$$

whereby the variable t runs from 1 to 0. The incrementation of t depends on the feed rate and the length of the spline.

#### **Example: Block format for five axes**

| 7 L X+33.909 X-25.838 Z+75.107 A+17 B-10.103 FMAX                                                                                                    | Spline starting point                                                                                                    |
|----------------------------------------------------------------------------------------------------|----------------------------------------------------------------------------------------------------|
| 8 SPL X+39.824 Y-28.378 Z+77.425 A+17.32 B-12.75 K3X+0.0983 K2X-0.441 K1X-5.5724 K3Y-0.0422 K2Y+0.1893 1Y+2.3929 K3Z+0.0015 K2Z-0.9549 K1Z+3.0875 K3A+0.1283 K2A-0.141 K1A-0.5724 K3B+0.0083 K2B-0.413 E+2 K1B-1.5724 E+1 F10000 | Spline end point Spline parameters for X axis Spline parameters for Y axis Spline parameters for Z axis Spline parameters for A axis Spline parameters for B axis with exponential notation |
| 9                                                                                                    |                                                                                                    |

The TNC executes the spline block according to the following third-degree polynomials:

$$X(t) = K3X \cdot t^3 + K2X \cdot t^2 + K1X \cdot t + X$$

$$Y(t) = K3Y \cdot t^3 + K2Y \cdot t^2 + K1Y \cdot t + Y$$

$$Z(t) = K3Z \cdot t^3 + K2Z \cdot t^2 + K1Z \cdot t + Z$$

$$A(t) = K3A \cdot t^3 + K2A \cdot t^2 + K1A \cdot t + A$$

$$B(t) = K3B \cdot t^3 + K2B \cdot t^2 + K1B \cdot t + B$$

whereby the variable *t* runs from 1 to 0. The incrementation of *t* depends on the feed rate and the length of the spline.

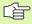

For every end-point coordinate in the spline block, the spline parameters K3 to K1 must be programmed. The end-point coordinates can be programmed in any sequence within the spline block.

The TNC always expects the spline parameters K for each axis in the sequence K3, K2, K1.

Beside the principal axes X, Y and Z, the TNC can also process the secondary axes U, V and W, and the rotary axes A, B and C. The respective corresponding axis must then be programmed in the spline parameter K (e.g. K3A+0.0953 K2A-0.441 K1A+0.5724).

If the absolute value of a spline parameter K becomes greater than 9.999 999 99, then the post processor must output K in exponential notation (e.g. K3X+1.2750 E2).

The TNC can execute a program with spline blocks even when the working plane is tilted.

Ensure that the transitions from one spline to the next are as tangential as possible (directional changes of less than 0.1°). The TNC otherwise performs an exact stop if the filter functions are disabled, resulting in a jolting of the machine tool. If the filter functions are active, the TNC decreases the feed rate accordingly at these positions.

The spline starting point can deviate from the end point of the previous contour by no more than 1  $\mu$ m. Larger deviations will provoke an error message.

#### Input ranges

- Spline end point: -99 999.9999 to +99 999.9999
- Spline parameter K: -9.999 999 99 to +9.999 999 99
- Exponent for spline parameter K: –255 to +255 (whole number).

HEIDENHAIN iTNC 530

287

## 6.8 Processing DXF Files (Software Option)

#### **Function**

DXF files created in a CAD system can be opened directly by the TNC, in order to extract contours or machining positions, and save them as conversational programs or as point files. Plain-language programs acquired in this manner can also be run by older TNC controls, since these contour programs contain only **L** and **CC-/C** blocks.

If you process DXF files in the **Programming and Editing** operating mode, the TNC generates contour programs with the file extension .**H** and point files with the extension .**PNT.** If you process DXF files in the smarT.NC operating mode, the TNC generates contour programs with the file extension .**HC** and point files with the extension .**HP.** 

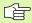

The DXF files to be processed must be stored on the hard disk of your TNC.

Before loading the file to the TNC, ensure that the name of the DXF file does not contain any blank spaces or illegal special characters (see "File names" on page 116).

The DXF file to be opened must contain at least one layer.

The TNC supports the most common DXF format, R12 (equivalent to AC1009).

The TNC does not support binary DXF format. When generating the DXF file from a CAD or drawing program, make sure that you save the file in ASCII format.

The following DXF elements are selectable as contours:

- LINE (straight line)
- CIRCLE (complete circle)
- ARC (circular arc)

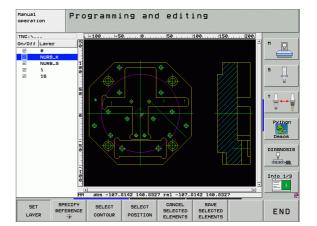

## Opening a DXF file

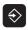

▶ Select the Programming and Editing operating mode.

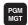

Call the file manager.

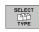

In order to see the soft-key menu for selecting the file type to be displayed, press the SELECT TYPE soft

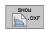

- In order to show all DXF files, press the SHOW DXF soft key.
- ▶ Select the directory in which the DXF file is saved.

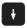

▶ Select the desired DXF file, and load it with the ENT key. The TNC starts the DXF converter and shows the contents of the DXF file on the screen. The TNC shows the layers in the left window, and the drawing in the right window.

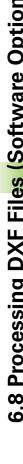

## **Basic settings**

The third soft-key row has various possibilities for settings:

#### Setting

#### Soft key

Show/hide rulers: The TNC shows the rulers at the left and top edges of the drawing. The values shown on the ruler are based on the drawing datum.

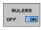

Show/hide status bar: The TNC shows the status bar at the bottom edge of the drawing. The following information is shown in the status bar:

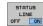

- Active unit of measurement (MM or INCH)
- X and Y coordinates of the current mouse position
- In the SELECT CONTOUR mode, the TNC shows whether the selected contour is open (open contour) or closed (closed contour).

Unit of measure MM/INCH: Enter the unit of measurement of the DXF file. The TNC then outputs the contour program in this unit of measurement.

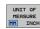

Set tolerance: The tolerance specifies how far apart neighboring contour elements may be from each other. You can use the tolerance to compensate for inaccuracies that occurred when the drawing was made. The default setting depends on the extent of the entire DXF file.

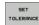

Set resolution: The resolution specifies how many decimal places the TNC should use when generating the contour program. Default setting: 4 decimal places (equivalent to resolution of 0.1 µm when the unit of measure MM is active)

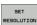

Mode for point assumption with circles and arcs: The mode determines whether the TNC automatically assumes the circle center point when selecting machining positions via mouse click (OFF), or if additional points on the circle should be shown as well.

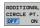

■ OFF

**Do not show** additional points on the circle. Assume the circle center point directly when a circle or arc is clicked.

**Do show** additional points on the circle. Assume each desired point by clicking it.

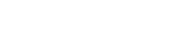

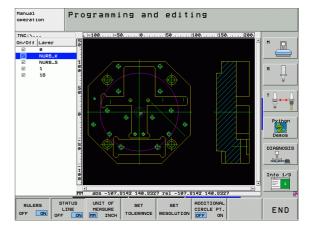

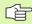

Please note that you must set the correct unit of measurement, since the DXF file does not contain any such information.

If you want to generate programs for older TNC controls, you must limit the resolution to three decimal places. In addition, you must remove the comments that the DXF converter inserts into the contour program.

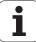

## Layer settings

As a rule, DXF files contain multiple layers, with which the designer organizes the drawing. The designer uses the layers to create groups of various types of elements, such as the actual workpiece contour, dimensions, auxiliary and design lines, shadings, and texts.

So that as little unnecessary information as possible appears on the screen during selection of the contours, you can hide all excessive layers contained in the DXF file.

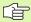

The DXF file to be processed must contain at least one layer.

You can even select a contour if the designer has saved it on different layers.

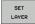

- ▶ If it has not already been activated, select the mode for the layer settings. In the left window the TNC shows all layers contained in the active DXF file.
- To hide a layer, select the layer with the left mouse button, and click its checkbox to hide it.
- To show a layer, select the layer with the left mouse button, and click its checkbox again to show it.

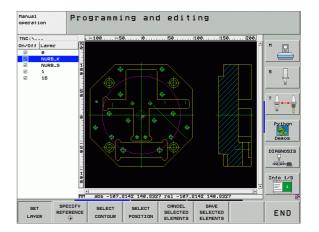

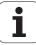

## Specifying the reference point

The datum of the drawing for the DXF file is not always located in a manner that lets you use it directly as a reference point for the workpiece. Therefore, the TNC has a function with which you can shift the drawing datum to a suitable location by clicking an element.

You can define a reference point at the following locations:

- At the beginning, end or center of a straight line
- At the beginning or end of a circular arc
- At the transition between quadrants or at the center of a complete circle
- At the intersection of a
  - straight line and a straight line, even if the intersection is actually on the extension of one of the lines
  - straight line and a circular arc
  - straight line and a complete circle
  - circle and circle (regardless of whether a circular arc or a full circle)

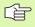

You must use the touchpad on the TNC keyboard or a mouse attached via the USB port in order to specify a reference point.

You can also change the reference point once you have already selected the contour. The TNC does not calculate the actual contour data until you save the selected contour in a contour program.

#### Selecting a reference point on a single element

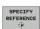

- ▶ Select the mode for specifying the reference point.
- Click the element on which you want to set the reference point with the left mouse button. The TNC indicates possible locations for reference points on the selected element with stars.
- Click the star you want to select as reference point. The TNC sets the reference-point symbol to the selected location. Use the zoom function if the selected element is too small.

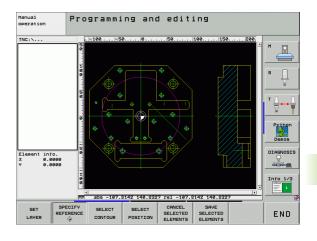

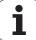

#### Selecting a reference point on the intersection of two elements

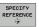

- ▶ Select the mode for specifying the reference point.
- Click the first element (straight line, complete circle or circular arc) with the left mouse button. The TNC indicates possible locations for reference points on the selected element with stars.
- Click the second element (straight line, complete circle or circular arc) with the left mouse button. The TNC sets the reference-point symbol on the intersection.

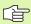

The TNC calculates the intersection of two elements even if it is on the extension of one of these elements.

If the TNC calculates multiple intersections, it selects the intersection nearest the mouse-click on the second element.

If the TNC cannot calculate an intersection, it rescinds the marking of the first element.

#### **Element information**

At the bottom left of the screen, the TNC shows how far the reference point you haven chosen is located from the drawing datum.

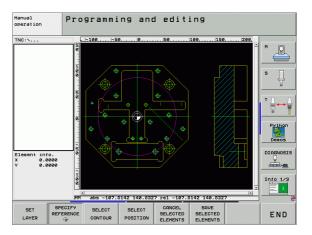

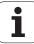

## Selecting and saving a contour

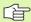

You must use the touchpad on the TNC keyboard or a mouse attached via the USB port in order to select a contour.

If you are not using the contour program in the **smarT.NC** operating mode, you must specify the machining sequence when selecting the contour so that it matches the desired machining direction.

Select the first contour element such that approach without collision is possible.

If the contour elements are very close to one another, use the zoom function.

SELECT CONTOUR

- ▶ Select the mode for choosing a contour. The TNC hides the layers shown in the left window, and the right window becomes active for contour selection.
- ▶ To select a contour element, click the desired contour element with the left mouse button. The selected contour element turns blue. At the same time, the TNC marks the selected element with a symbol (circle or line) in the left window.
- ▶ To select the next contour element, click the desired contour element with the left mouse button. The selected contour element turns blue. If further contour elements in the selected machining sequence are clearly selectable, these elements turn green. Click on the last green element to assume all elements into the contour program. The TNC shows all selected contour elements in the left window. The TNC displays elements that are still green in the NC column without a check mark. This elements are not output to the contour program when it is saved.
- If necessary you can also deselect elements that you already selected, by clicking the element in the right window again, but this time while pressing the CTRL key.

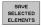

▶ To save the selected contour elements in a plainlanguage program, enter any file name in the pop-up window displayed by the TNC. Default setting: Name of the DXF file. If the name of the DXF file contains special characters or spaces, the TNC replaces the characters with underscores.

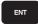

Confirm the entry: The TNC saves the contour program in the directory in which the DXF file is also saved.

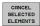

If you want to select more contours, press the CANCEL SELECTED ELEMENTS soft key and select the next contour as described above.

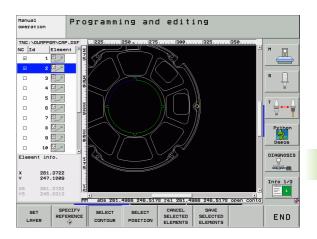

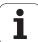

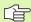

The TNC also transfers two workpiece-blank definitions (BLK FORM) to the contour program. The first definition contains the dimensions of the entire DFX file. The second one, which is the active one, contains only the selected contour elements, so that an optimized size of the workpiece blank results.

The TNC only saves elements that have actually been selected (blue elements), which means that they have been given a check mark in the left window.

#### Dividing, extending and shortening contour elements

If contour elements to be selected in the drawing connect poorly, then you must first divide the contour element. This function is automatically available if you are in the mode for selecting a contour.

#### Proceed as follows:

- ▶ The poorly connecting contour element is selected, so it is colored blue.
- ▶ Click the contour element to be divided: The TNC shows the point of intersection with a star in a circle, and the selectable end points with simple stars.
- ▶ Press the CTRL key and click the point of intersection: The TNC divides the contour element at the point of intersection and the stars disappear. If there is a gap, or the elements overlap, the TNC extends or shortens the poorly connecting contour element to the point of intersection of the two elements.
- ▶ Click the divided contour element again: The TNC shows the end points and points of intersection again.
- Click the desired end point: The TNC now colors the divided element blue.
- ▶ Select the next contour element.

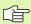

If the contour element to be extended or shortened is a straight line, then the TNC extends the contour element along the same line. If the contour element to be extended or shortened is a circular arc, then the TNC extends the contour element along the same arc.

In order to use this function, at least two contour elements must already be selected, so that the direction is clearly determined.

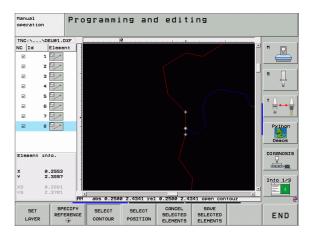

#### **Element information**

At the bottom left of the screen, the TNC displays information about the contour element that you last selected via mouse click in the left or right window.

- Straight line End point of the straight line, and the starting point is grayed out
- Circle or arc
   Circle center point, circle end point, and direction of rotation. Grayed out: the starting point and circle radius

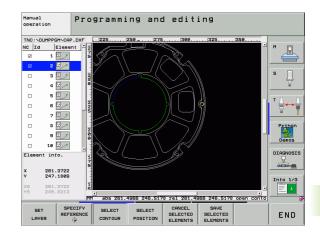

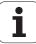

### Selecting and storing machining positions

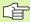

You must use the touchpad on the TNC keyboard or a mouse attached via the USB port in order to select a machining position.

If the positions to be selected are very close to one another, use the zoom function.

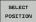

- ▶ Select the mode for choosing a machining position. The TNC hides the layers shown in the left window, and the right window becomes active for position selection.
- In order to select a machining position, click the desired element with the left mouse button. The TNC indicates possible locations for machining positions on the selected element with stars. Click one of the stars: The TNC loads the selected position into the left window (displays a point symbol).
- If necessary you can also deselect elements that you already selected, by clicking the element in the right window again, but this time while pressing the CTRL key.
- If you want to specify the machining position at the intersection of two elements, click the first element with the right mouse button: the TNC displays stars at the selectable machining positions.
- Click the second element (straight line, complete circle or circular arc) with the left mouse button. The TNC loads the intersection of the elements into the left window (displays a point symbol).

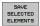

▶ To save the selected machining positions in a points file, enter any file name in the pop-up window displayed by the TNC. Default setting: Name of the DXF file. If the name of the DXF file contains special characters or spaces, the TNC replaces the characters with underscores.

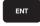

Confirm the entry: The TNC saves the contour program in the directory in which the DXF file is also saved.

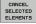

If you want to select more machining positions in order to save them in a different file, press the CANCEL SELECTED ELEMENTS soft key and select as described above.

#### **Element information**

At the bottom left of the screen, the TNC displays the coordinates of the machining position that you last selected via mouse click in the left or right window.

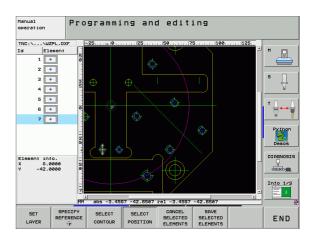

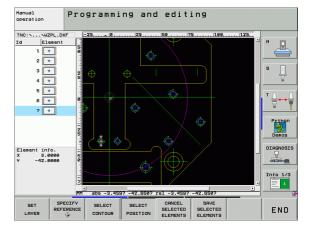

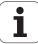

## **Zoom function**

The TNC features a powerful zoom function for easy recognition of small details during contour or point selection.

| Function                                                                                                    | Soft key |
|----------------------------------------------------------------------------------------------------|----------|
| Magnify workpiece. The TNC always magnifies the center of the view currently being displayed. Use the scroll bars to position the drawing in the window so that the desired section appears after the soft key has been pressed. | +        |
| Reduce workpiece                                                                                                    |          |
| Show workpiece at original size                                                                                                    | 1:1      |
| Move zoomed area upward                                                                                                    | î        |
| Move zoomed area downward                                                                                                    | 1        |
| Move zoomed area to the left                                                                                                    | <b>←</b> |
| Move zoomed area to the right                                                                                                    | -        |

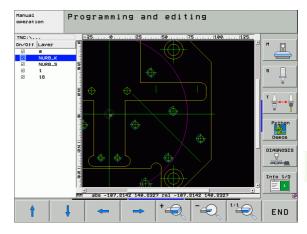

If you have a wheel mouse, you can use it to zoom in and out. The zooming center is the location of the mouse pointer.

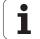

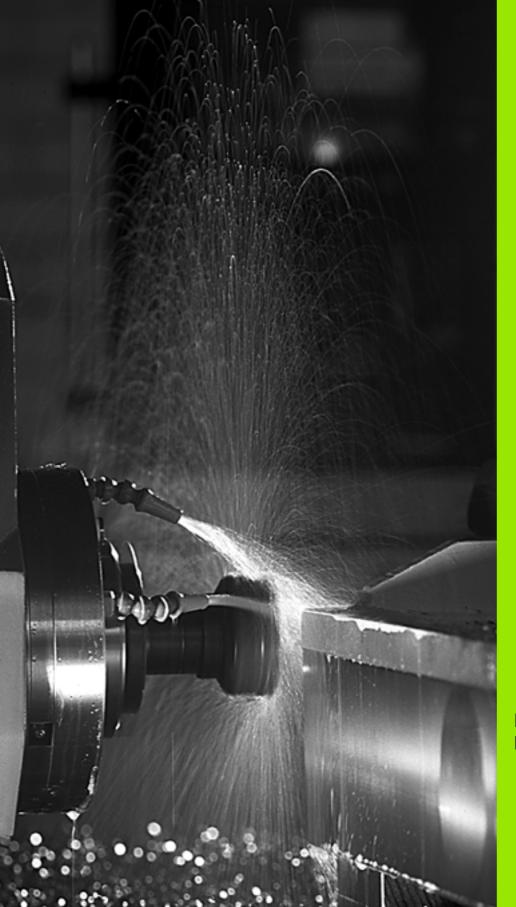

Programming: Miscellaneous Functions

# 7.1 Entering Miscellaneous Functions M and STOP

#### **Fundamentals**

With the TNC's miscellaneous functions—also called M functions—you can affect:

- Program run, e.g., a program interruption
- Machine functions, such as switching spindle rotation and coolant supply on and off
- The path behavior of the tool

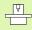

The machine tool builder may add some M functions that are not described in this User's Manual. Refer to your machine manual.

You can enter up to two M functions at the end of a positioning block or in a separate block. The TNC displays the following dialog question:  $Miscellaneous\ function\ M$ ?

You usually enter only the number of the M function in the programming dialog. Some M functions can be programmed with additional parameters. In this case, the dialog is continued for the parameter input.

In the Manual Operation and Electronic Handwheel modes of operation, the M functions are entered with the M soft key.

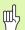

Please note that some M functions become effective at the start of a positioning block, and others at the end, regardless of their position in the NC block.

M functions come into effect in the block in which they are called.

Some M functions are effective only in the block in which they are programmed. Unless the M function is only effective blockwise, either you must cancel it in a subsequent block with a separate M function, or it is automatically canceled by the TNC at the end of the program.

#### Entering an M function in a STOP block

If you program a STOP block, the program run or test run is interrupted at the block, for example for tool inspection. You can also enter an M function in a STOP block:

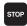

- To program an interruption of program run, press the STOP key.
- ▶ Enter a miscellaneous function M.

Example NC blocks

87 STOP M6

## 7.2 Miscellaneous Functions for **Program Run Control, Spindle** and Coolant

## Overview

| M   | Effect                                                                                         | Effective at block        | Start | End |
|-----|------------------------------------------------------------------------------------------------|---------------------------|-------|-----|
| M0  | Stop program ru<br>Spindle STOP<br>Coolant OFF                                                 | un                        |       | •   |
| M1  | Optional progra                                                                                | m STOP                    |       | -   |
| M2  | Stop program ru<br>Spindle STOP<br>Coolant OFF<br>Go to block 1<br>Clear the status<br>MP7300) | un<br>display (depends on |       |     |
| M3  | Spindle ON cloc                                                                                | ckwise                    |       |     |
| M4  | Spindle ON cou                                                                                 | nterclockwise             |       |     |
| M5  | Spindle STOP                                                                                   |                           |       |     |
| M6  | Tool change<br>Spindle STOP<br>Program run sto<br>MP7440)                                      | op (depends on            |       | •   |
| M8  | Coolant ON                                                                                     |                           |       |     |
| M9  | Coolant OFF                                                                                    |                           |       | -   |
| M13 | Spindle ON cloc<br>Coolant ON                                                                  | ckwise                    |       |     |
| M14 | Spindle ON cou<br>Coolant ON                                                                   | nterclockwise             |       |     |
| M30 | Same as M2                                                                                     |                           |       |     |

# 7.3 Miscellaneous Functions for Coordinate Data

## Programming machine-referenced coordinates: M91/M92

#### Scale reference point

On the scale, a reference mark indicates the position of the scale reference point.

#### Machine datum

The machine datum is required for the following tasks:

- Defining the limits of traverse (software limit switches)
- Moving to machine-referenced positions (such as tool change positions)
- Setting the workpiece datum

The distance in each axis from the scale reference point to the machine datum is defined by the machine tool builder in a machine parameter.

#### Standard behavior

The TNC references coordinates to the workpiece datum )see "Datum Setting (Without a 3-D Touch Probe)," page 82=.

#### Behavior with M91—Machine datum

If you want the coordinates in a positioning block to be referenced to the machine datum, end the block with M91.

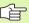

If you program incremental coordinates in an M91 block, enter them with respect to the last programmed M91 position. If no M91 position is programmed in the active NC block, then enter the coordinates with respect to the current tool position.

The coordinate values on the TNC screen are referenced to the machine datum. Switch the display of coordinates in the status display to REF (see "Status Displays," page 55).

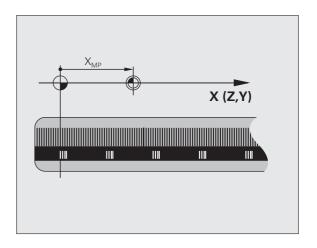

#### Behavior with M92—Additional machine datum

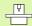

In addition to the machine datum, the machine tool builder can also define an additional machine-based position as a reference point.

For each axis, the machine tool builder defines the distance between the machine datum and this additional machine datum. Refer to the machine manual for more information.

If you want the coordinates in a positioning block to be based on the additional machine datum, end the block with M92.

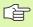

Radius compensation remains the same in blocks that are programmed with M91 or M92. The tool length, however, is **not** compensated.

#### **Effect**

M91 and M92 are effective only in the blocks in which they are programmed.

M91 and M92 take effect at the start of block.

#### Workpiece datum

If you want the coordinates to always be referenced to the machine datum, you can inhibit datum setting for one or more axes.

If datum setting is inhibited for all axes, the TNC no longer displays the SET DATUM soft key in the Manual Operation mode.

The figure shows coordinate systems with the machine datum and workpiece datum.

#### M91/M92 in the Test Run mode

In order to be able to graphically simulate M91/M92 movements, you need to activate working space monitoring and display the workpiece blank referenced to the set datum (see "Showing the Workpiece in the Working Space," page 726).

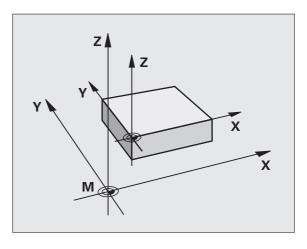

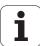

## Activating the most recently entered datum: M104

#### **Function**

When processing pallet tables, the TNC may overwrite your most recently entered datum with values from the pallet table. With M104 you can reactivate the original datum.

#### **Effect**

M104 is effective only in the blocks in which it is programmed.

M104 becomes effective at the end of block.

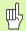

The TNC does not change the active basic rotation when running the M104 function.

## Moving to positions in a non-tilted coordinate system with a tilted working plane: M130

#### Standard behavior with a tilted working plane

The TNC places the coordinates in the positioning blocks in the tilted coordinate system.

#### **Behavior with M130**

The TNC places coordinates in straight line blocks in the untilted coordinate system.

The TNC then positions the (tilted) tool to the programmed coordinates of the untilted system.

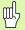

Subsequent positioning blocks or fixed cycles are carried out in a tilted coordinate system. This can lead to problems in fixed cycles with absolute pre-positioning.

The function M130 is allowed only if the tilted working plane function is active.

#### **Effect**

M130 functions blockwise in straight-line blocks without tool radius compensation.

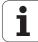

### **Miscellaneous Functions for** 7.4 **Contouring Behavior**

**Smoothing corners: M90** 

#### Standard behavior

The TNC stops the tool briefly in positioning blocks without tool radius compensation. This is called an exact stop.

In program blocks with radius compensation (RR/RL), the TNC automatically inserts a transition arc at outside corners.

#### **Behavior with M90**

The tool moves at corners with constant speed: This provides a smoother, more continuous surface. Machining time is also reduced.

Application example: Surface consisting of a series of straight line segments.

#### **Effect**

M90 is effective only in the blocks in which it is programmed.

M90 becomes effective at the start of block. Operation with servo lag must be active.

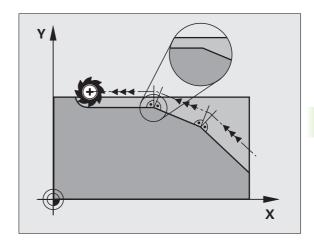

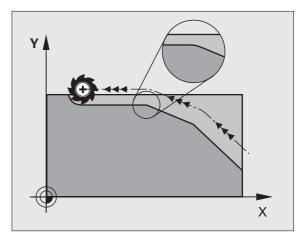

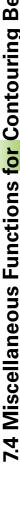

### Insert rounding arc between straight lines: M112

#### Compatibility

For reasons of compatibility, the M112 function is still available. However, to define the tolerance for fast contour milling, HEIDENHAIN recommends the use of the TOLERANCE cycle (see "Special Cycles," page 533).

## Do not include points when executing noncompensated line blocks: M124

#### Standard behavior

The TNC runs all line blocks that have been entered in the active program.

#### **Behavior with M124**

When running **non-compensated line blocks** with very small point intervals, you can use parameter **T** to define a minimum point interval up to which the TNC will not include points during execution.

#### **Effect**

M124 becomes effective at the start of block.

The TNC automatically resets M124 if you select a new program.

#### **Programming M124**

If you enter M124 in a positioning block, the TNC continues the dialog for this block by asking you the minimum distance between points T.

You can also define **T** through Q parameters (see "Principle and Overview" on page 596).

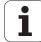

## Machining small contour steps: M97

#### Standard behavior

The TNC inserts a transition arc at outside corners. If the contour steps are very small, however, the tool would damage the contour.

In such cases the TNC interrupts program run and generates the error message "Tool radius too large."

#### **Behavior with M97**

The TNC calculates the intersection of the contour elements—as at inside corners—and moves the tool over this point.

Program M97 in the same block as the outside corner.

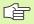

Instead of M97 you should use the much more powerful function M120 LA (see "Calculating the radiuscompensated path in advance (LOOK AHEAD): M120" on page 314).

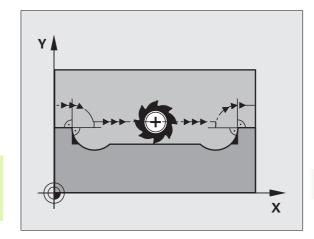

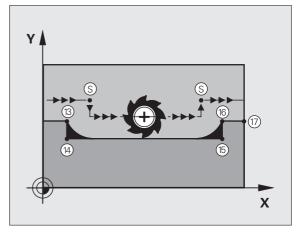

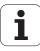

#### **Effect**

M97 is effective only in the blocks in which it is programmed.

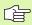

A corner machined with M97 will not be completely finished. You may wish to rework the contour with a smaller tool.

#### **Example NC blocks**

| 5 TOOL DEF L R+20   | Large tool radius                   |  |
|---------------------|-------------------------------------|--|
|                     |                                     |  |
| 13 L X Y R F M97    | Move to contour point 13            |  |
| 14 L IY-0.5 R F     | Machine small contour step 13 to 14 |  |
| 15 L IX+100         | Move to contour point 15            |  |
| 16 L IY+0.5 R F M97 | Machine small contour step 15 to 16 |  |
| 17 L X Y            | Move to contour point 17            |  |

## Machining open contours: M98

#### Standard behavior

The TNC calculates the intersections of the cutter paths at inside corners and moves the tool in the new direction at those points.

If the contour is open at the corners, however, this will result in incomplete machining.

#### **Behavior with M98**

With the miscellaneous function M98, the TNC temporarily suspends radius compensation to ensure that both corners are completely machined:

#### **Effect**

M98 is effective only in the blocks in which it is programmed.

M98 takes effect at the end of block.

#### **Example NC blocks**

Move to the contour points 10, 11 and 12 in succession:

10 L X... Y... RL F

11 L X... IY... M98

12 L IX+ ...

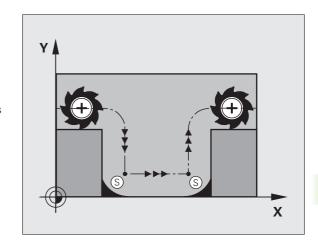

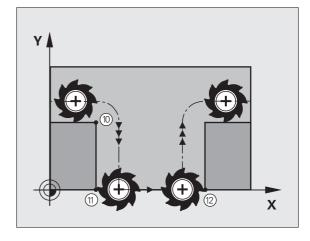

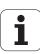

### Feed rate factor for plunging movements: M103

#### Standard behavior

The TNC moves the tool at the last programmed feed rate, regardless of the direction of traverse.

#### Behavior with M103

The TNC reduces the feed rate when the tool moves in the negative direction of the tool axis. The feed rate for plunging FZMAX is calculated from the last programmed feed rate FPROG and a factor F%:

FZMAX = FPROG x F%

#### **Programming M103**

If you enter M103 in a positioning block, the TNC continues the dialog by asking you the factor F.

#### **Effect**

M103 becomes effective at the start of block. To cancel M103, program M103 once again without a factor.

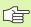

M103 is also effective in an active tilted working plane. The feed rate reduction is then effective during traverse in the negative direction of the **tilted** tool axis.

#### **Example NC blocks**

The feed rate for plunging is to be 20% of the feed rate in the plane.

| •••                             | Actual contouring feed rate (mm/min): |
|---------------------------------|---------------------------------------|
| 17 L X+20 Y+20 RL F500 M103 F20 | 500                                   |
| 18 L Y+50                       | 500                                   |
| 19 L IZ-2.5                     | 100                                   |
| 20 L IY+5 IZ-5                  | 141                                   |
| 21 L IX+50                      | 500                                   |
| 22 L Z+5                        | 500                                   |

## Feed rate in millimeters per spindle revolution: M136

#### Standard behavior

The TNC moves the tool at the programmed feed rate F in mm/min.

#### **Behavior with M136**

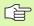

In inch-programs, M136 is not permitted in combination with the new alternate feed rate FU.

The spindle is not permitted to be controlled when M136 is active.

With M136, the TNC does not move the tool in mm/min, but rather at the programmed feed rate F in millimeters per spindle revolution. If you change the spindle speed by using the spindle override, the TNC changes the feed rate accordingly.

#### **Effect**

M136 becomes effective at the start of block.

You can cancel M136 by programming M137.

#### Feed rate for circular arcs: M109/M110/M111

#### Standard behavior

The TNC applies the programmed feed rate to the path of the tool center.

#### Behavior at circular arcs with M109

The TNC adjusts the feed rate for circular arcs at inside and outside contours so that the feed rate at the tool cutting edge remains constant.

#### Behavior at circular arcs with M110

The TNC keeps the feed rate constant for circular arcs at inside contours only. At outside contours, the feed rate is not adjusted.

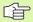

M110 is also effective for the inside machining of circular arcs using contour cycles. If you define M109 or M110 before calling a machining cycle, the adjusted feed rate is also effective for circular arcs within machining cycles. The initial state is restored after finishing or aborting a machining cycle.

#### **Effect**

M109 and M110 become effective at the start of block. To cancel M109 and M110, enter M111.

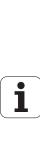

## Calculating the radius-compensated path in advance (LOOK AHEAD): M120

#### Standard behavior

If the tool radius is larger than the contour step that is to be machined with radius compensation, the TNC interrupts program run and generates an error message. M97 (see "Machining small contour steps: M97" on page 309) inhibits the error message, but this results in dwell marks and will also move the corner.

If the programmed contour contains undercut features, the tool may damage the contour.

#### **Behavior with M120**

The TNC checks radius-compensated paths for contour undercuts and tool path intersections, and calculates the tool path in advance from the current block. Areas of the contour that might be damaged by the tool are not machined (dark areas in figure). You can also use M120 to calculate the radius compensation for digitized data or data created on an external programming system. This means that deviations from the theoretical tool radius can be compensated.

Use LA (**L**ook **A**head) after M120 to define the number of blocks (maximum: 99) that you want the TNC to calculate in advance. Note that the larger the number of blocks you choose, the higher the block processing time will be.

#### Input

If you enter M120 in a positioning block, the TNC continues the dialog for this block by asking you the number of blocks LA that are to be calculated in advance.

#### **Effect**

M120 must be located in an NC block that also contains radius compensation RL or RR. M120 is then effective from this block until

- radius compensation is canceled with R0, or
- M120 LA0 is programmed, or
- M120 is programmed without LA, or
- another program is called with PGM CALL, or
- the working plane is tilted with Cycle 19 or the PLANE function.

M120 becomes effective at the start of block.

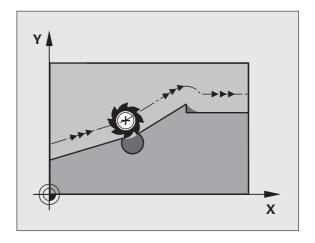

#### Limitations

- After an external or internal stop, you can only re-enter the contour with the function RESTORE POS. AT N. Before you start the block scan, you must cancel M120, otherwise the TNC will output an error message.
- When using the path functions RND and CHF, the blocks before and after them must contain only coordinates in the working plane.
- If you want to approach the contour on a tangential path, you must use the function APPR LCT. The block with APPR LCT must contain only coordinates of the working plane.
- If you want to depart the contour on a tangential path, use the function DEP LCT. The block with DEP LCT must contain only coordinates of the working plane.
- Before using the functions listed below, you have to cancel M120 and the radius compensation:
  - Cycle 32 Tolerance
  - Cycle 19 Working Plane
  - PLANE function
  - M114
  - M128
  - M138
  - M144
  - **FUNCTION TCPM**
  - WRITE TO KINEMATIC

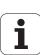

## Superimposing handwheel positioning during program run: M118

#### Standard behavior

In the program run modes, the TNC moves the tool as defined in the part program.

#### Behavior with M118

M118 permits manual corrections by handwheel during program run. Just program M118 and enter an axis-specific value (linear or rotary axis) in millimeters.

#### Input

If you enter M118 in a positioning block, the TNC continues the dialog for this block by asking you the axis-specific values. The coordinates are entered with the orange axis direction buttons or the ASCII keyboard.

#### **Effect**

Cancel handwheel positioning by programming M118 once again without coordinate input.

M118 becomes effective at the start of block.

#### **Example NC blocks**

You want to be able to use the handwheel during program run to move the tool in the working plane X/Y by  $\pm 1$  mm and in the rotary axis B by  $\pm 5^{\circ}$  from the programmed value:

#### L X+0 Y+38.5 RL F125 M118 X1 Y1 B5

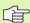

M118 is always effective in the original coordinate system, even if the working plane is tilted.

M118 also functions in the Positioning with MDI mode of operation!

If M118 is active, the MANUAL TRAVERSE function is not available after a program interruption.

M118 in combination with DCM collision monitoring is only possible in stopped condition (blinking control-in-operation symbol).

## Retraction from the contour in the tool-axis direction: M140

#### Standard behavior

In the program run modes, the TNC moves the tool as defined in the part program.

#### **Behavior with M140**

With M140 MB (move back) you can enter a path in the direction of the tool axis for departure from the contour.

#### Input

If you enter M140 in a positioning block, the TNC continues the dialog and asks for the desired path of tool departure from the contour. Enter the requested path that the tool should follow when departing the contour, or press the MB MAX soft key to move to the limit of the traverse range.

In addition, you can program the feed rate at which the tool traverses the entered path. If you do not enter a feed rate, the TNC moves the tool along the entered path at rapid traverse.

#### **Effect**

M140 is effective only in the block in which it is programmed.

M140 becomes effective at the start of the block.

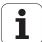

#### **Example NC blocks**

Block 250: Retract the tool 50 mm from the contour.

Block 251: Move the tool to the limit of the traverse range.

250 L X+0 Y+38.5 F125 M140 MB 50 F750

251 L X+0 Y+38.5 F125 M140 MB MAX

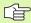

M140 is also effective if the tilted-working-plane function, M114 or M128 is active. On machines with tilting heads, the TNC then moves the tool in the tilted coordinate system.

With the FN18: SYSREAD ID230 NR6 function you can find the distance from the current position to the limit of the traverse range in the positive tool axis.

With M140 MB MAX you can only retract in positive direction.

Always define a **T00L CALL** with a tool axis before entering **M140**, otherwise the direction of traverse is not defined.

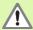

When dynamic collision monitoring (DCM) is active, the TNC might move the tool only until it detects a collision and, from there, complete the NC program without any error message. This can result in tool paths different from those programmed!

## Suppressing touch probe monitoring: M141

#### Standard behavior

When the stylus is deflected, the TNC outputs an error message as soon as you attempt to move a machine axis.

#### **Behavior with M141**

The TNC moves the machine axes even if the touch probe is deflected. This function is required if you wish to write your own measuring cycle in connection with measuring cycle 3 in order to retract the stylus by means of a positioning block after it has been deflected.

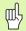

If you use M141, make sure that you retract the touch probe in the correct direction.

M141 functions only for movements with straight-line blocks.

#### **Effect**

M141 is effective only in the block in which it is programmed.

M141 becomes effective at the start of the block.

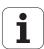

### **Delete modal program information: M142**

#### Standard behavior

The TNC resets modal program information in the following situations:

- Selecting a new program.
- Executing a miscellaneous function M2, M30, or an END PGM block (depending on MP7300).
- Defining cycles for basic behavior with a new value.

#### **Behavior with M142**

All modal program information except for basic rotation, 3-D rotation and  $\Omega$  parameters is reset.

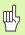

The function **M142** is not permitted during mid-program startup.

#### **Effect**

M142 is effective only in the block in which it is programmed.

M142 becomes effective at the start of the block.

### **Delete basic rotation: M143**

#### Standard behavior

The basic rotation remains in effect until it is reset or is overwritten with a new value.

#### **Behavior with M143**

The TNC erases a programmed basic rotation from the NC program.

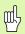

The function **M143** is not permitted during mid-program startup.

#### **Effect**

M143 is effective only in the block in which it is programmed.

M143 becomes effective at the start of the block.

## Automatically retract tool from the contour at an NC stop: M148

#### Standard behavior

At an NC stop the TNC stops all traverse movements. The tool stops moving at the point of interruption.

#### **Behavior with M148**

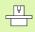

The M148 function must be enabled by the machine tool builder. The machine tool builder defines in a machine parameter the path that that TNC is to traverse for a LIFTOFF command.

The TNC retracts the tool by up to 30 mm in the direction of the tool axis if, in the LIFTOFF column of the tool table, you set the parameter Y for the active tool (see "Tool table: Standard tool data" on page 200).

LIFTOFF takes effect in the following situations:

- An NC stop triggered by you
- An NC stop triggered by the software, e.g. if an error occurred in the drive system
- When a power interruption occurs

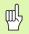

Remember that, especially on curved surfaces, the surface can be damaged during return to the contour. Back the tool off before returning to the contour!

#### **Effect**

M148 remains in effect until deactivated with M149.

M148 becomes effective at the start of block, M149 at the end of block.

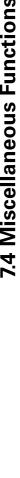

### Suppress limit switch message: M150

#### Standard behavior

The TNC stops program run with an error message if the tool were to leave the active working space during a positioning block. The error message is output before the positioning block is executed.

#### Behavior with M150

If the end point of a positioning block with M150 is outside the current working space, the TNC moves the tool to the edge of the working space, and then continues the program run without an error message.

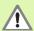

#### Danger of collision!

Keep in mind that the approach path to the position programmed after the M150 block might be changed significantly!

M150 is also effective on traverse range limits defined with the MOD function.

When dynamic collision monitoring (DCM) is active, the TNC might move the tool only until it detects a collision and, from there, complete the NC program without any error message. This can result in tool paths different from those programmed!

#### **Effect**

M150 is effective only in the block in which it is programmed.

M150 becomes effective at the start of block.

# 7.5 Miscellaneous Functions for Rotary Axes

## Feed rate in mm/min on rotary axes A, B, C: M116 (software option 1)

#### Standard behavior

The TNC interprets the programmed feed rate in a rotary axis in degrees per minute. The contouring feed rate therefore depends on the distance from the tool center to the center of the rotary axis.

The larger this distance becomes, the greater the contouring feed rate.

#### Feed rate in mm/min on rotary axes with M116

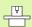

The machine geometry must be entered in MPs 7510 and following by the machine tool builder.

M116 works only on rotary tables. M116 cannot be used with swivel heads. If your machine is equipped with a table/head combination, the TNC ignores the swivel-head rotary axes.

M116 is also effective in an active tilted working plane.

The TNC interprets the programmed feed rate in a rotary axis in mm/min. With this miscellaneous function, the TNC calculates the feed rate for each block at the start of the block. With a rotary axis, the feed rate is not changed during execution of the block even if the tool moves toward the center of the rotary axis.

#### **Effect**

M116 is effective in the working plane.

With M117 you can reset M116. M116 is also canceled at the end of the program.

M116 becomes effective at the start of block.

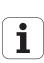

## **Shorter-path traverse of rotary axes: M126**

#### Standard behavior

The standard behavior of the TNC while positioning rotary axes whose display has been reduced to values less than 360° depends on Machine Parameter 7682. MP7682 sets whether the TNC should consider the difference between nominal and actual position, or whether the TNC should always (even without M126) choose the shortest path to the programmed position. Examples:

| Actual position | Nominal position | Traverse |
|-----------------|------------------|----------|
| 350°            | 10°              | -340°    |
| 10°             | 340°             | +330°    |

#### **Behavior with M126**

With M126, the TNC will move the axis on the shorter path of traverse for rotary axes whose display is reduced to values less than 360°. Examples:

| Actual position | Nominal position | Traverse |
|-----------------|------------------|----------|
| 350°            | 10°              | +20°     |
| 10°             | 340°             | -30°     |

#### **Effect**

M126 becomes effective at the start of block.

To cancel M126, enter M127. At the end of program, M126 is automatically canceled.

## Reducing display of a rotary axis to a value less than 360°: M94

### Standard behavior

The TNC moves the tool from the current angular value to the programmed angular value.

## Example:

Current angular value: 538°
Programmed angular value: 180°
Actual distance of traverse: -358°

#### **Behavior with M94**

At the start of block, the TNC first reduces the current angular value to a value less than 360° and then moves the tool to the programmed value. If several rotary axes are active, M94 will reduce the display of all rotary axes. As an alternative you can enter a rotary axis after M94. The TNC then reduces the display only of this axis.

## **Example NC blocks**

To reduce display of all active rotary axes:

## L M94

To reduce display of the C axis only:

## L M94 C

To reduce display of all active rotary axes and then move the tool in the C axis to the programmed value:

## L C+180 FMAX M94

#### **Effect**

M94 is effective only in the block in which it is programmed.

M94 becomes effective at the start of block

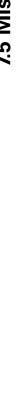

# Automatic compensation of machine geometry when working with tilted axes: M114 (software option 2)

#### Standard behavior

The TNC moves the tool to the positions given in the part program. If the position of a tilted axis changes in the program, the resulting offset in the linear axes must be calculated by a postprocessor and traversed in a positioning block. As the machine geometry is also relevant, the NC program must be calculated separately for each machine tool.

#### Behavior with M114

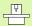

The machine manufacturer must enter the machine geometry in kinematic tables.

If the position of a controlled tilted axis changes in the program, the TNC automatically compensates the tool offset by a 3-D length compensation. As the geometry of the individual machine tools is set in machine parameters, the TNC also compensates machine-specific offsets automatically. Programs only need to be calculated by the postprocessor once, even if they are being run on different machines with TNC control.

If your machine tool does not have controlled tilted axes (head tilted manually or positioned by the PLC), you can enter the current valid swivel head position after M114 (e.g. M114 B+45, Q parameters permitted).

The radius compensation must be calculated by a CAD system or by a postprocessor. A programmed radius compensation RL/RR will result in an error message.

If the tool length compensation is calculated by the TNC, the programmed feed rate refers to the point of the tool. Otherwise it refers to the tool datum.

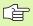

If your machine tool is equipped with a swivel head that can be tilted under program control, you can interrupt program run and change the position of the tilted axis, for example with the handwheel.

With the RESTORE POS. AT N function, you can then resume program run at the block at which the part program was interrupted. If M114 is active, the TNC automatically calculates the new position of the tilted axis.

If you wish to use the handwheel to change the position of the tilted axis during program run, use M118 in conjunction with M128.

#### **Effect**

M114 becomes effective at the start of block, M115 at the end of block. M114 is not effective when tool radius compensation is active.

To cancel M114, enter M115. At the end of program, M114 is automatically canceled.

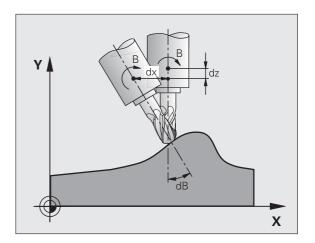

# Maintaining the position of the tool tip when positioning with tilted axes (TCPM): M128 (software option 2)

#### Standard behavior

The TNC moves the tool to the positions given in the part program. If the position of a tilted axis changes in the program, the resulting offset in the linear axes must be calculated, and traversed in a positioning block.

#### Behavior with M128 (TCPM: Tool Center Point Management)

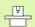

The machine manufacturer must enter the machine geometry in kinematic tables.

If the position of a controlled tilted axis changes in the program, the position of the tool tip to the workpiece remains the same.

If you wish to use the handwheel to change the position of the tilted axis during program run, use **M128** in conjunction with **M118**. Handwheel positioning in a fixed machine coordinate system is possible when **M128** is active.

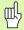

For tilted axes with Hirth coupling: Do not change the position of the tilted axis until after retracting the tool. Otherwise you might damage the contour when disengaging from the coupling.

After **M128** you can program another feed rate, at which the TNC will carry out the compensation movements in the linear axes. If you program no feed rate here, or if you program a larger feed rate than is defined in MP7471, the feed rate from MP7471 will be effective.

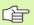

Reset M128 before positioning with M91 or M92 and before a TOOL CALL.

To avoid contour gouging you must use only spherical cutters with **M128**.

The tool length must refer to the spherical center of the tool tip.

If M128 is active, the TNC shows the symbol in the status display.

## M128 on tilting tables

If you program a tilting table movement while **M128** is active, the TNC rotates the coordinate system accordingly. If, for example, you rotate the C axis by 90° (through a positioning command or datum shift) and then program a movement in the X axis, the TNC executes the movement in the machine axis Y.

The TNC also transforms the defined datum, which has been shifted by the movement of the rotary table.

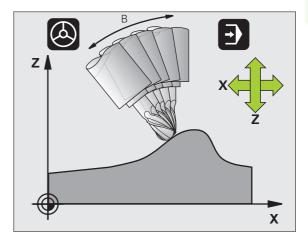

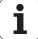

## M128 with 3-D tool compensation

If you carry out a 3-D tool compensation with active M128 and active radius compensation RL/RR, the TNC will automatically position the rotary axes for certain machine geometrical configurations (peripheral milling, see "Three-Dimensional Tool Compensation (Software Option 2)," page 218).

#### **Effect**

M128 becomes effective at the start of block, M129 at the end of block. M128 is also effective in the manual operating modes and remains active even after a change of mode. The feed rate for the compensation movement will be effective until you program a new feed rate or until you reset M128 with M129.

Enter M129 to cancel M128. The TNC also resets M128 if you select a new program in a program run operating mode.

## **Example NC blocks**

Feed rate of 1000 mm/min for compensation movements.

L X+0 Y+38.5 IB-15 RL F125 M128 F1000

## Inclined machining with noncontrolled rotary axes

If you have noncontrolled rotary axes (counting axes) on your machine, then in combination with M128 you can also perform inclined machining operations with these axes.

#### Proceed as follows:

- 1 Manually traverse the rotary axes to the desired positions. M128 must not be active!
- **2** Activate M128: The TNC reads the actual values of all rotary axes present, calculates from this the new position of the tool center point, and updates the position display.
- **3** The TNC performs the necessary compensating movement in the next positioning block.
- 4 Carry out the machining operation.
- **5** At the end of program, reset M128 with M129, and return the rotary axes to the initial positions.

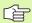

As long as M128 is active, the TNC monitors the actual positions of the noncontrolled rotary axes. If the actual position deviates from the nominal position by a value greater than that defined by the machine manufacturer, the TNC outputs an error message and interrupts program run.

## Overlap between M128 and M114

M128 is a new development of function M114.

M114 calculates necessary compensation movements in the geometry, **before** the respective NC block is executed. The TNC then processes the compensating movement such that it is performed by the end of the respective NC block.

M128 calculates all compensating movements in real time. The TNC performs necessary compensating movements immediately as soon as they become necessary after movement in a rotary axis.

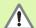

**M114** and **M128** may not be active at the same time, since overlaps of the two functions would occur, which could lead to damage of the workpiece. The TNC outputs a corresponding error message.

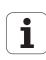

## Exact stop at corners with nontangential transitions: M134

#### Standard behavior

The standard behavior of the TNC during positioning with rotary axes is to insert a transitional element in nontangential contour transitions. The contour of the transitional element depends on the acceleration, the rate of acceleration (jerk), and the defined tolerance for contour deviation.

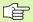

With MP7440 you can change the standard behavior of the TNC so that M134 becomes active automatically whenever a program is selected (see "General User Parameters," page 740).

#### **Behavior with M134**

The TNC moves the tool during positioning with rotary axes so as to perform an exact stop at nontangential contour transitions.

#### **Effect**

M134 becomes effective at the start of block, M135 at the end of block.

You can reset M134 with M135. The TNC also resets M134 if you select a new program in a program run operating mode.

## Selecting tilting axes: M138

#### Standard behavior

The TNC performs M114 and M128, and tilts the working plane, only in those axes for which the machine tool builder has set the appropriate machine parameters.

#### **Behavior with M138**

The TNC performs the above functions only in those tilting axes that you have defined using M138.

#### **Effect**

M138 becomes effective at the start of block.

You can reset M138 by reprogramming it without entering any axes.

#### **Example NC blocks**

Perform the above-mentioned functions only in the tilting axis C:

L Z+100 RO FMAX M138 C

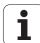

# Compensating the machine's kinematics configuration for ACTUAL/NOMINAL positions at end of block: M144 (software option 2)

#### Standard behavior

The TNC moves the tool to the positions given in the part program. If the position of a tilted axis changes in the program, the resulting offset in the linear axes must be calculated, and traversed in a positioning block.

#### **Behavior with M144**

The TNC calculates into the position value any changes in the machine's kinematics configuration which result, for example, from adding a spindle attachment. If the position of a controlled tilted axis changes, the position of the tool tip to the workpiece is also changed. The resulting offset is calculated in the position display.

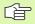

Positioning blocks with M91/M92 are permitted if M144 is active

The position display in the operating modes FULL SEQUENCE and SINGLE BLOCK does not change until the tilting axes have reached their final position.

## **Effect**

M144 becomes effective at the start of the block. M144 does not function in connection with M114, M128 or a tilted working plane.

You can cancel M144 by programming M145.

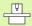

The machine geometry must be defined by the machine tool builder in MPs 7502 and following. The machine tool builder decides upon the behavior of the machine in the automatic and manual operating modes. Refer to your machine manual.

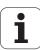

## 7.6 Miscellaneous Functions for Laser Cutting Machines

## **Principle**

The TNC can control the cutting efficiency of a laser by transferring voltage values through the S-analog output. You can influence laser efficiency during program run through the miscellaneous functions M200 to M204.

## Entering miscellaneous functions for laser cutting machines

If you enter an M function for laser cutting machines in a positioning block, the TNC continues the dialog by asking you the required parameters for the programmed function.

All miscellaneous functions for laser cutting machines become effective at the start of the block.

## Output the programmed voltage directly: M200

#### **Behavior with M200**

The TNC outputs the value programmed after M200 as the voltage V.

Input range: 0 to 9 999 V

#### **Effect**

M200 remains in effect until a new voltage is output through M200, M201, M202, M203 or M204.

## Output voltage as a function of distance: M201

#### Behavior with M201

M201 outputs the voltage in dependence on the distance to be covered. The TNC increases or decreases the current voltage linearly to the value programmed for V.

Input range: 0 to 9 999 V

#### **Effect**

M201 remains in effect until a new voltage is output through M200, M201, M202, M203 or M204.

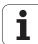

## Output voltage as a function of speed: M202

#### Behavior with M202

The TNC outputs the voltage as a function of speed. In the machine parameters, the machine tool builder defines up to three characteristic curves FNR in which specific feed rates are assigned to specific voltages. Use miscellaneous function M202 to select the curve FNR from which the TNC is to determine the output voltage.

Input range: 1 to 3

#### **Effect**

M202 remains in effect until a new voltage is output through M200, M201, M202, M203 or M204.

## Output voltage as a function of time (time-dependent ramp): M203

#### **Behavior with M203**

The TNC outputs the voltage V as a function of the time TIME. The TNC increases or decreases the current voltage linearly to the value programmed for V within the time programmed for TIME.

## Input range

Voltage V: 0 to 9 999 Volt
TIME: 0 to 1 999 seconds

## **Effect**

M203 remains in effect until a new voltage is output through M200, M201. M202. M203 or M204.

# Output voltage as a function of time (time-dependent pulse): M204

#### **Behavior with M204**

The TNC outputs a programmed voltage as a pulse with a programmed duration TIME.

## Input range

Voltage V: 0 to 9 999 Volt
TIME: 0 to 1 999 seconds

#### **Effect**

M204 remains in effect until a new voltage is output through M200, M201, M202, M203 or M204.

HEIDENHAIN iTNC 530

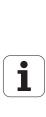

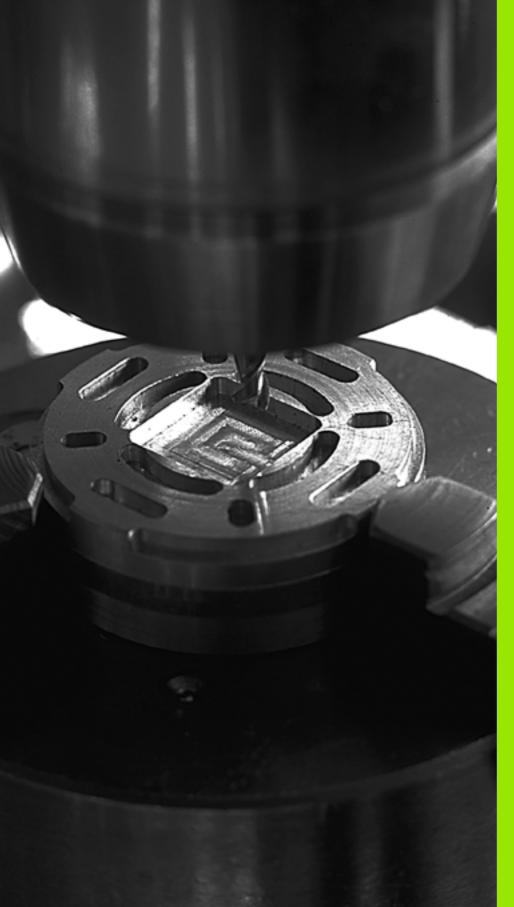

8

**Programming: Cycles** 

## 8.1 Working with Cycles

Frequently recurring machining cycles that comprise several working steps are stored in the TNC memory as standard cycles. Coordinate transformations and other special cycles are also provided as standard cycles (for an overview, see Page 338).

Most fixed cycles use Q parameters as transfer parameters. Parameters with specific functions that are required in several cycles always have the same number: For example, Q200 is always assigned the set-up clearance, Q202 the plunging depth, etc.

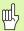

Fixed cycles sometimes execute extensive operations. For safety reasons, you should run a graphical program test before machining (see "Test Run" on page 671).

## Machine-specific cycles

In addition to the HEIDENHAIN cycles, many machine tool builders offer their own cycles in the TNC. These cycles are available in a separate cycle-number range:

- Cycles 300 to 399
   Machine-specific cycles that are to be defined through the CYCLE DEF key
- Cycles 500 to 599
   Machine-specific cycles that are to be defined through the TOUCH PROBE key

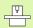

Refer to your machine manual for a description of the specific function.

Sometimes, machine-specific cycles also use transfer parameters that HEIDENHAIN already used in the standard cycles. The TNC executes DEF-active cycles as soon as they are defined (see also "Calling cycles" on page 339). It executes CALL-active cycles only after they have been called (see also "Calling cycles" on page 339). When DEF-active cycles and CALL-active cycles are used simultaneously, it is important to prevent overwriting of transfer parameters already in use. Use the following procedure:

- As a rule, always program DEF-active cycles before CALL-active cycles.
- ▶ If you do want to program a DEF-active cycle between the definition and call of a CALL-active cycle, do it only if there is no common use of specific transfer parameters.

## Defining a cycle using soft keys

cycles.

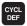

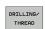

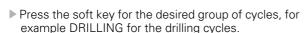

The soft-key row shows the available groups of

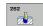

- ▶ Select the desired cycle, for example THREAD MILLING. The TNC initiates the programming dialog and asks all required input values. At the same time a graphic of the input parameters is displayed in the right screen window. The parameter that is asked for in the dialog prompt is highlighted
- ▶ Enter all parameters requested by the TNC and conclude each entry with the ENT key.
- ▶ The TNC ends the dialog when all required data has been entered.

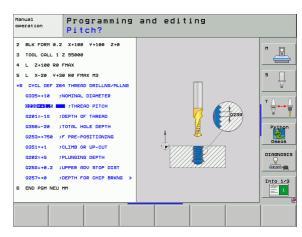

## **Defining a cycle using the GOTO function**

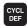

▶ The soft-key row shows the available groups of cycles.

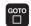

- The TNC shows an overview of cycles in a pop-up window.
- ▶ Choose the desired cycle with the arrow keys, or
- Choose the desired cycle with CTRL and the arrow keys (for pagewise scrolling), or
- ▶ Enter the cycle number and confirm it with the ENT key. The TNC then initiates the cycle dialog as described above.

#### **Example NC blocks**

| 7 CYCL DEF 200 D | RILLING                 |
|------------------|-------------------------|
| 0200=2           | ;SET-UP CLEARANCE       |
| 0201=3           | ;DEPTH                  |
| Q206=150         | ;FEED RATE FOR PLUNGING |
| Q202=5           | ;PLUNGING DEPTH         |
| Q210=0           | ;DWELL TIME AT TOP      |
| Q203=+0          | ;SURFACE COORDINATE     |
| Q204=50          | ;2ND SET-UP CLEARANCE   |
| 0211=0.25        | ;DWELL TIME AT DEPTH    |

HEIDENHAIN iTNC 530

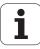

| Group of cycles                                                                                                    | Soft key                    | Page     |
|----------------------------------------------------------------------------------------------------|-----------------------------|----------|
| Cycles for pecking, reaming, boring, counterboring, tapping and thread milling                                                                                                    | DRILLING/<br>THREAD         | Page 358 |
| Cycles for milling pockets, studs and slots                                                                                                    | POCKETS/<br>STUDS/<br>SLOTS | Page 410 |
| Cycles for producing point patterns, such as circular or linear hole patterns                                                                                                    | PATTERN                     | Page 440 |
| SL (Subcontour List) cycles which allow<br>the contour-parallel machining of<br>relatively complex contours consisting<br>of several overlapping subcontours,<br>cylinder surface interpolation | SL II                       | Page 447 |
| Cycles for face milling of flat or twisted surfaces                                                                                                    | MULTIPASS<br>MILLING        | Page 498 |
| Coordinate transformation cycles which enable datum shift, rotation, mirror image, enlarging and reducing for various contours                                                                  | COORD.<br>TRANSF.           | Page 513 |
| Special cycles such as dwell time, program call, oriented spindle stop and tolerance                                                                                                    | SPECIAL                     | Page 533 |

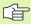

If you use indirect parameter assignments in fixed cycles with numbers greater than 200 (e.g. **Q210 = Q1**), any change in the assigned parameter (e.g. Q1) will have no effect after the cycle definition. Define the cycle parameter (e.g. **Q210**) directly in such cases.

If you define a feed-rate parameter for fixed cycles greater than 200, then instead of entering a numerical value you can use soft keys to assign the feed rate defined in the **TOOL CALL** block (F AUTO soft key). You can also use the feed-rate alternatives **FMAX** (rapid traverse), **FZ** (feed per tooth) and **FU** (feed per rev), depending on the respective cycle and the function of the feed-rate parameter.

Note that, after a cycle definition, a change of the FAUTO feed rate has no effect, because internally the TNC assigns the feed rate from the TOOL CALL block when processing the cycle definition.

If you want to delete a block that is part of a cycle, the TNC asks you whether you want to delete the whole cycle.

: Cycles (

## Calling cycles

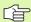

## **Prerequisites**

The following data must always be programmed before a cycle call:

- **BLK FORM** for graphic display (needed only for test graphics)
- Tool call
- Direction of spindle rotation (M functions M3/M4)
- Cycle definition (CYCL DEF)

For some cycles, additional prerequisites must be observed. They are detailed in the descriptions for each cycle.

The following cycles become effective automatically as soon as they are defined in the part program. These cycles cannot and must not be called:

- Cycle 220 for point patterns on circles and Cycle 221 for point patterns on lines
- SL Cycle 14 CONTOUR GEOMETRY
- SL Cycle 20 CONTOUR DATA
- Cycle 32 TOLERANCE
- Coordinate Transformation Cycles
- Cycle 9 DWELL TIME

You can call all other cycles with the functions described as follows.

## Calling a cycle with CYCL CALL

The **CYCL CALL** function calls the most recently defined fixed cycle once. The starting point of the cycle is the position that was programmed last before the CYCL CALL block.

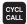

- To program the cycle call, press the CYCL CALL key.
- ▶ Press the CYCL CALL M soft key to enter a cycle call.
- ▶ If necessary, enter the miscellaneous function M (for example M3 to switch the spindle on), or end the dialog by pressing the END key

#### Calling a cycle with CYCL CALL PAT

The CYCL CALL PAT function calls the most recently defined fixed cycle at all positions that you defined in a PATTERN DEF pattern definition or in a point table (see "Point Tables" on page 353).

HEIDENHAIN iTNC 530

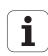

#### Calling a cycle with CYCL CALL POS

The CYCL CALL POS function calls the most recently defined fixed cycle once. The starting point of the cycle is the position that you defined in the CYCL CALL POS block.

The TNC moves using positioning logic to the position defined in the CYCL CALL POS block.

- If the current position in the tool axis is greater than the top surface of the workpiece (Q203), the iTNC moves the tool to the programmed position first in the machining plane and then in the tool axis.
- If the current tool position in the tool axis is below the top surface of the workpiece (Q203), the TNC moves the tool to the programmed position first in the tool axis to the clearance height and then in the working plane to the programmed position.

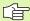

Three coordinate axes must always be programmed in the **CYCL CALL POS** block. With the coordinate in the tool axis you can easily change the starting position. It serves as an additional datum shift.

The feed rate most recently defined in the **CYCL CALL POS** block applies only for traverse to the start position programmed in this block.

As a rule, the TNC moves without radius compensation (R0) to the position defined in the CYCL CALL POS block.

If you use **CYCL CALL POS** to call a cycle in which a start position is defined (for example Cycle 212), then the position defined in the cycles serves as an additional shift to the position defined in the **CYCL CALL POS** block. You should therefore always define the start position to be set in the cycle as 0.

### Calling a cycle with M99/89

The M99 function, which is active only in the block in which it is programmed, calls the last defined fixed cycle once. You can program M99 at the end of a positioning block. The TNC moves to this position and then calls the last defined fixed cycle.

If the TNC is to execute the cycle automatically after every positioning block, program the first cycle call with **M89** (depending on MP7440).

To cancel the effect of M89, program:

- M99 in the positioning block in which you move to the last starting point, or
- Define with CYCL DEF a new fixed cycle

## Working with the secondary axes U/V/W

The TNC performs infeed movements in the axis that was defined in the TOOL CALL block as the spindle axis. It performs movements in the working plane only in the principal axes X, Y or Z. Exceptions:

- You program secondary axes for the side lengths in Cycles 3 SLOT MILLING and 4 POCKET MILLING.
- You program secondary axes in the first block of the contour geometry subprogram of an SL cycle.
- In Cycles 5 (CIRCULAR POCKET), 251 (RECTANGULAR POCKET), 252 (CIRCULAR POCKET), 253 (SLOT) and 254 (CIRCULAR SLOT), the TNC machines the cycle in the axis that you programmed in the last positioning block before the cycle call. When tool axis Z is active, the following combinations are permissible:
  - X/Y
  - X/V
  - U/Y
  - U/V

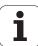

# 8.2 Program Defaults for Machining Cycles

## **Overview**

Machining cycles 20 to 25, as well as all of those with numbers 200 or higher, always use identical cycle parameters, such as the set-up clearance **Q200**, which you must enter for each cycle definition. The **GLOBAL DEF** function gives you the possibility of defining these cycle parameters once at the beginning of the program, so that they are effective globally for all machining cycles used in the program. In the respective machining cycles you then simply link to the value defined at the beginning of the program.

The following GLOBAL DEF functions are available:

| Machining pattern                                                                      | Soft key                        | Page     |
|----------------------------------------------------------------------------------------|---------------------------------|----------|
| GLOBAL DEF COMMON<br>Definition of generally valid cycle<br>parameters                 | 100<br>GLOBAL DEF<br>GENERAL    | Page 344 |
| GLOBAL DEF DRILLING<br>Definition of specific drilling cycle<br>parameters             | 105<br>GLOBAL DEF<br>DRILLING   | Page 344 |
| GLOBAL DEF POCKET MILLING<br>Definition of specific pocket-milling cycle<br>parameters | 110<br>GLOBAL DEF<br>POCKT MLNG | Page 344 |
| GLOBAL DEF CONTOUR MILLING<br>Definition of specific contour milling<br>parameters     | 111<br>GLOBAL DEF<br>CNTR MLLNG | Page 345 |
| GLOBAL DEF POSITIONING Definition of the positioning behavior for CYCL CALL PAT        | 125<br>GLOBAL DEF<br>POSITIONG. | Page 345 |
| GLOBAL DEF PROBING Definition of specific touch-probe cycle parameters                 | 120<br>GLOBAL DEF<br>PROBING    | Page 345 |

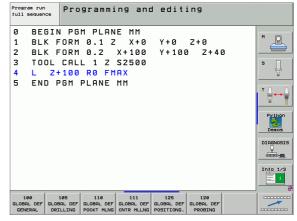

i

## **Entering GLOBAL DEF definitions**

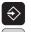

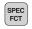

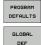

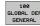

- ▶ Select the Programming and Editing operating mode.
- ▶ Press the Special Functions key.
- ▶ Select the functions for program defaults.
- ▶ Select GLOBAL DEF functions.
- ► Select the desired GLOBAL DEF function, e.g. GLOBAL DEF COMMON
- ▶ Enter the required definitions, and confirm each entry with the ENT key.

## Program run full sequence Programming and editing BEGIN PGM PLANE MM P BLK FORM 0.1 Z X+0 Y + Ø BLK FORM 0.2 X+100 Y+100 Z+40 3 TOOL CALL 1 Z S2500 П L Z+100 R0 FMAX END PGM PLANE MM DIAGNOSI -Info 1/3

## **Using GLOBAL DEF information**

If you have entered the corresponding GLOBAL DEF functions at the beginning of the program, then you can link to these globally valid values when defining any machining cycle.

Proceed as follows:

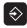

▶ Select the Programming and Editing operating mode.

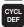

▶ Select the machining cycles.

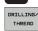

Select the desired group of cycles, for example: drilling cycles.

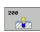

▶ Select the desired cycle, e.g. **DRILLING.** 

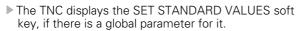

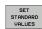

Press the SET STANDARD VALUES soft key. The TNC enters the word PREDEF (predefined) in the cycle definition. You have now created a link to the corresponding GLOBAL DEF parameter that you defined at the beginning of the program.

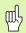

Please note that later changes to the program settings affect the entire machining program, and can therefore change the machining procedure significantly.

If you enter a fixed value in a machining cycle, then this value will not be changed by the **GLOBAL DEF** functions.

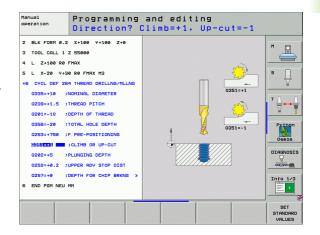

## Global data valid everywhere

- ▶ **Set-up clearance:** Distance between tool tip and workpiece surface for automated approach of the cycle start position in the tool axis.
- ▶ 2nd set-up clearance: Position to which the TNC positions the tool at the end of a machining step. The next machining position is approached at this height in the machining plane.
- ▶ **F positioning:** Feed rate at which the TNC traverses the tool within a cycle.
- ▶ **F** retraction: Feed rate with at the TNC retracts the tool.

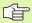

The parameters are valid for all machining cycles with numbers greater than 199.

## Global data for drilling operations

- ▶ Retraction rate for chip breaking: Value by which the TNC retracts the tool during chip breaking.
- Dwell time at depth: Time in seconds that the tool remains at the hole bottom.
- ▶ Dwell time at top: Time in seconds that the tool remains at the set-up clearance.

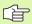

The parameters apply to the milling, tapping and thread milling cycles 200 to 209, 240, and 262 to 267.

## Global data for milling operations with pocket cycles 25x

- Overlap factor: The tool radius multiplied by the overlap factor equals the lateral stepover.
- ▶ Climb or up-cut: Select the type of milling.
- ▶ Plunging type: Plunge into the material helically, in a reciprocating motion, or vertically.

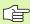

The parameters apply to milling cycles 251 to 257.

i

## Global data for milling operations with contour cycles

- ▶ **Set-up clearance:** Distance between tool tip and workpiece surface for automated approach of the cycle start position in the tool axis.
- ▶ Clearance height: Absolute height at which the tool cannot collide with the workpiece (for intermediate positioning and retraction at the end of the cycle).
- ▶ Overlap factor: The tool radius multiplied by the overlap factor equals the lateral stepover.
- ▶ Climb or up-cut: Select the type of milling.

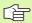

The parameters apply to SL cycles 20, 22, 23, 24 and 25.

## Global data for positioning behavior

▶ **Positioning behavior:** Retraction in the tool axis at the end of the machining step: Return to the 2nd set-up clearance or to the position at the beginning of the working unit.

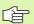

The parameters apply to each machining cycle that you call with the **CYCL CALL PAT** function.

## Global data for probing functions

- ▶ Set-up clearance: Distance between stylus and workpiece surface for automated approach of the probing position.
- ▶ Clearance height: The coordinate in the touch probe axis to which the TNC traverses the touch probe between measuring points, if the Move to clearance height option is activated.
- ▶ Move to clearance height: Select whether the TNC moves the touch probe to the set-up clearance or clearance height between the measuring points.

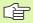

Applies to all touch-probe cycles 4xx.

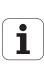

## 8.3 Pattern Definition PATTERN DEF

## **Function**

You use the PATTERN DEF function to easily define regular machining patterns, which you can call with the CYCL CALL PAT function. As with the cycle definitions, support graphics that illustrate the respective input parameter are also available for pattern definitions.

The following machining patterns are available:

| Machining pattern                                                        | Soft key  | Page     |
|--------------------------------------------------------------------------|-----------|----------|
| POINT Definition of up to any 9 machining positions                      | POINT     | Page 347 |
| ROW<br>Definition of a single row, straight or<br>arced                  | ROW       | Page 348 |
| PATTERN Definition of a single pattern, straight, rotated or distorted   | PATTERN   | Page 349 |
| FRAME<br>Definition of a single frame, straight,<br>rotated or distorted | FRAME     | Page 350 |
| CIRCLE<br>Definition of a complete circle                                | CIRCLE    | Page 351 |
| CIRCULAR ARC<br>Definition of a circular arc                             | PITCH CIR | Page 352 |

## **Entering PATTERN DEF definitions**

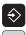

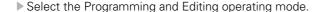

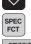

▶ Press the Special Functions key.

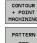

▶ Select the functions for contour and point machining.

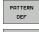

▶ Open a PATTERN DEF block.

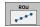

- ▶ Select the desired machining pattern, e.g. a single row.
- Enter the required definitions, and confirm each entry with the ENT key.

## **Using PATTERN DEF**

As soon as you have entered a pattern definition, you can call it with the **CYCL CALL PAT** function (see "Calling a cycle with CYCL CALL PAT" on page 339). The TNC then performs the most recently defined machining cycle on the machining pattern you defined.

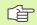

A machining pattern remains active until you define a new one, or select a point table with the **SEL TABLE** function.

## **Defining individual machining positions**

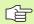

You can enter up to 9 machining positions. Confirm each entry with the ENT key.

If you have defined a **workpiece surface in Z** not equal to 0, then this value is effective in addition to the workpiece surface **Q203** that you defined in the machining cycle.

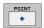

- X coord. of machining position (absolute): Enter X coordinate
- Y coord. of machining position (absolute): Enter Y coordinate
- ▶ Workpiece surface coordinate (absolute ): Enter Z coordinate at which machining is to begin

## **Example: NC blocks**

10 L Z+100 RO FMAX

11 PATTERN DEF
POS1 (X+25 Y+33.5 Z+0)
POS2 (X+50 Y+75 Z+0)

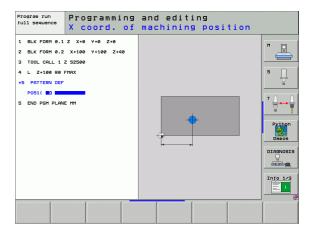

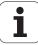

## Defining a single row

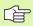

If you have defined a **workpiece surface in Z** not equal to 0, then this value is effective in addition to the workpiece surface **Q203** that you defined in the machining cycle.

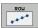

- Starting point in X (absolute): Coordinate of the starting point of the row in the X axis.
- Starting point in Y (absolute): Coordinate of the starting point of the row in the Y axis.
- Spacing of machining positions (incremental):
  Distance between the machining positions. You can enter a positive or negative value.
- Number of positions: Total number of machining positions.
- ▶ Rot. position of entire pattern (absolute): Angle of rotation around the entered starting point. Reference axis: Major axis of the active machining plane (e.g. X for tool axis Z). You can enter a positive or negative value.
- ▶ Workpiece surface coordinate (absolute ): Enter Z coordinate at which machining is to begin

#### **Example: NC blocks**

10 L Z+100 RO FMAX
11 PATTERN DEF

ROW1 (X+25 Y+33.5 D+8 NUM5 ROT+0 Z+0)

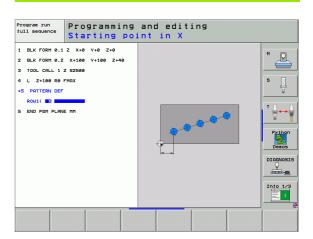

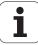

## Defining a single pattern

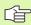

If you have defined a **workpiece surface in Z** not equal to 0, then this value is effective in addition to the workpiece surface **Q203** that you defined in the machining cycle.

The Rotary pos. ref. ax. and Rotary pos. minor ax. parameters are added to a previously performed rotated position of the entire pattern.

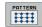

- ▶ Starting point in X (absolute): Coordinate of the starting point of the pattern in the X axis.
- Starting point in Y (absolute): Coordinate of the starting point of the pattern in the Y axis.
- Spacing of machining positions X (incremental):
  Distance between the machining positions in the X direction. You can enter a positive or negative value.
- Spacing of machining positions Y (incremental):
  Distance between the machining positions in the Y direction. You can enter a positive or negative value.
- Number of columns: Total number of columns in the pattern.
- Number of lines: Total number of rows in the pattern.
- ▶ Rot. position of entire pattern (absolute): Angle of rotation by which the entire pattern is rotated around the entered starting point. Reference axis: Major axis of the active machining plane (e.g. X for tool axis Z). You can enter a positive or negative value.
- ▶ **Rotary pos. ref. ax.:** Angle of rotation around which only the major axis of the machining plane is distorted around the entered starting point. You can enter a positive or negative value.
- ▶ **Rotary pos. minor ax.:** Angle of rotation around which only the minor axis of the machining plane is distorted around the entered starting point. You can enter a positive or negative value.
- ▶ Workpiece surface coordinate (absolute): Enter Z coordinate at which machining is to begin

## **Example: NC blocks**

10 L Z+100 RO FMAX

11 PATTERN DEF
PAT1 (X+25 Y+33.5 DX+8 DY+10 NUMX5
NUMY4 ROT+0 ROTX+0 ROTY+0 Z+0)

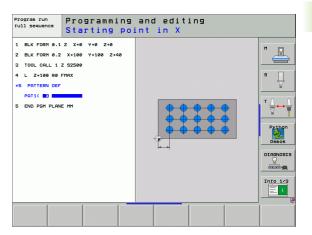

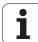

## **Defining individual frames**

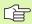

If you have defined a **workpiece surface in Z** not equal to 0, then this value is effective in addition to the workpiece surface **Q203** that you defined in the machining cycle.

The Rotary pos. ref. ax. and Rotary pos. minor ax. parameters are added to a previously performed rotated position of the entire pattern.

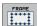

- Starting point in X (absolute): Coordinate of the starting point of the frame in the X axis.
- Starting point in Y (absolute): Coordinate of the starting point of the frame in the Y axis.
- Spacing of machining positions X (incremental):
  Distance between the machining positions in the X direction. You can enter a positive or negative value.
- Spacing of machining positions Y (incremental):
  Distance between the machining positions in the Y direction. You can enter a positive or negative value.
- Number of columns: Total number of columns in the pattern.
- ▶ Number of lines: Total number of rows in the pattern.
- ▶ Rot. position of entire pattern (absolute): Angle of rotation by which the entire pattern is rotated around the entered starting point. Reference axis: Major axis of the active machining plane (e.g. X for tool axis Z). You can enter a positive or negative value.
- ▶ Rotary pos. ref. ax.: Angle of rotation around which only the major axis of the machining plane is distorted around the entered starting point. You can enter a positive or negative value.
- ▶ Rotary pos. minor ax.: Angle of rotation around which only the minor axis of the machining plane is distorted around the entered starting point. You can enter a positive or negative value.
- ▶ Workpiece surface coordinate (absolute ): Enter Z coordinate at which machining is to begin

## **Example: NC blocks**

10 L Z+100 RO FMAX

11 PATTERN DEF
FRAME1 (X+25 Y+33.5 DX+8 DY+10 NUMX5
NUMY4 ROT+0 ROTX+0 ROTY+0 Z+0)

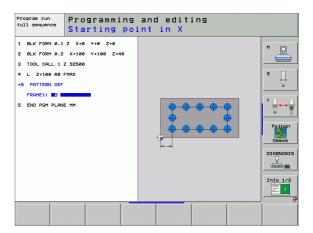

i

## Defining a complete circle

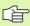

If you have defined a **workpiece surface in Z** not equal to 0, then this value is effective in addition to the workpiece surface **Q203** that you defined in the machining cycle.

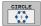

- ▶ Bolt-hole circle center X (absolute): Coordinate of the circle center in the X axis.
- ▶ **Bolt-hole circle center Y** (absolute): Coordinate of the circle center in the Y axis.
- ▶ Bolt-hole circle diameter: Diameter of the bolt-hole circle.
- ▶ Starting angle: Polar angle of the first machining position. Reference axis: Major axis of the active machining plane (e.g. X for tool axis Z). You can enter a positive or negative value.
- Number of positions: Total number of machining positions on the circle.
- ▶ Workpiece surface coordinate (absolute ): Enter Z coordinate at which machining is to begin

**Example: NC blocks** 

10 L Z+100 RO FMAX

11 PATTERN DEF

CIRC1 (X+25 Y+33 D80 START+45 NUM8 Z+0)

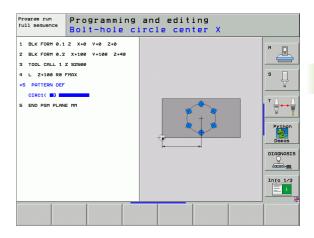

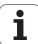

## Defining a circular arc

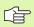

If you have defined a **workpiece surface in Z** not equal to 0, then this value is effective in addition to the workpiece surface **Q203** that you defined in the machining cycle.

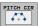

- ▶ Bolt-hole circle center X (absolute): Coordinate of the circle center in the X axis.
- ▶ **Bolt-hole circle center Y** (absolute): Coordinate of the circle center in the Y axis.
- ▶ Bolt-hole circle diameter: Diameter of the bolt-hole circle.
- ▶ Starting angle: Polar angle of the first machining position. Reference axis: Major axis of the active machining plane (e.g. X for tool axis Z). You can enter a positive or negative value.
- ▶ Stepping angle/end angle: Incremental polar angle between two machining positions. You can enter a positive or negative value. As an alternative you can enter the end angle (switch via soft key).
- Number of positions: Total number of machining positions on the circle.
- ▶ Workpiece surface coordinate (absolute): Enter Z coordinate at which machining is to begin

## **Example: NC blocks**

10 L Z+100 RO FMAX

11 PATTERN DEF
PITCHCIRC1 (X+25 Y+33 D80 START+45 STEP30
NUM8 Z+0)

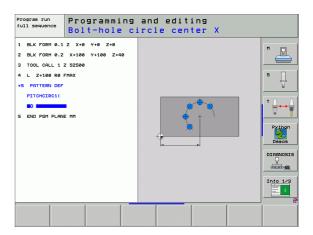

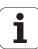

## 8.4 Point Tables

## **Function**

You should create a point table whenever you want to run a cycle, or several cycles in sequence, on an irregular point pattern.

If you are using drilling cycles, the coordinates of the working plane in the point table represent the hole centers. If you are using milling cycles, the coordinates of the working plane in the point table represent the starting-point coordinates of the respective cycle (e.g. center-point coordinates of a circular pocket). Coordinates in the spindle axis correspond to the coordinate of the workpiece surface.

## Creating a point table

Select the **Programming and Editing** mode of operation.

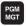

Press the PGM MGT key to call the file manager.

#### FILE NAME ?

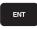

Enter the name and file type of the point table and confirm your entry with the ENT key.

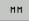

To select the unit of measure, press the MM or INCH soft key. The TNC changes to the program blocks window and displays an empty point table.

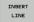

With the soft key INSERT LINE, insert new lines and enter the coordinates of the desired machining position.

Repeat the process until all desired coordinates have been entered.

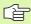

With the soft keys X OFF/ON, Y OFF/ON, Z OFF/ON (second soft-key row), you can specify which coordinates you want to enter in the point table.

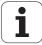

## Hiding single points from the machining process

In the **FADE** column of the point table you can specify if the defined point is to be hidden during the machining process (see "Optional Block Skip" on page 686).

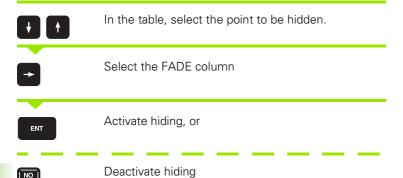

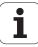

## Selecting a point table in the program

In the Programming and Editing mode of operation, select the program for which you want to activate the point table:

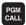

Press the PGM CALL key to call the function for selecting the point table.

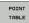

Press the POINT TABLE soft key.

Enter the name of the point table and confirm your entry with the END key. If the point table is not stored in the same directory as the NC program, you must enter the complete path.

## **Example NC block**

7 SEL PATTERN "TNC:\DIRKT5\NUST35.PNT"

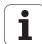

## Calling a cycle in connection with point tables

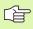

With **CYCL CALL PAT** the TNC runs the point table that you last defined (even if you defined the point table in a program that was nested with **CALL PGM**).

If you want the TNC to call the last defined fixed cycle at the points defined in a point table, then program the cycle call with **CYCLE CALL PAT:** 

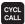

- ▶ To program the cycle call, press the CYCL CALL key.
- ▶ Press the CYCL CALL PAT soft key to call a point table
- ▶ Enter the feed rate at which the TNC is to move from point to point (if you make no entry the TNC will move at the last programmed feed rate; FMAX not valid).
- If required, enter a miscellaneous function M, then confirm with the END key.

The TNC retracts the tool to the safety clearance between the starting points. Depending on which is greater, the TNC uses either the spindle axis coordinate from the cycle call or the value from cycle parameter  $\Omega$ 204 as the safety clearance.

If you want to move at reduced feed rate when pre-positioning in the spindle axis, use the miscellaneous function M103 (see "Feed rate factor for plunging movements: M103" on page 312).

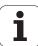

## Effect of the point tables with SL cycles and Cycle 12

The TNC interprets the points as an additional datum shift.

#### Effect of the point tables with Cycles 200 to 208 and 262 to 267

The TNC interprets the points of the working plane as coordinates of the hole centers. If you want to use the coordinate defined in the point table for the spindle axis as the starting point coordinate, you must define the workpiece surface coordinate (Q203) as 0.

### Effect of the point tables with Cycles 210 to 215

The TNC interprets the points as an additional datum shift. If you want to use the points defined in the point table as starting-point coordinates, you must define the starting points and the workpiece surface coordinate (Q203) in the respective milling cycle as 0.

## Effect of the point tables with Cycles 251 to 254

The TNC interprets the points of the working plane as coordinates of the cycle starting point. If you want to use the coordinate defined in the point table for the spindle axis as the starting point coordinate, you must define the workpiece surface coordinate (Q203) as 0.

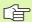

#### Applies to all 2xx cycles

As soon as the current tool axis position lies below the clearance height in CYCL CALL PAT, the TNC displays the error message PNT: Clearance plane too small. The clearance height is calculated from the sum of the workpiece surface coordinate (Q203) and the 2nd set-up clearance (Q204, or set-up clearance Q200, if the value of Q200 is greater than Q204).

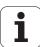

# 8.5 Cycles for Drilling, Tapping and Thread Milling

## **Overview**

The TNC offers 16 cycles for all types of drilling operations:

| Cycle                                                                                                    | Soft key | Page     |
|----------------------------------------------------------------------------------------------------|----------|----------|
| 240 CENTERING With automatic pre-positioning, 2nd set-up clearance, optional entry of the centering diameter or centering depth | 240      | Page 360 |
| 200 DRILLING<br>With automatic pre-positioning,<br>2nd set-up clearance                                                         | 200      | Page 362 |
| 201 REAMING<br>With automatic pre-positioning,<br>2nd set-up clearance                                                          | 201      | Page 364 |
| 202 BORING<br>With automatic pre-positioning,<br>2nd set-up clearance                                                           | 202      | Page 366 |
| 203 UNIVERSAL DRILLING With automatic pre-positioning, 2nd set-up clearance, chip breaking, and decrementing                    | 203      | Page 368 |
| 204 BACK BORING<br>With automatic pre-positioning,<br>2nd set-up clearance                                                      | 204      | Page 370 |
| 205 UNIVERSAL PECKING With automatic pre-positioning, 2nd set-up clearance, chip breaking, and advanced stop distance           | 205      | Page 373 |
| 208 BORE MILLING<br>With automatic pre-positioning,<br>2nd set-up clearance                                                     | 208      | Page 376 |
| 206 TAPPING NEW<br>With a floating tap holder, with automatic<br>pre-positioning, 2nd set-up clearance                          | 205      | Page 378 |
| 207 RIGID TAPPING NEW Without a floating tap holder, with automatic pre-positioning, 2nd set-up clearance                       | 207 RT   | Page 380 |

| Cycle                                                                                                    | Soft key | Page     |
|----------------------------------------------------------------------------------------------------|----------|----------|
| 209 TAPPING W/ CHIP BREAKING<br>Without a floating tap holder, with<br>automatic pre-positioning, 2nd set-up<br>clearance, chip breaking | 209 RT   | Page 382 |
| 262 THREAD MILLING<br>Cycle for milling a thread in pre-drilled<br>material                                                              | 262      | Page 387 |
| 263 THREAD MILLING/CNTSNKG<br>Cycle for milling a thread in pre-drilled<br>material and machining a countersunk<br>chamfer               | 263      | Page 389 |
| 264 THREAD DRILLING/MILLING Cycle for drilling into the solid material with subsequent milling of the thread with a tool                 | 284      | Page 393 |
| 265 HEL.THREAD DRILLING/MILLING<br>Cycle for milling the thread into the solid<br>material                                               | 265      | Page 397 |
| 267 OUTSIDE THREAD MLLNG<br>Cycle for milling an external thread and<br>machining a countersunk chamfer                                  | 267      | Page 397 |

## **CENTERING (Cycle 240)**

- 1 The TNC positions the tool in the tool axis at rapid traverse FMAX to the set-up clearance above the workpiece surface.
- The tool is centered at the programmed feed rate F to the entered centering diameter or centering depth.
- If defined, the tool remains at the centering depth.
- Finally, the tool path is retraced to the set-up clearance or—if programmed—to the 2nd set-up clearance at rapid traverse FMAX.

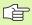

### Before programming, note the following

Program a positioning block for the starting point (hole center) in the working plane with radius compensation R0.

The algebraic sign for the cycle parameter Q344 (diameter) or Q201 (depth) determines the working direction. If you program the diameter or depth = 0, the cycle will not be executed.

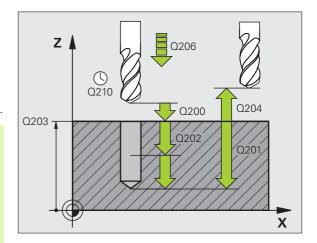

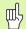

Enter in MP7441 bit 2 whether the TNC should output an error message (bit 2=1) or not (bit 2=0) if a positive depth is entered.

## Danger of collision!

Keep in mind that the TNC reverses the calculation for prepositioning when a positive diameter or depth is entered. This means that the tool moves at rapid traverse in the tool axis at safety clearance below the workpiece surface!

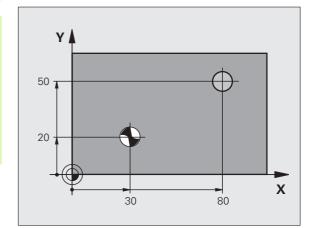

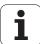

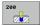

- ▶ **Set-up clearance** Q200 (incremental value): Distance between tool tip and workpiece surface. Enter a positive value.
- ▶ Select Depth/Diameter (0/1) Q343: Select whether centering is based on the entered diameter or depth. If centering is based on the entered diameter, the point angle of the tool must be defined in the T-ANGLE column of the tool table TOOL.T.
- ▶ Depth Q201 (incremental value): Distance between workpiece surface and centering bottom (tip of centering taper). Only effective if Q343=0 is defined.
- ▶ Diameter (algebraic sign) Q344: Centering diameter. Only effective if Q343=1 is defined.
- ▶ Feed rate for plunging Q206: Traversing speed of the tool during centering in mm/min.
- ▶ Dwell time at depth Q211: Time in seconds that the tool remains at the hole bottom.
- ▶ Workpiece surface coordinate Q203 (absolute value): Coordinate of the workpiece surface.
- ▶ 2nd set-up clearance Q204 (incremental value): Coordinate in the tool axis at which no collision between tool and workpiece (clamping devices) can occur.

## **Example: NC blocks**

| 10 L Z+100 RO FMAX    |                      |
|-----------------------|----------------------|
| 11 CYCL DEF 240 CENTE | RING                 |
| Q200=2 ;SE            | T-UP CLEARANCE       |
| Q343=1 ;SE            | LECT DEPTH/DIA.      |
| Q201=+0 ;DE           | PTH                  |
| Q344=-9 ;DI           | AMETER               |
| Q206=250 ;FE          | ED RATE FOR PLUNGING |
| Q211=0.1 ; DW         | ELL TIME AT DEPTH    |
| Q203=+20 ;SU          | RFACE COORDINATE     |
| Q204=100 ;2N          | D SET-UP CLEARANCE   |
| 12 CYCL CALL POS X+30 | Y+20 Z+0 FMAX M3     |
| 13 CYCL CALL POS X+80 | Y+50 Z+0 FMAX        |
| 14 L Z+100 FMAX M2    |                      |

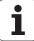

# **DRILLING (Cycle 200)**

- 1 The TNC positions the tool in the tool axis at rapid traverse FMAX to the set-up clearance above the workpiece surface.
- 2 The tool drills to the first plunging depth at the programmed feed rate F.
- 3 The TNC returns the tool at FMAX to the set-up clearance, dwells there (if a dwell time was entered), and then moves at FMAX to the set-up clearance above the first plunging depth.
- **4** The tool then advances with another infeed at the programmed feed rate F.
- 5 The TNC repeats this process (2 to 4) until the programmed depth is reached.
- **6** The tool is retracted from the hole bottom to the set-up clearance or—if programmed—to the 2nd set-up clearance at rapid traverse FMAX.

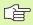

# Before programming, note the following

Program a positioning block for the starting point (hole center) in the working plane with radius compensation R0.

The algebraic sign for the cycle parameter DEPTH determines the working direction. If you program DEPTH = 0, the cycle will not be executed.

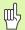

Enter in MP7441 bit 2 whether the TNC should output an error message (bit 2=1) or not (bit 2=0) if a positive depth is entered.

#### Danger of collision!

Keep in mind that the TNC reverses the calculation for prepositioning when a **positive depth is entered.** This means that the tool moves at rapid traverse in the tool axis at safety clearance **below** the workpiece surface!

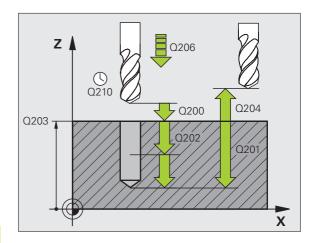

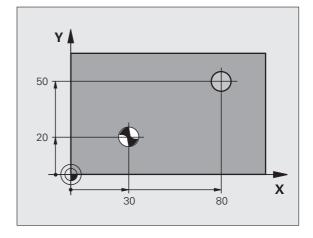

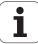

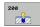

- Set-up clearance Q200 (incremental value): Distance between tool tip and workpiece surface. Enter a positive value.
- ▶ Depth Q201 (incremental value): Distance between workpiece surface and bottom of hole (tip of drill taper).
- ▶ Feed rate for plunging Q206: Traversing speed of the tool during drilling in mm/min.
- ▶ Plunging depth Q202 (incremental value): Infeed per cut. The depth does not have to be a multiple of the plunging depth. The TNC will go to depth in one movement if:
  - the plunging depth is equal to the depth
  - the plunging depth is greater than the depth
- ▶ **Dwell time at top** Q210: Time in seconds that the tool remains at set-up clearance after having been retracted from the hole for chip release.
- ▶ Workpiece surface coordinate Q203 (absolute value): Coordinate of the workpiece surface.
- ▶ 2nd set-up clearance Q204 (incremental value): Coordinate in the tool axis at which no collision between tool and workpiece (clamping devices) can occur.
- ▶ Dwell time at depth Q211: Time in seconds that the tool remains at the hole bottom.

## **Example: NC blocks**

| 10 L Z+100 RO FMAX               |
|----------------------------------|
| 11 CYCL DEF 200 DRILLING         |
| Q200=2 ;SET-UP CLEARANCE         |
| Q201=-15 ;DEPTH                  |
| Q206=250 ;FEED RATE FOR PLUNGING |
| Q202=5 ;PLUNGING DEPTH           |
| Q210=O ;DWELL TIME AT TOP        |
| Q203=+20 ;SURFACE COORDINATE     |
| Q204=100 ;2ND SET-UP CLEARANCE   |
| Q211=0.1 ; DWELL TIME AT DEPTH   |
| 12 L X+30 Y+20 FMAX M3           |
| 13 CYCL CALL                     |
| 14 L X+80 Y+50 FMAX M99          |
| 15 L Z+100 FMAX M2               |

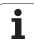

# **REAMING (Cycle 201)**

- 1 The TNC positions the tool in the tool axis at rapid traverse FMAX to the programmed set-up clearance above the workpiece surface.
- The tool reams to the entered depth at the programmed feed rate F.
- If programmed, the tool remains at the hole bottom for the entered dwell time.
- The tool then retracts to the set-up clearance at the feed rate F, and from there—if programmed—to the 2nd set-up clearance at FMAX.

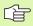

# Before programming, note the following

Program a positioning block for the starting point (hole center) in the working plane with radius compensation R0.

The algebraic sign for the cycle parameter DEPTH determines the working direction. If you program DEPTH = 0, the cycle will not be executed.

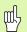

Enter in MP7441 bit 2 whether the TNC should output an error message (bit 2=1) or not (bit 2=0) if a positive depth is entered.

#### Danger of collision!

Keep in mind that the TNC reverses the calculation for prepositioning when a positive depth is entered. This means that the tool moves at rapid traverse in the tool axis at safety clearance **below** the workpiece surface!

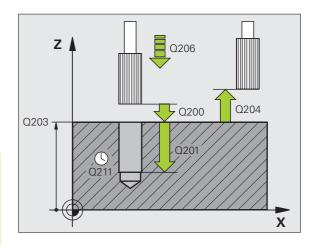

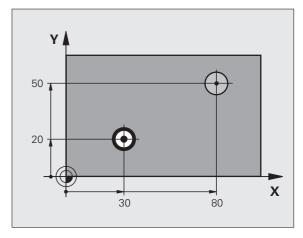

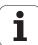

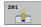

- ▶ **Set-up clearance** Q200 (incremental value): Distance between tool tip and workpiece surface.
- ▶ **Depth** Q201 (incremental value): Distance between workpiece surface and bottom of hole.
- ▶ Feed rate for plunging Q206: Traversing speed of the tool during reaming in mm/min.
- ▶ **Dwell time at depth** Q211: Time in seconds that the tool remains at the hole bottom.
- ▶ **Retraction feed rate** Q208: Traversing speed of the tool in mm/min when retracting from the hole. If you enter Q208 = 0, the tool retracts at the reaming feed rate.
- ▶ Workpiece surface coordinate Q203 (absolute value): Coordinate of the workpiece surface.
- ▶ 2nd set-up clearance Q204 (incremental value): Coordinate in the tool axis at which no collision between tool and workpiece (clamping devices) can occur.

#### **Example: NC blocks**

| 10 L Z+100 RO FMAX               |
|----------------------------------|
| 11 CYCL DEF 201 REAMING          |
| Q200=2 ;SET-UP CLEARANCE         |
| Q201=-15 ;DEPTH                  |
| Q206=100 ;FEED RATE FOR PLUNGING |
| Q211=0.5 ; DWELL TIME AT DEPTH   |
| Q208=250 ;RETRACTION FEED RATE   |
| Q203=+20 ;SURFACE COORDINATE     |
| Q204=100 ;2ND SET-UP CLEARANCE   |
| 12 L X+30 Y+20 FMAX M3           |
| 13 CYCL CALL                     |
| 14 L X+80 Y+50 FMAX M9           |
| 15 L Z+100 FMAX M2               |

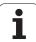

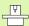

Machine and control must be specially prepared by the machine tool builder for use of this cycle.

This cycle is effective only for machines with controlled spindle.

- 1 The TNC positions the tool in the tool axis at rapid traverse FMAX to the set-up clearance above the workpiece surface.
- 2 The tool drills to the programmed depth at the feed rate for plunging.
- **3** If programmed, the tool remains at the hole bottom for the entered dwell time with active spindle rotation for cutting free.
- **4** The TNC then orients the spindle to the position that is defined in parameter Q336.
- 5 If retraction is selected, the tool retracts in the programmed direction by 0.2 mm (fixed value).
- The TNC moves the tool at the retraction feed rate to the set-up clearance and then, if entered, to the 2nd set-up clearance at FMAX. If Q214=0, the tool point remains on the wall of the hole.

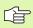

## Before programming, note the following

Program a positioning block for the starting point (hole center) in the working plane with radius compensation R0.

The algebraic sign for the cycle parameter DEPTH determines the working direction. If you program DEPTH = 0, the cycle will not be executed.

After the cycle is completed, the TNC restores the coolant and spindle conditions that were active before the cycle call.

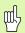

Enter in MP7441 bit 2 whether the TNC should output an error message (bit 2=1) or not (bit 2=0) if a positive depth is entered.

#### Danger of collision!

Keep in mind that the TNC reverses the calculation for prepositioning when a **positive depth is entered.** This means that the tool moves at rapid traverse in the tool axis at safety clearance **below** the workpiece surface!

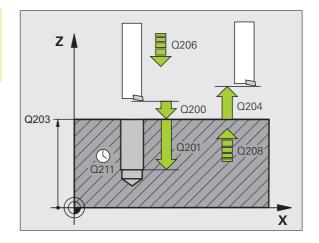

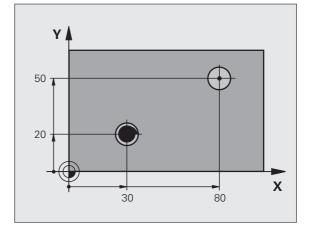

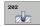

- ▶ **Set-up clearance** Q200 (incremental value): Distance between tool tip and workpiece surface.
- ▶ **Depth** Q201 (incremental value): Distance between workpiece surface and bottom of hole.
- ▶ Feed rate for plunging Q206: Traversing speed of the tool during boring in mm/min.
- ▶ Dwell time at depth Q211: Time in seconds that the tool remains at the hole bottom.
- Retraction feed rate Q208: Traversing speed of the tool in mm/min when retracting from the hole. If you enter Q208 = 0, the tool retracts at feed rate for plunging.
- ▶ Workpiece surface coordinate Q203 (absolute value): Coordinate of the workpiece surface.
- ▶ 2nd set-up clearance Q204 (incremental value): Coordinate in the tool axis at which no collision between tool and workpiece (clamping devices) can occur.
- ▶ Disengaging direction (0/1/2/3/4) Q214: Determine the direction in which the TNC retracts the tool at the hole bottom (after spindle orientation).
  - 0 Do not retract tool
  - 1 Retract tool in the negative ref. axis direction
  - **2** Retract tool in the neg. secondary axis direction
  - **3** Retract tool in the positive ref. axis direction
  - **4** Retract tool in the pos. secondary axis direction

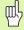

#### **Danger of collision**

Select a disengaging direction in which the tool moves away from the edge of the hole.

Check the position of the tool tip when you program a spindle orientation to the angle that you enter in Q336 (for example, in the Positioning with Manual Data Input mode of operation). Set the angle so that the tool tip is parallel to a coordinate axis.

During retraction the TNC automatically takes an active rotation of the coordinate system into account.

▶ Angle for spindle orientation Q336 (absolute): Angle at which the TNC positions the tool before retracting it.

#### Example:

| 10 L Z+100 R0 F | MAX                     |
|-----------------|-------------------------|
| 11 CYCL DEF 202 | BORING                  |
| Q200=2          | ;SET-UP CLEARANCE       |
| Q201=-15        | ;DEPTH                  |
| Q206=100        | ;FEED RATE FOR PLUNGING |
| Q211=0.5        | ;DWELL TIME AT DEPTH    |
| Q208=250        | ;RETRACTION FEED RATE   |
| Q203=+20        | ;SURFACE COORDINATE     |
| Q204=100        | ;2ND SET-UP CLEARANCE   |
| Q214=1          | ;DISENGAGING DIRECTN    |
| Q336=0          | ;ANGLE OF SPINDLE       |
| 12 L X+30 Y+20  | FMAX M3                 |
| 13 CYCL CALL    |                         |
| 14 L X+80 Y+50  | FMAX M99                |

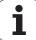

# **UNIVERSAL DRILLING (Cycle 203)**

- 1 The TNC positions the tool in the tool axis at rapid traverse FMAX to the programmed set-up clearance above the workpiece surface.
- 2 The tool drills to the first plunging depth at the programmed feed rate F.
- If you have programmed chip breaking, the tool then retracts by the entered retraction value. If you are working without chip breaking, the tool retracts at the retraction feed rate to the set-up clearance, remains there—if programmed—for the entered dwell time, and advances again at FMAX to the set-up clearance above the first PLUNGING DEPTH.
- 4 The tool then advances with another infeed at the programmed feed rate. If programmed, the plunging depth is decreased after each infeed by the decrement.
- 5 The TNC repeats this process (2 to 4) until the programmed total hole depth is reached.
- The tool remains at the hole bottom—if programmed—for the entered dwell time to cut free, and then retracts to the set-up clearance at the retraction feed rate. If programmed, the tool moves to the 2nd set-up clearance at FMAX.

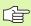

#### Before programming, note the following

Program a positioning block for the starting point (hole center) in the working plane with radius compensation R0.

The algebraic sign for the cycle parameter DEPTH determines the working direction. If you program DEPTH = 0, the cycle will not be executed.

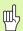

Enter in MP7441 bit 2 whether the TNC should output an error message (bit 2=1) or not (bit 2=0) if a positive depth is entered.

# Danger of collision!

Keep in mind that the TNC reverses the calculation for prepositioning when a **positive depth is entered.** This means that the tool moves at rapid traverse in the tool axis at safety clearance **below** the workpiece surface!

i

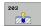

- ▶ **Set-up clearance** Q200 (incremental value): Distance between tool tip and workpiece surface.
- ▶ Depth Q201 (incremental value): Distance between workpiece surface and bottom of hole (tip of drill taper).
- ▶ Feed rate for plunging Q206: Traversing speed of the tool during drilling in mm/min.
- ▶ Plunging depth Q202 (incremental value): Infeed per cut. The depth does not have to be a multiple of the plunging depth. The TNC will go to depth in one movement if:
  - the plunging depth is equal to the depth
  - The plunging depth is greater than the depth and no chip breaking is defined
- ▶ **Dwell time at top** Q210: Time in seconds that the tool remains at set-up clearance after having been retracted from the hole for chip release.
- ▶ Workpiece surface coordinate Q203 (absolute value): Coordinate of the workpiece surface.
- ▶ 2nd set-up clearance Q204 (incremental value): Coordinate in the tool axis at which no collision between tool and workpiece (clamping devices) can occur.
- ▶ Decrement Q212 (incremental value): Value by which the TNC decreases the plunging depth Q202 after each infeed.
- ▶ No. of breaks before retracting Q213: Number of chip breaks after which the TNC is to withdraw the tool from the hole for chip release. For chip breaking, the TNC retracts the tool each time by the value in Q256.
- ▶ Minimum plunging depth Q205 (incremental value): If you have entered a decrement, the TNC limits the plunging depth to the value entered with Q205.
- ▶ Dwell time at depth Q211: Time in seconds that the tool remains at the hole bottom.
- Retraction feed rate Q208: Traversing speed of the tool in mm/min when retracting from the hole. If you enter Q208 = 0, the TNC retracts the tool at the feed rate in Q206.
- ▶ Retraction distance for chip breaking Q256 (incremental value): Value by which the TNC retracts the tool during chip breaking.

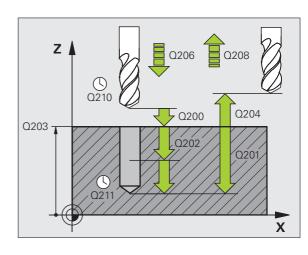

#### **Example: NC blocks**

| UNIVERSAL DRILLING      |
|-------------------------|
| ;SET-UP CLEARANCE       |
| ;DEPTH                  |
| ;FEED RATE FOR PLUNGING |
| ;PLUNGING DEPTH         |
| ;DWELL TIME AT TOP      |
| ;SURFACE COORDINATE     |
| ;2ND SET-UP CLEARANCE   |
| ; DECREMENT             |
| ;BREAKS                 |
| ;MIN. PLUNGING DEPTH    |
| ;DWELL TIME AT DEPTH    |
| ;RETRACTION FEED RATE   |
| ;DIST. FOR CHIP BRKNG   |
|                         |

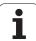

# **BACK BORING (Cycle 204)**

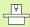

Machine and control must be specially prepared by the machine tool builder for use of this cycle.

This cycle is effective only for machines with controlled spindle.

Special boring bars for upward cutting are required for this cycle.

This cycle allows holes to be bored from the underside of the workpiece.

- 1 The TNC positions the tool in the tool axis at rapid traverse FMAX to the set-up clearance above the workpiece surface.
- 2 The TNC then orients the spindle to the 0° position with an oriented spindle stop, and displaces the tool by the off-center distance.
- **3** The tool is then plunged into the already bored hole at the feed rate for pre-positioning until the tooth has reached the set-up clearance on the underside of the workpiece.
- **4** The TNC then centers the tool again over the bore hole, switches on the spindle and the coolant and moves at the feed rate for boring to the depth of bore.
- 5 If a dwell time is entered, the tool will pause at the top of the bore hole and will then be retracted from the hole again. Another oriented spindle stop is carried out and the tool is once again displaced by the off-center distance.
- **6** The TNC moves the tool at the pre-positioning feed rate to the setup clearance and then, if entered, to the 2nd set-up clearance at FMAX.

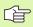

#### Before programming, note the following

Program a positioning block for the starting point (hole center) in the working plane with radius compensation R0.

The algebraic sign for the cycle parameter depth determines the working direction. Note: A positive sign bores in the direction of the positive spindle axis.

The entered tool length is the total length to the underside of the boring bar and not just to the tooth.

When calculating the starting point for boring, the TNC considers the tooth length of the boring bar and the thickness of the material.

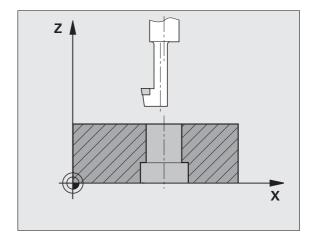

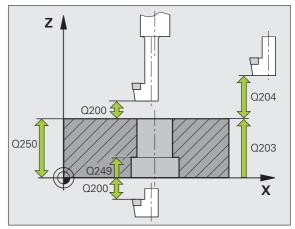

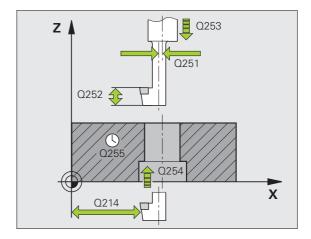

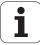

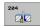

- Set-up clearance Q200 (incremental value): Distance between tool tip and workpiece surface.
- ▶ Depth of counterbore Q249 (incremental value): Distance between underside of workpiece and the top of the hole. A positive sign means the hole will be bored in the positive spindle axis direction.
- ► Material thickness Q250 (incremental value): Thickness of the workpiece.
- ▶ Off-center distance Q251 (incremental value): Off-center distance for the boring bar; value from tool data sheet.
- ▶ Tool edge height Q252 (incremental value): Distance between the underside of the boring bar and the main cutting tooth; value from tool data sheet.
- ▶ Feed rate for pre-positioning Q253: Traversing speed of the tool when moving in and out of the workpiece, in mm/min.
- ▶ Feed rate for countersinking Q254: Traversing speed of the tool during countersinking in mm/min.
- ▶ Dwell time Q255: Dwell time in seconds at the top of the bore hole.
- ▶ Workpiece surface coordinate Q203 (absolute value): Coordinate of the workpiece surface.
- ▶ 2nd set-up clearance Q204 (incremental value): Coordinate in the tool axis at which no collision between tool and workpiece (clamping devices) can occur.
- ▶ Disengaging direction (0/1/2/3/4) Q214: Determine the direction in which the TNC displaces the tool by the off-center distance (after spindle orientation).
  - 1 Retract tool in the negative ref. axis direction
  - 2 Retract tool in the neg. secondary axis direction
  - 3 Retract tool in the positive ref. axis direction
  - 4 Retract tool in the pos. secondary axis direction

## **Example: NC blocks**

| 11 CYCL DEF 204 | BACK BORING           |
|-----------------|-----------------------|
| Q200=2          | ;SET-UP CLEARANCE     |
| Q249=+5         | ;DEPTH OF COUNTERBORE |
| Q250=20         | ;MATERIAL THICKNESS   |
| Q251=3.5        | ;OFF-CENTER DISTANCE  |
| Q252=15         | ;TOOL EDGE HEIGHT     |
| Q253=750        | ;F PRE-POSITIONING    |
| Q254=200        | ;F COUNTERSINKING     |
| Q255=0          | ;DWELL TIME           |
| Q203=+20        | ;SURFACE COORDINATE   |
| Q204=50         | ;2ND SET-UP CLEARANCE |
| Q214=1          | ;DISENGAGING DIRECTN  |
| Q336=0          | ;ANGLE OF SPINDLE     |

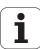

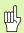

# Danger of collision!

Check the position of the tool tip when you program a spindle orientation to the angle that you enter in Q336 (for example, in the Positioning with Manual Data Input mode of operation). Set the angle so that the tool tip is parallel to a coordinate axis. Select a disengaging direction in which the tool moves away from the edge of the hole.

▶ Angle for spindle orientation Q336 (absolute value): Angle at which the TNC positions the tool before it is plunged into or retracted from the bore hole.

# **UNIVERSAL PECKING (Cycle 205)**

- 1 The TNC positions the tool in the tool axis at rapid traverse FMAX to the programmed set-up clearance above the workpiece surface.
- 2 If you enter a deepened starting point, the TNC moves at the defined positioning feed rate to the set-up clearance above the deepened starting point.
- **3** The tool drills to the first plunging depth at the programmed feed rate F.
- 4 If you have programmed chip breaking, the tool then retracts by the entered retraction value. If you are working without chip breaking, the tool is moved at rapid traverse to the set-up clearance and then at FMAX to the entered starting position above the first plunging depth.
- 5 The tool then advances with another infeed at the programmed feed rate. If programmed, the plunging depth is decreased after each infeed by the decrement.
- **6** The TNC repeats this process (2 to 4) until the programmed total hole depth is reached.
- 7 The tool remains at the hole bottom—if programmed—for the entered dwell time to cut free, and then retracts to the set-up clearance at the retraction feed rate. If programmed, the tool moves to the 2nd set-up clearance at FMAX.

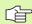

#### Before programming, note the following

Program a positioning block for the starting point (hole center) in the working plane with radius compensation R0.

The algebraic sign for the cycle parameter DEPTH determines the working direction. If you program DEPTH = 0, the cycle will not be executed.

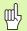

Enter in MP7441 bit 2 whether the TNC should output an error message (bit 2=1) or not (bit 2=0) if a positive depth is entered.

#### Danger of collision!

Keep in mind that the TNC reverses the calculation for prepositioning when a **positive depth is entered**. This means that the tool moves at rapid traverse in the tool axis at safety clearance **below** the workpiece surface!

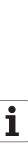

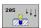

- ▶ Set-up clearance Q200 (incremental value): Distance between tool tip and workpiece surface.
- Depth Q201 (incremental value): Distance between workpiece surface and bottom of hole (tip of drill taper).
- Feed rate for plunging Q206: Traversing speed of the tool during drilling in mm/min.
- ▶ Plunging depth Q202 (incremental value): Infeed per cut. The depth does not have to be a multiple of the plunging depth. The TNC will go to depth in one movement if:
  - the plunging depth is equal to the depth
  - the plunging depth is greater than the depth
- ▶ Workpiece surface coordinate Q203 (absolute value): Coordinate of the workpiece surface.
- ▶ 2nd set-up clearance Q204 (incremental value): Coordinate in the tool axis at which no collision between tool and workpiece (clamping devices) can occur.
- ▶ **Decrement** Q212 (incremental value): Value by which the TNC decreases the plunging depth Q202.
- Minimum plunging depth Q205 (incremental value): If you have entered a decrement, the TNC limits the plunging depth to the value entered with Q205.
- ▶ Upper advanced stop distance Q258 (incremental value): Set-up clearance for rapid traverse positioning when the TNC moves the tool again to the current plunging depth after retraction from the hole; value for the first plunging depth.
- ▶ Lower advanced stop distance Q259 (incremental value): Set-up clearance for rapid traverse positioning when the TNC moves the tool again to the current plunging depth after retraction from the hole; value for the last plunging depth.

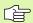

If you enter  $\Omega$ 258 not equal to  $\Omega$ 259, the TNC will change the advance stop distances between the first and last plunging depths at the same rate.

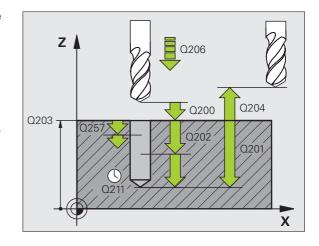

i

- ▶ Infeed depth for chip breaking Q257 (incremental value): Depth at which the TNC carries out chip breaking. There is no chip breaking if 0 is entered.
- ▶ Retraction rate for chip breaking Q256 (incremental value): Value by which the TNC retracts the tool during chip breaking.
- ▶ Dwell time at depth Q211: Time in seconds that the tool remains at the hole bottom.
- ▶ Deepened starting point Q379 (incremental value with respect to the workpiece surface): Starting position of drilling if a shorter tool has already pilot drilled to a certain depth. The TNC moves at the feed rate for pre-positioning from the set-up clearance to the deepened starting point.
- ▶ Feed rate for pre-positioning Q253: Traversing velocity of the tool during positioning from the set-up clearance to a deepened starting point in mm/min. Effective only if Q379 is entered not equal to 0.

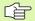

If you use Q379 to enter a deepened starting point, the TNC merely changes the starting point of the infeed movement. Retraction movements are not changed by the TNC, therefore they are calculated with respect to the coordinate of the workpiece surface.

#### **Example: NC blocks**

| 11 CYCL DEF 205 | UNIVERSAL PECKING       |
|-----------------|-------------------------|
| Q200=2          | ;SET-UP CLEARANCE       |
| Q201=-80        | ;DEPTH                  |
| Q206=150        | ;FEED RATE FOR PLUNGING |
| Q202=15         | ;PLUNGING DEPTH         |
| 0203=+100       | ;SURFACE COORDINATE     |
| Q204=50         | ;2ND SET-UP CLEARANCE   |
| Q212=0.5        | ; DECREMENT             |
| Q205=3          | ;MIN. PLUNGING DEPTH    |
| Q258=0.5        | ;UPPER ADV. STOP DIST.  |
| Q259=1          | ;LOWER ADV.STOP DIST.   |
| Q257=5          | ;DEPTH FOR CHIP BRKNG   |
| Q256=0.2        | ;DIST. FOR CHIP BRKNG   |
| Q211=0.25       | ;DWELL TIME AT DEPTH    |
| Q379=7.5        | ;STARTING POINT         |
| Q253=750        | ;F PRE-POSITIONING      |

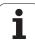

# **BORE MILLING (Cycle 208)**

- 1 The TNC positions the tool in the tool axis at rapid traverse FMAX to the programmed set-up clearance above the workpiece surface and then moves the tool to the bore hole circumference on a rounded arc (if enough space is available).
- 2 The tool mills in a helix from the current position to the first plunging depth at the programmed feed rate.
- When the drilling depth is reached, the TNC once again traverses a full circle to remove the material remaining after the initial plunge.
- 4 The TNC then positions the tool at the center of the hole again.
- **5** Finally the TNC returns to the set-up clearance at FMAX. If programmed, the tool moves to the 2nd set-up clearance at FMAX.

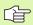

## Before programming, note the following

Program a positioning block for the starting point (hole center) in the working plane with radius compensation R0.

The algebraic sign for the cycle parameter DEPTH determines the working direction. If you program DEPTH = 0, the cycle will not be executed.

If you have entered the bore hole diameter to be the same as the tool diameter, the TNC will bore directly to the entered depth without any helical interpolation.

An active mirror function **does not** influence the type of milling defined in the cycle.

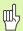

Enter in MP7441 bit 2 whether the TNC should output an error message (bit 2=1) or not (bit 2=0) if a positive depth is entered.

#### Danger of collision!

Keep in mind that the TNC reverses the calculation for prepositioning when a **positive depth is entered.** This means that the tool moves at rapid traverse in the tool axis at safety clearance **below** the workpiece surface!

i

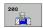

- Set-up clearance Q200 (incremental value): Distance between tool lower edge and workpiece surface.
- ▶ **Depth** Q201 (incremental value): Distance between workpiece surface and bottom of hole.
- ▶ Feed rate for plunging Q206: Traversing speed of the tool during helical drilling in mm/min.
- ▶ Infeed per helix Q334 (incremental value): Depth of the tool plunge with each helix (=360°).

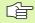

Note that if the infeed distance is too large, the tool or the workpiece may be damaged.

To prevent the infeeds from being too large, enter the maximum plunge angle of the tool in the **ANGLE** column of the tool table (see "Tool Data," page 198). The TNC then automatically calculates the max. infeed permitted and changes your entered value accordingly.

- ▶ Workpiece surface coordinate Q203 (absolute value): Coordinate of the workpiece surface.
- ▶ 2nd set-up clearance Q204 (incremental value): Coordinate in the tool axis at which no collision between tool and workpiece (clamping devices) can occur.
- ▶ Nominal diameter Q335 (absolute value): Bore-hole diameter. If you have entered the nominal diameter to be the same as the tool diameter, the TNC will bore directly to the entered depth without any helical interpolation.
- ▶ Roughing diameter Q342 (absolute value): As soon as you enter a value greater than 0 in Q342, the TNC no longer checks the ratio between the nominal diameter and the tool diameter. This allows you to rough-mill holes whose diameter is more than twice as large as the tool diameter.
- ▶ Climb or up-cut Q351: Type of milling operation with M3
  - +1 = climb milling
  - **-1** = up-cut milling

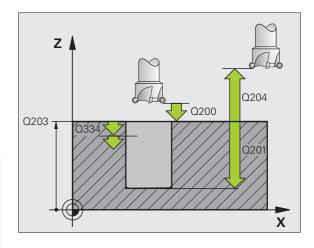

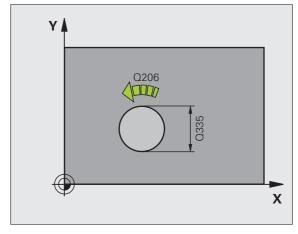

#### **Example: NC blocks**

| 12 CYCL DEF 208 | BORE MILLING            |
|-----------------|-------------------------|
| Q200=2          | ;SET-UP CLEARANCE       |
| Q201=-80        | ;DEPTH                  |
| Q206=150        | ;FEED RATE FOR PLUNGING |
| Q334=1.5        | ;PLUNGING DEPTH         |
| Q203=+100       | ;SURFACE COORDINATE     |
| Q204=50         | ;2ND SET-UP CLEARANCE   |
| Q335=25         | ;NOMINAL DIAMETER       |
| Q342=0          | ;ROUGHING DIAMETER      |
| Q351=+1         | ;CLIMB OR UP-CUT        |
|                 |                         |

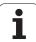

# TAPPING NEW with floating tap holder (Cycle 206)

- The TNC positions the tool in the tool axis at rapid traverse FMAX to the programmed set-up clearance above the workpiece surface.
- The tool drills to the total hole depth in one movement.
- Once the tool has reached the total hole depth, the direction of spindle rotation is reversed and the tool is retracted to the set-up clearance at the end of the dwell time. If programmed, the tool moves to the 2nd set-up clearance at FMAX.
- At the set-up clearance, the direction of spindle rotation reverses once again.

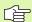

#### Before programming, note the following

Program a positioning block for the starting point (hole center) in the working plane with radius compensation R0.

The algebraic sign for the cycle parameter DEPTH determines the working direction. If you program DEPTH = 0, the cycle will not be executed.

A floating tap holder is required for tapping. It must compensate the tolerances between feed rate and spindle speed during the tapping process.

When a cycle is being run, the spindle speed override knob is disabled. The feed-rate override knob is active only within a limited range, which is defined by the machine tool builder (refer to your machine manual).

For tapping right-hand threads activate the spindle with M3, for left-hand threads use M4.

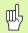

Enter in MP7441 bit 2 whether the TNC should output an error message (bit 2=1) or not (bit 2=0) if a positive depth is entered.

# Danger of collision!

Keep in mind that the TNC reverses the calculation for prepositioning when a **positive depth is entered**. This means that the tool moves at rapid traverse in the tool axis at safety clearance **below** the workpiece surface!

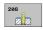

- ▶ Set-up clearance Q200 (incremental value): Distance between tool tip (at starting position) and workpiece surface. Standard value: approx. 4 times the thread pitch.
- ▶ Total hole depth Q201 (thread length, incremental value): Distance between workpiece surface and end of thread.
- ▶ Feed rate F Q206: Traversing speed of the tool during tapping.
- ▶ **Dwell time at bottom** Q211: Enter a value between 0 and 0.5 seconds to avoid wedging of the tool during retraction.
- ▶ Workpiece surface coordinate Q203 (absolute value): Coordinate of the workpiece surface.
- ▶ 2nd set-up clearance Q204 (incremental value): Coordinate in the tool axis at which no collision between tool and workpiece (clamping devices) can occur.

# The feed rate is calculated as follows: $F = S \times p$

- F Feed rate (mm/min)
- S: Spindle speed (rpm)
- p: Thread pitch (mm)

# Retracting after a program interruption

If you interrupt program run during tapping with the machine stop button, the TNC will display a soft key with which you can retract the tool.

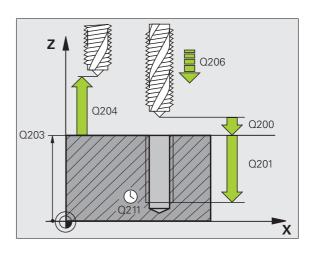

# **Example: NC blocks**

| 25 CYCL DEF 206 | TAPPING NEW             |
|-----------------|-------------------------|
| Q200=2          | ;SET-UP CLEARANCE       |
| Q201=-20        | ;DEPTH                  |
| Q206=150        | ;FEED RATE FOR PLUNGING |
| Q211=0.25       | ;DWELL TIME AT DEPTH    |
| Q203=+25        | ;SURFACE COORDINATE     |
| Q204=50         | ;2ND SET-UP CLEARANCE   |

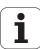

# RIGID TAPPING without a floating tap holder NEW (Cycle 207)

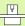

Machine and control must be specially prepared by the machine tool builder for use of this cycle.

This cycle is effective only for machines with controlled spindle.

The TNC cuts the thread without a floating tap holder in one or more passes.

- The TNC positions the tool in the tool axis at rapid traverse FMAX to the programmed set-up clearance above the workpiece surface.
- The tool drills to the total hole depth in one movement.
- Once the tool has reached the total hole depth, the direction of spindle rotation is reversed and the tool is retracted to the set-up clearance at the end of the dwell time. If programmed, the tool moves to the 2nd set-up clearance at FMAX.
- **4** The TNC stops the spindle turning at set-up clearance.

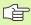

#### Before programming, note the following

Program a positioning block for the starting point (hole center) in the working plane with radius compensation R0.

The algebraic sign for the total hole depth parameter determines the working direction.

The TNC calculates the feed rate from the spindle speed. If the spindle speed override is used during tapping, the feed rate is automatically adjusted.

The feed-rate override knob is disabled.

At the end of the cycle the spindle comes to a stop. Before the next operation, restart the spindle with M3 (or M4).

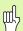

Enter in MP7441 bit 2 whether the TNC should output an error message (bit 2=1) or not (bit 2=0) if a positive depth is entered.

#### Danger of collision!

Keep in mind that the TNC reverses the calculation for prepositioning when a positive depth is entered. This means that the tool moves at rapid traverse in the tool axis at safety clearance **below** the workpiece surface!

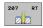

- ▶ **Set-up clearance** Q200 (incremental value): Distance between tool tip (at starting position) and workpiece surface.
- ▶ Total hole depth Q201 (incremental value): Distance between workpiece surface and end of thread.

#### ▶ Pitch Q239

Pitch of the thread. The algebraic sign differentiates between right-hand and left-hand threads:

- + = right-hand thread
- = left-hand thread
- ▶ Workpiece surface coordinate Q203 (absolute value): Coordinate of the workpiece surface.
- ▶ 2nd set-up clearance Q204 (incremental value): Coordinate in the tool axis at which no collision between tool and workpiece (clamping devices) can occur.

# Retracting after a program interruption

If you interrupt program run during thread cutting with the machine stop button, the TNC will display the MANUAL OPERATION soft key. If you press the MANUAL OPERATION soft key, you can retract the tool under program control. Simply press the positive axis direction button of the active tool axis.

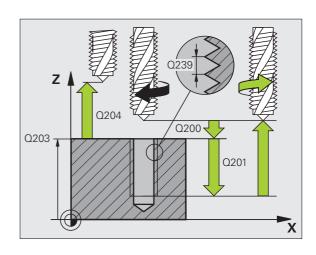

# **Example: NC blocks**

| 26 CYCL DEF 207 | RIGID TAPPING NEW     |
|-----------------|-----------------------|
| Q200=2          | ;SET-UP CLEARANCE     |
| 0201=-20        | ;DEPTH                |
| 0239=+1         | ;PITCH                |
| Q203=+25        | ;SURFACE COORDINATE   |
| Q204=50         | ;2ND SET-UP CLEARANCE |

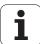

# **TAPPING WITH CHIP BREAKING (Cycle 209)**

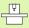

Machine and control must be specially prepared by the machine tool builder for use of this cycle.

This cycle is effective only for machines with controlled spindle.

The tool machines the thread in several passes until it reaches the programmed depth. You can define in a parameter whether the tool is to be retracted completely from the hole for chip breaking.

- The TNC positions the tool in the tool axis at rapid traverse FMAX to the programmed set-up clearance above the workpiece surface. There it carries out an oriented spindle stop.
- The tool moves to the programmed infeed depth, reverses the direction of spindle rotation and retracts by a specific distance or completely for chip release, depending on the definition. If you have defined a factor for increasing the spindle speed, the TNC retracts from the hole at the corresponding speed
- It then reverses the direction of spindle rotation again and advances to the next infeed depth.
- The TNC repeats this process (2 to 3) until the programmed thread depth is reached.
- The tool is then retracted to the set-up clearance. If programmed, the tool moves to the 2nd set-up clearance at FMAX.
- The TNC stops the spindle turning at set-up clearance.

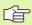

# Before programming, note the following

Program a positioning block for the starting point (hole center) in the working plane with radius compensation R0.

The algebraic sign for the parameter thread depth determines the working direction.

The TNC calculates the feed rate from the spindle speed. If the spindle speed override is used during tapping, the feed rate is automatically adjusted.

The feed-rate override knob is disabled.

At the end of the cycle the spindle comes to a stop. Before the next operation, restart the spindle with M3 (or M4).

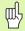

Enter in MP7441 bit 2 whether the TNC should output an error message (bit 2=1) or not (bit 2=0) if a positive depth is entered.

# Danger of collision!

Keep in mind that the TNC reverses the calculation for prepositioning when a **positive depth is entered.** This means that the tool moves at rapid traverse in the tool axis at safety clearance **below** the workpiece surface!

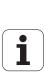

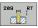

- ▶ Set-up clearance Q200 (incremental value): Distance between tool tip (at starting position) and workpiece surface.
- ▶ Thread depth Q201 (incremental value): Distance between workpiece surface and end of thread.
- ▶ Pitch Q239

Pitch of the thread. The algebraic sign differentiates between right-hand and left-hand threads:

- + = right-hand thread
- = left-hand thread
- ▶ Workpiece surface coordinate Q203 (absolute value): Coordinate of the workpiece surface.
- ▶ 2nd set-up clearance Q204 (incremental value): Coordinate in the tool axis at which no collision between tool and workpiece (clamping devices) can
- ▶ Infeed depth for chip breaking Q257 (incremental value): Depth at which TNC carries out chip breaking
- ▶ Retraction rate for chip breaking Q256: The TNC multiplies the pitch Q239 by the programmed value and retracts the tool by the calculated value during chip breaking. If you enter Q256 = 0, the TNC retracts the tool completely from the hole (to the set-up clearance) for chip release.
- ▶ Angle for spindle orientation Q336 (absolute value): Angle at which the TNC positions the tool before machining the thread. This allows you to regroove the thread, if required.
- ▶ RPM factor for retraction Q403: Factor by which the TNC increases the spindle speed—and therefore also the retraction feed rate—when retracting from the drill hole. Input range: 0.0001 to 10

#### Retracting after a program interruption

If you interrupt program run during thread cutting with the machine stop button, the TNC will display the MANUAL OPERATION soft key. If you press the MANUAL OPERATION soft key, you can retract the tool under program control. Simply press the positive axis direction button of the active tool axis.

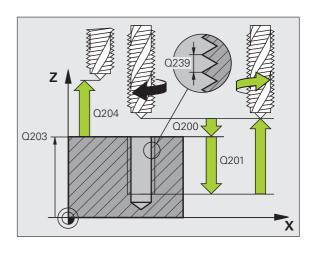

#### **Example: NC blocks**

| 26 CYCL DEF 209 | TAPPING W/ CHIP BRKG  |
|-----------------|-----------------------|
| Q200=2          | ;SET-UP CLEARANCE     |
| Q201=-20        | ;DEPTH                |
| Q239=+1         | ;PITCH                |
| Q203=+25        | ;SURFACE COORDINATE   |
| Q204=50         | ;2ND SET-UP CLEARANCE |
| Q257=5          | ;DEPTH FOR CHIP BRKNG |
| Q256=+25        | ;DIST. FOR CHIP BRKNG |
| Q336=50         | ;ANGLE OF SPINDLE     |
| Q403=1.5        | ;RPM FACTOR           |

i

# Fundamentals of thread milling

## **Prerequisites**

- Your machine tool should feature internal spindle cooling (cooling lubricant at least 30 bars, compressed air supply at least 6 bars).
- Thread milling usually leads to distortions of the thread profile. To correct this effect, you need tool-specific compensation values which are given in the tool catalog or are available from the tool manufacturer. You program the compensation with the delta value for the tool radius DR in the tool call.
- The Cycles 262, 263, 264 and 267 can only be used with rightward rotating tools. For Cycle 265 you can use rightward and leftward rotating tools.
- The working direction is determined by the following input parameters: Algebraic sign Q239 (+ = right-hand thread / = left-hand thread) and milling method Q351 (+1 = climb / -1 = up-cut). The table below illustrates the interrelation between the individual input parameters for rightward rotating tools.

| Internal thread | Pitch | Climb/Up-cut | Work direction |
|-----------------|-------|--------------|----------------|
| Right-handed    | +     | +1(RL)       | Z +            |
| Left-handed     | -     | -1(RR)       | Z +            |
| Right-handed    | +     | -1(RR)       | Z-             |
| Left-handed     | -     | +1(RL)       | Z-             |

| External thread | Pitch | Climb/Up-cut | Work direction |
|-----------------|-------|--------------|----------------|
| Right-handed    | +     | +1(RL)       | Z-             |
| Left-handed     | -     | -1(RR)       | Z-             |
| Right-handed    | +     | -1(RR)       | Z +            |
| Left-handed     | _     | +1(RL)       | Z +            |

HEIDENHAIN iTNC 530

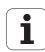

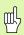

# Danger of collision!

Always program the same algebraic sign for the infeeds: Cycles comprise several sequences of operation that are independent of each other. The order of precedence according to which the work direction is determined is described with the individual cycles. For example, if you only want to repeat the countersinking process of a cycle, enter 0 for the thread depth. The work direction will then be determined from the countersinking depth.

#### Procedure in case of a tool break

If a tool break occurs during thread cutting, stop the program run, change to the Positioning with MDI operating mode and move the tool in a linear path to the hole center. You can then retract the tool in the infeed axis and replace it.

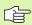

The TNC references the programmed feed rate during thread milling to the tool cutting edge. Since the TNC, however, always displays the feed rate relative to the path of the tool tip, the displayed value does not match the programmed value.

The machining direction of the thread changes if you execute a thread milling cycle in connection with Cycle 8 MIRRORING in only one axis.

i

# **THREAD MILLING (Cycle 262)**

- 1 The TNC positions the tool in the tool axis at rapid traverse FMAX to the programmed set-up clearance above the workpiece surface.
- 2 The tool moves at the programmed feed rate for pre-positioning to the starting plane. The starting plane is derived from the algebraic sign of the thread pitch, the milling method (climb or up-cut milling) and the number of threads per step.
- **3** The tool then approaches the thread diameter tangentially in a helical movement. Before the helical approach, a compensating motion of the tool axis is carried out in order to begin at the programmed starting plane for the thread path.
- **4** Depending on the setting of the parameter for the number of threads, the tool mills the thread in one helical movement, in several offset movements or in one continuous movement.
- **5** After this, the tool departs the contour tangentially and returns to the starting point in the working plane.
- **6** At the end of the cycle, the TNC retracts the tool at rapid traverse to the set-up clearance, or—if programmed—to the 2nd set-up clearance.

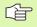

# Before programming, note the following

Program a positioning block for the starting point (hole center) in the working plane with radius compensation R0.

The algebraic sign for the cycle parameter thread depth determines the working direction. If you program the thread DEPTH = 0, the cycle will not be executed.

The thread diameter is approached in a semi-circle from the center. A pre-positioning movement to the side is carried out if the pitch of the tool diameter is four times smaller than the thread diameter.

Note that the TNC makes a compensation movement in the tool axis before the approach movement. The length of the compensation movement is at most half of the thread pitch. Ensure sufficient space in the hole!

If you change the thread depth, the TNC automatically changes the starting point for the helical movement.

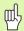

Enter in MP7441 bit 2 whether the TNC should output an error message (bit 2=1) or not (bit 2=0) if a positive depth is entered.

## Danger of collision!

Keep in mind that the TNC reverses the calculation for prepositioning when a **positive depth is entered**. This means that the tool moves at rapid traverse in the tool axis at safety clearance **below** the workpiece surface!

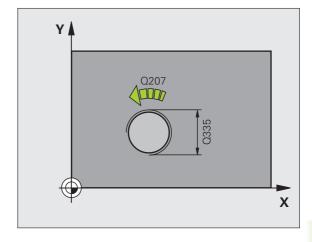

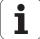

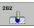

- Nominal diameter Q335: Nominal thread diameter.
- ▶ Thread pitch Q239: Pitch of the thread. The algebraic sign differentiates between right-hand and left-hand threads:
  - + = right-hand thread
  - **-** = left-hand thread
- ▶ Thread depth Q201 (incremental value): Distance between workpiece surface and root of thread.
- ▶ Threads per step Q355: Number of thread revolutions by which the tool is moved:
  - **0** = one 360° helical line to the thread depth
  - **1** = continuous helical path over the entire length of the thread
  - >1 = several helical paths with approach and departure; between them, the TNC offsets the tool by Q355, multiplied by the pitch.
- ▶ Feed rate for pre-positioning Q253: Traversing speed of the tool when moving in and out of the workpiece, in mm/min.
- ▶ Climb or up-cut Q351: Type of milling operation with M3
  - +1 = climb milling
  - -1 = up-cut milling
- ▶ **Set-up clearance** Q200 (incremental value): Distance between tool tip and workpiece surface.
- ▶ Workpiece surface coordinate Q203 (absolute value): Coordinate of the workpiece surface.
- ▶ 2nd set-up clearance Q204 (incremental value): Coordinate in the tool axis at which no collision between tool and workpiece (clamping devices) can occur.
- Feed rate for milling Q207: Traversing speed of the tool in mm/min while milling.

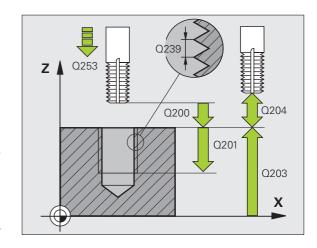

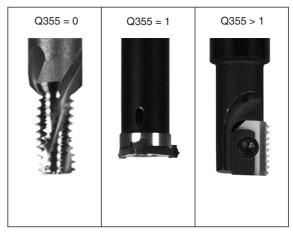

#### **Example: NC blocks**

| 25 CYCL DEF 262 | THREAD MILLING        |
|-----------------|-----------------------|
| Q335=10         | ;NOMINAL DIAMETER     |
| 0239=+1.5       | ;PITCH                |
| 0201=-20        | ;DEPTH OF THREAD      |
| Q355=0          | ;THREADS PER STEP     |
| Q253=750        | ;F PRE-POSITIONING    |
| 0351=+1         | ;CLIMB OR UP-CUT      |
| Q200=2          | ;SET-UP CLEARANCE     |
| 0203=+30        | ;SURFACE COORDINATE   |
| Q204=50         | ;2ND SET-UP CLEARANCE |
| Q207=500        | ;FEED RATE FOR MILLNG |

# THREAD MILLING/COUNTERSINKING (Cycle 263)

1 The TNC positions the tool in the tool axis at rapid traverse FMAX to the programmed set-up clearance above the workpiece surface.

## Countersinking

- 2 The tool moves at the feed rate for pre-positioning to the countersinking depth minus the set-up clearance, and then at the feed rate for countersinking to the countersinking depth.
- **3** If a safety clearance to the side has been entered, the TNC immediately positions the tool at the feed rate for pre-positioning to the countersinking depth.
- **4** Then, depending on the available space, the TNC makes a tangential approach to the core diameter, either tangentially from the center or with a pre-positioning move to the side, and follows a circular path.

# Countersinking at front

- **5** The tool moves at the feed rate for pre-positioning to the sinking depth at front.
- **6** The TNC positions the tool without compensation from the center on a semicircle to the offset at front, and then follows a circular path at the feed rate for countersinking.

7 The tool then moves in a semicircle to the hole center.

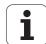

# Thread milling

- 8 The TNC moves the tool at the programmed feed rate for prepositioning to the starting plane for the thread. The starting plane is determined from the thread pitch and the type of milling (climb or up-cut).
- Then the tool moves tangentially on a helical path to the thread diameter and mills the thread with a 360° helical motion.
- 10 After this, the tool departs the contour tangentially and returns to the starting point in the working plane.
- 11 At the end of the cycle, the TNC retracts the tool at rapid traverse to the set-up clearance, or—if programmed—to the 2nd set-up clearance.

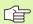

## Before programming, note the following

Program a positioning block for the starting point (hole center) in the working plane with radius compensation R0.

The algebraic sign of the cycle parameters depth of thread, countersinking depth or sinking depth at front determines the working direction. The working direction is defined in the following sequence:

1st: Depth of thread

2nd: Countersinking depth

3rd: Depth at front

If you program a depth parameter to be 0, the TNC does not execute that step.

If you want to countersink with the front of the tool, define the countersinking depth as 0.

Program the thread depth as a value smaller than the countersinking depth by at least one-third the thread pitch.

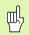

Enter in MP7441 bit 2 whether the TNC should output an error message (bit 2=1) or not (bit 2=0) if a positive depth is entered.

#### Danger of collision!

Keep in mind that the TNC reverses the calculation for prepositioning when a **positive depth is entered**. This means that the tool moves at rapid traverse in the tool axis at safety clearance **below** the workpiece surface!

i

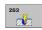

- Nominal diameter 0335: Nominal thread diameter.
- ▶ Thread pitch Q239: Pitch of the thread. The algebraic sign differentiates between right-hand and left-hand threads:
  - + = right-hand thread
  - = left-hand thread
- ▶ Thread depth Q201 (incremental value): Distance between workpiece surface and root of thread.
- ➤ Countersinking depth Q356 (incremental value):
  Distance between tool point and the top surface of the workpiece.
- ▶ Feed rate for pre-positioning Q253: Traversing speed of the tool when moving in and out of the workpiece, in mm/min.
- ▶ Climb or up-cut Q351: Type of milling operation with M3
  - +1 = climb milling
  - **-1** = up-cut milling
- ▶ **Set-up clearance** Q200 (incremental value): Distance between tool tip and workpiece surface.
- ▶ Set-up clearance to the side Q357 (incremental value): Distance between tool tooth and the wall.
- ▶ **Depth at front** Q358 (incremental value): Distance between tool tip and the top surface of the workpiece for countersinking at the front of the tool.
- ▶ Countersinking offset at front Q359 (incremental value): Distance by which the TNC moves the tool center away from the hole center.

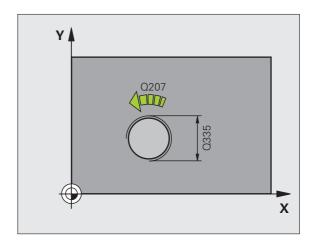

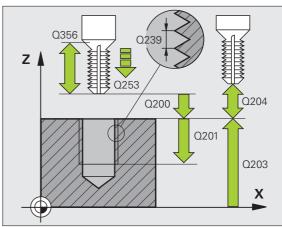

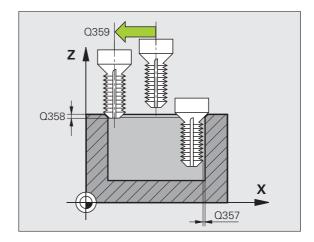

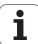

392

- ▶ Workpiece surface coordinate Q203 (absolute value): Coordinate of the workpiece surface.
- ▶ 2nd set-up clearance Q204 (incremental value): Coordinate in the tool axis at which no collision between tool and workpiece (clamping devices) can occur.
- ▶ Feed rate for countersinking Q254: Traversing speed of the tool during countersinking in mm/min.
- ▶ Feed rate for milling Q207: Traversing speed of the tool in mm/min while milling.

# **Example: NC blocks**

| 25 CYCL DEF 263 | THREAD MLLNG/CNTSNKG  |
|-----------------|-----------------------|
| Q335=10         | ;NOMINAL DIAMETER     |
| Q239=+1.5       | ;PITCH                |
| Q201=-16        | ;DEPTH OF THREAD      |
| Q356=-20        | ;COUNTERSINKING DEPTH |
| Q253=750        | ;F PRE-POSITIONING    |
| Q351=+1         | ;CLIMB OR UP-CUT      |
| Q200=2          | ;SET-UP CLEARANCE     |
| 0357=0.2        | ;CLEARANCE TO SIDE    |
| Q358=+O         | ;DEPTH AT FRONT       |
| Q359=+0         | ;OFFSET AT FRONT      |
| Q203=+30        | ;SURFACE COORDINATE   |
| Q204=50         | ;2ND SET-UP CLEARANCE |
| Q254=150        | ;F COUNTERSINKING     |
| Q207=500        | ;FEED RATE FOR MILLNG |

8 Programming: Cycles

# **THREAD DRILLING/MILLING (Cycle 264)**

1 The TNC positions the tool in the tool axis at rapid traverse FMAX to the programmed set-up clearance above the workpiece surface.

#### **Drilling**

- **2** The tool drills to the first plunging depth at the programmed feed rate for plunging.
- **3** If you have programmed chip breaking, the tool then retracts by the entered retraction value. If you are working without chip breaking, the tool is moved at rapid traverse to the set-up clearance and then at FMAX to the entered starting position above the first plunging depth.
- **4** The tool then advances with another infeed at the programmed feed rate.
- **5** The TNC repeats this process (2 to 4) until the programmed total hole depth is reached.

#### **Countersinking at front**

- **6** The tool moves at the feed rate for pre-positioning to the sinking depth at front.
- 7 The TNC positions the tool without compensation from the center on a semicircle to the offset at front, and then follows a circular path at the feed rate for countersinking.

**8** The tool then moves in a semicircle to the hole center.

HEIDENHAIN iTNC 530

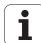

# Thread milling

- The TNC moves the tool at the programmed feed rate for prepositioning to the starting plane for the thread. The starting plane is determined from the thread pitch and the type of milling (climb or up-cut).
- 10 Then the tool moves tangentially on a helical path to the thread diameter and mills the thread with a 360° helical motion.
- 11 After this, the tool departs the contour tangentially and returns to the starting point in the working plane.
- 12 At the end of the cycle, the TNC retracts the tool at rapid traverse to the set-up clearance, or—if programmed—to the 2nd set-up clearance.

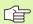

## Before programming, note the following

Program a positioning block for the starting point (hole center) in the working plane with radius compensation R0.

The algebraic sign of the cycle parameters depth of thread, countersinking depth or sinking depth at front determines the working direction. The working direction is defined in the following sequence:

1st: Depth of thread 2nd: Total hole depth 3rd: Depth at front

If you program a depth parameter to be 0, the TNC does not execute that step.

Program the thread depth as a value smaller than the total hole depth by at least one-third the thread pitch.

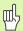

Enter in MP7441 bit 2 whether the TNC should output an error message (bit 2=1) or not (bit 2=0) if a positive depth is entered.

#### Danger of collision!

Keep in mind that the TNC reverses the calculation for prepositioning when a positive depth is entered. This means that the tool moves at rapid traverse in the tool axis at safety clearance **below** the workpiece surface!

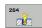

- Nominal diameter Q335: Nominal thread diameter.
- ▶ Thread pitch Q239: Pitch of the thread. The algebraic sign differentiates between right-hand and left-hand threads:
  - + = right-hand thread
  - = left-hand thread
- ▶ Thread depth Q201 (incremental value): Distance between workpiece surface and root of thread.
- ▶ Total hole depth Q356 (incremental value): Distance between workpiece surface and bottom of hole.
- ▶ Feed rate for pre-positioning Q253: Traversing speed of the tool when moving in and out of the workpiece, in mm/min.
- ▶ Climb or up-cut Q351: Type of milling operation with M3
  - +1 = climb milling
  - -1 = up-cut milling
- ▶ Plunging depth Q202 (incremental value): Infeed per cut. The depth does not have to be a multiple of the plunging depth. The TNC will go to depth in one movement if:
  - the plunging depth is equal to the depth
  - the plunging depth is greater than the depth
- ▶ Upper advanced stop distance Q258 (incremental value): Set-up clearance for rapid traverse positioning when the TNC moves the tool again to the current plunging depth after retraction from the hole.
- ▶ Infeed depth for chip breaking Q257 (incremental value): Depth at which TNC carries out chip breaking. There is no chip breaking if 0 is entered.
- ▶ Retraction rate for chip breaking Q256 (incremental value): Value by which the TNC retracts the tool during chip breaking.
- ▶ **Depth at front** Q358 (incremental value): Distance between tool tip and the top surface of the workpiece for countersinking at the front of the tool.
- ▶ Countersinking offset at front Q359 (incremental value): Distance by which the TNC moves the tool center away from the hole center.

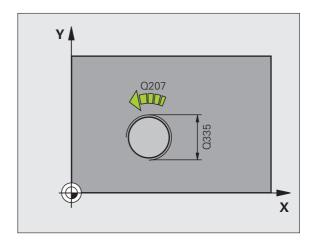

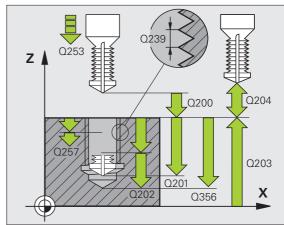

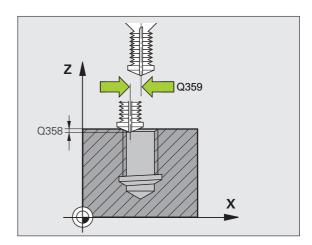

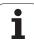

- ▶ Set-up clearance Q200 (incremental value): Distance between tool tip and workpiece surface.
- ▶ Workpiece surface coordinate Q203 (absolute value): Coordinate of the workpiece surface.
- ▶ 2nd set-up clearance Q204 (incremental value): Coordinate in the tool axis at which no collision between tool and workpiece (clamping devices) can
- ▶ Feed rate for plunging Q206: Traversing speed of the tool during drilling in mm/min.
- ▶ Feed rate for milling Q207: Traversing speed of the tool in mm/min while milling.

#### **Example: NC blocks**

| 25 CYCL DEF 264 | THREAD DRILLNG/MLLNG             |
|-----------------|----------------------------------|
| Q335=10         | ;NOMINAL DIAMETER                |
| Q239=+1.5       | ;PITCH                           |
| Q201=-16        | ;DEPTH OF THREAD                 |
| Q356=-20        | ;TOTAL HOLE DEPTH                |
| Q253=750        | ;F PRE-POSITIONING               |
| Q351=+1         | ;CLIMB OR UP-CUT                 |
| Q202=5          | ;PLUNGING DEPTH                  |
| Q258=0.2        | ;UPPER ADVANCED STOP<br>DISTANCE |
| Q257=5          | ;DEPTH FOR CHIP BRKNG            |
| Q256=0.2        | ;DIST. FOR CHIP BRKNG            |
| Q358=+O         | ;DEPTH AT FRONT                  |
| Q359=+0         | ;OFFSET AT FRONT                 |
| Q200=2          | ;SET-UP CLEARANCE                |
| Q203=+30        | ;SURFACE COORDINATE              |
| Q204=50         | ;2ND SET-UP CLEARANCE            |
| Q206=150        | ;FEED RATE FOR PLUNGING          |
| Q207=500        | ;FEED RATE FOR MILLNG            |

## HELICAL THREAD DRILLING/MILLING (Cycle 265)

1 The TNC positions the tool in the tool axis at rapid traverse FMAX to the programmed set-up clearance above the workpiece surface.

## Countersinking at front

- 2 If countersinking is before thread milling, the tool moves at the feed rate for countersinking to the sinking depth at front. If countersinking is after thread milling, the tool moves at the feed rate for pre-positioning to the countersinking depth.
- **3** The TNC positions the tool without compensation from the center on a semicircle to the offset at front, and then follows a circular path at the feed rate for countersinking.
- **4** The tool then moves in a semicircle to the hole center.

#### Thread milling

- 5 The tool moves at the programmed feed rate for pre-positioning to the starting plane for the thread.
- 6 The tool then approaches the thread diameter tangentially in a helical movement.
- 7 The tool moves on a continuous helical downward path until it reaches the thread depth.
- **8** After this, the tool departs the contour tangentially and returns to the starting point in the working plane.
- **9** At the end of the cycle, the TNC retracts the tool at rapid traverse to the set-up clearance, or—if programmed—to the 2nd set-up clearance.

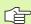

#### Before programming, note the following

Program a positioning block for the starting point (hole center) in the working plane with radius compensation R0.

The algebraic sign of the cycle parameters depth of thread or sinking depth at front determines the working direction. The working direction is defined in the following sequence:

1st: Depth of thread 2nd: Depth at front

If you program a depth parameter to be 0, the TNC does not execute that step.

If you change the thread depth, the TNC automatically changes the starting point for the helical movement.

The type of milling (up-cut/climb) is determined by the thread (right-hand/left-hand) and the direction of tool rotation, since it is only possible to work in the direction of the tool.

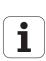

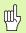

Enter in MP7441 bit 2 whether the TNC should output an error message (bit 2=1) or not (bit 2=0) if a positive depth is entered.

## Danger of collision!

Keep in mind that the TNC reverses the calculation for prepositioning when a **positive depth is entered.** This means that the tool moves at rapid traverse in the tool axis at safety clearance **below** the workpiece surface!

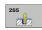

- ▶ Nominal diameter Q335: Nominal thread diameter.
- ▶ Thread pitch Q239: Pitch of the thread. The algebraic sign differentiates between right-hand and left-hand threads:
  - + = right-hand thread
  - = left-hand thread
- ▶ Thread depth Q201 (incremental value): Distance between workpiece surface and root of thread.
- ▶ Feed rate for pre-positioning Q253: Traversing speed of the tool when moving in and out of the workpiece, in mm/min.
- ▶ **Depth at front** Q358 (incremental value): Distance between tool tip and the top surface of the workpiece for countersinking at the front of the tool.
- ▶ Countersinking offset at front Q359 (incremental value): Distance by which the TNC moves the tool center away from the hole center.
- ► Countersink Q360: Execution of the chamfer **0** = before thread machining
  - 1 = after thread machining
- ▶ **Set-up clearance** Q200 (incremental value): Distance between tool tip and workpiece surface.

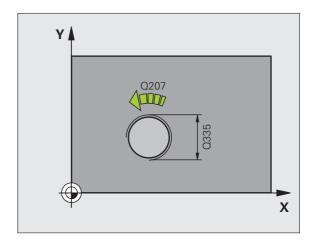

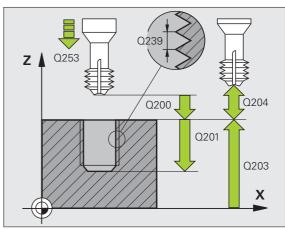

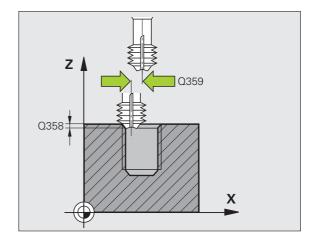

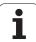

- ▶ 2nd set-up clearance Q204 (incremental value): Coordinate in the tool axis at which no collision between tool and workpiece (clamping devices) can occur.
- ▶ Feed rate for countersinking Q254: Traversing speed of the tool during countersinking in mm/min.
- ▶ Feed rate for milling Q207: Traversing speed of the tool in mm/min while milling.

## **Example: NC blocks**

| 25 CYCL DEF 265 | HEL. THREAD DRLG/MLG  |
|-----------------|-----------------------|
| Q335=10         | ;NOMINAL DIAMETER     |
| 0239=+1.5       | ;PITCH                |
| 0201=-16        | ;DEPTH OF THREAD      |
| Q253=750        | ;F PRE-POSITIONING    |
| Q358=+O         | ;DEPTH AT FRONT       |
| Q359=+O         | ;OFFSET AT FRONT      |
| Q360=0          | ;COUNTERSINK          |
| Q200=2          | ;SET-UP CLEARANCE     |
| Q203=+30        | ;SURFACE COORDINATE   |
| Q204=50         | ;2ND SET-UP CLEARANCE |
| Q254=150        | ;F COUNTERSINKING     |
| Q207=500        | ;FEED RATE FOR MILLNG |

## **OUTSIDE THREAD MILLING (Cycle 267)**

1 The TNC positions the tool in the tool axis at rapid traverse FMAX to the programmed set-up clearance above the workpiece surface.

## **Countersinking at front**

- 2 The TNC moves in the reference axis of the working plane from the center of the stud to the starting point for countersinking at front. The position of the starting point is determined by the thread radius, tool radius and pitch.
- **3** The tool moves at the feed rate for pre-positioning to the sinking depth at front.
- **4** The TNC positions the tool without compensation from the center on a semicircle to the offset at front, and then follows a circular path at the feed rate for countersinking.
- **5** The tool then moves on a semicircle to the starting point.

## Thread milling

- **6** The TNC positions the tool to the starting point if there has been no previous countersinking at front. Starting point for thread milling = starting point for countersinking at front.
- 7 The tool moves at the programmed feed rate for pre-positioning to the starting plane. The starting plane is derived from the algebraic sign of the thread pitch, the milling method (climb or up-cut milling) and the number of threads per step.
- 8 The tool then approaches the thread diameter tangentially in a helical movement.
- **9** Depending on the setting of the parameter for the number of threads, the tool mills the thread in one helical movement, in several offset movements or in one continuous movement.
- **10** After this, the tool departs the contour tangentially and returns to the starting point in the working plane.

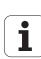

11 At the end of the cycle, the TNC retracts the tool at rapid traverse to the set-up clearance, or—if programmed—to the 2nd set-up clearance.

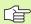

## Before programming, note the following

Program a positioning block for the starting point (stud center) in the working plane with radius compensation R0.

The offset required before countersinking at the front should be determined ahead of time. You must enter the value from the center of the stud to the center of the tool (uncorrected value).

The algebraic sign of the cycle parameters depth of thread or sinking depth at front determines the working direction. The working direction is defined in the following sequence:

1st: Depth of thread 2nd: Depth at front

If you program a depth parameter to be 0, the TNC does not execute that step.

The algebraic sign for the cycle parameter thread depth determines the working direction.

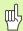

Enter in MP7441 bit 2 whether the TNC should output an error message (bit 2=1) or not (bit 2=0) if a positive depth is entered.

## Danger of collision!

Keep in mind that the TNC reverses the calculation for prepositioning when a **positive depth is entered.** This means that the tool moves at rapid traverse in the tool axis at safety clearance **below** the workpiece surface!

i

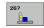

- Nominal diameter Q335: Nominal thread diameter.
- ▶ Thread pitch Q239: Pitch of the thread. The algebraic sign differentiates between right-hand and left-hand threads:
  - + = right-hand thread
  - = left-hand thread
- ▶ Thread depth Q201 (incremental value): Distance between workpiece surface and root of thread.
- ▶ Threads per step Q355: Number of thread revolutions by which the tool is moved:
  - **0** = one helical line to the thread depth
  - **1** = continuous helical path over the entire length of the thread
  - >1 = several helical paths with approach and departure; between them, the TNC offsets the tool by Q355, multiplied by the pitch.
- ▶ Feed rate for pre-positioning Q253: Traversing speed of the tool when moving in and out of the workpiece, in mm/min.
- Climb or up-cut Q351: Type of milling operation with
  - +1 = climb milling
  - -1 = up-cut milling

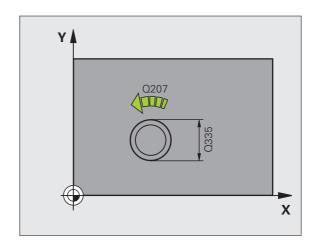

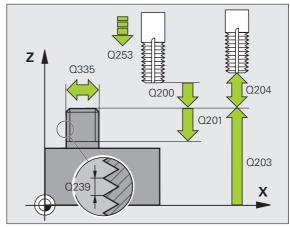

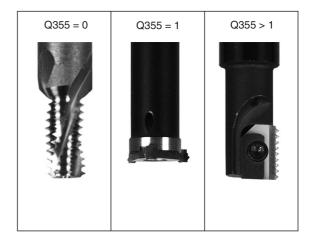

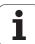

404

- ▶ Set-up clearance Q200 (incremental value): Distance between tool tip and workpiece surface.
- ▶ **Depth at front** Q358 (incremental value): Distance between tool tip and the top surface of the workpiece for countersinking at the front of the tool.
- ▶ Countersinking offset at front Q359 (incremental value): Distance by which the TNC moves the tool center away from the stud center.
- ▶ Workpiece surface coordinate Q203 (absolute value): Coordinate of the workpiece surface.
- ▶ 2nd set-up clearance Q204 (incremental value): Coordinate in the tool axis at which no collision between tool and workpiece (clamping devices) can occur.
- ▶ Feed rate for countersinking Q254: Traversing speed of the tool during countersinking in mm/min.
- Feed rate for milling Ω207: Traversing speed of the tool in mm/min while milling.

## **Example: NC blocks**

| 25 CYCL DEF 267 | OUTSIDE THREAD MLLNG  |
|-----------------|-----------------------|
| Q335=10         | ;NOMINAL DIAMETER     |
| Q239=+1.5       | ;PITCH                |
| 0201=-20        | ;DEPTH OF THREAD      |
| Q355=0          | ;THREADS PER STEP     |
| Q253=750        | ;F PRE-POSITIONING    |
| 0351=+1         | ;CLIMB OR UP-CUT      |
| Q200=2          | ;SET-UP CLEARANCE     |
| Q358=+O         | ;DEPTH AT FRONT       |
| Q359=+O         | ;OFFSET AT FRONT      |
| 0203=+30        | ;SURFACE COORDINATE   |
| Q204=50         | ;2ND SET-UP CLEARANCE |
| Q254=150        | ;F COUNTERSINKING     |
| Q207=500        | ;FEED RATE FOR MILLNG |

: Cycles (

## **Example: Drilling cycles**

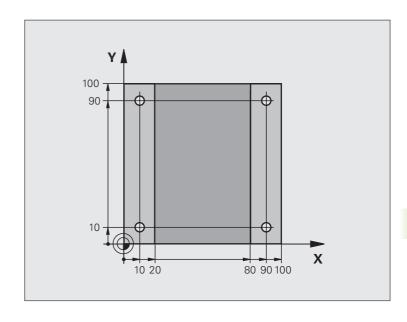

| O BEGIN PGM C200  | MM                    |                               |
|-------------------|-----------------------|-------------------------------|
| 1 BLK FORM 0.1 Z  | X+0 Y+0 Z-20          | Definition of workpiece blank |
| 2 BLK FORM 0.2 X+ | 100 Y+100 Z+0         |                               |
| 3 TOOL DEF 1 L+0  | R+3                   | Tool definition               |
| 4 TOOL CALL 1 Z S | 4500                  | Tool call                     |
| 5 L Z+250 RO FMAX |                       | Retract the tool              |
| 6 CYCL DEF 200 DR | ILLING                | Define cycle                  |
| Q200=2            | ;SET-UP CLEARANCE     |                               |
| Q201=-15          | ; DEPTH               |                               |
| Q206=250          | ;FEED RATE FOR PLNGNG |                               |
| Q202=5            | ;PLUNGING DEPTH       |                               |
| Q210=0            | ; DWELL TIME AT TOP   |                               |
| Q203=-10          | ;SURFACE COORDINATE   |                               |
| Q204=20           | ;2ND SET-UP CLEARANCE |                               |
| Q211=0.2          | ; DWELL TIME AT DEPTH |                               |

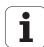

| 7 L X+10 Y+10 RO FMAX M3 | Approach hole 1, spindle ON           |
|--------------------------|---------------------------------------|
| 8 CYCL CALL              | Cycle call                            |
| 9 L Y+90 RO FMAX M99     | Approach hole 2, call cycle           |
| 10 L X+90 RO FMAX M99    | Approach hole 3, call cycle           |
| 11 L Y+10 RO FMAX M99    | Approach hole 4, call cycle           |
| 12 L Z+250 RO FMAX M2    | Retract in the tool axis, end program |
| 13 END PGM C200 MM       |                                       |

## **Example: Calling drilling cycles in connection with point tables**

The drill hole coordinates are stored in the point table TAB1.PNT and are called by the TNC with  $\it CYCL\ CALL\ PAT.$ 

The tool radii are selected so that all work steps can be seen in the test graphics.

## **Program sequence**

- Centering
- Drilling
- Tapping

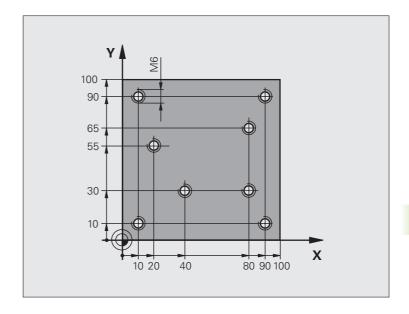

| O BEGIN PGM 1 MM              | 1                     |                                                             |  |
|-------------------------------|-----------------------|-------------------------------------------------------------|--|
| 1 BLK FORM 0.1 Z X+0 Y+0 Z-20 |                       | Definition of workpiece blank                               |  |
| 2 BLK FORM 0.2 X              | (+100 Y+100 Y+0       |                                                             |  |
| 3 TOOL DEF 1 L+0              | ) R+4                 | Tool definition of center drill                             |  |
| 4 TOOL DEF 2 L+0              | 2.4                   | Define tool: drill                                          |  |
| 5 TOOL DEF 3 L+0              | ) R+3                 | Tool definition of tap                                      |  |
| 6 TOOL CALL 1 Z               | \$5000                | Tool call of centering drill                                |  |
| 7 L Z+10 R0 F500              | 00                    | Move tool to clearance height (enter a value for F)         |  |
|                               |                       | The TNC positions to the clearance height after every cycle |  |
| 8 SEL PATTERN "1              | TAB1"                 | Defining point tables                                       |  |
| 9 CYCL DEF 200 D              | DRILLING              | Cycle definition: CENTERING                                 |  |
| Q200=2                        | ;SET-UP CLEARANCE     |                                                             |  |
| Q201=-2                       | ;DEPTH                |                                                             |  |
| Q206=150                      | ;FEED RATE FOR PLNGNG |                                                             |  |
| Q202=2                        | ;PLUNGING DEPTH       |                                                             |  |
| Q210=0                        | ;DWELL TIME AT TOP    |                                                             |  |
| Q203=+0                       | ;SURFACE COORDINATE   | 0 must be entered here, effective as defined in point table |  |
| Q204=0                        | ;2ND SET-UP CLEARANCE | 0 must be entered here, effective as defined in point table |  |
| Q211=0.2                      | ;DWELL TIME AT DEPTH  |                                                             |  |

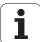

408

| 10 CYCL CALL PAT F5000 M3        | Cycle call in connection with point table TAB1.PNT          |  |
|----------------------------------|-------------------------------------------------------------|--|
|                                  | Feed rate between points: 5000 mm/min                       |  |
| 11 L Z+100 RO FMAX M6            | Retract the tool, change the tool                           |  |
| 12 TOOL CALL 2 Z S5000           | Call tool: drill                                            |  |
| 13 L Z+10 R0 F5000               | Move tool to clearance height (enter a value for F)         |  |
| 14 CYCL DEF 200 DRILLING         | Cycle definition: drilling                                  |  |
| Q200=2 ;SET-UP CLEARANCE         |                                                             |  |
| Q201=-25 ;DEPTH                  |                                                             |  |
| Q206=150 ; FEED RATE FOR PECKING |                                                             |  |
| Q202=5 ; PLUNGING DEPTH          |                                                             |  |
| Q210=O ;DWELL TIME AT TOP        |                                                             |  |
| Q203=+0 ;SURFACE COORDINATE      | 0 must be entered here, effective as defined in point table |  |
| Q204=0 ;2ND SET-UP CLEARANCE     | 0 must be entered here, effective as defined in point table |  |
| Q211=0.2 ; DWELL TIME AT DEPTH   |                                                             |  |
| 15 CYCL CALL PAT F5000 M3        | Cycle call in connection with point table TAB1.PNT          |  |
| 16 L Z+100 RO FMAX M6            | Retract the tool, change the tool                           |  |
| 17 TOOL CALL 3 Z S200            | Tool call for tap                                           |  |
| 18 L Z+50 RO FMAX                | Move tool to clearance height                               |  |
| 19 CYCL DEF 206 TAPPING NEW      | Cycle definition for tapping                                |  |
| Q200=2 ;SET-UP CLEARANCE         |                                                             |  |
| Q201=-25 ;DEPTH OF THREAD        |                                                             |  |
| Q206=150 ;FEED RATE FOR PECKING  |                                                             |  |
| Q211=O ; DWELL TIME AT DEPTH     |                                                             |  |
| Q203=+0 ;SURFACE COORDINATE      | 0 must be entered here, effective as defined in point table |  |
| Q204=0 ;2ND SET-UP CLEARANCE     | 0 must be entered here, effective as defined in point table |  |
| 20 CYCL CALL PAT F5000 M3        | Cycle call in connection with point table TAB1.PNT          |  |
| 21 L Z+100 RO FMAX M2            | Retract in the tool axis, end program                       |  |
| 22 FND PGM 1 MM                  |                                                             |  |

8 Programming: Cycles

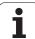

## Point table TAB1.PNT

|      | TAB1. | PNT | MM |  |  |
|------|-------|-----|----|--|--|
| NR   | X     | Υ   | Z  |  |  |
| 0    | +10   | +10 | +0 |  |  |
| 1    | +40   | +30 | +0 |  |  |
| 2    | +90   | +10 | +0 |  |  |
| 3    | +80   | +30 | +0 |  |  |
| 4    | +80   | +65 | +0 |  |  |
| 5    | +90   | +90 | +0 |  |  |
| 6    | +10   | +90 | +0 |  |  |
| 7    | +20   | +55 | +0 |  |  |
| [END | ]     |     |    |  |  |
|      |       |     |    |  |  |

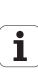

# 8.6 Cycles for Milling Pockets, Studs and Slots

## **Overview**

| Cycle                                                                                                    | Soft key | Page     |
|----------------------------------------------------------------------------------------------------|----------|----------|
| 251 RECTANGULAR POCKET Roughing/finishing cycle with selection of machining operation and helical plunging        | 251      | Page 411 |
| 252 CIRCULAR POCKET Roughing/finishing cycle with selection of machining operation and helical plunging           | 252      | Page 416 |
| 253 SLOT MILLING<br>Roughing/finishing cycle with selection<br>of machining operation and reciprocal<br>plunging  | 253      | Page 420 |
| 254 CIRCULAR SLOT<br>Roughing/finishing cycle with selection<br>of machining operation and reciprocal<br>plunging | 254      | Page 425 |
| 256 RECTANGULAR STUD<br>Roughing/finishing cycle with stepover, if<br>multiple passes are required                | 256      | Page 430 |
| 257 CIRCULAR STUD<br>Roughing/finishing cycle with stepover, if<br>multiple passes are required                   | 257      | Page 434 |

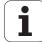

## **RECTANGULAR POCKET (Cycle 251)**

Use Cycle 251 RECTANGULAR POCKET to completely machine rectangular pockets. Depending on the cycle parameters, the following machining alternatives are available:

- Complete machining: Roughing, floor finishing, side finishing
- Only roughing
- Only floor finishing and side finishing
- Only floor finishing
- Only side finishing

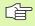

With an inactive tool table you must always plunge vertically (Q366=0) because you cannot define a plunging angle.

## Roughing

- 1 The tool plunges into the workpiece at the pocket center and advances to the first plunging depth. Specify the plunging strategy with Parameter Q366.
- 2 The TNC roughs out the pocket from the inside out, taking the overlap factor (Parameter Q370) and the finishing allowances (parameters Q368 and Q369) into account.
- **3** At the end of the roughing operation, the TNC moves the tool tangentially away from the pocket wall, then moves by the set-up clearance above the current pecking depth and returns from there at rapid traverse to the pocket center.
- 4 This process is repeated until the programmed pocket depth is reached.

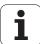

## **Finishing**

- 5 Inasmuch as finishing allowances are defined, the TNC then finishes the pocket walls, in multiple infeeds if so specified. The pocket wall is approached tangentially.
- 6 Then the TNC finishes the floor of the pocket from the inside out. The pocket floor is approached tangentially.

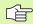

#### Before programming, note the following

Pre-position the tool in the machining plane to the starting position with radius compensation R0. Note Parameter Q367 (pocket position).

The TNC runs the cycle in the axes (machining plane) with which you approached the starting position. For example, in X and Y if you programmed CYCL CALL POS X... Y... or in U and V if you programmed CYCL CALL POS U... V...

The TNC automatically pre-positions the tool in the tool axis. Note Parameter Q204 (2nd set-up clearance).

The algebraic sign for the cycle parameter DEPTH determines the working direction. If you program DEPTH = 0, the cycle will not be executed.

At the end of the cycle, the TNC returns the tool to the starting position.

At the end of a roughing operation, the TNC positions the tool back to the pocket center at rapid traverse. The tool is above the current pecking depth by the set-up clearance. Enter the set-up clearance so that the tool cannot jam because of chips.

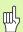

Enter in MP7441 bit 2 whether the TNC should output an error message (bit 2=1) or not (bit 2=0) if a positive depth is entered.

#### Danger of collision!

Keep in mind that the TNC reverses the calculation for prepositioning when a **positive depth is entered.** This means that the tool moves at rapid traverse in the tool axis at safety clearance **below** the workpiece surface!

i

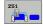

- ▶ Machining operation (0/1/2) Q215: Define the machining operation:
  - 0: Roughing and finishing
  - 1: Only roughing
  - 2: Only finishing

Side finishing and floor finishing are only executed if the finishing allowances (Q368, Q369) have been defined.

- ▶ First side length Q218 (incremental value): Pocket length, parallel to the reference axis of the working plane.
- ▶ Second side length Q219 (incremental value): Pocket length, parallel to the minor axis of the working plane
- ▶ Corner radius Q220: Radius of the pocket corner: If you make no entry here, the TNC assumes that the corner radius is equal to the tool radius.
- Finishing allowance for side Q368 (incremental value): Finishing allowance in the working plane.
- ▶ Angle of rotation Q224 (absolute): Angle by which the entire pocket is rotated. The center of rotation is the position at which the tool is located when the cycle is called.
- ▶ Pocket position Q367: Position of the pocket in reference to the position of the tool when the cycle is called:
  - **0**: Tool position = Center of pocket
  - 1: Tool position = Lower left corner
  - 2: Tool position = Lower right corner
  - **3:** Tool position = Upper right corner
  - 4: Tool position = Upper left corner
- Feed rate for milling Q207: Traversing speed of the tool in mm/min while milling.
- ▶ Climb or up-cut Q351: Type of milling operation with M3:
  - +1 = climb milling
  - -1 = up-cut milling

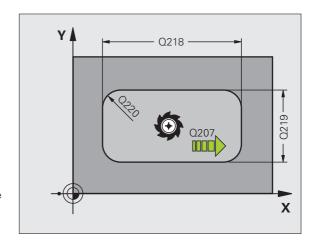

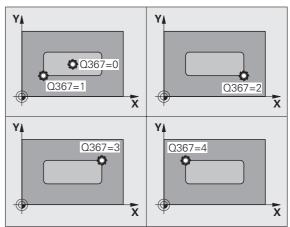

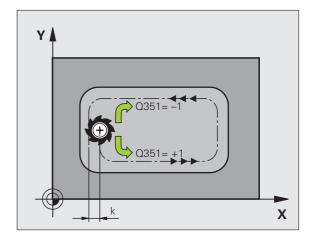

i

- ▶ **Depth** Q201 (incremental value): Distance between workpiece surface and bottom of pocket.
- ▶ Plunging depth Q202 (incremental value): Infeed per cut. Enter a value greater than 0.
- Finishing allowance for floor Q369 (incremental value): Finishing allowance in the tool axis.
- ▶ Feed rate for plunging Q206: Traversing speed of the tool while moving to depth in mm/min.
- ▶ Infeed for finishing Q338 (incremental value): Infeed per cut. Q338=0: Finishing in one infeed.
- ▶ Set-up clearance Q200 (incremental value): Distance between tool tip and workpiece surface.
- ▶ Workpiece surface coordinate Q203 (absolute value): Absolute coordinate of the workpiece surface
- ▶ 2nd set-up clearance Q204 (incremental value): Coordinate in the tool axis at which no collision between tool and workpiece (clamping devices) can occur.

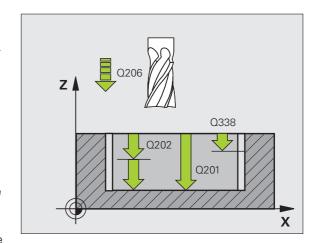

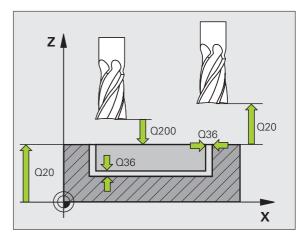

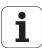

- ▶ Path overlap factor Q370: Q370 x tool radius = stepover factor k. Maximum input value: 1.9999
- ▶ Plunging strategy Q366: Type of plunging strategy.
  - 0 = vertical plunging. The TNC plunges perpendicularly, regardless of the plunging angle
     ANGLE defined in the tool table.
  - 1 = helical plunging. In the tool table, the plunging angle **ANGLE** for the active tool must be defined as not equal to 0. The TNC will otherwise display an error message.
  - 2 = reciprocating plunge. In the tool table, the plunging angle **ANGLE** for the active tool must be defined as not equal to 0. The TNC will otherwise display an error message. The reciprocation length depends on the plunging angle. As a minimum value the TNC uses twice the tool diameter.
- ▶ Feed rate for finishing Q385: Traversing speed of the tool during side and floor finishing in mm/min.

## **Example: NC blocks**

| 8 CYCL DEF 251  | RECTANGULAR POCKET       |
|-----------------|--------------------------|
| Q215=O          | ;MACHINING OPERATION     |
| Q218=80         | ;FIRST SIDE LENGTH       |
| Q219=60         | ;SECOND SIDE LENGTH      |
| Q220=5          | ;CORNER RADIUS           |
| Q368=0.2        | ;ALLOWANCE FOR SIDE      |
| Q224=+0         | ;ANGLE OF ROTATION       |
| Q367=0          | ;POCKET POSITION         |
| Q207=500        | ;FEED RATE FOR MILLNG    |
| Q351=+1         | ;CLIMB OR UP-CUT         |
| Q201=-20        | ;DEPTH                   |
| Q202=5          | ;PLUNGING DEPTH          |
| Q369=0.1        | ;ALLOWANCE FOR FLOOR     |
| Q206=150        | ;FEED RATE FOR PLUNGING  |
| Q338=5          | ;INFEED FOR FINISHING    |
| Q200=2          | ;SET-UP CLEARANCE        |
| Q203=+0         | ;SURFACE COORDINATE      |
| Q204=50         | ;2ND SET-UP CLEARANCE    |
| Q370=1          | ;TOOL PATH OVERLAP       |
| Q366=1          | ; PLUNGE                 |
| Q385=500        | ;FEED RATE FOR FINISHING |
| 9 CYCL CALL POS | X+50 Y+50 Z+0 FMAX M3    |
|                 |                          |

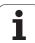

## **CIRCULAR POCKET (Cycle 252)**

Use Cycle 252 CIRCULAR POCKET to completely machine circular pockets. Depending on the cycle parameters, the following machining alternatives are available:

- Complete machining: Roughing, floor finishing, side finishing
- Only roughing
- Only floor finishing and side finishing
- Only floor finishing
- Only side finishing

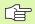

With an inactive tool table you must always plunge vertically (Q366=0) because you cannot define a plunging angle.

## Roughing

- 1 The tool plunges into the workpiece at the pocket center and advances to the first plunging depth. Specify the plunging strategy with Parameter Q366.
- The TNC roughs out the pocket from the inside out, taking the overlap factor (Parameter Q370) and the finishing allowances (parameters Q368 and Q369) into account.
- **3** At the end of the roughing operation, the TNC moves the tool tangentially away from the pocket wall, then moves by the set-up clearance above the current pecking depth and returns from there at rapid traverse to the pocket center.
- 4 This process is repeated until the programmed pocket depth is reached.

## **Finishing**

- 5 Inasmuch as finishing allowances are defined, the TNC then finishes the pocket walls, in multiple infeeds if so specified. The pocket wall is approached tangentially.
- **6** Then the TNC finishes the floor of the pocket from the inside out. The pocket floor is approached tangentially.

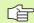

#### Before programming, note the following

Pre-position the tool in the machining plane to the starting position (circle center) with radius compensation R0.

The TNC runs the cycle in the axes (machining plane) with which you approached the starting position. For example, in X and Y if you programmed CYCL CALL POS X... Y... or in U and V if you programmed CYCL CALL POS U... V...

The TNC automatically pre-positions the tool in the tool axis. Note Parameter Q204 (2nd set-up clearance).

The algebraic sign for the cycle parameter DEPTH determines the working direction. If you program DEPTH = 0, the cycle will not be executed.

At the end of the cycle, the TNC returns the tool to the starting position.

At the end of a roughing operation, the TNC positions the tool back to the pocket center at rapid traverse. The tool is above the current pecking depth by the set-up clearance. Enter the set-up clearance so that the tool cannot jam because of chips.

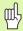

Enter in MP7441 bit 2 whether the TNC should output an error message (bit 2=1) or not (bit 2=0) if a positive depth is entered.

## Danger of collision!

Keep in mind that the TNC reverses the calculation for prepositioning when a **positive depth is entered**. This means that the tool moves at rapid traverse in the tool axis at safety clearance **below** the workpiece surface!

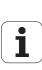

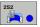

- ▶ Machining operation (0/1/2) Q215: Define the machining operation:
  - 0: Roughing and finishing
  - 1: Only roughing
  - 2: Only finishing

Side finishing and floor finishing are only executed if the finishing allowances (Q368, Q369) have been defined.

- ▶ Circle diameter Q223: Diameter of the finished pocket.
- ▶ Finishing allowance for side Q368 (incremental value): Finishing allowance in the working plane.
- ▶ Feed rate for milling Q207: Traversing speed of the tool in mm/min while milling.
- ▶ Climb or up-cut Q351: Type of milling operation with M3:
  - +1 = climb milling
  - -1 = up-cut milling
- ▶ **Depth** Q201 (incremental value): Distance between workpiece surface and bottom of pocket.
- Plunging depth Q202 (incremental value): Infeed per cut. Enter a value greater than 0.
- ▶ Finishing allowance for floor Q369 (incremental value): Finishing allowance in the tool axis.
- ▶ Feed rate for plunging Q206: Traversing speed of the tool while moving to depth in mm/min.
- ▶ Infeed for finishing Q338 (incremental value): Infeed per cut. Q338=0: Finishing in one infeed.

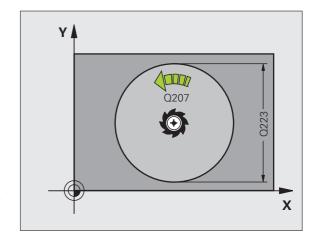

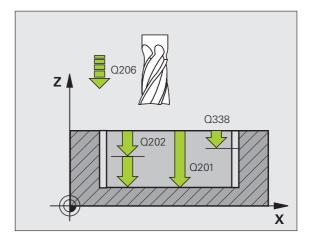

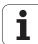

- ▶ **Set-up clearance** Q200 (incremental value): Distance between tool tip and workpiece surface.
- ▶ Workpiece surface coordinate Q203 (absolute value): Absolute coordinate of the workpiece surface
- ▶ 2nd set-up clearance Q204 (incremental value): Coordinate in the tool axis at which no collision between tool and workpiece (clamping devices) can occur.
- ▶ Path overlap factor Q370: Q370 x tool radius = stepover factor k. Maximum input value: 1.9999
- ▶ Plunging strategy Q366: Type of plunging strategy.
  - 0 = vertical plunging. The TNC plunges perpendicularly, regardless of the plunging angle
     ANGLE defined in the tool table.
  - 1 = helical plunging. In the tool table, the plunging angle **ANGLE** for the active tool must be defined as not equal to 0. The TNC will otherwise display an error message.
- ▶ Feed rate for finishing Q385: Traversing speed of the tool during side and floor finishing in mm/min.

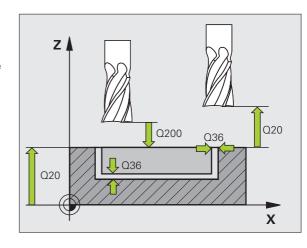

## **Example: NC blocks**

| 8 CYCL DEF 252  | CIRCULAR POCKET          |
|-----------------|--------------------------|
| Q215=0          | ;MACHINING OPERATION     |
| Q223=60         | ;CIRCLE DIAMETER         |
| Q368=0.2        | ;ALLOWANCE FOR SIDE      |
| Q207=500        | ;FEED RATE FOR MILLNG    |
| Q351=+1         | ;CLIMB OR UP-CUT         |
| Q201=-20        | ;DEPTH                   |
| Q202=5          | ;PLUNGING DEPTH          |
| Q369=0.1        | ;ALLOWANCE FOR FLOOR     |
| Q206=150        | ;FEED RATE FOR PLUNGING  |
| Q338=5          | ;INFEED FOR FINISHING    |
| Q200=2          | ;SET-UP CLEARANCE        |
| Q203=+0         | ;SURFACE COORDINATE      |
| Q204=50         | ;2ND SET-UP CLEARANCE    |
| Q370=1          | ;TOOL PATH OVERLAP       |
| Q366=1          | ; PLUNGE                 |
| Q385=500        | ;FEED RATE FOR FINISHING |
| 9 CYCL CALL POS | X+50 Y+50 Z+0 FMAX M3    |

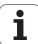

## **SLOT MILLING (Cycle 253)**

Use Cycle 253 to completely machine a slot. Depending on the cycle parameters, the following machining alternatives are available:

- Complete machining: Roughing, floor finishing, side finishing
- Only roughing
- Only floor finishing and side finishing
- Only floor finishing
- Only side finishing

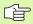

With an inactive tool table you must always plunge vertically (Q366=0) because you cannot define a plunging angle.

## Roughing

- 1 Starting from the left slot arc center, the tool moves in a reciprocating motion at the plunging angle defined in the tool table to the first infeed depth. Specify the plunging strategy with Parameter Q366.
- 2 The TNC roughs out the slot from the inside out, taking the finishing allowances (parameters Q368 and Q369) into account.
- **3** This process is repeated until the slot depth is reached.

i

#### **Finishing**

- 4 Inasmuch as finishing allowances are defined, the TNC then finishes the slot walls, in multiple infeeds if so specified. The slot side is approached tangentially in the right slot arc.
- 5 Then the TNC finishes the floor of the slot from the inside out. The slot floor is approached tangentially.

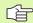

#### Before programming, note the following

Pre-position the tool in the machining plane to the starting position with radius compensation R0. Note Parameter Q367 (slot position).

The TNC runs the cycle in the axes (machining plane) with which you approached the starting position. For example, in X and Y if you programmed CYCL CALL POS X... Y... or in U and V if you programmed CYCL CALL POS U... V...

The TNC automatically pre-positions the tool in the tool axis. Note Parameter Q204 (2nd set-up clearance).

At the end of the cycle the TNC returns the tool to the starting point (slot center) in the working plane. Exception: if you define a slot position not equal to 0, then the TNC only positions the tool in the tool axis to the 2nd set-up clearance. In these cases, always program absolute traverse movements after the cycle call.

The algebraic sign for the cycle parameter DEPTH determines the working direction. If you program DEPTH = 0, the cycle will not be executed.

If the slot width is greater than twice the tool diameter, the TNC roughs the slot correspondingly from inside out. You can therefore mill any slots with small tools, too.

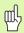

Enter in MP7441 bit 2 whether the TNC should output an error message (bit 2=1) or not (bit 2=0) if a positive depth is entered.

## Danger of collision!

Keep in mind that the TNC reverses the calculation for prepositioning when a **positive depth is entered**. This means that the tool moves at rapid traverse in the tool axis at safety clearance **below** the workpiece surface!

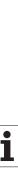

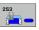

- ▶ Machining operation (0/1/2) Q215: Define the machining operation:
  - 0: Roughing and finishing
  - 1: Only roughing
  - 2: Only finishing

Side finishing and floor finishing are only executed if the finishing allowances (Q368, Q369) have been defined.

- ▶ **Slot length** Q218 (value parallel to the reference axis of the working plane): Enter the length of the slot
- ▶ Slot width Q219 (value parallel to the secondary axis of the working plane): Enter the slot width. If you enter a slot width that equals the tool diameter, the TNC will carry out the roughing process only (slot milling). Maximum slot width for roughing: Twice the tool diameter
- Finishing allowance for side Q368 (incremental value): Finishing allowance in the working plane.
- ▶ Angle of rotation Q224 (absolute): Angle by which the entire slot is rotated. The center of rotation is the position at which the tool is located when the cycle is called.
- ▶ S1ot position (0/1/2/3/4) Q367: Position of the slot in reference to the position of the tool when the cycle is called:
  - **0:** Tool position = Center of slot
  - 1: Tool position = Left end of slot
  - 2: Tool position = Center of left slot circle
  - **3:** Tool position = Center of right slot circle
  - 4: Tool position = Right end of slot
- ► Feed rate for milling Q207: Traversing speed of the tool in mm/min while milling.
- ▶ Climb or up-cut Q351: Type of milling operation with M3:
  - +1 = climb milling
  - -1 = up-cut milling

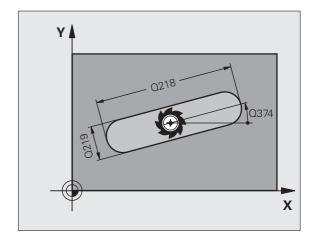

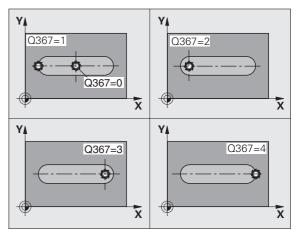

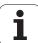

- ▶ Depth Q201 (incremental value): Distance between workpiece surface and bottom of slot.
- ▶ Plunging depth Q202 (incremental value): Infeed per cut. Enter a value greater than 0.
- Finishing allowance for floor Q369 (incremental value): Finishing allowance in the tool axis.
- ▶ Feed rate for plunging Q206: Traversing speed of the tool while moving to depth in mm/min.
- ▶ Infeed for finishing Q338 (incremental value): Infeed per cut. Q338=0: Finishing in one infeed.

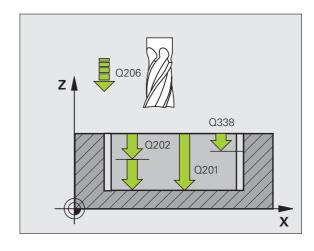

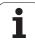

- ▶ Set-up clearance Q200 (incremental value): Distance between tool tip and workpiece surface.
- ▶ Workpiece surface coordinate Q203 (absolute value): Absolute coordinate of the workpiece surface
- ▶ 2nd set-up clearance Q204 (incremental value): Coordinate in the tool axis at which no collision between tool and workpiece (clamping devices) can occur.
- ▶ Plunging strategy Q366: Type of plunging strategy.
  - 0 = vertical plunging. The TNC plunges perpendicularly, regardless of the plunging angle ANGLE defined in the tool table.
  - 1 = helical plunging. In the tool table, the plunging angle **ANGLE** for the active tool must be defined as not equal to 0. The TNC will otherwise display an error message. Plunge on a helical path only if there is enough space.
  - 2 = reciprocating plunge. In the tool table, the plunging angle **ANGLE** for the active tool must be defined as not equal to 0. The TNC will otherwise display an error message.
- ▶ Feed rate for finishing Q385: Traversing speed of the tool during side and floor finishing in mm/min.

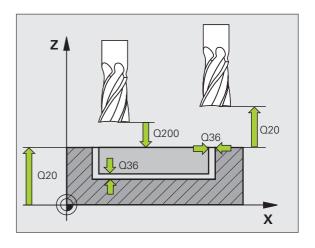

## **Example: NC blocks**

| 8 CYCL DEF 253  | SLOT MILLING             |
|-----------------|--------------------------|
| Q215=0          | ;MACHINING OPERATION     |
| Q218=80         | ;SLOT LENGTH             |
| Q219=12         | ;SLOT WIDTH              |
| Q368=0.2        | ;ALLOWANCE FOR SIDE      |
| Q224=+0         | ;ANGLE OF ROTATION       |
| Q367=0          | ;SLOT POSITION           |
| Q207=500        | ;FEED RATE FOR MILLNG    |
| Q351=+1         | ;CLIMB OR UP-CUT         |
| Q201=-20        | ;DEPTH                   |
| Q202=5          | ;PLUNGING DEPTH          |
| 0369=0.1        | ;ALLOWANCE FOR FLOOR     |
| Q206=150        | ;FEED RATE FOR PLUNGING  |
| Q338=5          | ;INFEED FOR FINISHING    |
| Q200=2          | ;SET-UP CLEARANCE        |
| Q203=+0         | ;SURFACE COORDINATE      |
| Q204=50         | ;2ND SET-UP CLEARANCE    |
| Q366=1          | ; PLUNGE                 |
| Q385=500        | ;FEED RATE FOR FINISHING |
| 9 CYCL CALL POS | X+50 Y+50 Z+0 FMAX M3    |

i

## **CIRCULAR SLOT (Cycle 254)**

Use Cycle 254 to completely machine a circular slot. Depending on the cycle parameters, the following machining alternatives are available:

- Complete machining: Roughing, floor finishing, side finishing
- Only roughing
- Only floor finishing and side finishing
- Only floor finishing
- Only side finishing

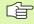

With an inactive tool table you must always plunge vertically (Q366=0) because you cannot define a plunging angle.

## Roughing

- 1 The tool moves in a reciprocating motion in the slot center at the plunging angle defined in the tool table to the first infeed depth. Specify the plunging strategy with Parameter Q366.
- 2 The TNC roughs out the slot from the inside out, taking the finishing allowances (parameters Q368 and Q369) into account.
- **3** This process is repeated until the slot depth is reached.

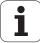

## **Finishing**

- 4 Inasmuch as finishing allowances are defined, the TNC then finishes the slot walls, in multiple infeeds if so specified. The slot side is approached tangentially.
- 5 Then the TNC finishes the floor of the slot from the inside out. The slot floor is approached tangentially.

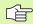

## Before programming, note the following

Pre-position the tool in the machining plane with radius compensation R0. Define Parameter Q367 (Reference for slot position) appropriately.

The TNC runs the cycle in the axes (machining plane) with which you approached the starting position. For example, in X and Y if you programmed CYCL CALL POS X... Y... or in U and V if you programmed CYCL CALL POS U... V...

The TNC automatically pre-positions the tool in the tool axis. Note Parameter Q204 (2nd set-up clearance).

At the end of the cycle the TNC returns the tool to the starting point (center of the circular arc) in the working plane. Exception: if you define a slot position not equal to 0, then the TNC only positions the tool in the tool axis to the 2nd set-up clearance. In these cases, always program absolute traverse movements after the cycle call.

The algebraic sign for the cycle parameter DEPTH determines the working direction. If you program DEPTH = 0, the cycle will not be executed.

If the slot width is greater than twice the tool diameter, the TNC roughs the slot correspondingly from inside out. You can therefore mill any slots with small tools, too.

The slot position 0 is not allowed if you use Cycle 254 Circular Slot in together with Cycle 221.

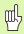

Enter in MP7441 bit 2 whether the TNC should output an error message (bit 2=1) or not (bit 2=0) if a positive depth is entered.

## Danger of collision!

Keep in mind that the TNC reverses the calculation for prepositioning when a **positive depth is entered**. This means that the tool moves at rapid traverse in the tool axis at safety clearance **below** the workpiece surface!

i

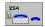

- ▶ Machining operation (0/1/2) Q215: Define the machining operation:
  - 0: Roughing and finishing
  - 1: Only roughing
  - 2: Only finishing

Side finishing and floor finishing are only executed if the finishing allowances (Q368, Q369) have been defined.

- ▶ S1ot width O219 (value parallel to the secondary axis of the working plane): Enter the slot width. If you enter a slot width that equals the tool diameter, the TNC will carry out the roughing process only (slot milling). Maximum slot width for roughing: Twice the tool diameter
- ▶ Finishing allowance for side Q368 (incremental value): Finishing allowance in the working plane.
- ▶ Pitch circle diameter Q375: Enter the diameter of the pitch circle.
- ▶ Reference for slot position (0/1/2/3) Q367: Position of the slot in reference to the position of the tool when the cycle is called:
  - **0:** The tool position is not taken into account. The slot position is determined from the entered pitch circle center and the starting angle.
  - **1:** Tool position = Center of left slot circle. Starting angle Q376 refers to this position. The entered pitch circle center is not taken into account.
  - **2:** Tool position = Center of center line. Starting angle Q376 refers to this position. The entered pitch circle center is not taken into account.
  - **3:** Tool position = Center of right slot circle. Starting angle Q376 refers to this position. The entered pitch circle center is not taken into account.
- ▶ Center in 1st axis Q216 (absolute value): Center of the pitch circle in the reference axis of the working plane. Only effective if Q367 = 0.
- Center in 2nd axis Q217 (absolute value): Center of the pitch circle in the minor axis of the working plane. Only effective if Q367 = 0.
- ▶ Starting angle Q376 (absolute value): Enter the polar angle of the starting point.
- ▶ Angular length Q248 (incremental value): Enter the angular length of the slot.

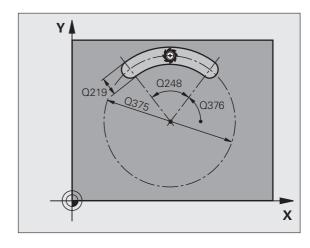

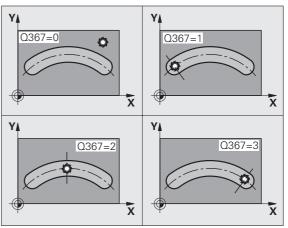

- ▶ Angle increment Q378 (incremental): Angle by which the entire slot is rotated. The center of rotation is at the center of the pitch circle.
- Number of repetitions Q377: Number of machining operations on a pitch circle.
- Feed rate for milling Q207: Traversing speed of the tool in mm/min while milling.
- ▶ Climb or up-cut Q351: Type of milling operation with M3:
  - +1 = climb milling
  - -1 = up-cut milling
- ▶ **Depth** Q201 (incremental value): Distance between workpiece surface and bottom of slot.
- Plunging depth Q202 (incremental value): Infeed per cut. Enter a value greater than 0.
- Finishing allowance for floor Q369 (incremental value): Finishing allowance in the tool axis.
- ▶ Feed rate for plunging Q206: Traversing speed of the tool while moving to depth in mm/min.
- ▶ Infeed for finishing Q338 (incremental value): Infeed per cut. Q338=0: Finishing in one infeed.

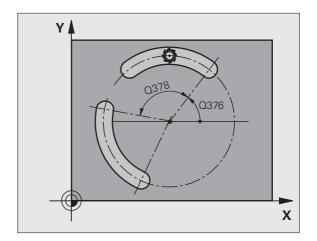

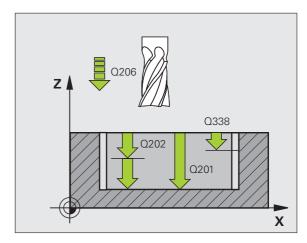

- ▶ **Set-up clearance** Q200 (incremental value): Distance between tool tip and workpiece surface.
- ▶ Workpiece surface coordinate Q203 (absolute value): Absolute coordinate of the workpiece surface
- ▶ 2nd set-up clearance Q204 (incremental value): Coordinate in the tool axis at which no collision between tool and workpiece (clamping devices) can occur.
- ▶ Plunging strategy Q366: Type of plunging strategy.
  - 0 = vertical plunging. The TNC plunges perpendicularly, regardless of the plunging angle ANGLE defined in the tool table.
  - 1 = helical plunging. In the tool table, the plunging angle **ANGLE** for the active tool must be defined as not equal to 0. The TNC will otherwise display an error message. Plunge on a helical path only if there is enough space.
  - 2 = reciprocating plunge. In the tool table, the plunging angle **ANGLE** for the active tool must be defined as not equal to 0. The TNC will otherwise display an error message. The TNC can only plunge reciprocally once the traversing length on the circular arc is at least three times the tool diameter.
- ▶ Feed rate for finishing Q385: Traversing speed of the tool during side and floor finishing in mm/min.

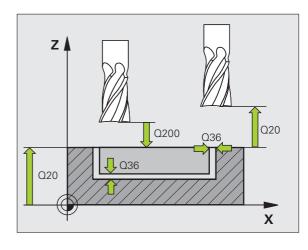

## **Example: NC blocks**

| 8 CYCL DEF 254  | CIRCULAR SLOT            |
|-----------------|--------------------------|
| Q215=0          | ;MACHINING OPERATION     |
| Q219=12         | ;SLOT WIDTH              |
| Q368=0.2        | ;ALLOWANCE FOR SIDE      |
| Q375=80         | ;PITCH CIRCLE DIA.       |
| Q367=0          | ;REF. SLOT POSITION      |
| Q216=+50        | ;CENTER 1ST AXIS         |
| Q217=+50        | ;CENTER 2ND AXIS         |
| Q376=+45        | ;STARTING ANGLE          |
| Q248=90         | ;ANGULAR LENGTH          |
| Q378=0          | ;STEPPING ANGLE          |
| Q377=1          | ;NUMBER OF OPERATIONS    |
| Q207=500        | ;FEED RATE FOR MILLNG    |
| Q351=+1         | ;CLIMB OR UP-CUT         |
| Q201=-20        | ;DEPTH                   |
| Q202=5          | ;PLUNGING DEPTH          |
| Q369=0.1        | ;ALLOWANCE FOR FLOOR     |
| Q206=150        | ;FEED RATE FOR PLUNGING  |
| Q338=5          | ;INFEED FOR FINISHING    |
| Q200=2          | ;SET-UP CLEARANCE        |
| Q203=+0         | ;SURFACE COORDINATE      |
| Q204=50         | ;2ND SET-UP CLEARANCE    |
| Q366=1          | ; PLUNGE                 |
| Q385=500        | ;FEED RATE FOR FINISHING |
| 9 CYCL CALL POS | S X+50 Y+50 Z+0 FMAX M3  |

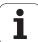

## **RECTANGULAR STUD (Cycle 256)**

Use Cycle 256 to machine a rectangular stud. If a dimension of the workpiece blank is greater than the maximum possible stepover, then the TNC performs multiple stepovers until the finished dimension has been machined.

- 1 The tool moves from the cycle starting position (stud center) in the positive X direction to the starting position for the stud machining. The starting position is 2 mm to the right of the unmachined stud.
- 2 If the tool is at the 2nd set-up clearance, it moves at rapid traverse FMAX to the set-up clearance, and from there advances to the first plunging depth at the feed rate for plunging.
- **3** The tool then moves tangentially on a semicircle to the stud contour and machines one revolution.
- 4 If the finished dimension cannot be machined with one revolution, the TNC performs a stepover with the current factor, and machines another revolution. The TNC takes the dimensions of the workpiece blank, the finished dimension, and the permitted stepover into account. This process is repeated until the defined finished dimension has been reached.
- 5 The tool then tangentially departs the contour on a semicircle and returns to the starting point for the stud machining.
- **6** The TNC then plunges the tool to the next plunging depth, and machines the stud at this depth.
- 7 This process is repeated until the programmed stud depth is reached.

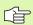

#### Before programming, note the following

Pre-position the tool in the machining plane to the starting position with radius compensation R0. Note Parameter Q367 (stud position).

The TNC automatically pre-positions the tool in the tool axis. Note Parameter Q204 (2nd set-up clearance).

The algebraic sign for the cycle parameter DEPTH determines the working direction. If you program DEPTH = 0, the cycle will not be executed.

At the end, the TNC positions the tool back to the set-up clearance, or to the 2nd set-up clearance if one was programmed.

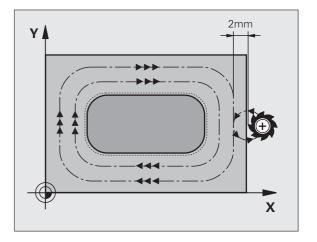

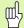

Enter in MP7441 bit 2 whether the TNC should output an error message (bit 2=1) or not (bit 2=0) if a positive depth is entered.

## Danger of collision!

Keep in mind that the TNC reverses the calculation for prepositioning when a **positive depth is entered.** This means that the tool moves at rapid traverse in the tool axis at safety clearance **below** the workpiece surface!

Leave enough room next to the stud for the approach motion. Minimum: tool diameter + 2 mm

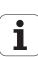

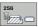

- ▶ First side length Q218: Stud length, parallel to the reference axis of the working plane.
- ▶ Workpiece blank side length 1 Q424: Length of the stud blank, parallel to the reference axis of the working plane. Enter Workpiece blank side length 1 greater than First side length. The TNC performs multiple stepovers if the difference between blank dimension 1 and finished dimension 1 is greater than the permitted stepover (tool radius multiplied by path overlap Q370). The TNC always calculates a constant stepover.
- ▶ Second side length O219: Stud length, parallel to the minor axis of the working plane. Enter Workpiece blank side length 2 greater than Second side length. The TNC performs multiple stepovers if the difference between blank dimension 2 and finished dimension 2 is greater than the permitted stepover (tool radius multiplied by path overlap Q370). The TNC always calculates a constant stepover.
- ▶ Workpiece blank side length 2 Q425: Length of the stud blank, parallel to the minor axis of the working plane.
- ▶ Corner radius Q220: Radius of the stud corner.
- ▶ Finishing allowance for side Q368 (incremental value): Finishing allowance in the working plane, is left over after machining.
- ▶ Angle of rotation Q224 (absolute value): Angle by which the entire stud is rotated. The center of rotation is the position at which the tool is located when the cycle is called.
- Stud position Q367: Position of the stud in reference to the position of the tool when the cycle is called:
  - **0:** Tool position = Center of stud
  - 1: Tool position = Lower left corner
  - 2: Tool position = Lower right corner
  - 3: Tool position = Upper right corner
  - **4:** Tool position = Upper left corner
- ► Feed rate for milling Q207: Traversing speed of the tool in mm/min while milling.
- ▶ Climb or up-cut Q351: Type of milling operation with M3:
  - +1 = climb milling
  - -1 = up-cut milling

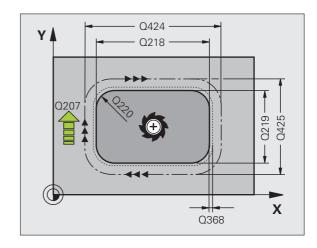

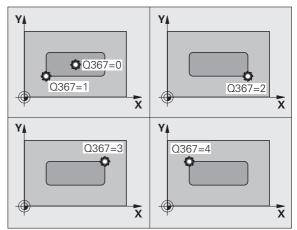

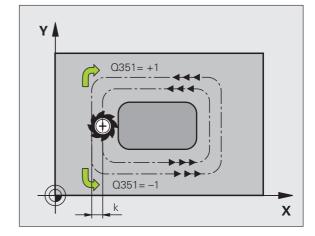

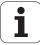

- ▶ Depth Q201 (incremental value): Distance between workpiece surface and bottom of stud.
- ▶ Plunging depth Q202 (incremental value): Infeed per cut. Enter a value greater than 0.
- ▶ Feed rate for plunging Q206: Traversing speed of the tool while moving to depth in mm/min.
- ▶ **Set-up clearance** Q200 (incremental value): Distance between tool tip and workpiece surface.
- ▶ Workpiece surface coordinate Q203 (absolute value): Absolute coordinate of the workpiece surface
- ▶ 2nd set-up clearance Q204 (incremental value): Coordinate in the tool axis at which no collision between tool and workpiece (clamping devices) can occur.
- ▶ Path overlap factor Q370: Q370 x tool radius = stepover factor k. Maximum input value: 1.9999

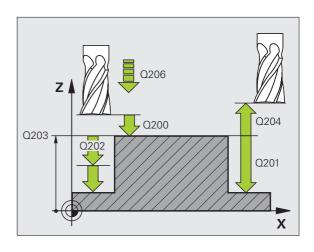

## **Example: NC blocks**

| 8 CYCL DEF 256  | RECTANGULAR STUD        |
|-----------------|-------------------------|
| Q218=60         | ;FIRST SIDE LENGTH      |
| Q424=74         | ;WORKPC. BLANK SIDE 1   |
| Q219=40         | ;SECOND SIDE LENGTH     |
| Q425=60         | ;WORKPC. BLANK SIDE 2   |
| Q220=5          | ;CORNER RADIUS          |
| Q368=0.2        | ;ALLOWANCE FOR SIDE     |
| Q224=+0         | ;ANGLE OF ROTATION      |
| Q367=0          | ;STUD POSITION          |
| Q207=500        | ;FEED RATE FOR MILLNG   |
| Q351=+1         | ;CLIMB OR UP-CUT        |
| Q201=-20        | ;DEPTH                  |
| Q202=5          | ;PLUNGING DEPTH         |
| Q206=150        | ;FEED RATE FOR PLUNGING |
| Q200=2          | ;SET-UP CLEARANCE       |
| Q203=+0         | ;SURFACE COORDINATE     |
| Q204=50         | ;2ND SET-UP CLEARANCE   |
| Q370=1          | ;TOOL PATH OVERLAP      |
| 9 CYCL CALL POS | X+50 Y+50 Z+0 FMAX M3   |

HEIDENHAIN iTNC 530

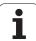

## **CIRCULAR STUD (Cycle 257)**

Use Cycle 257 to machine a circular stud. If a diameter of the workpiece blank is greater than the maximum possible stepover, then the TNC performs multiple stepovers until the finished diameter has been machined.

- 1 The tool moves from the cycle starting position (stud center) in the positive X direction to the starting position for the stud machining. The starting position is 2 mm to the right of the unmachined stud.
- 2 If the tool is at the 2nd set-up clearance, it moves at rapid traverse FMAX to the set-up clearance, and from there advances to the first plunging depth at the feed rate for plunging.
- **3** The tool then moves tangentially on a semicircle to the stud contour and machines one revolution.
- 4 If the finished diameter cannot be machined with one revolution, the TNC performs a stepover with the current factor, and machines another revolution. The TNC takes the dimensions of the workpiece blank diameter, the finished diameter, and the permitted stepover into account. This process is repeated until the defined finished diameter has been reached.
- **5** The tool then tangentially departs the contour on a semicircle and returns to the starting point for the stud machining.
- **6** The TNC then plunges the tool to the next plunging depth, and machines the stud at this depth.
- 7 This process is repeated until the programmed stud depth is reached.

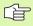

#### Before programming, note the following

Pre-position the tool in the machining plane to the starting position (stud center) with radius compensation R0.

The TNC automatically pre-positions the tool in the tool axis. Note Parameter Q204 (2nd set-up clearance).

The algebraic sign for the cycle parameter DEPTH determines the working direction. If you program DEPTH = 0, the cycle will not be executed.

At the end of the cycle, the TNC returns the tool to the starting position.

At the end, the TNC positions the tool back to the set-up clearance, or to the 2nd set-up clearance if one was programmed.

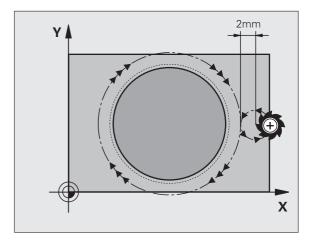

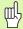

Enter in MP7441 bit 2 whether the TNC should output an error message (bit 2=1) or not (bit 2=0) if a positive depth is entered.

#### Danger of collision!

Keep in mind that the TNC reverses the calculation for prepositioning when a **positive depth is entered.** This means that the tool moves at rapid traverse in the tool axis at safety clearance **below** the workpiece surface!

Leave enough room next to the stud for the approach motion. Minimum: tool diameter + 2 mm

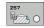

- ▶ Finished part diameter Q223: Diameter of the completely machined stud.
- ▶ Workpiece blank diameter Q222: Diameter of the workpiece blank. Enter the workpiece blank diameter greater than the finished diameter. The TNC performs multiple stepovers if the difference between the workpiece blank diameter and finished diameter is greater than the permitted stepover (tool radius multiplied by path overlap Q370). The TNC always calculates a constant stepover.
- Finishing allowance for side Q368 (incremental value): Finishing allowance in the working plane.
- ▶ Feed rate for milling Q207: Traversing speed of the tool in mm/min while milling.
- ▶ Climb or up-cut Q351: Type of milling operation with M3:
  - +1 = climb milling
  - **-1** = up-cut milling

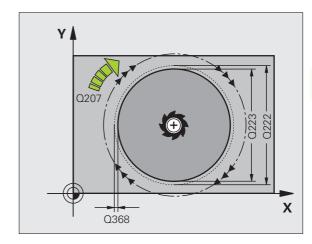

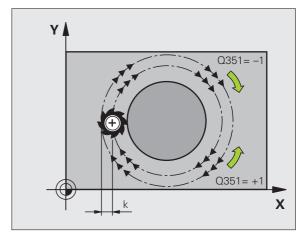

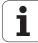

- ▶ **Depth** Q201 (incremental value): Distance between workpiece surface and bottom of stud.
- ▶ Plunging depth Q202 (incremental value): Infeed per cut. Enter a value greater than 0.
- ▶ Feed rate for plunging Q206: Traversing speed of the tool while moving to depth in mm/min.
- ▶ **Set-up clearance** Q200 (incremental value): Distance between tool tip and workpiece surface.
- ▶ Workpiece surface coordinate Q203 (absolute value): Absolute coordinate of the workpiece surface
- ▶ 2nd set-up clearance Q204 (incremental value): Coordinate in the tool axis at which no collision between tool and workpiece (clamping devices) can
- ▶ Path overlap factor Q370: Q370 x tool radius = stepover factor k. Maximum input value: 1.9999

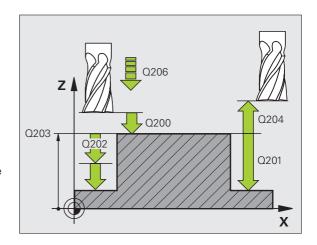

## **Example: NC blocks**

| 8 CYCL DEF 257  | CIRCULAR STUD           |
|-----------------|-------------------------|
| Q223=60         | ;FINISHED PART DIA.     |
| Q222=60         | ;WORKPIECE BLANK DIA.   |
| Q368=0.2        | ;ALLOWANCE FOR SIDE     |
| Q207=500        | ;FEED RATE FOR MILLNG   |
| Q351=+1         | ;CLIMB OR UP-CUT        |
| Q201=-20        | ;DEPTH                  |
| Q202=5          | ;PLUNGING DEPTH         |
| Q206=150        | ;FEED RATE FOR PLUNGING |
| Q200=2          | ;SET-UP CLEARANCE       |
| Q203=+0         | ;SURFACE COORDINATE     |
| Q204=50         | ;2ND SET-UP CLEARANCE   |
| Q370=1          | ;TOOL PATH OVERLAP      |
| 9 CYCL CALL POS | X+50 Y+50 Z+0 FMAX M3   |

i

# **Example: Milling pockets, studs and slots**

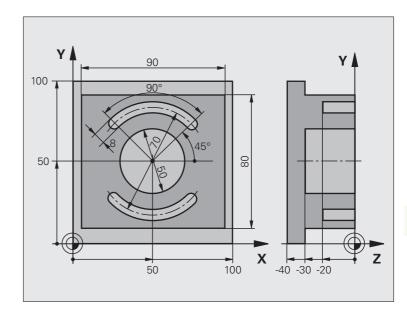

| O BEGIN PGM C210 MM            |                                        |
|--------------------------------|----------------------------------------|
| 1 BLK FORM 0.1 Z X+0 Y+0 Z-40  | Definition of workpiece blank          |
| 2 BLK FORM 0.2 X+100 Y+100 Z+0 |                                        |
| 3 TOOL DEF 1 L+0 R+6           | Define the tool for roughing/finishing |
| 4 TOOL DEF 2 L+0 R+3           | Define slotting mill                   |
| 5 TOOL CALL 1 Z S3500          | Call the tool for roughing/finishing   |
| 6 L Z+250 RO FMAX              | Retract the tool                       |

HEIDENHAIN iTNC 530

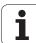

| 7 CYCL DEF 256 RE | ECTANGULAR STUD          | Define cycle for machining the contour outside |
|-------------------|--------------------------|------------------------------------------------|
| Q218=90           | ;FIRST SIDE LENGTH       |                                                |
| Q424=100          | ;WORKPC. BLANK SIDE 1    |                                                |
| Q219=80           | ;SECOND SIDE LENGTH      |                                                |
| Q425=100          | ;WORKPC. BLANK SIDE 2    |                                                |
| Q220=0            | ;CORNER RADIUS           |                                                |
| Q368=0            | ;ALLOWANCE FOR SIDE      |                                                |
| Q224=0            | ;ROTATIONAL POSITION     |                                                |
| Q367=0            | ;STUD POSITION           |                                                |
| Q207=250          | ;FEED RATE FOR MILLNG    |                                                |
| Q351=+1           | ;CLIMB OR UP-CUT         |                                                |
| Q201=-30          | ;DEPTH                   |                                                |
| Q202=5            | ;PLUNGING DEPTH          |                                                |
| Q206=250          | ;FEED RATE FOR PLUNGING  |                                                |
| Q200=2            | ;SET-UP CLEARANCE        |                                                |
| Q203=+0           | ;SURFACE COORDINATE      |                                                |
| Q204=20           | ;2ND SET-UP CLEARANCE    |                                                |
| Q370=1            | ;TOOL PATH OVERLAP       |                                                |
| 8 CYCL CALL POS ) | (+50 Y+50 Z+0 M3         | Call cycle for machining the contour outside   |
| 9 CYCL DEF 252 CI | IRCULAR POCKET           | Define CIRCULAR POCKET MILLING cycle           |
| Q215=0            | ;MACHINING OPERATION     |                                                |
| Q223=50           | ;CIRCLE DIAMETER         |                                                |
| Q368=0.2          | ;ALLOWANCE FOR SIDE      |                                                |
| Q207=500          | ;FEED RATE FOR MILLNG    |                                                |
| Q351=+1           | ;CLIMB OR UP-CUT         |                                                |
| Q201=-30          | ;DEPTH                   |                                                |
| Q202=5            | ;PLUNGING DEPTH          |                                                |
| Q369=0.1          | ;ALLOWANCE FOR FLOOR     |                                                |
| Q206=150          | ;FEED RATE FOR PLUNGING  |                                                |
| Q338=5            | ;INFEED FOR FINISHING    |                                                |
| Q200=2            | ;SET-UP CLEARANCE        |                                                |
| Q203=+0           | ;SURFACE COORDINATE      |                                                |
| Q204=50           | ;2ND SET-UP CLEARANCE    |                                                |
| Q370=1            | ;TOOL PATH OVERLAP       |                                                |
| Q366=1            | ; PLUNGE                 |                                                |
| Q385=750          | ;FEED RATE FOR FINISHING |                                                |
| 10 CYCL CALL POS  | X+50 Y+50 Z+0 FMAX       | Call CIRCULAR POCKET MILLING cycle             |
| 11 L Z+250 R0 FM  | AX M6                    | Tool change                                    |

438 8 Programming: Cycles

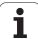

| 12 TOLL CALL 2 Z S5000        |                         | Call slotting mill                    |
|-------------------------------|-------------------------|---------------------------------------|
| 13 CYCL DEF 254 CIRCULAR SLOT |                         | Define SLOT cycle                     |
| Q215=0                        | ;MACHINING OPERATION    |                                       |
| Q219=8                        | ;SLOT WIDTH             |                                       |
| Q368=0.2                      | ;ALLOWANCE FOR SIDE     |                                       |
| Q375=70                       | ;PITCH CIRCLE DIA.      |                                       |
| Q367=0                        | ;REF. SLOT POSITION     | No pre-positioning in X/Y required    |
| Q216=+50                      | ;CENTER 1ST AXIS        |                                       |
| Q217=+50                      | ;CENTER 2ND AXIS        |                                       |
| Q376=+45                      | ;STARTING ANGLE         |                                       |
| Q248=90                       | ; ANGULAR LENGTH        |                                       |
| Q378=180                      | ;STEPPING ANGLE         | Starting point for second slot        |
| Q377=2                        | ; NUMBER OF OPERATIONS  |                                       |
| Q207=500                      | ;FEED RATE FOR MILLNG   |                                       |
| 0351=+1                       | ;CLIMB OR UP-CUT        |                                       |
| 0201=-20                      | ;DEPTH                  |                                       |
| Q202=5                        | ;PLUNGING DEPTH         |                                       |
| 0369=0.1                      | ;ALLOWANCE FOR FLOOR    |                                       |
| Q206=150                      | ;FEED RATE FOR PLUNGING |                                       |
| Q338=5                        | ;INFEED FOR FINISHING   |                                       |
| Q200=2                        | ;SET-UP CLEARANCE       |                                       |
| Q203=+0                       | ;SURFACE COORDINATE     |                                       |
| Q204=50                       | ;2ND SET-UP CLEARANCE   |                                       |
| Q366=1                        | ; PLUNGE                |                                       |
| 14 CYCL CALL FMAX M3          |                         | Call SLOT cycle                       |
| 15 L Z+250 RO FMAX M2         |                         | Retract in the tool axis, end program |
| 16 END PGM C210 M             | IM                      |                                       |

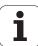

# 8.7 Cycles for Machining Point Patterns

## **Overview**

The TNC provides two cycles for machining point patterns directly:

| Cycle                | Soft key | Page     |
|----------------------|----------|----------|
| 220 CIRCULAR PATTERN | 220      | Page 441 |
| 221 LINEAR PATTERN   | 221      | Page 443 |

You can combine Cycle 220 and Cycle 221 with the following fixed cycles:

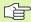

If you have to machine irregular point patterns, use **CYCL CALL PAT** (see "Point Tables" on page 353) to develop point tables.

More regular point patterns are available with the PATTERN DEF function (see "Pattern Definition PATTERN DEF" on page 346).

| Cycle 200 | DRILLING                                            |
|-----------|-----------------------------------------------------|
| Cycle 201 | REAMING                                             |
| Cycle 202 | BORING                                              |
| Cycle 203 | UNIVERSAL DRILLING                                  |
| Cycle 204 | BACK BORING                                         |
| Cycle 205 | UNIVERSAL PECKING                                   |
| Cycle 206 | TAPPING NEW with a floating tap holder              |
| Cycle 207 | RIGID TAPPING without a floating tap holder NEW     |
| Cycle 208 | BORE MILLING                                        |
| Cycle 209 | TAPPING WITH CHIP BREAKING                          |
| Cycle 240 | CENTERING                                           |
| Cycle 251 | RECTANGULAR POCKET                                  |
| Cycle 252 | CIRCULAR POCKET MILLING                             |
| Cycle 253 | SLOT MILLING                                        |
| Cycle 254 | CIRCULAR SLOT (can only be combined with Cycle 221) |
| Cycle 256 | RECTANGULAR STUD                                    |
| Cycle 257 | CIRCULAR STUD                                       |
| Cycle 262 | THREAD MILLING                                      |
| Cycle 263 | THREAD MILLING/COUNTERSINKING                       |
| Cycle 264 | THREAD DRILLING/MILLING                             |
| Cycle 265 | HELICAL THREAD DRILLING/MILLING                     |
|           |                                                     |

**OUTSIDE THREAD MILLING** 

i

Cycle 267

## **CIRCULAR PATTERN (Cycle 220)**

1 The TNC moves the tool at rapid traverse from its current position to the starting point for the first machining operation.

## Sequence:

- Move to the 2nd set-up clearance (spindle axis)
- Approach the starting point in the spindle axis.
- Move to the set-up clearance above the workpiece surface (spindle axis).
- **2** From this position the TNC executes the last defined fixed cycle.
- **3** The tool then approaches on a straight line or circular arc the starting point for the next machining operation. The tool stops at the set-up clearance (or the 2nd set-up clearance).
- **4** This process (1 to 3) is repeated until all machining operations have been executed.

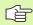

## Before programming, note the following

Cycle 220 is DEF active, which means that Cycle 220 automatically calls the last defined fixed cycle.

If you combine Cycle 220 with one of the fixed cycles 200 to 209 and 251 to 267, the set-up clearance, workpiece surface and 2nd set-up clearance that you defined in Cycle 220 will be effective for the selected fixed cycle.

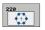

- ▶ Center in 1st axis Q216 (absolute value): Center of the pitch circle in the reference axis of the working plane.
- ▶ Center in 2nd axis Q217 (absolute value): Center of the pitch circle in the minor axis of the working plane.
- ▶ Pitch circle diameter Q244: Diameter of the pitch circle
- ▶ Starting angle Q245 (absolute value): Angle between the reference axis of the working plane and the starting point for the first machining operation on the pitch circle.
- ▶ Stopping angle O246 (absolute value): Angle between the reference axis of the working plane and the starting point for the last machining operation on the pitch circle (does not apply to complete circles). Do not enter the same value for the stopping angle and starting angle. If you enter the stopping angle greater than the starting angle, machining will be carried out counterclockwise; otherwise, machining will be clockwise.

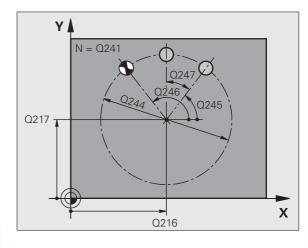

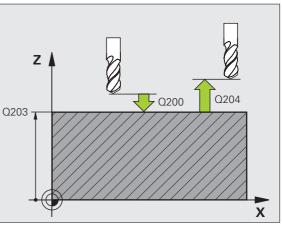

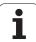

442

- ▶ Stepping angle O247 (incremental value): Angle between two machining operations on a pitch circle. If you enter an angle step of 0, the TNC will calculate the angle step from the starting and stopping angles and the number of pattern repetitions. If you enter a value other than 0, the TNC will not take the stopping angle into account. The sign for the angle step determines the working direction (– = clockwise).
- ▶ Number of operations Q241: Number of machining operations on a pitch circle.
- ▶ Set-up clearance Q200 (incremental value): Distance between tool tip and workpiece surface. Enter a positive value.
- ▶ Workpiece surface coordinate Q203 (absolute value): Coordinate of the workpiece surface.
- ▶ 2nd set-up clearance Q204 (incremental value): Coordinate in the tool axis at which no collision between tool and workpiece (clamping devices) can occur.
- Move to clearance height Q301: Definition of how the tool is to move between machining processes.
  0: Move to the set-up clearance between operations.
  1: Move to the 2nd set-up clearance between machining operations.
- ▶ Type of traverse? Line=0/Arc=1 Q365: Definition of the path function with which the tool is to move between machining operations.
  - **0**: Move between operations on a straight line
  - 1: Move between operations on the pitch circle

## **Example: NC blocks**

| 53 CYCL DEF 220 | POLAR PATTERN         |
|-----------------|-----------------------|
| Q216=+50        | ;CENTER 1ST AXIS      |
| Q217=+50        | ;CENTER IN 2ND AXIS   |
| Q244=80         | ;PITCH CIRCLE DIA.    |
| Q245=+0         | ;STARTING ANGLE       |
| Q246=+360       | ;STOPPING ANGLE       |
| Q247=+0         | ;STEPPING ANGLE       |
| Q241=8          | ;NUMBER OF OPERATIONS |
| Q200=2          | ;SET-UP CLEARANCE     |
| Q203=+30        | ;SURFACE COORDINATE   |
| Q204=50         | ;2ND SET-UP CLEARANCE |
| 0301=1          | ;MOVE TO CLEARANCE    |
| Q365=0          | ;TYPE OF TRAVERSE     |

8 Programming: Cycles

## **LINEAR PATTERN (Cycle 221)**

1 The TNC automatically moves the tool from its current position to the starting point for the first machining operation.

## Sequence:

- Move to the 2nd set-up clearance (spindle axis)
- Approach the starting point in the spindle axis.
- Move to the set-up clearance above the workpiece surface (spindle axis).
- **2** From this position the TNC executes the last defined fixed cycle.
- **3** The tool then approaches the starting point for the next machining operation in the positive reference axis direction at the set-up clearance (or the 2nd set-up clearance).
- **4** This process (1 to 3) is repeated until all machining operations on the first line have been executed. The tool is located above the last point on the first line.
- **5** The tool subsequently moves to the last point on the second line where it carries out the machining operation.
- **6** From this position the tool approaches the starting point for the next machining operation in the negative reference axis direction.
- 7 This process (6) is repeated until all machining operations in the second line have been executed.
- 8 The tool then moves to the starting point of the next line.
- **9** All subsequent lines are processed in a reciprocating movement.

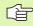

## Before programming, note the following

Cycle 221 is DEF active, which means that Cycle 221 automatically calls the last defined fixed cycle.

If you combine Cycle 221 with one of the fixed cycles 200 to 209 and 251 to 267, the set-up clearance, workpiece surface, 2nd set-up clearance and the rotational position that you defined in Cycle 221 will be effective for the selected fixed cycle.

The slot position 0 is not allowed if you use Cycle 254 Circular Slot in combination with Cycle 221.

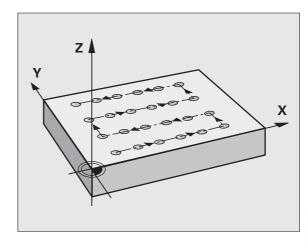

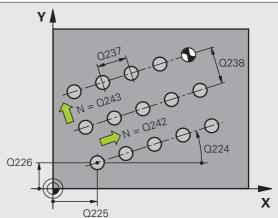

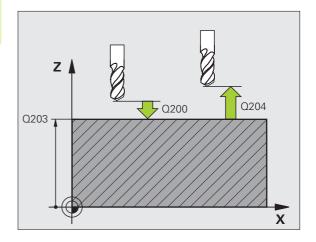

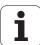

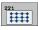

- Starting point in 1st axis Q225 (absolute value): Coordinate of the starting point in the reference axis of the working plane.
- Starting point 2nd axis Q226 (absolute value): Coordinate of the starting point in the minor axis of the working plane.
- ▶ Spacing in 1st axis Q237 (incremental value): Spacing between each point on a line.
- ▶ Spacing in 2nd axis Q238 (incremental value): Spacing between each line.
- ▶ Number of columns Q242: Number of machining operations on a line.
- ▶ Number of lines Q243: Number of passes.
- ▶ Rotational position Q224 (absolute value): Angle by which the entire pattern is rotated. The center of rotation lies in the starting point.
- ▶ Set-up clearance Q200 (incremental value): Distance between tool tip and workpiece surface.
- ▶ Workpiece surface coordinate Q203 (absolute value): Coordinate of the workpiece surface.
- ▶ 2nd set-up clearance Q204 (incremental value): Coordinate in the tool axis at which no collision between tool and workpiece (clamping devices) can occur.
- Move to clearance height Q301: Definition of how the tool is to move between machining processes.
  0: Move to the set-up clearance between operations.
  1: Move to the 2nd set-up clearance between machining operations.

## **Example: NC blocks**

| 54 CYCL DEF 221 | CARTESIAN PATTERN        |
|-----------------|--------------------------|
| Q225=+15        | ;STARTING POINT 1ST AXIS |
| Q226=+15        | STARTING POINT 2ND AXIS  |
| Q237=+10        | ;SPACING IN 1ST AXIS     |
| Q238=+8         | ;SPACING IN 2ND AXIS     |
| Q242=6          | ; NUMBER OF COLUMNS      |
| Q243=4          | ;NUMBER OF LINES         |
| Q224=+15        | ;ROTATIONAL POSITION     |
| Q200=2          | ;SET-UP CLEARANCE        |
| Q203=+30        | ;SURFACE COORDINATE      |
| Q204=50         | ;2ND SET-UP CLEARANCE    |
| Q301=1          | ;MOVE TO CLEARANCE       |

s **i** 

# **Example: Circular hole patterns**

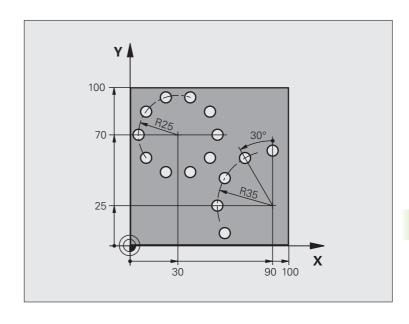

| O BEGIN PGM PATTE | RN MM                 |                               |
|-------------------|-----------------------|-------------------------------|
| 1 BLK FORM 0.1 Z  | X+0 Y+0 Z-40          | Definition of workpiece blank |
| 2 BLK FORM 0.2 Y+ | 100 Y+100 Z+0         |                               |
| 3 T00L DEF 1 L+0  | R+3                   | Tool definition               |
| 4 TOOL CALL 1 Z S | 3500                  | Tool call                     |
| 5 L Z+250 RO FMAX | M3                    | Retract the tool              |
| 6 CYCL DEF 200 DR | ILLING                | Cycle definition: drilling    |
| Q200=2            | ;SET-UP CLEARANCE     |                               |
| Q201=-15          | ; DEPTH               |                               |
| Q206=250          | ;FEED RATE FOR PLNGNG |                               |
| Q202=4            | ;PLUNGING DEPTH       |                               |
| Q210=0            | ; DWELL TIME          |                               |
| Q203=+0           | ;SURFACE COORDINATE   |                               |
| Q204=0            | ;2ND SET-UP CLEARANCE |                               |
| Q211=0.25         | ; DWELL TIME AT DEPTH |                               |

HEIDENHAIN iTNC 530

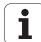

446

| 7 CYCL DEF 220 PC | DLAR PATTERN          | Define cycle for circular pattern 1, CYCL 200 is called automatically, |
|-------------------|-----------------------|------------------------------------------------------------------------|
| Q216=+30          | ;CENTER 1ST AXIS      | Q200, Q203 and Q204 are effective as defined in Cycle 220.             |
| Q217=+70          | ;CENTER 2ND AXIS      |                                                                        |
| Q244=50           | ;PITCH CIRCLE DIA.    |                                                                        |
| Q245=+0           | ;STARTING ANGLE       |                                                                        |
| Q246=+360         | ;STOPPING ANGLE       |                                                                        |
| Q247=+0           | ;STEPPING ANGLE       |                                                                        |
| Q241=10           | ;QUANTITY             |                                                                        |
| Q200=2            | ;SET-UP CLEARANCE     |                                                                        |
| Q203=+0           | ;SURFACE COORDINATE   |                                                                        |
| Q204=100          | ;2ND SET-UP CLEARANCE |                                                                        |
| Q301=1            | ;MOVE TO CLEARANCE    |                                                                        |
| Q365=0            | ;TYPE OF TRAVERSE     |                                                                        |
| 8 CYCL DEF 220 PC | DLAR PATTERN          | Define cycle for circular pattern 2, CYCL 200 is called automatically, |
| Q216=+90          | ;CENTER 1ST AXIS      | Q200, Q203 and Q204 are effective as defined in Cycle 220.             |
| Q217=+25          | ;CENTER 2ND AXIS      |                                                                        |
| Q244=70           | ;PITCH CIRCLE DIA.    |                                                                        |
| Q245=+90          | ;STARTING ANGLE       |                                                                        |
| Q246=+360         | ;STOPPING ANGLE       |                                                                        |
| Q247=30           | ;STEPPING ANGLE       |                                                                        |
| Q241=5            | ;QUANTITY             |                                                                        |
| Q200=2            | ;SET-UP CLEARANCE     |                                                                        |
| Q203=+0           | ;SURFACE COORDINATE   |                                                                        |
| Q204=100          | ;2ND SET-UP CLEARANCE |                                                                        |
| Q301=1            | ;MOVE TO CLEARANCE    |                                                                        |
| Q365=0            | ;TYPE OF TRAVERSE     |                                                                        |
| 9 L Z+250 R0 FMA) | ( M2                  | Retract in the tool axis, end program                                  |
| 10 END PGM PATTE  | RN MM                 |                                                                        |

ramming: Cycles

## 8.8 SL cycles

## **Fundamentals**

SL cycles enable you to form complex contours by combining up to 12 subcontours (pockets or islands). You define the individual subcontours in subprograms. The TNC calculates the total contour from the subcontours (subprogram numbers) that you enter in Cycle 14 CONTOUR GEOMETRY.

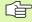

The memory capacity for programming an SL cycle (all contour subprograms) is limited. The number of possible contour elements depends on the type of contour (inside or outside contour) and the number of subcontours. You can program up to 8192 contour elements.

SL cycles conduct comprehensive and complex internal calculations as well as the resulting machining operations. For safety reasons, always run a graphical program test before machining! This is a simple way of finding out whether the TNC-calculated program will provide the desired results.

#### Characteristics of the subprograms

- Coordinate transformations are allowed. If they are programmed within the subcontour they are also effective in the following subprograms, but they need not be reset after the cycle call.
- The TNC ignores feed rates F and miscellaneous functions M.
- The TNC recognizes a pocket if the tool path lies inside the contour, for example if you machine the contour clockwise with radius compensation RR.
- The TNC recognizes an island if the tool path lies outside the contour, for example if you machine the contour clockwise with radius compensation RL.
- The subprograms must not contain tool axis coordinates.
- The working plane is defined in the first coordinate block of the subprogram. The secondary axes U,V,W are permitted in useful combinations. Always define both axes of the machining plane in the first block.
- If you use Q parameters, then only perform the calculations and assignments within the affected contour subprograms.

Example: Program structure: Machining with SL cycles

O BEGIN PGM SL2 MM 12 CYCL DEF 140 CONTOUR GEOMETRY ... 13 CYCL DEF 20 CONTOUR DATA ... 16 CYCL DEF 21 PILOT DRILLING ... 17 CYCL CALL 18 CYCL DEF 22 ROUGH-OUT ... 19 CYCL CALL 22 CYCL DEF 23 FLOOR FINISHING ... 23 CYCL CALL 26 CYCL DEF 24 SIDE FINISHING ... 27 CYCL CALL 50 L Z+250 RO FMAX M2 51 LBL 1 55 LBL 0 56 LBL 2 60 LBL 0 99 END PGM SL2 MM

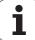

## Characteristics of the fixed cycles

- The TNC automatically positions the tool to the set-up clearance before a cycle.
- Each level of infeed depth is milled without interruptions since the cutter traverses around islands instead of over them.
- In order to avoid leaving dwell marks, the TNC inserts a globally definable rounding radius at non-tangential inside corners. The rounding radius, which is entered in Cycle 20, affects the tool center point path, meaning that it would increase a rounding defined by the tool radius (applies to rough-out and side finishing).
- The contour is approached on a tangential arc for side finishing.
- For floor finishing, the tool again approaches the workpiece on a tangential arc (for tool axis Z, for example, the arc may be in the Z/X plane).
- The contour is machined throughout in either climb or up-cut milling.

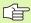

With MP7420 you can determine where the tool is positioned at the end of Cycles 21 to 24.

The machining data (such as milling depth, finishing allowance and set-up clearance) are entered as CONTOUR DATA in Cycle 20.

i

## **Overview of SL cycles**

| Cycle                           | Soft key              | Page     |
|---------------------------------|-----------------------|----------|
| 14 CONTOUR GEOMETRY (essential) | 14<br>LBL 1N          | Page 450 |
| 20 CONTOUR DATA (essential)     | 20<br>CONTOUR<br>DATA | Page 454 |
| 21 PILOT DRILLING (optional)    | 21                    | Page 455 |
| 22 ROUGH OUT (essential)        | 22                    | Page 456 |
| 23 FLOOR FINISHING (optional)   | 23                    | Page 459 |
| 24 SIDE FINISHING (optional)    | 24                    | Page 460 |

## **Enhanced cycles:**

| Cycle                                       | Soft key | Page     |
|---------------------------------------------|----------|----------|
| 25 CONTOUR TRAIN                            | 25       | Page 461 |
| 27 CYLINDER SURFACE                         | 27       | Page 464 |
| 28 CYLINDER SURFACE slot milling            | 28       | Page 466 |
| 29 CYLINDER SURFACE ridge milling           | 29       | Page 469 |
| 39 CYLINDER SURFACE outside contour milling | 39       | Page 471 |

HEIDENHAIN iTNC 530

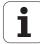

## **CONTOUR GEOMETRY (Cycle 14)**

All subprograms that are superimposed to define the contour are listed in Cycle 14 CONTOUR GEOMETRY.

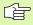

## Before programming, note the following

Cycle 14 is DEF active, which means that it becomes effective as soon as it is defined in the part program.

You can list up to 12 subprograms (subcontours) in Cycle 14.

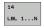

▶ Label numbers for the contour: Enter all label numbers for the individual subprograms that are to be superimposed to define the contour. Confirm every label number with the ENT key. When you have entered all numbers, conclude entry with the END key.

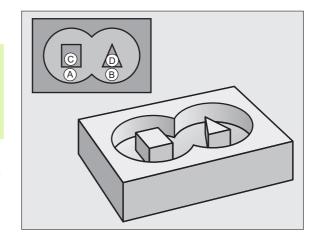

## **Overlapping contours**

Pockets and islands can be overlapped to form a new contour. You can thus enlarge the area of a pocket by another pocket or reduce it by an island.

## **Subprograms: Overlapping pockets**

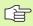

The subsequent programming examples are contour subprograms that are called by Cycle 14 CONTOUR GEOMETRY in a main program.

Pockets A and B overlap.

The TNC calculates the points of intersection  $S_1$  and  $S_2$ . They do not have to be programmed.

The pockets are programmed as full circles.

## Subprogram 1: Pocket A

| 51 LBL 1           |  |
|--------------------|--|
| 52 L X+10 Y+50 RR  |  |
| 53 CC X+35 Y+50    |  |
| 54 C X+10 Y+50 DR- |  |
| 55 LBL 0           |  |

## Subprogram 2: Pocket B

| 56 LBL 2           |
|--------------------|
| 57 L X+90 Y+50 RR  |
| 58 CC X+65 Y+50    |
| 59 C X+90 Y+50 DR- |
| 60 LBL 0           |

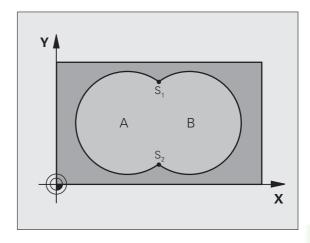

#### **Example: NC blocks**

12 CYCL DEF 14.0 CONTOUR GEOMETRY
13 CYCL DEF 14.1 CONTOUR LABEL 1/2/3/4

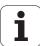

#### Area of inclusion

Both surfaces A and B are to be machined, including the overlapping area:

- The surfaces A and B must be pockets.
- The first pocket (in Cycle 14) must start outside the second pocket.

Surface A:

- 51 LBL 1
- 52 L X+10 Y+50 RR
- 53 CC X+35 Y+50
- 54 C X+10 Y+50 DR-
- 55 LBL 0

Surface B:

- 56 LBL 2
- 57 L X+90 Y+50 RR
- 58 CC X+65 Y+50
- 59 C X+90 Y+50 DR-
- 60 LBL 0

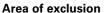

Surface A is to be machined without the portion overlapped by B:

- Surface A must be a pocket and B an island.
- A must start outside of B.
- B must start inside of A.

Surface A:

- 51 LBL 1
- 52 L X+10 Y+50 RR
- 53 CC X+35 Y+50
- 54 C X+10 Y+50 DR-
- 55 LBL 0

Surface B:

- 56 LBL 2
- 57 L X+90 Y+50 RL
- 58 CC X+65 Y+50
- 59 C X+90 Y+50 DR-
- 60 LBL 0

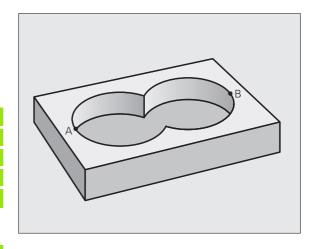

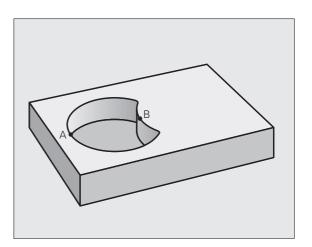

## Area of intersection

Only the area where A and B overlap is to be machined. (The areas covered by A or B alone are to be left unmachined.)

- A and B must be pockets.
- A must start inside of B.

## Surface A:

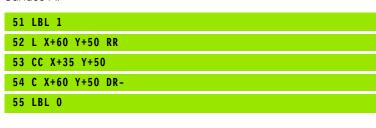

## Surface B:

| 56 | LBL 2           |
|----|-----------------|
| 57 | L X+90 Y+50 RR  |
| 58 | CC X+65 Y+50    |
| 59 | C X+90 Y+50 DR- |
| 60 | LBL 0           |

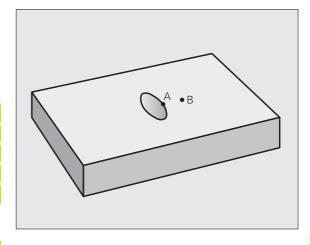

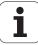

## **CONTOUR DATA (Cycle 20)**

Machining data for the subprograms describing the subcontours are entered in Cycle 20.

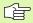

#### Before programming, note the following

Cycle 20 is DEF active, which means that it becomes effective as soon as it is defined in the part program.

The algebraic sign for the cycle parameter DEPTH determines the working direction. If you program DEPTH = 0, the TNC performs the cycle at the depth 0.

The machining data entered in Cycle 20 are valid for Cycles 21 to 24.

If you are using the SL cycles in  $\Omega$  parameter programs, the cycle parameters  $\Omega 1$  to  $\Omega 20$  cannot be used as program parameters.

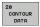

- Milling depth Q1 (incremental value): Distance between workpiece surface and bottom of pocket.
- ▶ Path overlap factor Q2: Q2 x tool radius = stepover factor k.
- Finishing allowance for side Q3 (incremental value): Finishing allowance in the working plane
- ▶ Finishing allowance for floor Q4 (incremental value): Finishing allowance in the tool axis.
- ▶ Workpiece surface coordinate Q5 (absolute value): Absolute coordinate of the workpiece surface
- Set-up clearance Q6 (incremental value): Distance between tool tip and workpiece surface.
- ▶ Clearance height Q7 (absolute value): Absolute height at which the tool cannot collide with the workpiece (for intermediate positioning and retraction at the end of the cycle).
- ▶ Inside corner radius Q8: Inside "corner" rounding radius; entered value is referenced to the tool midpoint path.
- Direction of rotation? Q9: Machining direction for pockets.
  - $\square$  Q9 = -1 up-cut milling for pocket and island
  - Q9 = +1 climb milling for pocket and island

You can check the machining parameters during a program interruption and overwrite them if required.

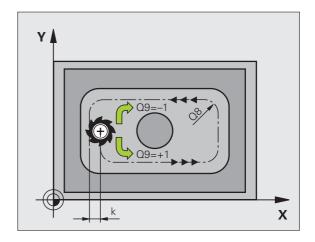

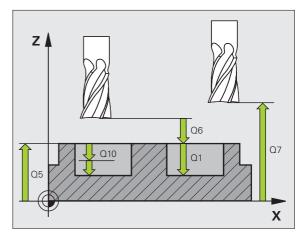

## **Example: NC blocks**

| 57 CYCL DEF 20 C | ONTOUR DATA          |
|------------------|----------------------|
| Q1=-20           | ;MILLING DEPTH       |
| Q2=1             | ;TOOL PATH OVERLAP   |
| Q3=+0.2          | ;ALLOWANCE FOR SIDE  |
| Q4=+0.1          | ;ALLOWANCE FOR FLOOR |
| Q5=+30           | ;SURFACE COORDINATE  |
| Q6=2             | ;SET-UP CLEARANCE    |
| Q7=+80           | ;CLEARANCE HEIGHT    |
| Q8=0.5           | ;ROUNDING RADIUS     |
| Q9=+1            | ;DIRECTION           |

## **PILOT DRILLING (Cycle 21)**

#### **Cycle execution**

- **1** The tool drills from the current position to the first plunging depth at the programmed feed rate F.
- **2** When it reaches the first plunging depth, the tool retracts at rapid traverse FMAX to the starting position and advances again to the first plunging depth minus the advanced stop distance *t*.
- 3 The advanced stop distance is automatically calculated by the control:
  - $\blacksquare$  At a total hole depth up to 30 mm: t = 0.6 mm
  - $\blacksquare$  At a total hole depth exceeding 30 mm: t = hole depth / 50
  - Maximum advanced stop distance: 7 mm
- **4** The tool then advances with another infeed at the programmed feed rate F.
- **5** The TNC repeats this process (1 to 4) until the programmed depth is reached.
- **6** After a dwell time at the hole bottom, the tool is returned to the starting position at rapid traverse FMAX for chip breaking.

## **Application**

Cycle 21 is for PILOT DRILLING of the cutter infeed points. It accounts for the allowance for side and the allowance for floor as well as the radius of the rough-out tool. The cutter infeed points also serve as starting points for roughing.

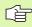

#### Before programming, note the following

When calculating the infeed points, the TNC does not account for the delta value **DR** programmed in a **TOOL CALL** block.

In narrow areas, the TNC may not be able to carry out pilot drilling with a tool that is larger than the rough-out tool.

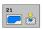

- ▶ Plunging depth Q10 (incremental value): Dimension by which the tool drills in each infeed (negative sign for negative working direction).
- ▶ Feed rate for plunging Q11: Traversing speed in mm/min during drilling.
- Rough-out tool number Q13: Tool number of the roughing mill.

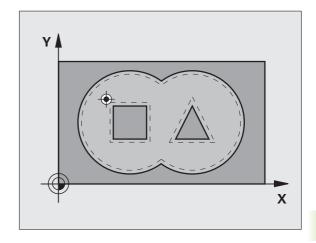

## **Example: NC blocks**

| 58 CYCL DEF 21 | PILOT DRILLING          |
|----------------|-------------------------|
| Q10=+5         | ;PLUNGING DEPTH         |
| Q11=100        | ;FEED RATE FOR PLUNGING |
| 013=1          | ;ROUGH-OUT TOOL         |

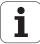

## **ROUGH-OUT (Cycle 22)**

- 1 The TNC positions the tool over the cutter infeed point, taking the allowance for side into account.
- 2 In the first plunging depth, the tool mills the contour from the inside outward at the milling feed rate Q12.
- **3** The island contours (here: C/D) are cleared out with an approach toward the pocket contour (here: A/B).
- 4 In the next step the TNC moves the tool to the next plunging depth and repeats the roughing procedure until the program depth is reached.
- **5** Finally the TNC retracts the tool to the clearance height.

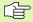

## Before programming, note the following

This cycle requires a center-cut end mill (ISO 1641) or pilot drilling with Cycle 21.

You define the plunging behavior of Cycle 22 with parameter Q19 and with the tool table in the ANGLE and LCUTS columns:

- If Q19=0 is defined, the TNC always plunges perpendicularly, even if a plunge angle (ANGLE) is defined for the active tool.
- If you define the ANGLE=90°, the TNC plunges perpendicularly. The reciprocation feed rate Q19 is used as plunging feed rate.
- If the reciprocation feed rate Q19 is defined in Cycle 22 and ANGLE is defined between 0.1 and 89.999 in the tool table, the TNC plunges helically at the defined ANGLE.
- If the reciprocation feed is defined in Cycle 22 and no ANGLE is in the tool table, the TNC displays an error message.
- If geometrical conditions do not allow helical plunging (slot geometry), the TNC tries a reciprocating plunge. The reciprocation length is calculated from LCUTS and ANGLE (reciprocation length = LCUTS / tan ANGLE)

If you clear out an acute inside corner and use an overlap factor greater than 1, some material might be left over. Check especially the innermost path in the test run graphic and, if necessary, change the overlap factor slightly. This allows another distribution of cuts, which often provides the desired results.

During fine roughing the TNC does not take a defined wear value DR of the coarse roughing tool into account.

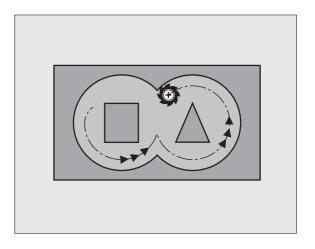

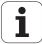

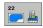

- ▶ Plunging depth Q10 (incremental value): Dimension by which the tool plunges in each infeed.
- ▶ Feed rate for plunging Q11: Traversing speed of the tool in mm/min during penetration.
- ► Feed rate for roughing Q12: Traversing speed for milling in mm/min.
- ▶ Coarse roughing tool Q18 or QS18: Number or name of the tool with which the TNC has already coarse-roughed the contour. Switch to name input: Press the TOOL NAME soft key. The TNC automatically inserts the closing quotation mark when you exit the input field. If there was no coarse roughing, enter "0"; if you enter a number or a name, the TNC will only rough-out the portion that could not be machined with the coarse roughing tool. If the portion that is to be roughed cannot be approached from the side, the TNC will mill in a reciprocating plunge-cut; For this purpose you must enter the tool length LCUTS in the tool table TOOL.T (see "Tool Data," page 198), and define the maximum plunging ANGLE of the tool. The TNC will otherwise generate an error message.
- ▶ Reciprocation feed rate Q19: Traversing speed of the tool in mm/min during reciprocating plunge-cut.
- ▶ **Retraction feed rate** Q208: Traversing speed of the tool in mm/min when retracting after machining. If you enter Q208 = 0, the TNC retracts the tool at the feed rate in Q12.

#### **Example: NC blocks**

| 59 CYCL DEF 22 RO | DUGH-OUT                 |
|-------------------|--------------------------|
| Q10=+5            | ;PLUNGING DEPTH          |
| Q11=100           | ;FEED RATE FOR PLUNGING  |
| Q12=750           | ;FEED RATE FOR ROUGHING  |
| 018=1             | ;COARSE ROUGHING TOOL    |
| Q19=150           | ;RECIPROCATION FEED RATE |
| Q208=99999        | ;RETRACTION FEED RATE    |
| Q401=80           | ;FEED RATE REDUCTION     |
| Q404=0            | ;FINE ROUGH STRATEGY     |
|                   |                          |

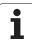

▶ Feed rate factor in % Q401: Percentage factor by which the TNC reduces the machining feed rate (Q12) as soon as the tool moves within the material over its entire circumference during roughing. If you use the feed rate reduction, then you can define the feed rate for roughing so large that there are optimum cutting conditions with the path overlap (Q2) specified in Cycle 20. The TNC then reduces the feed rate as per your definition at transitions and narrow places, so the machining time should be reduced in total.

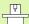

Feed rate reduction through parameter Q401 is an FCL 3 function and is not automatically available after a software update (see "Feature content level (upgrade functions)" on page 8).

- Specify how the TNC should behave during fine roughing:
  - Q404 = 0 Move the tool along the contour at the current depth between areas that need to be fine-roughed.
  - Q404 = 1 Between areas that need to be fine-roughed, retract the tool to safety clearance and move to the starting point of the next area to be rough-milled.

## **FLOOR FINISHING (Cycle 23)**

The tool approaches the machining plane smoothly (on a vertically tangential arc) if there is sufficient room. If there is not enough room, the TNC moves the tool to depth vertically. The tool then clears the finishing allowance remaining from rough-out.

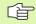

#### Before programming, note the following

The TNC automatically calculates the starting point for finishing. The starting point depends on the available space in the pocket.

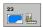

- ▶ Feed rate for plunging Q11: Traversing speed of the tool during penetration.
- ▶ Feed rate for roughing Q12: Traversing speed for milling.
- ▶ **Retraction feed rate** Q208: Traversing speed of the tool in mm/min when retracting after machining. If you enter Q208 = 0, the TNC retracts the tool at the feed rate in Q12.

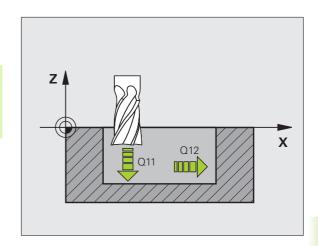

**Example: NC blocks** 

| 60 CYCL DEF 23 FL | OOR FINISHING           |
|-------------------|-------------------------|
| Q11=100           | ;FEED RATE FOR PLUNGING |
| Q12=350           | ;FEED RATE FOR ROUGHING |
| Q208=99999        | ;RETRACTION FEED RATE   |

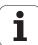

## **SIDE FINISHING (Cycle 24)**

The subcontours are approached and departed on a tangential arc. Each subcontour is finish-milled separately.

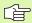

#### Before programming, note the following

The sum of allowance for side (Q14) and the radius of the finish mill must be smaller than the sum of allowance for side (Q3, Cycle 20) and the radius of the rough mill.

This calculation also holds if you run Cycle 24 without having roughed out with Cycle 22; in this case, enter "0" for the radius of the rough mill.

You can use Cycle 24 also for contour milling. Then you must:

- define the contour to be milled as a single island (without pocket limit), and
- enter the finishing allowance (Q3) in Cycle 20 to be greater than the sum of the finishing allowance Q14 + radius of the tool being used.

The TNC automatically calculates the starting point for finishing. The starting point depends on the available space in the pocket and the allowance programmed in Cycle 20.

The starting point calculated by the TNC also depends on the machining sequence. If you select the finishing cycle with the GOTO key and then start the program, the starting point can be at a different location from where it would be if you execute the program in the defined sequence.

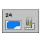

- ▶ Direction of rotation ? Clockwise = -1 Q9: Machining direction:
  - +1: Counterclockwise
  - -1: Clockwise
- ▶ Plunging depth Q10 (incremental value): Dimension by which the tool plunges in each infeed.
- ▶ Feed rate for plunging Q11: Traversing speed of the tool during penetration.
- ▶ Feed rate for milling Q12: Traversing speed for milling.
- ▶ Finishing allowance for side Q14 (incremental value): Enter the allowed material for several finishmilling operations. If you enter Q14 = 0, the remaining finishing allowance will be cleared.

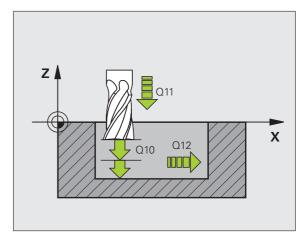

## **Example: NC blocks**

| 61 CYCL DEF 24 | SIDE FINISHING          |
|----------------|-------------------------|
| Q9=+1          | ;DIRECTION              |
| Q10=+5         | ;PLUNGING DEPTH         |
| Q11=100        | ;FEED RATE FOR PLUNGING |
| Q12=350        | ;FEED RATE FOR ROUGHING |
| Q14=+0         | ;ALLOWANCE FOR SIDE     |

## **CONTOUR TRAIN (Cycle 25)**

In conjunction with Cycle 14 CONTOUR GEOMETRY, this cycle facilitates the machining of open and closed contours (i.e., where the starting point of the contour is not the same as its end point).

Cycle 25 CONTOUR TRAIN offers considerable advantages over machining a contour using positioning blocks:

- The TNC monitors the operation to prevent undercuts and surface blemishes. It is recommended that you run a graphic simulation of the contour before execution.
- If the radius of the selected tool is too large, the corners of the contour may have to be reworked.
- The contour can be machined throughout by up-cut or by climb milling. The type of milling even remains effective when the contours are mirrored.
- The tool can traverse back and forth for milling in several infeeds: This results in faster machining.
- Allowance values can be entered in order to perform repeated rough-milling and finish-milling operations.

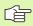

## Before programming, note the following

The algebraic sign for the cycle parameter DEPTH determines the working direction. If you program DEPTH = 0, the cycle will not be executed.

The TNC takes only the first label of Cycle 14 CONTOUR GEOMETRY into account.

The memory capacity for programming an SL cycle is limited. You can program up to 8192 contour elements in one SL cycle.

Cycle 20 CONTOUR DATA is not required.

Positions that are programmed in incremental dimensions immediately after Cycle 25 are referenced to the position of the tool at the end of the cycle.

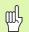

## Danger of collision!

To avoid collisions,

- Do not program positions in incremental dimensions immediately after Cycle 25 since they are referenced to the position of the tool at the end of the cycle.
- Move the tool to defined (absolute) positions in all main axes, since the position of the tool at the end of the cycle is not identical to the position of the tool at the start of the cycle.

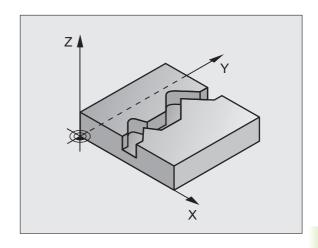

#### **Example: NC blocks**

| 62 CYCL DEF 25 | CONTOUR TRAIN           |
|----------------|-------------------------|
| Q1=-20         | ;MILLING DEPTH          |
| Q3=+0          | ;ALLOWANCE FOR SIDE     |
| Q5=+0          | ;SURFACE COORDINATE     |
| Q7=+50         | ;CLEARANCE HEIGHT       |
| Q10=+5         | ;PLUNGING DEPTH         |
| Q11=100        | ;FEED RATE FOR PLUNGING |
| Q12=350        | ;FEED RATE FOR MILLNG   |
| Q15=-1         | ;CLIMB OR UP-CUT        |

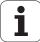

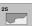

- Milling depth Q1 (incremental value): Distance between workpiece surface and contour floor.
- Finishing allowance for side Q3 (incremental value): Finishing allowance in the working plane.
- ▶ Workpiece surface coordinate Q5 (absolute value): Absolute coordinate of the workpiece surface referenced to the workpiece datum.
- ▶ Clearance height Q7 (absolute value): Absolute height at which the tool cannot collide with the workpiece. Position for tool retraction at the end of the cycle.
- ▶ Plunging depth Q10 (incremental value): Dimension by which the tool plunges in each infeed.
- ▶ Feed rate for plunging Q11: Traversing speed of the tool in the tool axis.
- ▶ Feed rate for milling Q12: Traversing speed of the tool in the working plane.
- Climb or up-cut ? Up-cut = -1 Q15: Climb milling: Input value = +1 Up-cut milling: Input value = −1 To enable climb milling and up-cut milling alternately in several infeeds: Input value = 0

## **CONTOUR TRAIN DATA (Cycle 270)**

If desired, you can use this cycle to specify various properties of Cycle 25, **CONTOUR TRAIN.** 

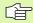

#### Before programming, note the following

Cycle 270 is DEF active which means that it becomes effective as soon as it is defined in the part program.

If Cycle 270 is used, do not define any radius compensation in the contour subprogram.

Approach and departure properties are always performed identically (symmetrically) by the TNC.

Define Cycle 270 before Cycle 25.

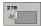

- ▶ Type of approach/departure Q390: Definition of the type of approach or departure.
  - $\square$  Q390 = 0:

Approach the contour tangentially on a circular arc.

 $\square$  Q390 = 1:

Approach the contour tangentially on a straight line.

 $\square$  0390 = 2:

Approach the contour at a right angle.

- ▶ Radius comp. (0=R0/1=RL/2=RR)? Q391: Definition of the radius compensation:
  - $\square$  Q391 = 0:

Machine the defined contour without radius compensation

■ Q391 = 1:

Machine the defined contour with compensation to the left

 $\square$  0391 = 2:

Machine the defined contour with compensation to the right

- ▶ Approach/departure radius Q392: Only in effect if tangential approach on a circular path was selected. Radius of the approach/departure arc.
- ▶ **Center angle** Q393: Only in effect if tangential approach on a circular path was selected. Angular length of the approach arc.
- ▶ Distance to auxiliary point Q394: Only in effect if tangential approach on a straight line or right-angle approach was selected. Distance to the auxiliary point from which the TNC is to approach the contour.

**Example: NC blocks** 

| 62 CYCL DEF 25 | CONTOUR TRAIN DATA   |
|----------------|----------------------|
| Q390=0         | ;TYPE OF APPROACH    |
| Q391=1         | ;RADIUS COMPENSATION |
| Q392=3         | ;RADIUS              |
| Q393=+45       | ;CENTER ANGLE        |
| Q394=+2        | ;DISTANCE            |

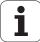

# CYLINDER SURFACE (Cycle 27, software option 1)

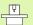

Machine and control must be specially prepared by the machine tool builder for use of this cycle.

This cycle enables you to program a contour in two dimensions and then roll it onto a cylindrical surface for 3-D machining. Use Cycle 28 if you want to mill guideways on the cylinder.

The contour is described in a subprogram identified in Cycle 14 CONTOUR GEOMETRY.

The subprogram contains coordinates in a rotary axis and in its parallel axis. The rotary axis C, for example, is parallel to the Z axis. The path functions L, CHF, CR, RND APPR (except APPR LCT) and DEP are available.

The dimensions in the rotary axis can be entered as desired either in degrees or in mm (or inches). You can select the desired dimension type in the cycle definition.

- 1 The TNC positions the tool over the cutter infeed point, taking the allowance for side into account.
- **2** At the first plunging depth, the tool mills along the programmed contour at the milling feed rate Q12.
- **3** At the end of the contour, the TNC returns the tool to the setup clearance and returns to the point of penetration.
- 4 Steps 1 to 3 are repeated until the programmed milling depth Q1 is reached.
- **5** Then the tool moves to the set-up clearance.

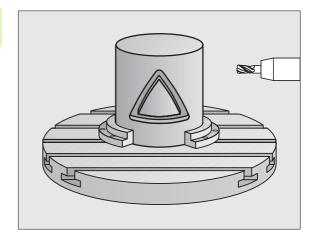

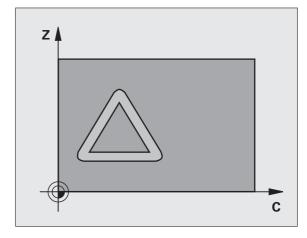

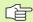

## Before programming, note the following

In the first NC block of the contour program, always program both cylinder surface coordinates.

The memory capacity for programming an SL cycle is limited. You can program up to 8192 contour elements in one SL cycle.

The algebraic sign for the cycle parameter DEPTH determines the working direction. If you program DEPTH = 0, the cycle will not be executed.

This cycle requires a center-cut end mill (ISO 1641).

The cylinder must be set up centered on the rotary table.

The tool axis must be perpendicular to the rotary table. If this is not the case, the TNC will generate an error message.

This cycle can also be used in a tilted working plane.

The TNC checks whether the compensated and non-compensated tool paths lie within the display range of the rotary axis, which is defined in MP810.x. If the error message "Contour programming error" is output, set MP810.x = 0.

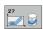

- Milling depth Q1 (incremental value): Distance between the cylindrical surface and the floor of the contour.
- ▶ Finishing allowance for side Q3 (incremental value): Finishing allowance in the plane of the unrolled cylindrical surface. This allowance is effective in the direction of the radius compensation.
- ▶ **Set-up clearance** Q6 (incremental value): Distance between the tool tip and the cylinder surface.
- ▶ Plunging depth Q10 (incremental value): Dimension by which the tool plunges in each infeed.
- ▶ Feed rate for plunging Q11: Traversing speed of the tool in the tool axis.
- ▶ Feed rate for milling Q12: Traversing speed of the tool in the working plane.
- Cylinder radius Q16: Radius of the cylinder on which the contour is to be machined.
- ▶ Dimension type? ang./lin. Q17: The dimensions for the rotary axis of the subprogram are given either in degrees (0) or in mm/inches (1).

## **Example: NC blocks**

| 63 CYCL DEF 27 | CYLINDER SURFACE        |
|----------------|-------------------------|
| Q1=-8          | ;MILLING DEPTH          |
| Q3=+0          | ;ALLOWANCE FOR SIDE     |
| Q6=+0          | ;SET-UP CLEARANCE       |
| Q10=+3         | ;PLUNGING DEPTH         |
| Q11=100        | ;FEED RATE FOR PLUNGING |
| Q12=350        | ;FEED RATE FOR MILLING  |
| Q16=25         | ;RADIUS                 |
| Q17=0          | ;TYPE OF DIMENSION      |

# CYLINDER SURFACE slot milling (Cycle 28, software option 1)

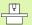

Machine and control must be specially prepared by the machine tool builder for use of this cycle.

This cycle enables you to program a guide notch in two dimensions and then transfer it onto a cylindrical surface. Unlike Cycle 27, with this cycle the TNC adjusts the tool so that, with radius compensation active, the walls of the slot are nearly parallel. You can machine exactly parallel walls by using a tool that is exactly as wide as the slot.

The smaller the tool is with respect to the slot width, the larger the distortion in circular arcs and oblique line segments. To minimize this process-related distortion, you can define in parameter Q21 a tolerance with which the TNC machines a slot as similar as possible to a slot theoretically machined with a tool of the same width as the slot.

Program the midpoint path of the contour together with the tool radius compensation. With the radius compensation you specify whether the TNC cuts the slot with climb milling or up-cut milling.

- 1 The TNC positions the tool over the cutter infeed point.
- 2 At the first plunging depth, the tool mills along the programmed slot wall at the milling feed rate Q12 while respecting the finishing allowance for the side.
- **3** At the end of the contour, the TNC moves the tool to the opposite wall and returns to the infeed point.
- **4** Steps 2 and 3 are repeated until the programmed milling depth Q1 is reached.
- 5 If you have defined the tolerance in Q21, the TNC then remachines the slot walls to be as parallel as possible.
- 6 Finally, the tool retracts in the tool axis to the clearance height or to the position last programmed before the cycle (depending on MP7420).

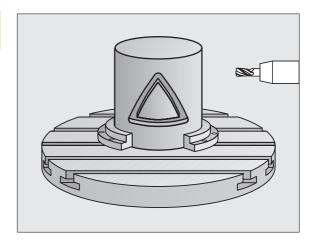

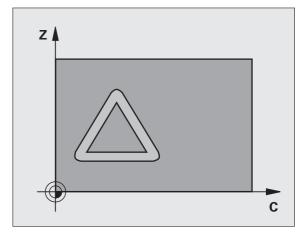

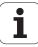

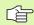

## Before programming, note the following

In the first NC block of the contour program, always program both cylinder surface coordinates.

The memory capacity for programming an SL cycle is limited. You can program up to 8192 contour elements in one SL cycle.

The algebraic sign for the cycle parameter DEPTH determines the working direction. If you program DEPTH = 0, the cycle will not be executed.

This cycle requires a center-cut end mill (ISO 1641).

The cylinder must be set up centered on the rotary table.

The tool axis must be perpendicular to the rotary table. If this is not the case, the TNC will generate an error message.

This cycle can also be used in a tilted working plane.

The TNC checks whether the compensated and non-compensated tool paths lie within the display range of the rotary axis, which is defined in MP810.x. If the error message "Contour programming error" is output, set MP810.x = 0.

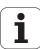

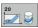

- Milling depth Q1 (incremental value): Distance between the cylindrical surface and the floor of the contour.
- ▶ Finishing allowance for side Q3 (incremental value): Finishing allowance on the slot wall. The finishing allowance reduces the slot width by twice the entered value.
- ▶ **Set-up clearance** Q6 (incremental value): Distance between the tool tip and the cylinder surface.
- ▶ Plunging depth Q10 (incremental value): Dimension by which the tool plunges in each infeed.
- ▶ Feed rate for plunging Q11: Traversing speed of the tool in the tool axis.
- ▶ Feed rate for milling Q12: Traversing speed of the tool in the working plane.
- ▶ Cylinder radius Q16: Radius of the cylinder on which the contour is to be machined.
- ▶ Dimension type ? ang./lin. Q17: The dimensions for the rotary axis of the subprogram are given either in degrees (0) or in mm/inches (1).
- ▶ **Slot width** Q20: Width of the slot to be machined.
- ▶ Tolerance? Q21: If you use a tool smaller than the programmed slot width Q20, process-related distortion occurs on the slot wall wherever the slot follows the path of an arc or oblique line. If you define the tolerance Q21, the TNC adds a subsequent milling operation to ensure that the slot dimensions are a close as possible to those of a slot that has been milled with a tool exactly as wide as the slot. With Q21 you define the permitted deviation from this ideal slot. The number of subsequent milling operations depends on the cylinder radius, the tool used, and the slot depth. The smaller the tolerance is defined, the more exact the slot is and the longer the remachining takes. Recommendation: Use a tolerance of 0.02 mm. Function inactive: Enter 0 (default setting)

## **Example: NC blocks**

| 63 CYCL DEF 28 | CYLINDER SURFACE        |
|----------------|-------------------------|
| Q1=-8          | ;MILLING DEPTH          |
| Q3=+0          | ;ALLOWANCE FOR SIDE     |
| Q6=+0          | ;SET-UP CLEARANCE       |
| Q10=+3         | ;PLUNGING DEPTH         |
| Q11=100        | ;FEED RATE FOR PLUNGING |
| Q12=350        | ;FEED RATE FOR MILLING  |
| Q16=25         | ;RADIUS                 |
| Q17=0          | ;TYPE OF DIMENSION      |
| Q20=12         | ;SLOT WIDTH             |
| Q21=0          | ;TOLERANCE              |

8 Programming: Cycles

# CYLINDER SURFACE ridge milling (Cycle 29, software option 1)

Machine and control must be specially prepared by the machine tool builder for use of this cycle.

This cycle enables you to program a ridge in two dimensions and then transfer it onto a cylindrical surface. With this cycle the TNC adjusts the tool so that, with radius compensation active, the walls of the slot are always parallel. Program the midpoint path of the ridge together with the tool radius compensation. With the radius compensation you specify whether the TNC cuts the ridge with climb milling or up-cut milling.

At the ends of the ridge the TNC always adds a semicircle whose radius is half the ridge width.

- 1 The TNC positions the tool over the starting point of machining. The TNC calculates the starting point from the ridge width and the tool diameter. It is located next to the first point defined in the contour subprogram, offset by half the ridge width and the tool diameter. The radius compensation determines whether machining begins from the left (1, RL = climb milling) or the right of the ridge (2, RR = up-cut milling).
- 2 After the TNC has positioned to the first plunging depth, the tool moves on a circular arc at the milling feed rate Q12 tangentially to the ridge wall. If so programmed, it will leave metal for the finishing allowance.
- **3** At the first plunging depth, the tool mills along the programmed ridge wall at the milling feed rate Q12 until the stud is completed.
- **4** The tool then departs the ridge wall on a tangential path and returns to the starting point of machining.
- **5** Steps 2 to 4 are repeated until the programmed milling depth Q1 is reached.
- 6 Finally, the tool retracts in the tool axis to the clearance height or to the position last programmed before the cycle (depending on MP7420).

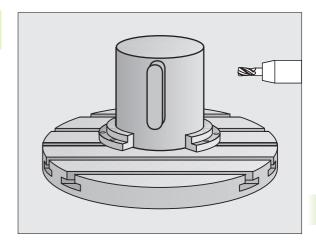

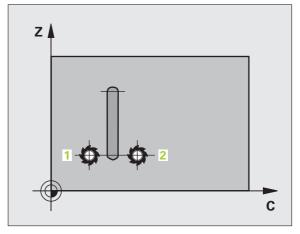

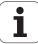

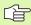

#### Before programming, note the following

In the first NC block of the contour program, always program both cylinder surface coordinates.

Ensure that the tool has enough space laterally for contour approach and departure.

The memory capacity for programming an SL cycle is limited. You can program up to 8192 contour elements in one SL cycle.

The algebraic sign for the cycle parameter DEPTH determines the working direction. If you program DEPTH = 0, the cycle will not be executed.

The cylinder must be set up centered on the rotary table.

The tool axis must be perpendicular to the rotary table. If this is not the case, the TNC will generate an error message.

This cycle can also be used in a tilted working plane.

The TNC checks whether the compensated and non-compensated tool paths lie within the display range of the rotary axis, which is defined in MP810.x. If the error message "Contour programming error" is output, set MP810.x = 0.

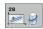

- Milling depth Q1 (incremental value): Distance between the cylindrical surface and the floor of the contour.
- ▶ Finishing allowance for side Q3 (incremental value): Finishing allowance on the ridge wall. The finishing allowance increases the ridge width by twice the entered value.
- ▶ **Set-up clearance** Q6 (incremental value): Distance between the tool tip and the cylinder surface.
- ▶ Plunging depth Q10 (incremental value): Dimension by which the tool plunges in each infeed.
- ▶ Feed rate for plunging Q11: Traversing speed of the tool in the tool axis.
- ▶ Feed rate for milling Q12: Traversing speed of the tool in the working plane.
- ▶ Cylinder radius Q16: Radius of the cylinder on which the contour is to be machined.
- ▶ Dimension type ? ang./lin. Q17: The dimensions for the rotary axis of the subprogram are given either in degrees (0) or in mm/inches (1).
- ▶ Ridge width Q20: Width of the ridge to be machined.

#### **Example: NC blocks**

| 63 CYCL DEF 29 | CYLINDER SURFACE RIDGE  |
|----------------|-------------------------|
| Q1=-8          | ;MILLING DEPTH          |
| Q3=+0          | ;ALLOWANCE FOR SIDE     |
| Q6=+0          | ;SET-UP CLEARANCE       |
| Q10=+3         | ;PLUNGING DEPTH         |
| Q11=100        | ;FEED RATE FOR PLUNGING |
| Q12=350        | ;FEED RATE FOR MILLING  |
| Q16=25         | ; RADIUS                |
| Q17=0          | ;TYPE OF DIMENSION      |
| Q20=12         | ;RIDGE WIDTH            |

# CYLINDER SURFACE outside contour milling (Cycle 39, software option 1)

Machine and control must be specially prepared by the machine tool builder for use of this cycle.

This cycle enables you to program an open contour in two dimensions and then roll it onto a cylindrical surface for 3-D machining. With this cycle the TNC adjusts the tool so that, with radius compensation active, the wall of the open contour is always parallel to the cylinder axis.

Unlike Cycles 28 and 29, in the contour subprogram you define the actual contour to be machined.

- 1 The TNC positions the tool over the starting point of machining. The TNC locates the starting point next to the first point defined in the contour subprogram, offset by the tool diameter.
- 2 After the TNC has positioned to the first plunging depth, the tool moves on a circular arc at the milling feed rate Q12 tangentially to the contour. If so programmed, it will leave material for the finishing allowance.
- **3** At the first plunging depth, the tool mills along the programmed contour at the milling feed rate Q12 until the contour train is completed.
- **4** The tool then departs the ridge wall on a tangential path and returns to the starting point of machining.
- **5** Steps 2 to 4 are repeated until the programmed milling depth Q1 is reached.
- **6** Finally, the tool retracts in the tool axis to the clearance height or to the position last programmed before the cycle (depending on MP7420).

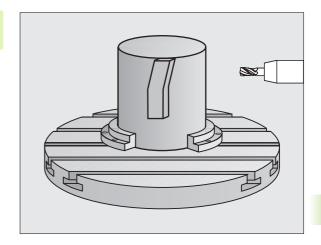

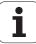

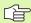

#### Before programming, note the following

In the first NC block of the contour program, always program both cylinder surface coordinates.

Ensure that the tool has enough space laterally for contour approach and departure.

The memory capacity for programming an SL cycle is limited. You can program up to 8192 contour elements in one SL cycle.

The algebraic sign for the cycle parameter DEPTH determines the working direction. If you program DEPTH = 0, the cycle will not be executed.

The cylinder must be set up centered on the rotary table.

The tool axis must be perpendicular to the rotary table. If this is not the case, the TNC will generate an error message.

This cycle can also be used in a tilted working plane.

The TNC checks whether the compensated and non-compensated tool paths lie within the display range of the rotary axis, which is defined in MP810.x. If the error message "Contour programming error" is output, set MP810.x = 0.

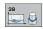

- Milling depth Q1 (incremental value): Distance between the cylindrical surface and the floor of the contour.
- ▶ Finishing allowance for side Q3 (incremental value): Finishing allowance on the contour wall.
- ▶ **Set-up clearance** Q6 (incremental value): Distance between the tool tip and the cylinder surface.
- ▶ Plunging depth Q10 (incremental value): Dimension by which the tool plunges in each infeed.
- ▶ Feed rate for plunging Q11: Traversing speed of the tool in the tool axis.
- ▶ Feed rate for milling Q12: Traversing speed of the tool in the working plane.
- ▶ Cylinder radius Q16: Radius of the cylinder on which the contour is to be machined.
- ▶ Dimension type? ang./lin. Q17: The dimensions for the rotary axis of the subprogram are given either in degrees (0) or in mm/inches (1).

#### **Example: NC blocks**

| 63 CYCL DEF 39 | CYL. SURFACE CONTOUR    |
|----------------|-------------------------|
| Q1=-8          | ;MILLING DEPTH          |
| Q3=+0          | ;ALLOWANCE FOR SIDE     |
| Q6=+0          | ;SET-UP CLEARANCE       |
| Q10=+3         | ;PLUNGING DEPTH         |
| Q11=100        | ;FEED RATE FOR PLUNGING |
| Q12=350        | ;FEED RATE FOR MILLING  |
| Q16=25         | ; RADIUS                |
| Q17=0          | ;TYPE OF DIMENSION      |
|                |                         |

# **Example: Roughing-out and fine-roughing a pocket**

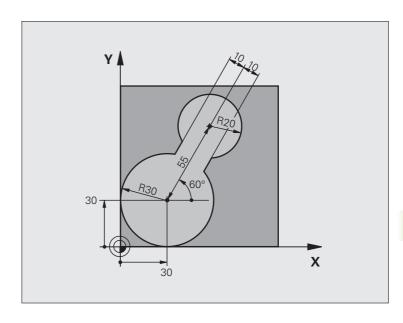

| O BEGIN PGM C20 MM               |                                                                                                    |
|----------------------------------|----------------------------------------------------------------------------------------------------|
| 1 BLK FORM 0.1 Z X-10 Y-10 Z-40  |                                                                                                    |
| 2 BLK FORM 0.2 X+100 Y+100 Z+0   | Definition of workpiece blank                                                                                                    |
| 3 TOOL DEF 1 L+0 R+15            | Tool definition: coarse roughing tool                                                                                                    |
| 4 TOOL DEF 2 L+0 R+7.5           | Tool definition: fine roughing tool                                                                                                    |
| 5 TOOL CALL 1 Z S2500            | Tool call: coarse roughing tool                                                                                                    |
| 6 L Z+250 RO FMAX                | Retract the tool                                                                                                    |
| 7 CYCL DEF 14.0 CONTOUR GEOMETRY | Define contour subprogram                                                                                                    |
| 8 CYCL DEF 14.1 CONTOUR LABEL 1  |                                                                                                    |
| 9 CYCL DEF 20 CONTOUR DATA       | Define general machining parameters                                                                                                    |
| Q1=-20 ;MILLING DEPTH            |                                                                                                    |
| Q2=1 ;TOOL PATH OVERLAP          |                                                                                                    |
| Q3=+0 ;ALLOWANCE FOR SIDE        |                                                                                                    |
| Q4=+0 ;ALLOWANCE FOR FLOO        | IR Comments of the Comments of the Comments of |
| Q5=+0 ;SURFACE COORDINATE        |                                                                                                    |
| Q6=2 ;SET-UP CLEARANCE           |                                                                                                    |
| Q7=+100 ;CLEARANCE HEIGHT        |                                                                                                    |
| Q8=0.1 ;ROUNDING RADIUS          |                                                                                                    |
| Q9=-1 ;DIRECTION                 |                                                                                                    |

HEIDENHAIN iTNC 530

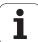

| 10 CYCL DEF 22 ROUGH-OUT         | Cycle definition: Coarse roughing         |
|----------------------------------|-------------------------------------------|
| Q10=5 ;PLUNGING DEPTH            |                                           |
| Q11=100 ;FEED RATE FOR PLUNGING  |                                           |
| Q12=350 ;FEED RATE FOR ROUGHING  |                                           |
| Q18=0 ;COARSE ROUGHING TOOL      |                                           |
| Q19=150 ;RECIPROCATION FEED RATE |                                           |
| Q208=30000 ;RETRACTION FEED RATE |                                           |
| 11 CYCL CALL M3                  | Cycle call: Coarse roughing               |
| 12 L Z+250 RO FMAX M6            | Tool change                               |
| 13 TOOL CALL 2 Z S3000           | Tool call: fine roughing tool             |
| 14 CYCL DEF 22 ROUGH-OUT         | Define the fine roughing cycle            |
| Q10=5 ;PLUNGING DEPTH            |                                           |
| Q11=100 ;FEED RATE FOR PLUNGING  |                                           |
| Q12=350 ;FEED RATE FOR ROUGHING  |                                           |
| Q18=1 ;COARSE ROUGHING TOOL      |                                           |
| Q19=150 ;RECIPROCATION FEED RATE |                                           |
| Q208=30000 ;RETRACTION FEED RATE |                                           |
| 15 CYCL CALL M3                  | Cycle call: Fine roughing                 |
| 16 L Z+250 RO FMAX M2            | Retract in the tool axis, end program     |
|                                  |                                           |
| 17 LBL 1                         | Contour subprogram                        |
| 18 L X+0 Y+30 RR                 | see "Example: FK programming 2," page 282 |
| 19 FC DR- R30 CCX+30 CCY+30      |                                           |
| 20 FL AN+60 PDX+30 PDY+30 D10    |                                           |
| 21 FSELECT 3                     |                                           |
| 22 FPOL X+30 Y+30                |                                           |
| 23 FC DR- R20 CCPR+55 CCPA+60    |                                           |
| 24 FSELECT 2                     |                                           |
| 25 FL AN-120 PDX+30 PDY+30 D10   |                                           |
| 26 FSELECT 3                     |                                           |
| 27 FC X+0 DR- R30 CCX+30 CCY+30  |                                           |
| 28 FSELECT 2                     |                                           |
| 29 LBL 0                         |                                           |
| 30 END PGM C20 MM                |                                           |

mming: Cycles

# **Example: Pilot drilling, roughing-out and finishing overlapping contours**

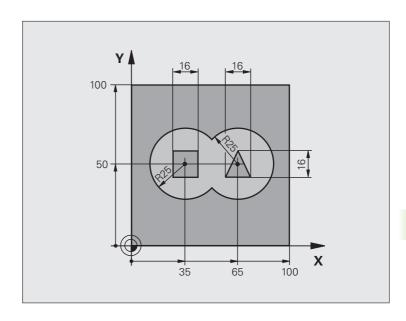

| O BEGIN PGM C21 MM                    |                                        |
|---------------------------------------|----------------------------------------|
| 1 BLK FORM 0.1 Z X+0 Y+0 Z-40         | Definition of workpiece blank          |
| 2 BLK FORM 0.2 X+100 Y+100 Z+0        |                                        |
| 3 TOOL DEF 1 L+0 R+6                  | Define tool: drill                     |
| 4 TOOL DEF 2 L+0 R+6                  | Define the tool for roughing/finishing |
| 5 TOOL CALL 1 Z S2500                 | Call tool: drill                       |
| 6 L Z+250 RO FMAX                     | Retract the tool                       |
| 7 CYCL DEF 14.0 CONTOUR GEOMETRY      | Define contour subprogram              |
| 8 CYCL DEF 14.1 CONTOUR LABEL 1/2/3/4 |                                        |
| 9 CYCL DEF 20 CONTOUR DATA            | Define general machining parameters    |
| Q1=-20 ;MILLING DEPTH                 |                                        |
| Q2=1 ;TOOL PATH OVERLAP               |                                        |
| Q3=+0.5 ;ALLOWANCE FOR SIDE           |                                        |
| Q4=+0.5 ;ALLOWANCE FOR FLOOR          |                                        |
| Q5=+0 ;SURFACE COORDINATE             |                                        |
| Q6=2 ;SET-UP CLEARANCE                |                                        |
| Q7=+100 ;CLEARANCE HEIGHT             |                                        |
| Q8=0.1 ;ROUNDING RADIUS               |                                        |
| Q9=-1 ;DIRECTION                      |                                        |

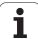

| 10 CYCL DEF 21 PI | ILOT DRILLING            | Cycle definition: Pilot drilling      |
|-------------------|--------------------------|---------------------------------------|
| Q10=5             | ;PLUNGING DEPTH          |                                       |
| Q11=250           | ;FEED RATE FOR PLUNGING  |                                       |
| Q13=2             | ;ROUGH-OUT TOOL          |                                       |
| 11 CYCL CALL M3   |                          | Cycle call: Pilot drilling            |
| 12 L +250 RO FMA) | K M6                     | Tool change                           |
| 13 TOOL CALL 2 Z  | \$3000                   | Call the tool for roughing/finishing  |
| 14 CYCL DEF 22 RO | DUGH-OUT                 | Cycle definition: Rough-out           |
| Q10=5             | ;PLUNGING DEPTH          |                                       |
| Q11=100           | ;FEED RATE FOR PLUNGING  |                                       |
| Q12=350           | ;FEED RATE FOR ROUGHING  |                                       |
| Q18=0             | ; COARSE ROUGHING TOOL   |                                       |
| Q19=150           | ;RECIPROCATION FEED RATE |                                       |
| Q208=30000        | ;RETRACTION FEED RATE    |                                       |
| Q401=100          | ;FEED RATE FACTOR        |                                       |
| Q404=0            | ;FINE ROUGH STRATEGY     |                                       |
| 15 CYCL CALL M3   |                          | Cycle call: Rough-out                 |
| 16 CYCL DEF 23 FI | LOOR FINISHING           | Cycle definition: Floor finishing     |
| Q11=100           | ;FEED RATE FOR PLUNGING  |                                       |
| Q12=200           | ;FEED RATE FOR ROUGHING  |                                       |
| Q208=30000        | ;RETRACTION FEED RATE    |                                       |
| 17 CYCL CALL      |                          | Cycle call: Floor finishing           |
| 18 CYCL DEF 24 SI | IDE FINISHING            | Cycle definition: Side finishing      |
| Q9=+1             | ;DIRECTION               |                                       |
| Q10=5             | ;PLUNGING DEPTH          |                                       |
| Q11=100           | ;FEED RATE FOR PLUNGING  |                                       |
| Q12=400           |                          |                                       |
| Q14=+0            | ;ALLOWANCE FOR SIDE      |                                       |
| 19 CYCL CALL      |                          | Cycle call: Side finishing            |
| 20 L Z+250 RO FMA | AX M2                    | Retract in the tool axis, end program |

8 Programming: Cycles

| 21 LBL 1          | Contour subprogram 1: left pocket             |
|-------------------|-----------------------------------------------|
| 22 CC X+35 Y+50   | Contour subprogram 1. left pocket             |
|                   |                                               |
| 23 L X+10 Y+50 RR |                                               |
| 24 C X+10 DR-     |                                               |
| 25 LBL 0          |                                               |
| 26 LBL 2          | Contour subprogram 2: right pocket            |
| 27 CC X+65 Y+50   |                                               |
| 28 L X+90 Y+50 RR |                                               |
| 29 C X+90 DR-     |                                               |
| 30 LBL 0          |                                               |
| 31 LBL 3          | Contour subprogram 3: square left island      |
| 32 L X+27 Y+50 RL |                                               |
| 33 L Y+58         |                                               |
| 34 L X+43         |                                               |
| 35 L Y+42         |                                               |
| 36 L X+27         |                                               |
| 37 LBL 0          |                                               |
| 38 LBL 4          | Contour subprogram 4: triangular right island |
| 39 L X+65 Y+42 RL |                                               |
| 40 L X+57         |                                               |
| 41 L X+65 Y+58    |                                               |
| 42 L X+73 Y+42    |                                               |
| 43 LBL 0          |                                               |
| 44 END PGM C21 MM |                                               |

HEIDENHAIN iTNC 530

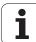

# **Example: Contour train**

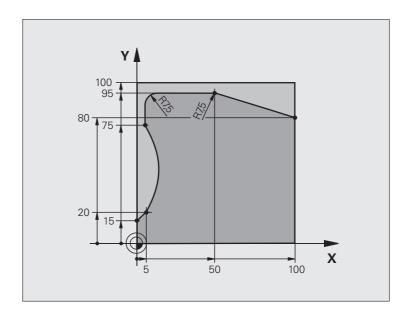

| O BEGIN PGM C25 MM               |                                       |
|----------------------------------|---------------------------------------|
| 1 BLK FORM 0.1 Z X+0 Y+0 Z-40    | Definition of workpiece blank         |
| 2 BLK FORM 0.2 X+100 Y+100 Z+0   |                                       |
| 3 TOOL DEF 1 L+0 R+10            | Tool definition                       |
| 4 TOOL CALL 1 Z S2000            | Tool call                             |
| 5 L Z+250 RO FMAX                | Retract the tool                      |
| 6 CYCL DEF 14.0 CONTOUR GEOMETRY | Define contour subprogram             |
| 7 CYCL DEF 14.1 CONTOUR LABEL 1  |                                       |
| 8 CYCL DEF 25 CONTOUR TRAIN      | Define machining parameters           |
| Q1=-20 ;MILLING DEPTH            |                                       |
| Q3=+0 ;ALLOWANCE FOR SIDE        |                                       |
| Q5=+0 ;SURFACE COORDINATE        |                                       |
| Q7=+250 ;CLEARANCE HEIGHT        |                                       |
| Q10=5 ;PLUNGING DEPTH            |                                       |
| Q11=100 ;FEED RATE FOR PLUNGING  |                                       |
| Q12=200 ;FEED RATE FOR MILLNG    |                                       |
| Q15=+1 ;CLIMB OR UP-CUT          |                                       |
| 9 CYCL CALL M3                   | Cycle call                            |
| 10 L Z+250 RO FMAX M2            | Retract in the tool axis, end program |

| 11 LBL 1          | Contour subprogram |
|-------------------|--------------------|
| 12 L X+0 Y+15 RL  |                    |
| 13 L X+5 Y+20     |                    |
| 14 CT X+5 Y+75    |                    |
| 15 L Y+95         |                    |
| 16 RND R7.5       |                    |
| 17 L X+50         |                    |
| 18 RND R7.5       |                    |
| 19 L X+100 Y+80   |                    |
| 20 LBL 0          |                    |
| 21 END PGM C25 MM |                    |

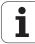

# **Example: Cylinder surface with Cycle 27**

#### Note:

- Cylinder centered on rotary table
- Datum at center of rotary table

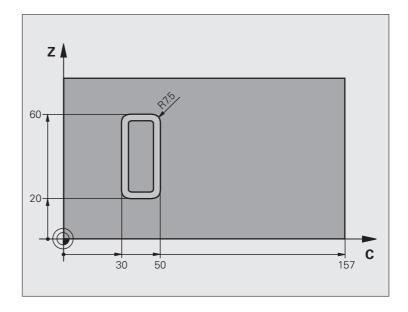

| O BEGIN PGM C27 MM               |                                       |
|----------------------------------|---------------------------------------|
| 1 TOOL DEF 1 L+0 R+3.5           | Tool definition                       |
| 2 TOOL CALL 1 Y S2000            | Call tool, tool axis is Y             |
| 3 L X+250 RO FMAX                | Retract the tool                      |
| 4 L X+O RO FMAX                  | Position tool on rotary table center  |
| 5 CYCL DEF 14.0 CONTOUR GEOMETRY | Define contour subprogram             |
| 6 CYCL DEF 14.1 CONTOUR LABEL 1  |                                       |
| 7 CYCL DEF 27 CYLINDER SURFACE   | Define machining parameters           |
| Q1=-7 ;MILLING DEPTH             |                                       |
| Q3=+0 ;ALLOWANCE FOR SIDE        |                                       |
| Q6=2 ;SET-UP CLEARANCE           |                                       |
| Q10=4 ;PLUNGING DEPTH            |                                       |
| Q11=100 ; FEED RATE FOR PLUNGING |                                       |
| Q12=250 ;FEED RATE FOR MILLNG    |                                       |
| Q16=25 ; RADIUS                  |                                       |
| Q17=1 ;TYPE OF DIMENSION         |                                       |
| 8 L C+O RO FMAX M3               | Pre-position rotary table             |
| 9 CYCL CALL                      | Cycle call                            |
| 10 L Y+250 RO FMAX M2            | Retract in the tool axis, end program |

| 11 LBL 1          | Contour subprogram                                |
|-------------------|---------------------------------------------------|
| 12 L C+40 Z+20 RL | Data for the rotary axis is entered in mm (Q17=1) |
| 13 L C+50         |                                                   |
| 14 RND R7.5       |                                                   |
| 15 L Z+60         |                                                   |
| 16 RND R7.5       |                                                   |
| 17 L IC-20        |                                                   |
| 18 RND R7.5       |                                                   |
| 19 L Z+20         |                                                   |
| 20 RND R7.5       |                                                   |
| 21 L C+40         |                                                   |
| 22 LBL 0          |                                                   |
| 23 END PGM C27 MM |                                                   |

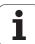

# **Example: Cylinder surface with Cycle 28**

#### Notes:

- Cylinder centered on rotary table
- Datum at center of rotary table
- Description of the midpoint path in the contour subprogram

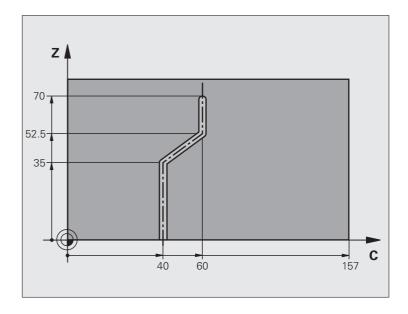

| O BEGIN PGM C28 MM               |                                      |
|----------------------------------|--------------------------------------|
| 1 TOOL DEF 1 L+0 R+3.5           | Tool definition                      |
| 2 TOOL CALL 1 Y S2000            | Call tool, tool axis is Y            |
| 3 L Y+250 RO FMAX                | Retract the tool                     |
| 4 L X+O RO FMAX                  | Position tool on rotary table center |
| 5 CYCL DEF 14.0 CONTOUR GEOMETRY | Define contour subprogram            |
| 6 CYCL DEF 14.1 CONTOUR LABEL 1  |                                      |
| 7 CYCL DEF 28 CYLINDER SURFACE   | Define machining parameters          |
| Q1=-7 ;MILLING DEPTH             |                                      |
| Q3=+0 ;ALLOWANCE FOR SIDE        |                                      |
| Q6=2 ;SET-UP CLEARANCE           |                                      |
| Q10=-4 ;PLUNGING DEPTH           |                                      |
| Q11=100 ; FEED RATE FOR PLUNGING |                                      |
| Q12=250 ;FEED RATE FOR MILLNG    |                                      |
| Q16=25 ;RADIUS                   |                                      |
| Q17=1 ;TYPE OF DIMENSION         |                                      |
| Q20=10 ;SLOT WIDTH               |                                      |
| Q21=0.02 ;TOLERANCE              | Remachining active                   |
| 8 L C+O RO FMAX M3               | Pre-position rotary table            |
| 9 CYCL CALL                      | Cycle call                           |

i

| 10 L Y+250 RO FMAX M2 | Retract in the tool axis, end program                |
|-----------------------|------------------------------------------------------|
| 11 LBL 1              | Contour subprogram, description of the midpoint path |
| 12 L C+40 Z+0 RL      | Data for the rotary axis are entered in mm (Q17=1)   |
| 13 L Z+35             |                                                      |
| 14 L C+60 Z+52.5      |                                                      |
| 15 L Z+70             |                                                      |
| 16 LBL 0              |                                                      |
| 17 END PGM C28 MM     |                                                      |

HEIDENHAIN iTNC 530

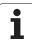

# 8.9 SL Cycles with Complex Contour Formula

#### **Fundamentals**

SL cycles and the complex contour formula enable you to form complex contours by combining subcontours (pockets or islands). You define the individual subcontours (geometry data) as separate programs. In this way, any subcontour can be used any number of times. The TNC calculates the complete contour from the selected subcontours, which you link together through a contour formula.

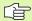

The memory capacity for programming an SL cycle (all contour description programs) is limited to **128 contours**. The number of possible contour elements depends on the type of contour (inside or outside contour) and the number of contour descriptions. You can program up to **16384** contour elements.

The SL cycles with contour formula presuppose a structured program layout and enable you to save frequently used contours in individual programs. Using the contour formula, you can connect the subcontours to a complete contour and define whether it applies to a pocket or island.

In its present form, the "SL cycles with contour formula" function requires input from several areas in the TNC's user interface. This function is to serve as a basis for further development.

Example: Program structure: Machining with SL cycles and complex contour formula

| O BEGIN PGM CONTOUR MM         |
|--------------------------------|
| •••                            |
| 5 SEL CONTOUR "MODEL"          |
| 6 CYCL DEF 20 CONTOUR DATA     |
| 8 CYCL DEF 22 ROUGH-OUT        |
| 9 CYCL CALL                    |
| •••                            |
| 12 CYCL DEF 23 FLOOR FINISHING |
| 13 CYCL CALL                   |
| •••                            |
| 16 CYCL DEF 24 SIDE FINISHING  |
| 17 CYCL CALL                   |
| 63 L Z+250 RO FMAX M2          |

64 END PGM CONTOUR MM

#### Properties of the subcontours

- By default, the TNC assumes that the contour is a pocket. Do not program a radius compensation. In the contour formula you can convert a pocket to an island by making it negative.
- The TNC ignores feed rates F and miscellaneous functions M.
- Coordinate transformations are allowed. If they are programmed within the subcontour they are also effective in the following subprograms, but they need not be reset after the cycle call.
- Although the subprograms can contain coordinates in the spindle axis, such coordinates are ignored.
- The working plane is defined in the first coordinate block of the subprogram. The secondary axes U,V,W are permitted.

# Example: Program structure: Calculation of the subcontours with contour formula

O BEGIN PGM MODEL MM

1 DECLARE CONTOUR QC1 = "CIRCLE1"

2 DECLARE CONTOUR QC2 = "CIRCLE31XY"

3 DECLARE CONTOUR QC3 = "TRIANGLE"

4 DECLARE CONTOUR QC4 = "SQUARE"

5 QC10 = ( QC1 | QC3 | QC4 ) \ QC2

6 END PGM MODEL MM

0 BEGIN PGM CIRCLE1 MM

1 CC X+75 Y+50

2 LP PR+45 PA+0

3 CP IPA+360 DR+

4 END PGM CIRCLE1 MM

0 BEGIN PGM CIRCLE1 MM

HEIDENHAIN iTNC 530 485

. . .

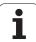

#### Characteristics of the fixed cycles

- The TNC automatically positions the tool to the set-up clearance before a cycle.
- Each level of infeed depth is milled without interruptions since the cutter traverses around islands instead of over them.
- The radius of "inside corners" can be programmed—the tool keeps moving to prevent surface blemishes at inside corners (this applies for the outermost pass in the Rough-out and Side Finishing cycles).
- The contour is approached on a tangential arc for side finishing.
- For floor finishing, the tool again approaches the workpiece on a tangential arc (for tool axis Z, for example, the arc may be in the Z/X plane).
- The contour is machined throughout in either climb or up-cut milling.

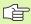

With MP7420 you can determine where the tool is positioned at the end of Cycles 21 to 24.

The machining data (such as milling depth, finishing allowance and set-up clearance) are entered as CONTOUR DATA in Cycle 20.

### Selecting a program with contour definitions

With the **SEL CONTOUR** function you select a program with contour definitions, from which the TNC takes the contour descriptions:

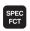

▶ Show the soft-key row with special functions

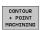

Select the menu for functions for contour and point machining.

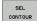

- ▶ Press the SEL CONTOUR soft key.
- ▶ Enter the full name of the program with the contour definition and confirm with the END key.

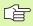

Program a SEL CONTOUR block before the SL cycles. Cycle 14 CONTOUR GEOMETRY is no longer necessary if you use SEL CONTUR.

i

### **Defining contour descriptions**

With the **DECLARE CONTOUR** function you enter in a program the path for programs from which the TNC draws the contour descriptions. In addition, you can select a separate depth for this contour description (FCL 2 function):

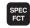

▶ Show the soft-key row with special functions.

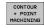

DECLARE

- ▶ Select the menu for functions for contour and point machining.
- ▶ Press the DECLARE CONTOUR soft key.
- ▶ Enter the number for the contour designator **QC**, and confirm with the ENT key.
- ▶ Enter the full name of the program with the contour description and confirm with the END key, or if desired.
- ▶ Define a separate depth for the selected contour.

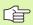

With the given contour designators **QC** you can include the various contours in the contour formula.

If you program separate depths for contours, then you must assign a depth to all subcontours (assign the depth 0 if necessary).

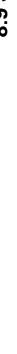

### **Entering a complex contour formula**

You can use soft keys to interlink various contours in a mathematical formula.

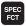

▶ Show the soft-key row with special functions.

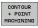

Select the menu for functions for contour and point machining.

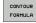

▶ Press the CONTOUR FORMULA soft key. The TNC then displays the following soft keys:

| Mathematical function                                 | Soft key   |
|-------------------------------------------------------|------------|
| Intersected with e.g. QC10 = QC1 & QC5                | • & •<br>• |
| <b>Joined with</b> e.g. <b>QC25 = QC7   QC18</b>      | • 1 •      |
| Joined without intersection<br>e.g. QC12 = QC5 ^ QC25 |            |
| Joined with complement of e.g. QC25 = QC1 \ QC2       |            |
| Complement of contour area e.g. Q12 = #Q11            | #0         |
| Opening parenthesis<br>e.g. QC12 = QC1 * (QC2 + QC3)  | (          |
| Closing parenthesis<br>e.g. QC12 = QC1 * (QC2 + QC3)  | ,          |
| Defining a single contour<br>e.g. QC12 = QC1          |            |

### **Overlapping contours**

By default, the TNC considers a programmed contour to be a pocket. With the functions of the contour formula, you can convert a contour from a pocket to an island.

Pockets and islands can be overlapped to form a new contour. You can thus enlarge the area of a pocket by another pocket or reduce it by an island.

#### **Subprograms: Overlapping pockets**

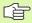

The subsequent programming examples are contour description programs that are defined in a contour definition program. The contour definition program is called through the **SEL CONTOUR** function in the actual main program.

Pockets A and B overlap.

The TNC calculates the points of intersection S1 and S2 (they do not have to be programmed).

The pockets are programmed as full circles.

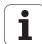

#### Contour description program 1: Pocket A

- O BEGIN PGM POCKET\_A MM
- 1 L X+10 Y+50 R0
- 2 CC X+35 Y+50
- 3 C X+10 Y+50 DR-
- 4 END PGM POCKET A MM

#### Contour description program 2: Pocket B

- O BEGIN PGM POCKET B MM
- 1 L X+90 Y+50 R0
- 2 CC X+65 Y+50
- 3 C X+90 Y+50 DR-
- 4 END PGM POCKET B MM

#### Area of inclusion

Both surfaces A and B are to be machined, including the overlapping area:

- The surfaces A and B must be programmed in separate programs without radius compensation.
- In the contour formula, the surfaces A and B are processed with the "joined with" function.

Contour definition program:

- 50 ...
- 51 ...
- 52 DECLARE CONTOUR QC1 = "POCKET\_A.H"
- 53 DECLARE CONTOUR QC2 = "POCKET B.H"
- 54 QC10 = QC1 | QC2
- 55 ...
- 56 ...

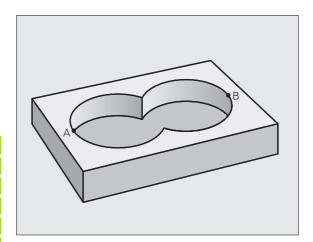

#### Area of exclusion

Surface A is to be machined without the portion overlapped by B:

- The surfaces A and B must be entered in separate programs without radius compensation.
- In the contour formula, the surface B is subtracted from the surface A with the "joined with complement of" function.

Contour definition program:

```
50 ...

51 ...

52 DECLARE CONTOUR QC1 = "POCKET_A.H"

53 DECLARE CONTOUR QC2 = "POCKET_B.H"

54 QC10 = QC1 \ QC2

55 ...

56 ...
```

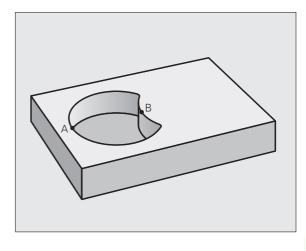

#### Area of intersection

Only the area where A and B overlap is to be machined. (The areas covered by A or B alone are to be left unmachined.)

- The surfaces A and B must be entered in separate programs without radius compensation.
- In the contour formula, the surfaces A and B are processed with the "intersection with" function.

Contour definition program:

```
50 ...

51 ...

52 DECLARE CONTOUR QC1 = "POCKET_A.H"

53 DECLARE CONTOUR QC2 = "POCKET_B.H"

54 QC10 = QC1 & QC2

55 ...

56 ...
```

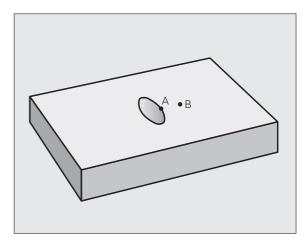

## **Contour machining with SL Cycles**

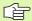

The complete contour is machined with the SL Cycles 20 to 24 (see "SL cycles" on page 447).

HEIDENHAIN iTNC 530

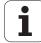

## Example: Roughing and finishing superimposed contours with the contour formula

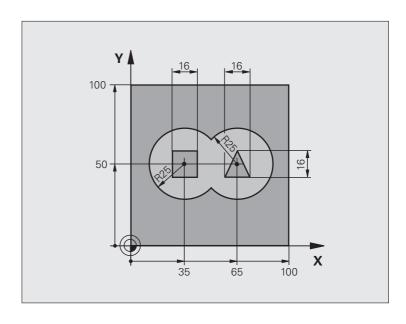

| O BEGIN PGM CONTOUR MM         |                                     |
|--------------------------------|-------------------------------------|
| 1 BLK FORM 0.1 Z X+0 Y+0 Z-40  | Definition of workpiece blank       |
| 2 BLK FORM 0.2 X+100 Y+100 Z+0 |                                     |
| 3 TOOL DEF 1 L+0 R+2.5         | Tool definition of roughing cutter  |
| 4 TOOL DEF 2 L+0 R+3           | Tool definition of finishing cutter |
| 5 TOOL CALL 1 Z S2500          | Tool call of roughing cutter        |
| 6 L Z+250 RO FMAX              | Retract the tool                    |
| 7 SEL CONTOUR "MODEL"          | Specify contour definition program  |
| 8 CYCL DEF 20 CONTOUR DATA     | Define general machining parameters |
| Q1=-20 ;MILLING DEPTH          |                                     |
| Q2=1 ;TOOL PATH OVERLAP        |                                     |
| Q3=+0.5 ;ALLOWANCE FOR SIDE    |                                     |
| Q4=+0.5 ;ALLOWANCE FOR FLOOR   |                                     |
| Q5=+0 ;SURFACE COORDINATE      |                                     |
| Q6=2 ;SET-UP CLEARANCE         |                                     |
| Q7=+100 ;CLEARANCE HEIGHT      |                                     |
| Q8=0.1 ;ROUNDING RADIUS        |                                     |
| Q9=-1 ;DIRECTION               |                                     |
| 9 CYCL DEF 22 ROUGH-OUT        | Cycle definition: Rough-out         |
| Q10=5 ; PLUNGING DEPTH         |                                     |

| Q11=100                        | ;FEED RATE FOR PLUNGING  |                                       |
|--------------------------------|--------------------------|---------------------------------------|
| Q12=350                        | ;FEED RATE FOR ROUGHING  |                                       |
| Q18=0                          | ;COARSE ROUGHING TOOL    |                                       |
| Q19=150                        | ;RECIPROCATION FEED RATE |                                       |
| Q401=100                       | ;FEED RATE FACTOR        |                                       |
| Q404=0                         | ;FINE ROUGH STRATEGY     |                                       |
| 10 CYCL CALL M3                |                          | Cycle call: Rough-out                 |
| 11 TOOL CALL 2 Z S5000         |                          | Tool call of finishing cutter         |
| 12 CYCL DEF 23 FLOOR FINISHING |                          | Cycle definition: Floor finishing     |
| Q11=100                        | ;FEED RATE FOR PLUNGING  |                                       |
| Q12=200                        | ;FEED RATE FOR ROUGHING  |                                       |
| 13 CYCL CALL M3                |                          | Cycle call: Floor finishing           |
| 14 CYCL DEF 24 SIDE FINISHING  |                          | Cycle definition: Side finishing      |
| Q9=+1                          | ;DIRECTION               |                                       |
| Q10=5                          | ;PLUNGING DEPTH          |                                       |
| Q11=100                        | ;FEED RATE FOR PLUNGING  |                                       |
| Q12=400                        | ;FEED RATE FOR ROUGHING  |                                       |
| Q14=+0                         | ;ALLOWANCE FOR SIDE      |                                       |
| 15 CYCL CALL M3                |                          | Cycle call: Side finishing            |
| 16 L Z+250 RO FMA              | XX M2                    | Retract in the tool axis, end program |
| 17 END PGM CONTOUR MM          |                          |                                       |

Contour definition program with contour formula:

| O BEGIN PGM MODEL MM                   | Contour definition program                                        |
|----------------------------------------|-------------------------------------------------------------------|
| 1 DECLARE CONTOUR QC1 = "CIRCLE1"      | Definition of the contour designator for the program "CIRCLE1"    |
| 2 FN 0: Q1 =+35                        | Assignment of values for parameters used in PGM "CIRCLE31XY"      |
| 3 FN 0: Q2 = +50                       |                                                                   |
| 4 FN 0: Q3 =+25                        |                                                                   |
| 5 DECLARE CONTOUR QC2 = "CIRCLE31XY"   | Definition of the contour designator for the program "CIRCLE31XY" |
| 6 DECLARE CONTOUR QC3 = "TRIANGLE"     | Definition of the contour designator for the program "TRIANGLE"   |
| 7 DECLARE CONTOUR QC4 = "SQUARE"       | Definition of the contour designator for the program "SQUARE"     |
| 8 QC10 = ( QC 1   QC 2 ) \ QC 3 \ QC 4 | Contour formula                                                   |
| 9 END PGM MODEL MM                     |                                                                   |

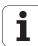

Contour description programs:

| O BEGIN PGM CIRCLE1 MM    | Contour description program: circle at right   |
|---------------------------|------------------------------------------------|
| 1 CC X+65 Y+50            |                                                |
| 2 L PR+25 PA+0 RO         |                                                |
| 3 CP IPA+360 DR+          |                                                |
| 4 END PGM CIRCLE1 MM      |                                                |
|                           |                                                |
| O BEGIN PGM CIRCLE31XY MM | Contour description program: circle at left    |
| 1 CC X+Q1 Y+Q2            |                                                |
| 2 LP PR+Q3 PA+O RO        |                                                |
| 3 CP IPA+360 DR+          |                                                |
| 4 END PGM CIRCLE31XY MM   |                                                |
|                           |                                                |
| O BEGIN PGM TRIANGLE MM   | Contour description program: triangle at right |
| 1 L X+73 Y+42 R0          |                                                |
| 2 L X+65 Y+58             |                                                |
| 3 L X+58 Y+42             |                                                |
| 4 L X+73                  |                                                |
| 5 END PGM TRIANGLE MM     |                                                |
|                           |                                                |
| O BEGIN PGM SQUARE MM     | Contour description program: square at left    |
| 1 L X+27 Y+58 R0          |                                                |
| 2 L X+43                  |                                                |
| 3 L Y+42                  |                                                |
| 4 L X+27                  |                                                |
| 5 L Y+58                  |                                                |
| 6 END PGM SOUARE MM       |                                                |

# 8.10 SL Cycles with Simple Contour Formula

#### **Fundamentals**

SL cycles and the simple contour formula enable you to form contours by combining up to 9 subcontours (pockets or islands) in a simple manner. You define the individual subcontours (geometry data) as separate programs. In this way, any subcontour can be used any number of times. The TNC calculates the contour from the selected subcontours.

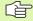

The memory capacity for programming an SL cycle (all contour description programs) is limited to **128 contours**. The number of possible contour elements depends on the type of contour (inside or outside contour) and the number of contour descriptions. You can program up to **16384** contour elements.

#### **Properties of the subcontours**

- By default, the TNC assumes that the contour is a pocket. Do not program a radius compensation.
- The TNC ignores feed rates F and miscellaneous functions M.
- Coordinate transformations are allowed. If they are programmed within the subcontour they are also effective in the following subprograms, but they need not be reset after the cycle call.
- Although the subprograms can contain coordinates in the spindle axis, such coordinates are ignored.
- The working plane is defined in the first coordinate block of the subprogram. The secondary axes U,V,W are permitted.

Example: Program structure: Machining with SL cycles and complex contour formula

| O BEGIN PGM CONTDEF MM         |
|--------------------------------|
| •••                            |
| 5 CONTOUR DEF                  |
| P1= "POCK1.H"                  |
| I2 = "ISLE2.H" DEPTH5          |
| I3 "ISLE3.H" DEPTH7.5          |
| 6 CYCL DEF 20 CONTOUR DATA     |
| 8 CYCL DEF 22 ROUGH-OUT        |
| 9 CYCL CALL                    |
|                                |
| 12 CYCL DEF 23 FLOOR FINISHING |
| 13 CYCL CALL                   |
|                                |
| 16 CYCL DEF 24 SIDE FINISHING  |
| 17 CYCL CALL                   |
| 63 L Z+250 RO FMAX M2          |
| 64 END PGM CONTDEF MM          |

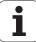

#### Characteristics of the fixed cycles

- The TNC automatically positions the tool to the set-up clearance before a cycle.
- Each level of infeed depth is milled without interruptions since the cutter traverses around islands instead of over them.
- The radius of "inside corners" can be programmed—the tool keeps moving to prevent surface blemishes at inside corners (this applies for the outermost pass in the Rough-out and Side Finishing cycles).
- The contour is approached on a tangential arc for side finishing.
- For floor finishing, the tool again approaches the workpiece on a tangential arc (for tool axis Z, for example, the arc may be in the Z/X plane).
- The contour is machined throughout in either climb or up-cut milling.

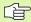

With MP7420 you can determine where the tool is positioned at the end of Cycles 21 to 24.

The machining data (such as milling depth, finishing allowance and set-up clearance) are entered as CONTOUR DATA in Cycle 20.

### **Entering a simple contour formula**

You can use soft keys to interlink various contours in a mathematical formula.

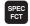

▶ Show the soft-key row with special functions.

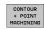

Select the menu for functions for contour and point machining.

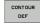

- ▶ Press the CONTOUR DEF soft key. The TNC opens the dialog for entering the contour formula.
- ▶ Enter the name of the first subcontour. The first subcontour must always be the deepest pocket. Confirm with the ENT key.

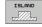

- Specify via soft key whether the next subcontour is a pocket or an island. Confirm with the ENT key.
- ▶ Enter the name of the second subcontour. Confirm with the ENT key.
- If needed, enter the depth of the second subcontour. Confirm with the ENT key.
- Carry on with the dialog as described above until you have entered all subcontours.

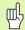

- As a rule, always start the list of subcontours with the deepest pocket!
- If the contour is defined as an island, the TNC interprets the entered depth as the island height. The entered value (without an algebraic sign) then refers to the workpiece top surface!
- If the depth is entered as 0, then for pockets the depth defined in the Cycle 20 is effective. Islands then rise up to the workpiece top surface!

### **Contour machining with SL Cycles**

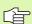

The complete contour is machined with the SL Cycles 20 to 24 (see "SL cycles" on page 447).

HEIDENHAIN iTNC 530

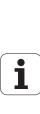

# 8.11 Cycles for Multipass Milling

## **Overview**

The TNC offers four cycles for machining surfaces with the following characteristics:

- Created with a CAD/CAM system
- Flat, rectangular surfaces
- Flat, oblique-angled surfaces
- Surfaces that are inclined in any way
- Twisted surfaces

| Cycle                                                                                          | Soft key               | Page     |
|------------------------------------------------------------------------------------------------|------------------------|----------|
| 60 RUN 3-D DATA<br>For multipass milling of 3-D data in<br>several infeeds                     | 30<br>MILL 3-D<br>DATA | Page 499 |
| 230 MULTIPASS MILLING<br>For flat rectangular surfaces                                         | 230                    | Page 500 |
| 231 RULED SURFACE<br>For oblique, inclined or twisted surfaces                                 | 231                    | Page 502 |
| 232 FACE MILLING For level rectangular surfaces, with indicated oversizes and multiple infeeds | 232                    | Page 505 |

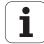

### 3-D DATA (Cycle 30)

- 1 From the current position, the TNC positions the tool at rapid traverse FMAX in the tool axis to the set-up clearance above the MAX point that you have programmed in the cycle.
- **2** The tool then moves at FMAX in the working plane to the MIN point you have programmed in the cycle.
- **3** From this point, the tool advances to the first contour point at the feed rate for plunging.
- 4 The TNC subsequently processes all points that are stored in the digitizing data file at the **feed rate for milling.** If necessary, the TNC retracts the tool between machining operations to the **set-up clearance** if specific areas are to be left unmachined.
- **5** At the end of the cycle, the tool is retracted at FMAX to the set-up clearance.

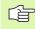

#### Before programming, note the following

You can use Cycle 30 to run conversational programs created offline in multiple infeeds.

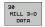

- ▶ PGM name 3-D data: Enter the name of the program in which the contour data is stored. If the file is not stored in the current directory, enter the complete path.
- ▶ Min. point of range: Lowest coordinates (X, Y and Z coordinates) in the range to be milled.
- ▶ Max. point of range: Largest coordinates (X, Y and Z coordinates) in the range to be milled.
- ▶ Set-up clearance 1 (incremental value): Distance between tool tip and workpiece surface for tool movements in rapid traverse.
- ▶ Plunging depth 2 (incremental value): Infeed per cut.
- Feed rate for plunging 3: Traversing speed of the tool in mm/min during penetration.
- ▶ Feed rate for milling 4: Traversing speed of the tool in mm/min while milling.
- ▶ Miscellaneous function M: Optional entry of a miscellaneous function, for example M13.

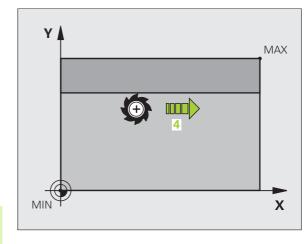

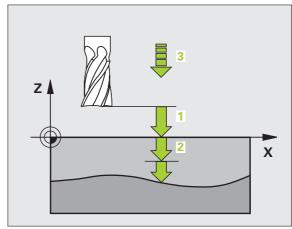

#### **Example: NC blocks**

| 64 | CYCL | DEF | 30.0 | RUN 3-D DATA      |
|----|------|-----|------|-------------------|
| 65 | CYCL | DEF | 30.1 | PGM DIGIT.: BSP.H |
| 66 | CYCL | DEF | 30.2 | X+0 Y+0 Z-20      |
| 67 | CYCL | DEF | 30.3 | X+100 Y+100 Z+0   |
| 68 | CYCL | DEF | 30.4 | SETUP 2           |
| 69 | CYCL | DEF | 30.5 | PECKG +5 F100     |
| 70 | CYCL | DEF | 30.6 | F350 M8           |

HEIDENHAIN iTNC 530

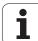

## **MULTIPASS MILLING (Cycle 230)**

- 1 From the current position in the working plane, the TNC positions the tool at rapid traverse FMAX to the starting point 1; the TNC moves the tool by its radius to the left and upward.
- 2 The tool then moves at FMAX in the tool axis to the set-up clearance. From there it approaches the programmed starting position in the tool axis at the feed rate for plunging.
- 3 The tool then moves at the programmed feed rate for milling to the end point 2. The TNC calculates the end point from the programmed starting point, the program length, and the tool radius.
- **4** The TNC offsets the tool to the starting point in the next pass at the stepover feed rate. The offset is calculated from the programmed width and the number of cuts.
- **5** The tool then returns in the negative direction of the first axis.
- 6 Multipass milling is repeated until the programmed surface has been completed.
- 7 At the end of the cycle, the tool is retracted at FMAX to the set-up clearance.

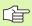

#### Before programming, note the following

From the current position, the TNC positions the tool at the starting point, first in the working plane and then in the spindle axis.

Pre-position the tool in such a way that no collision between tool and clamping devices can occur.

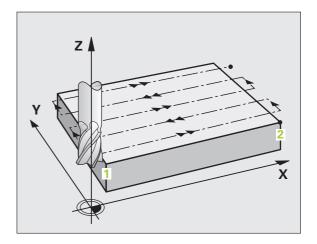

 $egin{pmatrix} \mathbf{i} \end{bmatrix}$ 

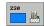

- ▶ Starting point in 1st axis Q225 (absolute value): Minimum point coordinate of the surface to be multipass-milled in the reference axis of the working plane.
- ▶ Starting point in 2nd axis Q226 (absolute value): Minimum-point coordinate of the surface to be multipass-milled in the minor axis of the working plane.
- ▶ Starting point in 3rd axis Q227 (absolute value): Height in the spindle axis at which multipass-milling is carried out.
- ▶ First side length Q218 (incremental value): Length of the surface to be multipass-milled in the reference axis of the working plane, referenced to the starting point in the 1st axis.
- ▶ Second side length Q219 (incremental value): Length of the surface to be multipass-milled in the minor axis of the working plane, referenced to the starting point in the 2nd axis.
- Number of cuts Q240: Number of passes to be made over the width.
- ▶ Feed rate for plunging Q206: Traversing speed of the tool in mm/min when moving from set-up clearance to the milling depth.
- ▶ Feed rate for milling Q207: Traversing speed of the tool in mm/min while milling.
- ▶ Stepover feed rate Q209: Traversing speed of the tool in mm/min when moving to the next pass. If you are moving the tool transversely in the material, enter Q209 to be smaller than Q207. If you are moving it transversely in the open, Q209 may be greater than Q207.
- ▶ Set-up clearance Q200 (incremental value): Distance between tool tip and milling depth for positioning at the start and end of the cycle.

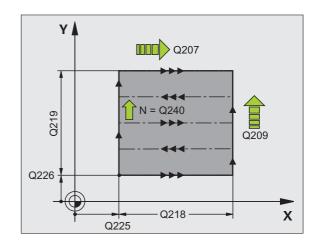

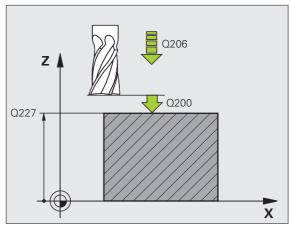

#### **Example: NC blocks**

| 71 CYCL DEF 230 | MULTIPASS MILLING        |
|-----------------|--------------------------|
| Q225=+10        | ;STARTING POINT 1ST AXIS |
| Q226=+12        | ;STARTING POINT 2ND AXIS |
| 0227=+2.5       | STARTING POINT 3RD AXIS  |
| Q218=150        | ;FIRST SIDE LENGTH       |
| Q219=75         | ;SECOND SIDE LENGTH      |
| Q240=25         | ;NUMBER OF CUTS          |
| Q206=150        | ;FEED RATE FOR PLUNGING  |
| Q207=500        | ;FEED RATE FOR MILLING   |
| Q209=200        | ;STEPOVER FEED RATE      |
| Q200=2          | ;SET-UP CLEARANCE        |

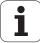

### **RULED SURFACE (Cycle 231)**

- 1 From the current position, the TNC positions the tool in a linear 3-D movement to the starting point 1.
- 2 The tool subsequently advances to the stopping point 2 at the feed rate for milling.
- **3** From this point, the tool moves at rapid traverse FMAX by the tool diameter in the positive tool axis direction, and then back to starting point **1**.
- **4** At the starting point **1** the TNC moves the tool back to the last traversed Z value.
- 5 Then the TNC moves the tool in all three axes from point 1 in the direction of point 4 to the next line.
- From this point, the tool moves to the stopping point on this pass. The TNC calculates the end point from point 2 and a movement in the direction of point 3.
- 7 Multipass milling is repeated until the programmed surface has been completed.
- **8** At the end of the cycle, the tool is positioned above the highest programmed point in the tool axis, offset by the tool diameter.

#### **Cutting motion**

The starting point, and therefore the milling direction, is selectable because the TNC always moves from point 1 to point 2 and in the total movement from point 1 / 2 to point 3 / 4. You can program point 1 at any corner of the surface to be machined.

If you are using an end mill for the machining operation, you can optimize the surface finish in the following ways:

- A shaping cut (spindle axis coordinate of point 1 greater than spindle-axis coordinate of point 2) for slightly inclined surfaces.
- A drawing cut (spindle axis coordinate of point 1 smaller than spindle-axis coordinate of point 2) for steep surfaces.
- When milling twisted surfaces, program the main cutting direction (from point 1 to point 2) parallel to the direction of the steeper inclination.

If you are using a spherical cutter for the machining operation, you can optimize the surface finish in the following way:

When milling twisted surfaces, program the main cutting direction (from point 1 to point 2) perpendicular to the direction of the steepest inclination.

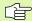

#### Before programming, note the following

From the current position, the TNC positions the tool in a linear 3-D movement to the starting point 1. Pre-position the tool in such a way that no collision between tool and clamping devices can occur.

The TNC moves the tool with radius compensation R0 to the programmed positions.

If required, use a center-cut end mill (ISO 1641).

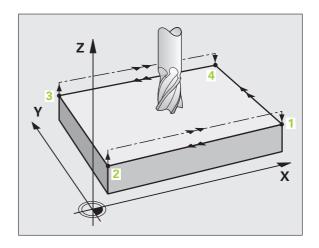

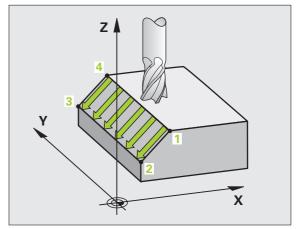

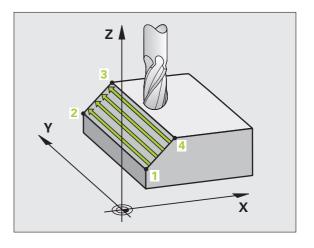

i

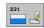

- Starting point in 1st axis Q225 (absolute value): Starting point coordinate of the surface to be multipass-milled in the reference axis of the working plane.
- Starting point in 2nd axis Q226 (absolute value): Starting point coordinate of the surface to be multipass-milled in the minor axis of the working plane.
- Starting point in 3rd axis Q227 (absolute value): Starting point coordinate of the surface to be multipass-milled in the tool axis.
- ▶ 2nd point in 1st axis Q228 (absolute value): Stopping point coordinate of the surface to be multipass milled in the reference axis of the working plane.
- ▶ 2nd point in 2nd axis Q229 (absolute value): Stopping point coordinate of the surface to be multipass milled in the minor axis of the working plane.
- ▶ 2nd point in 3rd axis Q230 (absolute value): Stopping point coordinate of the surface to be multipass milled in the tool axis.
- ▶ 3rd point in 1st axis Q231 (absolute value): Coordinate of point 3 in the reference axis of the working plane.
- ▶ 3rd point in 2nd axis Q232 (absolute value): Coordinate of point 3 in the minor axis of the working plane.
- ▶ 3rd point in 3rd axis Q233 (absolute value): Coordinate of point 3 in the tool axis

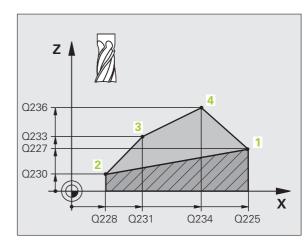

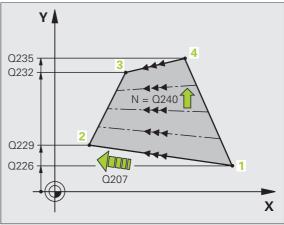

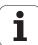

- ▶ 4th point in 1st axis Q234 (absolute value): Coordinate of point 4 in the reference axis of the working plane.
- ▶ 4th point in 2nd axis Q235 (absolute value): Coordinate of point 4 in the minor axis of the working plane.
- ▶ 4th point in 3rd axis Q236 (absolute value): Coordinate of point 4 in the tool axis
- Number of cuts Q240: Number of passes to be made between points 1 and 4, 2 and 3.
- ▶ Feed rate for milling Q207: Traversing speed of the tool in mm/min while milling. The TNC performs the first step at half the programmed feed rate.

#### **Example: NC blocks**

| 72 CYCL DEF 231 | RULED SURFACE           |
|-----------------|-------------------------|
| Q225=+0         | STARTING POINT 1ST AXIS |
| Q226=+5         | STARTING POINT 2ND AXIS |
| Q227=-2         | STARTING POINT 3RD AXIS |
| 0228=+100       | ;2ND POINT 1ST AXIS     |
| Q229=+15        | ;2ND POINT 2ND AXIS     |
| Q230=+5         | ;2ND POINT 3RD AXIS     |
| Q231=+15        | ;3RD POINT 1ST AXIS     |
| Q232=+125       | ;3RD POINT 2ND AXIS     |
| Q233=+25        | ;3RD POINT 3RD AXIS     |
| Q234=+15        | ;4TH POINT 1ST AXIS     |
| Q235=+125       | ;4TH POINT 2ND AXIS     |
| Q236=+25        | ;4TH POINT 3RD AXIS     |
| Q240=40         | ;NUMBER OF CUTS         |
| Q207=500        | ;FEED RATE FOR MILLNG   |

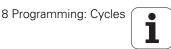

### **FACE MILLING (Cycle 232)**

Cycle 232 is used to face mill a level surface in multiple infeeds while taking the finishing allowance into account. Three machining strategies are available:

- Strategy Q389=0: Meander machining, stepover outside the surface being machined
- Strategy Q389=1: Meander machining, stepover within the surface being machined
- Strategy Q389=2: Line-by-line machining, retraction and stepover at the positioning feed rate
- 1 From the current position, the TNC positions the tool at rapid traverse FMAX to the starting position using positioning logic 1: If the current position in the spindle axis is greater than the 2nd set-up clearance, the control positions the tool first in the machining plane and then in the spindle axis. Otherwise it first moves to the 2nd set-up clearance and then in the machining plane. The starting point in the machining plane is offset from the edge of the workpiece by the tool radius and the safety clearance to the side.
- 2 The tool then moves in the spindle axis at the positioning feed rate to the first plunging depth calculated by the control.

#### Strategy Q389=0

- 3 The tool then advances to the stopping point 2 at the feed rate for milling. The end point lies **outside** the surface. The control calculates the end point from the programmed starting point, the programmed length, the programmed safety clearance to the side and the tool radius.
- **4** The TNC offsets the tool to the starting point in the next pass at the pre-positioning feed rate. The offset is calculated from the programmed width, the tool radius and the maximum path overlap factor.
- **5** The tool then moves back in the direction of the starting point **1**.
- **6** The process is repeated until the programmed surface has been completed. At the end of the last pass, the next machining depth is plunged to.
- 7 In order to avoid non-productive motions, the surface is then machined in reverse direction.
- **8** The process is repeated until all infeeds have been machined. In the last infeed, simply the finishing allowance entered is milled at the finishing feed rate.
- **9** At the end of the cycle, the TNC retracts the tool at FMAX to the 2nd set-up clearance.

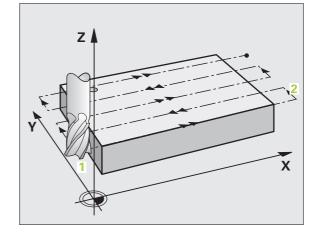

#### Strategy Q389=1

- 3 The tool then advances to the stopping point 2 at the feed rate for milling. The end point lies within the surface. The control calculates the end point from the programmed starting point, the programmed length and the tool radius.
- The TNC offsets the tool to the starting point in the next pass at the pre-positioning feed rate. The offset is calculated from the programmed width, the tool radius and the maximum path overlap factor.
- 5 The tool then moves back in the direction of the starting point 1.
  The motion to the next line occurs within the workpiece borders.
- **6** The process is repeated until the programmed surface has been completed. At the end of the last pass, the next machining depth is plunged to.
- 7 In order to avoid non-productive motions, the surface is then machined in reverse direction.
- **8** The process is repeated until all infeeds have been machined. In the last infeed, simply the finishing allowance entered is milled at the finishing feed rate.
- **9** At the end of the cycle, the TNC retracts the tool at FMAX to the 2nd set-up clearance.

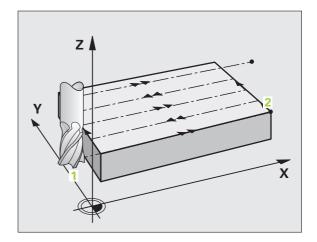

#### Strategy Q389=2

- 3 The tool then advances to the stopping point 2 at the feed rate for milling. The end point lies outside the surface. The control calculates the end point from the programmed starting point, the programmed length, the programmed safety clearance to the side and the tool radius.
- 4 The TNC positions the tool in the spindle axis to the set-up clearance over the current infeed depth, and then moves at the pre-positioning feed rate directly back to the starting point in the next line. The TNC calculates the offset from the programmed width, the tool radius and the maximum path overlap factor.
- 5 The tool then returns to the current infeed depth and moves in the direction of the next end point 2
- **6** The milling process is repeated until the programmed surface has been completed. At the end of the last pass, the next machining depth is plunged to.
- 7 In order to avoid non-productive motions, the surface is then machined in reverse direction.
- **8** The process is repeated until all infeeds have been machined. In the last infeed, simply the finishing allowance entered is milled at the finishing feed rate.
- **9** At the end of the cycle, the TNC retracts the tool at FMAX to the 2nd set-up clearance.

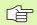

#### Before programming, note the following

Enter the 2nd set-up clearance in  $\Omega$ 204 so that no collision between tool and clamping devices can occur.

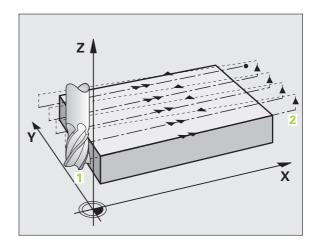

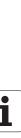

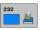

- ▶ Machining strategy (0/1/2) Q389: Specify how the TNC is to machine the surface:
  - **0:** Meander machining, stepover at positioning feed rate outside the surface to be machined
  - 1: Meander machining, stepover at feed rate for milling within the surface to be machined
  - **2**: Line-by-line machining, retraction and stepover at the positioning feed rate
- Starting point in 1st axis Q225 (absolute value): Starting point coordinate of the surface to be machined in the reference axis of the working plane.
- Starting point in 2nd axis Q226 (absolute value): Starting point coordinate of the surface to be multipass-milled in the minor axis of the working plane.
- ➤ Starting point in 3rd axis Q227 (absolute value): Coordinate of the workpiece surface used to calculate the infeeds.
- ▶ End point in 3rd axis Q386 (absolute value): Coordinate in the spindle axis to which the surface is to be face milled.
- ▶ First side length Q218 (incremental value): Length of the surface to be machined in the reference axis of the working plane. Use the algebraic sign to specify the direction of the first milling path in reference to the starting point in the 1st axis.
- ▶ Second side length Q219 (incremental value): Length of the surface to be machined in the minor axis of the working plane. Use the algebraic sign to specify the direction of the first stepover in reference to the starting point in the 2nd axis.

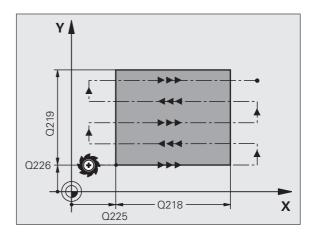

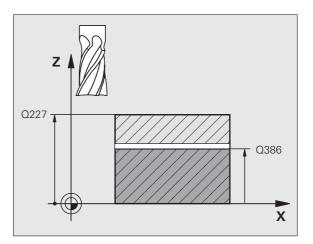

i

- Maximum plunging depth Q202 (incremental value): Maximum amount that the tool is advanced each time. The TNC calculates the actual plunging depth from the difference between the end point and starting point of the tool axis (taking the finishing allowance into account), so that uniform plunging depths are used each time.
- ▶ Allowance for floor Q369 (incremental value): Distance used for the last infeed.
- ▶ Max. path overlap factor Q370: Maximum stepover factor k. The TNC calculates the actual stepover from the second side length (Q219) and the tool radius so that a constant stepover is used for machining. If you have entered a radius R2 in the tool table (e.g. tooth radius when using a face-milling cutter), the TNC reduces the stepover accordingly.
- ▶ Feed rate for milling Q207: Traversing speed of the tool in mm/min while milling.
- ▶ Feed rate for finishing Q385: Traversing speed of the tool in mm/min while milling the last infeed.
- ▶ Feed rate for pre-positioning Q253: Traversing speed of the tool in mm/min when approaching the starting position and when moving to the next pass. If you are moving the tool transversely to the material (Q389=1), the TNC moves the tool at the feed rate for milling Q207.

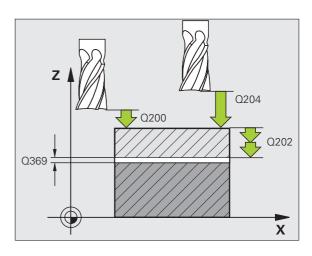

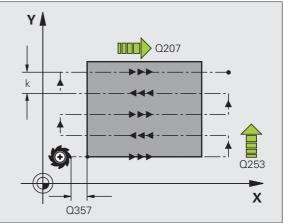

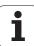

510

- Set-up clearance Q200 (incremental value): Distance between tool tip and the starting position in the tool axis. If you are milling with machining strategy Q389=2, the TNC moves the tool at the set-up clearance over the current plunging depth to the starting point of the next pass.
- ▶ Clearance to side Q357 (incremental value): Safety clearance to the side of the workpiece when the tool approaches the first plunging depth, and distance at which the stepover occurs if the machining strategy Q389=0 or Q389=2 is used.
- ▶ 2nd set-up clearance Q204 (incremental value): Coordinate in the tool axis at which no collision between tool and workpiece (clamping devices) can occur.

#### **Example: NC blocks**

| 71 CYCL DEF 232 | FACE MILLING             |
|-----------------|--------------------------|
| Q389=2          | ;STRATEGY                |
| Q225=+10        | STARTING POINT 1ST AXIS  |
| Q226=+12        | ;STARTING POINT 2ND AXIS |
| Q227=+2.5       | STARTING POINT 3RD AXIS  |
| Q386=-3         | ;END POINT IN 3RD AXIS   |
| Q218=150        | ;FIRST SIDE LENGTH       |
| Q219=75         | ;SECOND SIDE LENGTH      |
| Q202=2          | ;MAX. PLUNGING DEPTH     |
| Q369=0.5        | ;ALLOWANCE FOR FLOOR     |
| Q370=1          | ;MAX. OVERLAP            |
| Q207=500        | ;FEED RATE FOR MILLING   |
| Q385=800        | ;FEED RATE FOR FINISHING |
| Q253=2000       | ;F PRE-POSITIONING       |
| Q200=2          | ;SET-UP CLEARANCE        |
| Q357=2          | ;CLEARANCE TO SIDE       |
| Q204=2          | ;2ND SET-UP CLEARANCE    |

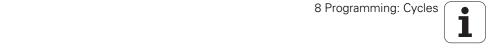

## **Example: Multipass milling**

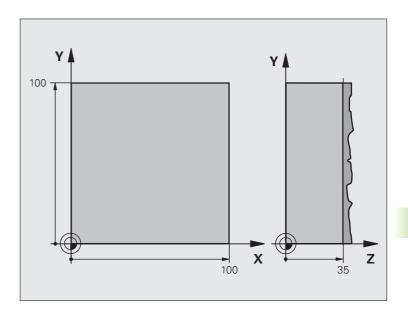

| O BEGIN PGM C230 MM              |                                     |
|----------------------------------|-------------------------------------|
| 1 BLK FORM 0.1 Z X+0 Y+0 Z+0     | Definition of workpiece blank       |
| 2 BLK FORM 0.2 X+100 Y+100 Z+40  |                                     |
| 3 TOOL DEF 1 L+0 R+5             | Tool definition                     |
| 4 TOOL CALL 1 Z S3500            | Tool call                           |
| 5 L Z+250 RO FMAX                | Retract the tool                    |
| 6 CYCL DEF 230 MULTIPASS MILLING | Cycle definition: MULTIPASS MILLING |
| Q225=+0 ;STARTNG PNT 1ST AXIS    |                                     |
| Q226=+0 ;STARTNG PNT 2ND AXIS    |                                     |
| Q227=+35 ;STARTNG PNT 3RD AXIS   |                                     |
| Q218=100 ;FIRST SIDE LENGTH      |                                     |
| Q219=100 ;SECOND SIDE LENGTH     |                                     |
| Q240=25 ; NUMBER OF CUTS         |                                     |
| Q206=250 ;FEED RATE FOR PLNGNG   |                                     |
| Q207=400 ;FEED RATE FOR MILLING  |                                     |
| Q209=150 ;STEPOVER FEED RATE     |                                     |
| Q200=2 ;SET-UP CLEARANCE         |                                     |

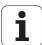

| 7 L X+-25 Y+0 RO FMAX M3 | Pre-position near the starting point  |  |
|--------------------------|---------------------------------------|--|
| 8 CYCL CALL              | Cycle call                            |  |
| 9 L Z+250 RO FMAX M2     | Retract in the tool axis, end program |  |
| 10 END PGM C230 MM       |                                       |  |

# 8.12 Coordinate Transformation Cycles

#### Overview

Once a contour has been programmed, you can position it on the workpiece at various locations and in different sizes through the use of coordinate transformations. The TNC provides the following coordinate transformation cycles:

| Cycle                                                                                                    | Soft key | Page     |
|----------------------------------------------------------------------------------------------------|----------|----------|
| 7 DATUM SHIFT For shifting contours directly within the program or from datum tables                                        | 7        | Page 514 |
| 247 DATUM SETTING Datum setting during program run                                                                          | 247      | Page 519 |
| 8 MIRROR IMAGE<br>Mirroring contours                                                                                        | 8 4      | Page 520 |
| 10 ROTATION For rotating contours in the working plane                                                                      | 10       | Page 522 |
| 11 SCALING FACTOR For increasing or reducing the size of contours                                                           | 11       | Page 523 |
| 26 AXIS-SPECIFIC SCALING FACTOR<br>For increasing or reducing the size of<br>contours with scaling factors for each<br>axis | 25 00    | Page 524 |
| 19 WORKING PLANE Machining in tilted coordinate system on machines with swivel heads and/or rotary tables                   | 19       | Page 525 |

#### Effect of coordinate transformations

Beginning of effect: A coordinate transformation becomes effective as soon as it is defined—it is not called. It remains in effect until it is changed or canceled.

#### To cancel coordinate transformations:

- Define cycles for basic behavior with a new value, such as scaling factor 1.0.
- Execute a miscellaneous function M2, M30, or an END PGM block (depending on MP7300).
- Select a new program.
- Program miscellaneous function M142 Erasing modal program information.

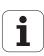

## **DATUM SHIFT (Cycle 7)**

A DATUM SHIFT allows machining operations to be repeated at various locations on the workpiece.

#### Effect

When the DATUM SHIFT cycle is defined, all coordinate data is based on the new datum. The TNC displays the datum shift in each axis in the additional status display. Input of rotary axes is also permitted.

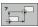

▶ Datum shift: Enter the coordinates of the new datum. Absolute values are referenced to the manually set workpiece datum. Incremental values are always referenced to the datum which was last valid—this can be a datum which has already been shifted.

#### Cancellation

A datum shift is canceled by entering the datum shift coordinates X=0, Y=0 and Z=0. Alternately, you can use the **TRANS DATUM RESET** function (see "TRANS DATUM RESET" on page 578).

#### **Graphics**

If you program a new BLK FORM after a datum shift, you can use MP7310 to determine whether the BLK FORM is referenced to the current datum or to the original datum. Referencing a new BLK FORM to the current datum enables you to display each part in a program in which several pallets are machined.

#### Status displays

- The actual position values are referenced to the active (shifted)
- All of the position values shown in the additional status display are referenced to the manually set datum.

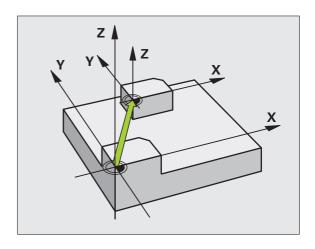

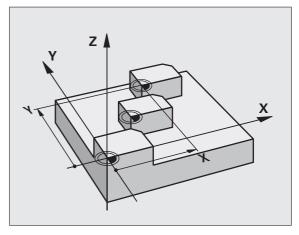

**Example: NC blocks** 

13 CYCL DEF 7.0 DATUM SHIFT

14 CYCL DEF 7.1 X+60

16 CYCL DEF 7.3 Z-5

15 CYCL DEF 7.2 Y+40

### **DATUM SHIFT with datum tables (Cycle 7)**

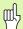

Datums from a datum table are **always and exclusively** referenced to the current datum (preset).

MP7475, which earlier defined whether datums are referenced to the machine datum or the workpiece datum, now serves only as a safety measure. If MP7475 = 1, the TNC outputs an error message if a datum shift is called from a datum table.

Datum tables from the TNC 4xx whose coordinates are referenced to the machine datum (MP7475 = 1) cannot be used in the iTNC 530.

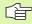

If you are using datum shifts with datum tables, then use the **SEL TABLE** function to activate the desired datum table from the NC program.

If you work without **SEL TABLE**, then you must activate the desired datum table before the test run or the program run. (This applies also to the programming graphics).

- Use the file management to select the desired table for a test run in the **Test Run** operating mode: The table receives the status S.
- Use the file management in a program run mode to select the desired table for a program run: The table receives the status M.

The coordinate values from datum tables are only effective with absolute coordinate values.

New lines can only be inserted at the end of the table.

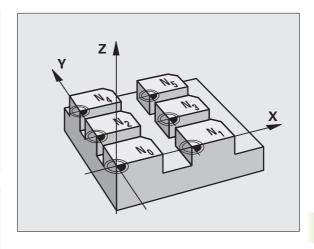

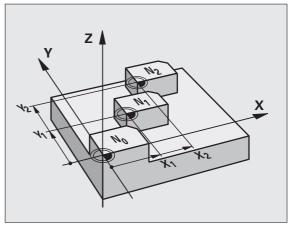

**Example: NC blocks** 

77 CYCL DEF 7.0 DATUM SHIFT

78 CYCL DEF 7.1 #5

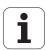

#### **Application**

Datum tables are used for

- frequently recurring machining sequences at various locations on the workpiece
- frequent use of the same datum shift

Within a program, you can either program datum points directly in the cycle definition or call them from a datum table.

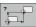

▶ **Datum shift:** Enter the number of the datum from the datum table or a Q parameter. If you enter a Q parameter, the TNC activates the datum number entered in the Q parameter.

#### Cancellation

- Call a datum shift to the coordinates X=0; Y=0 etc. from the datum table.
- Execute a datum shift to the coordinates X=0, Y=0 etc. directly with a cycle definition.
- Use the TRANS DATUM RESET function (see "TRANS DATUM RESET" on page 578).

#### Selecting a datum table in the part program

With the **SEL TABLE** function you select the table from which the TNC takes the datums:

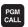

Press the PGM CALL key to select the functions for program call.

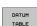

- ▶ Press the DATUM TABLE soft key.
- ▶ Enter the complete path name of the datum table and confirm your entry with the END key.

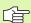

Program a SEL TABLE block before Cycle 7 Datum Shift.

A datum table selected with SEL TABLE remains active until you select another datum table with SEL TABLE or through PGM MGT.

You can define datum tables and datum numbers in an NC block with the **TRANS DATUM TABLE** function (see "TRANS DATUM TABLE" on page 577).

i

## Editing the datum table in the Programming and Editing mode of operation

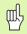

After you have changed a value in a datum table, you must save the change with the ENT key. Otherwise the change may not be included during program run.

Select the datum table in the **Programming and Editing** mode of operation.

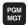

- ▶ Press the PGM MGT key to call the file manager (see "File Management: Fundamentals," page 115).
- ▶ Display the datum tables: Press the soft keys SELECT TYPE and SHOW .D.
- ▶ Select the desired table or enter a new file name.
- ▶ Edit the file. The soft-key row comprises the following functions for editing:

| Function                                                                   | Soft key       |
|----------------------------------------------------------------------------|----------------|
| Select beginning of table                                                  | BEGIN          |
| Select end of table                                                        | END            |
| Go to previous page                                                        | PAGE           |
| Go to next page                                                            | PAGE           |
| Insert line (only possible at end of table)                                | INSERT         |
| Delete line                                                                | DELETE<br>LINE |
| Confirm the entered line and go to the beginning of the next line          | NEXT<br>LINE   |
| Add the entered number of lines (reference points) to the end of the table | N LINES        |

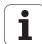

#### Editing a pocket table in a Program Run operating mode

In a program run mode you can select the active datum table. Press the DATUM TABLE soft key. You can then use the same editing functions as in the **Programming and Editing** mode of operation.

#### Transferring the actual values into the datum table

You can enter the current tool position or the last probed position in the datum table by pressing the "actual-position-capture" key:

▶ Place the text box on the line of the column in which you want to enter the position.

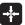

- Select the actual-position-capture function: The TNC opens a pop-up window that asks whether you want to enter the current tool position or the last probed values.
- Select the desired function with the arrow keys and confirm your selection with the ENT key.

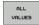

To enter the values in all axes, press the ALL VALUES soft key.

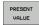

To enter the value in the axis where the text box is located, press the CURRENT VALUE soft key.

#### Configuring the datum table

In the second and third soft-key rows you can define for each datum table the axes for which you wish to set the datums. In the standard setting all of the axes are active. If you wish to exclude an axis, set the corresponding soft key to OFF. The TNC then deletes that column from the datum table.

If you do not wish to define a datum table for an active axis, press the NO ENT key. The TNC then enters a dash in that column.

#### To leave a datum table

Select a different type of file in file management and choose the desired file.

#### Status displays

In the additional status display, the following data from the datum table are shown (see "Coordinate transformations (TRANS tab)" on page 61):

- Name and path of the active datum table
- Active datum number
- Comment from the DOC column of the active datum number

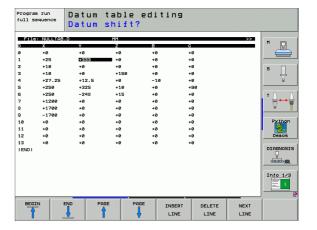

## **DATUM SETTING (Cycle 247)**

With the Cycle DATUM SETTING, you can activate as the new datum a preset defined in a preset table.

#### **Effect**

After a DATUM SETTING cycle definition, all of the coordinate inputs and datum shifts (absolute and incremental) are referenced to the new preset.

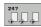

▶ Number for datum?: Enter the number of the datum to be activated from the preset table

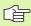

When activating a datum from the preset table, the TNC resets the active datum shift.

The TNC sets the preset only in the axes that are defined with values in the preset table. The datums of axes marked with – remain unchanged.

If you activate preset number 0 (line 0), then you activate the datum that you last set in a manual operating mode.

Cycle 247 is not functional in Test Run mode.

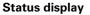

In the status display the TNC shows the active preset number behind the datum symbol.

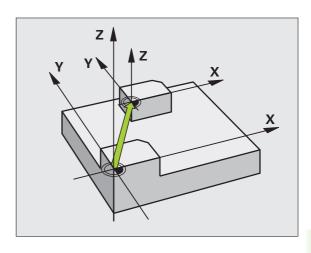

**Example: NC blocks** 

13 CYCL DEF 247 DATUM SETTING

Q339=4 ; DATUM NUMBER

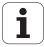

## **MIRROR IMAGE (Cycle 8)**

The TNC can machine the mirror image of a contour in the working plane.

#### **Effect**

The mirror image cycle becomes effective as soon as it is defined in the program. It is also effective in the Positioning with MDI mode of operation. The active mirrored axes are shown in the additional status display.

- If you mirror only one axis, the machining direction of the tool is reversed (except in fixed cycles).
- If you mirror two axes, the machining direction remains the same.

The result of the mirror image depends on the location of the datum:

- If the datum lies on the contour to be mirrored, the element simply flips over.
- If the datum lies outside the contour to be mirrored, the element also "jumps" to another location.

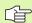

If you mirror only one axis, the machining direction is reversed for the milling cycles (Cycles 2xx). Exception: Cycle 208, in which the direction defined in the cycle applies.

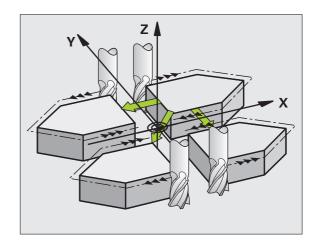

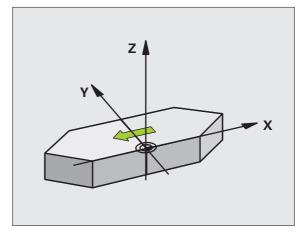

i

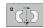

Mirrored axis?: Enter the axis to be mirrored. You can mirror all axes, including rotary axes, except for the spindle axis and its auxiliary axes. You can enter up to three axes.

#### Cancellation

Program the MIRROR IMAGE cycle once again with NO ENT.

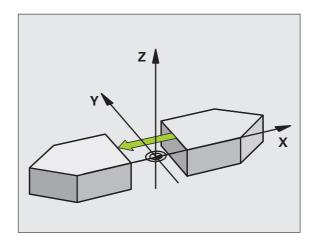

**Example: NC blocks** 

79 CYCL DEF 8.0 MIRROR IMAGE

80 CYCL DEF 8.1 X Y U

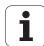

## **ROTATION (Cycle 10)**

The TNC can rotate the coordinate system about the active datum in the working plane within a program.

#### **Effect**

The ROTATION cycle becomes effective as soon as it is defined in the program. It is also effective in the Positioning with MDI mode of operation. The active rotation angle is shown in the additional status display.

#### Reference axis for the rotation angle:

- X/Y plane X axis
- Y/Z plane Y axis
- Z/X plane Z axis

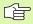

#### Before programming, note the following

An active radius compensation is canceled by defining Cycle 10 and must therefore be reprogrammed, if necessary.

After defining Cycle 10, you must move both axes of the working plane to activate rotation for all axes.

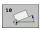

▶ **Rotation:** Enter the rotation angle in degrees (°). Input range: −360° to +360° (absolute or incremental).

#### Cancellation

Program the ROTATION cycle once again with a rotation angle of 0°.

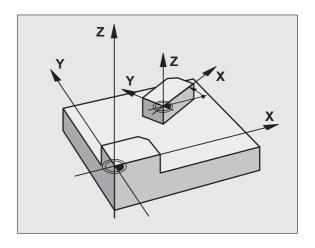

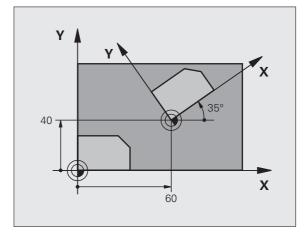

#### **Example: NC blocks**

| 12 CALL LBL 1               |
|-----------------------------|
| 13 CYCL DEF 7.0 DATUM SHIFT |
| 14 CYCL DEF 7.1 X+60        |
| 15 CYCL DEF 7.2 Y+40        |
| 16 CYCL DEF 10.0 ROTATION   |
| 17 CYCL DEF 10.1 ROT+35     |
| 18 CALL LBL 1               |

## **SCALING FACTOR (Cycle 11)**

The TNC can increase or reduce the size of contours within a program, enabling you to program shrinkage and oversize allowances.

#### **Effect**

The SCALING FACTOR becomes effective as soon as it is defined in the program. It is also effective in the Positioning with MDI mode of operation. The active scaling factor is shown in the additional status display.

The scaling factor has an effect on

- the working plane, or on all three coordinate axes at the same time (depending on MP 7410)
- dimensions in cycles
- the parallel axes U,V,W

#### **Prerequisite**

It is advisable to set the datum to an edge or a corner of the contour before enlarging or reducing the contour.

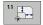

Scaling factor?: Enter the scaling factor SCL. The TNC multiplies the coordinates and radii by the SCL factor (as described under "Effect" above).

Enlargement: SCL greater than 1 (up to 99.999 999)

Reduction: SCL less than 1 (down to 0.000 001)

#### Cancellation

Program the SCALING FACTOR cycle once again with a scaling factor of 1.

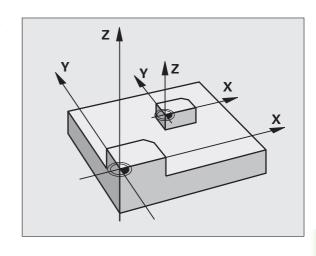

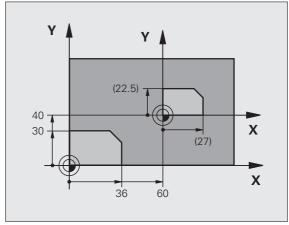

**Example: NC blocks** 

11 CALL LBL 1

12 CYCL DEF 7.0 DATUM SHIFT

13 CYCL DEF 7.1 X+60

14 CYCL DEF 7.2 Y+40

15 CYCL DEF 11.0 SCALING

16 CYCL DEF 11.1 SCL 0.75

17 CALL LBL 1

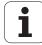

## **AXIS-SPECIFIC SCALING (Cycle 26)**

With Cycle 26 you can account for shrinkage and oversize factors for each axis.

#### **Effect**

The SCALING FACTOR becomes effective as soon as it is defined in the program. It is also effective in the Positioning with MDI mode of operation. The active scaling factor is shown in the additional status display.

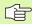

#### Before programming, note the following

Coordinate axes sharing coordinates for arcs must be enlarged or reduced by the same factor.

You can program each coordinate axis with its own axisspecific scaling factor.

In addition, you can enter the coordinates of a center for all scaling factors.

The size of the contour is enlarged or reduced with reference to the center, and not necessarily (as in Cycle 11 SCALING FACTOR) with reference to the active datum.

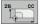

- Axis and scaling factor: Enter the coordinate axis/ axes as well as the factor(s) involved in enlarging or reducing. Enter a positive value up to 99.999 999.
- ▶ Center coordinates: Enter the center of the axisspecific enlargement or reduction.

The coordinate axes are selected with soft keys.

#### Cancellation

Program the SCALING FACTOR cycle once again with a scaling factor of 1 for the same axis.

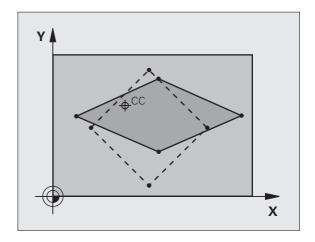

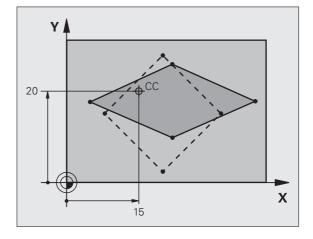

### **Example: NC blocks**

25 CALL LBL 1

26 CYCL DEF 26.0 AXIS-SPECIFIC SCALING

27 CYCL DEF 26.1 X 1.4 Y 0.6 CCX+15 CCY+20

28 CALL LBL 1

## **WORKING PLANE (Cycle 19, software option 1)**

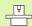

The functions for tilting the working plane are interfaced to the TNC and the machine tool by the machine tool builder. With some swivel heads and tilting tables, the machine tool builder determines whether the entered angles are interpreted as coordinates of the rotary axes or as mathematical angles of a tilted plane. Refer to your machine manual.

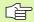

The working plane is always tilted around the active datum.

If you use Cycle 19 when M120 is active, the TNC automatically rescinds the radius compensation, which also rescinds the M120 function.

For fundamentals, see "Tilting the Working Plane (Software Option 1)," page 91: Please read this section completely.

#### **Effect**

In Cycle 19 you define the position of the working plane—i.e. the position of the tool axis referenced to the machine coordinate system—by entering tilt angles. There are two ways to determine the position of the working plane:

- Enter the position of the tilting axes directly.
- Describe the position of the working plane using up to 3 rotations (spatial angle) of the **fixed machine** coordinate system. The required spatial angle can be calculated by cutting a perpendicular line through the tilted working plane and considering it from the axis around which you wish to tilt. With two spatial angles, every tool position in space can be defined exactly.

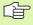

Note that the position of the tilted coordinate system, and therefore also all movements in the tilted system, are dependent on your description of the tilted plane.

If you program the position of the working plane via spatial angles, the TNC will calculate the required angle positions of the tilted axes automatically and will store these in the parameters Q120 (A axis) to Q122 (C axis). If two solutions are possible, the TNC will choose the shorter path from the zero position of the rotary axes.

The axes are always rotated in the same sequence for calculating the tilt of the plane: The TNC first rotates the A axis, then the B axis, and finally the C axis.

Cycle 19 becomes effective as soon as it is defined in the program. As soon as you move an axis in the tilted system, the compensation for this specific axis is activated. You must move all axes to activate compensation for all axes.

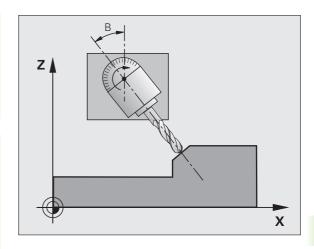

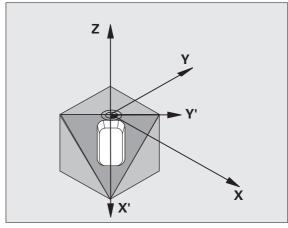

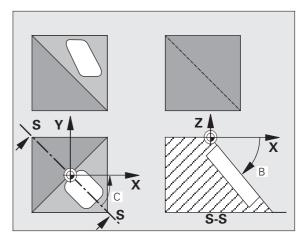

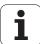

If you set the function **Tilting program run** to **Active** in the Manual Operation mode (see "Tilting the Working Plane (Software Option 1)," page 91), the angular value entered in this menu is overwritten by Cycle 19 WORKING PLANE.

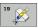

▶ Tilt axis and tilt angle?: Enter the axes of rotation together with the associated tilt angles. The rotary axes A, B and C are programmed using soft keys.

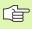

Because nonprogrammed rotary axis values are interpreted as unchanged, you should always define all three spatial angles, even if one or more angles are at zero.

If the TNC automatically positions the rotary axes, you can enter the following parameters:

- ▶ Feed rate ? F=: Traverse speed of the rotary axis during automatic positioning.
- ▶ Set-up clearance? (incremental value): The TNC positions the tilting head so that the position that results from the extension of the tool by the set-up clearance does not change relative to the workpiece.

#### Cancellation

To cancel the tilt angle, redefine the WORKING PLANE cycle and enter an angular value of 0° for all axes of rotation. You must then program the WORKING PLANE cycle once again by answering the dialog question with the NO ENT key to disable the function.

i

#### Position the axis of rotation

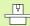

The machine tool builder determines whether Cycle 19 positions the axes of rotation automatically or whether they must be pre-positioned in the program. Refer to your machine manual.

If the rotary axes are positioned automatically in Cycle 19:

- The TNC can position only controlled axes
- In order for the tilted axes to be positioned, you must enter a feed rate and a set-up clearance in addition to the tilting angles, during cycle definition.
- You can use only preset tools (with the full tool length defined in the TOOL DEF block or in the tool table).
- The position of the tool tip as referenced to the workpiece surface remains nearly unchanged after tilting
- The TNC performs the tilt at the last programmed feed rate. The maximum feed rate that can be reached depends on the complexity of the swivel head or tilting table.

If the axes are not positioned automatically in Cycle 19, position them before defining the cycle, for example with an L block.

Example NC blocks:

| 10 L Z+100 RO FMAX             |                                                      |
|--------------------------------|------------------------------------------------------|
| 11 L X+25 Y+10 RO FMAX         |                                                      |
| 12 L B+15 RO F1000             | Position the axis of rotation                        |
| 13 CYCL DEF 19.0 WORKING PLANE | Define the angle for calculation of the compensation |
| 14 CYCL DEF 19.1 B+15          |                                                      |
| 15 L Z+80 RO FMAX              | Activate compensation for the tool axis              |
| 16 L X-8.5 Y-10 RO FMAX        | Activate compensation for the working plane          |

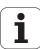

#### Position display in the tilted system

On activation of Cycle 19, the displayed positions (ACTL and NOML) and the datum indicated in the additional status display are referenced to the tilted coordinate system. The positions displayed immediately after cycle definition might not be the same as the coordinates of the last programmed position before Cycle 19.

#### Workspace monitoring

The TNC monitors only those axes in the tilted coordinate system that are moved. If necessary, the TNC outputs an error message.

#### Positioning in a tilted coordinate system

With the miscellaneous function M130 you can move the tool, while the coordinate system is tilted, to positions that are referenced to the non-tilted coordinate system (see "Miscellaneous Functions for Coordinate Data," page 304).

Positioning movements with straight lines that are referenced to the machine coordinate system (blocks with M91 or M92) can also be executed in a tilted working plane. Constraints:

- Positioning is without length compensation.
- Positioning is without machine geometry compensation.
- Tool radius compensation is not permitted.

#### Combining coordinate transformation cycles

When combining coordinate transformation cycles, always make sure the working plane is swiveled around the active datum. You can program a datum shift before activating Cycle 19. In this case, you are shifting the machine-based coordinate system.

If you program a datum shift after having activated Cycle 19, you are shifting the tilted coordinate system.

Important: When resetting the cycles, use the reverse sequence used for defining them:

1st: Activate the datum shift 2nd: Activate tilting function

3rd: Activate rotation

..

Machining

. .

1st: Reset the rotation

2nd: Reset the tilting function

3rd: Reset the datum shift

#### Automatic workpiece measurement in the tilted system

The TNC measuring cycles enable you to have the TNC measure a workpiece in a tilted system automatically. The TNC stores the measured data in Q parameters for further processing (for example, for printout).

## Procedure for working with Cycle 19 WORKING PLANE 1 Write the program

- ▶ Define the tool (not required if TOOL.T is active), and enter the full tool length.
- Call the tool.
- ▶ Retract the tool in the tool axis to a position where there is no danger of collision with the workpiece (clamping devices) during tilting.
- If required, position the rotary axis or axes with an L block to the appropriate angular value(s) (depending on a machine parameter).
- Activate datum shift if required.
- Define Cycle 19 WORKING PLANE; enter the angular values for the tilt axes.
- Traverse all main axes (X, Y, Z) to activate compensation.
- Write the program as if the machining process were to be executed in a non-tilted plane.
- ▶ If required, define Cycle 19 WORKING PLANE with other angular values to execute machining in a different axis position. In this case, it is not necessary to reset Cycle 19. You can define the new angular values directly.
- ▶ Reset Cycle 19 WORKING PLANE; program 0° for all tilt axes.
- Disable the WORKING PLANE function; redefine Cycle 19 and answer the dialog question with NO ENT.
- ▶ Reset datum shift if required.
- ▶ Position the rotary axes to the 0° position, if required.

#### 2 Clamp the workpiece

## 3 Preparations in the operating mode Positioning with Manual Data Input (MDI)

Pre-position the rotary axis/axes to the corresponding angular value(s) for setting the datum. The angular value depends on the selected reference plane on the workpiece.

## 4 Preparations in the operating mode Manual Operation

Use the 3D-ROT soft key to set the function TILT WORKING PLANE to ACTIVE in the Manual Operating mode. For open loop axes, enter the angular values for the rotary axes into the menu.

If the axes are not controlled, the angular values entered in the menu must correspond to the actual position(s) of the rotary axis or axes, respectively. The TNC will otherwise calculate a wrong datum.

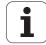

#### 5 Set the datum

- Manually by touching the workpiece with the tool in the untilted coordinate system (see "Datum Setting (Without a 3-D Touch Probe)," page 82).
- Controlled with a HEIDENHAIN 3-D touch probe (see the Touch Probe Cycles Manual, chapter 2).
- Automatically by using a HEIDENHAIN 3-D touch probe (see the Touch Probe Cycles Manual, chapter 3).

## ${\bf 6}$ Start the part program in the operating mode Program Run, Full Sequence

#### 7 Manual Operation mode

Use the 3-D ROT soft key to set the TILT WORKING PLANE function to INACTIVE. Enter an angular value of 0° for each axis in the menu (see "Activating manual tilting," page 95).

i

## **Example: Coordinate transformation cycles**

#### **Program sequence**

- Program the coordinate transformations in the main program
- For subprograms within a subprogram, see "Subprograms," page 581.

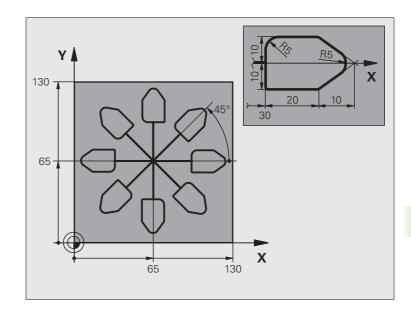

| O BEGIN PGM COTRANS MM         |                                                               |  |
|--------------------------------|---------------------------------------------------------------|--|
| 1 BLK FORM 0.1 Z X+0 Y+0 Z-20  | Definition of workpiece blank                                 |  |
| 2 BLK FORM 0.2 X+130 Y+130 Z+0 |                                                               |  |
| 3 TOOL DEF 1 L+0 R+1           | Tool definition                                               |  |
| 4 TOOL CALL 1 Z S4500          | Tool call                                                     |  |
| 5 L Z+250 RO FMAX              | Retract the tool                                              |  |
| 6 CYCL DEF 7.0 DATUM SHIFT     | Shift datum to center                                         |  |
| 7 CYCL DEF 7.1 X+65            |                                                               |  |
| 8 CYCL DEF 7.2 Y+65            |                                                               |  |
| 9 CALL LBL 1                   | Call milling operation                                        |  |
| 10 LBL 10                      | Set label for program section repeat                          |  |
| 11 CYCL DEF 10.0 ROTATION      | Rotate by 45° (incremental)                                   |  |
| 12 CYCL DEF 10.1 IROT+45       |                                                               |  |
| 13 CALL LBL 1                  | Call milling operation                                        |  |
| 14 CALL LBL 10 REP 6/6         | Return jump to LBL 10; repeat the milling operation six times |  |
| 15 CYCL DEF 10.0 ROTATION      | Reset the rotation                                            |  |
| 16 CYCL DEF 10.1 ROT+0         |                                                               |  |
| 17 TRANS DATUM RESET           | Reset the datum shift                                         |  |
| 18 L Z+250 RO FMAX M2          | Retract in the tool axis, end program                         |  |
| 19 LBL 1                       | Subprogram 1                                                  |  |

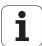

| OO L V.O V.O DO FHAY  | Define william and the   |
|-----------------------|--------------------------|
| 20 L X+0 Y+0 RO FMAX  | Define milling operation |
| 21 L Z+2 RO FMAX M3   |                          |
| 22 L Z-5 R0 F200      |                          |
| 23 L X+30 RL          |                          |
| 24 L IY+10            |                          |
| 25 RND R5             |                          |
| 26 L IX+20            |                          |
| 27 L IX+10 IY-10      |                          |
| 28 RND R5             |                          |
| 29 L IX-10 IY-10      |                          |
| 30 L IX-20            |                          |
| 31 L IY+10            |                          |
| 32 L X+0 Y+0 R0 F5000 |                          |
| 33 L Z+20 RO FMAX     |                          |
| 34 LBL 0              |                          |
| 35 END PGM COTRANS MM |                          |

## 8.13 Special Cycles

## **DWELL TIME (Cycle 9)**

This causes the execution of the next block within a running program to be delayed by the programmed dwell time. A dwell time can be used for such purposes as chip breaking.

#### **Effect**

The cycle becomes effective as soon as it is defined in the program. Modal conditions such as spindle rotation are not affected.

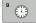

▶ Dwell time in seconds: Enter the dwell time in seconds

Input range: 0 to 3600 s (1 hour) in steps of 0.001 seconds

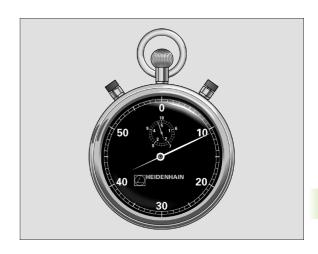

**Example: NC blocks** 

89 CYCL DEF 9.0 DWELL TIME

90 CYCL DEF 9.1 DWELL 1.5

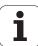

## **PROGRAM CALL (Cycle 12)**

Routines that you have programmed (such as special drilling cycles or geometrical modules) can be written as main programs and then called like fixed cycles.

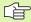

#### Before programming, note the following

The program you are calling must be stored on the hard disk of your TNC.

If the program you are defining to be a cycle is located in the same directory as the program you are calling it from, you need only to enter the program name.

If the program you are defining to be a cycle is not located in the same directory as the program you are calling it from, you must enter the complete path (for example TNC:\KLAR35\FK1\50.H.

If you want to define an ISO program to be a cycle, enter the file type .I behind the program name.

As a rule, Q parameters are globally effective when called with Cycle 12. So please note that changes to Q parameters in the called program can also influence the calling program.

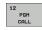

▶ Program name: Enter the name of the program you want to call and, if necessary, the directory it is located in.

Call the program with

- CYCL CALL (separate block) or
- M99 (blockwise) or
- M89 (executed after every positioning block)

#### **Example: Program call**

A callable program 50 is to be called into a program via a cycle call.

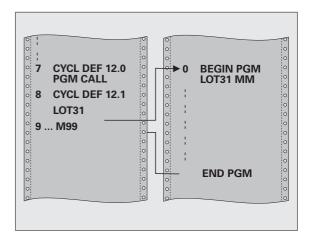

#### **Example: NC blocks**

55 CYCL DEF 12.0 PGM CALL

56 CYCL DEF 12.1 PGM TNC:\KLAR35\FK1\50.H

57 L X+20 Y+50 FMAX M99

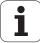

## **ORIENTED SPINDLE STOP (Cycle 13)**

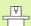

Machine and control must be specially prepared by the machine tool builder for use of this cycle.

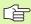

Cycle 13 is used internally for machining cycles 202, 204 and 209. Please note that, if required, you must program Cycle 13 again in your NC program after one of the machining cycles mentioned above.

The TNC can control the machine tool spindle and rotate it to a given angular position.

Oriented spindle stops are required for

- Tool changing systems with a defined tool change position
- Orientation of the transmitter/receiver window of HEIDENHAIN 3-D touch probes with infrared transmission

#### **Effect**

The angle of orientation defined in the cycle is positioned to by entering M19 or M20 (depending on the machine).

If you program M19 or M20 without having defined Cycle 13, the TNC positions the machine tool spindle to an angle that has been set by the machine manufacturer (see your machine manual).

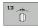

▶ Angle of orientation: Enter the angle according to the reference axis of the working plane.

Input range: 0 to 360°
Input resolution: 0.1°

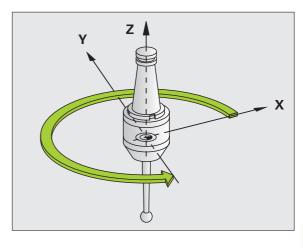

**Example: NC blocks** 

93 CYCL DEF 13.0 ORIENTATION

94 CYCL DEF 13.1 ANGLE 180

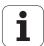

## **TOLERANCE (Cycle 32)**

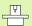

Machine and control must be specially prepared by the machine tool builder for use of this cycle.

With the entries in Cycle 32 you can influence the result of HSC machining with respect to accuracy, surface definition and speed, inasmuch as the TNC has been adapted to the machine's characteristics.

The TNC automatically smoothens the contour between two path elements (whether compensated or not). The tool has constant contact with the workpiece surface and therefore reduces wear on the machine tool. The tolerance defined in the cycle also affects the traverse paths on circular arcs.

If necessary, the TNC automatically reduces the programmed feed rate so that the program can be machined at the fastest possible speed without short pauses for computing time. **Even if the TNC does not move with reduced speed, it will always comply with the tolerance that you have defined.** The larger you define the tolerance, the faster the TNC can move the axes.

Smoothing the contour results in a certain amount of deviation from the contour. The size of this contour error **tolerance value** is set in a machine parameter by the machine manufacturer. With **CYCLE 32**, you can change the pre-set tolerance value and select different filter settings, provided that your machine manufacturer implements these features.

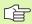

With very small tolerance values the machine cannot cut the contour without jerking. These jerking movements are not caused by poor processing power in the TNC, but by the fact that, in order to machine the contour element transitions very exactly, the TNC might have to drastically reduce the speed.

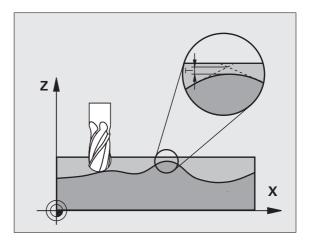

#### Influences of the geometry definition in the CAM system

The most important factor of influence in offline NC program creation is the chord error S defined in the CAM system. The maximum point spacing of NC programs generated in a postprocessor (PP) is defined through the chord error. If the chord error is less than or equal to the tolerance value **T** defined in Cycle 32, then the TNC can smooth the contour points unless any special machine settings limit the programmed feed rate.

You will achieve optimal smoothing if in Cycle 32 you choose a tolerance value between 110% and 200% of the CAM chord error.

#### **Programming**

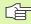

#### Before programming, note the following

Cycle 32 is DEF active which means that it becomes effective as soon as it is defined in the part program.

The TNC resets Cycle 32 if you

- Redefine it and confirm the dialog question for the tolerance value with NO ENT.
- Select a new program with the PGM MGT key.

After you have reset Cycle 32, the TNC reactivates the tolerance that was predefined by machine parameter.

In a program with millimeters set as unit of measure, the TNC interprets the entered tolerance value in millimeters. In an inch program it interprets it as inches.

If you transfer a program with Cycle 32 that contains only the cycle parameter **Tolerance value** T, the TNC inserts the two remaining parameters with the value 0 if required.

As the tolerance value increases, the diameter of circular movements usually decreases. If the HSC filter is active on your machine (ask your machine manufacturer, if necessary), the circle can also become larger.

If Cycle 32 is active, the TNC shows the parameters defined for Cycle 32 on the **CYC** tab of the additional status display.

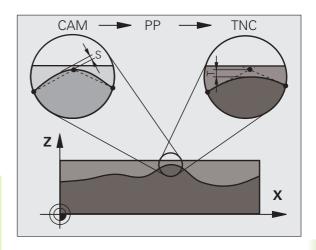

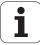

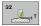

- ▶ Tolerance value T: Permissible contour deviation in mm (or inches with inch programming)
- ▶ HSC MODE, Finishing=0, Roughing=1: Activate filter:
  - Input value 0:

**Milling with increased contour accuracy.** The TNC uses the filter settings that your machine tool builder has defined for finishing operations.

■ Input value 1:

Milling at an increased feed rate. The TNC uses the filter settings that your machine tool builder has defined for roughing operations. The TNC works with optimal smoothing of the contour points, which results in a reduction of the machining time

▶ Tolerance for rotary axes TA: Permissible position error of rotary axes in degrees when M128 is active. The TNC always reduces the feed rate in such a way that—if more than one axis is traversed—the slowest axis moves at its maximum feed rate. Rotary axes are usually much slower than linear axes. You can significantly reduce the machining time for programs for more than one axis by entering a large tolerance value (e.g. 10°), since the TNC does not always have to move the rotary axis to the given nominal position. The contour will not be damaged by entering a rotary axis tolerance value. Only the position of the rotary axis with respect to the workpiece surface will change.

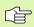

The **HSC MODE** and **TA** parameters are only available if on your machine you have software option 2 active (HSC machining).

#### **Example: NC blocks**

95 CYCL DEF 32.0 TOLERANCE

96 CYCL DEF 32.1 TO.05

97 CYCL DEF 32.2 HSC-MODE:1 TA5

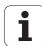

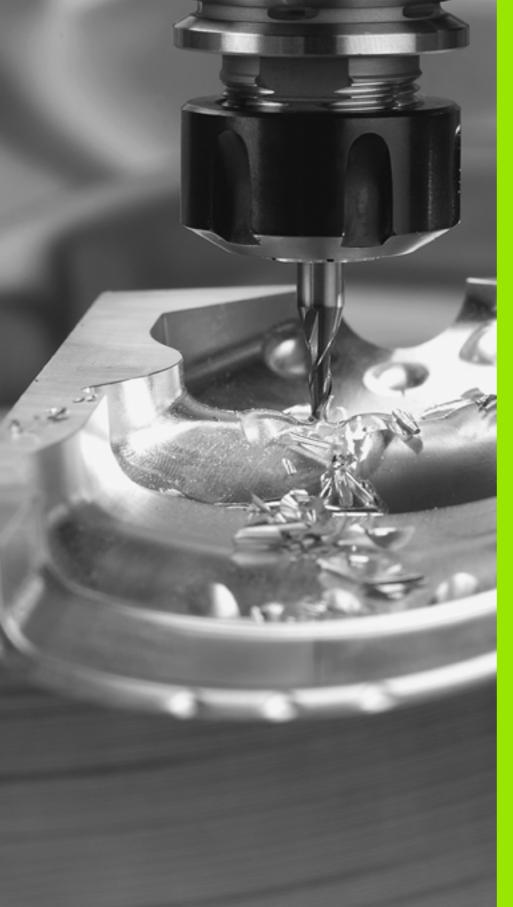

Programming: Special Functions

## 9.1 Overview of Special Functions

Press the SPEC FCT and the corresponding soft keys to access the many different special functions of the TNC. The following tables will give you an overview of which functions are available.

## Main menu for SPEC FCT special functions

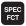

▶ Press the Special Functions key.

| Function                                                 | Soft key                        | Description |
|----------------------------------------------------------|---------------------------------|-------------|
| Define program defaults                                  | PROGRAM<br>DEFAULTS             | Page 540    |
| Plain-language functions for contour and point machining | CONTOUR<br>+ POINT<br>MACHINING | Page 541    |
| Define the PLANE function                                | TILT<br>MACHINING<br>PLANE      | Page 543    |
| Define various plain-language functions                  | PROGRAM<br>FUNCTIONS            | Page 542    |
| Use programming aids                                     | PROGRAM-<br>MING<br>AIDS        | Page 542    |
| Define structure items                                   | INSERT                          | Page 157    |

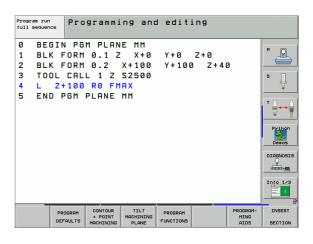

## Program defaults menu

PROGRAM DEFAULTS ▶ Select the program defaults menu

| Function                       | Soft key       | Description |
|--------------------------------|----------------|-------------|
| Define the blank               | BLK<br>FORM    | Page 139    |
| Define the material            | имат           | Page 227    |
| Define global cycle parameters | GLOBAL<br>DEF  | Page 342    |
| Select datum table             | DATUM<br>TABLE | Page 516    |

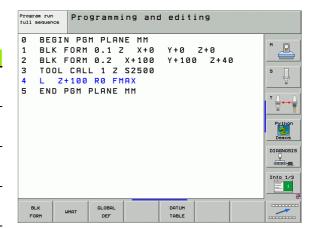

## Functions for contour and point machining menu

CONTOUR + POINT MACHINING ▶ Select the menu for functions for contour and point machining.

| Function                                       | Soft key           | Description |
|------------------------------------------------|--------------------|-------------|
| Assign contour description                     | DECLARE<br>CONTOUR | Page 487    |
| Define a simple contour formula                | CONTOUR            | Page 497    |
| Select a contour definition                    | SEL<br>CONTOUR     | Page 486    |
| Define a complex contour formula               | CONTOUR<br>FORMULA | Page 488    |
| Define regular machining pattern               | PATTERN<br>DEF     | Page 346    |
| Select the point file with machining positions | SEL<br>PATTERN     | Page 355    |

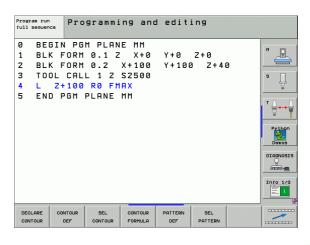

# Menu for defining various plain-language functions

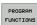

Select the menu for defining various plain-language functions

| Function                                   | Soft key            | Description |
|--------------------------------------------|---------------------|-------------|
| Define positioning behavior of rotary axes | FUNCTION<br>TCPM    | Page 566    |
| Define file functions                      | FUNCTION<br>FILE    | Page 575    |
| Define coordinate transformations          | TRANSFORM           | Page 576    |
| Define string functions                    | STRING<br>FUNCTIONS | Page 636    |

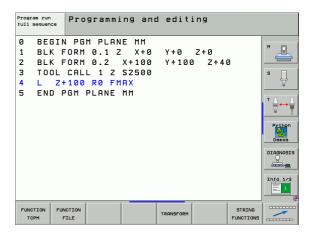

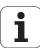

### Programming aids menu

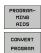

- ▶ Select the programming aids menu
- ▶ Select the menu for file conversion

| Function                                     | Soft key                      | Description |
|----------------------------------------------|-------------------------------|-------------|
| Structured program conversion from FK to H   | CONVERT<br>FK->H<br>STRUCTURE | Page 272    |
| Unstructured program conversion from FK to H | CONVERT<br>FK->H<br>LINEAR    | Page 272    |
| Generate a backward program                  | CONVERT  PGM S  FWD REV       | Page 571    |
| Filter contours                              | CONVERT                       | Page 574    |

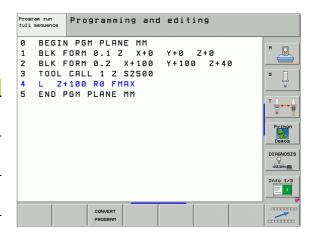

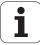

# 9.2 The PLANE Function: Tilting the Working Plane (Software Option 1)

#### Introduction

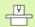

The machine manufacturer must enable the functions for tilting the working plane!

You can only use the **PLANE** function on machines which have at least two rotary axes (head and/or table). Exception: **PLANE AXIAL** can also be used if only a single rotary axis is present or active on your machine.

The **PLANE** function is a powerful function for defining tilted working planes in various manners.

All **PLANE** functions available on the TNC describe the desired working plane independently of the rotary axes actually present on your machine. The following possibilities are available:

|           | 3 1                                                                                                    |           |          |
|-----------|----------------------------------------------------------------------------------------------------|-----------|----------|
| Function  | Required parameters                                                                                         | Soft key  | Page     |
| SPATIAL   | Three space angles: SPA, SPB, and SPC                                                                       | SPATIAL   | Page 547 |
| PROJECTED | Two projection angles: <b>PROPR</b> and <b>PROMIN</b> and a rotation angle <b>ROT</b>                       | PROJECTED | Page 549 |
| EULER     | Three Euler angles: precession (EULPR), nutation (EULNU) and rotation (EULROT)                              | EULER     | Page 551 |
| VECTOR    | Norm vector for defining<br>the plane and base vector<br>for defining the direction of<br>the tilted X axis | VECTOR    | Page 553 |
| POINTS    | Coordinates of any three points in the plane to be tilted                                                   | POINTS    | Page 555 |
| RELATIVE  | Single, incrementally effective space angle                                                                 | REL. SPA. | Page 557 |
| AXIAL     | Up to three absolute or incremental axis angles <b>A, B, C</b>                                              | AXIAL     | Page 558 |
| RESET     | Reset the PLANE function                                                                                    | RESET     | Page 546 |

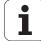

In order to make the differences between each definition possibility more clear even before selecting the function, you can start an animated sequence via soft key.

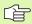

The parameter definition of the **PLANE** function is separated into two parts:

- The geometric definition of the plane, which is different for each of the available **PLANE** functions.
- The positioning behavior of the **PLANE** function, which is independent of the plane definition and is identical for all **PLANE** functions (see "Specifying the positioning behavior of the PLANE function" on page 560).

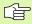

The actual-position-capture function is not possible with an active tilted working plane.

If you use the **PLANE** function when **M120** is active, the TNC automatically rescinds the radius compensation, which also rescinds the **M120** function.

#### **Define the PLANE function**

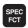

▶ Show the soft-key row with special functions

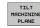

Select the PLANE function: Press the TILT MACHINING PLANE soft key: The TNC displays the available definition possibilities in the soft-key row.

#### Selecting the function while animation is active

- Activate animation: Set the SELECT ANIMATION ON/OFF soft key to ON.
- Start an animation for one of the definition possibilities: Press one of the available soft keys. The TNC highlights the soft key with a different color and begins the appropriate animation.
- ▶ To assume the currently active function: Press the ENT key or press the soft key of the active function again. The TNC continues the dialog and requests the required parameters.

#### Selecting the function while animation is inactive

▶ Select the desired function directly via soft key. The TNC continues the dialog and requests the required parameters.

### **Position display**

As soon as a **PLANE** function is active, the TNC shows the calculated space angle in the additional status display (see figure). As a rule, the TNC internally always calculates with space angles, independent of which **PLANE** function is active.

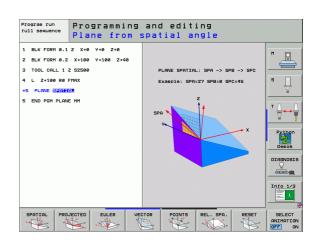

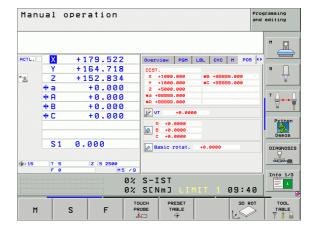

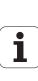

#### Reset the PLANE function

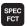

▶ Show the soft-key row with special functions.

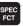

▶ Select special TNC functions: Press the SPECIAL TNC FUNCTIONS soft key.

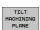

SPECIAL TNC FUNCTIONS

▶ Select the PLANE function: Press the TILT MACHINING PLANE soft key: The TNC displays the available definition possibilities in the soft-key row.

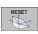

▶ Select the Reset function. This internally resets the PLANE function, but does not change the current axis positions.

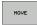

▶ Specify whether the TNC should automatically move the rotary axes to the default setting (MOVE or TURN) or not (STAY) (see "Automatic positioning: MOVE/ TURN/STAY (entry is mandatory)" on page 560).

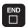

To terminate entry, press the END key.

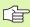

The PLANE RESET function resets the current PLANE function—or an active Cycle 19—completely (angles = 0 and function is inactive). It does not need to be defined more than once.

**Example: NC block** 

25 PLANE RESET MOVE SET-UP50 F1000

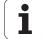

### Defining the machining plane with space angles: PLANE SPATIAL

#### **Function**

Space angles define a machining plane through up to three **rotations around the fixed machine coordinate system.** The sequence of rotations is firmly specified: first around the A axis, then B, and then C (the function corresponds to Cycle 19, if the entries in Cycle 19 are set to space angles).

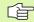

#### Before programming, note the following

You must always define the three space angles **SPA**, **SPB**, and **SPC**, even if one of them = 0.

The sequence of the rotations described above is independent of the active tool axis.

Parameter description for the positioning behavior: See "Specifying the positioning behavior of the PLANE function," page 560.

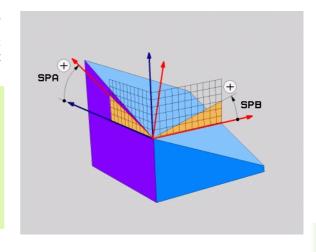

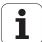

#### Input parameters

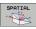

- Spatial angle A?: Rotational angle SPA around the fixed machine axis X (see figure at top right). Input range from −359.9999° to +359.9999°
- ▶ Spatial angle B?: Rotational angle SPB around the fixed machine axis Y (see figure at top right). Input range from −359.9999° to +359.9999°
- ➤ Spatial angle C?: Rotational angle SPC around the fixed machine axis Z (see figure at center right). Input range from -359.9999° to +359.9999°
- Continue with the positioning properties (see "Specifying the positioning behavior of the PLANE function" on page 560).

#### **Abbreviations used**

| Abbreviation | Meaning                                             |
|--------------|-----------------------------------------------------|
| SPATIAL      | Spatial = in space                                  |
| SPA          | Spatial A: rotation about the X axis                |
| SPB          | Spatial B: rotation about the Y axis                |
| SPC          | <b>Sp</b> atial <b>C:</b> rotation about the Z axis |

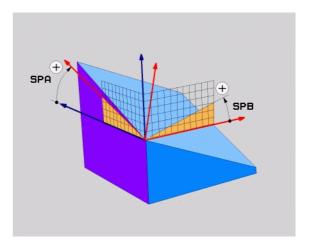

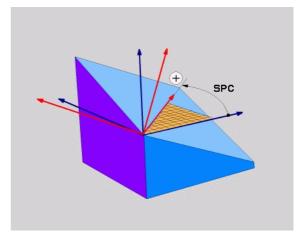

**Example: NC block** 

5 PLANE SPATIAL SPA+27 SPB+0 SPC+45 .....

# Defining the machining plane with projection angles: PROJECTED PLANE

#### **Function**

Projection angles define a machining plane through the entry of two angles that you determine by projecting the first coordinate plane (Z/X plane with tool axis Z) and the second coordinate plane (Y/Z with tool axis Z) onto the machining plane to be defined.

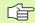

#### Before programming, note the following

You can only use projection angles if the angle definitions are given with respect to a rectangular cuboid. Otherwise distortions could occur on the workpiece.

Parameter description for the positioning behavior: See "Specifying the positioning behavior of the PLANE function," page 560.

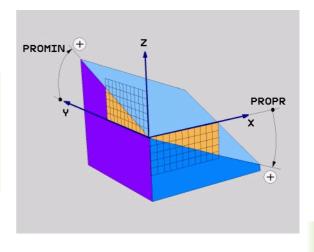

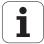

#### Input parameters

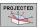

- ▶ Proj. angle 1st coordinate plane?: Projected angle of the tilted machining plane in the 1st coordinate plane of the fixed machine coordinate system (Z/X for tool axis Z, see figure at top right). Input range: from -89.9999° to +89.9999°. The 0° axis is the principal axis of the active machining plane (X for tool axis Z. See figure at top right for positive direction).
- ▶ Proj. angle 2nd coordinate plane?: Projected angle in the 2nd coordinate plane of the fixed machine coordinate system (Y/Z for tool axis Z, see figure at top right). Input range: from -89.9999° to +89.9999°. The 0° axis is the minor axis of the active machining plane (Y for tool axis Z).
- ▶ ROT angle of the tilted plane?: Rotation of the tilted coordinate system around the tilted tool axis (corresponds to a rotation with Cycle 10 ROTATION). The rotation angle is used to simply specify the direction of the principal axis of the machining plane (X for tool axis Z, Z for tool axis Y; see figure at bottom right). Input range: from 0° to +360°.
- Continue with the positioning properties (see "Specifying the positioning behavior of the PLANE function" on page 560).

#### NC block

#### 5 PLANE PROJECTED PROPR+24 PROMIN+24 PROROT+30 .....

#### Abbreviations used

| Abbreviation | Meaning         |
|--------------|-----------------|
| PROJECTED    | Projected       |
| PROPR        | Principal plane |
| PROMIN       | Minor plane     |
| PROROT       | Rotation        |

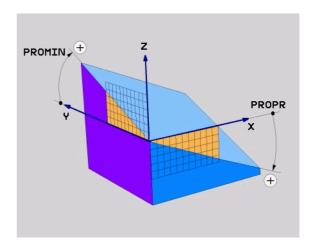

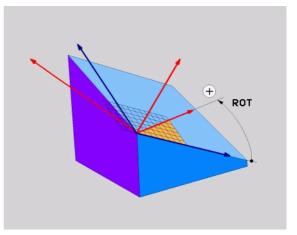

#### **Defining the machining plane with Euler angles: EULER PLANE**

#### **Function**

Euler angles define a machining plane through up to three **rotations** about the respectively tilted coordinate system. The Swiss mathematician Leonhard Euler defined these angles. When applied to the machine coordinate system, they have the following meanings:

Rotation of the coordinate system around the Z Precession anale **EULPR** 

axis

Nutation angle Rotation of the coordinate system around the X **EULNU** axis already shifted by the precession angle

Rotation angle Rotation of the tilted machining plane around the

**EULROT** tilted Z axis

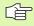

#### Before programming, note the following

The sequence of the rotations described above is independent of the active tool axis.

Parameter description for the positioning behavior: See "Specifying the positioning behavior of the PLANE function," page 560.

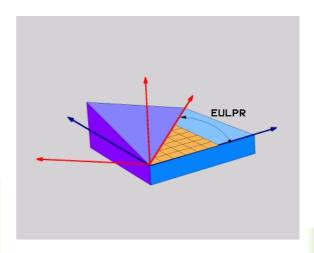

HEIDENHAIN iTNC 530 551

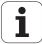

#### Input parameters

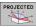

- ▶ Rot. angle main coordinate plane?: Rotary angle EULPR around the Z axis (see figure at top right). Please note:
  - Input range: -180.0000° to +180.0000°
  - The 0° axis is the X axis.
- ▶ Tilting angle tool axis?: Tilting angle EULNUT of the coordinate system around the X axis shifted by the precession angle (see figure at center right). Please note:
  - Input range: 0° to +180.0000°
  - The 0° axis is the Z axis.
- ▶ ROT angle of the tilted plane?: Rotation EULROT of the tilted coordinate system around the tilted Z axis (corresponds to a rotation with Cycle 10 ROTATION). Use the rotation angle to simply define the direction of the X axis in the tilted machining plane (see figure at bottom right). Please note:
  - Input range: 0° to 360.0000°
  - The 0° axis is the X axis.
- Continue with the positioning properties (see "Specifying the positioning behavior of the PLANE function" on page 560).

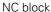

#### 5 PLANE EULER EULPR45 EULNU20 EULROT22 .....

#### Abbreviations used

| Abbreviation | Meaning                                                                                                    |
|--------------|----------------------------------------------------------------------------------------------------|
| EULER        | Swiss mathematician who defined these angles                                                                                     |
| EULPR        | <b>Pr</b> ecession angle: angle describing the rotation of the coordinate system around the Z axis                               |
| EULNU        | <b>Nu</b> tation angle: angle describing the rotation of the coordinate system around the X axis shifted by the precession angle |
| EULROT       | <b>Rot</b> ation angle: angle describing the rotation of the tilted machining plane around the tilted Z axis                     |

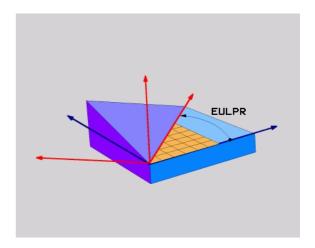

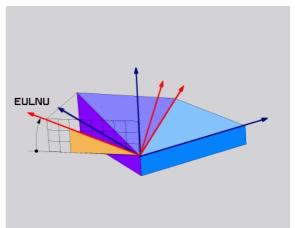

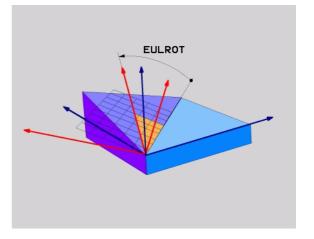

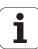

### Defining the machining plane with two vectors: VECTOR PLANE

#### **Function**

You can use the definition of a machining plane via **two vectors** if your CAD system can calculate the base vector and normal vector of the tilted machining plane. A normalized input is not necessary. The TNC calculates the normal, so you can enter values between –99.99999 and +99.999999.

The base vector required for the definition of the machining plane is defined by the components BX, BY and BZ (see figure at right). The normal vector is defined by the components NX, NY and NZ.

The base vector defines the direction of the X axis in the tilted machining plane, and the normal vector determines the direction of the machining plane, and at the same time is perpendicular to it.

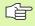

#### Before programming, note the following

The TNC calculates standardized vectors from the values you enter.

Parameter description for the positioning behavior: See "Specifying the positioning behavior of the PLANE function," page 560.

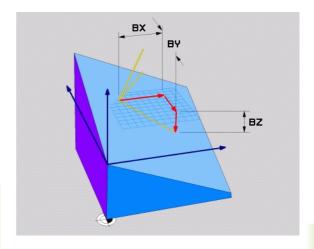

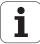

#### Input parameters

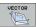

- ➤ X component of base vector?: X component BX of the base vector B (see figure at top right). Input range: -99.999999 to +99.9999999
- Y component of base vector?: Y component BY of the base vector B (see figure at top right). Input range: -99.999999 to +99.9999999
- ➤ Z component of base vector?: Z component BZ of the base vector B (see figure at top right). Input range: -99.999999 to +99.9999999
- ➤ X component of normal vector?: X component NX of the normal vector N (see figure at center right). Input range: -99.9999999 to +99.9999999
- ▶ Y component of normal vector?: Y component NY of the normal vector N (see figure at center right). Input range: -99.9999999 to +99.9999999
- ► Z component of normal vector?: Z component NZ of the normal vector N (see figure at lower right). Input range: -99.999999 to +99.999999
- Continue with the positioning properties (see "Specifying the positioning behavior of the PLANE function" on page 560).

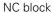

5 PLANE VECTOR BX0.8 BY-0.4 BZ-0.4472 NX0.2 NY0.2 NZ0.9592 .....

#### Abbreviations used

| Abbreviation | Meaning                              |
|--------------|--------------------------------------|
| VECTOR       | Vector                               |
| BX, BY, BZ   | Base vector: X, Y and Z components   |
| NX, NY, NZ   | Normal vector: X, Y and Z components |

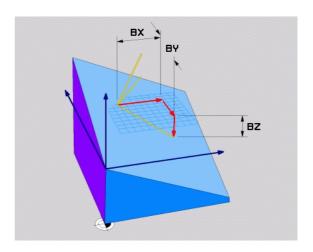

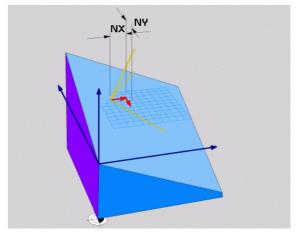

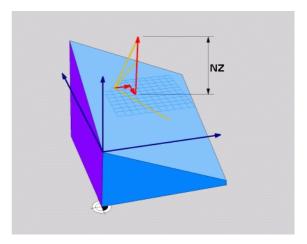

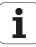

### Defining the machining plane via three points: POINTS PLANE

#### **Function**

A machining plane can be uniquely defined by entering **any three points P1 to P3 in this plane.** This possibility is realized in the **P0INTS PLANE** function.

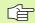

#### Before programming, note the following

The connection from Point 1 to Point 2 determines the direction of the tilted principal axis (X for tool axis Z).

The direction of the tilted tool axis is determined by the position of Point 3 relative to the connecting line between Point 1 and Point 2. Use the right-hand rule (thumb = X axis, index finger = Y axis, middle finger = Z axis (see figure at right)) to remember: thumb (X axis) points from Point 1 to Point 2, index finger (Y axis) points parallel to the tilted Y axis in the direction of Point 3. Then the middle finger points in the direction of the tilted tool axis.

The three points define the slope of the plane. The position of the active datum is not changed by the TNC.

Parameter description for the positioning behavior: See "Specifying the positioning behavior of the PLANE function," page 560.

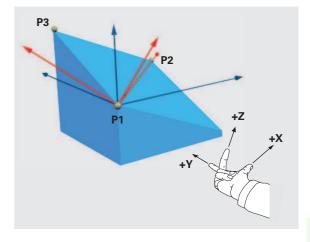

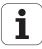

#### Input parameters

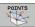

- X coordinate of 1st plane point?: X coordinate P1X of the 1st plane point (see figure at top right).
- Y coordinate of 1st plane point?: Y coordinate P1Y of the 1st plane point (see figure at top right).
- Z coordinate of 1st plane point?: Z coordinate P1Z of the 1st plane point (see figure at top right).
- ➤ X coordinate of 2nd plane point?: X coordinate P2X of the 2nd plane point (see figure at center right).
- Y coordinate of 2nd plane point?: Y coordinate P2Y of the 2nd plane point (see figure at center right).
- **Z** coordinate of 2nd plane point?: Z coordinate P2Z of the 2nd plane point (see figure at center right).
- ➤ X coordinate of 3rd plane point?: X coordinate P3X of the 3rd plane point (see figure at bottom right).
- Y coordinate of 3rd plane point?: Y coordinate P3Y of the 3rd plane point (see figure at bottom right).
- ▶ Z coordinate of 3rd plane point?: Z coordinate P3Z of the 3rd plane point (see figure at bottom right).
- Continue with the positioning properties (see "Specifying the positioning behavior of the PLANE function" on page 560).

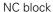

5 PLANE POINTS P1X+0 P1Y+0 P1Z+20 P2X+30 P2Y+31 P2Z+20 P3X+0 P3Y+41 P3Z+32.5 .....

#### Abbreviations used

| Abbreviation | Meaning |
|--------------|---------|
| POINTS       | Points  |

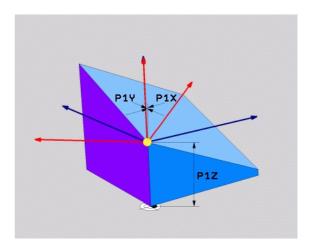

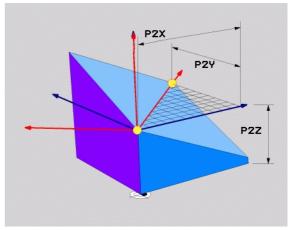

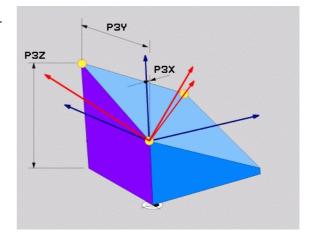

# Defining the machining plane with a single, incremental space angle: PLANE RELATIVE

#### **Function**

Use the incremental space angle when an already active tilted machining plane is to be tilted by **another rotation.** Example: machining a 45° chamfer on a tilted plane.

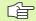

#### Before programming, note the following

The defined angle always applies to the active machining plane, no matter which function you used to activate it.

You can program any number of **PLANE RELATIVE** functions in a row.

If you want to return to the machining plane that was active before the **PLANE RELATIVE** function, define the **PLANE RELATIVE** function again with the same angle but with the opposite algebraic sign.

If you use the **PLANE RELATIVE** function on an untilted machining plane, then you simply rotate the untilted plane about the space angle defined in the **PLANE** function.

Parameter description for the positioning behavior: See "Specifying the positioning behavior of the PLANE function," page 560.

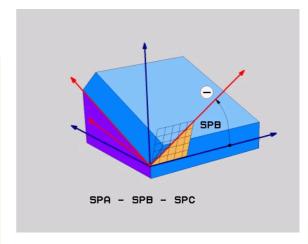

#### Input parameters

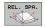

- ▶ Incremental angle?: Space angle about which the active machining plane is to be rotated additionally (see figure at right). Use a soft key to select the axis to be rotated about. Input range: —359.9999° to +359.9999°
- Continue with the positioning properties (see "Specifying the positioning behavior of the PLANE function" on page 560).

#### Abbreviations used

| Abbreviation | Meaning  |
|--------------|----------|
| RELATIVE     | Relative |

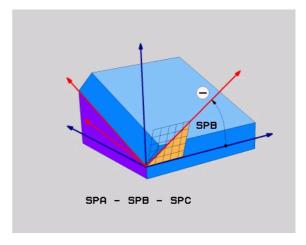

**Example: NC block** 

5 PLANE RELATIVE SPB-45 .....

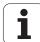

# Tilting the working plane through axis angle: PLANE AXIAL (FCL 3 function)

#### **Function**

The **PLANE AXIAL** function defines both the position of the working plane and the nominal coordinates of the rotary axes. This function is particularly easy to use on machines with Cartesian coordinates and with kinematics structures in which only one rotary axis is active.

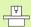

**PLANE AXIAL** can also be used if you have only one rotary axis active on your machine.

You can use the **PLANE RELATIVE** function after **PLANE AXIAL** if your machine allows space angle definitions. The machine tool manual provides further information.

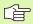

#### Before programming, note the following

Enter only axis angles that actually exist on your machine. Otherwise the TNC generates an error message.

Rotary axis coordinates defined with **PLANE AXIAL** are modally effective. Successive definitions therefore build on each other. Incremental input is allowed.

To reset the **PLANE AXIAL** function, use **PLANE RESET.**Resetting by entering 0 does not deactivate **PLANE AXIAL.** 

**SEQ, TABLE ROT** and **COORD ROT** have no function in conjunction with **PLANE AXIS.** 

Parameter description for the positioning behavior: See "Specifying the positioning behavior of the PLANE function," page 560.

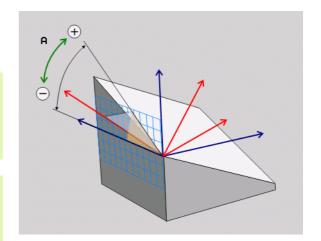

#### Input parameters

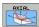

- ▶ Axis angle A?: Axis angle to which the A axis is to be moved. If entered incrementally, it is the angle by which the A axis is to be moved from its current position. Input range: –99999.9999° to +99999.9999°
- ▶ Axis angle B?: Axis angle to which the B axis is to be moved. If entered incrementally, it is the angle by which the B axis is to be moved from its current position. Input range: –99999.9999° to +99999.9999°
- ▶ Axis angle C?: Axis angle to which the C axis is to be moved. If entered incrementally, it is the angle by which the C axis is to be moved from its current position. Input range: –99999.9999° to +99999.9999°
- Continue with the positioning properties (see "Specifying the positioning behavior of the PLANE function" on page 560).

#### Abbreviations used

| Abbreviation | Meaning    |
|--------------|------------|
| AXIAL        | Axis-based |

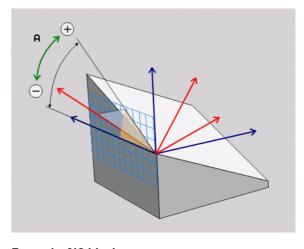

**Example: NC block** 

5 PLANE AXIAL B-45 .....

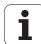

### Specifying the positioning behavior of the PLANE function

#### Overview

Independently of which PLANE function you use to define the tilted machining plane, the following functions are always available for the positioning behavior:

- Automatic positioning
- Selection of alternate tilting possibilities
- Selection of the type of transformation

#### Automatic positioning: MOVE/TURN/STAY (entry is mandatory)

After you have entered all parameters for the plane definition, you must specify how the rotary axes will be positioned to the calculated axis values:

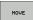

▶ The PLANE function is to automatically position the rotary axes to the calculated position values. The position of the tool relative to the workpiece is to remain the same. The TNC carries out a compensation movement in the linear axes.

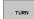

▶ The PLANE function is to automatically position the rotary axes to the calculated position values, but only the rotary axes are positioned. The TNC does not carry out a compensation movement in the linear axes.

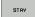

You will position the rotary axes later in a separate positioning block.

If you have selected the <code>MOVE</code> option (<code>PLANE</code> function is to position the axes automatically), the following two parameters must still be defined: <code>Dist.tooltip-center</code> of <code>rot.</code> and <code>Feed rate? F=.</code> If you have selected the <code>TURN</code> option (<code>PLANE</code> function is to position the axes automatically without any compensating movement), the following parameter must still be defined: <code>Feed rate? F=.</code> As an alternative to defining a feed rate <code>F</code> directly by numerical value, you can also position with <code>FMAX</code> (rapid traverse) or <code>FAUTO</code> (feed rate from the <code>TOOL CALL block</code>).

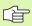

If you use **PLANE AXIAL** together with **STAY**, you have to position the rotary axes in a separated block after the **PLANE** function.

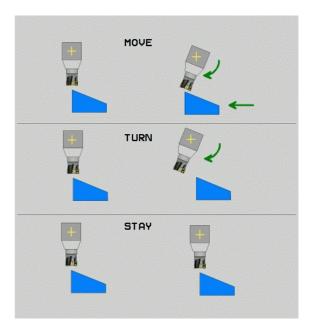

▶ Dist. tool tip – center of rot. (incremental): The TNC tilts the tool (or table) relative to the tool tip. The SETUP parameter shifts the center of rotation of the positioning movement relative to the current position of the tool tip.

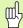

#### Note:

- If the tool is already at the given distance to the workpiece before positioning, then relatively speaking the tool is at the same position after positioning (see figure at center right, 1 = SETUP).
- If the tool is not at the given distance to the workpiece before positioning, then relatively speaking the tool is offset from the original position after positioning (see figure at bottom right, 1 = SETUP).
- ▶ Feed rate ? F=: Contour speed at which the tool should be positioned.

Positioning the rotary axes in a separate block

Proceed as follows if you want to position the rotary axes in a separate positioning block (option **STAY** selected):

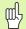

Pre-position the tool to a position where there is no danger of collision with the workpiece (clamping devices) during positioning.

- ▶ Select any **PLANE** function, and define automatic positioning with the **STAY** option. During program execution the TNC calculates the position values of the rotary axes present on the machine, and stores them in the system parameters Q120 (A axis), Q121 (B axis) and Q122 (C axis).
- Define the positioning block with the angular values calculated by the TNC.

NC example blocks: Position a machine with a rotary table C and a tilting table A to a space angle of B+45°.

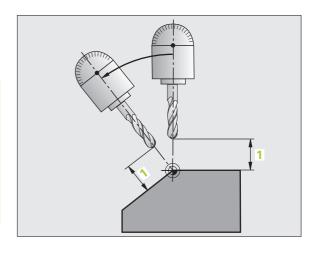

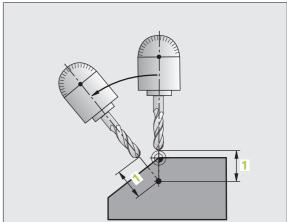

| •••                                      |                                                                |
|------------------------------------------|----------------------------------------------------------------|
| 12 L Z+250 RO FMAX                       | Position at clearance height                                   |
| 13 PLANE SPATIAL SPA+O SPB+45 SPC+O STAY | Define and activate the PLANE function                         |
| 14 L A+Q120 C+Q122 F2000                 | Position the rotary axis with the values calculated by the TNC |
| •••                                      | Define machining in the tilted working plane                   |

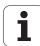

### Selection of alternate tilting possibilities: SEQ +/- (entry optional)

The position you define for the machining plane is used by the TNC to calculate the appropriate positioning of the rotary axes present on the machine. In general there are always two solution possibilities.

Use the **SEQ** switch to specify which possibility the TNC should use:

- **SEQ+** positions the master axis so that it assumes a positive angle. The master axis is the 2nd rotary axis from the table, or the 1st axis from the tool (depending on the machine configuration (see figure at top right)).
- **SEQ** positions the master axis so that it assumes a negative angle.

If the solution you chose with **SEQ** is not within the machine's range of traverse, the TNC displays the **Entered angle not permitted** error message.

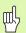

When the **PLANE AXIAL** function is used, the **PLANE RESET** switch is nonfunctional.

If you do not define **SEQ**, the TNC determines the solution as follows:

- 1 The TNC first checks whether both solution possibilities are within the traverse range of the rotary axes.
- **2** If they are, then the TNC selects the shortest possible solution.
- **3** If only one solution is within the traverse range, the TNC selects this solution.
- 4 If neither solution is within the traverse range, the TNC displays the **Entered angle not permitted** error message.

Example for a machine with a rotary table C and a tilting table A. Programmed function: **PLANE SPATIAL SPA+0 SPB+45 SPC+0** 

| Limit switch  | Starting position | SEQ       | Resulting axis position |  |
|---------------|-------------------|-----------|-------------------------|--|
| None          | A+0, C+0          | not prog. | A+45, C+90              |  |
| None          | A+0, C+0          | +         | A+45, C+90              |  |
| None          | A+0, C+0          | -         | A-45, C-90              |  |
| None          | A+0, C-105        | not prog. | A-45, C-90              |  |
| None          | A+0, C-105        | +         | A+45, C+90              |  |
| None          | A+0, C-105        | -         | A-45, C-90              |  |
| -90 < A < +10 | A+0, C+0          | not prog. | A-45, C-90              |  |
| -90 < A < +10 | A+0, C+0          | +         | Error message           |  |
| None          | A+0, C-135        | +         | A+45, C+90              |  |

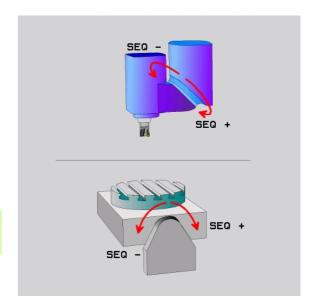

#### Selecting the type of transformation (entry optional)

On machines with C-rotary tables, a function is available for specifying the type of transformation:

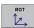

▶ COORD ROT specifies that the PLANE function should only rotate the coordinate system to the defined tilting angle. The rotary table is not moved; the compensation is purely mathematical.

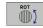

▶ TABLE ROT specifies that the PLANE function should position the rotary table to the defined tilting angle. Compensation results from rotating the workpiece.

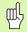

When the **PLANE AXIAL** function is used, **COORD ROT** and **TABLE ROT** are nonfunctional.

If you use the **TABLE ROT** function in conjunction with a basic rotation and a tilting angle of 0, then the TNC tilts the table to the angle defined in the basic rotation.

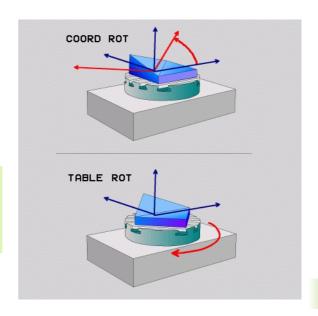

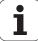

# 9.3 Inclined-Tool Machining in the Tilted Plane

#### **Function**

In combination with M128 and the new **PLANE** functions, **inclined-tool machining** in a tilted machining plane is now possible. Two possibilities are available for definition:

- Inclined-tool machining via incremental traverse of a rotary axis
- Inclined-tool machining via normal vectors

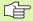

Inclined-tool machining in a tilted machining plane only functions with spherical cutters.

With 45° swivel heads and tilting tables you can also define the incline angle as a space angle. Use the **TCPM FUNCTION** (Software Option 2)" on page 566).

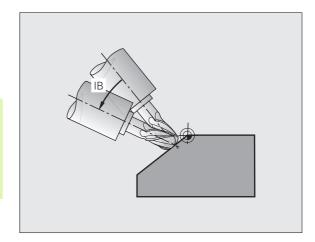

# Inclined-tool machining via incremental traverse of a rotary axis

- ▶ Retract the tool
- ▶ Activate M128
- ▶ Define any PLANE function; consider the positioning behavior
- Via an L block, traverse to the desired incline angle in the appropriate axis incrementally

#### **Example NC blocks:**

| •••                                                    |                                              |
|--------------------------------------------------------|----------------------------------------------|
| 12 L Z+50 RO FMAX M128                                 | Position at clearance height, activate M128  |
| 13 PLANE SPATIAL SPA+O SPB-45 SPC+O MOVE SETUP50 F1000 | Define and activate the PLANE function       |
| 14 L IB-17 F1000                                       | Set the incline angle                        |
| •••                                                    | Define machining in the tilted working plane |

### Inclined-tool machining via normal vectors

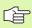

Only one directional vector can be defined in an LN block. This vector defines the incline angle (normal vector NX, NY, NZ, or tool direction vector TX, TY, TZ).

- ▶ Retract the tool
- Activate M128
- ▶ Define any PLANE function; consider the positioning behavior
- Execute program with LN block in which the tool direction is defined by a vector

#### **Example NC blocks:**

| •••                                                                |                                              |
|--------------------------------------------------------------------|----------------------------------------------|
| 12 L Z+50 RO FMAX M128                                             | Position at clearance height, activate M128  |
| 13 PLANE SPATIAL SPA+O SPB+45 SPC+O MOVE SETUP50 F1000             | Define and activate the PLANE function       |
| 14 LN X+31.737 Y+21.954 Z+33.165<br>NX+0.3 NY+0 NZ+0.9539 F1000 M3 | Set the incline angle with the normal vector |
| •••                                                                | Define machining in the tilted working plane |

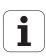

### 9.4 TCPM FUNCTION (Software Option 2)

#### **Function**

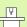

The machine manufacturer must enter the machine geometry in machine parameters or in kinematics tables.

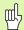

#### For tilted axes with Hirth coupling:

Only change the position of the tilted axis after retracting the tool. Otherwise you might damage the contour when disengaging from the coupling.

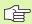

Before positioning with M91 or M92 and before a TOOL CALL: Reset TCPM FUNCTION

To avoid contour gouging you must use only spherical cutters with TCPM FUNCTION.

The tool length must refer to the spherical center of the tool tip.

If TCPM FUNCTION is active, the TNC shows the symbol in the position display.

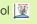

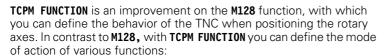

- Mode of action of the programmed feed rate: F TCP / F CONT
- Interpretation of the rotary axis coordinates programmed in the NC program: AXIS POS / AXIS SPAT
- Type of interpolation between start and target position: PATHCTRL AXIS / PATHCTRL VECTOR

#### **Define TCPM FUNCTION**

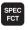

▶ Press the Special Functions key.

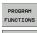

▶ Press the Programming Aids soft key.

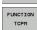

▶ Select the TCPM FUNCTION function.

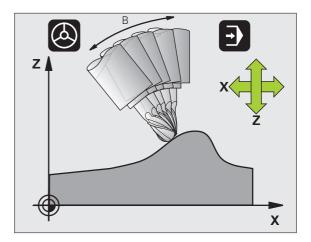

### Mode of action of the programmed feed rate

The TNC provides two functions for defining the mode of action of the programmed feed rate:

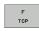

▶ F TCP determines that the programmed feed rate is interpreted as the actual relative velocity between the tool point (tool center point) and the workpiece.

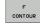

▶ F CONT determines that the programmed feed rate is interpreted as the contouring feed rate of the axis programmed in the respective NC block.

#### **Example NC blocks:**

| •••                     |                                                                     |
|-------------------------|---------------------------------------------------------------------|
| 13 FUNCTION TCPM F TCP  | Feed rate refers to the tool point                                  |
| 14 FUNCTION TCPM F CONT | Feed rate is interpreted as the speed of the tool along the contour |
| •••                     |                                                                     |

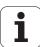

## Interpretation of the programmed rotary axis coordinates

Up to now, machines with 45° swivel heads or 45° tilting tables could not easily set the angle of inclination or a tool orientation with respect to the currently active coordinate system (space angle). This function could only be realized through specially written programs with normal vectors (LN blocks).

The TNC now provides the following function:

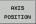

▶ AXIS POS determines that the TNC interprets the programmed coordinates of rotary axes as the nominal position of the respective axis.

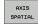

AXIS SPAT determines that the TNC interprets the programmed coordinates of rotary axes as the space angle.

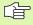

**AXIS POS** should only be used if your machine is equipped with Cartesian rotary axes. With 45° swivel heads/tilting tables, **AXIS POS** may also result in incorrect axis positions.

**AXIS SPAT:** The rotary axis coordinates entered in the positioning block are space angles that are given with respect to the currently active (perhaps tilted) coordinate system (incremental space angle).

After you switch on **TCPM FUNCTION** with **AXIS SPAT**, in the first positioning block you should always program all three space angles in the inclination angle definition. This also applies if one or more space angles are  $0^{\circ}$ .

#### **Example NC blocks:**

| •••                              |                                                                                           |  |
|----------------------------------|-------------------------------------------------------------------------------------------|--|
| 13 FUNCTION TCPM F TCP AXIS POS  | Rotary axis coordinates are axis angle                                                    |  |
| •••                              |                                                                                           |  |
| 18 FUNCTION TCPM F TCP AXIS SPAT | Rotary axis coordinates are space angle                                                   |  |
| 20 L A+0 B+45 C+0 F MAX          | Set tool orientation to B+45 degrees (space angle).<br>Define space angle A and C with 0. |  |
| •••                              |                                                                                           |  |

# Type of interpolation between the starting and end position

The TNC provides two functions for defining the type of interpolation between the starting and end position:

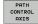

▶ PATHCTRL AXIS determines that the tool point between the starting and end position of the respective NC block moves on a straight line (Face Milling). The direction of the tool axis at the starting and end position corresponds to the respective programmed values, but the tool circumference does not describe a defined path between starting and end position. The surface produced by milling with the tool circumference (Peripheral Milling) depends on the machine geometry.

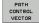

▶ PATHCTRL VECTOR determines that the tool point between the starting and end position of the respective NC block moves on a straight line and also that the direction of the tool axis between starting and end position is interpolated so that a plane results from machining at the tool circumference (Peripheral Milling).

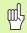

#### With PATHCTRL VECTOR, remember:

Any defined tool orientation is generally accessible through two different tilting angle positions. The TNC uses the solution over the shortest available path—starting from the current position. Therefore, with 5-axis machining it may happen that the TNC moves in the rotary axes to end positions that are not programmed.

To attain the most continuous multiaxis movement possible, define Cycle 32 with a **Tolerance for rotary axes** (see "TOLERANCE (Cycle 32)" on page 536). The tolerance of the rotary axes should be about the same as the tolerance of the contouring deviation that is also defined in Cycle 32. The greater the tolerance for the rotary axes is defined, the greater are the contour deviations during peripheral milling.

#### **Example NC blocks:**

| •••                                             |                                                        |
|-------------------------------------------------|--------------------------------------------------------|
| 13 FUNCTION TCPM F TCP AXIS SPAT PATHCTRL AXIS  | Tool tip moves along a straight line                   |
| 14 FUNCTION TCPM F TCP AXIS POS PATHCTRL VECTOR | Tool tip and tool directional vector move in one plane |
| •••                                             |                                                        |

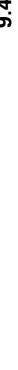

#### **Reset TCPM FUNCTION**

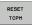

▶ FUNCTION RESET TCPM is to be used if you want to purposely reset the function within a program.

#### **Example NC block:**

| 25 FUNCTION RESET TCPM | Reset TCPM FUNCTION |
|------------------------|---------------------|
|                        |                     |

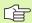

The TNC automatically resets **TCPM FUNCTION** if you select a new program in a program run mode.

You can reset the TCPM FUNCTION only if the PLANE function is inactive. If required, run PLANE RESET before FUNCTION RESET TCPM.

### 9.5 Generating a Backward **Program**

#### **Function**

With this TNC function you can reverse the machining direction of a contour.

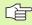

Note that the TNC may need many times more free memory space on the hard disk than the size of the program file to be converted.

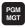

▶ Select the program whose machining direction you want to reverse.

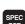

▶ Press the Special Functions key.

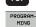

▶ Press the Programming Aids soft key.

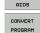

▶ Select the soft-key row with functions for converting

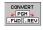

▶ Generate a forward and backward Program

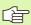

The name of the file created by the TNC consists of the old file name and the extension rev. Example:

- File name of the program whose machining direction is to be reversed: CONT1.H
- File name of the backward program to be generated by the TNC: CONT1 rev.h

To be able to generate a backward program, the TNC must first generate a linearized forward program, i.e. a program in which all contour elements are resolved. This program is also executable and has the file name extension fwd.h.

HEIDENHAIN iTNC 530 571

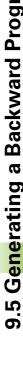

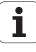

#### Prerequisites for the program to be converted

The TNC reverses the sequence of all **positioning blocks** in the program. The following functions are not taken into the **backward program.** 

- Definition of workpiece blank
- Tool calls
- Coordinate transformation cycles
- Fixed cycles and probing cycles
- Cycle calls CYCL CALL, CYCL CALL PAT, CYCL CALL POS
- Miscellaneous (M) functions

HEIDENHAIN therefore recommends converting only programs containing a pure contour description. All path functions available on the TNC are permitted, including FK blocks. **RND** and **CHF** blocks are moved by the TNC so that they can be executed again at the correct position on the contour.

The TNC also calculates the radius compensation for the other direction.

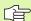

If the program included contour approach and departure functions **(APPR/DEP/RND)**, check the backward program with the programming graphics. Certain geometric conditions might result in incorrect contours.

The program to be converted must not contain any NC blocks with M91 or M92.

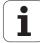

### **Application example**

The contour  ${\tt CONT1.H}$  is to be milled in several infeeds. The TNC generates the forward file  ${\tt CONT1\_fwd.h}$  and the backward file  ${\tt CONT1\_rev.h}$ .

#### **NC** blocks

| •••                       |                                                       |
|---------------------------|-------------------------------------------------------|
| 5 TOOL CALL 12 Z S6000    | Tool call                                             |
| 6 L Z+100 RO FMAX         | Retract in the tool axis                              |
| 7 L X-15 Y-15 RO F MAX M3 | Pre-position in the plane, spindle on                 |
| 8 L Z+O RO F MAX          | Approach the starting point in the tool axis          |
| 9 LBL 1                   | Set a mark                                            |
| 10 L IZ-2.5 F1000         | Infeed depth in incremental values                    |
| 11 CALL PGM CONT1_FWD.H   | Call the forward program                              |
| 12 L IZ-2.5 F1000         | Infeed depth in incremental values                    |
| 13 CALL PGM CONT1_REV.H   | Call backward program                                 |
| 14 CALL LBL 1 REP3        | Repeat program part three times starting with block 9 |
| 15 L Z+100 RO F MAX M2    | Retract tool, end of program                          |

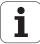

# 9.6 Filtering Contours (FCL 2 Function)

#### **Function**

With this TNC function you can filter contours that were created on offline programming stations and contain only straight line segments. The filter smoothes the contour, which usually results in faster machining with less jerk.

After you have entered the filter settings, the TNC generates a new program, with filtered contours, from the original program.

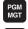

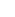

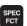

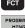

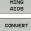

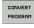

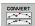

- ▶ Select the program you want to filter.
- ▶ Press the Special Functions key.
- Press the Programming Aids soft key.
- Select the soft-key row with functions for converting programs.
- ▶ Select the filter function. The TNC opens a pop-up window for the definition of the filter settings.
- ▶ Enter the length of the filter range in mm (inches for inch programs). Starting from the point in question, the filter range defines the actual length on the contour (before and after the point) within which the TNC is to filter the points. Confirm with the ENT key.
- Enter the maximum permitted path deviation in mm (inches for inch programs). Confirm the tolerance value, which is the most that the contour may deviate from the original contour, with ENT the key.

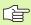

You can only filter plain-language programs. The TNC does not support filtering of DIN/ISO programs.

Depending on the filter settings, the newly generated file may contain significantly more points (straight-line blocks) than the original file.

The maximum permitted path deviation should not exceed the actual point separation, otherwise the TNC linearizes the contour excessively.

The program to be filtered must not contain any NC blocks with M91 or M92.

The name of the file created by the TNC consists of the old file name and the extension **flt**. Example:

- File name of the program whose machining direction is to be filtered: **CONT1.H**
- File name of the filtered program generated by the TNC: CONT1 flt.h

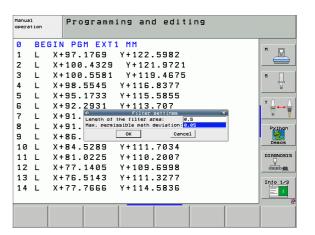

### 9.7 File Functions

#### **Function**

With the **FILE FUNCTION** feature you can copy, move and delete files from within the part program.

### **Defining file functions**

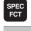

▶ Press the Special Functions key.

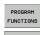

▶ Select the program functions.

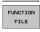

▶ Select the file functions. The TNC displays the available functions.

| Function    | Meaning                                                                                          | Soft key       |
|-------------|--------------------------------------------------------------------------------------------------|----------------|
| FILE COPY   | Copy a file:<br>Enter the name and path of the file to<br>be copied, as well as the target path. | FILE           |
| FILE MOVE   | Move a file:<br>Enter the name and path of the file to<br>be moved, as well as the target path.  | FILE<br>MOVE   |
| FILE DELETE | Delete a file:<br>Enter the path and name of the file to<br>be deleted.                          | FILE<br>DELETE |

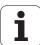

# 9.8 Defining Coordinate Transformations

#### **Overview**

As an alternative to the coordinate transformation Cycle 7 **DATUM SHIFT,** you can use the **TRANS DATUM** plain-language function. Just as in Cycle 7, you can use **TRANS DATUM** to directly program shift values or activate a line from a selectable datum table. In addition, there is also the **TRANS DATUM RESET** function, which you can easily use to reset a datum shift.

#### TRANS DATUM AXIS

You can define a datum shift by entering values in the respective axes with the **TRANS DATUM AXIS** function. You can define up to nine coordinates in one block, and incremental entries are possible. Proceed as follows for the definition:

SPEC FCT ▶ Show the soft-key row with special functions.

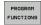

Select the menu for defining various plain-language functions.

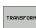

▶ Select transformations.

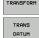

▶ Select datum shifting with TRANS DATUM.

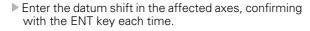

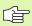

Values entered as absolute values refer to the workpiece datum, which is specified either by datum setting or with a preset from the preset table.

Incremental values always refer to the datum which was last valid (this may be a datum which has already been shifted).

**Example: NC block** 

13 TRANS DATUM AXIS X+10 Y+25 Z+42

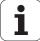

#### TRANS DATUM TABLE

You can define a datum shift by selecting a datum number from a datum table with the **TRANS DATUM TABLE** function. Proceed as follows for the definition:

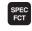

▶ Show the soft-key row with special functions.

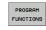

- Select the menu for defining various plain-language functions.
- ▶ Select transformations.

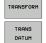

▶ Select datum shifting with **TRANS DATUM.** 

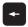

▶ Press the arrow key to move to **TRANS AXIS.** 

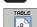

- ▶ Select datum shifting with TRANS DATUM TABLE.
- ▶ If desired, enter the name of the datum table from which you want to activate the datum number, and confirm with the ENT key. If you do not want to define a datum table, confirm with the NO ENT key.
- Enter the line number to be activated by the TNC, and confirm with the ENT key.

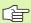

If you did not define a datum table in the **TRANS DATUM TABLE** block, then the TNC uses the datum table already selected in the NC program with **SEL TABLE**, or the datum table with status M selected in one of the Program Run modes.

**Example: NC block** 

13 TRANS DATUM TABLE TABLINE25

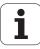

# TRANS DATUM RESET

Use the **TRANS DATUM RESET** function to cancel a datum shift. How you previously defined the datum is irrelevant. Proceed as follows for the definition:

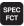

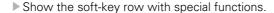

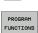

Select the menu for defining various plain-language functions.

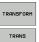

► Select transformations.

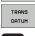

Select datum shifting with TRANS DATUM.Press the arrow key to move to TRANS AXIS.

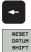

▶ Select the **TRANS DATUM RESET** datum shift.

**Example: NC block** 

13 TRANS DATUM RESET

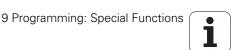

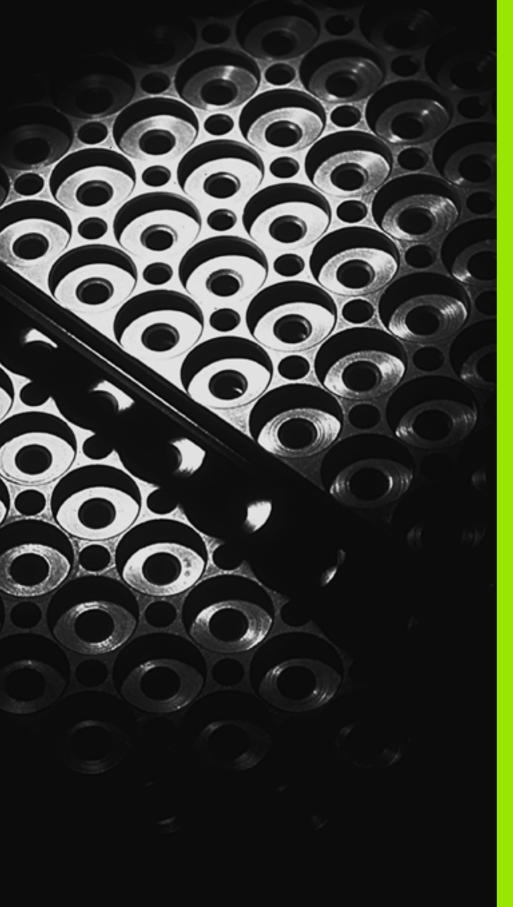

# 10

Programming: Subprograms and Program Section Repeats

# 10.1 Labeling Subprograms and Program Section Repeats

Subprograms and program section repeats enable you to program a machining sequence once and then run it as often as desired.

#### Labels

The beginnings of subprograms and program section repeats are marked in a part program by labels.

A label is identified by a number between 1 and 999 or by a name you define. Each LABEL number or LABEL name can be set only once in the program with LABEL SET. The number of label names you can enter is only limited by the internal memory.

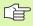

If a LABEL name or number is set more than once, the TNC sends an error message at the end of the LBL SET block. With very long programs, you can limit the number of blocks to be checked for repeated labels with MP7229.

LABEL 0 (LBL 0) is used exclusively to mark the end of a subprogram and can therefore be used as often as desired.

# 10.2 Subprograms

#### **Operating sequence**

- 1 The TNC executes the part program up to the block in which a subprogram is called with CALL LBL.
- **2** The subprogram is then executed from beginning to end. The subprogram end is marked LBL 0.
- **3** The TNC then resumes the part program from the block after the subprogram call.

# **Programming notes**

- A main program can contain up to 254 subprograms.
- You can call subprograms in any sequence and as often as desired.
- A subprogram cannot call itself.
- Write subprograms at the end of the main program (behind the block with M2 or M30).
- If subprograms are located before the block with M2 or M30, they will be executed at least once even if they are not called.

# Programming a subprogram

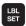

- ▶ To mark the beginning, press the LBL SET key.
- ▶ Enter the subprogram number. If you want to use a label name, press the LBL NAME soft key to switch to text entry.
- To mark the end, press the LBL SET key and enter the label number "0"

# Calling a subprogram

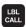

- To call a subprogram, press the LBL CALL key.
- ▶ Label number: Enter the label number of the subprogram you wish to call. If you want to use a label name, press the LBL NAME soft key to switch to text entry.
- ▶ Repeat REP: Ignore the dialog question with the NO ENT key. Repeat REP is used only for program section repeats.

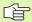

CALL LBL 0 is not permitted (Label 0 is only used to mark the end of a subprogram).

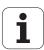

# **10.3 Program Section Repeats**

#### **Label LBL**

The beginning of a program section repeat is marked by the label LBL. The end of a program section repeat is identified by CALL LBL /REP.

#### **Operating sequence**

- 1 The TNC executes the part program up to the end of the program section (CALL LBL /REP).
- 2 Then the program section between the called LBL and the label call CALL LBL /REP is repeated the number of times entered after REP.
- **3** The TNC then resumes the part program after the last repetition.

# **Programming notes**

- You can repeat a program section up to 65 534 times in succession.
- The total number of times the program section is executed is always one more than the programmed number of repeats.

# Programming a program section repeat

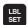

- ▶ To mark the beginning, press the LBL SET key and enter a LABEL NUMBER for the program section you wish to repeat. If you want to use a label name, press the LBL NAME soft key to switch to text entry.
- ▶ Enter the program section.

# Calling a program section repeat

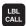

▶ Press the LBL CALL key and enter the label number of the program section you want to repeat as well as the number of repeats (with Repeat REP). If you want to use a label name, press the LBL NAME soft key to switch to text entry.

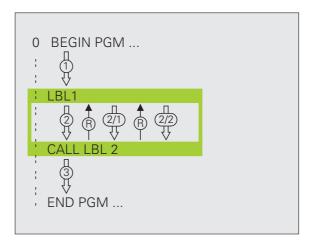

# 10.4 Separate Program as Subprogram

#### **Operating sequence**

- 1 The TNC executes the part program up to the block in which another program is called with CALL PGM.
- **2** Then the other program is run from beginning to end.
- **3** The TNC then resumes the first (calling) part program with the block after the program call.

# **Programming notes**

- No labels are needed to call any program as a subprogram.
- The called program must not contain the miscellaneous functions M2 or M30. If you have defined subprograms with labels in the called program, you can then use M2 or M30 with the FN 9: IF +0 EQU +0 GOTO LBL 99 jump function to force a jump over this program section.
- The called program must not contain a **CALL PGM** call into the calling program, otherwise an infinite loop will result.

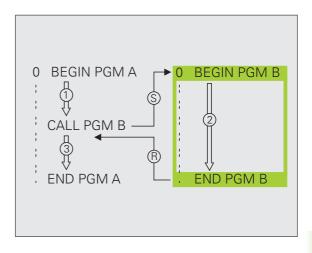

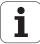

# Calling any program as a subprogram

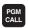

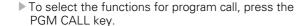

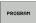

- ▶ Press the PROGRAM soft key.
- ▶ Enter the complete path name of the program you want to call and confirm your entry with the END key.

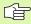

The program you are calling must be stored on the hard disk of your TNC.

You need only enter the program name if the program you want to call is located in the same directory as the program you are calling it from.

If the called program is not located in the same directory as the program you are calling it from, you must enter the complete path, e.g. TNC:\ZW35\SCHRUPP\PGM1.H

If you want to call an ISO program, enter the file type .I after the program name.

You can also call a program with CYCLE 12 PGM CALL.

As a rule, Q parameters are effective globally with a **PGM CALL.** So please note that changes to Q parameters in the called program can also influence the calling program.

# 10.5 Nesting

# Types of nesting

- Subprograms within a subprogram
- Program section repeats within a program section repeat
- Subprograms repeated
- Program section repeats within a subprogram

# **Nesting depth**

The nesting depth is the number of successive levels in which program sections or subprograms can call further program sections or subprograms.

- Maximum nesting depth for subprograms: 8
- Maximum nesting depth for main program calls: 6, where a CYCL CALL acts like a main program call.
- You can nest program section repeats as often as desired.

# Subprogram within a subprogram

#### **Example NC blocks**

| O BEGIN PGM SUBPGMS MM |                                         |
|------------------------|-----------------------------------------|
| •••                    |                                         |
| 17 CALL LBL "SP1"      | Call the subprogram marked with LBL SP1 |
| •••                    |                                         |
| 35 L Z+100 RO FMAX M2  | Last program block of the               |
|                        | main program (with M2)                  |
| 36 LBL "SP1"           | Beginning of subprogram SP1             |
| •••                    |                                         |
| 39 CALL LBL 2          | Call the subprogram marked with LBL 2   |
| •••                    |                                         |
| 45 LBL 0               | End of subprogram 1                     |
| 46 LBL 2               | Beginning of subprogram 2               |
| •••                    |                                         |
| 62 LBL 0               | End of subprogram 2                     |
| 63 END PGM SUBPGMS MM  |                                         |

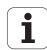

#### **Program execution**

- 1 Main program SUBPGMS is executed up to block 17
- 2 Subprogram 1 is called, and executed up to block 39.
- 3 Subprogram 2 is called, and executed up to block 62. End of subprogram 2 and return jump to the subprogram from which it was called.
- 4 Subprogram 1 is executed from block 40 up to block 45. End of subprogram 1 and return jump to the main program SUBPGMS.
- **5** Main program SUBPGMS is executed from block 18 up to block 35. Return jump to block 1 and end of program.

# Repeating program section repeats

#### **Example NC blocks**

| O BEGIN PGM REPS MM |                                                  |
|---------------------|--------------------------------------------------|
|                     |                                                  |
| 15 LBL 1            | Beginning of program section repeat 1            |
|                     |                                                  |
| 20 LBL 2            | Beginning of program section repeat 2            |
|                     |                                                  |
| 27 CALL LBL 2 REP 2 | The program section between LBL 2 and this block |
|                     | (block 20) is repeated twice                     |
| 35 CALL LBL 1 REP 1 | The program section between LBL 1 and this block |
|                     | (block 15) is repeated once                      |
| 50 END PGM REPS MM  |                                                  |

#### **Program execution**

- 1 Main program REPS is executed up to block 27
- 2 Program section between block 20 and block 27 is repeated twice.
- 3 Main program REPS is executed from block 28 to block 35.
- **4** Program section between block 15 and block 35 is repeated once (including the program section repeat between 20 and block 27).
- Main program REPS is executed from block 36 to block 50 (end of program).

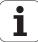

# Repeating a subprogram

#### **Example NC blocks**

| O BEGIN PGM SUBPGREP MM |                                                  |
|-------------------------|--------------------------------------------------|
| •••                     |                                                  |
| 10 LBL 1                | Beginning of program section repeat 1            |
| 11 CALL LBL 2           | Subprogram call                                  |
| 12 CALL LBL 1 REP 2     | The program section between LBL 1 and this block |
| •••                     | (block 10) is repeated twice                     |
| 19 L Z+100 RO FMAX M2   | Last block of the main program with M2           |
| 20 LBL 2                | Beginning of subprogram                          |
| •••                     |                                                  |
| 28 LBL 0                | End of subprogram                                |
| 29 END PGM SUBPGREP MM  |                                                  |

#### **Program execution**

- 1 Main program SPGREP is executed up to block 11
- 2 Subprogram 2 is called and executed.
- **3** Program section between block 10 and block 12 is repeated twice. Subprogram 2 is repeated twice.
- **4** Main program SPGREP is executed from block 13 to block 19. End of program.

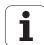

# **10.6 Programming Examples**

# **Example: Milling a contour in several infeeds**

Program sequence

- Pre-position the tool to the workpiece surface
- Enter the infeed depth in incremental values
- Contour milling
- Repeat downfeed and contour-milling

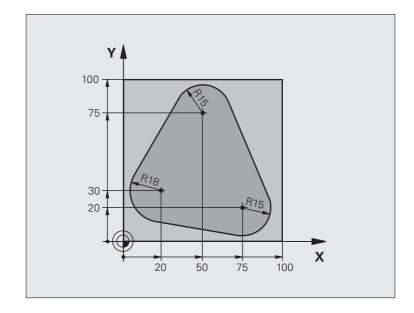

| O BEGIN PGM PGMWDH MM          |                                       |
|--------------------------------|---------------------------------------|
| 1 BLK FORM 0.1 Z X+0 Y+0 Z-40  |                                       |
| 2 BLK FORM 0.2 X+100 Y+100 Z+0 |                                       |
| 3 TOOL DEF 1 L+0 R+10          | Tool definition                       |
| 4 TOOL CALL 1 Z S500           | Tool call                             |
| 5 L Z+250 RO FMAX              | Retract the tool                      |
| 6 L X-20 Y+30 RO FMAX          | Pre-position in the working plane     |
| 7 L Z+O RO FMAX M3             | Pre-position to the workpiece surface |

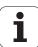

| 8 LBL 1                               | Set label for program section repeat                          |
|---------------------------------------|---------------------------------------------------------------|
| 9 L IZ-4 RO FMAX                      | Infeed depth in incremental values (in space)                 |
| 10 APPR CT X+2 Y+30 CCA90 R+5 RL F250 | Approach the contour                                          |
| 11 FC DR- R18 CLSD+ CCX+20 CCY+30     | Contour                                                       |
| 12 FLT                                |                                                               |
| 13 FCT DR- R15 CCX+50 CCY+75          |                                                               |
| 14 FLT                                |                                                               |
| 15 FCT DR- R15 CCX+75 CCY+20          |                                                               |
| 16 FLT                                |                                                               |
| 17 FCT DR- R18 CLSD- CCX+20 CCY+30    |                                                               |
| 18 DEP CT CCA90 R+5 F1000             | Depart the contour                                            |
| 19 L X-20 Y+0 RO FMAX                 | Retract tool                                                  |
| 20 CALL LBL 1 REP 4/4                 | Return jump to LBL 1; section is repeated a total of 4 times. |
| 21 L Z+250 RO FMAX M2                 | Retract in the tool axis, end program                         |
| 22 END PGM PGMWDH MM                  |                                                               |

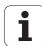

# **Example: Groups of holes**

#### Program sequence

- Approach the groups of holes in the main program
- Call the group of holes (subprogram 1)
- Program the group of holes only once in subprogram 1

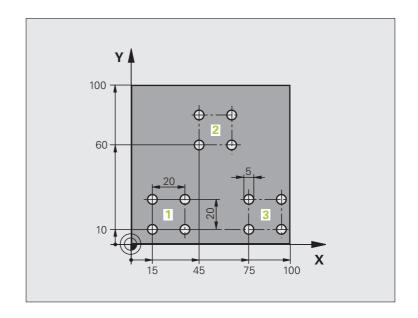

| O BEGIN PGM SP1 MM              |                            |
|---------------------------------|----------------------------|
| 1 BLK FORM 0.1 Z X+0 Y+0 Z-20   |                            |
| 2 BLK FORM 0.2 X+100 Y+100 Z+0  |                            |
| 3 TOOL DEF 1 L+0 R+2.5          | Tool definition            |
| 4 TOOL CALL 1 Z S5000           | Tool call                  |
| 5 L Z+250 RO FMAX               | Retract the tool           |
| 6 CYCL DEF 200 DRILLING         | Cycle definition: drilling |
| Q200=2 ;SET-UP CLEARANCE        |                            |
| Q201=-10 ;DEPTH                 |                            |
| Q206=250 ;FEED RATE FOR PLNGNG  |                            |
| Q202=5 ;PLUNGING DEPTH          |                            |
| Q210=0 ; DWELL TIME AT TOP      |                            |
| Q203=+0 ;SURFACE COORDINATE     |                            |
| Q204=10 ;2ND SET-UP CLEARANCE   |                            |
| Q211=0.25 ; DWELL TIME AT DEPTH |                            |

| 7 L X+15 Y+10 RO FMAX M3 | Move to starting point for group 1        |
|--------------------------|-------------------------------------------|
| 8 CALL LBL 1             | Call the subprogram for the group         |
| 9 L X+45 Y+60 RO FMAX    | Move to starting point for group 2        |
| 10 CALL LBL 1            | Call the subprogram for the group         |
| 11 L X+75 Y+10 RO FMAX   | Move to starting point for group 3        |
| 12 CALL LBL 1            | Call the subprogram for the group         |
| 13 L Z+250 RO FMAX M2    | End of main program                       |
| 14 LBL 1                 | Beginning of subprogram 1: Group of holes |
| 15 CYCL CALL             | Hole 1                                    |
| 16 L IX.20 RO FMAX M99   | Move to 2nd hole, call cycle              |
| 17 L IY+20 RO FMAX M99   | Move to 3rd hole, call cycle              |
| 18 L IX-20 RO FMAX M99   | Move to 4th hole, call cycle              |
| 19 LBL 0                 | End of subprogram 1                       |
| 20 END PGM SP1 MM        |                                           |

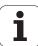

# **Example: Group of holes with several tools**

#### Program sequence

- Program the fixed cycles in the main program
- Call the entire hole pattern (subprogram 1)
- Approach the groups of holes in subprogram 1, call group of holes (subprogram 2)
- Program the group of holes only once in subprogram 2

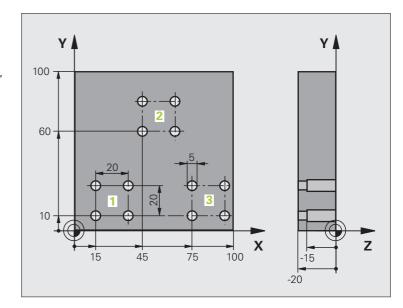

| O BEGIN PGM SP2 MM             |                                               |
|--------------------------------|-----------------------------------------------|
| 1 BLK FORM 0.1 Z X+0 Y+0 Z-20  |                                               |
| 2 BLK FORM 0.2 X+100 Y+100 Z+0 |                                               |
| 3 TOOL DEF 1 L+0 R+4           | Define tool: center drill                     |
| 4 TOOL DEF 2 L+0 R+3           | Define tool: drill                            |
| 5 TOOL DEF 2 L+0 R+3.5         | Define tool: reamer                           |
| 6 TOOL CALL 1 Z S5000          | Call tool: center drill                       |
| 7 L Z+250 RO FMAX              | Retract the tool                              |
| 8 CYCL DEF 200 DRILLING        | Cycle definition: CENTERING                   |
| Q200=2 ;SET-UP CLEARANCE       |                                               |
| Q202=-3 ;DEPTH                 |                                               |
| Q206=250 ;FEED RATE FOR PLNGNG |                                               |
| Q202=3 ;PLUNGING DEPTH         |                                               |
| Q210=0 ; DWELL TIME AT TOP     |                                               |
| Q203=+0 ;SURFACE COORDINATE    |                                               |
| Q204=10 ;2ND SET-UP CLEARANCE  |                                               |
| Q211=0.25 ;DWELL TIME AT DEPTH |                                               |
| 9 CALL LBL 1                   | Call subprogram 1 for the entire hole pattern |

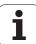

| 11 TOOL CALL 2 Z \$4000  Call tool: drill  12 FN 0: Q201 = -25  New depth for drilling  13 FN 0: Q202 = +5  New plunging depth for drilling  14 CALL LBL 1  Call subprogram 1 for the entire hole pattern  15 L Z+250 R0 FMAX M6  Tool change  16 TOOL CALL 3 Z \$500  Call tool: reamer  Cycle definition: REAMING  Q200-2 ;SET-UP CLEARANCE  Q201-15 ;DEPTH  Q206-250 ;FEED RATE FOR PLNGNG  Q211-0.5 ;DNELL TIME AT DEPTH  Q208-400 ;RETRACTION FEED RATE  Q203+0 ;SURFACE COORDINATE  Q204-10 ;2ND SET-UP CLEARANCE  18 CALL LBL 1  Call subprogram 1 for the entire hole pattern  19 L Z+250 R0 FMAX M2  End of main program  20 LBL 1  Beginning of subprogram 1: Entire hole pattern  21 L X+15 Y+10 R0 FMAX M3  Move to starting point for group 1  22 CALL LBL 2  Call subprogram 2 for the group |
|----------------------------------------------------------------------------------------------------|
| New plunging depth for drilling  14 CALL LBL 1  Call subprogram 1 for the entire hole pattern  15 L Z+250 R0 FMAX M6  Tool change  16 TOOL CALL 3 Z S500  Call tool: reamer  7 CYCL DEF 201 REAMING  Q200=2 ; SET-UP CLEARANCE  Q201=-15 ; DEPTH  Q206=250 ; FEED RATE FOR PLNGNG  Q211=0.5 ; DWELL TIME AT DEPTH  Q208=400 ; RETRACTION FEED RATE  Q203=+0 ; SURFACE COORDINATE  Q204=10 ; 2ND SET-UP CLEARANCE  18 CALL LBL 1  Call subprogram 1 for the entire hole pattern  19 L Z+250 R0 FMAX M2  End of main program  20 LBL 1  Beginning of subprogram 1: Entire hole pattern  Move to starting point for group 1                                                                                                    |
| Call subprogram 1 for the entire hole pattern  Tool change  Call tool: reamer  Cycle definition: REAMING  Q200=2 ;SET-UP CLEARANCE  Q201=-15 ;DEPTH  Q206=250 ;FEED RATE FOR PLNGNG  Q211=0.5 ;DWELL TIME AT DEPTH  Q208=400 ;RETRACTION FEED RATE  Q203=+0 ;SURFACE COORDINATE  Q204=10 ;2ND SET-UP CLEARANCE  18 CALL LBL 1 Call subprogram 1 for the entire hole pattern  19 L Z+250 RO FMAX M2 End of main program  Beginning of subprogram 1: Entire hole pattern  Move to starting point for group 1                                                                                                    |
| Tool change  16 TOOL CALL 3 Z S500 Call tool: reamer  17 CYCL DEF 201 REAMING Cycle definition: REAMING  Q200=2 ;SET-UP CLEARANCE Q201=-15 ;DEPTH Q206=250 ;FEED RATE FOR PLNGNG Q211=0.5 ;DWELL TIME AT DEPTH Q208=400 ;RETRACTION FEED RATE Q203=+0 ;SURFACE COORDINATE Q204=10 ;2ND SET-UP CLEARANCE  18 CALL LBL 1 Call subprogram 1 for the entire hole pattern  19 L Z+250 RO FMAX M2 End of main program  20 LBL 1 Beginning of subprogram 1: Entire hole pattern  21 L X+15 Y+10 RO FMAX M3 Move to starting point for group 1                                                                                                    |
| Call tool: reamer  Cycle definition: REAMING  Q200=2 ;SET-UP CLEARANCE  Q201=-15 ;DEPTH  Q206=250 ;FEED RATE FOR PLNGNG  Q211=0.5 ;DWELL TIME AT DEPTH  Q208=400 ;RETRACTION FEED RATE  Q203=+0 ;SURFACE COORDINATE  Q204=10 ;2ND SET-UP CLEARANCE  18 CALL LBL 1 Call subprogram 1 for the entire hole pattern  19 L Z+250 RO FMAX M2 End of main program  20 LBL 1 Beginning of subprogram 1: Entire hole pattern  21 L X+15 Y+10 RO FMAX M3 Move to starting point for group 1                                                                                                    |
| Cycle definition: REAMING  Q200=2 ;SET-UP CLEARANCE  Q201=-15 ;DEPTH  Q206=250 ;FEED RATE FOR PLNGNG  Q211=0.5 ;DWELL TIME AT DEPTH  Q208=400 ;RETRACTION FEED RATE  Q203=+0 ;SURFACE COORDINATE  Q204=10 ;2ND SET-UP CLEARANCE  18 CALL LBL 1 Call subprogram 1 for the entire hole pattern  19 L Z+250 RO FMAX M2 End of main program  20 LBL 1 Beginning of subprogram 1: Entire hole pattern  21 L X+15 Y+10 RO FMAX M3 Move to starting point for group 1                                                                                                    |
| Q200=2 ;SET-UP CLEARANCE Q201=-15 ;DEPTH Q206=250 ;FEED RATE FOR PLNGNG Q211=0.5 ;DWELL TIME AT DEPTH Q208=400 ;RETRACTION FEED RATE Q203=+0 ;SURFACE COORDINATE Q204=10 ;2ND SET-UP CLEARANCE  18 CALL LBL 1 Call subprogram 1 for the entire hole pattern 19 L Z+250 R0 FMAX M2 End of main program  20 LBL 1 Beginning of subprogram 1: Entire hole pattern 21 L X+15 Y+10 R0 FMAX M3 Move to starting point for group 1                                                                                                    |
| Q201=-15 ; DEPTH Q206=250 ; FEED RATE FOR PLNGNG Q211=0.5 ; DWELL TIME AT DEPTH Q208=400 ; RETRACTION FEED RATE Q203=+0 ; SURFACE COORDINATE Q204=10 ; 2ND SET-UP CLEARANCE  18 CALL LBL 1 Call subprogram 1 for the entire hole pattern 19 L Z+250 RO FMAX M2 End of main program  20 LBL 1 Beginning of subprogram 1: Entire hole pattern 21 L X+15 Y+10 RO FMAX M3 Move to starting point for group 1                                                                                                    |
| Q206=250 ;FEED RATE FOR PLNGNG Q211=0.5 ;DWELL TIME AT DEPTH Q208=400 ;RETRACTION FEED RATE Q203=+0 ;SURFACE COORDINATE Q204=10 ;2ND SET-UP CLEARANCE  18 CALL LBL 1 Call subprogram 1 for the entire hole pattern  19 L Z+250 RO FMAX M2 End of main program  20 LBL 1 Beginning of subprogram 1: Entire hole pattern  21 L X+15 Y+10 RO FMAX M3 Move to starting point for group 1                                                                                                    |
| Q211=0.5 ;DWELL TIME AT DEPTH Q208=400 ;RETRACTION FEED RATE Q203=+0 ;SURFACE COORDINATE Q204=10 ;2ND SET-UP CLEARANCE  18 CALL LBL 1 Call subprogram 1 for the entire hole pattern 19 L Z+250 R0 FMAX M2 End of main program  20 LBL 1 Beginning of subprogram 1: Entire hole pattern  Move to starting point for group 1                                                                                                    |
| Q208=400 ;RETRACTION FEED RATE Q203=+0 ;SURFACE COORDINATE Q204=10 ;2ND SET-UP CLEARANCE  18 CALL LBL 1 Call subprogram 1 for the entire hole pattern  19 L Z+250 R0 FMAX M2 End of main program  20 LBL 1 Beginning of subprogram 1: Entire hole pattern  Move to starting point for group 1                                                                                                    |
| Q203=+0 ;SURFACE COORDINATE Q204=10 ;2ND SET-UP CLEARANCE  18 CALL LBL 1 Call subprogram 1 for the entire hole pattern  19 L Z+250 R0 FMAX M2 End of main program  20 LBL 1 Beginning of subprogram 1: Entire hole pattern  Move to starting point for group 1                                                                                                    |
| Q204=10 ;2ND SET-UP CLEARANCE  18 CALL LBL 1 Call subprogram 1 for the entire hole pattern  19 L Z+250 R0 FMAX M2 End of main program  20 LBL 1 Beginning of subprogram 1: Entire hole pattern  21 L X+15 Y+10 R0 FMAX M3 Move to starting point for group 1                                                                                                    |
| Call subprogram 1 for the entire hole pattern  19 L Z+250 R0 FMAX M2  End of main program  20 LBL 1  Beginning of subprogram 1: Entire hole pattern  Move to starting point for group 1                                                                                                    |
| 19 L Z+250 R0 FMAX M2 End of main program  20 LBL 1 Beginning of subprogram 1: Entire hole pattern  21 L X+15 Y+10 R0 FMAX M3 Move to starting point for group 1                                                                                                    |
| 20 LBL 1 Beginning of subprogram 1: Entire hole pattern 21 L X+15 Y+10 R0 FMAX M3 Move to starting point for group 1                                                                                                    |
| 21 L X+15 Y+10 RO FMAX M3 Move to starting point for group 1                                                                                                    |
| 21 L X+15 Y+10 RO FMAX M3 Move to starting point for group 1                                                                                                    |
|                                                                                                    |
| 22 CALL LBL 2 Call subprogram 2 for the group                                                                                                    |
|                                                                                                    |
| 23 L X+45 Y+60 R0 FMAX Move to starting point for group 2                                                                                                    |
| 24 CALL LBL 2 Call subprogram 2 for the group                                                                                                    |
| 25 L X+75 Y+10 R0 FMAX Move to starting point for group 3                                                                                                    |
| 26 CALL LBL 2 Call subprogram 2 for the group                                                                                                    |
| 27 LBL 0 End of subprogram 1                                                                                                    |
|                                                                                                    |
| 28 LBL 2 Beginning of subprogram 2: Group of holes                                                                                                    |
| 29 CYCL CALL 1st hole with active fixed cycle                                                                                                    |
| 30 L 9X+20 R0 FMAX M99 Move to 2nd hole, call cycle                                                                                                    |
| 31 L IY+20 RO FMAX M99 Move to 3rd hole, call cycle                                                                                                    |
| 32 L IX-20 RO FMAX M99 Move to 4th hole, call cycle                                                                                                    |
| 33 LBL 0 End of subprogram 2                                                                                                    |
| 34 END PGM SP2 MM                                                                                                    |

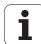

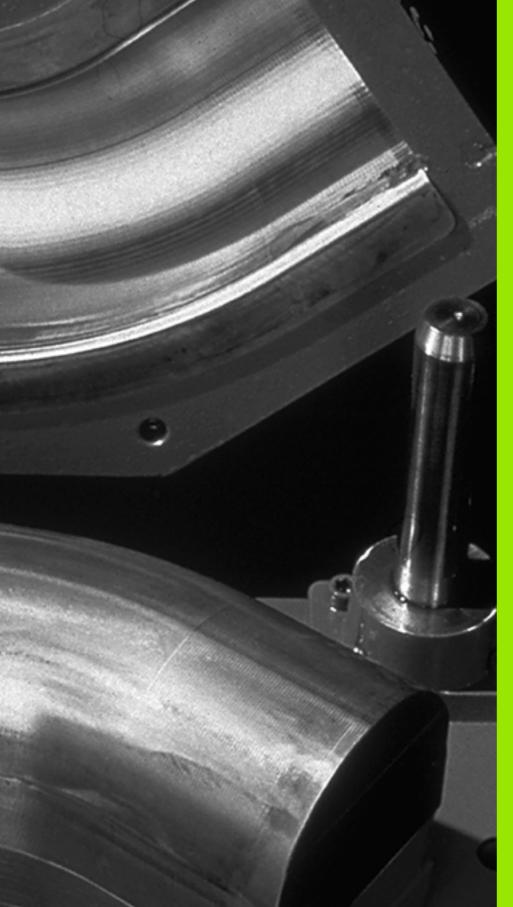

Programming: Q Parameters

# 11.1 Principle and Overview

You can program an entire family of parts in a single part program. You do this by entering variables called Q parameters instead of fixed numerical values.

O parameters can represent information such as:

- Coordinate values
- Feed rates
- Spindle speeds
- Cycle data

 $\Omega$  parameters also enable you to program contours that are defined with mathematical functions. You can also use  $\Omega$  parameters to make the execution of machining steps depend on logical conditions. In conjunction with FK programming you can also combine contours that do not have NC-compatible dimensions with  $\Omega$  parameters.

 $\Omega$  parameters are designated by the letter  $\Omega$  and a number between 0 and 1999. They are grouped according to various ranges:

| Meaning                                                                                                    | Range             |
|----------------------------------------------------------------------------------------------------|-------------------|
| Freely applicable parameters, globally effective for all programs stored in the TNC memory                                                                                                | Q1600 to<br>Q1999 |
| Freely applicable parameters, as long as no overlapping with SL cycles can occur, globally effective for all programs stored in the TNC memory                                            | Q0 to Q99         |
| Parameters for special TNC functions                                                                                                    | Q100 to Q199      |
| Parameters that are primarily used for cycles, globally effective for all programs stored in the TNC memory                                                                               | Q200 to<br>Q1199  |
| Parameters that are primarily used for OEM cycles, globally effective for all programs stored in the TNC memory. This may require coordination with the machine manufacturer or supplier. | Q1200 to<br>Q1399 |
| Parameters that are primarily used for <b>call-active</b> OEM cycles, globally effective for all programs that are stored in the TNC memory                                               | Q1400 to<br>Q1499 |
| Parameters that are primarily used for <b>Defactive</b> OEM cycles, globally effective for all programs that are stored in the TNC memory                                                 | Q1500 to<br>Q1599 |

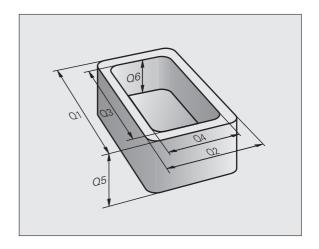

**QS** parameters (the **S** stands for string) are also available on the TNC and enable you to process texts. In principle, the same ranges are available for **QS** parameters as for Q parameters (see table above).

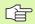

Note that for the **QS** parameters the **QS100** to **QS199** range is reserved for internal texts.

# **Programming notes**

You can mix Q parameters and fixed numerical values within a program.

Q parameters can be assigned numerical values between -999 999 999 and +999 999 999, meaning that up to nine digits plus the algebraic sign are permitted. You can set the decimal point at any position. Internally, the TNC can calculate up to a range of 57 bits before and 7 bits after the decimal point (32-bit data width corresponds to a decimal value of 4 294 967 296).

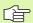

Some Q parameters are always assigned the same data by the TNC. For example, **Q108** is always assigned the current tool radius (see "Preassigned Q Parameters," page 646).

If you are using the parameters **Q60** to **Q99** in encoded OEM cycles, use MP7251 to define whether the parameters are only to be used locally in the OEM cycles (.CYC file), or can be used globally for all programs.

With MP7300 you specify whether the TNC should reset Q parameters at the end of the program, or if the values should be saved. Make sure that this setting does not have any effect on your Q-parameter programs!

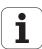

# Calling Q parameter functions

When you are writing a part program, press the "Q" key (in the numeric keypad for numerical input and axis selection, below the +/– key). The TNC then displays the following soft keys:

| Function group                                                          | Soft key                   | Page     |
|-------------------------------------------------------------------------|----------------------------|----------|
| Basic arithmetic (assign, add, subtract, multiply, divide, square root) | BASIC<br>ARITHM.           | Page 600 |
| Trigonometric functions                                                 | TRIGO-<br>NOMETRY          | Page 602 |
| Function for calculating circles                                        | CIRCLE<br>CALCU-<br>LATION | Page 604 |
| If/then conditions, jumps                                               | JUMP                       | Page 605 |
| Other functions                                                         | DIVERSE<br>FUNCTION        | Page 608 |
| Entering formulas directly                                              | FORMULA                    | Page 631 |
| Function for machining complex contours                                 | CONTOUR                    | Page 488 |
| Function for string processing                                          | STRING<br>FORMULA          | Page 635 |

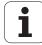

# 11.2 Part Families—Q Parameters in Place of Numerical Values

# **Function**

The Q parameter function **FN 0: ASSIGN** assigns numerical values to Q parameters. This enables you to use variables in the program instead of fixed numerical values.

#### **Example NC blocks**

| 15 FN 0: Q10=25 | Assign                       |
|-----------------|------------------------------|
| •••             | Q10 is assigned the value 25 |
| 25 L X +Q10     | Means L X +25                |

You need write only one program for a whole family of parts, entering the characteristic dimensions as Q parameters.

To program a particular part, you then assign the appropriate values to the individual  $\Omega$  parameters.

#### Example

Cylinder with Q parameters

| Cylinder radius | R = Q1               |
|-----------------|----------------------|
| Cylinder height | H = Q2               |
| Cylinder Z1     | Q1 = +30<br>Q2 = +10 |
| Cylinder Z2     | Q1 = +10<br>Q2 = +50 |
|                 | Q2 = +30             |

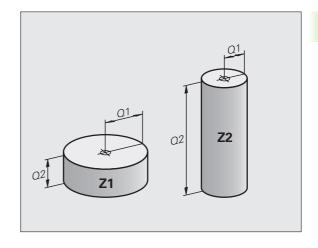

# 11.3 Describing Contours through Mathematical Operations

# **Function**

The Q parameters listed below enable you to program basic mathematical functions in a part program:

- Select a Q parameter function: Press the Q key (in the numerical keypad at right). The Q parameter functions are displayed in a softkey row.
- ▶ To select the mathematical functions, press the BASIC ARITHMETIC soft key. The TNC then displays the following soft keys:

#### **Overview**

| Function                                                                                                    | Soft key     |
|----------------------------------------------------------------------------------------------------|--------------|
| FN 0: ASSIGN Example: FN 0: Q5 = +60 Assigns a numerical value.                                                                                                    | FNØ<br>X = Y |
| FN 1: ADDITION  Example: FN 1: Q1 = -Q2 + -5  Calculates and assigns the sum of two values.                                                                          | FN1<br>X + Y |
| FN 2: SUBTRACTION  Example: FN 2: Q1 = +10 - +5  Calculates and assigns the difference of two values.                                                                | FN2<br>X - Y |
| FN 3: MULTIPLICATION  Example: FN 3: Q2 = +3 * +3  Calculates and assigns the product of two values.                                                                 | FN3<br>X * Y |
| FN 4: DIVISION  Example: FN 4: Q4 = +8 DIV +Q2  Calculates and assigns the quotient of two values.  Not permitted: Division by 0                                     | FN4<br>X / Y |
| FN 5: SQUARE ROOT  Example: FN 5: Q20 = SQRT 4  Calculates and assigns the square root of a number.  Not permitted: Calculating the square root of a negative value! | FN5<br>SQRT  |

To the right of the "=" character you can enter the following:

- Two numbers
- Two Q parameters
- A number and a Q parameter

The Q parameters and numerical values in the equations can be entered with positive or negative signs.

# **Programming fundamental operations**

Example:

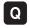

Call the Q parameter functions by pressing the Q key.

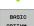

To select the mathematical functions, press the BASIC ARITHMETIC soft key.

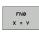

To select the Q parameter function ASSIGN, press the FN0 X = Y soft key.

#### PARAMETER NO. FOR RESULT?

5 ENT

Enter the number of the Q parameter, e.g. 5.

#### 1ST VALUE OR PARAMETER?

Assign the value 10 to Q5.

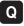

Call the Q parameter functions by pressing the Q key.

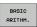

To select the mathematical functions, press the BASIC ARITHMETIC soft key.

FN3 X \* Y To select the Q parameter function MULTIPLICATION, press the FN3 X \* Y soft key.

#### PARAMETER NO. FOR RESULT?

12 Enter the number of the Q parameter, e.g. 12.

#### 1ST VALUE OR PARAMETER?

Q5 ENT

Enter Q5 for the first value.

#### 2ND VALUE OR PARAMETER?

7 ENT

Enter 7 for the second value.

**Example: Program blocks in the TNC** 

16 FN 0: Q5 = +10

17 FN 3: Q12 = +Q5 \* +7

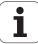

# 11.4 Trigonometric Functions

# **Definitions**

Sine, cosine and tangent are terms designating the ratios of sides of right triangles. In this case:

Sine:  $\sin \alpha = a/c$ Cosine:  $\cos \alpha = b/c$ 

**Tangent:**  $\tan \alpha = a / b = \sin \alpha / \cos \alpha$ 

where

c is the side opposite the right angle

 $\blacksquare$  a is the side opposite the angle  $\alpha$ 

■ b is the third side.

The TNC can find the angle from the tangent:

 $\alpha$  = arc tan (a / b) = arc tan (sin  $\alpha$  / cos  $\alpha$ )

#### Example:

 $a = 25 \, \text{mm}$ 

b = 50 mm

 $\alpha$  = arctan (a / b) = arctan 0.5 = 26.57°

In addition:

 $a^{2} + b^{2} = c^{2}$  (where  $a^{2} = a \times a$ )

$$c = \sqrt{(a^2 + b^2)}$$

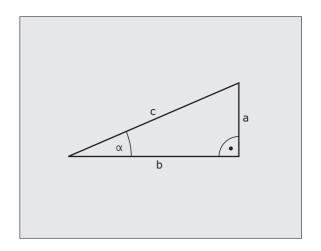

# **Programming trigonometric functions**

Press the ANGLE FUNCTION soft key to call the angle functions. The TNC then displays the following soft keys:

Programming: Compare "Example: Programming fundamental operations."

| Function                                                                                                    | Soft key        |
|----------------------------------------------------------------------------------------------------|-----------------|
| FN 6: SINE  Example: FN 6: Q20 = SIN-Q5  Calculates and assigns the sine of an angle in degrees  (°)                                                                                              | SIN(X)          |
| FN 7: COSINE Example: FN 7: Q21 = COS-Q5 Calculates and assigns the cosine of an angle in degrees (°)                                                                                             | FN7<br>COS(X)   |
| FN 8: ROOT SUM OF SQUARES  Example: FN 8: Q10 = +5 LEN +4  Calculates and assigns length from two values.                                                                                         | FN8<br>X LEN Y  |
| FN 13: ANGLE  Example: FN 13: Q20 = +25 ANG-Q1  Calculates the angle from the arc tangent of two sides or from the sine and cosine of the angle (0 < angle < 360°) and assigns it to a parameter. | FN13<br>X ANG Y |

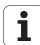

# 11.5 Calculating Circles

#### **Function**

The TNC can use the functions for calculating circles to calculate the circle center and the circle radius from three or four given points on the circle. The calculation is more accurate if four points are used.

Application: These functions can be used if you wish to determine the location and size of a hole or a pitch circle using the programmable probing function.

#### Function

Soft key

FN 23: Determining the CIRCLE DATA from three points

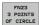

Example: FN 23: Q20 = CDATA Q30

The coordinate pairs of three points on a circle must be saved in Q30 and the following five parameters—in this case, up to Q35.

The TNC then saves the circle center of the reference axis (X if spindle axis is Z) in parameter Q20, the circle center in the minor axis (Y if spindle axis is Z) in parameter Q21, and the circle radius in parameter Q22.

#### **Function**

Soft key

FN 24: Determining the CIRCLE DATA from four points

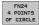

Example: FN 24: Q20 = CDATA Q30

The coordinate pairs of four points on a circle must be saved in Q30 and the following seven parameters—in this case, up to Q37.

The TNC then saves the circle center of the reference axis (X if spindle axis is Z) in parameter Q20, the circle center in the minor axis (Y if spindle axis is Z) in parameter Q21, and the circle radius in parameter Q22.

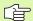

Note that FN 23 and FN 24 automatically overwrite the resulting parameter and the two following parameters.

# 11.6 If-Then Decisions with Q Parameters

#### **Function**

The TNC can make logical If-Then decisions by comparing a Q parameter with another Q parameter or with a numerical value. If the condition is fulfilled, the TNC continues the program at the label that is programmed after the condition (for information on labels, see "Labeling Subprograms and Program Section Repeats," page 580). If it is not fulfilled, the TNC continues with the next block.

To call another program as a subprogram, enter PGM CALL after the block with the target label.

# **Unconditional jumps**

An unconditional jump is programmed by entering a conditional jump whose condition is always true. Example:

FN 9: IF+10 EQU+10 GOTO LBL1

# **Programming If-Then decisions**

Press the JUMP soft key to call the If-Then conditions. The TNC then displays the following soft keys:

| Function                                                                                                    | Soft key                  |
|----------------------------------------------------------------------------------------------------|---------------------------|
| FN 9: IF EQUAL, JUMP Example: FN 9: IF +Q1 EQU +Q3 GOTO LBL "UPCAN25" If the two values or parameters are equal, jump to the given label.                 | FN9<br>IF X EQ Y<br>GOTO  |
| FN 10: IF NOT EQUAL, JUMP Example: FN 10: IF +10 NE -Q5 G0T0 LBL 10 If the two values or parameters are unequal, jump to the given label.                 | FN10<br>IF X NE Y<br>GOTO |
| FN 11: IF GREATER THAN, JUMP Example: FN 11: IF+Q1 GT+10 GOTO LBL 5 If the first value or parameter is greater than the second, jump to the given label.  | FN11<br>IF X GT Y<br>GOTO |
| FN 12: IF LESS THAN, JUMP Example: FN 12: IF+Q5 LT+0 GOTO LBL "ANYNAME" If the first value or parameter is less than the second, jump to the given label. | FN12<br>IF X LT Y<br>GOTO |

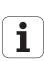

# **Abbreviations used:**

IF:IfEQU:EqualNE:Not equalGT:Greater thanLT:Less thanGOTO:Go to

# 11.7 Checking and Changing Q Parameters

#### **Procedure**

You can check and edit Q parameters when writing, testing and running programs in the Programming and Editing, Test Run, Program Run Full Sequence, and Program Run Single Block modes.

▶ If you are in a program run, interrupt it if required (for example, by pressing the machine STOP button and the INTERNAL STOP soft key). If you are in a test run, interrupt it.

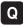

- ▶ To call Q parameter functions: Press the Q key or the Q INFO soft key in the Programming and Editing mode of operation.
- ► The TNC lists all parameters and their current values. With the arrow keys or the soft keys, go pagewise to the desired parameters.
- If you would like to change the value, enter a new value and confirm with the ENT key.
- To leave the value unchanged, press the PRESENT VALUE soft key or end the dialog with the END key.

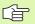

The parameters used internally or by the TNC in cycles are provided with comments.

If you want to check or edit string parameters, press the SHOW PARAMETERS Q... QS... soft key. The TNC then displays all string parameters and the above described also apply.

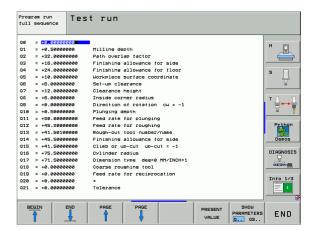

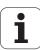

# 11.8 Additional Functions

# **Overview**

Press the DIVERSE FUNCTION soft key to call the additional functions. The TNC then displays the following soft keys:

| , ,                                                           | ,                          |          |
|---------------------------------------------------------------|----------------------------|----------|
| Function                                                      | Soft key                   | Page     |
| FN 14:ERROR Output of error messages                          | FN14<br>ERROR=             | Page 609 |
| FN 15:PRINT Unformatted output of texts or Q parameter values | FN15<br>PRINT              | Page 613 |
| FN 16:F-PRINT Formatted output of texts or Q parameter values | FN16<br>F-PRINT            | Page 614 |
| FN 18: SYS-DATUM READ Read system data                        | FN18<br>SYS-DATUM<br>READ  | Page 619 |
| FN 19:PLC<br>Send values to the PLC                           | FN19<br>PLC=               | Page 626 |
| FN 20:WAIT FOR<br>Synchronize NC and PLC                      | FN20<br>WAIT<br>FOR        | Page 627 |
| FN 25:PRESET Set the datum during program run                 | FN25<br>SET<br>DATUM       | Page 628 |
| FN 26:TABOPEN Open a freely definable table                   | FN26<br>OPEN<br>TABLE      | Page 629 |
| FN 27:TABWRITE Write to a freely definable table              | FN27<br>WRITE TO<br>TABLE  | Page 629 |
| FN 28:TABREAD Read from a freely definable table              | FN28<br>READ FROM<br>TABLE | Page 630 |

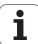

# FN 14: ERROR: Displaying error messages

With the function **FN 14: ERROR** you can call messages under program control. The messages are predefined by the machine tool builder or by HEIDENHAIN. Whenever the TNC comes to a block with **FN 14** in the Program Run or Test Run mode, it interrupts the program run and displays a message. The program must then be restarted. The error numbers are listed in the table below.

| Range of error numbers | Standard dialog text                         |
|------------------------|----------------------------------------------|
| 0 299                  | FN 14: Error code 0 299                      |
| 300 999                | Machine-dependent dialog                     |
| 1000 1099              | Internal error messages (see table at right) |

#### **Example NC block**

The TNC is to display the text stored under error number 254:

180 FN 14: ERROR = 254

#### **Error message predefined by HEIDENHAIN**

| Error number | Text                         |
|--------------|------------------------------|
| 1000         | Spindle?                     |
| 1001         | Tool axis is missing         |
| 1002         | Tool radius too small        |
| 1003         | Tool radius too large        |
| 1004         | Range exceeded               |
| 1005         | Start position incorrect     |
| 1006         | ROTATION not permitted       |
| 1007         | SCALING FACTOR not permitted |
| 1008         | MIRROR IMAGE not permitted   |
| 1009         | Datum shift not permitted    |
| 1010         | Feed rate is missing         |
| 1011         | Input value incorrect        |
| 1012         | Incorrect sign               |
| 1013         | Entered angle not permitted  |
| 1014         | Touch point inaccessible     |
| 1015         | Too many points              |

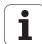

| Error number | Text                           |
|--------------|--------------------------------|
| 1016         | Contradictory input            |
| 1017         | CYCL incomplete                |
| 1018         | Plane wrongly defined          |
| 1019         | Wrong axis programmed          |
| 1020         | Wrong rpm                      |
| 1021         | Radius comp. undefined         |
| 1022         | Rounding-off undefined         |
| 1023         | Rounding radius too large      |
| 1024         | Program start undefined        |
| 1025         | Excessive nesting              |
| 1026         | Angle reference missing        |
| 1027         | No fixed cycle defined         |
| 1028         | Slot width too small           |
| 1029         | Pocket too small               |
| 1030         | Q202 not defined               |
| 1031         | Q205 not defined               |
| 1032         | Q218 must be greater than Q219 |
| 1033         | CYCL 210 not permitted         |
| 1034         | CYCL 211 not permitted         |
| 1035         | Ω220 too large                 |
| 1036         | Q222 must be greater than Q223 |
| 1037         | Q244 must be greater than 0    |
| 1038         | Q245 must not equal Q246       |
| 1039         | Angle range must be < 360°     |
| 1040         | Q223 must be greater than Q222 |
| 1041         | Q214: 0 not permitted          |

| Error number | Text                             |
|--------------|----------------------------------|
| 1042         | Traverse direction not defined   |
| 1043         | No datum table active            |
| 1044         | Position error: center in axis 1 |
| 1045         | Position error: center in axis 2 |
| 1046         | Hole diameter too small          |
| 1047         | Hole diameter too large          |
| 1048         | Stud diameter too small          |
| 1049         | Stud diameter too large          |
| 1050         | Pocket too small: rework axis 1  |
| 1051         | Pocket too small: rework axis 2  |
| 1052         | Pocket too large: scrap axis 1   |
| 1053         | Pocket too large: scrap axis 2   |
| 1054         | Stud too small: Scrap axis 1.A.  |
| 1055         | Stud too small: Scrap axis 2.A.  |
| 1056         | Stud too large: rework axis 1    |
| 1057         | Stud too large: rework axis 2    |
| 1058         | TCHPROBE 425: length exceeds max |
| 1059         | TCHPROBE 425: length below min   |
| 1060         | TCHPROBE 426: length exceeds max |
| 1061         | TCHPROBE 426: length below min   |
| 1062         | TCHPROBE 430: diameter too large |
| 1063         | TCHPROBE 430: diameter too small |
| 1064         | No measuring axis defined        |
| 1065         | Tool breakage tolerance exceeded |
| 1066         | Enter Q247 unequal 0             |
| 1067         | Enter Q247 greater than 5        |
| 1068         | Datum table?                     |
| 1069         | Enter Q351 unequal 0             |
| 1070         | Thread depth too large           |
|              |                                  |

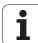

| Error number | Text                                 |
|--------------|--------------------------------------|
| 1071         | Missing calibration data             |
| 1072         | Tolerance exceeded                   |
| 1073         | Block scan active                    |
| 1074         | ORIENTATION not permitted            |
| 1075         | 3-D ROT not permitted                |
| 1076         | Activate 3-D ROT                     |
| 1077         | Enter a negative value for the depth |
| 1078         | Q303 not defined in measuring cycle  |
| 1079         | Tool axis not allowed                |
| 1080         | Calculated values incorrect          |
| 1081         | Contradictory measuring points       |
| 1082         | Clearance height entered incorrectly |
| 1083         | Contradictory type of plunging       |
| 1084         | Machining cycle not permitted        |
| 1085         | Line is write-protected              |
| 1086         | Oversize greater than depth          |
| 1087         | No point angle defined               |
| 1088         | Contradictory data                   |
| 1089         | Slot position 0 not permitted        |
| 1090         | Enter infeed unequal 0               |

# FN 15: PRINT: Output of texts or Q parameter values

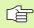

Setting the data interface: In the menu option PRINT or PRINT-TEST, you must enter the path for storing the texts or Q parameters. See "Assign," page 712.

The function **FN 15: PRINT** transfers Q parameter values and error messages through the data interface, for example to a printer. When you save the data in the TNC memory or transfer them to a PC, the TNC stores the data in the file %FN 15RUN.A (output in program run mode) or in the file %FN15SIM.A (output in test run mode).

The data are transmitted from a buffer. Data output begins at the latest by program end or when you stop the program. In the Single Block mode of operation, data transfer begins at block end.

## To output dialog texts and error messages with FN 15: PRINT "numerical value"

Numerical values from 0 to 99: Dialog texts for OEM cycles Numerical values 100 and above: PLC error messages

Example: Output of dialog text 20

67 FN 15: PRINT 20

# Outputting dialog texts and Q parameters with FN15: PRINT "Q parameter"

Application example: Recording workpiece measurement.

You can transfer up to six Q parameters and numerical values simultaneously. The TNC separates them with slashes.

Example: Output of dialog text 1 and numerical value for Q1

70 FN 15: PRINT1/Q1

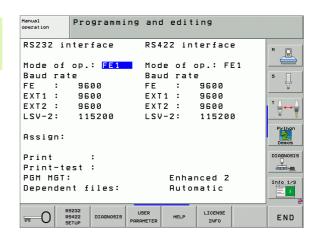

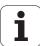

# FN 16: F-PRINT: Formatted output of text and Q parameter values

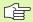

Setting the data interface: In the menu option PRINT or PRINT-TEST, you must enter the path for storing the text file. See "Assign," page 712.

With **FN 16**, you can also output to the screen any messages from the NC program. Such messages are displayed by the TNC in a pop-up window.

The function **FN 16: F-PRINT** transfers Q parameter values and texts in a selectable format through the data interface, for example to a printer. If you save the values internally or send them to a computer, the TNC saves the data in the file that you defined in the **FN 16** block.

To output the formatted texts and  $\Omega$  parameter values, create a text file with the TNC's text editor. In this file you then define the output format and  $\Omega$  parameters you want to output.

Example of a text file to define the output format:

"TEST RECORD IMPELLER CENTER OF GRAVITY";

```
"DATE: %2d-%2d-%4d", DAY, MONTH, YEAR4;
"TIME: %2d:%2d:%2d", HOUR, MIN, SEC;
"NO. OF MEASURED VALUES: = 1";
"X1 = %9.3LF", Q31;
"Y1 = %9.3LF", Q32;
"Z1 = %9.3LF", Q33;
```

When you create a text file, use the following formatting functions:

| Special character | Function                                                                                                    |
|-------------------|----------------------------------------------------------------------------------------------------|
| ""                | Define output format for texts and variables between the quotation marks                                                                   |
| %9.3LF            | Define format for Q parameter: 9 total characters (incl. decimal point), of which 3 are after the decimal, Long, Floating (decimal number) |
| %S                | Format for text variable                                                                                                    |
| ,                 | Separation character between output format and parameter                                                                                   |
| ;                 | End of block character                                                                                                    |

The following functions allow you to include the following additional information in the protocol log file:

| Keyword      | Function                                                                                                    |
|--------------|----------------------------------------------------------------------------------------------------|
| CALL_PATH    | Gives the path for the NC program where you will find the FN16 function. Example: "Measuring program: %S",CALL_PATH; |
| M_CLOSE      | Closes the file to which you are writing with FN16. Example: M_CLOSE;                                                |
| ALL_DISPLAY  | Outputs Q parameter values regardless of MM/INCH setting of the MOD function                                         |
| MM_DISPLAY   | Outputs Q parameter values in millimeters, if MM display is set in the MOD function                                  |
| INCH_DISPLAY | Converts Q parameter values to inches if INCH display is set in the MOD function                                     |
| L_ENGLISH    | Display text only in English conversational                                                                          |
| L_GERMAN     | Display text only in German conversational                                                                           |
| L_CZECH      | Display text only in Czech conversational                                                                            |
| L_FRENCH     | Display text only in French conversational                                                                           |
| L_ITALIAN    | Display text only in Italian conversational                                                                          |
| L_SPANISH    | Display text only in Spanish conversational                                                                          |
| L_SWEDISH    | Display text only in Swedish conversational                                                                          |
| L_DANISH     | Display text only in Danish conversational                                                                           |
| L_FINNISH    | Display text only in Finnish conversational                                                                          |
| L_DUTCH      | Display text only in Dutch conversational                                                                            |
|              |                                                                                                    |

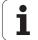

| Keyword     | Function                                                    |
|-------------|-------------------------------------------------------------|
| L_POLISH    | Display text only in Polish conversational                  |
| L_PORTUGUE  | Display text only in Portuguese conversational              |
| L_HUNGARIA  | Display text only in Hungarian conversational               |
| L_RUSSIAN   | Display text only in Russian conversational                 |
| L_SLOVENIAN | Display text only in Slovenian conversational               |
| L_ALL       | Display text independently of the conversational language   |
| HOUR        | Number of hours from the real-time clock                    |
| MIN         | Number of minutes from the real-time clock                  |
| SEC         | Number of seconds from the real-time clock                  |
| DAY         | Day from the real-time clock                                |
| MONTH       | Month as a number from the real-time clock                  |
| STR_MONTH   | Month as a string abbreviation from the real-<br>time clock |
| YEAR2       | Two-digit year from the real-time clock                     |
| YEAR4       | Four-digit year from the real-time clock                    |

# In the part program, program FN 16: F-PRINT to activate the output:

## 96 FN 16: F-PRINT TNC:\MASKE\MASKE1.A/RS232:\PROT1.A

The TNC then outputs the file PROT1.A through the serial interface:

CALIBRAT. CHART IMPELLER CENTER GRAVITY

DATE: 27:11:2001 TIME: 8:56:34

NO. OF MEASURED VALUES : = 1

X1 = 149.360 Y1 = 25.509Z1 = 37.000

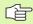

If you use FN 16 several times in the program, the TNC saves all texts in the file that you have defined with the first FN 16 function. The file is not output until the TNC reads the END PGM block, or you press the NC stop button, or you close the file with M CLOSE.

In the FN16 block, program the format file and the log file with their respective extensions.

If you enter only the file name for the path of the log file, the TNC saves the log file in the directory in which the NC program with the **FN 16** function is located.

You can output up to 32  $\ensuremath{\text{Q}}$  parameters per line in the format description file.

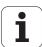

### Displaying messages on the TNC screen

You can also use the function **FN 16** to display any messages from the NC program in a pop-up window on the TNC screen. This makes it easily possible to display explanatory texts, including long texts, at any point in the program in a way that the user has to react to it. You can also display Q-parameter contents if the protocol description file contains such instructions.

For the message to appear on the TNC screen, you need only enter **SCREEN:** as the name of the protocol file.

#### 96 FN 16: F-PRINT TNC:\MASKE\MASKE1.A/SCREEN:

If the message has more lines than fit in the pop-up window, you can use the arrow keys to page in the window.

To close the pop-up window, press the CE key. To have the program close the window, program the following NC block:

#### 96 FN 16: F-PRINT TNC:\MASKE\MASKE1.A/SCLR:

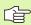

All the previously described conventions apply for the protocol description file.

If you output to the screen more than one text in the program, the TNC appends all texts to the end of the text already displayed. To display each text individually on the screen, program the function **M\_CLOSE** at the end of the protocol description file.

## FN 18: SYS-DATUM READ: Read system data

With the function **FN 18: SYS-DATUM READ** you can read system data and store them in Q parameters. You select the system data through a group name (ID number), and additionally through a number and an index.

| Group name, ID number   | Number | Index | Meaning                                                                                     |
|-------------------------|--------|-------|---------------------------------------------------------------------------------------------|
| Program information, 10 | 1      | -     | mm/inch condition                                                                           |
|                         | 2      | -     | Overlap factor for pocket milling                                                           |
|                         | 3      | -     | Number of the active fixed cycle                                                            |
|                         | 4      | -     | Number of the active machining cycle (for cycles with numbers greater than 200)             |
| Machine status, 20      | 1      | -     | Active tool number                                                                          |
|                         | 2      | -     | Prepared tool number                                                                        |
|                         | 3      | -     | Active tool axis<br>0=X, 1=Y, 2=Z, 6=U, 7=V, 8=W                                            |
|                         | 4      | -     | Programmed spindle speed                                                                    |
|                         | 5      | -     | Active spindle status: -1=undefined, 0=M3 active, 1=M4 active, 2=M5 after M3, 3=M5 after M4 |
|                         | 8      | -     | Coolant status: 0=off, 1=on                                                                 |
|                         | 9      | -     | Active feed rate                                                                            |
|                         | 10     | -     | Index of prepared tool                                                                      |
|                         | 11     | -     | Index of active tool                                                                        |
|                         | 15     | -     | Number of logical axis<br>0=X, 1=Y, 2=Z, 3=A, 4=B, 5=C, 6=U, 7=V, 8=W                       |
|                         | 17     | -     | Number of the current traverse range (0, 1, 2)                                              |
| Cycle parameter, 30     | 1      | -     | Set-up clearance of active fixed cycle                                                      |
|                         | 2      | -     | Drilling depth / milling depth of active fixed cycle                                        |
|                         | 3      | -     | Plunging depth of active fixed cycle                                                        |
|                         | 4      | -     | Feed rate for pecking in active fixed cycle                                                 |
|                         | 5      | -     | 1st side length for rectangular pocket cycle                                                |
|                         | 6      | -     | 2nd side length for rectangular pocket cycle                                                |
|                         | 7      | -     | 1st side length for slot cycle                                                              |
|                         | 8      | -     | 2nd side length for slot cycle                                                              |
|                         | 9      | -     | Radius for circular pocket cycle                                                            |

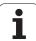

| Group name, ID number        | Number | Index    | Meaning                                                   |
|------------------------------|--------|----------|-----------------------------------------------------------|
|                              | 10     | -        | Feed rate for milling in active fixed cycle               |
|                              | 11     | -        | Direction of rotation for active fixed cycle              |
|                              | 12     | -        | Dwell time for active fixed cycle                         |
|                              | 13     | -        | Thread pitch for Cycles 17, 18                            |
|                              | 14     | -        | Milling allowance for active fixed cycle                  |
|                              | 15     | -        | Direction angle for rough out in active fixed cycle       |
| Data from the tool table, 50 | 1      | Tool no. | Tool length                                               |
|                              | 2      | Tool no. | Tool radius                                               |
|                              | 3      | Tool no. | Tool radius R2                                            |
|                              | 4      | Tool no. | Oversize in tool length DL                                |
|                              | 5      | Tool no. | Oversize in tool radius DR                                |
|                              | 6      | Tool no. | Oversize for tool radius DR2                              |
|                              | 7      | Tool no. | Tool inhibited (0 or 1)                                   |
|                              | 8      | Tool no. | Number of the replacement tool                            |
|                              | 9      | Tool no. | Maximum tool age TIME1                                    |
|                              | 10     | Tool no. | Maximum tool age TIME2                                    |
|                              | 11     | Tool no. | Current tool age CUR. TIME                                |
|                              | 12     | Tool no. | PLC status                                                |
|                              | 13     | Tool no. | Maximum tooth length LCUTS                                |
|                              | 14     | Tool no. | Maximum plunge angle ANGLE                                |
|                              | 15     | Tool no. | TT: Number of teeth CUT                                   |
|                              | 16     | Tool no. | TT: Wear tolerance in length LTOL                         |
|                              | 17     | Tool no. | TT: Wear tolerance in radius RTOL                         |
|                              | 18     | Tool no. | TT: Rotational direction DIRECT (0=positive/ -1=negative) |
|                              | 19     | Tool no. | TT: Offset in plane R-OFFS                                |
|                              | 20     | Tool no. | TT: Offset in length L-OFFS                               |
|                              | 21     | Tool no. | TT: Break tolerance for length LBREAK                     |
|                              | 22     | Tool no. | TT: Break tolerance in radius RBREAK                      |
|                              | 23     | Tool no. | PLC value                                                 |
|                              |        |          |                                                           |

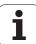

| Group name, ID number                                      | Number    | Index                                                                                                    | Meaning                                                             |
|------------------------------------------------------------|-----------|----------------------------------------------------------------------------------------------------|---------------------------------------------------------------------|
|                                                            | 24        | Tool no.                                                                                                    | TS: Center misalignment in reference axis                           |
|                                                            | 25        | Tool no.                                                                                                    | TS: Center misalignment in minor axis                               |
|                                                            | 26        | Tool no.                                                                                                    | TS: Spindle angle for calibration                                   |
|                                                            | 27        | Tool no.                                                                                                    | Tool type for the pocket table                                      |
|                                                            | 28        | Tool no.                                                                                                    | Maximum speed                                                       |
|                                                            | No index: | Data of the current                                                                                                    | ly active tool                                                      |
| Pocket table data, 51                                      | 1         | Pocket number                                                                                                    | Tool number                                                         |
|                                                            | 2         | Pocket number                                                                                                    | Special tool: 0=no, 1=yes                                           |
|                                                            | 3         | Pocket number                                                                                                    | Fixed pocket: 0=no, 1=yes                                           |
|                                                            | 4         | Pocket number                                                                                                    | Locked pocket: 0=no, 1=yes                                          |
|                                                            | 5         | Pocket number                                                                                                    | PLC status                                                          |
|                                                            | 6         | Pocket number                                                                                                    | Tool type                                                           |
|                                                            | 7 to 11   | Pocket number                                                                                                    | Value from column P1 to P5                                          |
|                                                            | 12        | Pocket number                                                                                                    | Pocket reserved: 0=no, 1=yes                                        |
|                                                            | 13        | Pocket number                                                                                                    | Box magazine: Pocket above locked (0=no, 1=yes)                     |
|                                                            | 14        | Pocket number                                                                                                    | Box magazine: Pocket below locked (0=no, 1=yes)                     |
|                                                            | 15        | Pocket number                                                                                                    | Box magazine: Pocket to the left locked (0=no, 1=yes)               |
|                                                            | 16        | Pocket number                                                                                                    | Box magazine: Pocket to the right locked (0=no, 1=yes)              |
| Tool pocket, 52                                            | 1         | Tool no.                                                                                                    | Pocket number P                                                     |
|                                                            | 2         | Tool no.                                                                                                    | Tool magazine number                                                |
| File information, 56                                       | 1         | -                                                                                                    | Number of lines in the tool table TOOL.T                            |
|                                                            | 2         | -                                                                                                    | Number of lines in the active datum table                           |
|                                                            | 3         | O parameter<br>number, as of<br>which the<br>status of the<br>axes is stored.<br>+1: axis active,<br>-1: axis<br>inactive | Number of active axes that are programmed in the active datum table |
| Position programmed immediately after <b>TOOL CALL,</b> 70 | 1         | -                                                                                                    | Position valid / invalid (1/0)                                      |
|                                                            | 2         | 1                                                                                                    | X axis                                                              |
|                                                            |           |                                                                                                    |                                                                     |

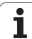

| Group name, ID number         | Number | Index | Meaning                                                                          |
|-------------------------------|--------|-------|----------------------------------------------------------------------------------|
|                               | 2      | 2     | Y axis                                                                           |
|                               | 2      | 3     | Z axis                                                                           |
|                               | 3      | -     | Programmed feed rate (-1: no feed rate programmed)                               |
| Active tool compensation, 200 | 1      | -     | Tool radius (including delta values)                                             |
|                               | 2      | -     | Tool length (including delta values)                                             |
| Active transformations, 210   | 1      | -     | Basic rotation in MANUAL OPERATION mode                                          |
|                               | 2      | -     | Programmed rotation with Cycle 10                                                |
|                               | 3      | -     | Active mirrored axes                                                             |
|                               |        |       | 0: mirroring not active                                                          |
|                               |        |       | +1: X axis mirrored                                                              |
|                               |        |       | +2: Y axis mirrored                                                              |
|                               |        |       | +4: Z axis mirrored                                                              |
|                               |        |       | +64: U axis mirrored                                                             |
|                               |        |       | +128: V axis mirrored                                                            |
|                               |        |       | +256: W axis mirrored                                                            |
|                               |        |       | Combinations = sum of individual axes                                            |
|                               | 4      | 1     | Active scaling factor in X axis                                                  |
|                               | 4      | 2     | Active scaling factor in Y axis                                                  |
|                               | 4      | 3     | Active scaling factor in Z axis                                                  |
|                               | 4      | 7     | Active scaling factor in U axis                                                  |
|                               | 4      | 8     | Active scaling factor in V axis                                                  |
|                               | 4      | 9     | Active scaling factor in W axis                                                  |
|                               | 5      | 1     | 3-D ROT A axis                                                                   |
|                               | 5      | 2     | 3-D ROT B axis                                                                   |
|                               | 5      | 3     | 3-D ROT C axis                                                                   |
|                               | 6      | -     | Tilted working plane active / inactive (–1/0) in a Program<br>Run operating mode |
|                               | 7      | -     | Tilted working plane active / inactive (–1/0) in a Manual operating mode         |
| Path tolerance, 214           | 8      | -     | Tolerance programmed with Cycle 32 or MP 1096                                    |
|                               |        |       |                                                                                  |

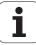

| Group name, ID number                                 | Number | Index  | Meaning                                       |
|-------------------------------------------------------|--------|--------|-----------------------------------------------|
| Active datum shift, 220                               | 2      | 1      | X axis                                        |
|                                                       |        | 2      | Y axis                                        |
|                                                       |        | 3      | Z axis                                        |
|                                                       |        | 4      | A axis                                        |
|                                                       |        | 5      | B axis                                        |
|                                                       |        | 6      | C axis                                        |
|                                                       |        | 7      | U axis                                        |
|                                                       |        | 8      | V axis                                        |
|                                                       |        | 9      | W axis                                        |
| Traverse range, 230                                   | 2      | 1 to 9 | Negative software limit switch in axes 1 to 9 |
|                                                       | 3      | 1 to 9 | Positive software limit switch in axes 1 to 9 |
| Nominal position in the REF system, 240               | 1      | 1      | X axis                                        |
|                                                       |        | 2      | Y axis                                        |
|                                                       |        | 3      | Z axis                                        |
|                                                       |        | 4      | A axis                                        |
|                                                       |        | 5      | B axis                                        |
|                                                       |        | 6      | C axis                                        |
|                                                       |        | 7      | U axis                                        |
|                                                       |        | 8      | V axis                                        |
|                                                       |        | 9      | W axis                                        |
| Current position in the active coordinate system, 270 | 1      | 1      | X axis                                        |
|                                                       |        | 2      | Y axis                                        |
|                                                       |        | 3      | Z axis                                        |
|                                                       |        | 4      | A axis                                        |
|                                                       |        | 5      | B axis                                        |
|                                                       |        | 6      | C axis                                        |
|                                                       |        | 7      | U axis                                        |
|                                                       |        | 8      | V axis                                        |
|                                                       |        |        |                                               |

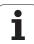

| Group name, ID number                                                                           | Number           | Index  | Meaning                                                                 |
|-------------------------------------------------------------------------------------------------|------------------|--------|-------------------------------------------------------------------------|
|                                                                                                 |                  | 9      | W axis                                                                  |
| Status of M128, 280                                                                             | 1                | -      | 0: M128 inactive, -1: M128 active                                       |
|                                                                                                 | 2                | -      | Feed rate that was programmed with M128                                 |
| Status of M116, 310                                                                             | 116              | -      | 0: M116 inactive, -1: M116 active                                       |
|                                                                                                 | 128              | -      | 0: M128 inactive, -1: M128 active                                       |
|                                                                                                 | 144              | -      | 0: M144 inactive, -1: M144 active                                       |
| Current system time of the TNC, 320                                                             | 1                | 0      | System time in seconds that have elapsed since 00:00 of January 1, 1970 |
| TS triggering touch probe, 350                                                                  | 10               | -      | Touch probe axis                                                        |
|                                                                                                 | 11               | -      | Effective ball radius                                                   |
|                                                                                                 | 12               | -      | Effective length                                                        |
|                                                                                                 | 13               | -      | Radius setting ring                                                     |
|                                                                                                 | 14               | 1      | Center offset (reference axis)                                          |
|                                                                                                 |                  | 2      | Center offset (minor axis)                                              |
|                                                                                                 | 15               | -      | Direction of center misalignment compared with 0° position              |
| TT tool touch probe                                                                             | 20               | 1      | Center point X axis (REF system)                                        |
|                                                                                                 |                  | 2      | Center point Y axis (REF system)                                        |
|                                                                                                 |                  | 3      | Center point Z axis (REF system)                                        |
|                                                                                                 | 21               | -      | Probe contact radius                                                    |
| Last touch point in TCH PROBE<br>Cycle 0 or last touch point from<br>manual operating mode, 360 | 1                | 1 to 9 | Position in the active coordinate system in axes 1 to 9                 |
|                                                                                                 | 2                | 1 to 9 | Position in the REF system in axes 1 to 9                               |
| Value from the active datum table in the active coordinate system, 500                          | Datum<br>number  | 1 to 9 | X axis to W axis                                                        |
| REF value from the active datum table, 501                                                      | Datum<br>number  | 1 to 9 | X axis to W axis                                                        |
| Read value from the preset table, considering the machine kinematics, 502                       | Preset<br>number | 1 to 9 | X axis to W axis                                                        |
| Read value directly from the preset table, 503                                                  | Preset<br>number | 1 to 9 | X axis to W axis                                                        |

| Group name, ID number                          | Number           | Index    | Meaning                                                                       |
|------------------------------------------------|------------------|----------|-------------------------------------------------------------------------------|
| Read basic rotation from the preset table, 504 | Preset<br>number | -        | Basic rotation from the ROT column                                            |
| Datum table selected, 505                      | 1                | -        | Return code = 0: No datum table active<br>Return code = 1: Datum table active |
| Data from the active pallet table, 510         | 1                | -        | Active line                                                                   |
|                                                | 2                | -        | Palette number from PAL/PGM field                                             |
|                                                | 3                | -        | Current line of the pallet table                                              |
|                                                | 4                | -        | Last line of the NC program of the current pallet                             |
| Existence of machine parameter, 1010           | MP<br>number     | MP index | Return value = 0: MP does not exist<br>Return code = 1: MP exists             |

Example: Assign the value of the active scaling factor for the Z axis to  $\ensuremath{\text{Q25}}$ 

55 FN 18: SYSREAD Q25 = ID210 NR4 IDX3

HEIDENHAIN iTNC 530 625

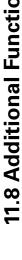

## FN 19: PLC: Transfer values to the PLC

The function  ${\bf FN}$  19:  ${\bf PLC}$  transfers up to two numerical values or Q parameters to the PLC.

Increments and units: 0.1 µm or 0.0001°

Example: Transfer the numerical value 10 (which means 1  $\mu m$  or 0.001°) to the PLC

56 FN 19: PLC=+10/+Q3

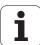

## FN 20: WAIT FOR: NC and PLC synchronization

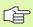

This function may only be used with the permission of your machine tool builder.

With function **FN 20: WAIT FOR** you can synchronize the NC and PLC with each other during a program run. The NC stops machining until the condition that you have programmed in the FN 20 block is fulfilled. The TNC can check the following PLC operands:

| PLC operand    | Abbreviation | Address range                                                                        |
|----------------|--------------|--------------------------------------------------------------------------------------|
| Marker         | М            | 0 to 4999                                                                            |
| Input          | I            | 0 to 31, 128 to 152<br>64 to 126 (first PL 401 B)<br>192 to 254 (second<br>PL 401 B) |
| Output         | 0            | 0 to 30<br>32 to 62 (first PL 401 B)<br>64 to 94 (second PL 401 B)                   |
| Counter        | С            | 48 to 79                                                                             |
| Timer          | Т            | 0 to 95                                                                              |
| Byte           | В            | 0 to 4095                                                                            |
| Word           | W            | 0 to 2047                                                                            |
| Double<br>word | D            | 2048 to 4095                                                                         |

The following conditions are permitted in the FN 20 block:

| Condition             | Abbreviation |
|-----------------------|--------------|
| Equal                 | ==           |
| Less than             | <            |
| Greater than          | >            |
| Less than or equal    | <=           |
| Greater than or equal | >=           |

Example: Stop program run until the PLC sets marker 4095 to 1

32 FN 20: WAIT FOR M4095==1

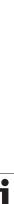

## FN 25: PRESET: Setting a new datum

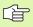

This function can only be programmed if you have entered the code number 555343 (see "Entering Code Numbers," page 709).

With the function **FN 25: PRESET** it is possible to set a new datum in an axis of your choice during program run.

- Select a Q parameter function: Press the Q key (in the numerical keypad at right). The Q parameter functions are displayed in a softkey row.
- To select the additional functions, press the DIVERSE FUNCTION soft key.
- Select **FN 25:** Switch the soft-key row to the second level and press the FN 25 DATUM SET soft key.
- Axis?: Enter the axis where you wish to set the new datum and confirm with ENT.
- ▶ Value to be calculated?: Enter the coordinate for the new datum point in the active coordinate system.
- New datum?: Enter the coordinate that the value to be converted should have in the new coordinate system.

Example: Set a new datum at the current coordinate X+100

56 FN 25: PRESET = X/+100/+0

Example: The current coordinate Z+50 will have the value -20 in the new coordinate system

56 FN 25: PRESET = Z/+50/-20

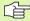

With the miscellaneous function M104 you can reactivate the datum that was last set in the Manual Operation mode (see "Activating the most recently entered datum: M104" on page 306).

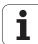

# FN 26: TABOPEN: Opening a freely definable table

With **FN 26: TABOPEN** you can define a table to be written with FN27, or to be read from with **FN 28.** 

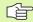

Only one table can be open in an NC program. A new block with TABOPEN automatically closes the last opened table.

The table to be opened must have the file name extension .TAB.

Example: Open the table TAB1.TAB, which is saved in the directory TNC:\DIR1.

56 FN 26: TABOPEN TNC:\DIR1\TAB1.TAB

# FN 27: TABWRITE: Writing to a freely definable table

After you have opened a table with FN 26: TABOPEN, you can use the function FN 27: TABWRITE to write to it.

You can define up to 8 column names for writing in a TABWRITE block. The column names must be written between quotation marks and separated by a comma. You define the values that the TNC is to write to the respective column with  $\Omega$  parameters.

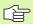

You can write only to numerical table fields.

If you wish to write to more than one column in a block, you must save the values under successive Q parameter numbers.

#### Example:

You wish to write to the columns "Radius," "Depth" and "D" in line 5 of the presently opened table. The values to be written in the table must be saved in the  $\Omega$  parameters  $\Omega$ 5,  $\Omega$ 6 and  $\Omega$ 7.

53 FNO: Q5 = 3.75

54 FNO: Q6 = -5

55 FNO: Q7 = 7.5

56 FN 27: TABWRITE 5/"RADIUS, DEPTH, D" = Q5

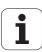

# FN 28: TABREAD: Reading a freely definable table

After you have opened a table with FN 26: TABOPEN, you can use function FN 28: TABREAD to read from it.

You can define up to 8 column names for reading in a TABREAD block. The column names must be written between quotation marks and separated by a comma. In the **FN 28** block you can define the Q parameter number in which the TNC is to write the value that is first read.

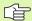

You can read only numerical table fields.

If you wish to read from more than one column in a block, the TNC will save the values under successive Q parameter numbers.

### Example:

You wish to read the values of the columns "Radius," "Depth" and "D" from line 6 of the presently opened table. Save the first value in Q parameter Q10 (second value in Q11, third value in Q12).

56 FN 28: TABREAD Q10 = 6/"RADIUS, DEPTH, D"

# 11.9 Entering Formulas Directly

## **Entering formulas**

You can enter mathematical formulas that include several operations directly into the part program by soft key.

Press the FORMULA soft key to call the formula functions. The TNC displays the following soft keys in several soft-key rows:

| Mathematical function                                                                                                    | Soft key |
|----------------------------------------------------------------------------------------------------|----------|
| Addition<br>Example: Q10 = Q1 + Q5                                                                                                    | +        |
| Subtraction<br>Example: Q25 = Q7 - Q108                                                                                               | -        |
| Multiplication Example: Q12 = 5 * Q5                                                                                                  | *        |
| Division Example: Q25 = Q1 / Q2                                                                                                    | ,        |
| Opening parenthesis Example: Q12 = Q1 * (Q2 + Q3)                                                                                     | (        |
| Closing parenthesis Example: Q12 = Q1 * (Q2 + Q3)                                                                                     | ,        |
| Square of a value<br>Example: Q15 = SQ 5                                                                                              | So       |
| Square root<br>Example: Q22 = SQRT 25                                                                                                 | SORT     |
| Sine of an angle<br>Example: Q44 = SIN 45                                                                                             | SIN      |
| Cosine of an angle<br>Example: Q45 = C0S 45                                                                                           | cos      |
| Tangent of an angle<br>Example: Q46 = TAN 45                                                                                          | TAN      |
| Arc sine Inverse of the sine. Determines the angle from the ratio of the side opposite the hypotenuse. Example: Q10 = ASIN 0.75       | ASIN     |
| Arc cosine Inverse of the cosine. Determines the angle from the ratio of the side adjacent to the hypotenuse. Example: Q11 = ACOS Q40 | ACOS     |

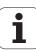

| Mathematical function                                                                                                    | Soft key |
|----------------------------------------------------------------------------------------------------|----------|
| Arc tangent Inverse of the tangent. Determines the angle from the ratio of the opposite to the adjacent side.  Example: Q12 = ATAN Q50   | ATAN     |
| Powers of values<br>Example: Q15 = 3^3                                                                                                   | ^        |
| Constant "pi" (3.14159)<br>Example: Q15 = PI                                                                                             | PI       |
| Natural logarithm (LN) of a number Base 2.7183 Example: Q15 = LN Q11                                                                     | LN       |
| Logarithm of a number, base 10<br>Example: Q33 = L06 Q22                                                                                 | LOG      |
| Exponential function, 2.7183 to the power of n Example: Q1 = EXP Q12                                                                     | EXP      |
| Negate (multiplication by -1) Example: Q2 = NEG Q1                                                                                       | NEG      |
| Truncate decimal places (form an integer) Example: Q3 = INT Q42                                                                          | INT      |
| Absolute value of a number<br>Example: Q4 = ABS Q22                                                                                      | ABS      |
| Truncate places before the decimal point (form a fraction) Example: Q5 = FRAC Q23                                                        | FRAC     |
| Check algebraic sign of a number Example: Q12 = SGN Q50 If result for Q12 = 1, then Q50 $>= 0$ If result for Q12 = $-1$ , then Q50 $< 0$ | SGN      |
| Calculate modulo value Example: Q12 = 400 % 360 Result: Q12 = 40                                                                         | x        |

## **Rules for formulas**

Mathematical formulas are programmed according to the following rules:

### Higher-level operations are performed first

**1st** calculation: 5 \* 3 = 15 **2nd** calculation: 2 \* 10 = 20 **3rd** calculation: 15 + 20 = 35

or

**1st** calculation: 10 squared = 100

**2nd** calculation: 3 to the power of 3 = 27

**3rd** calculation: 100 - 27 = 73

#### **Distributive law**

for calculating with parentheses

$$a * (b + c) = a * b + a * c$$

## **Programming example**

Calculate an angle with the arc tangent from the opposite side (Q12) and adjacent side (Q13); then store in Q25.

To select the formula entering function, press the O key and FORMULA soft key.

### PARAMETER NO. FOR RESULT?

Enter the parameter number.

Shift the soft-key row and select the arc tangent function.

Shift the soft-key row and open the parentheses.

Q 12 Enter Q parameter number 12.

Select division.

Enter Q parameter number 13.

Close parentheses and conclude formula entry.

### **Example NC block**

37 Q25 = ATAN (Q12/Q13)

## 11.10 String Parameters

## String processing functions

You can use the **QS** parameters to create variable character strings. You can output such character strings for example through the **FN 16:F-PRINT** function to create variable logs.

You can assign a linear sequence of characters (letters, numbers, special characters and spaces) to a string parameter. You can also check and process the assigned or imported values by using the functions described below.

The STRING FORMULA and FORMULA Q-parameter functions contain various functions for processing the string parameters.

| STRING FORMULA functions                           | Soft key | Page     |
|----------------------------------------------------|----------|----------|
| Assigning string parameters                        | STRING   | Page 636 |
| Chain-linking string parameters                    |          | Page 636 |
| Converting a numerical value to a string parameter | TOCHAR   | Page 638 |
| Copying a substring from a string parameter        | SUBSTR   | Page 639 |
| Copying system data to a string parameter          | SYSSTR   | Page 639 |

| FORMULA string functions                           | Soft key | Page     |
|----------------------------------------------------|----------|----------|
| Converting a string parameter to a numerical value | TONUMB   | Page 642 |
| Checking a string parameter                        | INSTR    | Page 643 |
| Finding the length of a string parameter           | STRLEN   | Page 644 |
| Comparing alphabetic priority                      | STRCOMP  | Page 645 |

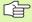

When you use a STRING FORMULA, the result of the arithmetic operation is always a string. When you use the FORMULA function, the result of the arithmetic operation is always a numeric value.

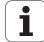

## **Assigning string parameters**

You have to assign a string variable before you use it. Use the **DECLARE** STRING command to do so.

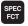

▶ Show the soft-key row with special functions.

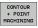

▶ Select the menu for defining various plain-language functions.

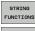

▶ Select string functions.

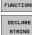

▶ Select the **DECLARE STRING** function.

### **Example NC block:**

37 DECLARE STRING QS10 = "WORKPIECE"

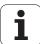

## **Chain-linking string parameters**

With the concatenation operator (string parameter | |) you can make a chain of two or more string parameters.

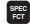

▶ Show the soft-key row with special functions.

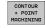

Select the menu for defining various plain-language functions.

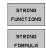

- ▶ Select string functions.
- ▶ Select the STRING FORMULA function.
- ▶ Enter the number of the string parameter in which the TNC is to save the concatenated string. Confirm with the ENT key.
- ► Enter the number of the string parameter in which the **first** substring is saved. Confirm with the ENT key: The TNC displays the concatenation symbol | |.
- Confirm your entry with the ENT key.
- ▶ Enter the number of the string parameter in which the **second** substring is saved. Confirm with the ENT key.
- ▶ Repeat the process until you have selected all the required substrings. Conclude with the END key.

Example: QS10 is to include the complete text of QS12, QS13 and QS14

37 QS10 = QS12 || QS13 || QS14

Parameter contents:

■ QS12: Workpiece

■ QS13: Status:

■ QS14: Scrap

■ QS10: Workpiece Status: Scrap

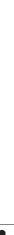

# Converting a numerical value to a string parameter

With the **TOCHAR** function, the TNC converts a numerical value to a string parameter. This enables you to chain numerical values with string variables.

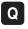

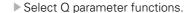

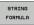

TOCHAR

▶ Select the STRING FORMULA function.

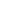

- Select the function for converting a numerical value to a string parameter.
- ▶ Enter the number or the desired Q parameter to be converted, and confirm with the ENT key.
- If desired, enter the number of decimal places that the TNC should convert, and confirm with the ENT key.
- Close the parenthetical expression with the ENT key and confirm your entry with the END key.

Example: Convert parameter Q50 to string parameter QS11, use 3 decimal places

37 QS11 = TOCHAR ( DAT+Q50 DECIMALS3 )

## Copying a substring from a string parameter

With the SUBSTR function you can copy a definable range from a string parameter.

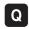

► Select Q parameter functions.

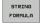

- ▶ Select the STRING FORMULA function.
- ▶ Enter the number of the string parameter in which the TNC is to save the copied string. Confirm with the ENT key.

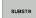

- ▶ Select the function for cutting out a substring
- ▶ Enter the number of the QS parameter from which the substring is to be copied. Confirm with the ENT key.
- ▶ Enter the number of the place starting from which to copy the substring, and confirm with the ENT key.
- Enter the number of characters to be copied, and confirm with the ENT key.
- ▶ Close the parenthetical expression with the ENT key and confirm your entry with the END key.

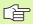

Remember that the first character of a text sequence starts internally with the zeroth place.

Example: A four-character substring (LEN4) is read from the string parameter QS10 beginning with the third character (BEG2).

37 QS13 = SUBSTR ( SRC QS10 BEG2 LEN4 )

HEIDENHAIN iTNC 530 639

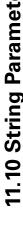

## Copying system data to a string parameter

With the **SYSSTR** function you can copy system data to a string parameter. At present only reading of the system time is available.

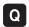

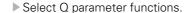

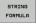

- ▶ Select STRING FORMULA function.
- ▶ Enter the number of the string parameter in which the TNC is to save the copied string. Confirm with the ENT key.
- SYSSTR
- ▶ Select the function for copying system data.
- ▶ Enter the number of the system key (**ID321** for the system time) that you want to copy, and confirm with the ENT key.
- Enter the index of the system key from which to copy the substring, and confirm with the ENT key. The index specifies the date format when reading/ converting the system date (see description below).
- ▶ Enter the array index of the system datum to be read (no function yet–confirm with the NO ENT key).
- ▶ Enter the number of the Q parameter from which the TNC is to determine the date, if you previously read the system time with **FN18: SYSREAD ID320.** If **DAT** is not entered, the TNC determines the date from the current system time.
- Close the parenthetical expression with the ENT key and confirm your entry with the END key.

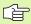

This function is prepared for future expansions. The IDX parameter has no function at present.

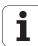

You can use the following formats to display the date:

- 0: DD.MM.YYYY hh:mm:ss
- 1: D.MM.YYYY h:mm:ss
- 2: D.MM.YYYY h:mm
- 3: D.MM.YY h:mm
- 4: YYYY-MM-DD- hh:mm:ss
- 5: YYYY-MM-DD- hh:mm
- 6: YYYY-MM-DD h:mm
- 7: YY-MM-DD- h:mm
- 8: DD.MM.YYYY
- 9: D.MM.YYYY
- 10: D.MM.YY
- 11: YYYY-MM-DD
- 12: YY-MM-DD
- 13: hh:mm:ss
- 14: h:mm:ss
- 15: h:mm

Example: read out the current system time in the format DD.MM.YYYY hh:mm:ss, and save it in parameter QS13.

```
37 QS13 = SYSSTR ( ID321 NRO LEN4 )
```

Example: save the current system time with FN18 in parameter Q5, and then convert the contents of parameter Q5 into the date format DD.MM.YYYY hh:mm:ss.

```
37 Q5 = FN18 ( ID321 NRO LEN4 )
```

38 QS13 = SYSSTR ( ID321 NRO LEN4 )

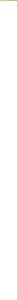

# Converting a string parameter to a numerical value

The **TONUMB** function converts a string parameter to a numerical value. The value to be converted should be only numerical.

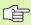

The QS parameter must contain only one numerical value. Otherwise the TNC will output an error message.

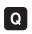

FORMULA

- ► Select Q parameter functions.
- ▶ Select the FORMULA function.
- ▶ Enter the number of the string parameter in which the TNC is to save the numerical value. Confirm with the ENT key.

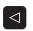

TONUMB

- ▶ Shift the soft-key row.
- Select the function for converting a string parameter to a numerical value.
- ▶ Enter the number of the Q parameter to be converted, and confirm with the ENT key.
- Close the parenthetical expression with the ENT key and confirm your entry with the END key.

Example: Convert string parameter QS11 to a numerical parameter Q82

37 Q82 = TONUMB ( SRC QS11 )

## Checking a string parameter

With the **INSTR** function you can check whether a string parameter is contained in another string parameter.

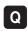

▶ Select Q parameter functions.

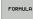

- ▶ Select the FORMULA function.
- ▶ Enter the number of the Q parameter in which the TNC is to save the place at which the search text begins. Confirm with the ENT key.

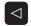

▶ Shift the soft-key row.

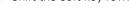

- Select the function for checking a string parameter
- ▶ Enter the number of the QS parameter in which the text to be searched for is saved. Confirm with the ENT key.
- ▶ Enter the number of the QS parameter to be searched, and confirm with the ENT key.
- Enter the number of the place starting from which the TNC is to search the substring, and confirm with the ENT key.
- Close the parenthetical expression with the ENT key and confirm your entry with the END key.

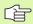

If the TNC does not find the substring, it saves the value 0 in the result parameter.

If the substring is found in more than one place, the TNC returns the first place at which it finds the substring.

Example: Search through QS10 for the text saved in parameter QS13. Begin the search at the third place.

37 Q50 = INSTR ( SRC QS10 SEA QS13 BEG2 )

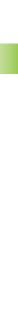

## Finding the length of a string parameter

The **STRLEN** function returns the length of the text saved in a selectable string parameter.

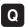

▶ Select Q parameter functions.

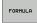

- ▶ Select the FORMULA function.
- ▶ Enter the number of the Q parameter in which the TNC is to save the ascertained string length. Confirm with the ENT key.
- ▶ Shift the soft-key row.

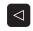

STRLEN

- - Select the function for finding the text length of a string parameter.
  - ▶ Enter the number of the QS parameter whose length the TNC is to ascertain, and confirm with the ENT key.
  - Close the parenthetical expression with the ENT key and confirm your entry with the END key.

Example: Find the length of QS15

37 Q52 = STRLEN ( SRC\_QS15 )

## Comparing alphabetic priority

With the STRCOMP function you can compare string parameters for alphabetic priority.

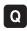

▶ Select Q parameter functions.

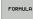

- ▶ Select the FORMULA function.
- ▶ Enter the number of the Q parameter in which the TNC is to save the result of comparison. Confirm with the ENT key.

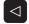

▶ Shift the soft-key row.

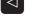

- ▶ Select the function for comparing string parameters
- ▶ Enter the number of the first QS parameter to be compared, and confirm with the ENT key.
- ▶ Enter the number of the second QS parameter to be compared, and confirm with the ENT key.
- ▶ Close the parenthetical expression with the ENT key and confirm your entry with the END key.

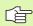

The TNC returns the following results:

- 0: The compared QS parameters are identical
- +1: The first QS parameter precedes the second QS parameter alphabetically.
- -1: The first QS parameter **follows** the second QS parameter alphabetically.

Example: QS12 and QS14 are compared for alphabetic priority

37 Q52 = STRCOMP ( SRC QS12 SEA QS14 )

HEIDENHAIN iTNC 530 645

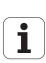

## 11.11 Preassigned Q Parameters

The Q parameters Q100 to Q199 are assigned values by the TNC. The Q parameters are assigned:

- Values from the PLC
- Tool and spindle data
- Data on operating status
- Results of measurements from touch probe cycles etc.

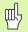

Do not use preassigned Q parameters (or QS parameters) between  $\bf Q100$  and  $\bf Q199$  ( $\bf QS100$  and  $\bf QS199$ ) as calculation parameters in NC programs. Otherwise you might receive undesired results.

## Values from the PLC: Q100 to Q107

The TNC uses the parameters Q100 to Q107 to transfer values from the PLC to an NC program.

## WMAT block: QS100

The TNC saves the material defined in the WMAT block in parameter **05100.** 

### Active tool radius: Q108

The active value of the tool radius is assigned to Q108. Q108 is calculated from:

- Tool radius R (tool table or TOOL DEF block)
- Delta value DR from the tool table
- Delta value DR from the TOOL CALL block

## Tool axis: Q109

The value of Q109 depends on the current tool axis:

| Tool axis            | Parameter value |
|----------------------|-----------------|
| No tool axis defined | Q109 = -1       |
| X axis               | Q109 = 0        |
| Y axis               | Q109 = 1        |
| Z axis               | Q109 = 2        |
| U axis               | Q109 = 6        |
| V axis               | Q109 = 7        |
| W axis               | Q109 = 8        |

## Spindle status: Q110

The value of the parameter Q110 depends on the M function last programmed for the spindle.

| M function                       | Parameter value |
|----------------------------------|-----------------|
| No spindle status defined        | Q110 = -1       |
| M3: Spindle ON, clockwise        | Q110 = 0        |
| M4: Spindle ON, counterclockwise | Q110 = 1        |
| M5 after M3                      | Q110 = 2        |
| M5 after M4                      | Q110 = 3        |

## Coolant on/off: Q111

| M function      | Parameter value |
|-----------------|-----------------|
| M8: Coolant ON  | Q111 = 1        |
| M9: Coolant OFF | Q111 = 0        |

## Overlap factor: Q112

The overlap factor for pocket milling (MP7430) is assigned to Q112.

# Unit of measurement for dimensions in the program: Q113

During nesting the PGM CALL, the value of the parameter Q113 depends on the dimensional data of the program from which the other programs are called.

| Dimensional data of the main program | Parameter value |
|--------------------------------------|-----------------|
| Metric system (mm)                   | Q113 = 0        |
| Inch system (inches)                 | Q113 = 1        |

## Tool length: Q114

The current value for the tool length is assigned to Q114.

# Coordinates after probing during program run

The parameters Q115 to Q119 contain the coordinates of the spindle position at the moment of contact during programmed measurement with the 3-D touch probe. The coordinates refer to the datum point that is active in the Manual operating mode.

The length of the stylus and the radius of the ball tip are not compensated in these coordinates.

| Coordinate axis                | Parameter value |
|--------------------------------|-----------------|
| X axis                         | Q115            |
| Y axis                         | Q116            |
| Z axis                         | Q117            |
| 4th axis<br>depending on MP100 | Q118            |
| 5th axis<br>depending on MP100 | Q119            |

# Deviation between actual value and nominal value during automatic tool measurement with the TT 130

| Deviation of actual from nominal value | Parameter value |
|----------------------------------------|-----------------|
| Tool length                            | Q115            |
| Tool radius                            | Q116            |

# Tilting the working plane with mathematical angles: rotary axis coordinates calculated by the TNC

| Coordinates | Parameter value |
|-------------|-----------------|
| A axis      | Q120            |
| B axis      | Q121            |
| C axis      | Q122            |

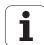

# Measurement results from touch probe cycles (see also User's Manual for Touch Probe Cycles)

| Measured actual values                       | Parameter value |
|----------------------------------------------|-----------------|
| Angle of a straight line                     | Q150            |
| Center in reference axis                     | Q151            |
| Center in minor axis                         | Q152            |
| Diameter                                     | Q153            |
| Pocket length                                | Q154            |
| Pocket width                                 | Q155            |
| Length of the axis selected in the cycle     | Q156            |
| Position of the centerline                   | Q157            |
| Angle of the A axis                          | Q158            |
| Angle of the B axis                          | Q159            |
| Coordinate of the axis selected in the cycle | Q160            |

| Measured deviation         | Parameter value |
|----------------------------|-----------------|
| Center in reference axis   | Q161            |
| Center in minor axis       | Q162            |
| Diameter                   | Q163            |
| Pocket length              | Q164            |
| Pocket width               | Q165            |
| Measured length            | Q166            |
| Position of the centerline | Q167            |

| Determined space angle    | Parameter value |
|---------------------------|-----------------|
| Rotation about the A axis | Q170            |
| Rotation about the B axis | Q171            |
| Rotation about the C axis | Q172            |

| Workpiece status | Parameter value |
|------------------|-----------------|
| Good             | Q180            |
| Rework           | Q181            |
| Scrap            | Q182            |

| Measured deviation with Cycle 440 | Parameter value |
|-----------------------------------|-----------------|
| X axis                            | Q185            |
| Y axis                            | Q186            |
| Z axis                            | Q187            |

| Tool measurement with the BLUM laser | Parameter value |  |
|--------------------------------------|-----------------|--|
| Reserved                             | Q190            |  |
| Reserved                             | Q191            |  |
| Reserved                             | Q192            |  |
| Reserved                             | Q193            |  |

| Reserved for internal use                 | Parameter value |
|-------------------------------------------|-----------------|
| Markers for cycles (machining patterns)   | Q197            |
| Number of the last active measuring cycle | Q198            |

| Status of tool measurement with TT         | Parameter value |
|--------------------------------------------|-----------------|
| Tool within tolerance                      | Q199 = 0.0      |
| Tool is worn (LTOL/RTOL is exceeded)       | Q199 = 1.0      |
| Tool is broken (LBREAK/RBREAK is exceeded) | Q199 = 2.0      |

# 11.12 Programming Examples

# **Example: Ellipse**

# Program sequence

- The contour of the ellipse is approximated by many short lines (defined in Q7). The more calculation steps you define for the lines, the smoother the curve becomes.
- The machining direction can be altered by changing the entries for the starting and end angles in the plane:
  Clockwise machining direction: starting angle > end angle
  Counterclockwise machining direction: starting angle < end angle
- The tool radius is not taken into account.

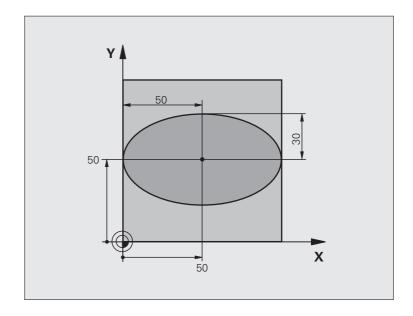

| O BEGIN PGM ELLIPSE MM          |                                      |
|---------------------------------|--------------------------------------|
| 1 FN 0: Q1 = +50                | Center in X axis                     |
| 2 FN 0: Q2 = +50                | Center in Y axis                     |
| 3 FN 0: Q3 = +50                | Semiaxis in X                        |
| 4 FN 0: Q4 = +30                | Semiaxis in Y                        |
| 5 FN 0: Q5 = +0                 | Starting angle in the plane          |
| 6 FN 0: Q6 = +360               | End angle in the plane               |
| 7 FN 0: Q7 = +40                | Number of calculation steps          |
| 8 FN 0: Q8 = +0                 | Rotational position of the ellipse   |
| 9 FN 0: Q9 = +5                 | Milling depth                        |
| 10 FN 0: Q10 = +100             | Feed rate for plunging               |
| 11 FN 0: Q11 = +350             | Feed rate for milling                |
| 12 FN 0: Q12 = +2               | Set-up clearance for pre-positioning |
| 13 BLK FORM 0.1 Z X+0 Y+0 Z-20  | Definition of workpiece blank        |
| 14 BLK FORM 0.2 X+100 Y+100 Z+0 |                                      |
| 15 TOOL DEF 1 L+0 R+2.5         | Tool definition                      |
| 16 TOOL CALL 1 Z S4000          | Tool call                            |
| 17 L Z+250 RO FMAX              | Retract the tool                     |

| 18 CALL LBL 10                      | Call machining operation                       |
|-------------------------------------|------------------------------------------------|
| 19 L Z+100 RO FMAX M2               | Retract in the tool axis, end program          |
| 20 LBL 10                           | Subprogram 10: Machining operation             |
| 21 CYCL DEF 7.0 DATUM SHIFT         | Shift datum to center of ellipse               |
| 22 CYCL DEF 7.1 X+Q1                | offit data in to contain of empse              |
| 23 CYCL DEF 7.2 Y+Q2                |                                                |
| 24 CYCL DEF 10.0 ROTATION           | Account for rotational position in the plane   |
| 25 CYCL DEF 10.1 ROT+Q8             | 7 locount for rotational position in the plane |
| 26 Q35 = (Q6 - Q5) / Q7             | Calculate angle increment                      |
| 27 Q36 = Q5                         | Copy starting angle                            |
| 28 Q37 = 0                          | Set counter                                    |
| 29 Q21 = Q3 * COS Q36               | Calculate X coordinate for starting point      |
| 30 Q22 = Q4 * SIN Q36               | Calculate Y coordinate for starting point      |
| 31 L X+Q21 Y+Q22 RO FMAX M3         | Move to starting point in the plane            |
| 32 L Z+Q12 RO FMAX                  | Pre-position in tool axis to set-up clearance  |
| 33 L Z-Q9 R0 FQ10                   | Move to working depth                          |
|                                     |                                                |
| 34 LBL 1                            |                                                |
| 35 Q36 = Q36 + Q35                  | Update the angle                               |
| 36 Q37 = Q37 + 1                    | Update the counter                             |
| 37 Q21 = Q3 * COS Q36               | Calculate the current X coordinate             |
| 38 Q22 = Q4 * SIN Q36               | Calculate the current Y coordinate             |
| 39 L X+Q21 Y+Q22 R0 FQ11            | Move to next point                             |
| 40 FN 12: IF +Q37 LT +Q7 GOTO LBL 1 | Unfinished? If not finished, return to LBL 1   |
|                                     |                                                |
| 41 CYCL DEF 10.0 ROTATION           | Reset the rotation                             |
| 42 CYCL DEF 10.1 ROT+0              |                                                |
| 43 CYCL DEF 7.0 DATUM SHIFT         | Reset the datum shift                          |
| 44 CYCL DEF 7.1 X+0                 |                                                |
| 45 CYCL DEF 7.2 Y+0                 |                                                |
| 46 L Z+Q12 RO FMAX                  | Move to set-up clearance                       |
| 47 LBL 0                            | End of subprogram                              |
| 48 END PGM ELLIPSE MM               |                                                |

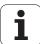

# **Example: Concave cylinder machined with spherical cutter**

# Program sequence

- Program functions only with a spherical cutter. The tool length refers to the sphere center.
- The contour of the cylinder is approximated by many short line segments (defined in Q13). The more line segments you define, the smoother the curve becomes.
- The cylinder is milled in longitudinal cuts (here: parallel to the Y axis).
- The machining direction can be altered by changing the entries for the starting and end angles in space:
  Clockwise machining direction:
  starting angle > end angle
  Counterclockwise machining direction:
  starting angle < end angle
- The tool radius is compensated automatically.

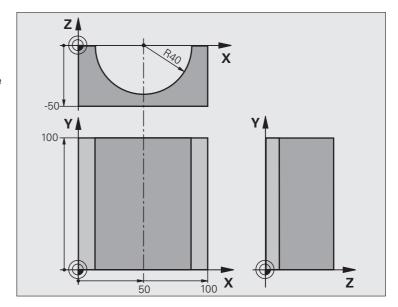

| O BEGIN PGM CYLIN MM            |                                      |  |
|---------------------------------|--------------------------------------|--|
| 1 FN 0: Q1 = +50                | Center in X axis                     |  |
| 2 FN 0: Q2 = +0                 | Center in Y axis                     |  |
| 3 FN 0: Q3 = +0                 | Center in Z axis                     |  |
| 4 FN 0: Q4 = +90                | Starting angle in space (Z/X plane)  |  |
| 5 FN 0: Q5 = +270               | End angle in space (Z/X plane)       |  |
| 6 FN 0: Q6 = +40                | Cylinder radius                      |  |
| 7 FN 0: Q7 = +100               | Length of the cylinder               |  |
| 8 FN 0: Q8 = +0                 | Rotational position in the X/Y plane |  |
| 9 FN 0: Q10 = +5                | Allowance for cylinder radius        |  |
| 10 FN 0: Q11 = +250             | Feed rate for plunging               |  |
| 11 FN 0: Q12 = +400             | Feed rate for milling                |  |
| 12 FN 0: Q13 = +90              | Number of cuts                       |  |
| 13 BLK FORM 0.1 Z X+0 Y+0 Z-50  | Definition of workpiece blank        |  |
| 15 BLK FORM 0.2 X+100 Y+100 Z+0 |                                      |  |
| 15 TOOL DEF 1 L+0 R+3           | Tool definition                      |  |
| 16 TOOL CALL 1 Z S4000          | Tool call                            |  |
| 17 L Z+250 RO FMAX              | Retract the tool                     |  |
| 18 CALL LBL 10                  | Call machining operation             |  |
| 19 FN 0: Q10 = +0               | Reset allowance                      |  |

| 20 CALL LBL 10                        | Call machining operation                                                          |  |
|---------------------------------------|-----------------------------------------------------------------------------------|--|
| 21 L Z+100 RO FMAX M2                 | Retract in the tool axis, end program                                             |  |
|                                       |                                                                                   |  |
| 22 LBL 10                             | Subprogram 10: Machining operation                                                |  |
| 23 Q16 = Q6 - Q10 - Q108              | Account for allowance and tool, based on the cylinder radius                      |  |
| 24 FN 0: Q20 = +1                     | Set counter                                                                       |  |
| 25 FN 0: Q24 = +Q4                    | Copy starting angle in space (Z/X plane)                                          |  |
| 26 Q25 = (Q5 - Q4) / Q13              | Calculate angle increment                                                         |  |
| 27 CYCL DEF 7.0 DATUM SHIFT           | Shift datum to center of cylinder (X axis)                                        |  |
| 28 CYCL DEF 7.1 X+Q1                  |                                                                                   |  |
| 29 CYCL DEF 7.2 Y+Q2                  |                                                                                   |  |
| 30 CYCL DEF 7.3 Z+Q3                  |                                                                                   |  |
| 31 CYCL DEF 10.0 ROTATION             | Account for rotational position in the plane                                      |  |
| 32 CYCL DEF 10.1 ROT+Q8               |                                                                                   |  |
| 33 L X+0 Y+0 R0 FMAX                  | Pre-position in the plane to the cylinder center                                  |  |
| 34 L Z+5 RO F1000 M3                  | Pre-position in the tool axis                                                     |  |
| 35 LBL 1                              |                                                                                   |  |
| 36 CC Z+0 X+0                         | Set pole in the Z/X plane                                                         |  |
| 37 LP PR+Q16 PA+Q24 FQ11              | Move to starting position on cylinder, plunge-cutting obliquely into the material |  |
| 38 L Y+Q7 R0 FQ12                     | Longitudinal cut in Y+ direction                                                  |  |
| 39 FN 1: Q20 = +Q20 + +1              | Update the counter                                                                |  |
| 40 FN 1: Q24 = +Q24 + +Q25            | Update solid angle                                                                |  |
| 41 FN 11: IF +Q20 GT +Q13 GOTO LBL 99 | Finished? If finished, jump to end                                                |  |
| 42 LP PR+Q16 PA+Q24 FQ11              | Move in an approximated "arc" for the next longitudinal cut                       |  |
| 43 L Y+0 R0 FQ12                      | Longitudinal cut in Y– direction                                                  |  |
| 44 FN 1: Q20 = +Q20 + +1              | Update the counter                                                                |  |
| 45 FN 1: Q24 = +Q24 + +Q25            | Update solid angle                                                                |  |
| 46 FN 12: IF +Q20 LT +Q13 GOTO LBL 1  | Unfinished? If not finished, return to LBL 1                                      |  |
| 47 LBL 99                             |                                                                                   |  |
| 48 CYCL DEF 10.0 ROTATION             | Reset the rotation                                                                |  |
| 49 CYCL DEF 10.1 ROT+0                |                                                                                   |  |
| 50 CYCL DEF 7.0 DATUM SHIFT           | Reset the datum shift                                                             |  |
| 51 CYCL DEF 7.1 X+0                   |                                                                                   |  |
| 52 CYCL DEF 7.2 Y+0                   |                                                                                   |  |
| 53 CYCL DEF 7.3 Z+0                   |                                                                                   |  |
| 54 LBL 0                              | End of subprogram                                                                 |  |
| 55 END PGM CYLIN                      |                                                                                   |  |

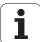

# **Example: Convex sphere machined with end mill**

# Program sequence

- This program requires an end mill.
- The contour of the sphere is approximated by many short lines (in the Z/X plane, defined in Q14). The smaller you define the angle increment, the smoother the curve becomes.
- You can determine the number of contour cuts through the angle increment in the plane (defined in Q18).
- The tool moves upward in three-dimensional cuts.
- The tool radius is compensated automatically.

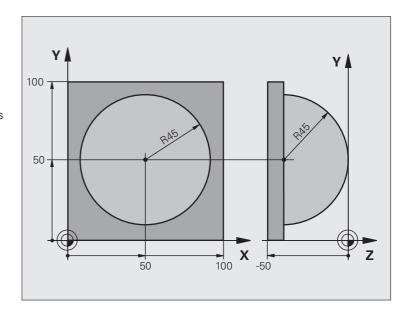

| O BEGIN PGM SPHERE MM           |                                                        |  |
|---------------------------------|--------------------------------------------------------|--|
| 1 FN 0: Q1 = +50                | Center in X axis                                       |  |
| 2 FN 0: Q2 = +50                | Center in Y axis                                       |  |
| 3 FN 0: Q4 = +90                | Starting angle in space (Z/X plane)                    |  |
| 4 FN 0: Q5 = +0                 | End angle in space (Z/X plane)                         |  |
| 5 FN 0: Q14 = +5                | Angle increment in space                               |  |
| 6 FN 0: Q6 = +45                | Radius of the sphere                                   |  |
| 7 FN 0: Q8 = +0                 | Starting angle of rotational position in the X/Y plane |  |
| 8 FN 0: Q9 = +360               | End angle of rotational position in the X/Y plane      |  |
| 9 FN 0: Q18 = +10               | Angle increment in the X/Y plane for roughing          |  |
| 10 FN 0: Q10 = +5               | Allowance in sphere radius for roughing                |  |
| 11 FN 0: Q11 = +2               | Set-up clearance for pre-positioning in the tool axis  |  |
| 12 FN 0: Q12 = +350             | Feed rate for milling                                  |  |
| 13 BLK FORM 0.1 Z X+0 Y+0 Z-50  | Definition of workpiece blank                          |  |
| 14 BLK FORM 0.2 X+100 Y+100 Z+0 |                                                        |  |
| 15 TOOL DEF 1 L+0 R+7.5         | Tool definition                                        |  |
| 16 TOOL CALL 1 Z S4000          | Tool call                                              |  |
| 17 L Z+250 RO FMAX              | Retract the tool                                       |  |

| 18 CALL LBL 10              | Call machining operation                                       |  |
|-----------------------------|----------------------------------------------------------------|--|
| 19 FN 0: Q10 = +0           | Reset allowance                                                |  |
| 20 FN 0: Q18 = +5           |                                                                |  |
| -                           | Angle increment in the X/Y plane for finishing                 |  |
| 21 CALL LBL 10              | Call machining operation                                       |  |
| 22 L Z+100 R0 FMAX M2       | Retract in the tool axis, end program                          |  |
| 23 LBL 10                   | Subprogram 10: Machining operation                             |  |
| 24 FN 1: Q23 = +Q11 + +Q6   | Calculate Z coordinate for pre-positioning                     |  |
| 25 FN 0: Q24 = +Q4          | Copy starting angle in space (Z/X plane)                       |  |
| 26 FN 1: Q26 = +Q6 + +Q108  | Compensate sphere radius for pre-positioning                   |  |
| 27 FN 0: Q28 = +Q8          | Copy rotational position in the plane                          |  |
| 28 FN 1: Q16 = +Q6 + -Q10   | Account for allowance in the sphere radius                     |  |
| 29 CYCL DEF 7.0 DATUM SHIFT | Shift datum to center of sphere                                |  |
| 30 CYCL DEF 7.1 X+Q1        |                                                                |  |
| 31 CYCL DEF 7.2 Y+Q2        |                                                                |  |
| 32 CYCL DEF 7.3 Z-Q16       |                                                                |  |
| 33 CYCL DEF 10.0 ROTATION   | Account for starting angle of rotational position in the plane |  |
| 34 CYCL DEF 10.1 ROT+Q8     |                                                                |  |
| 35 LBL 1                    | Pre-position in the tool axis                                  |  |
| 36 CC X+0 Y+0               | Set pole in the X/Y plane for pre-positioning                  |  |
| 37 LP PR+Q26 PA+Q8 RO FQ12  | Pre-position in the plane                                      |  |
| 38 CC Z+0 X+Q108            | Set pole in the Z/X plane, offset by the tool radius           |  |
| 39 L Y+0 Z+0 FQ12           | Move to working depth                                          |  |

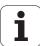

| 40 LBL 2                            |                                                                       |  |
|-------------------------------------|-----------------------------------------------------------------------|--|
| 41 LP PR+Q6 PA+Q24 FQ12             | Move upward in an approximated "arc"                                  |  |
| 42 FN 2: Q24 = +Q24 - +Q14          | Update solid angle                                                    |  |
| 43 FN 11: IF +Q24 GT +Q5 GOTO LBL 2 | Inquire whether an arc is finished. If not finished, return to LBL 2. |  |
| 44 LP PR+Q6 PA+Q5                   | Move to the end angle in space                                        |  |
| 45 L Z+Q23 R0 F1000                 | Retract in the tool axis                                              |  |
| 46 L X+Q26 RO FMAX                  | Pre-position for next arc                                             |  |
| 47 FN 1: Q28 = +Q28 + +Q18          | Update rotational position in the plane                               |  |
| 48 FN 0: Q24 = +Q4                  | Reset solid angle                                                     |  |
| 49 CYCL DEF 10.0 ROTATION           | Activate new rotational position                                      |  |
| 50 CYCL DEF 10.0 ROT+Q28            |                                                                       |  |
| 51 FN 12: IF +Q28 LT +Q9 G0T0 LBL 1 |                                                                       |  |
| 52 FN 9: IF +Q28 EQU +Q9 GOTO LBL 1 | Unfinished? If not finished, return to label 1                        |  |
| 53 CYCL DEF 10.0 ROTATION           | Reset the rotation                                                    |  |
| 54 CYCL DEF 10.1 ROT+0              |                                                                       |  |
| 55 CYCL DEF 7.0 DATUM SHIFT         | Reset the datum shift                                                 |  |
| 56 CYCL DEF 7.1 X+0                 |                                                                       |  |
| 57 CYCL DEF 7.2 Y+0                 |                                                                       |  |
| 58 CYCL DEF 7.3 Z+0                 |                                                                       |  |
| 59 LBL 0                            | End of subprogram                                                     |  |
| 60 FND PGM SPHERF MM                |                                                                       |  |

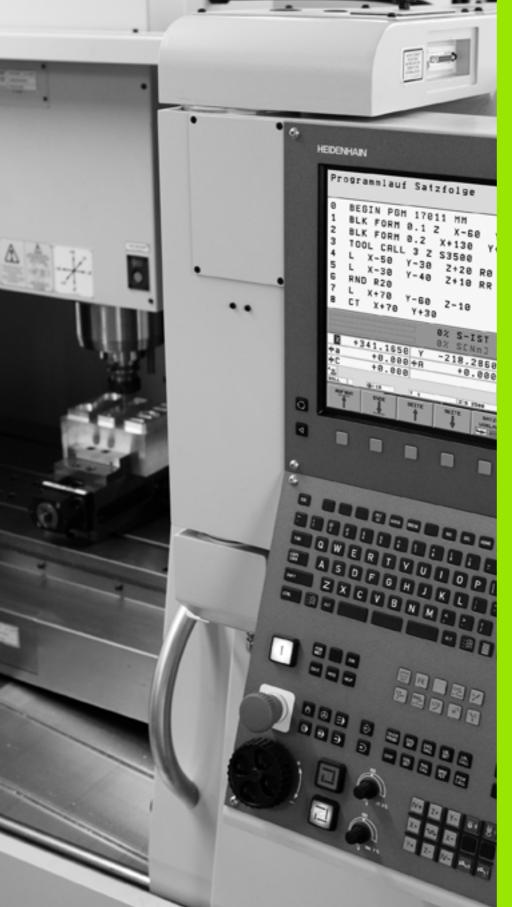

# 12

**Test Run and Program Run** 

# 12.1 Graphics

# **Function**

In the program run modes of operation as well as in the Test Run mode, the TNC provides the following three display modes: Using soft keys, select whether you desire:

- Plan view
- Projection in three planes
- 3-D view

The TNC graphic depicts the workpiece as if it were being machined with a cylindrical end mill. If a tool table is active, you can also simulate the machining operation with a spherical cutter. For this purpose, enter R2 = R in the tool table.

The TNC will not show a graphic if

- the current program has no valid blank form definition
- no program is selected

With MPs 7315 to 7317 you can have the TNC display a graphic even if no tool axis is defined or moved.

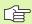

Using the new 3-D graphics you can now also graphically display machining operations in the tilted working plane as well as multi-sided machining operations, provided that you have already simulated the program in another view. You need at least the MC 422 B hardware in order to use this function. In order to increase the speed of the test graphics on older hardware versions, bit 5 of MP7310 should be set to 1. This deactivates functions which were implemented specifically for the 3-D graphics.

The TNC graphic does not show a radius oversize DR that has been programmed in the TOOL CALL block.

# Setting the speed of the test run

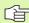

You can set the speed of the test run only if the "Display of machining time" function is active (see "Activating the stopwatch function" on page 669). The TNC otherwise always performs the test run at the maximum possible speed.

The most recently set speed remains active, even after a restart, until you change it.

After you have started a program, the TNC displays the following soft keys with which you can set the simulation speed.

| Functions                                                                                                    | Soft key |
|----------------------------------------------------------------------------------------------------|----------|
| Execute test run at the same speed at which the program will be executed (programmed feed rates are taken into account). | 1:1      |
| Increase the test speed incrementally.                                                                                   |          |
| Decrease the test speed incrementally.                                                                                   |          |
| Test run at the maximum possible speed (default setting).                                                                | MAX      |

You can also set the simulation speed before you start a program:

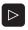

Switch to the next soft-key row.

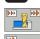

▶ Select the function for setting the simulation speed.

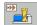

▶ Select the desired function via soft key, e.g. incrementally increasing the test speed.

HEIDENHAIN iTNC 530 661

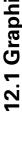

# Overview of display modes

The TNC displays the following soft keys in the Program Run and Test Run modes of operation:

| View                       | Soft<br>key |
|----------------------------|-------------|
| Plan view                  |             |
| Projection in three planes |             |
| 3-D view                   |             |

# Limitations during program run

A graphical representation of a running program is not possible if the microprocessor of the TNC is already occupied with complicated machining tasks or if large areas are being machined. Example: Multipass milling over the entire blank form with a large tool. The TNC interrupts the graphics and displays the text **ERROR** in the graphics window. The machining process is continued, however.

# Plan view

This is the fastest of the graphic display modes.

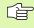

If your machine has a mouse, the status bar shows the depth of any location on the workpiece when you move the mouse pointer over it.

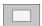

- Press the soft key for plan view.
- ▶ Regarding depth display, remember: The deeper the surface, the darker the shade.

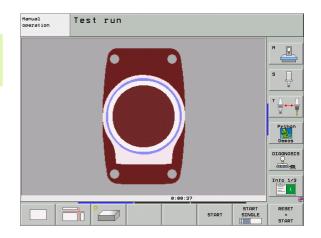

# **Projection in 3 planes**

Similar to a workpiece drawing, the part is displayed with a plan view and two sectional planes. A symbol to the lower left indicates whether the display is in first angle or third angle projection according to ISO 6433 (selected with MP7310).

Details can be isolated in this display mode for magnification (see "Magnifying details," page 667).

In addition, you can shift the sectional planes with the corresponding soft keys:

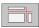

▶ Select the soft key for projection in three planes.

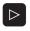

▶ Shift the soft-key row until the soft key for the functions for shifting the sectional plane appears.

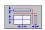

Select the functions for shifting the sectional plane. The TNC offers the following soft keys:

| Function                                                  | Soft keys                              |
|-----------------------------------------------------------|----------------------------------------|
| Shift the vertical sectional plane to the right or left   |                                        |
| Shift the vertical sectional plane forward or backward    | ***                                    |
| Shift the horizontal sectional plane upwards or downwards | ************************************** |

The positions of the sectional planes are visible during shifting.

The default setting of the sectional plane is selected such that it lies in the working plane in the workpiece center and in the tool axis on the top surface.

### Coordinates of the line of intersection

At the bottom of the graphics window, the TNC displays the coordinates of the line of intersection, referenced to the workpiece datum. Only the coordinates of the working plane are shown. This function is activated with MP7310.

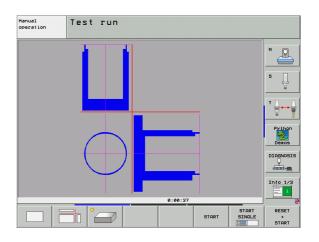

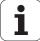

# 3-D view

The workpiece is displayed in three dimensions. If you have the appropriate hardware, then with its high-resolution 3-D graphics the TNC can also display machining operations in the tilted working plane as well as multi-sided machining operations.

You can rotate the 3-D display about the vertical and horizontal axes via soft keys. If there is a mouse attached to your TNC, you can also perform this function by holding down the right mouse button and dragging the mouse.

The shape of the workpiece blank can be depicted by a frame overlay at the beginning of the graphic simulation.

In the Test Run mode of operation you can isolate details for magnification (see "Magnifying details," page 667).

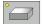

▶ Press the soft key for 3-D view. Press the soft key twice to switch to the high-resolution 3-D graphics. This switch is only possible once the simulation has finished. The high-resolution graphics show more surface details of the workpiece being machined.

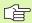

The speed of the 3-D graphics depends on the tooth length (**LCUTS** column in the tool table). If **LCUTS** is defined as 0 (basic setting), the simulation calculates an infinitely long tooth length, which leads to a long processing time. If you do not want to define **LCUTS**, then set MP7312 to a value between 5 and 10. This way the TNC internally limits the tooth length to a value which is calculated from MP7312 times the tool diameter.

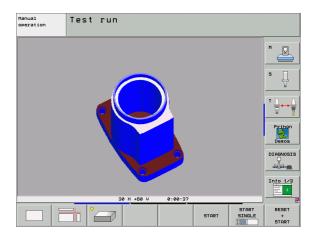

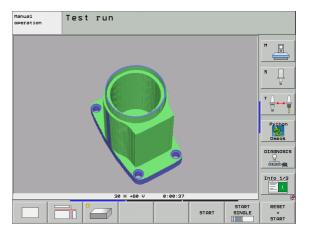

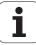

# Rotating and magnifying/reducing the 3-D view

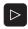

Shift the soft-key row until the soft key for rotation and magnification/reduction appears.

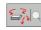

▶ Select functions for rotating and magnifying/reducing:

| Function                                                                                                    | Soft keys  |
|----------------------------------------------------------------------------------------------------|------------|
| Rotate in 5° steps about the vertical axis                                                                                     | 8          |
| Rotate in 5° steps about the horizontal axis                                                                                   |            |
| Magnify the graphic stepwise. If the view is magnified, the TNC shows the letter <b>Z</b> in the footer of the graphic window. | +          |
| Reduce the graphic stepwise. If the view is reduced, the TNC shows the letter ${\bf Z}$ in the footer of the graphic window.   | - <b>4</b> |
| Reset image to programmed size                                                                                                 | 1:1        |

If there is a mouse attached to your TNC, you can also perform the functions described above with the mouse.

- ▶ In order to rotate the graphic shown in three dimensions: Hold the right mouse button down and move the mouse. In the high resolution 3-D graphics the TNC displays the coordinate system showing the currently active alignment of the workpiece. In the normal 3-D view the entire workpiece rotates as well. After you release the right mouse button, the TNC orients the workpiece to the defined orientation.
- ▶ In order to shift the graphic shown: Hold the center mouse button or the wheel button down and move the mouse. The TNC shifts the workpiece in the corresponding direction. After you release the center mouse button, the TNC shifts the workpiece to the defined position.
- ▶ In order to zoom in on a certain area with the mouse: Draw a rectangular zoom area while holding the left mouse button down. After you release the left mouse button, the TNC zooms in on the defined area of the workpiece.
- In order to quickly zoom in and out with the mouse: Rotate the wheel button forward or backward.

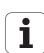

# Switch the frame overlay display for the workpiece blank on/off:

▶ Shift the soft-key row until the soft key for rotation and magnification/reduction appears.

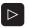

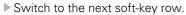

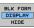

BLK FORM DISPLAY HIDE

- Show the frame for the BLK FORM: Set the highlight in the soft key to SHOW.
- ▶ Hide the frame for the BLK FORM: Set the highlight in the soft key to OMIT.

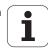

# Magnifying details

You can magnify details in all display modes in the Test Run mode and a Program Run mode.

The graphic simulation or the program run, respectively, must first have been stopped. A detail magnification is always effective in all display modes.

## Changing the detail magnification

The soft keys are listed in the table.

- Interrupt the graphic simulation, if necessary.
- Shift the soft-key row in the Test Run mode, or in a Program Run mode, respectively, until the soft key for detail enlargement appears.

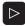

Shift the soft-key row until the soft-key for the detail magnification functions appears.

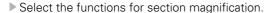

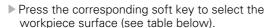

- To reduce or magnify the blank form, press and hold the MINUS or PLUS soft key, respectively.
- ▶ Restart the test run or program run by pressing the START soft key (RESET + START returns the workpiece blank to its original state).

| Function                                                      | Soft keys       |
|---------------------------------------------------------------|-----------------|
| Select the left/right workpiece surface                       |                 |
| Select the front/back workpiece surface                       |                 |
| Select the top/bottom workpiece surface                       | t⊕t t⊕t         |
| Shift the sectional plane to reduce or magnify the blank form | - +             |
| Select the isolated detail                                    | TRANSFER DETAIL |

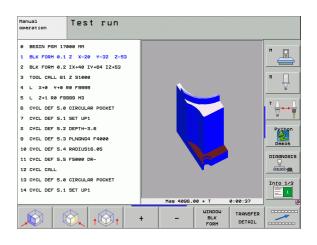

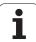

# Cursor position during detail magnification

During detail magnification, the TNC displays the coordinates of the axis that is currently being isolated. The coordinates describe the area determined for magnification. To the left of the slash is the smallest coordinate of the detail (MIN point), to the left is the largest (MAX point).

If a graphic display is magnified, this is indicated with **MAGN** at the lower right of the graphics window.

If the workpiece blank cannot be further enlarged or reduced, the TNC displays an error message in the graphics window. To clear the error message, reduce or enlarge the workpiece blank.

# Repeating graphic simulation

A part program can be graphically simulated as often as desired, either with the complete workpiece or with a detail of it.

| Function                                                                                                    | Soft key              |
|----------------------------------------------------------------------------------------------------|-----------------------|
| Restore workpiece blank to the detail magnification in which it was last shown.                                               | RESET<br>BLK<br>FORM  |
| Reset detail magnification so that the machined workpiece or workpiece blank is displayed as it was programmed with BLK FORM. | WINDOW<br>BLK<br>FORM |

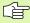

With the WINDOW BLK FORM soft key, you return the displayed workpiece blank to its originally programmed dimensions, even after isolating a detail without TRANSFER DETAIL.

# Displaying the tool

You can display the tool during simulation in the plan view and in the projection in 3 planes. The TNC depicts the tool in the diameter defined in the tool table.

| Function                                  | Soft key                 |
|-------------------------------------------|--------------------------|
| Do not display the tool during simulation | TOOLS<br>DISPLAY<br>HIDE |
| Display the tool during simulation        | TOOLS DISPLAY HIDE       |

# Measuring the machining time

### **Program Run modes of operation**

The timer counts and displays the time from program start to program end. The timer stops whenever machining is interrupted.

### Test run

The timer displays the time that the TNC calculates from the duration of tool movements, including dwell times calculated by the TNC. The time calculated by the TNC can only conditionally be used for calculating the production time because the TNC does not account for the duration of machine-dependent interruptions, such as tool change.

If you have switched the "find machining time" function on, you can generate a file listing the usage times of all tools used in the program (see "Tool usage test" on page 683).

## Activating the stopwatch function

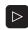

▶ Shift the soft-key row until the soft-key for the stopwatch functions appears.

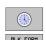

▶ Select the stopwatch functions.

Select the desired function via soft key, e.g. saving the displayed time.

| Stopwatch functions                                                     | Soft key          |
|-------------------------------------------------------------------------|-------------------|
| Enable (ON) or disable (OFF) the "measure the machining time" function. | + ON              |
| Store displayed time                                                    | STORE             |
| Display the sum of stored time and displayed time                       | ADD<br>+          |
| Clear displayed time                                                    | RESET<br>00:00:00 |

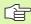

During the Test Run, the TNC resets the machining time as soon as a new  ${\bf BLK}\ {\bf FORM}$  is evaluated.

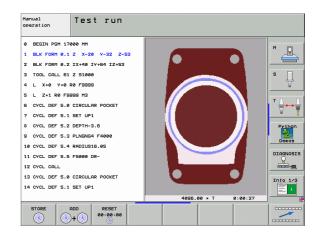

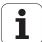

# 12.2 Functions for Program Display

# **Overview**

In the program run modes of operation as well as in the Test Run mode, the TNC provides the following soft keys for displaying a part program in pages:

| Functions                               | Soft key |
|-----------------------------------------|----------|
| Go back in the program by one screen    | PAGE     |
| Go forward in the program by one screen | PAGE     |
| Go to the beginning of the program      | BEGIN    |
| Go to the end of the program            | END      |

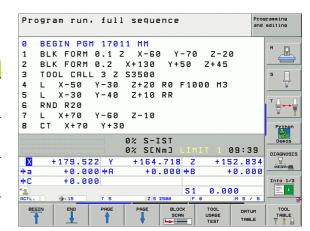

# 12.3 Test Run

# **Function**

In the Test Run mode of operation you can simulate programs and program sections to reduce programming errors during program run. The TNC checks the programs for the following:

- Geometrical incompatibilities
- Missing data
- Impossible jumps
- Violation of the machine's working space

The following functions are also available:

- Blockwise test run
- Interrupt test at any block
- Optional block skip
- Functions for graphic simulation
- Measuring the machining time
- Additional status display

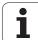

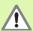

The TNC cannot graphically simulate all traverse motions actually performed by the machine. These include

- traverse motions during tool change, if the machine manufacturer defined them in a tool-change macro or via the PLC,
- positioning movements that the machine manufacturer defined in an M-function macro,
- positioning movements that the machine manufacturer performs via the PLC, and
- positioning movements that lead to a pallet change.

HEIDENHAIN therefore recommends proceeding with caution for every new program, even when the program test did not output any error message, and no visible damage to the workpiece occurred.

After a tool call, the TNC always starts a program test at the following position:

- In the machining plane at the position X=0, Y=0
- In the tool axis, 1 mm above the MAX point defined in the BLK FORM.

If you call the same tool, the TNC resumes program simulation from the position last programmed before the tool call.

In order to ensure unambiguous behavior during program run, after a tool change you should always move to a position from which the TNC can position the tool for machining without causing a collision.

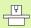

Your machine tool builder can also define a tool-change macro for the Test Run operating mode. This macro will simulate the exact behavior of the machine. Please refer to your machine tool manual.

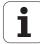

# Running a program test

If the central tool file is active, a tool table must be active (status S) to run a program test. Select a tool table via the file manager (PGM MGT) in the Test Run mode of operation.

With the MOD function BLANK IN WORK SPACE, you can activate work space monitoring for the test run (see "Showing the Workpiece in the Working Space," page 726).

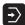

- ▶ Select the Test Run operating mode
- ► Call the file manager with the PGM MGT key and select the file you wish to test, or
- ▶ Go to the program beginning: Select line 0 with the GOTO key and confirm your entry with the ENT key.

The TNC then displays the following soft keys:

| Functions                                                                        | Soft key            |
|----------------------------------------------------------------------------------|---------------------|
| Reset the blank form and test the entire program                                 | RESET<br>+<br>START |
| Test the entire program                                                          | START               |
| Test each program block individually                                             | START<br>SINGLE     |
| Halt program test (soft key only appears once you have started the program test) | STOP                |

You can interrupt the program test and continue it again at any point—even within a machining cycle. In order to continue the test, the following actions must not be performed:

- Selecting another block with the arrow keys or the GOTO key
- Making changes to the program
- Switching the operating mode
- Selecting a new program

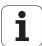

## Running a program test up to a certain block

With the STOP AT N function the TNC does a test run up to the block with block number N.

- ▶ Go to the beginning of program in the Test Run mode of operation.
- To run a program test up to a specific block, press the STOP AT N soft key.

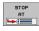

- Stop at N: Enter the block number at which you wish the test to stop.
- ▶ Program: Enter the name of the program that contains the block with the selected block number. The TNC displays the name of the selected program. If the test run is to be interrupted in a program that was called with PGM CALL, you must enter this name.
- Start-up at: P: If you want to start in a point table, enter here the line number at which you want to start.
- ▶ Table (PNT): If you want to start in a point table, enter here the name of the point table in which you want to start.
- ▶ **Repetitions:** If N is located in a program section repeat, enter the number of repeats that you want to run.
- ➤ To test a program section, press the START soft key. The TNC will test the program up to the entered block.

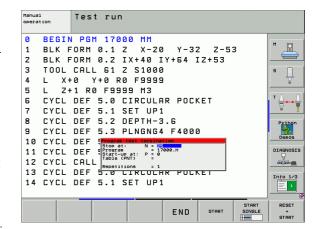

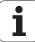

# 12.4 Program Run

# **Function**

In the Program Run, Full Sequence mode of operation the TNC executes a part program continuously to its end or up to a program stop.

In the Program Run, Single Block mode of operation you must start each block separately by pressing the machine START button.

The following TNC functions are available in the program run modes of operation:

- Interrupt program run
- Start program run from a certain block
- Optional block skip
- Editing the tool table TOOL.T
- Check and change Q parameters
- Superimpose handwheel positioning
- Functions for graphic simulation
- Additional status display

### Program run, full sequence 1 RIK FORM 0.1 7 Y-60 V-70 7-20 3 TOOL CALL 3 Z 53500 4 L X-50 V-30 Z+20 R0 F1000 M3 5 L X-30 Y-40 Z+10 RR 6 RND R20 7 L X+70 Y-60 Z-10 8 CT X+70 Y+30 +179.522 +164.718 +152.834 +0.000 #A +0.000 +B +0.000 **#**a **#**C +0.000 Info 1/3 0.000 S 1 BLOCK

# Run a part program

# Preparation

- 1 Clamp the workpiece to the machine table.
- 2 Set the datum.
- **3** Select the necessary tables and pallet files (status M).
- **4** Select the part program (status M)

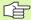

You can adjust the feed rate and spindle speed with the override knobs.

It is possible to reduce the rapid traverse speed when starting the NC program using the FMAX soft key. The reduction applies to all rapid traverse and feed rate movements. The value you enter is no longer in effect after the machine has been turned off and on again. In order to re-establish the respectively defined maximum feed rate after switch-on, you need to re-enter the corresponding value.

# **Program Run, Full Sequence**

▶ Start the part program with the machine START button.

### **Program Run, Single Block**

Start each block of the part program individually with the machine START button.

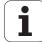

# Interrupting machining

There are several ways to interrupt a program run:

- Programmed interruptions
- Pressing the machine STOP button
- Switching to Program Run, Single Block
- Programming of noncontrolled axes (counter axes)

If the TNC registers an error during program run, it automatically interrupts the machining process.

## **Programmed interruptions**

You can program interruptions directly in the part program. The TNC interrupts the program run at a block containing one of the following entries:

- STOP (with and without a miscellaneous function)
- Miscellaneous functions MO, M2 or M30
- Miscellaneous function **M6** (defined by the machine tool builder)

# Interruption through the machine STOP button

- ▶ Press the machine STOP button: The block which the TNC is currently executing is not completed. The asterisk in the status display blinks.
- ▶ If you do not wish to continue the machining process, you can reset the TNC with the INTERNAL STOP soft key. The asterisk in the status display goes out. In this case, the program must be restarted from the program beginning.

# Interrupting the machining process by switching to the Program Run, Single Block mode of operation

You can interrupt a program that is being run in the Program Run, Full Sequence mode of operation by switching to the Program Run, Single Block mode. The TNC interrupts the machining process at the end of the current block.

## Programming of noncontrolled axes (counter axes)

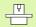

This function must be adapted by your machine manufacturer. Refer to your machine manual.

The TNC automatically interrupts the program run as soon as an axis is programmed in a positioning block that was defined by the machine tool builder as an open-loop axis (counter axis). In this condition you can move the open-loop axis manually to the desired position. In the left window, the TNC shows all nominal positions programmed in this block. For open-loop axes the TNC additionally displays the distance remaining.

As soon as all axes are in the correct position, you can use NC Start to resume program run.

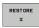

▶ Select the desired axis sequence and start each with NC Start. Manually position the open-loop axes. The TNC shows the distance remaining to the nominal position in this axis (see "Returning to the contour" on page 682).

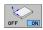

If required, choose whether the closed-loop axes are to be moved in the tilted or non-tilted coordinate system.

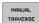

If required, move the closed-loop axes by handwheel or with the axis-direction buttons.

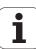

# Moving the machine axes during an interruption

You can move the machine axes during an interruption in the same way as in the Manual Operation mode.

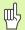

# Danger of collision!

If you interrupt program run while the working plane is tilted, you can switch the coordinate system between tilted and non-tilted, as well as to the active tool axis direction, by pressing the 3-D ROT soft key.

The functions of the axis direction buttons, the electronic handwheel and the positioning logic for returning to the contour are then evaluated by the TNC. When retracting the tool make sure the correct coordinate system is active and the angular values of the tilt axes are entered in the 3-D ROT menu, if necessary.

# Application example: Retracting the spindle after tool breakage

- Interrupt machining.
- Enable the external direction keys: Press the MANUAL TRAVERSE soft key.
- ▶ If necessary, press the 3-D ROT soft key in order to activate the soft key in which you want to traverse.
- Move the axes with the machine axis direction buttons.

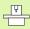

On some machines you may have to press the machine START button after the MANUAL OPERATION soft key to enable the axis direction buttons. Refer to your machine manual.

Your machine tool builder can define whether in a program interruption you always move the axes in the currently active (tilted or non-tilted) coordinate system. Refer to your machine manual.

# Resuming program run after an interruption

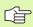

If a program run is interrupted during a fixed cycle, the program must be resumed from the beginning of the cycle. This means that some machining operations will be repeated.

If you interrupt a program run during execution of a subprogram or program section repeat, use the RESTORE POS AT N function to return to the position at which the program run was interrupted.

When a program run is interrupted, the TNC stores:

- The data of the last defined tool
- Active coordinate transformations (e.g. datum shift, rotation, mirroring)
- The coordinates of the circle center that was last defined

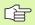

Note that the stored data remain active until they are reset (e.g. if you select a new program).

The stored data are used for returning the tool to the contour after manual machine axis positioning during an interruption (RESTORE POSITION soft key).

# Resuming program run with the START button

You can resume program run by pressing the machine START button if the program was interrupted in one of the following ways:

- The machine STOP button was pressed.
- An interruption was programmed.

### Resuming program run after an error

If the error message is not blinking:

- ▶ Remove the cause of the error.
- ▶ To clear the error message from the screen, press the CE key.
- Restart the program, or resume program run where it was interrupted.

# If the error message is blinking:

- Press and hold the END key for two seconds. This induces a TNC system restart.
- ▶ Remove the cause of the error.
- ▶ Start again.

If you cannot correct the error, write down the error message and contact your repair service agency.

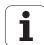

# Mid-program startup (block scan)

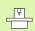

The RESTORE POS AT N feature must be enabled and adapted by the machine tool builder. Refer to your machine manual.

With the RESTORE POS AT N feature (block scan) you can start a part program at any block you desire. The TNC scans the program blocks up to that point. Machining can be graphically simulated.

If you have interrupted a part program with an INTERNAL STOP, the TNC automatically offers the interrupted block N for mid-program startup.

If the program was interrupted by one of the conditions listed below, the TNC saves the point of interruption.

- EMERGENCY STOP
- Power interruption
- Control software crash

After you have called the mid-program startup function, you can press the soft key SELECT LAST N to reactivate the point of interruption and approach it with an NC start. After switch-on the TNC then shows the message NC program was interrupted.

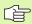

Mid-program startup must not begin in a subprogram.

All necessary programs, tables and pallet files must be selected in a Program Run mode of operation (status M).

If the program contains a programmed interruption before the startup block, the block scan is interrupted. Press the machine START button to continue the block scan.

After a block scan, return the tool to the calculated position with RESTORE POSITION.

Tool length compensation does not take effect until after the tool call and a following positioning block. This applies if you have only changed the tool length.

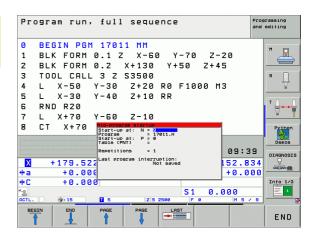

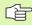

If you are working with nested programs, you can use MP7680 to define whether the block scan is to begin at block 0 of the main program or at block 0 of the last interrupted program.

With the 3-D ROT soft key you can switch the coordinate system between tilted and non-tilted in order to move to the start-up position.

If you want to use the block scan feature in a pallet table, select the program in which a mid-program startup is to be performed from the pallet table by using the arrow keys. Then press the RESTORE POS AT N soft key.

The TNC skips all touch probe cycles in a mid-program startup. Result parameters that are written to from these cycles might therefore remain empty.

The M142, M143 and M120 functions are not allowed during a mid-program startup.

Before beginning the mid-program start-up, the TNC deletes traverse movements that you performed during the program with **M118** (handwheel superimpositioning).

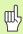

If you perform a mid-program startup in a program containing M128, then the TNC performs any compensation movements necessary. The compensation movements are superimposed over the approach movement.

To go to the first block of the current program to start a block scan, enter GOTO "0".

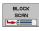

- To select block scan, press the BLOCK SCAN soft key, or
- Start-up at N: Enter the block number N at which the block scan should end.
- Program: Enter the name of the program containing block N.
- ▶ **Repetitions:** If block N is located in a program section repeat, enter the number of repetitions to be calculated in the block scan.
- ▶ To start the block scan, press the machine START button.
- Contour approach (see following section).

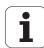

# Returning to the contour

With the RESTORE POSITION function, the TNC returns to the workpiece contour in the following situations:

- Return to the contour after the machine axes were moved during a program interruption that was not performed with the INTERNAL STOP function.
- Return to the contour after a block scan with RESTORE POS AT N, for example after an interruption with INTERNAL STOP.
- Depending on the machine, if the position of an axis has changed after the control loop has been opened during a program interruption.
- If a non-controlled axis is also programmed in a positioning block (see "Programming of noncontrolled axes (counter axes)" on page 677).
- ▶ To select a return to contour, press the RESTORE POSITION soft key.
- ▶ Restore machine status, if required.
- ▶ To move the axes in the sequence that the TNC suggests on the screen, press the machine START button.
- ▶ To move the axes in any sequence, press the soft keys RESTORE X, RESTORE Z, etc., and activate each axis with the machine START key.
- ▶ To resume machining, press the machine START key.

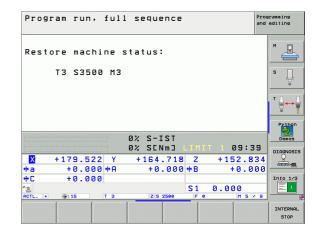

# Tool usage test

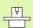

The tool usage test function must be enabled by your machine manufacturer. Refer to your machine manual.

The following are prerequisites for a tool usage test:

- Bit 2 of the machine parameter must be set to 7246=1
- The machining timer must be active in the **Test Run** operating mode
- A simulation of the plain language program must have been completed in the **Test Run** mode

With the TOOL USAGE TEST soft key, you can check before starting a program in a Program Run operating mode whether the tool being used has enough service life remaining. Here the TNC compares the actual values for service life in the tool table with the nominal values from the tool requirement file.

After you have clicked the soft key, the TNC displays the results of the tool usage test in a pop-up window. Use the CE key to close the pop-up window.

The TNC saves the usage times in a separate file with the extension **pgmname.H.T.DEP** (see "Changing the MOD setting for dependent files" on page 724). The generated tool usage file has the following information:

| Column | Meaning                                                                                                    |
|--------|----------------------------------------------------------------------------------------------------|
| TOKEN  | ■ T00L: Tool usage time per T00L CALL. The entries are listed in chronological order.                                                                                                    |
|        | ■ TT0TAL: Total usage time of a tool                                                                                                    |
|        | ■ <b>STOTAL:</b> Call of a subprogram (including cycles). The entries are listed in chronological order.                                                                                                    |
|        | ■ TIMETOTAL: The total machining time of the NC program is entered in the WTIME column. In the PATH column the TNC saves the path name of the corresponding NC programs. The TIME column shows the sum of all TIME entries (only when the spindle is on, and without rapid traverse). The TNC sets all other columns to 0. |
|        | ■ TOOLFILE: In the PATH column, the TNC saves the path name of the tool table with which you conducted the Test Run. This enables the TNC during the actual tool usage test to detect whether you performed the test run with the TOOL.T.                                                                                  |
| TNR    | Tool number (-1: No tool inserted yet)                                                                                                    |
| IDX    | Tool index                                                                                                    |
| NAME   | Tool name from the tool table                                                                                                    |

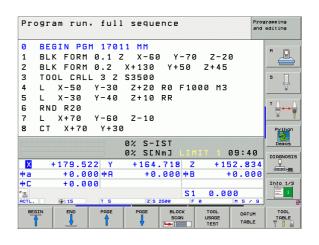

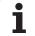

| Column | Meaning                                                                                  |
|--------|------------------------------------------------------------------------------------------|
| TIME   | Tool-usage time in seconds                                                               |
| RAD    | Tool radius R + Oversize of tool radius DR from the tool table. The unit is 0.1 $\mu m.$ |
| BLOCK  | Block number in which the <b>T00L CALL</b> block was programmed                          |
| PATH   | ■ <b>TOKEN</b> = <b>TOOL:</b> Path name of the active main program or subprogram         |
|        | ■ TOKEN = STOTAL: Path name of the subprogram                                            |

There are two ways to run a tool usage test for a pallet file:

- The highlight is on a pallet entry in the pallet file: The TNC runs the tool usage test for the entire pallet.
- The highlight is on a program entry in the pallet file: The TNC runs the tool usage test for the selected program.

# 12.5 Automatic Program Start

#### **Function**

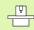

The TNC must be specially prepared by the machine tool builder for use of the automatic program start function. Refer to your machine manual.

In a Program Run operating mode, you can use the AUTOSTART soft key (see figure at upper right) to define a specific time at which the program that is currently active in this operating mode is to be started:

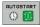

- Show the window for entering the starting time (see figure at center right).
- ➤ Time (h:min:sec): Time of day at which the program is to be started.
- Date (DD.MM.YYYY): Date at which the program is to be started.
- To activate the start, set the AUTOSTART soft key to ON.

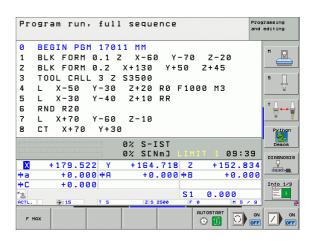

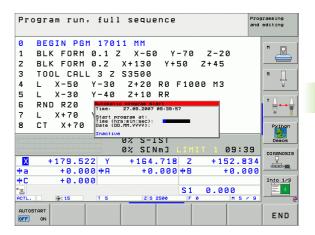

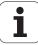

# 12.6 Optional Block Skip

#### **Function**

In a test run or program run, the TNC can skip over blocks that begin with a slash "/":

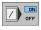

▶ To run or test the program without the blocks preceded by a slash, set the soft key to ON.

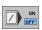

To run or test the program with the blocks preceded by a slash, set the soft key to OFF.

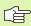

This function does not work for TOOL DEF blocks.

After a power interruption the control returns to the most recently selected setting.

# Erasing the "/" character

In the **Programming and Editing** mode you select the block in which the character is to be erased.

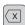

▶ Erase the "/" character.

# 12.7 Optional Program-Run Interruption

# **Function**

The TNC optionally interrupts program run at blocks containing M1. If you use M1 in the Program Run mode, the TNC does not switch off the spindle or coolant.

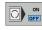

▶ Do not interrupt Program Run or Test Run at blocks containing M1: Set soft key to OFF.

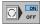

Interrupt Program Run or Test Run at blocks containing M1: Set soft key to ON.

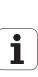

# 12.8 Global Program Settings (Software Option)

#### **Function**

The **global program settings**, which are used in particular for large molds and dies, are available in the Program Run mode and MDI mode. You can use them to define various coordinate transformations and settings that are globally effective and are superimposed on the respectively selected NC program so that you do not need to edit the NC program.

You can activate and deactivate global program settings, even in midprogram if you have interrupted the program run (see "Interrupting machining" on page 676).

The following global program settings are available:

| Functions                                                                     | lcon      | Page     |
|-------------------------------------------------------------------------------|-----------|----------|
| Swapping axes                                                                 | <b>₹</b>  | Page 691 |
| Basic rotation                                                                |           | Page 691 |
| Additional, additive datum shift                                              | **        | Page 692 |
| Superimposed mirroring                                                        | 4         | Page 692 |
| Superimposed rotation                                                         |           | Page 693 |
| Axis locking                                                                  | <b>‡</b>  | Page 693 |
| Definition of a handwheel superimposition, even in the virtual axis direction | <b>⊗</b>  | Page 694 |
| Definition of a globally effective feed rate factor                           | %<br>!!!} | Page 693 |

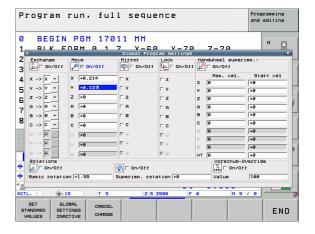

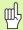

You cannot use global program run settings if you have used the M91/M92 function (moving to machine-referenced positions) in your NC program.

You can use the look-ahead function M120 if you have activated the global program settings before starting the program. If M120 is active and you change global settings during the program, the TNC will show an error message and stop any further machining.

If dynamic collision monitoring (DCM) is active, you cannot define a handwheel superimposition.

In the fillable form the TNC grays out any axes that are not active on your machine.

## Activating/deactivating a function

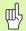

Global program settings remain active until you manually reset them.

If a global program setting is active, the TNC shows the symbol in the position display.

If you use the file manager to select a program, the TNC displays a warning message if global settings are active. Then you can simply acknowledge the message with the soft key or call the form directly to make the changes.

Global program settings have no effect in the smarT.NC operating mode.

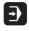

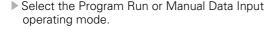

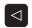

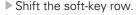

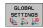

- ▶ Call the global program settings form.
- Activate the desired functions with the corresponding values.

HEIDENHAIN iTNC 530 689

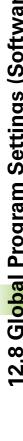

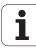

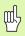

If you activate more than one global program setting, the TNC calculates the transformations internally in the following sequence:

- 1: Axis swapping
- **2:** Basic rotation
- **3:** Shift
- **4:** Mirror image
- 5: Superimposed rotation

The remaining functions such as axis locking, handwheel superimposition and feed rate factor act independently.

The functions in the following list help you to navigate in the form. You can also use the mouse to use the form.

|                                                                                                    | Vand                           |
|----------------------------------------------------------------------------------------------------|--------------------------------|
| Functions                                                                                                    | Key/<br>Soft key               |
| Jump to previous function                                                                                                    | <b>□</b> t                     |
| Jump to next function                                                                                                    |                                |
| Select the next element                                                                                                    | +                              |
| Select the previous element                                                                                                    | 1                              |
| Axis swapping function: Open the list of available axes                                                                                                    | бото<br>П                      |
| Switch the function on/off if the cursor is on a checkbox.                                                                                                    | SPACE                          |
| Reset the global program settings:  Deactivate all functions  Set all entered values to 0, set feed rate factor to 100. Set basic rotation to 0 if no preset is active in the preset table. Otherwise the TNC defines the preset at the basic rotation entered in the preset table. | SET<br>STANDARD<br>VALUES      |
| Discard all changes since the form was last called                                                                                                    | CANCEL<br>CHANGE               |
| Deactivate all active functions. The entered or adjusted values remain.                                                                                                    | GLOBAL<br>SETTINGS<br>INACTIVE |
| Save all changes and close the form                                                                                                    | END                            |

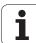

#### Swapping axes

With the axis swapping function you can adapt the axes programmed in any NC program to your machine's axis configuration or to the respective clamping situation.

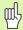

After activation of the axis swapping function, all subsequent transformations are applied to the swapped axes.

Be sure to swap the axes appropriately. Otherwise the TNC will display error messages.

Remember that may have to return to the contour after activation of this function. The TNC then automatically calls the return-to-contour menu after the form is closed (see "Returning to the contour" on page 682).

- ▶ In the global program settings form, move the cursor to **EXCHANGE ON/OFF**, and use the SPACE key to activate the function.
- ▶ With the downward arrow key, set the cursor to the line showing at left the axis to be swapped.
- Press the GOTO key to display the list of axes with which you can swap it.
- With the downward arrow key, select the axes with which you wish to swap, and confirm with the ENT key.

If you work with a mouse, you can select the desired axis directly by clicking it in the respective pull-down menu.

#### **Basic rotation**

The basic rotation function enables you to compensate a workpiece misalignment. The effect corresponds to the basic rotation function that you can define in the manual mode with the probing functions. The TNC therefore saves the new value simultaneously in the form and in the basic rotation menu, although only one is visible.

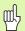

Remember that you may have to return to the contour after activation of this function. The TNC then automatically calls the return-to-contour menu after the form is closed (see "Returning to the contour" on page 682).

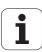

#### Additional, additive datum shift

With the additive datum shift function you can compensate any offsets in all active axes.

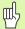

The values defined in the form work in addition to the values already defined in the program through Cycle 7 (datum shift).

Please note that the shifts defined when the working plane is tilted are effective in the machine coordinate system.

Remember that you may have to return to the contour after activation of this function. The TNC then automatically calls the return-to-contour menu after the form is closed (see "Returning to the contour" on page 682).

# Superimposed mirroring

With the superimposed mirroring function you can mirror all active axes.

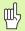

The mirrored axes defined in the form work in addition to the values already defined in the program through Cycle 8 (mirroring).

Remember that you may have to return to the contour after activation of this function. The TNC then automatically calls the return-to-contour menu after the form is closed (see "Returning to the contour" on page 682).

- In the global program settings form, move the cursor to MIRRORING ON/OFF, and use the SPACE key to activate the function.
- With the downward arrow key, set the cursor to the axis that you want to mirror.
- Press the SPACE key to mirror the axis. Pressing the SPACE key again cancels the function.

If you work with a mouse, you can select the desired axis directly by clicking it.

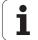

#### Superimposed rotation

With the superimposed rotation function you can define any rotation of the coordinate system in the presently active working plane.

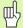

The superimposed rotation defined in the form works in addition to the values already defined in the program through Cycle 10 (rotation).

Remember that you may have to return to the contour after activation of this function. The TNC then automatically calls the return-to-contour menu after the form is closed (see "Returning to the contour" on page 682).

# **Axis locking**

With this function you can lock all active axes. Then when you run a program, the TNC does not move any of the axes you locked.

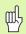

When you activate this function, ensure that the positions of the locked axes cannot cause any collisions.

- ▶ In the global program settings form, move the cursor to **LOCK ON/ OFF**, and activate the function with the SPACE key.
- ▶ With the downward arrow key, set the cursor to the axis that you want to lock.
- Press the SPACE key to lock the axis. Pressing the SPACE key again cancels the function.

If you work with a mouse, you can select the desired axis directly by clicking it.

#### Feed rate factor

With the feed rate factor function, you can decrease or increase the programmed feed rate by a percentage. The input range is 1% to 1000%.

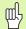

Remember that the TNC always applies the feed rate factor to the current feed rate, which you may already have changed through the feed rate override.

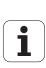

# Handwheel superimposition

The handwheel superimposition function enables you to use the handwheel to move the axes while the TNC is running a program.

In the Max. val. column you define the maximum distance by which you can move the axis by handwheel. As soon as you interrupt the program run (control-in-operation signal is off), the TNC shows the distances actually moved in each axis in the Start val column. The start value remains saved until you delete it, even after a power interruption. You can also edit the start value. If required, the TNC decreases the value that you entered to the respective Max. val.

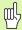

If a **start value** is shown during activation, then when the window closes, the TNC calls the "Return to contour" function to move by the defined value (see "Returning to the contour" on page 682).

A maximum traverse distance, defined in the NC program with M118, is overwritten by the value entered in the form. In turn, the TNC enters distances that have already been traversed with the handwheel using M118 in the start value column of the form so that there is no jump in the display during activation. If the distance already traversed with M118 is greater than the maximum permissible value in the form, then when the window closes the TNC calls the "return to contour" function in order to move by the difference value (see "Returning to the contour" on page 682).

If you try to enter a **start value** greater than the **max. value**, the TNC shows an error message. Never enter a **start value** greater that the **Max. value**.

Do not enter too large a value for **max. value.** The TNC reduces the traverse range in positive and negative direction by the value you enter.

#### Virtual axis VT

You can also carry out handwheel superimpositioning in the currently active tool axis direction. You can use the line **VT** (**V**irtual **T**ool axis) to activate this function.

You can select the VT axis via the HR 420 handwheel in order to traverse with superimpositioning in the virtual axis direction (see "Selecting the axis to be moved" on page 75).

The TNC also shows the path traversed in the virtual axis in the additional status display (**POS** tab) in the separate **VT** position display.

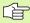

The TNC deactivates the value traversed in the virtual axis direction as soon as you call a new tool.

You can only move with handwheel superimpositioning in the virtual axis direction if DCM is inactive.

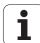

# 12.9 Adaptive Feed Control Software Option (AFC)

#### **Function**

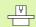

The **AFC** feature must be enabled and adapted by the machine tool builder. Refer to your machine manual.

Your machine tool builder may also have specified whether the TNC uses the spindle power or any other value as the input value for the feed control.

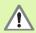

Adaptive feed control is not intended for tools with diameters less than 5 mm. This limit diameter might also be greater if the spindle's rated power is very high.

Do not work with adaptive feed control in operations in which the feed rate and spindle speed must be adapted to each other, such as tapping.

In adaptive feed control the TNC automatically controls the feed rate during program run as a function of the current spindle power consumption. The spindle power required for each machining step is to be recorded in a teach-in cut and saved by the TNC in a file belonging to the part program. When each machining step is started, which is normally when the spindle is switched on with M3, the TNC controls the feed rate so that it remains within the limits that you have defined.

This makes it possible to avoid negative effects on the tool, the workpiece, and the machine that might be caused by changing cutting conditions. Cutting conditions are changed particularly by:

- Tool wear
- Fluctuating cutting depths that occur especially with cast parts
- Fluctuating hardness caused by material flaws

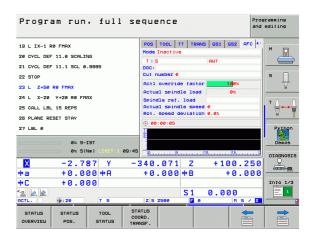

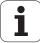

Adaptive feed control (AFC) offers the following benefits:

- Optimization of machining time By controlling the feed rate, the TNC tries to maintain the recorded maximum spindle power during the entire machining time. It shortens the machining time by increasing the feed rate in machining zones with little material removal.
- Tool monitoring
  If the spindle power exceeds the recorded maximum value, the TNC decreases the feed rate until the reference spindle power is reattained. If the maximum spindle power is exceeded during machining and at the same time the feed rate falls below the minimum that you defined, the TNC reacts by shutting down. This helps to prevent further damage after a tool breaks or is worn out.
- Protection of the machine's mechanical elements Timely feed rate reduction and shutdown responses help to avoid machine overload.

# **Defining the AFC basic settings**

You enter the settings for the TNC feed rate control in the table AFC.TAB, which must be saved in the root directory TNC:\.

The data in this table are default values that were copied during a teach-in cut into a file belonging to the respective program and serve as the basis for control. The following data are to be defined in this table:

| Column | Function                                                                                                    |
|--------|----------------------------------------------------------------------------------------------------|
| NR     | Consecutive line number in the table (has no further functions)                                                                                                    |
| AFC    | Name of the control setting. You enter this name in the <b>AFC</b> column of the tool table. It specifies the assignment of control parameters to the tool.                                                                                               |
| FMIN   | Feed rate at which the TNC is to conduct a shutdown response. Enter the value in percent with respect to the programmed feed rate. Input range: 50 to 100%                                                                                                |
| FMAX   | Maximum feed rate in the material up to which the TNC can automatically increase the feed rate. Enter the value in percent of the programmed feed rate.                                                                                                   |
| FIDL   | Feed rate for traverse when the tool is not cutting (feed rate in the air). Enter the value in percent of the programmed feed rate.                                                                                                    |
| FENT   | Feed rate for traverse when the tool moves into or out of the material. Enter the value in percent with respect to the programmed feed rate. Maximum input value: 100%                                                                                    |
| OVLD   | Desired reaction of the TNC to overload:                                                                                                    |
|        | <ul> <li>M: Execution of a macro defined by the machine tool builder</li> <li>S: Immediate NC stop</li> <li>F: NC stop if the tool has been retracted</li> <li>E: Just display an error message on the screen</li> <li>-: No overload reaction</li> </ul> |
|        | The TNC conducts a shutdown response if the maximum spindle power is exceeded for more than one second and at the same time the feed rate falls below the minimum you defined. Enter the desired function via the ASCII keyboard.                         |
| POUT   | Spindle power at which the TNC is to detect tool exit from the workpiece. Enter the value in percent of the learned reference load. Recommended input value: 8%                                                                                           |

HEIDENHAIN iTNC 530 697

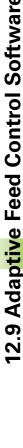

| Column | Function                                                                                                    |
|--------|----------------------------------------------------------------------------------------------------|
| SENS   | Sensitivity (aggressiveness) of regulation. A value between 50 and 200 can be entered. 50 is for slow control, 200 for a very aggressive control. An aggressive control reacts quickly and with strong changes to the values, but it tends to overshoot. Recommended value: 100 |
| PLC    | Value that the TNC is to transfer to the PLC at the beginning of a machining step. The machine tool builder defines the function, so refer to your machine manual.                                                                                                    |

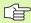

In the **AFC.TAB** table you can define as many control settings (lines) as desired.

If there is no AFC.TAB table in the TNC:\ directory, the TNC uses permanently defined internal control settings for the teach-in cut. It is best, however, to work with the AFC.TAB table.

Proceed as follows to create the AFC.TAB file (only necessary if the file does not yet exist):

- ▶ Select the **Programming and Editing** mode of operation.
- ▶ To call the file manager, press the PGM MGT soft key.
- ▶ Select the **TNC:\** directory.
- Make the new file AFC.TAB and confirm with the ENT key: The TNC shows a list of table formats.
- ▶ Select the AFC.TAB table format and confirm with the ENT key: The TNC creates a table with the Standard control settings.

#### Recording a teach-in cut

In a teach-in cut, first the TNC copies for each machining step the basic settings defined in the AFC. TAB table into the <name>.H.AFC.DEP file. <Name> is the name of the NC program for which you have recorded the teach-in cut. In addition, the TNC measures the maximum spindle power consumed during the teach-in cut and saves this value in the table.

Each line in the <name>.H.AFC.DEP file stands for a machining step that you start with M3 (or M4) and end with M5. You can edit all data of the <name>.H.AFC.DEP file if you wish to optimize them. If you have optimized the values in comparison with the values in the AFC.TAB table, the TNC places an asterisk \* in front of the control settings in the AFC column. Besides the data from the AFC.TAB table (see "Defining the AFC basic settings" on page 697), the TNC saves the following additional information in the <name>.H.AFC.DEP file:

| Column | Function                                                                                                    |
|--------|----------------------------------------------------------------------------------------------------|
| NR     | Number of the machining step                                                                                                    |
| T00L   | Number or name of the tool with which the machining step was made (not editable)                                                       |
| IDX    | Index of the tool with which the machining step was made (not editable)                                                                |
| N      | Difference for tool call:                                                                                                    |
|        | <ul><li>Tool was called by its tool number.</li><li>1: Tool was called by its tool name.</li></ul>                                     |
| PREF   | Reference load of the spindle. The TNC measures the value in percent with respect to the rated power of the spindle.                   |
| ST     | Status of the machining step                                                                                                    |
|        | ■ L: In the next program run, a teach-in cut is recorded for this machining step. The TNC overwrites any existing values in this line. |
|        | ■ C: The teach-in cut was successfully completed. The next program run can be conducted with automatic feed control.                   |
| AFC    | Name of the control setting                                                                                                    |

HEIDENHAIN iTNC 530 699

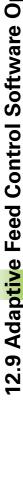

Remember the following before you record a teach-in cut:

- If required, adapt the control settings in the AFC.TAB table
- Enter the desired control setting for all tools in the AFC column of the tool table TOOL.T.
- Select the program for teach-in.
- Activate the adaptive feed control by soft key (see "Activating/ deactivating AFC" on page 702).

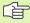

When you are performing a teach-in cut, the TNC shows the spindle reference power determined until this time in a pop-up window.

You can reset the reference power at any time by pressing the PREF RESET soft key. The TNC then restarts the learning phase.

When you record a teach-in cut, the TNC internally sets the spindle override to 100%. Then you can no longer change the spindle speed.

During the teach-in cut, you can influence the measured reference load by using the feed rate override to make any changes to the contouring feed rate.

You do not have to run the entire machining step in the learning mode. If the cutting conditions do not change significantly, you can switch to the control mode immediately. Press the EXIT LEARNING soft key, and the status changes from  ${\bf L}$  to  ${\bf C}$ .

You can repeat a teach-in cut as often as desired. Manually change the status from **ST** back to **L.** It may be necessary to repeat the teach-in cut if the programmed feed rate is far too fast, and forces you to sharply decrease the feed rate override during the machining step.

The TNC changes the status from teach-in **(L)** to controlling **(C)** only when the recorded reference load is greater than 2%. Adaptive feed control is not possible for smaller values.

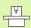

You can teach any number of machining steps for a tool. Your machine tool builder will either make a function available for this, or will integrate this possibility in the M3/M4 and M5 functions. The machine tool manual provides further information.

You machine tool builder can provide a feature with which the teach-in cut can be automatically ended after a selectable time. The machine tool manual provides further information.

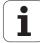

Proceed as follows to select and, if required, edit the <name>.H.AFC.DEP file:

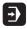

▶ Select the Program Run, Full Sequence mode of operation.

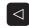

▶ Shift the soft-key row.

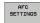

- ▶ Select the table of AFC settings.
- ▶ Make optimizations if required.

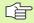

Note that the <name>.H.AFC.DEP file is locked against editing as long as the NC program <name>.H is running. The TNC then displays the data in the table in red.

The TNC removes the editing lock if one of the following functions has been executed:

- M02
- M30
- END PGM

You can also edit the <name>.H.AFC.DEP file in the Programming and Editing mode of operation. If necessary, you can even delete a machining step (entire line) there.

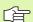

In order to edit the <name>.H.AFC.DEP file, you must first set the file manager so that the TNC can display dependent files (see "Configuring PGM MGT" on page 723).

HEIDENHAIN iTNC 530 701

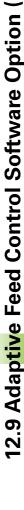

## **Activating/deactivating AFC**

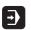

Select the Program Run, Full Sequence mode of operation.

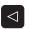

▶ Shift the soft-key row.

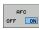

➤ To activate the adaptive feed control: Set the soft key to ON, and the TNC displays the AFC symbol in the position display (see ""General" status display" on page 55).

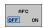

To deactivate the adaptive feed control: Set the soft key to OFF.

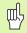

The adaptive feed control remains active until you deactivate it by soft key. The TNC remembers the setting of the soft key even if the power is interrupted.

If the adaptive feed control is active in the **control** mode, the TNC internally sets the spindle override to 100%. Then you can no longer change the spindle speed.

If the adaptive feed control is active in the **control** mode, the TNC takes over the feed rate override function:

- If you increase the feed rate override, it has no influence on the control.
- If you decrease the feed rate override by more than 10% with respect to the maximum setting, the TNC switches the adaptive feed control off. In this case the TNC displays a window to inform you.

The adaptive feed control is **not active** in NC blocks containing **FMAX**.

Mid-program startup is allowed during active feed control and the TNC takes the cut number of the startup point into account.

In the additional status display, the TNC displays various pieces of information when adaptive feed control is active (see "Adaptive Feed Control (AFC tab, software option)" on page 63). In addition, the TNC shows the symbol will in the position display.

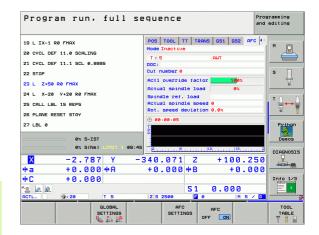

# Log file

In a teach-in cut, the TNC saves for each machining step relevant data in the <name>.H.AFC2.DEP file. <Name> is the name of the NC program for which you have recorded the teach-in cut. During control, the TNC updates the data and makes various evaluations. The following data are to be saved in this table:

| Column | Function                                                                                                    |
|--------|----------------------------------------------------------------------------------------------------|
| NR     | Number of the machining step                                                                                                    |
| T00L   | Number or name of the tool with which the machining step was made                                                                      |
| IDX    | Index of the tool with which the machining step was made                                                                               |
| SNOM   | Nominal spindle speed [rpm]                                                                                                    |
| SDIF   | Maximum difference of the spindle speed in % of the nominal speed                                                                      |
| LTIME  | Machining time for the teach-in cut                                                                                                    |
| CTIME  | Machining time for the control cut                                                                                                    |
| TDIFF  | Time difference in % between the machining time during teach-in and control                                                            |
| PMAX   | Maximum recorded spindle power during machining. The TNC displays the value in percent with respect to the rated power of the spindle. |
| PREF   | Reference load of the spindle. The TNC shows the value as a percent of the spindle's rated power.                                      |
| OVLD   | Reaction by the TNC to overload:                                                                                                    |
|        | ■ M: A macro defined by the machine tool builder was run                                                                               |
|        | S: Immediate NC stop was conducted                                                                                                    |
|        | ■ F: NC stop was conducted after the tool was retracted                                                                                |
|        | ■ E: An error message was displayed                                                                                                    |
|        | -: There was no overload reaction                                                                                                    |
| BLOCK  | Block number at which the machining step begins                                                                                        |

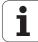

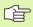

The TNC records the total machining time for all teach-in cuts (LTIME), all control cuts (CTIME) and the total time difference (TDIFF), and enters it after the keyword TOTAL in the last line of the log file.

Proceed as follows to select the <name>.H.AFC2.DEP file:

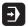

Select the Program Run, Full Sequence mode of operation.

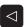

▶ Shift the soft-key row.

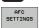

▶ Select the table of AFC settings.

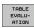

▶ Show the log file.

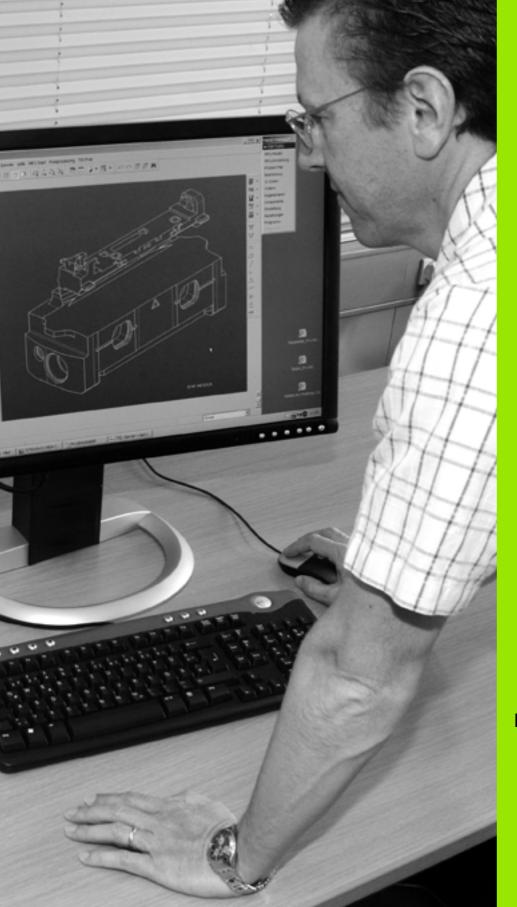

# 13

**MOD Functions** 

# 13.1 Selecting MOD Functions

The MOD functions provide additional input possibilities and displays. The available MOD functions depend on the selected operating mode.

# Selecting the MOD functions

Call the operating mode in which you wish to change the MOD functions.

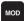

▶ To select the MOD functions, press the MOD key. The figures at right show typical screen menus in Programming and Editing mode (figure at upper right), Test Run mode (figure at lower right) and in a machine operating mode (see figure on next page).

## Changing the settings

Select the desired MOD function in the displayed menu with the arrow keys.

There are three possibilities for changing a setting, depending on the function selected:

- Enter a numerical value directly, e.g. when determining traverse range limit.
- Change a setting by pressing the ENT key, e.g. when setting program input.
- Change a setting via a selection window. If more than one possibility is available for a particular setting, you can superimpose a window listing all of the given possibilities by pressing the GOTO key. Select the desired setting directly by pressing the corresponding numerical key (to the left of the colon), or by using the arrow keys and then confirming with ENT. If you don't want to change the setting, close the window again with END.

# Code number NC: software number 340494 03F 25.09.2007 21:13 PLC: software number BASIS--52\_07 Feature Content Level: -- DIAGNOSIS RS232 RS232

Programming and editing

Manual operation

# **Exiting the MOD functions**

▶ Close the MOD functions with the END key or END soft key.

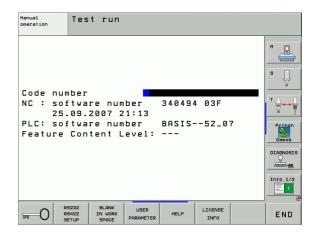

#### **Overview of MOD functions**

Depending on the selected mode of operation, you can make the following changes:

Programming and Editing:

- Display software numbers
- Enter code number
- Set data interface
- Machine-specific user parameters (if provided)
- Display HELP files (if provided)
- Load service packs
- Time zone, setting
- Legal information

#### Test Run:

- Display software numbers
- Enter code number
- Set the data interface
- Show the workpiece in the working space
- Machine-specific user parameters (if provided)
- Display HELP files (if provided)
- Set the time zone
- License info

#### In all other modes:

- Display software numbers
- Display code digits for installed options
- Select position display
- Unit of measurement (mm/inches)
- Programming language for MDI
- Select the axes for actual position capture
- Axis traverse limits
- Display reference points
- Display operating times
- Display HELP files (if provided)
- Set the time zone
- License info

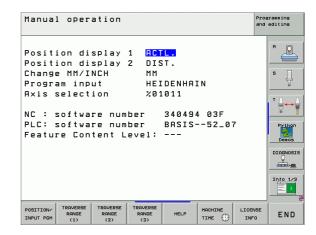

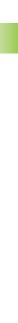

# 13.2 Software Numbers

#### **Function**

The following software numbers are displayed on the TNC screen after the MOD functions have been selected:

- NC: Number of the NC software (managed by HEIDENHAIN)
- PLC: Number and name of the PLC software (managed by your machine tool builder)
- Feature Content Level (FCL): Development level of the software installed on the control (see "Feature content level (upgrade functions)" on page 8). The TNC displays --- on the programming station, since there is no Feature Content Level there.
- **DSP1** to **DSP3**: Number of the speed controller software (managed by HEIDENHAIN)
- ICTL1 and ICTL3: Number of the current controller software (managed by HEIDENHAIN)

**708** 13 MOD Functions

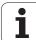

# 13.3 Entering Code Numbers

# **Function**

The TNC requires a code number for the following functions:

| Function                                                  | Code number |
|-----------------------------------------------------------|-------------|
| Select user parameters                                    | 123         |
| Configure an Ethernet card (not iTNC 530 with Windows XP) | NET123      |
| Enable special functions for<br>Q parameter programming   | 555343      |

In addition, you can use the keyword **version** to create a file containing all current software numbers of your control:

- ▶ Enter the keyword **version** and confirm with the ENT key.
- ▶ The TNC displays all current software numbers on the screen.
- ▶ To terminate the version overview, press the END key.

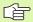

If necessary, you can output the file **version.a** saved in the directory TNC:, and send it to your machine manufacturer or HEIDENHAIN for diagnostic purposes.

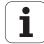

# 13.4 Loading Service Packs

#### **Function**

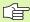

We strongly recommend contacting your machine tool builder before you install a service pack.

The TNC restarts the system after the installation procedure is completed. Before loading the service pack, put the machine in the EMERGENCY STOP condition.

Connect the network drive from which you want to import the service pack (if not already done).

This function provides a simple way of updating the software of your TNC.

- ▶ Select the **Programming and Editing** mode of operation.
- ▶ Press the MOD key.
- ▶ To start the software update, press the "Load Service Pack" soft key. The TNC then displays a superimposed window for selecting the update file.
- Use the arrow keys to select the directory in which the service pack is stored. The respective subdirectories can be shown by pressing the ENT key.
- ▶ To select the file: Press the ENT key twice on the selected directory. The TNC switches from the directory window to the file window.
- ▶ To start the updating process, press the ENT key to select the file. The TNC unpacks all required files and then restarts the control. This process may take several minutes.

**710** 13 MOD Functions

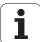

# 13.5 Setting the Data Interfaces

#### **Function**

To set up the data interfaces, press the RS-232 / RS-422 SETUP soft key to call a menu for setting the data interfaces:

#### **Setting the RS-232 interface**

The mode of operation and baud rates for the RS-232 interface are entered in the upper left of the screen.

## **Setting the RS-422 interface**

The mode of operation and baud rates for the RS-422 interface are entered in the upper right of the screen.

# Setting the OPERATING MODE of the external device

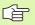

The functions "Transfer all files," "Transfer selected file," and "Transfer directory" are not available in the operating mode EXT.

# Setting the baud rate

You can set the BAUD RATE (data transfer speed) from 110 to 115 200 baud.

| External device                                                                    | Operating mode | Symbol |
|------------------------------------------------------------------------------------|----------------|--------|
| PC with HEIDENHAIN data transfer software TNCremo NT                               | FE1            |        |
| HEIDENHAIN floppy disk units<br>FE 401 B<br>FE 401 from prog. no. 230 626 03       | FE1<br>FE1     |        |
| Non-HEIDENHAIN devices such as printers, scanners, punchers, PC without TNCremo NT | EXT1, EXT2     | Đ      |

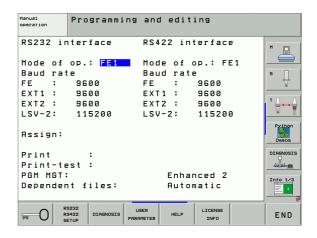

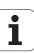

# **Assign**

This function sets the destination for the transferred data.

#### Applications:

- Transferring values with Q parameter function FN15
- Transferring values with Q parameter function FN16

The TNC mode of operation determines whether the PRINT or PRINT TEST function is used:

| TNC mode of operation      | Transfer function |
|----------------------------|-------------------|
| Program Run, Single Block  | PRINT             |
| Program Run, Full Sequence | PRINT             |
| Test Run                   | PRINT TEST        |

You can set PRINT and PRINT TEST as follows:

| Function                                                           | Path       |
|--------------------------------------------------------------------|------------|
| Output data via RS-232                                             | RS232:\    |
| Output data via RS-422                                             | RS422:\    |
| Save data to the TNC's hard disk                                   | TNC:\      |
| Save the data in the same directory as the program with FN15/FN16. | - vacant - |

#### File names

| Data             | Operating mode | File name  |
|------------------|----------------|------------|
| Values with FN15 | Program Run    | %FN15RUN.A |
| Values with FN15 | Test Run       | %FN15SIM.A |
| Values with FN16 | Program Run    | %FN16RUN.A |
| Values with FN16 | Test Run       | %FN16SIM.A |

712 13 MOD Functions

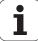

#### Software for data transfer

For transfer of files to and from the TNC, we recommend using the HEIDENHAIN TNCremoNT data transfer software. With TNCremoNT, data transfer is possible with all HEIDENHAIN controls via the serial interface or the Ethernet interface.

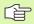

You can download the current version of TNCremoNT free of charge from the HEIDENHAIN Filebase (www.heidenhain.de, <service>, <download area>, <TNCremo NT>).

#### System requirements for TNCremoNT:

- PC with 486 processor or higher
- Windows 95, Windows 98, Windows NT 4.0, Windows 2000 or Windows XP operating system
- 16 MB RAM
- 5 MB free memory space on your hard disk
- An available serial interface or connection to the TCP/IP network

#### Installation under Windows

- Start the SETUP.EXE installation program with the File Manager (Explorer).
- ▶ Follow the setup program instructions.

#### Starting TNCremoNT under Windows

Click <Start>, <Programs>, <HEIDENHAIN Applications>, <TNCremoNT>

When you start TNCremoNT for the first time, TNCremoNT automatically tries to set up a connection with the TNC.

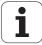

#### Data transfer between the TNC and TNCremoNT

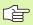

Before you transfer a program from the TNC to the PC, you must make absolutely sure that you have already saved the program currently selected on the TNC. The TNC saves changes automatically when you switch the mode of operation on the TNC, or when you select the file manager via the PGM MGT key.

Check whether the TNC is connected to the correct serial port on your PC or to the network, respectively.

Once you have started TNCremoNT, you will see a list of all files that are stored in the active directory in the upper section of the main window 1. Using the menu items <File> and <Change directory>, you can change the active directory or select another directory on your PC.

If you want to control data transfer from the PC, establish the connection with your PC in the following manner:

- Select <File>, <Setup connection>. TNCremoNT now receives the file and directory structure from the TNC and displays this at the bottom left of the main window 2.
- ➤ To transfer a file from the TNC to the PC, select the file in the TNC window with a mouse click and drag and drop the highlighted file into the PC window 1.
- ▶ To transfer a file from the PC to the TNC, select the file in the PC window with a mouse click and drag and drop the highlighted file into the TNC window 2.

If you want to control data transfer from the TNC, establish the connection with your PC in the following manner:

- ▶ Select <Extras>, <TNCserver>. TNCremoNT is now in server mode. It can receive data from the TNC and send data to the TNC.
- ▶ You can now call the file manager functions on the TNC by pressing the PGM MGT key (see "Data transfer to or from an external data medium" on page 134), and transfer the desired files.

#### **End TNCremoNT**

Select the menu items <File>, <Exit>.

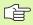

Refer also to the TNCremoNT context-sensitive help texts where all of the functions are explained in more detail. The help texts must be called with the F1 key.

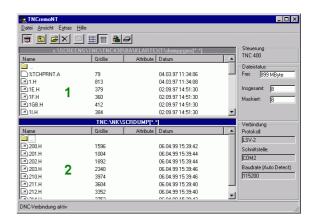

714 13 MOD Functions

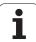

# 13.6 Ethernet Interface

#### Introduction

The TNC is shipped with a standard Ethernet card to connect the control as a client in your network. The TNC transmits data via the Ethernet card with

- the smb protocol (server message block) for Windows operating systems, or
- the TCP/IP protocol family (Transmission Control Protocol/Internet Protocol) and with support from the NFS (Network File System). The TNC also supports the NFS V3 protocol, which permits higher data transfer rates.

#### **Connection possibilities**

You can connect the Ethernet card in your TNC to your network through the RJ45 connection (X26, 100BaseTX or 10BaseT), or directly to a PC. The connection is metallically isolated from the control electronics.

For a 100BaseTX or 10BaseT connection you need a Twisted Pair cable to connect the TNC to your network.

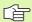

The maximum cable length between TNC and a node depends on the quality grade of the cable, the sheathing and the type of network (100BaseTX or 10BaseT).

If you connect the TNC directly with a PC, you must use a transposed cable.

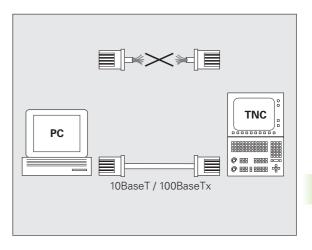

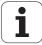

#### Connecting the iTNC directly with a Windows PC

You don't need any large effort or special networking knowledge to attach the iTNC 530 directly to a PC that has an Ethernet card. You simply have to make some settings on the TNC and the corresponding settings on the PC.

#### Settings on the iTNC

- ▶ Connect the iTNC (connection X26) and the PC with a crossed Ethernet cable (trade names: crossed patch cable or STP cable).
- In the Programming and Editing mode of operation, press the MOD key. Enter the keyword NET123. The iTNC will then display the main screen for network configuration (see figure at top right).
- Press the DEFINE NET soft key to enter the network setting for a specific device (see figure at center right).
- Enter any network address. Network addresses consist of four numbers separated by periods, e.g. 160.1.180.23
- Press the right arrow key to select the next column, and enter the subnet mask. The subnet mask also consists of four numbers separated by periods, e.g. 255.255.0.0
- ▶ Press the END key to leave the network configuration screen.
- Press the DEFINE MOUNT soft key to enter the network settings for a specific PC (see figure at bottom right).
- ▶ Define the PC name and drive that you want to access, beginning with two slashes, e.g. //PC3444/C.
- Press the right arrow key to select the next column, and enter the name that the iTNC's file manager uses to display the PC, e.g. PC3444:
- Press the right arrow key to select the next column, and enter the file system type smb
- Press the right arrow key to select the next column and enter the following information (depending on the PC operating system): ip=160.1.180.1, username=abcd, workgroup=SALES, password=uvwx
- ▶ To exit the network configuration, press the END key twice. The iTNC restarts automatically.

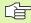

The parameters **username**, **workgroup** and **password** do not need to be entered in all Windows operating systems.

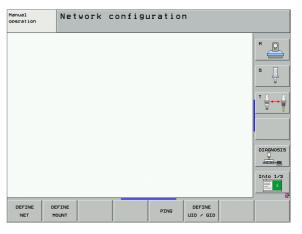

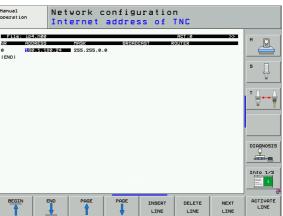

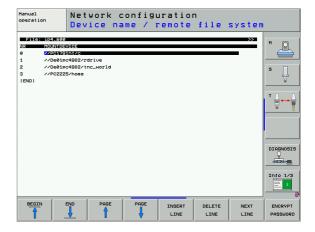

**716** 13 MOD Functions

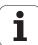

#### **Settings on a PC with Windows XP**

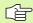

#### Prerequisite:

The network card must already be installed on the PC and ready for operation.

If the PC that you want to connect the iTNC to is already integrated in your company network, then keep the PC's network address and adapt the TNC's network address accordingly.

- ▶ To open Network Connections, click <Start>, <Control Panel>, <Network and Dial-up Connections>, and then Network Connections.
- ▶ Right-click the <LAN connection> symbol, and then <Properties> in the menu that appears.
- ▶ Double-click <Internet Protocol (TCP/IP)> to change the IP settings (see figure at top right).
- If it is not yet active, select the <Use the following IP address> option.
- ▶ In the <IP address> input field, enter the same IP address that you entered for the PC network settings on the iTNC, e.g. 160.1.180.1
- ▶ Enter 255.255.0.0 in the <Subnet mask> input field.
- ▶ Confirm the settings with <OK>.
- Save the network configuration with <OK>. You may have to restart Windows now.

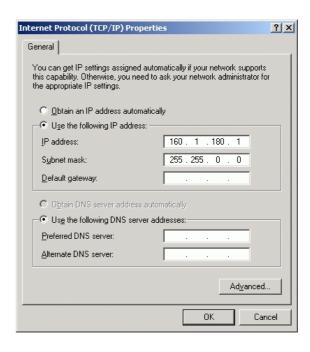

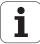

# **Configuring the TNC**

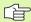

To configure the dual-processor version: See "Network Settings," page 775.

Make sure that the person configuring your TNC is a network specialist.

Please note that the TNC performs an automatic reset if you change the IP address of the TNC.

▶ In the Programming and Editing mode of operation, press the MOD key. Enter the keyword NET123. The TNC will then display the main screen for network configuration.

#### **General network settings**

▶ Press the DEFINE NET soft key to enter the general network settings and enter the following information:

| Setting   | Meaning                                                                                                    |
|-----------|----------------------------------------------------------------------------------------------------|
| ADDRESS   | Address that your network specialist must assign to the TNC. Input: four numerical values separated by periods, e.g. 160.1.180.20. As an alternative, the TNC can dynamically retrieve the IP address from a DHCP server. In this case, enter <b>DHCP</b> . Note: The DHCP connection is an FCL 2 function. |
| MASK      | The SUBNET MASK serves to differentiate between the network ID and the host ID in the network. Input: four numerical values separated by periods. Ask your network specialist for the values, e.g. 255.255.0.0                                                                                              |
| BROADCAST | The broadcast address of the control is required only if it differs from the standard setting. The standard setting is formed from the network ID and the host ID, for which all bits are set to 1, e.g. 160.1.255.255                                                                                      |
| ROUTER    | Internet address of your default router. Enter the Internet address only if your network consists of several parts. Input: four numerical values separated by periods. Ask your network specialist for the values, e.g. 160.1.0.2                                                                           |
| HOST      | Name under which the TNC identifies itself in the network                                                                                                    |
| DOMAIN    | Name of a domain in your company network                                                                                                    |

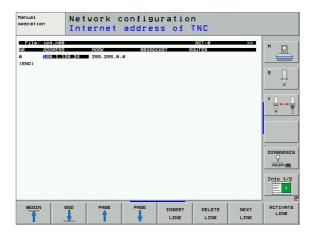

**718** 13 MOD Functions

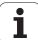

| Setting    | Meaning                                                                                                    |
|------------|----------------------------------------------------------------------------------------------------|
| NAMESERVER | Network address of the domain server. If DOMAIN and NAMESERVER are defined, you can use symbolic PC names in the mount table, obviating the need for entering the IP address. As an alternative, you can also assign DHCP for dynamic management. |

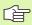

You do not need to indicate the protocol with the iTNC 530. It uses the transmission protocol according to RFC 894.

#### Network settings specific to the device

▶ Press the soft key DEFINE MOUNT to enter the network settings for a specific device. You can define any number of network settings, but you can manage only seven at one time.

| Setting             | Meaning                                                                                                    |
|---------------------|----------------------------------------------------------------------------------------------------|
| MOUNT-<br>DEVICE    | ■ Connection via NFS:  Name of the directory that is to be logged on.  This is formed by the network address of the server, a colon and the name of the directory to be mounted. Input: four numerical values separated by points. Ask your network specialist for the values, e.g. 160.1.13.4.  Directory of the NFS server that you wish to connect to the TNC. Be sure to differentiate between small and capital letters when entering the path. |
|                     | ■ Connection via smb:<br>Enter the network name and the share name of<br>the computer, e.g. //PC1791NT/C                                                                                                    |
| MOUNT-<br>POINT     | Name that the TNC shows in the file manager for a connected device. Remember that the name must end with a colon.                                                                                                    |
| FILESYSTEM-<br>TYPE | File system type.  NFS: Network File System  SMB: Server Message Block (Windows protocol)                                                                                                    |

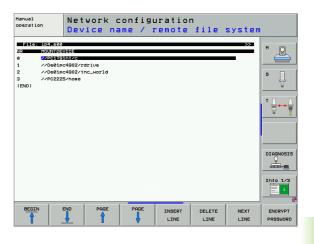

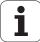

| Setting                                                                                     | Meaning                                                                                                    |
|---------------------------------------------------------------------------------------------|----------------------------------------------------------------------------------------------------|
| OPTIONS for FILESYSTEM-TYPE=nfs                                                             | Data without spaces, separated by commas, and written in sequence. Switch between upper and lower case letters.  RSIZE=: Packet size in bytes for data reception. Input range: 512 to 8192  WSIZE=: Packet size in bytes for data transmission. Input range: 512 to 8192  TIMEO=: Time in tenths of a second, after which the TNC repeats a Remote Procedure Call. Input range: 0 to 100 000. If there is no entry, the standard value 7 is used. Use higher values only if the TNC must communicate with the server through several routers. Ask your network specialist for the proper value.  SOFT=: Definition of whether the TNC should repeat the Remote Procedure Call until the NFS server answers.  "soft" entered: Do not repeat the Remote Procedure Call.  "soft" not entered: Always repeat the Remote Procedure Call. |
| OPTIONS for<br>FILESYSTEM-<br>TYPE=smbfor<br>direct<br>connection to<br>Windows<br>networks | Data without spaces, separated by commas, and written in sequence. Switch between upper and lower case letters.  IP=: IP address of PC to which the TNC is to be connected  USERNAME=: User name under which the TNC is to log on  WORKGROUP=: Work group under which the TNC is to log on  PASSWORD=: Password with which the TNC is to log on (up to 80 characters)                                                                                                    |
| AM                                                                                          | Definition of whether the TNC upon switch-on should automatically connect with the network drive. 0: Do not automatically connect 1: Connect automatically                                                                                                    |

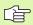

The entries **USERNAME**, **WORKGROUP** and **PASSWORD** in the OPTIONS column may not be necessary in Windows 95 and Windows 98 networks.

With the ENCODE PASSWORD soft key, you can encode the password defined under OPTIONS.

**720** 13 MOD Functions

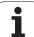

### Defining a network identification

▶ Press the soft key DEFINE UID / GID to enter the network identification.

| Setting       | Meaning                                                                                                    |
|---------------|----------------------------------------------------------------------------------------------------|
| TNC USER ID   | Definition of which user identification the end user uses to access files in the network. Ask your network specialist for the proper value.                                                                        |
| OEM USER ID   | Definition of which user identification the machine tool builder uses to access files in the network. Ask your network specialist for the proper value.                                                            |
| TNC GROUP ID  | Definition of the group identification with which you access files in the network. Ask your network specialist for the proper value. The group identification is the same for end users and machine manufacturers. |
| UID for mount | Defines the user identification (UID) for the log-on procedure. <b>USER:</b> The user logs on with the USER identification. <b>R00T:</b> The user logs on with the ID of the ROOT user, value = 0.                 |

HEIDENHAIN iTNC 530

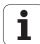

### **Test network connection**

- ▶ Press the PING soft key
- ▶ In the **HOST** line, enter then internet address of the computer for which you want to check the network connection.
- ▶ Confirm your entry with the ENT key. The TNC transmits data packets until you exit the test monitor by pressing the END key.

In the **TRY** line the TNC shows the number of data packets that were transmitted to the previously defined addressee. Behind the number of transmitted data packets the TNC shows the status:

| Status display | Meaning                                                                                                    |
|----------------|----------------------------------------------------------------------------------------------------|
| HOST RESPOND   | Data packet was received again, connection is OK.                                                            |
| TIMEOUT        | Data packet was not received, check the connection.                                                          |
| CAN NOT ROUTE  | Data packet could not be transmitted. Check the Internet address of the server and of the router to the TNC. |

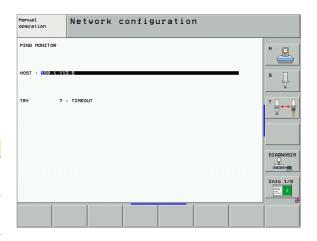

### 13.7 Configuring PGM MGT

### **Function**

Use the MOD functions to specify which directories or files are to be displayed by the TNC:

- **PGM MGT** setting: Choose the new, mouse-operated file manager, or the old file manager
- **Dependent files** setting: Specify whether dependent files are displayed. The **Manual** setting shows dependent files, the **Automatic** setting does not.

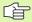

For further information: See "Working with the File Manager," page 117.

### **Changing the PGM MGT setting**

- ▶ Press the MOD key to select the MOD function.
- ▶ Press the SETUP RS232 RS422 soft key.
- ► To select the PGM MGT setting: Using the arrow keys, move the highlight onto the PGM MGT setting and use the ENT key to switch between ENHANCED 1 and ENHANCED 2.

The new file manager (**Enhanced 2** setting) offers the following benefits:

- The mouse can be used for all operations, in addition to the keyboard.
- Sorting function available.
- Text input moves the cursor to the next possible file name.
- Favorites management.
- Possibility of configuring the information to be displayed.
- The date format can be set.
- Flexible setting of window sizes.
- Preview function for .HC and .HP files.
- Keyboard commands for easy operation.

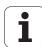

### **Dependent files**

In addition to the file extension, dependent files also have the extension **.SEC.DEP** (**SEC**tion, **DEP**endent). The following different types are available:

### .H.SEC.DEP

The TNC creates files with the **.SEC.DEP** extension if you work with the structure function. The file contains information needed by the TNC to rapidly jump from one structure point to the next.

- .T.DEP: Tool usage file for individual conversational-format programs (see "Tool usage test" on page 683)
- .P.T.DEP: Tool usage file for a complete pallet
  The TNC creates files with the .P.T.DEP ending if, in a Program Run
  mode, you run the tool usage test (see "Tool usage test" on page
  683) for a pallet entry of the active pallet file. This file then lists the
  sum of all tool usage times of all tools that you use within a pallet.
- .H.AFC.DEP: File in which the TNC saves the control parameters for the adaptive feed control (AFC) (see "Adaptive Feed Control Software Option (AFC)" on page 695).
- .H.AFC2.DEP: File in which the TNC saves the static data of the adaptive feed control (AFC) (see "Adaptive Feed Control Software Option (AFC)" on page 695).

### Changing the MOD setting for dependent files

- ▶ To select the file manager in the Programming and Editing mode of operation, press the PGM MGT key
- ▶ Press the MOD key to select the MOD function.
- ▶ To select the Dependent files setting: Using the arrow keys, move the highlight onto the **Dependent files** setting and use the ENT key to switch between **AUTOMATIC** and **MANUAL**.

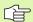

Dependent files are only visible in the file manager if you selected the MANUAL setting.

If dependent files exist for a file, then the TNC displays a + character in the status column of the file manager (only if **Dependent files** is set to **AUTOMATIC**).

724 13 MOD Functions

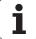

# 13.8 Machine-Specific User Parameters

### **Function**

To enable you to set machine-specific functions, your machine tool builder can define up to 16 machine parameters as user parameters.

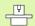

This function is not available on all TNCs. Refer to your machine manual.

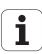

# 13.9 Showing the Workpiece in the Working Space

### **Function**

This MOD function enables you to graphically check the position of the workpiece blank in the machine's working space and to activate work space monitoring in the Test Run mode of operation.

The TNC displays a transparent cuboid for the working space. Its dimensions are shown in the **Traverse range** table (standard color is green). The TNC takes the dimensions for the working space from the machine parameters for the active traverse range. Since the traverse range is defined in the reference system of the machine, the datum of the cuboid is also the machine datum. You can see the position of the machine datum in the cuboid by pressing the soft key M91 in the 2nd soft-key row.

Another transparent cuboid represents the workpiece blank. Its dimensions are shown in the **BLK FORM** table (standard color is blue). The TNC takes the dimensions from the workpiece blank definition of the selected program. The workpiece cuboid defines the coordinate system for input. Its datum lies within the traverse-range cuboid. You can view the position of the active datum within the traverse range by pressing the "Show tool datum" soft-key (2nd soft-key row).

For a test run it normally does not matter where the workpiece blank is located within the working space. However, if you test programs that contain movements with M91 or M92, you must graphically shift the workpiece blank to prevent contour damage. Use the soft keys shown in the following table.

You can also activate the working-space monitor for the Test Run mode in order to test the program with the current datum and the active traverse ranges (see table below, last line).

| Function                          | Soft key   |
|-----------------------------------|------------|
| Move workpiece blank to the left  | <b>*</b>   |
| Move workpiece blank to the right | → ◆        |
| Move workpiece blank forward      |            |
| Move workpiece blank backward     | <b>/</b> ◆ |
| Move workpiece blank upward       | ↑ ◆        |
| Move workpiece blank downward     | •          |

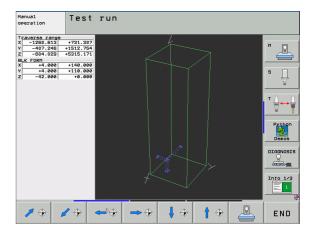

**726** 13 MOD Functions

| Function                                                                                                | Soft key |
|----------------------------------------------------------------------------------------------------|----------|
| Show workpiece blank referenced to the set datum                                                        |          |
| Show the entire traversing range referenced to the displayed workpiece blank                            | MIN MAX  |
| Show the machine datum in the working space                                                             | M91      |
| Show a position determined by the machine tool builder (e.g. tool change position) in the working space | M92      |
| Show the workpiece datum in the working space                                                           | <b>•</b> |
| Enable (ON) or disable (OFF) working-space monitoring                                                   | OFF ON   |

### Rotate the entire image

The third soft-key row provides functions with which you can rotate and tilt the entire image:

| Function                                 | Soft keys |  |
|------------------------------------------|-----------|--|
| Rotate the image about the vertical axis |           |  |
| Tilt the image about the horizontal axis |           |  |

HEIDENHAIN iTNC 530 727

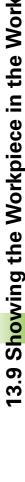

### 13.10 Position Display Types

### **Function**

In the Manual Operation mode and in the Program Run modes of operation, you can select the type of coordinates to be displayed.

The figure at right shows the different tool positions:

- Starting position
- Target position of the tool
- Workpiece datum
- Machine datum

The TNC position displays can show the following coordinates:

| Function                                                                                         | Display |
|--------------------------------------------------------------------------------------------------|---------|
| Nominal position: the value presently commanded by the TNC                                       | NOML    |
| Actual position; current tool position                                                           | ACTL.   |
| Reference position; the actual position relative to the machine datum                            | REF     |
| Distance remaining to the programmed position; difference between actual and target positions    | DIST.   |
| Servo lag: difference between nominal and actual positions (following error)                     | LAG     |
| Deflection of the measuring touch probe                                                          | DEFL.   |
| Traverses that were carried out with handwheel superpositioning (M118) (only Position display 2) | M118    |

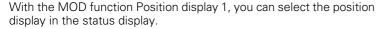

With Position display 2, you can select the position display in the additional status display.

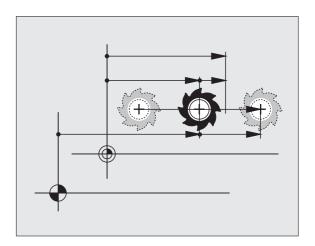

728 13 MOD Functions

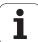

### 13.11 Unit of Measurement

### **Function**

This MOD function determines whether the coordinates are displayed in millimeters (metric system) or inches.

- To select the metric system (e.g. X = 15.789 mm), set the Change mm/inches function to mm. The value is displayed to 3 decimal places.
- To select the inch system (e.g. X = 0.6216 inches), set the Change mm/inches function to inches. The value is displayed to 4 decimal places.

If you would like to activate the inch display, the TNC shows the feed rate in inch/min. In an inch program you must enter the feed rate larger by a factor of 10.

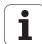

### 13.12 Selecting the Programming Language for \$MDI

### **Function**

The Program input MOD function lets you decide whether to program the \$MDI file in HEIDENHAIN conversational dialog or in ISO format.

- To program the \$MDI.H file in conversational dialog, set the Program input function to HEIDENHAIN
- To program the \$MDI.I file according to ISO, set the Program input function to ISO

13 MOD Functions

# 13.13 Selecting the Axes for Generating L Blocks

### **Function**

The axis selection input field enables you to define the current tool position coordinates that are transferred to an L block. To generate a separate L block, press the ACTUAL POSITION CAPTURE soft key. The axes are selected by bit-oriented definition similar to programming the machine parameters:

Axis selection %11111: Transfer the X, Y, Z, IV, and V axes

Axis selection %01111: Transfer the X, Y, Z, and IV axes

Axis selection  $\%00111 \colon Transfer \ the \ X, \ Y \ and \ Z \ axes$ 

Axis selection %00011: Transfer the X and Y axes

Axis selection %00001: Transfer the X axis

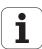

# 13.14 Entering the Axis Traverse Limits, Datum Display

### **Function**

The AXIS LIMIT MOD function allows you to set limits to axis traverse within the machine's actual working envelope.

Possible application: Protecting an indexing fixture against tool collision.

The maximum range of traverse of the machine tool is defined by software limit switches. This range can be additionally limited through the TRAVERSE RANGE MOD function. With this function, you can enter the maximum and minimum traverse positions for each axis, referenced to the machine datum. If several traverse ranges are possible on your machine, you can set the limits for each range separately using the soft keys TRAVERSE RANGE (1) to TRAVERSE RANGE (3).

### Working without additional traverse limits

To allow a machine axis to use its full range of traverse, enter the maximum traverse of the TNC (+/- 99 999 mm) as the TRAVERSE RANGE.

# Z<sub>max</sub> Z<sub>min</sub> Y<sub>min</sub> Y<sub>max</sub>

### Find and enter the maximum traverse

- ▶ Set the Position display mod function to REF.
- Move the spindle to the positive and negative end positions of the X. Y and Z axes.
- ▶ Write down the values, including the algebraic sign.
- ▶ To select the MOD functions, press the MOD key.

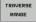

- ▶ Enter the limits for axis traverse: Press the TRAVERSE RANGE soft key and enter the values that you wrote down as limits in the corresponding axes
- To exit the MOD function, press the END soft key.

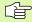

Active tool radius compensations are not taken into account in the axis traverse limit values.

The traverse range limits and software limit switches become active as soon as the reference points are traversed.

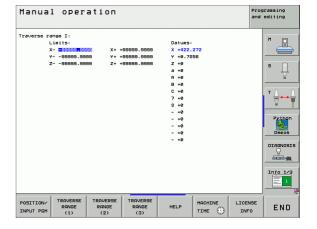

732 13 MOD Functions

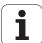

### **Datum display**

The values shown at the top right of the screen define the currently active datum. The datum can have been set manually or can have been activated from the preset table. The datum cannot be changed in the screen menu.

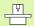

The displayed values depend on your machine configuration. Refer to the notes in Chapter 2 (see "Explanation of values saved in the preset table" on page 88).

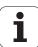

### 13.15 Displaying HELP Files

### **Function**

Help files can aid you in situations in which you need clear instructions before you can continue (for example, to retract the tool after an interruption of power). The miscellaneous functions may also be explained in a help file. The figure at right shows the screen display of a help file.

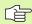

HELP files are not provided on every machine. Your machine tool builder can provide you with further information on this feature.

### **Selecting HELP files**

▶ Press the MOD key to select the MOD function.

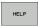

- ▶ To select the last active HELP file, press the HELP soft key.
- Call the file manager (PGM MGT key) and select a different help file, if necessary.

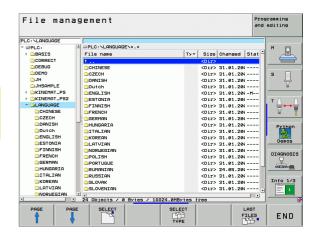

### 13.16 Displaying Operating Times

### **Function**

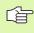

The machine tool builder can provide further operating time displays. The machine tool manual provides further information.

The MACHINE TIME soft key enables you to see various types of operating times:

| Operating time | Meaning                                                         |
|----------------|-----------------------------------------------------------------|
| Control on     | Operating time of the control since being put into service      |
| Machine on     | Operating time of the machine tool since being put into service |
| Program Run    | Duration of controlled operation since being put into service   |

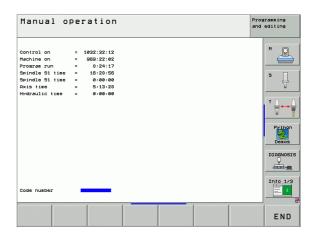

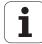

### 13.17 Setting the System Time

### **Function**

You can set the time zone, the date and the system time with the SET DATE/TIME soft key.

### Selecting appropriate settings

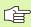

The TNC must be reset after you change the time zone, date or system time. In such cases the TNC displays a warning when the window closes.

- ▶ Press the MOD key to select the MOD function.
- ▶ Scroll through the soft-key row.

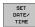

- ▶ To display the time zone window, press the SETTIME ZONE soft key.
- In the left side of the pop-up window, use the mouse to set the year, month and date.
- In the right side under "time zone," click your correct time zone.
- If required, edit the time of day through the keyboard.
- To save the settings, click the **0K** button.
- ▶ To discard the changes and cancel the dialog, click the **Cancel** button.

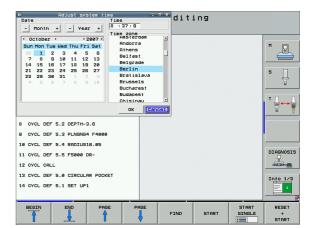

### 13.18 TeleService

### **Function**

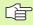

The TeleService functions are enabled and adapted by the machine tool builder. The machine tool manual provides further information.

The TNC provides two soft keys for teleservice, making it possible to configure two different service agencies.

The TNC allows you to carry out teleservice. To be able to use this feature, your TNC should be equipped with an Ethernet card which achieves a higher data transfer rate than the serial RS232-C interface.

With the HEIDENHAIN TeleService software, your machine tool builder can then establish a connection to the TNC via an ISDN modem and carry out diagnostics. The following functions are available:

- On-line screen transfer
- Polling of machine states
- Data transfer
- Remote control of the TNC

### **Calling/exiting TeleService**

- ▶ Select any machine mode of operation.
- ▶ Press the MOD key to select the MOD function.

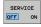

- ▶ Establish a connection to the service agency: Set the SERVICE or SUPPORT soft key to ON. The TNC breaks the connection automatically if no new data is transferred for a time set by the machine tool builder (default: 15 min).
- ▶ To break the connection to the service agency: Set the SERVICE or SUPPORT soft key to OFF. The TNC terminates the connection after approx. one minute.

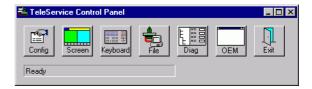

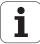

### 13.19 External Access

### **Function**

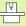

The machine tool builder can configure teleservice settings with the LSV-2 interface. The machine tool manual provides further information.

The soft key SERVICE can be used to grant or restrict access through the LSV-2 interface.

With an entry in the configuration file TNC.SYS you can protect a directory and its subdirectories with a password. The password is requested when data from this directory is accessed from the LSV-2 interface. Enter the path and password for external access in the configuration file TNC.SYS.

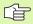

The TNC.SYS file must be stored in the root directory TNC:\.

If you only supply one entry for the password, then the entire drive TNC:\ is protected.

You should use the updated versions of the HEIDENHAIN software TNCremo or TNCremoNT to transfer the data.

| Entries in TNC.SYS     | Meaning                   |
|------------------------|---------------------------|
| REMOTE.TNCPASSWORD=    | Password for LSV-2 access |
| REMOTE.TNCPRIVATEPATH= | Path to be protected      |

### **Example of TNC.SYS**

REMOTE.TNCPASSWORD=KR1402

REMOTE.TNCPRIVATEPATH=TNC:\RK

### Permitting/Restricting external access

- ▶ Select any machine mode of operation.
- ▶ Press the MOD key to select the MOD function.

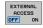

- ▶ Permit a connection to the TNC: Set the EXTERNAL ACCESS soft key to ON. The TNC will then permit data access through the LSV-2 interface. The password is requested when a directory that was entered in the configuration file TNC.SYS is accessed.
- ▶ Block connections to the TNC: Set the EXTERNAL ACCESS soft key to OFF. The TNC will then block access through the LSV-2 interface.

738 13 MOD Functions

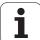

# editleren

|     |       |            | E        | 2     |
|-----|-------|------------|----------|-------|
|     | =1    | Vc2        |          | ,020  |
|     | 0,016 | 55         | 9        | ,020  |
|     | 0,016 | 55         |          | 0,250 |
|     | 0,200 | 130        |          | 0,030 |
| ð   | 0,025 | 45         |          | 0,020 |
|     | 0,016 | 55         | _        | 0,250 |
| 3   | 0,200 | 13         |          | 0,020 |
| 90  | 0,016 | 55         |          | 0,02  |
| 0   | 0,01E | ,          |          | 0,25  |
| 40  | 0,20  | a <u> </u> | 30       | 0,0   |
| 100 | 0,01  | 6          | 55<br>   | 0,0   |
| 40  | 0,01  | TB.        | 55       | 0,7   |
| 40  | 0,2   | 00         | 130      | 0,    |
| 100 | 0,0   | 140        | 45<br>35 | 0,    |
| 20  | 07    | 040        | 100      | Ø     |
| 26  | 0,    | 040        | 35       | 0     |
| 70  | : ש   | ,040       | 35       | ¢     |

**Tables and Overviews** 

### 14.1 General User Parameters

General user parameters are machine parameters affecting TNC settings that the user may want to change in accordance with his requirements.

Some examples of user parameters are:

- Dialog language
- Interface behavior
- Traversing speeds
- Sequence of machining
- Effect of overrides

### Input possibilities for machine parameters

Machine parameters can be programmed as

### ■ Decimal numbers

Enter only the number

### ■ Pure binary numbers

Enter a percent sign (%) before the number

### ■ Hexadecimal numbers

Enter a dollar sign (\$) before the number

### **Example:**

Instead of the decimal number 27 you can also enter the binary number %11011 or the hexadecimal number \$1B.

The individual machine parameters can be entered in the different number systems.

Some machine parameters have more than one function. The input value for these machine parameters is the sum of the individual values. For these machine parameters the individual values are preceded by a plus sign.

### Selecting general user parameters

General user parameters are selected with code number 123 in the MOD functions.

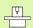

The MOD functions also include machine-specific user parameters.

| External data transfer                                                         |                                                                                                    |
|--------------------------------------------------------------------------------|----------------------------------------------------------------------------------------------------|
| Adjusting TNC interfaces EXT1 (5020.0) and EXT2 (5020.1) to an external device | MP5020.x 7 data bits (ASCII code, 8th bit = parity): +0 8 data bits (ASCII code, 9th bit = parity): +1                                |
|                                                                                | Block Check Character (BCC) any: <b>+0</b> Block Check Character (BCC) control character not permitted: <b>+2</b>                     |
|                                                                                | Transmission stop through RTS active: <b>+4</b> Transmission stop through RTS inactive: <b>+0</b>                                     |
|                                                                                | Transmission stop through DC3 active: <b>+8</b> Transmission stop through DC3 inactive: <b>+0</b>                                     |
|                                                                                | Character parity even: +0 Character parity odd: +16                                                                                   |
|                                                                                | Character parity not desired: +0 Character parity desired: +32                                                                        |
|                                                                                | Number of stop bits that are transmitted at the end of a character: 1 stop bit: +0 2 stop bits: +64 1 stop bit: +128 1 stop bit: +192 |
|                                                                                | Example:                                                                                                    |
|                                                                                | Use the following setting to adjust the TNC interface EXT2 (MP 5020.1) to an external non-HEIDENHAIN device:                          |
|                                                                                | 8 data bits, any BCC, transmission stop through DC3, even character parity, character parity desired, 2 stop bits                     |
|                                                                                | Input for <b>MP 5020.1:</b> 1+0+8+0+32+64 = <b>105</b>                                                                                |
| Interface type for EXT1 (5030.0) and EXT2 (5030.1)                             | MP5030.x<br>Standard transmission: 0<br>Interface for blockwise transfer: 1                                                           |
|                                                                                |                                                                                                    |
| 3-D touch probes                                                               |                                                                                                    |
| Select signal transmission                                                     | MP6010                                                                                                    |

| 3-D touch probes                                               |                                                                                         |
|----------------------------------------------------------------|-----------------------------------------------------------------------------------------|
| Select signal transmission                                     | MP6010 Touch probe with cable transmission: 0 Touch probe with infrared transmission: 1 |
| Probing feed rate for triggering touch probes                  | MP6120<br>1 to 3 000 [mm/min]                                                           |
| Maximum traverse to first probe point                          | MP6130<br>0.001 to 99 999.9999 [mm]                                                     |
| Safety clearance to probing point during automatic measurement | MP6140<br>0.001 to 99 999.9999 [mm]                                                     |
| Rapid traverse for triggering touch probes                     | MP6150<br>1 to 300 000 [mm/min]                                                         |

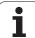

| 3-D touch probes                                                                                                    |                                                                                                    |
|----------------------------------------------------------------------------------------------------|----------------------------------------------------------------------------------------------------|
| Pre-position at rapid traverse                                                                                                    | MP6151 Pre-position with speed from MP6150: 0 Pre-position at rapid traverse: 1                                                                                                    |
| Measure center misalignment of the stylus when calibrating a triggering touch probe                                                                                                    | MP6160  No 180° rotation of the 3-D touch probe during calibration: 0  M function for 180° rotation of the touch probe during calibration: 1 to 999                                                                                                    |
| M function for orienting the infrared sensor before each measuring cycle                                                                                                    | MP6161 Function inactive: 0 Orientation directly through the NC: -1 M function for orienting the touch probe: 1 to 999                                                                                                    |
| Angle of orientation for the infrared sensor                                                                                                    | MP6162<br>0 to 359.9999 [°]                                                                                                    |
| Difference between the current angle of orientation and the angle of orientation set in MP 6162; when the entered difference is reached, an oriented spindle stop is to be carried out. | MP6163<br>0 to 3.0000 [°]                                                                                                    |
| Automatic operation: Automatically orient the infrared sensor before probing to the programmed probing direction                                                                        | MP6165 Function inactive: 0 Orient infrared sensor: 1                                                                                                    |
| Manual operation: Compensate the probe direction taking an active basic rotation into account                                                                                           | MP6166 Function inactive: 0 Take basic rotation into account: 1                                                                                                    |
| Multiple measurement for programmable probe function                                                                                                    | MP6170<br>1 to 3                                                                                                    |
| Confidence range for multiple measurement                                                                                                    | MP6171<br>0.001 to 0.999 [mm]                                                                                                    |
| Automatic calibration cycle: Center of the calibration ring in the X axis referenced to the machine datum                                                                               | MP6180.0 (traverse range 1) to MP6180.2 (traverse range 3) 0 to 99 999.9999 [mm]                                                                                                    |
| Automatic calibration cycle: Center of the calibration ring in the Y axis referenced to the machine datum                                                                               | MP6181.x (traverse range 1) to MP6181.2 (traverse range 3) 0 to 99 999.9999 [mm]                                                                                                    |
| Automatic calibration cycle: Upper edge of the calibration ring in the Z axis referenced to the machine datum                                                                           | MP6182.x (traverse range 1) to MP6182.2 (traverse range 3) 0 to 99 999.9999 [mm]                                                                                                    |
| Automatic calibration cycle: Distance below<br>the upper edge of the ring where the<br>calibration is carried out by the TNC                                                            | MP6185.x (traverse range 1) to MP6185.2 (traverse range 3) 0.1 to 99 999.9999 [mm]                                                                                                    |
| Radius measurement with the TT 130 touch probe: Probing direction                                                                                                    | MP6505.0 (traverse range 1) to 6505.2 (traverse range 3) Positive probing direction in the angle reference axis (0° axis): 0 Positive probing direction in the +90° axis: 1 Negative probing direction in the angle reference axis (0° axis): 2 Negative probing direction in the +90° axis: 3 |

742 14 Tables and Overviews

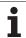

| 3-D touch probes                                                                                   |                                                                                                    |
|----------------------------------------------------------------------------------------------------|----------------------------------------------------------------------------------------------------|
| Probing feed rate for second measurement with TT 120, stylus shape, corrections in TOOL.T          | MP6507 Calculate feed rate for second measurement with TT 130, with constant tolerance: +0 Calculate feed rate for second measurement with TT 130, with variable tolerance: +1 Constant feed rate for second measurement with TT 130: +2 |
| Maximum permissible measuring error with TT 130 during measurement with rotating tool              | MP6510.0<br>0.001 to 0.999 [mm] (recommended input value: 0.005 mm)<br>MP6510.1                                                                                                    |
| Required for calculating the probing feed rate in connection with MP6570                           | <b>0.001</b> to <b>0.999</b> [mm] (recommended input value: 0.01 mm)                                                                                                    |
| Feed rate for probing a stationary tool with the TT 130                                            | MP6520<br>1 to 3 000 [mm/min]                                                                                                    |
| Radius measurement with the TT 130:<br>Distance from lower edge of tool to upper<br>edge of stylus | MP6530.0 (traverse range 1) to MP6530.2 (traverse range 3) 0.001 to 99.9999 [mm]                                                                                                    |
| Set-up clearance in the tool axis above the stylus of the TT 130 for pre-positioning               | MP6540.0<br>0.001 to 30 000.000 [mm]                                                                                                    |
| Clearance zone in the machining plane around the stylus of the TT 130 for prepositioning           | MP6540.1<br>0.001 to 30 000.000 [mm]                                                                                                    |
| Rapid traverse for TT 130 in the probe cycle                                                       | MP6550<br>10 to 10 000 [mm/min]                                                                                                    |
| M function for spindle orientation during individual tooth measurement                             | MP6560 0 to 999 -1: Function inactive                                                                                                    |
| Measuring rotating tools: Permissible rotational speed at the circumference of the milling tool    | MP6570<br>1.000 to 120.000 [m/min]                                                                                                    |
| Required for calculating rpm and probe feed rate                                                   |                                                                                                    |
| Measuring rotating tools: Permissible rotational rpm                                               | MP6572<br>0.000 to 1000.000 [rpm]<br>If you enter 0, the speed is limited to 1000 rpm                                                                                                    |

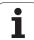

### 3-D touch probes

### Coordinates of the TT 120 stylus center relative to the machine datum

MP6580.0 (traverse range 1)

X axis

MP6580.1 (traverse range 1)

Y axis

MP6580.2 (traverse range 1)

Z axis

MP6581.0 (traverse range 2)

X axis

MP6581.1 (traverse range 2)

Y axis

MP6581.2 (traverse range 2)

Z axis

MP6582.0 (traverse range 3)

X axis

MP6582.1 (traverse range 3)

Y axis

MP6582.2 (traverse range 3)

Z axis

### Monitoring the position of rotary axes and parallel axes

MP6585

Function inactive: 0

Monitor axis positions, definable bit-coded for each axis: 1

### Defining the rotary axes and parallel axes to be monitored

MP6586.0

Do not monitor the position of the A axis: **0** Monitor the position of the A axis: **1** 

MP6586.1

Do not monitor the position of the B axis: **0** Monitor the position of the B axis: **1** 

MP6586.2

Do not monitor the position of the C axis: **0** Monitor the position of the C axis: **1** 

MP6586.3

Do not monitor the position of the U axis: **0** Monitor the position of the U axis: **1** 

MP6586.4

Do not monitor the position of the V axis: **0** Monitor the position of the V axis: **1** 

MP6586.5

Do not monitor the position of the W axis: **0** Monitor the position of the W axis: **1** 

| 3-D touch probes                                                                                                    |                                                                                                    |                                                                                                    |  |  |  |  |
|----------------------------------------------------------------------------------------------------|----------------------------------------------------------------------------------------------------|----------------------------------------------------------------------------------------------------|--|--|--|--|
| KinematicsOpt: Tolerance limit for error message in Optimization mode                                                                  |                                                                                                    | MP6600<br>0.001 to 0.999                                                                                                    |  |  |  |  |
| KinematicsOpt: Maximu deviation from entered or radius                                                                                 |                                                                                                    | MP6601<br>0.01 to 0.1                                                                                                    |  |  |  |  |
| TNC displays, TNC edito                                                                                                    | r                                                                                                    |                                                                                                    |  |  |  |  |
| Cycles 17, 18 and 207:<br>Oriented spindle stop<br>at beginning of cycle                                                               | <b>MP7160</b> Oriented spindle sto                                                                                                    |                                                                                                    |  |  |  |  |
| Programming station                                                                                                    | TNC as programmin                                                                                                    | MP7210 TNC with machine: 0 TNC as programming station with active PLC: 1 TNC as programming station with inactive PLC: 2                                                                                                    |  |  |  |  |
| Acknowledgment of POWER INTERRUPTED after switch-on                                                                                    |                                                                                                    | MP7212 Acknowledge with key: 0 Acknowledge automatically: 1                                                                                                    |  |  |  |  |
| ISO programming: Set the block number increment                                                                                        | MP7220<br>0 to 150                                                                                                    | ····· · <del></del> ·                                                                                                    |  |  |  |  |
| Disabling the selection of file types                                                                                                  | Disable selection of<br>Disable selection of<br>Disable selection of<br>Disable selection of<br>Disable selection of                   | ble via soft key: +0 HEIDENHAIN programs (soft key SHOW .H): +1 ISO programs (soft key SHOW .I): +2 tool tables (soft key SHOW .T): +4 datum tables (soft key SHOW .D): +8 pallet tables (soft key SHOW .P): +16 text files (soft key SHOW .A): +32 point tables (soft key SHOW .PNT): +64 |  |  |  |  |
| Disabling the editor for certain file types  Note:  If a particular file type is inhibited, the TNC will erase all files of this type. | MP7224.1 Do not disable editor Disable editor for  HEIDENHAIN pro ISO programs: +2 Tool tables: +4 Datum tables: +8 Pallet tables: +16 | grams: <b>+1</b>                                                                                                    |  |  |  |  |

HEIDENHAIN iTNC 530 745

■ Text files: **+32**■ Point tables: **+64** 

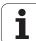

### **TNC displays, TNC editor** Locking soft key for MP7224.2 tables Do not lock the EDITING ON/OFF soft key: +0 Lock the EDITING ON/OFF soft key for ■ Without function: +1 ■ Without function: +2 ■ Tool tables: +4 ■ Datum tables: +8 ■ Pallet tables: +16 ■ Without function: +32 ■ Point tables: +64 Configure pallet files MP7226.0 Pallet table inactive: 0 Number of pallets per pallet table: 1 to 255 MP7226.1 Configure datum files Datum table inactive: 0 Number of datums per datum table: 1 to 255 MP7229.0 Program length up to which the LBL Blocks **100** to **9999** numbers are checked Program length up to MP7229.1 which FK blocks are Blocks 100 to 9999 checked Dialog language MP7230.0 to MP7230.3 English: 0 German: 1 Czech: 2 French: 3 Italian: 4 Spanish: 5 Portuguese: 6 Swedish: 7 Danish: 8 Finnish: 9 Dutch: 10 Polish: 11 Hungarian: 12 Reserved: 13 Russian (Cyrillic character set): 14 (only on the MC 422 B) Chinese (simplified): **15** (only on the MC 422 B) Chinese (traditional): 16 (only on the MC 422 B) Slovenian: 17 (only as of MC 422 B, software option) Norwegian: **18** (only as of MC 422 B, **software option**) Slovak: 19 (only as of MC 422 B, software option) Latvian: 20 (only as of MC 422 B, software option) Korean: 21 (only as of MC 422 B, software option) Estonian: **22** (only as of MC 422 B, **software option**) Turkish: 23 (only as of MC 422 B, software option) Romanian: **24** (only as of MC 422 B, **software option**)

| TNC displays, TNC edito                                                                                      | TNC displays, TNC editor                                                                                                    |  |  |  |  |  |  |  |
|----------------------------------------------------------------------------------------------------|----------------------------------------------------------------------------------------------------|--|--|--|--|--|--|--|
| Configure tool tables                                                                                        | MP7260 Inactive: 0 Number of tools generated by the TNC when a new tool table is opened: 1 to 254 If you require more than 254 tools, you can expand the tool table with the function APPEND N LINES (see "Tool Data," page 198)              |  |  |  |  |  |  |  |
| Configure pocket tables                                                                                      | MP7261.0 (magazine 1) MP7261.1 (magazine 2) MP7261.2 (magazine 3) MP7261.3 (magazine 4) Inactive: 0 Number of pockets in the tool magazine: 1 to 9999 If the value 0 is entered in MP7261.1 to MP7261.3, only one tool magazine will be used. |  |  |  |  |  |  |  |
| Index tool numbers in<br>order to be able to<br>assign different<br>compensation data to<br>each tool number | MP7262 Do not index: 0 Number of permissible indices: 1 to 9                                                                                                    |  |  |  |  |  |  |  |
| Soft key for pocket tables                                                                                   | MP7263 Show the POCKET TABLE soft key in the tool table: 0 Do not show the POCKET TABLE soft key in the tool table: 1                                                                                                    |  |  |  |  |  |  |  |

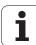

### TNC displays, TNC editor

Configure tool table (To omit from the table: enter 0); Column number in the tool table for MP7266.0

Tool name – NAME: 0 to 32; column width: 16 characters

MP7266.1

Tool length - L: 0 to 32; column width: 11 characters

MP7266.2

Tool radius – R: 0 to 32; column width: 11 characters

MP7266.3

Tool radius 2 - R2: 0 to 32; column width: 11 characters

MP7266.4

Oversize length - DL: 0 to 32; column width: 8 characters

MP7266.5

Oversize radius – DR: 0 to 32; column width: 8 characters

MP7266.6

Oversize radius 2 – DR2: 0 to 32; column width: 8 characters

MP7266.7

Tool locked – TL: 0 to 32; column width: 2 characters

MP7266.8

Replacement tool – RT: 0 to 32; column width: 3 characters

MP7266.9

Maximum tool life - TIME1: 0 to 32; column width: 5 characters

MP7266.10

Maximum tool life for TOOL CALL - TIME2: 0 to 32; column width: 5 characters

MP7266.11

Current tool life - CUR. TIME: 0 to 32; column width: 8 characters

MP7266.12

Tool comment – DOC: 0 to 32; column width: 16 characters

MP7266.13

Number of teeth – CUT.: 0 to 32; column width: 4 characters

MP7266.14

Tolerance for wear detection in tool length - LTOL: 0 to 32; column width: 6 characters

MP7266.15

Tolerance for wear detection in tool radius - RTOL: 0 to 32; column width: 6 characters

### TNC displays, TNC editor

Configure tool table (To omit from the table: enter 0); Column number in the tool table for MP7266.16

Cutting direction – DIRECT.: **0** to **32**; column width: 7 characters

MP7266.17

PLC status - PLC: 0 to 32; column width: 9 characters

MP7266.18

Offset of the tool in the tool axis in addition to MP6530 - TT:L-OFFS: 0 to 32

column width: 11 characters

MP7266.19

Offset of the tool between stylus center and tool center – TT:R-OFFS: 0 to 32

column width: 11 characters

MP7266.20

Tolerance for break detection in tool length - LBREAK: 0 to 32: column width: 6 characters

MP7266.21

Tolerance for break detection in tool radius – RBREAK: 0 to 32; column width: 6 characters

MP7266.22

Tooth length (Cycle 22) – LCUTS: 0 to 32; column width: 11 characters

MP7266.23

Maximum plunge angle (Cycle 22) - ANGLE.: 0 to 32; column width: 7 characters

MP7266.24

Tool type –TYP: **0** to **32**; column width: 5 characters

MP7266.25

Tool material – TMAT: 0 to 32; column width: 16 characters

MP7266.26

Cutting data table – CDT: 0 to 32; column width: 16 characters

MP7266.27

PLC value - PLC-VAL: 0 to 32; column width: 11 characters

MP7266.28

Center misalignment in reference axis – CAL-OFF1: 0 to 32; column width: 11 characters

MP7266.29

Center misalignment in minor axis - CAL-OFF2: 0 to 32; column width: 11 characters

MP7266.30

Spindle angle for calibration - CALL-ANG: 0 to 32; column width: 11 characters

MP7266.31

Tool type for the pocket table-PTYP: 0 to 32; column width: 2 characters

MP7266.32

Limitation of spindle speed – NMAX: – to 999999; Column width: 6 characters

MP7266.33

Retraction at NC stop - LIFTOFF: Y / N: column width is 1 character

MP7266.34

Machine-dependent function - P1: -99999.9999 to +99999.9999; column width: 10 characters

MP7266.35

Machine-dependent function – P2: -99999.9999 to +99999.9999; column width: 10 characters

MP7266.36

Machine-dependent function – P3: -99999.9999 to +99999.9999; column width: 10 characters

MP7266.37

Tool-specific kinematics description - KINEMATIC: Name of the kinematics description;

column width: 16 characters

MP7266.38

Point angle - T\_ANGLE: 0 to 180; column width: 9 characters

MP7266.39

Thread pitch PITCH: 0 to 99999.9999; column width: 10 characters

MP7266.40

Adaptive Feed Control (AFC): Name of the control setting from the table AFC.TAB; column

width: 10 characters

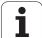

### **TNC displays, TNC editor**

Configure tool pocket table (to omit from the table: enter 0); Column number in the pocket table for MP7267.0

Tool number – T: 0 to 7

MP7267.1

Special tool - ST: 0 to 7

MP7267.2

Fixed pocket – F: 0 to 7

MP7267.3

Pocket locked - L: 0 to 7

MP7267.4

PLC status - PLC: 0 to 7

MP7267.5

Tool name from tool table – TNAME: 0 to 7

MP7267.6

Comment from tool table - DOC: 0 to 77

MP7267.7

Tool type - PTYP: 0 to 99

MP7267.8

Value for PLC - P1: -99999.9999 to +99999.9999

MP7267.9

Value for PLC - P2: -99999.9999 to +99999.9999

MP7267.10

Value for PLC - P3: -99999.9999 to +99999.9999

MP7267.11

Value for PLC - P4: -99999.9999 to +99999.9999

MP7267.12

Value for PLC - P5: -99999.9999 to +99999.9999

MP7267.13

Reserved pocket – RSV: 0 to 1

MP7267.14

Pocket above locked – LOCKED\_ABOVE: 0 to 65535

MP7267.15

Pocket below locked - LOCKED\_BELOW: 0 to 65535

MP7267.16

Pocket at left locked - LOCKED\_LEFT: 0 to 65535

MP7267.17

Pocket at right locked - LOCKED\_RIGHT: 0 to 65535

Manual Operation mode: Display of feed

rate

MP7270

Display feed rate F only if an axis direction button is pressed: 0

Display feed rate F even if no axis direction button is pressed (feed rate defined via soft key F or

feed rate of the "slowest" axis): 1

Decimal character

MP7280

The decimal character is a comma: **0** The decimal character is a point: **1** 

Position display in the tool axis

**MP7285** 

Display is referenced to the tool datum: **0**Display in the tool axis is referenced to the

tool face: 1

**750** 14 Tables and Overviews

| TNC displays, TNC edit                          | or                                                                                                    |
|-------------------------------------------------|----------------------------------------------------------------------------------------------------|
| Display step for the spindle position           | MP7289 0.1°: 0 0.05°: 1 0.01°: 2 0.005°: 3 0.001°: 4 0.0005°: 5 00001°: 6                                                                                                    |
| Display step                                    | MP7290.0 (X axis) to MP7290.13 (14th axis) 0.1 mm: 0 0.05 mm: 1 0.01 mm: 2 0.005 mm: 3 0.001 mm: 4 0.0005 mm: 5 0.0001 mm: 6                                                                                                    |
| Disable datum setting in the preset table       | MP7294  Do not disable datum setting: +0 Disable datum setting in the X axis: +1 Disable datum setting in the Y axis: +2 Disable datum setting in the Z axis: +4 Disable datum setting in the IVth axis: +8 Disable datum setting in the Vth axis: +16 Disable datum setting in the 6th axis: +32 Disable datum setting in the 7th axis: +64 Disable datum setting in the 8th axis: +128 Disable datum setting in the 9th axis: +256 Disable datum setting in the 10th axis: +512 Disable datum setting in the 11th axis: +1024 Disable datum setting in the 12th axis: +2048 Disable datum setting in the 13th axis: +4096 Disable datum setting in the 14th axis: +8192 |
| Disable datum setting                           | MP7295  Do not disable datum setting: +0 Disable datum setting in the X axis: +1 Disable datum setting in the Y axis: +2 Disable datum setting in the Z axis: +4 Disable datum setting in the IVth axis: +8 Disable datum setting in the Vth axis: +16 Disable datum setting in the 6th axis: +32 Disable datum setting in the 7th axis: +64 Disable datum setting in the 8th axis: +128 Disable datum setting in the 9th axis: +256 Disable datum setting in the 10th axis: +512 Disable datum setting in the 11th axis: +1024 Disable datum setting in the 12th axis: +2048 Disable datum setting in the 13th axis: +4096 Disable datum setting in the 14th axis: +8192 |
| Disable datum setting with the orange axis keys | MP7296 Do not disable datum setting: 0 Disable datum setting with the orange axis keys: 1                                                                                                    |

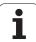

| TNC displays, TNC edito                                                                      | or and the second second secon |
|----------------------------------------------------------------------------------------------|----------------------------------------------------------------------------------------------------|
| Reset status display,<br>Q parameters, tool<br>data and machining<br>time                    | MP7300 Reset all when a program is selected: 0 Reset all when a program is selected and with M2, M30, END PGM: 1 Reset only status display and tool data when a program is selected: 2 Reset only status display, machining time and tool data when a program is selected and with M2, M30, END PGM: 3 Reset status display, machining time and Q parameters when a program is selected: 4 Reset status display, machining time, and Q parameters when a program is selected and with M2, M30, END PGM: 5 Reset status display and machining time when a program is selected: 6 Reset status display and machining time when a program is selected and with M2, M30, END PGM: 7                                                                                                    |
| Graphic display mode                                                                         | MP7310 Projection in three planes according to ISO 128, projection method 1: +0 Projection in three planes according to ISO 128, projection method 2: +1 Display new BLK FORM in Cycle 7 DATUM SHIFT referenced to the old datum: +0 Display new BLK FORM in Cycle 7 DATUM SHIFT referenced to the new datum: +4 Do not show cursor position during projection in three planes: +0 Show cursor position during projection in three planes: +8 Software functions of the new 3-D graphics active: +0 Software functions of the new 3-D graphics inactive: +16                                                                                                    |
| Limitation of a tool's tooth length to be simulated. Only effective if LCUTS is not defined. | MP7312 0 to 99 999.9999 [mm] Factor by which the tool diameter is multiplied in order to increase the simulation speed. If 0 is entered, the TNC assumes an infinitely long tooth length, which decreases the simulation speed.                                                                                                    |
| Graphic simulation without programmed tool axis: Tool radius                                 | MP7315<br>0 to 99 999.9999 [mm]                                                                                                    |
| Graphic simulation without programmed tool axis: Penetration depth                           | MP7316<br>0 to 99 999.9999 [mm]                                                                                                    |
| Graphic simulation without programmed tool axis: M function for start                        | MP7317.0<br>0 to 88 (0: Function inactive)                                                                                                    |
| Graphic simulation without programmed tool axis: M function for end                          | MP7317.1<br>0 to 88 (0: Function inactive)                                                                                                    |
| Screen saver                                                                                 | MP7392.0 0 to 99 [min] Time in minutes until the screen saver switches on (0: Function not active) MP7392.1 No screen saver is active: 0 Standard screen saver of the X server: 1 3-D line pattern: 2                                                                                                    |

| Effect of Cycle 11 SCALING FACTOR                                                                                                    | MP7410                                                                                                    |
|----------------------------------------------------------------------------------------------------|----------------------------------------------------------------------------------------------------|
| Ellect of Cycle 11 SCALING FACTOR                                                                                                    | SCALING FACTOR effective in 3 axes: 0                                                                                                    |
|                                                                                                    | SCALING FACTOR effective in the working plane only: 1                                                                                                    |
| Manage tool data/calibration data                                                                                                    | MP7411 The TNC saves the calibrated data for the 3-D touch probe internally: +0                                                                                                    |
|                                                                                                    | The TNC uses the compensation values for the touch probe from the toc<br>table as calibration data for the 3-D touch probe: <b>+1</b>                                                                                                    |
| SL cycles                                                                                                    | MP7420 Mill channel around the contour—clockwise for islands and counterclockwise for pockets: +0                                                                                                    |
|                                                                                                    | Mill channel around the contour—clockwise for pockets and counterclockwise for islands: <b>+1</b>                                                                                                    |
|                                                                                                    | First mill the channel, then rough out the contour: <b>+0</b> First rough out the contour, then mill the channel: <b>+2</b> Combine compensated contours: <b>+0</b>                                                                                                    |
|                                                                                                    | Combine uncompensated contours: +4                                                                                                    |
|                                                                                                    | Rough out to each pocket depth: +0                                                                                                    |
|                                                                                                    | Mill pocket and rough-out for each infeed depth before continuing to the next depth: <b>+8</b>                                                                                                    |
|                                                                                                    | The following applies to Cycles 6, 15, 16, 21, 22, 23, and 24:                                                                                                    |
|                                                                                                    | At the end of the cycle, move the tool to the position that was last programmed before the cycle call: <b>+0</b>                                                                                                    |
|                                                                                                    | At the end of the cycle, retract the tool in the tool axis only: <b>+16</b>                                                                                                    |
| Cycle 4 POCKET MILLING and<br>Cycle 5 CIRCULAR POCKET MILLING:<br>Overlap factor                                                                                    | MP7430<br>0.1 to 1.414                                                                                                    |
| Permissible deviation of circle radius between circle end point and circle starting point                                                                           | MP7431<br>0.0001 to 0.016 [mm]                                                                                                    |
| Limit switch tolerance for M140 and M150                                                                                                    | MP7432                                                                                                    |
|                                                                                                    |                                                                                                    |
|                                                                                                    | Function inactive: 0                                                                                                    |
|                                                                                                    | Function inactive: <b>0</b> Tolerance for the distance by which the software limit switch may be exceeded with M140/M150: <b>0.0001 to 1.0000</b>                                                                                                    |
| Operation of various miscellaneous functions M                                                                                                    | Tolerance for the distance by which the software limit switch may be exceeded with M140/M150: <b>0.0001 to 1.0000</b> MP7440                                                                                                    |
| Operation of various miscellaneous                                                                                                    | Tolerance for the distance by which the software limit switch may be exceeded with M140/M150: <b>0.0001 to 1.0000</b> MP7440  Program stop with M6: +0  No program stop with M6: +1                                                                                                    |
| Operation of various miscellaneous functions M Note:                                                                                                    | Tolerance for the distance by which the software limit switch may be exceeded with M140/M150: <b>0.0001 to 1.0000</b> MP7440  Program stop with M6: +0                                                                                                    |
| Operation of various miscellaneous functions M  Note:  The k <sub>V</sub> factors for position loop gain are set by the machine tool builder. Refer to your machine | Tolerance for the distance by which the software limit switch may be exceeded with M140/M150: <b>0.0001 to 1.0000</b> MP7440  Program stop with M6: +0  No program stop with M6: +1  No cycle call with M89: +0  Cycle call with M89: +2  Program stop with M functions: +0                                                                                                    |
| Operation of various miscellaneous functions M  Note:  The k <sub>V</sub> factors for position loop gain are set by                                                 | Tolerance for the distance by which the software limit switch may be exceeded with M140/M150: 0.0001 to 1.0000  MP7440 Program stop with M6: +0 No program stop with M6: +1 No cycle call with M89: +0 Cycle call with M89: +2 Program stop with M functions: +0 No program stop with M functions: +4                                                                                                    |
| Operation of various miscellaneous functions M  Note: The k <sub>V</sub> factors for position loop gain are set by the machine tool builder. Refer to your machine  | Tolerance for the distance by which the software limit switch may be exceeded with M140/M150: <b>0.0001 to 1.0000</b> MP7440  Program stop with M6: +0  No program stop with M6: +1  No cycle call with M89: +0  Cycle call with M89: +2  Program stop with M functions: +0  No program stop with M functions: +4  k <sub>V</sub> factors cannot be switched through M105 and M106: +0  k <sub>V</sub> factors switchable through M105 and M106: +8                                                            |
| Operation of various miscellaneous functions M  Note:  The k <sub>V</sub> factors for position loop gain are set by the machine tool builder. Refer to your machine | Tolerance for the distance by which the software limit switch may be exceeded with M140/M150: <b>0.0001 to 1.0000</b> MP7440  Program stop with M6: +0  No program stop with M6: +1  No cycle call with M89: +0  Cycle call with M89: +2  Program stop with M functions: +0  No program stop with M functions: +4  k <sub>V</sub> factors cannot be switched through M105 and M106: +0  k <sub>V</sub> factors switchable through M105 and M106: +8  Reduce the feed rate in the tool axis with M103 F         |
| Operation of various miscellaneous functions M  Note:  The k <sub>V</sub> factors for position loop gain are set by the machine tool builder. Refer to your machine | Tolerance for the distance by which the software limit switch may be exceeded with M140/M150: 0.0001 to 1.0000  MP7440  Program stop with M6: +0 No program stop with M6: +1 No cycle call with M89: +0 Cycle call with M89: +2 Program stop with M functions: +0 No program stop with M functions: +4 k <sub>V</sub> factors cannot be switched through M105 and M106: +0 k <sub>V</sub> factors switchable through M105 and M106: +8 Reduce the feed rate in the tool axis with M103 F Function inactive: +0 |
| Operation of various miscellaneous functions M  Note:  The k <sub>V</sub> factors for position loop gain are set by the machine tool builder. Refer to your machine | Tolerance for the distance by which the software limit switch may be exceeded with M140/M150: 0.0001 to 1.0000  MP7440 Program stop with M6: +0 No program stop with M6: +1 No cycle call with M89: +0 Cycle call with M89: +2 Program stop with M functions: +0 No program stop with M functions: +4 k <sub>V</sub> factors cannot be switched through M105 and M106: +0 k <sub>V</sub> factors switchable through M105 and M106: +8 Reduce the feed rate in the tool axis with M103 F                        |

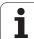

| Machining and program run                                                               |                                                                                                    |
|-----------------------------------------------------------------------------------------|----------------------------------------------------------------------------------------------------|
| Error message during cycle call                                                         | MP7441 Error message when M3/M4 not active: 0 Suppress error message when M3/M4 not active: +1 Reserved: +2 Suppress error message when positive depth programmed: +0 Output error message when negative depth programmed: +4                                                                                                    |
| M function for spindle orientation in the fixed cycles                                  | MP7442 Function inactive: 0 Orientation directly through the NC: -1 M function for orienting the spindle: 1 to 999                                                                                                    |
| Maximum contouring speed at feed rate override setting of 100% in the Program Run modes | MP7470<br>0 to 99 999 [mm/min]                                                                                                    |
| Feed rate for rotary-axis compensation movements                                        | MP7471<br>0 to 99 999 [mm/min]                                                                                                    |
| Compatibility machine parameters for datum tables                                       | MP7475 Datum shifts are referenced to the workpiece datum: 0 If the value 1 was entered in older TNC controls or in controls with software 340 420-xx, datum shifts were referenced to the machine datum. This function is no longer available. You must now use the preset table instead of datum tables referenced to REF (see "Datum management with the preset table" on page 84). |

754 14 Tables and Overviews

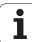

## 14.2 Pin Layout and Connecting Cable for the Data Interfaces

### RS-232-C/V.24 interface for HEIDENHAIN devices

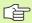

The interface complies with the requirements of EN 50 178 for "low voltage electrical separation."

Please note that pins 6 and 8 of the connecting cable 274 545 are bridged.

When using the 25-pin adapter block:

| TNC  |                 | Connecting cable 365 725-xx |                 |        | Adapter block<br>310 085-01 |                              | Connecting cable 274 545-xx |                 |      |
|------|-----------------|-----------------------------|-----------------|--------|-----------------------------|------------------------------|-----------------------------|-----------------|------|
| Male | Assignment      | Female                      | Color           | Female | Male                        | Male   Female   Male   Color |                             | Female          |      |
| 1    | Do not assign   | 1                           |                 | 1      | 1                           | 1                            | 1                           | White/Brown     | 1    |
| 2    | RXD             | 2                           | Yellow          | 3      | 3                           | 3                            | 3                           | Yellow          | 2    |
| 3    | TXD             | 3                           | Green           | 2      | 2                           | 2                            | 2                           | Green           | 3    |
| 4    | DTR             | 4                           | Brown           | 20     | 20                          | 20                           | 20                          | Brown           | 8    |
| 5    | Signal GND      | 5                           | Red             | 7      | 7                           | 7                            | 7                           | Red             | 7    |
| 6    | DSR             | 6                           | Blue            | 6      | 6                           | 6                            | 6                           |                 | 6    |
| 7    | RTS             | 7                           | Gray            | 4      | 4                           | 4                            | 4                           | Gray            | 5    |
| 8    | CTS             | 8                           | Pink            | 5      | 5                           | 5                            | 5                           | Pink            | 4    |
| 9    | Do not assign   | 9                           |                 |        |                             |                              | 8                           | Violet          | 20   |
| Hsg. | External shield | Hsg.                        | External shield | Hsg.   | Hsg.                        | Hsg.                         | Hsg.                        | External shield | Hsg. |

When using the 9-pin adapter block:

| TNC  |                 | Connecting cable 355 484-xx |                 |      | Adapter block<br>363 987-02 |      | Connecting cable 366 964-xx |                 |        |
|------|-----------------|-----------------------------|-----------------|------|-----------------------------|------|-----------------------------|-----------------|--------|
| Male | Assignment      | Female                      | Color           | Male |                             |      | Female                      | Color           | Female |
| 1    | Do not assign   | 1                           | Red             | 1    | 1                           | 1    | 1                           | Red             | 1      |
| 2    | RXD             | 2                           | Yellow          | 2    | 2                           | 2    | 2                           | Yellow          | 3      |
| 3    | TXD             | 3                           | White           | 3    | 3                           | 3    | 3                           | White           | 2      |
| 4    | DTR             | 4                           | Brown           | 4    | 4                           | 4    | 4                           | Brown           | 6      |
| 5    | Signal GND      | 5                           | Black           | 5    | 5                           | 5    | 5                           | Black           | 5      |
| 6    | DSR             | 6                           | Violet          | 6    | 6                           | 6    | 6                           | Violet          | 4      |
| 7    | RTS             | 7                           | Gray            | 7    | 7                           | 7    | 7                           | Gray            | 8      |
| 8    | CTS             | 8                           | White/Green     | 8    | 8                           | 8    | 8                           | White/Green     | 7      |
| 9    | Do not assign   | 9                           | Green           | 9    | 9                           | 9    | 9                           | Green           | 9      |
| Hsg. | External shield | Hsg.                        | External shield | Hsg. | Hsg.                        | Hsg. | Hsg.                        | External shield | Hsg.   |

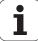

### Non-HEIDENHAIN devices

The connector pin layout of a non-HEIDENHAIN device may differ considerably from that on a HEIDENHAIN device, depending on the unit and type of data transfer.

The table below shows the connector pin layout on the adapter block.

| Adapter block Female | 363 987-02<br>  Male | Connecting Female | 4-xx<br>  Female |      |
|----------------------|----------------------|-------------------|------------------|------|
| 1                    | 1                    | 1                 | Red              | 1    |
| 2                    | 2                    | 2                 | Yellow           | 3    |
| 3                    | 3                    | 3                 | White            | 2    |
| 4                    | 4                    | 4                 | Brown            | 6    |
| 5                    | 5                    | 5                 | Black            | 5    |
| 6                    | 6                    | 6                 | Violet           | 4    |
| 7                    | 7                    | 7                 | Gray             | 8    |
| 8                    | 8                    | 8                 | White/<br>Green  | 7    |
| 9                    | 9                    | 9                 | Green            | 9    |
| Hsg.                 | Hsg.                 | Hsg.              | External shield  | Hsg. |

#### RS-422/V.11 interface

Only non-HEIDENHAIN devices are connected to the RS-422 interface.

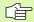

The interface complies with the requirements of EN 50 178 for "low voltage electrical separation."

The pin layouts on the TNC logic unit (X28) and on the adapter block are identical.

| TNC    |                 | Connecting cable 355 484-xx |                 | Adapter block 363 987-01 |      |        |
|--------|-----------------|-----------------------------|-----------------|--------------------------|------|--------|
| Female | Assignment      | Male                        | Color           | Female                   | Male | Female |
| 1      | RTS             | 1                           | Red             | 1                        | 1    | 1      |
| 2      | DTR             | 2                           | Yellow          | 2                        | 2    | 2      |
| 3      | RXD             | 3                           | White           | 3                        | 3    | 3      |
| 4      | TXD             | 4                           | Brown           | 4                        | 4    | 4      |
| 5      | Signal GND      | 5                           | Black           | 5                        | 5    | 5      |
| 6      | CTS             | 6                           | Violet          | 6                        | 6    | 6      |
| 7      | DSR             | 7                           | Gray            | 7                        | 7    | 7      |
| 8      | RXD             | 8                           | White/<br>Green | 8                        | 8    | 8      |
| 9      | TXD             | 9                           | Green           | 9                        | 9    | 9      |
| Hsg.   | External shield | Hsg.                        | External shield | Hsg.                     | Hsg. | Hsg.   |

#### **Ethernet interface RJ45 socket**

Maximum cable length:
■ Unshielded: 100 m
■ Shielded: 400 m

| Pin | Signal | Description   |
|-----|--------|---------------|
| 1   | TX+    | Transmit Data |
| 2   | TX-    | Transmit Data |
| 3   | REC+   | Receive Data  |
| 4   | Vacant |               |
| 5   | Vacant |               |
| 6   | REC-   | Receive Data  |
| 7   | Vacant |               |
| 8   | Vacant |               |

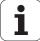

# 14.3 Technical Information

#### **Explanation of symbols**

- Standard
- ■Axis option
- ◆Software option 1
- Software option 2

| Software option 2                          |                                                                                                    |
|--------------------------------------------|----------------------------------------------------------------------------------------------------|
| User functions                             |                                                                                                    |
| Brief description                          | <ul> <li>Basic version: 3 axes plus spindle</li> <li>Fourth NC axis plus auxiliary axis or</li> <li>8 additional axes or 7 additional axes plus 2nd spindle</li> <li>Digital current and speed control</li> </ul>                                                                                                    |
| Program entry                              | HEIDENHAIN conversational format, with smarT.NC and as per ISO                                                                                                    |
| Position data                              | <ul> <li>Nominal positions for line segments and arcs in Cartesian or polar coordinates</li> <li>Incremental or absolute dimensions</li> <li>Display and entry in mm or inches</li> <li>Display of the handwheel path during machining with handwheel superimpositioning</li> </ul>                                                                                                    |
| Tool compensation                          | <ul> <li>Tool radius in the working plane and tool length</li> <li>Radius compensated contour look ahead for up to 99 blocks (M120)</li> <li>Three-dimensional tool-radius compensation for subsequent changing of tool data without having to recalculate the program</li> </ul>                                                                                                    |
| Tool tables                                | Multiple tool tables with up to 30 000 tools                                                                                                    |
| Cutting-data tables                        | Cutting data tables for automatic calculation of spindle speed and feed rate from tool-specific data (cutting speed, feed per tooth)                                                                                                    |
| Constant cutting speed                     | ■ With respect to the path of the tool center ■ With respect to the cutting edge                                                                                                    |
| Parallel operation                         | Creating a program with graphical support while another program is being run                                                                                                    |
| 3-D machining<br>(software option 2)       | <ul> <li>Motion control with minimum jerk</li> <li>3-D compensation through surface normal vectors</li> <li>Using the electronic handwheel and Tool Center Point Management (TCPM) to change the angle of the swivel head during program run without affecting the position of the tool point</li> <li>Keeping the tool normal to the contour</li> <li>Tool radius compensation normal to the direction of traverse and the tool direction</li> <li>Spline interpolation</li> </ul> |
| Rotary table machining (software option 1) | <ul> <li>Programming of cylindrical contours as if in two axes</li> <li>Feed rate in distance per minute</li> </ul>                                                                                                    |

758 14 Tables and Overviews

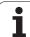

| User functions                                 |                                                                                                    |
|------------------------------------------------|----------------------------------------------------------------------------------------------------|
| Contour elements                               | <ul> <li>Straight line</li> <li>Chamfer</li> <li>Circular path</li> <li>Circle center point</li> <li>Circle radius</li> <li>Tangentially connected arc</li> <li>Corner rounding</li> </ul>                                                                                                    |
| Approaching and departing the contour          | ■ Via straight line: tangential or perpendicular ■ Via circular arc                                                                                                    |
| FK free contour programming                    | ■ FK free contour programming in HEIDENHAIN conversational format with graphic support for workpiece drawings not dimensioned for NC                                                                                                    |
| Program jumps                                  | <ul><li>Subroutines</li><li>Program-section repeats</li><li>Any desired program as subroutine</li></ul>                                                                                                    |
| Fixed cycles                                   | <ul> <li>Drilling cycles for drilling, pecking, reaming, boring, tapping with a floating tap holder, rigid tapping</li> <li>Cycles for milling internal and external threads</li> <li>Milling and finishing rectangular and circular pockets</li> <li>Cycles for face milling plane and oblique surfaces</li> <li>Cycles for milling linear and circular slots</li> <li>Linear and circular point patterns</li> <li>Contour pockets—also with contour-parallel machining</li> <li>Contour train</li> <li>OEM cycles (special cycles developed by the machine tool builder) can also be integrated</li> </ul> |
| Coordinate transformation                      | <ul> <li>Datum shift, rotation, mirroring</li> <li>Scaling factor (axis-specific)</li> <li>Tilting the working plane (software option 1)</li> </ul>                                                                                                    |
| <b>Q parameters</b> Programming with variables | <ul> <li>Mathematical functions =, +, -, *, /, sin α, cos α</li> <li>Logical comparisons (=, =/, &lt;, &gt;)</li> <li>Calculating with parentheses</li> <li>tan α, arc sine, arc cosine, arc tan, a<sup>n</sup>, e<sup>n</sup>, In, log, absolute value of a number, the constant π, negation, truncation of digits before or after the decimal point</li> <li>Functions for calculation of circles</li> <li>String parameters</li> </ul>                                                                                                    |
| Programming aids                               | <ul> <li>Calculator</li> <li>Context-sensitive help function for error messages</li> <li>The context-sensitive help system TNCguide (FCL3 function)</li> <li>Graphic support for the programming of cycles</li> <li>Comment blocks in the NC program</li> </ul>                                                                                                    |

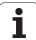

| User functions                        |                                                                                                    |
|---------------------------------------|----------------------------------------------------------------------------------------------------|
| Actual position capture               | Actual positions can be transferred directly into the NC program                                                                                                    |
| Test run graphics                     | Graphic simulation before a program run, even while another program is being run                                                                                                    |
| Display modes                         | <ul><li>Plan view / projection in 3 planes / 3-D view</li><li>Magnification of details</li></ul>                                                                                       |
| Programming graphics                  | ■ In the Programming and Editing mode, the contour of the NC blocks is drawn on screen while they are being entered (2-D pencil-trace graphics), even while another program is running |
| Program Run graphics<br>Display modes | Graphic simulation of real-time machining in plan view / projection in 3 planes / 3-D view                                                                                             |
| Machining time                        | Calculating the machining time in the Test Run mode of operation                                                                                                    |
|                                       | ■ Display of the current machining time in the Program Run modes                                                                                                    |
| Returning to the contour              | Mid-program startup in any block in the program, returning the tool to the calculated<br>nominal position to continue machining                                                        |
|                                       | ■ Program interruption, contour departure and return                                                                                                    |
| Datum tables                          | ■ Multiple datum tables                                                                                                    |
| Pallet tables                         | Pallet tables (with as many entries as desired for the selection of pallets, NC programs and datums) can be machined workpiece by workpiece or tool by tool                            |
| Touch probe cycles                    | ■ Touch probe calibration                                                                                                    |
|                                       | ■ Compensation of workpiece misalignment, manual or automatic                                                                                                    |
|                                       | ■ Datum setting, manual or automatic                                                                                                    |
|                                       | Automatic workpiece measurement                                                                                                    |
|                                       | Cycles for automatic tool measurement                                                                                                    |
|                                       | Cycles for automatic kinematics measurement                                                                                                    |
| Specifications                        |                                                                                                    |
| Components                            | ■ MC 420 or MC 422 C main computer                                                                                                    |
| -                                     | CC 422 or CC 424 controller unit                                                                                                    |
|                                       | Operating panel                                                                                                    |
|                                       | ■ 15.1-inch TFT color flat-panel display with soft keys                                                                                                    |
| Program memory                        | At least <b>25 GB,</b> for the dual-processor system at least <b>13 GB</b>                                                                                                    |
| Input resolution and display step     | ■ To 0.1 µm for linear axes ■ To 0.0001° for angular axes                                                                                                    |
| Input range                           | ■ Maximum 99 999.999 mm or 99 999.999°                                                                                                    |

760 14 Tables and Overviews

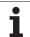

| Specifications                                                      |                                                                                                    |
|---------------------------------------------------------------------|----------------------------------------------------------------------------------------------------|
| Interpolation                                                       | <ul> <li>■ Linear in 4 axes</li> <li>◆ Linear in 5 axes (subject to export permit) (software option 1)</li> <li>■ Circular in 2 axes</li> <li>◆ Arc in 3 axes with tilted working plane (software option 1)</li> <li>■ Helix:         <ul> <li>Combination of circular and linear motion</li> </ul> </li> <li>■ Spline:         <ul> <li>Execution of splines (3rd degree polynomials)</li> </ul> </li> </ul>                                                    |
| Block processing time 3-D straight line without radius compensation | <ul><li>3.6 ms</li><li>0.5 ms (software option 2)</li></ul>                                                                                                    |
| Axis feedback control                                               | ■ Position loop resolution: Signal period of the position encoder/1024 ■ Cycle time of position controller: 1.8 ms ■ Cycle time of speed controller: 600 µs ■ Cycle time of current controller: minimum 100 µs                                                                                                    |
| Range of traverse                                                   | ■ Maximum 100 m (3937 inches)                                                                                                    |
| Spindle speed                                                       | ■ Maximum 40 000 rpm (with 2 pole pairs)                                                                                                    |
| Error compensation                                                  | <ul> <li>Linear and nonlinear axis error, backlash, reversal spikes during circular movements, thermal expansion</li> <li>Stick-slip friction</li> </ul>                                                                                                    |
| Data interfaces                                                     | <ul> <li>One each RS-232-C /V.24 and RS-422 / V.11 max. 115 kilobaud</li> <li>Expanded data interface with LSV-2 protocol for remote operation of the TNC through the data interface with the HEIDENHAIN software TNCremo</li> <li>Ethernet interface 100BaseT approx. 2 to 5 megabaud (depending on file type and network load)</li> <li>USB 1.1 interface For pointing (mouse) devices and block devices (memory sticks, hard disks, CD-ROM drives)</li> </ul> |
| Ambient temperature                                                 | ■ Operation: 0 °C to +45 °C<br>■ Storage: -30 °C to +70 °C                                                                                                    |
| Accessories                                                         |                                                                                                    |
| Electronic handwheels                                               | <ul> <li>One HR 420 portable handwheel with display or</li> <li>One HR 410 portable handwheel or</li> <li>One HR 130 panel-mounted handwheel or</li> <li>Up to three HR 150 panel-mounted handwheels via HRA 110 handwheel adapter</li> </ul>                                                                                                    |
| Touch probes                                                        | ■ TS 220: 3-D touch trigger probe with cable connection, or ■ TS 440: 3-D touch trigger probe with infrared transmission ■ TS 640: 3-D touch trigger probe with infrared transmission ■ TT 140: 3-D touch trigger probe for workpiece measurement                                                                                                    |

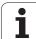

| Software option 1                     |                                                                                                    |
|---------------------------------------|----------------------------------------------------------------------------------------------------|
| Rotary table machining                | <ul><li>Programming of cylindrical contours as if in two axes</li><li>Feed rate in distance per minute</li></ul>                                                                                            |
| Coordinate transformation             | Tilting the working plane                                                                                                    |
| Interpolation                         | ◆ Circle in 3 axes with tilted working plane                                                                                                    |
| Software option 2                     |                                                                                                    |
| 3-D machining                         | <ul> <li>Motion control with minimum jerk</li> </ul>                                                                                                    |
|                                       | <ul> <li>3-D tool compensation through surface normal vectors</li> </ul>                                                                                                    |
|                                       | <ul> <li>Using the electronic handwheel to change the angle of the swivel head during prograr<br/>run without affecting the position of the tool point (TCPM = Tool Center Point<br/>Management)</li> </ul> |
|                                       | <ul><li>Keeping the tool normal to the contour</li></ul>                                                                                                    |
|                                       | Tool radius compensation normal to the direction of traverse and the tool direction                                                                                                    |
|                                       | <ul> <li>Spline interpolation</li> </ul>                                                                                                    |
| Interpolation                         | • Linear in 5 axes (subject to export permit)                                                                                                    |
| Block processing time                 | • 0.5 ms                                                                                                    |
|                                       |                                                                                                    |
| DXF Converter software option         |                                                                                                    |
| Extracting contour programs           | ■ Format supported: AC1009 (AutoCAD R12)                                                                                                    |
| and machining positions from DXF data | ■ For plain-language and smarT.NC                                                                                                    |
| DAI data                              | Simple and convenient specification of reference points                                                                                                    |
| Dynamic Collision Monitoring (I       | DCM) software option                                                                                                    |
| Collision monitoring in all           | ■ The machine manufacturer defines objects to be monitored                                                                                                    |
| machine operating modes               | ■ Three warning levels in manual operation                                                                                                    |
|                                       | ■ Program interrupt during automatic operation                                                                                                    |
|                                       | ■ Includes monitoring of 5-axis movements                                                                                                    |
| Additional conversational langu       | rage software option                                                                                                    |
| Additional conversational             | Slovenian                                                                                                    |
| languages                             | Norwegian                                                                                                    |
|                                       | Slovak                                                                                                    |
|                                       | ■ Latvian                                                                                                    |
|                                       | ■ Korean                                                                                                    |
|                                       | ■ Estonian                                                                                                    |
|                                       |                                                                                                    |
|                                       | ■ Turkish                                                                                                    |

762 14 Tables and Overviews

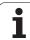

#### **Global Program Settings software option**

# Function for superimposing coordinate transformations in the Program Run modes

- Swapping axes
- Superimposed datum shift
- Superimposed mirroring
- Axis locking
- Handwheel superimposition
- Superimposed basic rotation and datum-based rotation
- Feed rate factor

#### **Adaptive Feed Control software option (AFC)**

Function for adaptive feedrate control for optimizing the machining conditions during series production

- Recording the actual spindle power by means of a teach-in cut
- Defining the limits of automatic feed rate control
- Fully automatic feed control during program run

#### KinematicsOpt software option

Touch-probe cycles for automatic testing and optimization of the machine kinematics

- Backup/restore active kinematics
- Test active kinematics
- Optimize active kinematics

#### **FCL 2 upgrade functions**

# **Enabling of significant improvements**

- Virtual tool axis
- Touch probe cycle 441, Rapid Probing
- Offline CAD point filter
- 3-D line graphics
- Contour pocket: Assign a separate depth to each subcontour
- smarT.NC: Coordinate transformation
- smarT.NC: PLANE function
- smarT.NC: Graphically supported block scan
- Expanded USB functionality
- Network attachment via DHCP and DNS

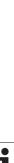

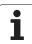

#### **FCL 3 upgrade functions Enabling of significant** ■ Touch probe cycle for 3-D probing improvements Probing cycles 408 and 409 (Units 408 and 409 in smarT.NC) for setting a reference point in the center of a slot or a ridge ■ PLANE function: Axis angle input ■ User documentation as context-sensitive help right on the TNC ■ Feed-rate reduction for the machining of contour pockets with the tool being in full contact with the workpiece ■ smarT.NC: Contour pocket on pattern ■ smarT.NC: Parallel programming is possible ■ smarT.NC: Preview of contour programs in the file manager ■ smarT.NC: Positioning strategy for machining point patterns **FCL 4 upgrade functions Enabling of significant** Graphical depiction of the protected space when DCM collision monitoring is active improvements ■ Handwheel superimposition in stopped condition when DCM collision monitoring is ■ 3-D basic rotation (set-up compensation, must be adapted by the machine tool builder)

764 14 Tables and Overviews

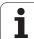

| Input format and unit of TNC functions                           |                                                                                                    |
|------------------------------------------------------------------|----------------------------------------------------------------------------------------------------|
| Positions, coordinates, circle radii, chamfer lengths            | –99 999.9999 to +99 999.9999<br>(5.4: places before and after the decimal point) [mm]                   |
| Tool numbers                                                     | 0 to 32 767.9 (5.1)                                                                                     |
| Tool names                                                       | 16 characters, enclosed by quotation marks with TOOL CALL. Permitted special characters: #, \$, %, &, - |
| Delta values for tool compensation                               | -99.9999 to +99.9999 (2.4) [mm]                                                                         |
| Spindle speeds                                                   | 0 to 99 999.999 (5.3) [rpm]                                                                             |
| Feed rates                                                       | 0 to 99 999.999 (5.3) [mm/min] or [mm/tooth] or [mm/rev]                                                |
| Dwell time in Cycle 9                                            | 0 to 3600.000 (4.3) [s]                                                                                 |
| Thread pitch in various cycles                                   | -99.9999 to +99.9999 (2.4) [mm]                                                                         |
| Angle of spindle orientation                                     | 0 to 360.0000 (3.4) [°]                                                                                 |
| Angle for polar coordinates, rotation, tilting the working plane | -360.0000 to 360.0000 (3.4) [°]                                                                         |
| Polar coordinate angle for helical interpolation (CP)            | -99 999.9999 to +99 999.9999 (5.4) [°]                                                                  |
| Datum numbers in Cycle 7                                         | 0 to 2999 (4.0)                                                                                         |
| Scaling factor in Cycles 11 and 26                               | 0.000001 to 99.999999 (2.6)                                                                             |
| Miscellaneous functions M                                        | 0 to 999 (3.0)                                                                                          |
| Q parameter numbers                                              | 0 to 1999 (4.0)                                                                                         |
| Q parameter values                                               | -999 999 999 to +999 999 999 (9 digits, floating point)                                                 |
| Labels (LBL) for program jumps                                   | 0 to 999 (3.0)                                                                                          |
| Labels (LBL) for program jumps                                   | Any text string in quotes ("")                                                                          |
| Number of program section repeats REP                            | 1 to 65 534 (5.0)                                                                                       |
| Error number with Q parameter function FN14                      | 0 to 1099 (4.0)                                                                                         |
| Spline parameter K                                               | -9.9999999 to +9.9999999 (1.7)                                                                          |
| Exponent for spline parameter                                    | -255 to +255 (3.0)                                                                                      |
| Surface-normal vectors N and T with 3-D compensation             | -9.9999999 to +9.9999999 (1.7)                                                                          |

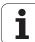

## 14.4 Exchanging the Buffer Battery

A buffer battery supplies the TNC with current to prevent the data in RAM memory from being lost when the TNC is switched off.

If the TNC displays the error message  ${\it Exchange \ buffer \ battery}$ , then you must replace the battery:

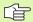

To exchange the buffer battery, first switch off the TNC!

The buffer battery must be exchanged only by trained service personnel.

Battery type:One lithium battery, type CR 2450N (Renata) ID 315 878-01

- I The backup battery is at the back of the MC 422 B
- 2 Exchange the battery. The socket accepts a new battery only in the correct orientation.

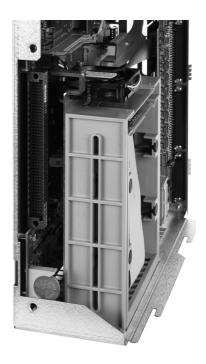

i

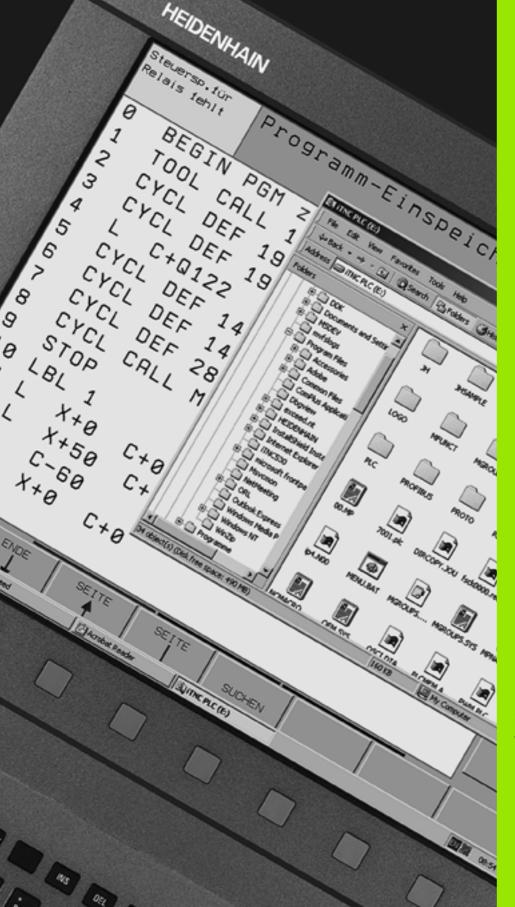

# 15

iTNC 530 with Windows XP (Option)

#### 15.1 Introduction

# End User License Agreement (EULA) for Windows XP

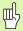

Please pay attention to the Microsoft End User License Agreement (EULA), which is included with your machine documentation.

#### **General information**

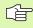

The special features of the iTNC 530 with Windows XP are described in this chapter. For the Windows XP system functions, please refer to the Windows documentation.

The TNC controls from HEIDENHAIN have always been user-friendly: Simple programming in HEIDENHAIN conversational format, field-proven cycles, unambiguous function keys and clearly structured graphic functions make them extremely popular shop-floor programmable controls.

The standard Windows operating system is now also provided as a user interface. The new and highly efficient HEIDENHAIN hardware with two processors is the basis for the iTNC 530 with Windows XP.

The first processor handles real-time jobs and the HEIDENHAIN operating system, whereas the second processor is available only to the standard Windows operating system and thus provides the user access to the world of information technology.

Here, too, ease of use is the highest priority:

- The operating panel comprises a complete PC keyboard with touchpad
- The 15-inch high-resolution color flat-panel monitor displays both the iTNC interface and the Windows applications.
- Standard PC equipment such as a mouse or drives can easily be connected to the control through USB interfaces.

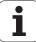

## **Specifications**

| Specifications  | iTNC 530 with Windows XP                                                                                                    |  |
|-----------------|----------------------------------------------------------------------------------------------------|--|
| Version         | Dual-processor control with                                                                                                    |  |
|                 | HEROS real-time operating system for<br>controlling the machine                                                                                                    |  |
|                 | Windows XP PC operating system as user interface                                                                                                    |  |
| Memory          | RAM memory:                                                                                                    |  |
|                 | ■ 512 MB for control applications                                                                                                    |  |
|                 | ■ 512 MB for Windows applications                                                                                                    |  |
|                 | ■ Hard disk                                                                                                    |  |
|                 | ■ 13 GB for TNC files                                                                                                    |  |
|                 | 13 GB for Windows files, of which<br>approx. 13 GB are available for<br>applications                                                                                                    |  |
| Data interfaces | <ul> <li>Ethernet 10/100BaseT (up to 100 Mbps depending on network utilization)</li> <li>RS-232-C/V.24 (max. 115 200 bps)</li> <li>RS-422/V.11 (max. 115 200 bps)</li> <li>2 x USB</li> <li>2 x PS/2</li> </ul> |  |

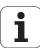

# 15.2 Starting an iTNC 530 Application

#### **Logging on to Windows**

After you have switched on the power supply, the iTNC 530 starts booting automatically. When the input dialog for logging on to Windows appears, there are two possibilities for logging in:

- Logging on as a TNC user
- Logging on as a local administrator

#### Logging on as a TNC user

- ▶ Enter the user name "TNC" in the **User name** input box. Leave the **Password** input box blank and press the OK button.
- ▶ The TNC software is automatically started. The status message **Starting**, **please wait...** appears in the iTNC Control Panel.

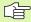

Do not open or use any other Windows programs as long as the iTNC Control Panel is displayed (see figure). When the iTNC software has successfully started, the Control Panel minimizes itself to a HEIDENHAIN symbol on the task bar.

This user identification permits very limited access to the Windows operating system. You are neither allowed to change the network settings, nor are you allowed to install new software.

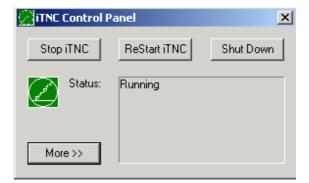

#### Logging on as a local administrator

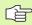

Please contact your machine tool builder for the user name and the password.

As a local administrator, you are allowed to install software and change the network settings.

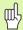

HEIDENHAIN does not assist you in installing Windows applications and offers no guarantee for the function of the applications you installed.

HEIDENHAIN is not liable for faulty hard disk contents caused by installing updates to non-HEIDENHAIN software or additional application software.

If HEIDENHAIN is required to render service after programs or data have been changed, HEIDENHAIN will charge you for the service costs incurred.

In order to guarantee the trouble-free function of the iTNC application, the Windows XP system must at all times have sufficient

- CPU power
- free hard disk memory on the C drive
- RAM
- bandwidth for the hard drive interface

available.

By sufficiently buffering the TNC data, the control can compensate brief interruptions (up to one second at a block cycle time of 0.5 ms) to the data transfer from the Windows PC. However, if the data transfer from the Windows PC is interrupted for a longer time period, problems can occur with the feed rate during program run, resulting in damage to the workpiece.

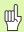

# Keep in mind the following requirements for software installations:

The program to be installed must not overburden the computing power of the Windows PC (512 MB RAM, Pentium M with 1.8 GHz clock frequency).

Programs executed under Windows with the priority levels **above normal, high** or **real time** (e.g. games), must not be installed.

You should use virus scanners only when the TNC is not running an NC program. HEIDENHAIN recommends using virus scanners either just after switching the control on or just before switching it off.

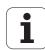

## 15.3 Switching Off the iTNC 530

#### **Fundamentals**

To prevent data from being lost at switch-off, you must shut down the iTNC 530 properly. The following sections describe the various possibilities for doing so.

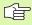

Inappropriate switch-off of the iTNC 530 can lead to data loss

Exit the iTNC 530 application before exiting Windows.

#### Logging a user off

You can log a user off of Windows at any time without adversely influencing the iTNC software, However, the iTNC screen is not visible during the log-off process, and you cannot make any entries during this time.

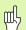

Note that machine-specific keys (such as NC Start or the axis direction keys) remain active.

After a new user has logged on, the iTNC screen reappears.

#### **Exiting the iTNC application**

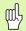

#### Caution!

Before you exit the iTNC application, you absolutely must press the Emergency Stop key. Otherwise you could lose data or the machine could become damaged.

There are two possibilities for exiting the iTNC application:

- Internal exiting via the Manual operating mode; simultaneously exits Windows
- External exiting via the iTNC Control Panel; only exits the iTNC application

#### Internal exiting via the Manual operating mode

- ▶ Select the Manual Operation mode.
- Shift the soft-key row until the soft key for shutting down the iTNC application appears.

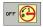

- Select the function for shutting down and confirm the following dialog prompt again with the YES soft key.
- When the message It is now safe to turn off your computer. appears on the iTNC screen, you may switch off the power supply to the iTNC 530.

#### **External exiting via the iTNC Control Panel**

- Press the Windows key on the ASCII keyboard to minimize the iTNC application and display the Task Bar.
- ▶ Double-click the green HEIDENHAIN symbol to the lower right in the Task Bar for the iTNC Control Panel to appear (see figure).

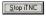

- ▶ Select the function for exiting the iTNC 530 application: Press the **Stop iTNC** button.
- After you have pressed the Emergency Stop button, acknowledge the iTNC message with the **Yes** screen button. The iTNC application is stopped.
- ▶ The iTNC Control Panel remains active. To restart the iTNC 530, press the **Restart iTNC** button.

To exit Windows, select

- ▶ the Start button
- ▶ the menu item Shut down...
- again the menu item **Shut down...**
- ▶ and confirm with **OK**.

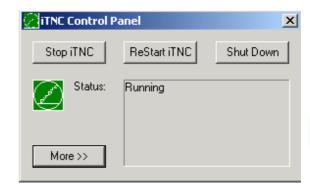

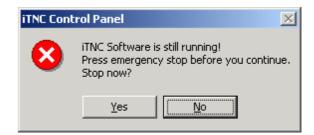

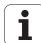

#### **Shutting down Windows**

If you try to shut down Windows while the iTNC software is still active, the control displays a warning (see figure).

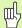

#### Caution!

Before you confirm with OK, you absolutely must press the Emergency Stop button. Otherwise you could lose data or the machine could become damaged.

If you confirm with OK, the iTNC software is exited and Windows is shut down.

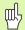

#### Caution!

After several seconds Windows displays its own warning, covering the iTNC warning (see figure). Never confirm the warning with End Now, since you could lose data or the machine could become damaged.

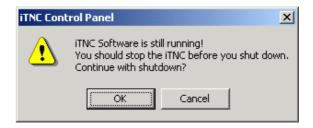

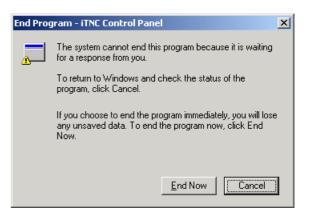

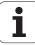

## 15.4 Network Settings

#### **Prerequisite**

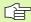

You must log on as a local administrator to be able to change the network settings. Please contact your machine tool builder for the required user name and password.

The network should be configured only by network specialists.

#### Adjusting the network settings

The iTNC 530 is shipped with two network connections: The **Local Area Connection** and the **iTNC Internal Connection** (see figure).

The **Local Area Connection** is the iTNC's connection to its network. You may adjust all familiar Windows XP settings to your network (also see the Windows XP network description).

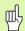

The **iTNC Internal Connection** is exactly that: an internal iTNC connection. The configuration of this connection must not be changed. Changes might cause the iTNC to stop functioning.

This internal network address has a default setting of **192.168.252.253** and must not collide with your company network, meaning that the subnet **192.168.254.xxx** cannot already exist in your network. If necessary, contact HEIDENHAIN if you are having address conflicts.

The option **Obtain IP address automatically** must be inactive.

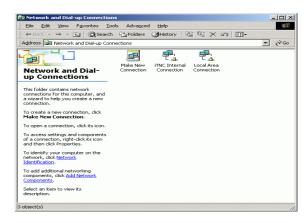

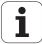

#### **Controlling access**

Administrators have access to the TNC drives D, E and F. Please note that some of the data in these partitions is binary encoded, and write-accesses might lead to undefined behavior of the iTNC.

The user groups **SYSTEM** and **Administrators** have access rights to partitions D, E and F. The **SYSTEM** group ensures that the Windows service that starts the control has access. The **Administrators** group ensures that the real-time processor of the iTNC receives a network connection via the **iTNC Internal Connection**.

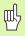

You may not restrict access by these groups, nor may you add groups and prohibit certain accesses by these groups (in Windows, access restrictions have priority over access rights).

# 15.5 Specifics About File Management

#### The iTNC drive

When you call the iTNC file manager, the left window shows all available drives. For example:

■ C:\: Windows partition of the built-in hard disk

■ RS232:\: Serial interface 1 ■ RS422:\: Serial interface 2

■ TNC:\: Data partition of the iTNC

There might also be other networks available if you have connected them with Windows Explorer.

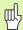

Please note that the data drive of the iTNC appears in the file manager with the name **TNC:**\. In Windows Explorer, this drive (partition) appears with the letter **D**.

Subdirectories on the TNC drive (e.g. **RECYCLER** and **SYSTEM VOLUME IDENTIFIER**) are created by Windows XP and may not be deleted.

With MP7225 you can define letters of drives that should not be shown in the file management of the TNC.

If you connect a new network drive with Windows Explorer, you may have to update the iTNC's display of available drives:

- ▶ Press the PGM MGT key to call the file manager.
- ▶ Move the highlight to the drive window at left.
- ▶ Switch to the second level of the soft-key row.
- To update the drive overview, press the UPDATE TREE soft key.

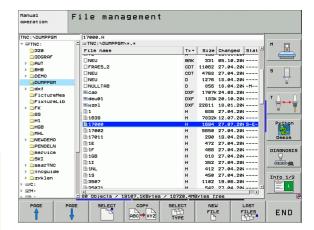

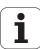

#### Data transfer to the iTNC 530

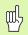

Before you can initiate data transfer on the iTNC, the network drive must have been connected with Windows Explorer. Access to UNC network names (e.g. \\PC0815\DIR1) is not possible.

#### **TNC-specific files**

After integrating the iTNC 530 into your network, you can access any computer and transfer files to it from the iTNC. However, certain file types may only be transferred if data transfer was initiated by the iTNC. The reason is that these files must be converted into binary format during data transfer to the iTNC.

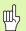

Simply copying the file types listed below to the D drive using Windows Explorer is both prohibited and useless.

File types that may not be copied using Windows Explorer:

- Conversational dialog programs (extension .H)
- smarT.NC unit programs (extension .HU)
- smarT.NC contour programs (extension .HC)
- smarT.NC point tables (extension .HP)
- ISO programs (extension .I)
- Tool tables (extension .T)
- Pocket tables (extension .TCH)
- Pallet tables (extension .P)
- Datum tables (extension .D)
- Point tables (extension .PNT)
- Cutting data tables (extension .CDT)
- Freely definable tables (extension .TAB)

Procedure for data transfer: See "Data transfer to or from an external data medium," page 134.

#### **ASCII files**

There are no limitations regarding the direct copying of ASCII files (files with the extension .A) with Windows Explorer.

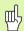

Please note that all the files you want to use on the TNC must be stored on drive D.

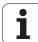

| SYMBOLE                        | C                                     | D                                       |
|--------------------------------|---------------------------------------|-----------------------------------------|
| 3-D compensation 218           | CAD data, filtering 574               | Data backup 116                         |
| Delta values 220               | Calculating with parentheses 631      | Data interface                          |
| Face milling 222               | Calculator 165                        | Assigning 712                           |
| Normalized vector 219          | Chamfer 251                           | Pin layout 755                          |
| Peripheral milling 224         | Circle calculations 604               | Setting 711                             |
| Tool forms 220                 | Circle center point 253               | Data transfer rate 711                  |
| Tool orientation 221           | Circular path 254, 255, 256, 263, 264 | Data transfer software 713              |
| 3-D data 499                   | Circular pocket                       | Datum management 84                     |
| 3-D view 664                   | Roughing+finishing 416                | Datum setting                           |
|                                | Circular slot                         | During program run 628                  |
| 4                              | Roughing+finishing 425                | without a 3-D touch probe 82            |
| Accessories 65                 | Circular stud 434                     | Datum shift 576                         |
| Actual position capture 144    | Code numbers 709                      | Cancellation 578                        |
| Adaptive feed control 695      | Collision monitoring 97               | Coordinate input 576                    |
| Adding comments 158            | Constant contouring                   | Via datum table 577                     |
| AFC 695                        | speed: M90 307                        | With datum tables 515                   |
| Animation, PLANE function 545  | Context-sensitive help 171            | Within the program 514                  |
| ASCII files 160                | Contour train 461, 463                | Datum, setting the 114                  |
| Automatic cutting data         | Contour, approach the 242             | Deepened starting point for             |
| calculation 203, 226           | With polar coordinates 243            | drilling 375                            |
| Automatic program start 685    | Contour, depart the 242               | Dependent files 724                     |
| Automatic tool measurement 201 | With polar coordinates 243            | Dialog 142                              |
| Axes, swapping 691             | Contour, selecting from DXF 295       | Directory 117, 123                      |
| Axis-specific scaling 524      | Conversational programming 142        | Copying 127                             |
| n                              | Converting                            | Creating 123                            |
| <b>B</b>                       | Backward program, generating          | Deleting 128                            |
| Back boring 370                | a 571                                 | Drilling 360, 362, 368, 373             |
| Block                          | FK programs 272                       | Deepened starting point 375             |
| Deleting 146                   | Converting FK programs 272            | Drilling cycles 358                     |
| Inserting, editing 146         | Coordinate transformation 513, 576    | Dwell time 533                          |
| Blocks                         | Copying program sections 148          | DXF data, processing 288                |
| Bolt hole circle 441           | Corner rounding 252                   | F                                       |
| Bore milling 376               | Creating 123                          | <b>E</b>                                |
| Boring 366                     | Cutting data calculation 226          | Ellipse 652                             |
| Buffer battery exchange 766    | Cutting-data table 226                | Error list 167                          |
|                                | Cycle                                 | Error messages 166, 167                 |
|                                | Calling 339                           | Help with 166                           |
|                                | Defining 337                          | Ethernet Interface                      |
|                                | Groups 338                            | Ethernet interface                      |
|                                | Cycles and point tables 356           | Configuring 718                         |
|                                | Cylinder 654                          | Connecting and disconnecting            |
|                                | Cylinder surface                      | network drives 136                      |
|                                | Contour machining 464                 | Connection possibilities 715            |
|                                | Contour milling 471                   | Introduction 715<br>External Access 738 |
|                                | Ridge machining 469                   | External data transfer                  |
|                                | Slot machining 466                    | iTNC 530 134                            |
|                                |                                       |                                         |

**HEIDENHAIN iTNC 530** 

iTNC 530 with Windows XP ... 777

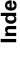

| Г                                    | Г                                   | G                                     |
|--------------------------------------|-------------------------------------|---------------------------------------|
| Face milling 505                     | File status 119                     | Generating a backward program 571     |
| FCL 708                              | FK programming 269                  | Global program settings 688           |
| FCL function 8                       | Circular paths 274                  | Graphic simulation 668                |
| Feed control, automatic 695          | Converting to conversational        | Displaying the tool 668               |
| Feed rate 80                         | dialog 272                          | Graphics                              |
| changing 81                          | Dialog initiation 273               | Display modes 662                     |
| For rotary axes, M116 323            | Fundamentals 269                    | During programming 151, 153           |
| Input possibilities 143              | Graphics 270                        | Detail enlargement 152                |
| Feed rate factor for plunging        | Input possibilities                 | Magnification of details 667          |
| movements: M103 312                  | Auxiliary points 278                | 9                                     |
| Feed rate in millimeters per spindle | Circle data 276                     | Н                                     |
| revolution: M136 313                 | Closed contours 277                 | Hard disk 115                         |
| File                                 | Direction and length of contour     | Helical interpolation 265             |
| Creating 123                         | elements 275                        | Helical thread drilling/milling 397   |
| File management 117                  | End points 275                      | Helix 265                             |
| Calling 119                          | Relative data 279                   | Help files, displaying 734            |
| Configuring with MOD 723             | Straight lines 274                  | Help files, downloading 176           |
| Copying a file 124                   | Floor finishing 459                 | Help system 171                       |
| Copying a table 126                  | FN 25: PRESET: Set a new            | Help with error messages 166          |
| Deleting a file 128                  | datum 628                           |                                       |
| Dependent files 724                  | FN14: ERROR: Displaying error       | I                                     |
| Directories 117                      | messages 609                        | Inclined-tool machining in a tilted   |
| Copying 127                          | FN15: PRINT: Formatted output of    | plane 564                             |
| Creating 123                         | texts 614                           | Indexed tools 205                     |
| External data transfer 134           | FN15: PRINT: Unformatted output of  | Information on formats 765            |
| File                                 | texts 613                           | Inside thread, milling 387            |
| Creating 123                         | FN18: SYSREAD: Read system          | Interrupt machining 676               |
| File name 116                        | data 619                            | iTNC 530 48                           |
| File type 115                        | FN19: PLC: Transfer values to the   | with Windows XP 768                   |
| Overview of functions 118            | PLC 626                             |                                       |
| Overwriting files 125                | FN20: WAIT FOR NC and PLC           | K                                     |
| Protecting a file 131                | synchronization 627                 | Keyboard 51                           |
| Renaming a file 131                  | FN23: CIRCLE DATA: Calculating a    |                                       |
| Selecting a file 120                 | circle from 3 points 604            | L                                     |
| Shortcuts 133                        | FN24: CIRCLE DATA: Calculating a    | Laser cutting machines, miscellaneous |
| Tagging files 129                    | circle from 4 points 604            | functions 332                         |
|                                      | FN26: TABOPEN: Opening a freely     | L-block generation 731                |
|                                      | definable table 629                 | Level of features 8                   |
|                                      | FN27: TABWRITE: Writing to a freely | List of error messages 167            |
|                                      | definable table 629                 | Look-ahead 314                        |
|                                      | FN28: TABREAD: Reading a freely     |                                       |
|                                      | definable table 630                 |                                       |
|                                      | Form view 232                       |                                       |
|                                      | Full circle 254                     |                                       |
|                                      | Fundamentals 110                    |                                       |

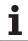

| M                                 | 0                                  | P                                  |
|-----------------------------------|------------------------------------|------------------------------------|
| M functions: See Miscellaneous    | Open contours: M98 311             | PLANE function 543                 |
| functions                         | Operating modes 52                 | Animation 545                      |
| Machine axes, moving the 71       | Operating times 735                | Automatic positioning 560          |
| in increments 72                  | Option number 708                  | Axis angle definition 558          |
| with the electronic               | Oriented spindle stop 535          | Euler angle definition 551         |
| handwheel 73, 74                  |                                    | Inclined-tool machining 564        |
| with the machine axis direction   | P                                  | Incremental definition 557         |
| buttons 71                        | Pallet table                       | Points definition 555              |
| Machine parameters                | Entering coordinates 179, 183      | Positioning behavior 560           |
| For 3-D touch probes 741          | Executing 181, 193                 | Projection angle definition 549    |
| For external data transfer 741    | Function 178, 182                  | Reset 546                          |
| For machining and program         | Selecting and leaving 180, 186     | Selection of possible              |
| run 753                           | Parametric programming: See Q      | solutions 562                      |
| For TNC displays and TNC          | parameter programming              | Space-angle definition 547         |
| editor 745                        | Part families 599                  | Vector definition 553              |
| Machine-referenced                | Path 117                           | PLC and NC synchronization 627     |
| coordinates: M91, M92 304         | Path contours                      | Pocket table 207                   |
| Machining time, measuring the 669 | Cartesian coordinates              | Point pattern                      |
| Mid-program startup 680           | Circular arc with tangential       | Circular 441                       |
| After power failure 680           | connection 256                     | Linear 443                         |
| Milling patterns 346              | Circular path around circle center | Overview 440                       |
| Mirror image 520                  | CC 254                             | Point patterns                     |
| Miscellaneous Functions           | Circular path with defined         | Point tables 353                   |
| Miscellaneous functions           | radius 255                         | Polar coordinates                  |
| Entering 302                      | Overview 249                       | Approach/depart contour 243        |
| For contouring behavior 307       | Straight line 250                  | fundamentals 112                   |
| For coordinate data 304           | Free contour programming FK: See   | Programming 261                    |
| For laser cutting machines 332    | FK programming                     | Positioning                        |
| For program run control 303       | Polar coordinates                  | With a tilted working              |
| For rotary axes 323               | Circular arc with tangential       | plane 306, 331                     |
| For spindle and coolant 303       | connection 264                     | With manual data input (MDI) 104   |
| MOD function                      | Circular path around pole          | Positions, selecting from DXF 298  |
| Exiting 706                       | CC 263                             | Preset table 84                    |
| Overview 707                      | Overview 261                       | Principal axes 111                 |
| Select 706                        | Straight line 263                  | Probe cycles                       |
| Monitoring                        | Path functions                     | see User's Manual for "Touch Probe |
| Collision 97                      | Fundamentals 236                   | Cycles"                            |
| Multiaxis machining 566           | Circles and circular arcs 239      | Program                            |
|                                   | Pre-position 240                   | Editing 145                        |
| N                                 | Pattern definition 346             | Open new 140                       |
| NC and PLC synchronization 627    | Pecking 373                        | Structure 139                      |
| NC error messages 166, 167        | Deepened starting point 375        | Structuring 157                    |
| Nesting 585                       | Pin layout for data interfaces 755 | Program call                       |
| Network connection 136            | Ping 722                           | Any desired program as             |
| Network connection, testing 722   | Plan view 662                      | subroutine 583                     |
| Network settings 718              |                                    | Via cycle 534                      |
| iTNC 530 with Windows XP 775      |                                    |                                    |

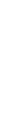

| P                                  | R                                   | S                                   |
|------------------------------------|-------------------------------------|-------------------------------------|
| Program defaults 540               | Radius compensation 215             | Slot milling                        |
| Program management: see File       | Input 216                           | Roughing+finishing 420              |
| management.                        | Outside corners, inside             | Software number 708                 |
| Program name: See File management, | corners 217                         | Software options 762                |
| File name                          | Rapid traverse 196                  | Software update 710                 |
| Program Run                        | Reaming 364                         | SPEC FCT 540                        |
| Executing 675                      | Rectangular pockets                 | Special functions 540               |
| Global program settings 688        | Roughing+finishing 411              | Specifications 758                  |
| Interrupting 676                   | Rectangular stud 430                | iTNC 530 with Windows XP 769        |
| Mid-program startup 680            | Reference points, crossing over 68  | Sphere 656                          |
| Optional block skip 686            | Reference system 111                | Spindle speed, changing the 81      |
| Overview 675                       | Replacing texts 150                 | Spindle speed, entering 210         |
| Resuming after an                  | Retraction from the contour 317     | Spline interpolation 286            |
| interruption 679                   | Returning to the contour 682        | Block format 286                    |
| Program sections, copying 148      | Rotary axis                         | Input range 287                     |
| Programming aids 542               | Reducing display: M94 325           | Status display 55                   |
| Programming graphics 270           | Shorter-path traverse: M126 324     | Additional 57                       |
| Programming tool movements 142     | Rotation 522                        | general 55                          |
| Program-section repeat 582         | Rough out: See SL Cycles: Rough-out | Straight line 250, 263              |
| Projection in three planes 663     | Ruled surface 502                   | String parameters 635               |
|                                    |                                     | Structuring programs 157            |
| Q                                  | S                                   | Subprogram 581                      |
| Q parameter programming 596, 635   | Scaling factor 523                  | Superimposed transformations 688    |
| Additional functions 608           | Screen layout 50                    | Superimposing handwheel             |
| Basic arithmetic (assign, add,     | Search function 149                 | positioning: M118 316               |
| subtract, multiply, divide, square | Secondary axes 111                  | Switch between upper and lower case |
| root) 600                          | Service pack, installing 710        | letters 161                         |
| Circle calculations 604            | Setting the baud rate 711           | Switch-off 70                       |
| If/then decisions 605              | Side finishing 460                  | Switch-on 68                        |
| Programming                        | SL cycles                           | Swivel axes 326, 327                |
| notes 597, 637, 638, 639, 643,     | Contour data 454                    | System time, reading the 640        |
| 645                                | Contour geometry cycle 450          | System time, setting 736            |
| Trigonometric functions 602        | Contour train 461, 463              |                                     |
| Q parameters                       | Floor finishing 459                 |                                     |
| Checking 607                       | Fundamentals 447, 495               |                                     |
| Formatted output 614               | Overlapping contours 451, 489       |                                     |
| Preassigned 646                    | Pilot drilling 455                  |                                     |
| Transferring values to the         | Rough-out 456                       |                                     |
| PLC 626                            | Side finishing 460                  |                                     |
| Unformatted output 613             | SL Cycles with Complex Contour      |                                     |
|                                    | Formula                             |                                     |
|                                    | SL cycles with simple contour       |                                     |
|                                    | formula 495                         |                                     |

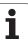

| I                                 | I                               | V                                  |
|-----------------------------------|---------------------------------|------------------------------------|
| Tapping                           | Tool Data                       | Version numbers 709                |
| With a floating tap holder 378    | Tool data                       | Visual display unit 49             |
| With chip breaking 382            | Calling 210                     |                                    |
| Without floating tap holder 380   | Delta values 199                | W                                  |
| TCPM 566                          | Enter them into the program 199 | Windows XP 768                     |
| Cancellation 570                  | Entering into tables 200        | Windows, logging on 770            |
| Teach in 144, 250                 | Indexing 205                    | WMAT.TAB 227                       |
| Teach-in cut 699                  | Tool length 198                 | Working plane, tilting the 91, 525 |
| TeleService 737                   | Tool material 203, 228          | manually 91                        |
| Test Run                          | Tool measurement 201            | Workpiece blank, defining a 140    |
| Test run                          | Tool name 198                   | Workpiece material, defining 227   |
| Executing 673                     | Tool number 198                 | Workpiece positions                |
| Overview 670                      | Tool radius 199                 | Absolute 113                       |
| Speed setting 661                 | Tool table                      | Incremental 113                    |
| Up to a certain block 674         | Editing functions 204           | Workpiece presetting 82            |
| Text file                         | Editing, exiting 204            | Workspace monitoring 673, 726      |
| Delete functions 162              | Input possibilities 200         |                                    |
| Editing functions 161             | Tool type, selecting 203        |                                    |
| Opening and exiting 160           | Tool usage file 683             |                                    |
| Text sections, finding 164        | Tool usage test 683             |                                    |
| Text variables 635                | Touch probe monitoring 319      |                                    |
| Thread drilling/milling 393       | TRANS DATUM 576                 |                                    |
| Thread milling, fundamentals 385  | Trigonometric functions 602     |                                    |
| Thread milling, outside 401       | Trigonometry 602                |                                    |
| Thread milling/countersinking 389 | 3                               |                                    |
| Tilting the working               | U                               |                                    |
| plane 91, 525, 543                | Unit of measure, selection 140  |                                    |
| Cycle 525                         | Universal drilling 368, 373     |                                    |
| Guide 529                         | Updating TNC software 710       |                                    |
| Time zone, setting 736            | USB devices, connecting/        |                                    |
| TNCguide 171                      | removing 137                    |                                    |
| TNCremo 713                       | USB interface 768               |                                    |
| TNCremoNT 713                     | User parameters 740             |                                    |
| Tool change 211                   | General                         |                                    |
| Tool compensation                 | For 3-D touch probes 741        |                                    |
| Length 214                        | For external data transfer 741  |                                    |
| Radius 215                        | For machining and program       |                                    |
| Three-dimensional 218             | run 753                         |                                    |
|                                   | For TNC displays, TNC           |                                    |
|                                   | editor 745                      |                                    |
|                                   | Machine-specific 725            |                                    |
|                                   | 1                               |                                    |

# **Overview tables**

## Cycles

| Cycle<br>number | Cycle designation                 | DEF-<br>active | CALL-<br>active | Page     |
|-----------------|-----------------------------------|----------------|-----------------|----------|
| 7               | Datum shift                       |                |                 | Page 514 |
| 8               | Mirror image                      |                |                 | Page 520 |
| 9               | Dwell time                        |                |                 | Page 533 |
| 10              | Rotation                          |                |                 | Page 522 |
| 11              | Scaling factor                    |                |                 | Page 523 |
| 12              | Program call                      |                |                 | Page 534 |
| 13              | Oriented spindle stop             |                |                 | Page 535 |
| 14              | Contour definition                |                |                 | Page 450 |
| 19              | Tilting the working plane         |                |                 | Page 525 |
| 20              | Contour data SL II                |                |                 | Page 454 |
| 21              | Pilot drilling SL II              |                |                 | Page 455 |
| 22              | Rough out SL II                   |                |                 | Page 456 |
| 23              | Floor finishing SL II             |                |                 | Page 459 |
| 24              | Side finishing SL II              |                |                 | Page 460 |
| 25              | Contour train                     |                |                 | Page 461 |
| 26              | Axis-specific scaling             |                |                 | Page 524 |
| 27              | Cylinder surface                  |                |                 | Page 464 |
| 28              | Cylindrical surface slot          |                |                 | Page 466 |
| 29              | Cylinder surface ridge            |                |                 | Page 466 |
| 30              | 3-D data                          |                |                 | Page 499 |
| 32              | Tolerance                         |                |                 | Page 536 |
| 39              | Cylinder surface external contour |                | -               | Page 471 |
| 200             | Drilling                          |                |                 | Page 362 |
| 201             | Reaming                           |                | -               | Page 364 |
| 202             | Boring                            |                | -               | Page 366 |
| 203             | Universal drilling                |                |                 | Page 368 |

| Cycle<br>number | Cycle designation                       | DEF-<br>active | CALL-<br>active | Page    |
|-----------------|-----------------------------------------|----------------|-----------------|---------|
| 204             | Back boring                             |                |                 | Page 37 |
| 205             | Universal pecking                       |                |                 | Page 37 |
| 206             | Tapping with a floating tap holder, new |                |                 | Page 37 |
| 207             | Rigid tapping, new                      |                |                 | Page 38 |
| 208             | Bore milling                            |                |                 | Page 37 |
| 209             | Tapping with chip breaking              |                |                 | Page 38 |
| 220             | Circular point pattern                  |                |                 | Page 44 |
| 221             | Linear point pattern                    |                |                 | Page 44 |
| 230             | Multipass milling                       |                |                 | Page 50 |
| 231             | Ruled surface                           |                |                 | Page 50 |
| 232             | Face milling                            |                |                 | Page 50 |
| 240             | Centering                               |                |                 | Page 36 |
| 247             | Datum setting                           |                |                 | Page 51 |
| 251             | Rectangular pocket (complete machining) |                |                 | Page 41 |
| 252             | Circular pocket (complete machining)    |                |                 | Page 41 |
| 253             | Slot milling                            |                |                 | Page 42 |
| 254             | Circular slot                           |                |                 | Page 42 |
| 256             | Rectangular stud (complete machining)   |                |                 | Page 43 |
| 257             | Circular stud (complete machining)      |                |                 | Page 43 |
| 262             | Thread milling                          |                |                 | Page 38 |
| 263             | Thread milling/countersinking           |                |                 | Page 38 |
| 264             | Thread drilling/milling                 |                |                 | Page 39 |
| 265             | Helical thread drilling/milling         |                |                 | Page 39 |
| 267             | Outside thread milling                  |                |                 | Page 40 |
| 270             | Contour train data                      |                |                 | Page 46 |

#### **Miscellaneous functions**

| М                     | Effect Effective                                                                                                    | at block Start | End | Page     |
|-----------------------|----------------------------------------------------------------------------------------------------|----------------|-----|----------|
| M0                    | Stop program/Spindle STOP/Coolant OFF                                                                                      |                | -   | Page 303 |
| M1                    | Optional program STOP                                                                                                    |                | -   | Page 687 |
| M2                    | Stop program/Spindle STOP/Coolant OFF/Clear status display (depending on machine parameter)/Go to block 1                  |                | -   | Page 303 |
| <b>M3</b><br>M4<br>M5 | Spindle ON clockwise<br>Spindle ON counterclockwise<br>Spindle STOP                                                        | :              |     | Page 303 |
| M6                    | Tool change/Stop program run (depending on machine parameter)/Spindle STO                                                  | P              | -   | Page 303 |
| <b>M8</b><br>M9       | Coolant ON<br>Coolant OFF                                                                                                  |                |     | Page 303 |
| <b>M13</b><br>M14     | Spindle ON clockwise/Coolant ON<br>Spindle ON counterclockwise/Coolant ON                                                  | :              |     | Page 303 |
| M30                   | Same function as M2                                                                                                    |                |     | Page 303 |
| M89                   | Vacant miscellaneous function <b>or</b> Cycle call, modally effective (depending on machine parameter)                     |                | -   | Page 339 |
| M90                   | Only in lag mode: Constant contouring speed at corners                                                                     |                | -   | Page 307 |
| M91                   | Within the positioning block: Coordinates are referenced to machine datum                                                  |                |     | Page 304 |
| M92                   | Within the positioning block: Coordinates are referenced to position defined by tool builder, such as tool change position | machine        |     | Page 304 |
| M94                   | Reduce the rotary axis display to a value below 360°                                                                       |                |     | Page 325 |
| M97                   | Machine small contour steps                                                                                                |                | -   | Page 309 |
| M98                   | Machine open contours completely                                                                                           |                |     | Page 311 |
| M99                   | Blockwise cycle call                                                                                                    |                |     | Page 339 |
| <b>M101</b><br>M102   | Automatic tool change with replacement tool if maximum tool life has expired Cancel M101                                   |                | -   | Page 212 |
| M103                  | Reduce feed rate during plunging to factor F (percentage)                                                                  |                |     | Page 312 |
| M104                  | Reactivate the datum as last defined                                                                                       |                |     | Page 306 |
| <b>M105</b><br>M106   | Machining with second k <sub>v</sub> factor<br>Machining with first k <sub>v</sub> factor                                  | :              |     | Page 740 |
| <b>M107</b><br>M108   | Suppress error message for replacement tools with oversize Cancel M107                                                     |                | -   | Page 211 |

| M                                    | Effect Effective at block                                                                                                    | Start | End | Page     |
|--------------------------------------|----------------------------------------------------------------------------------------------------|-------|-----|----------|
| M109                                 | Constant contouring speed at tool cutting edge (increase and decrease feed rate)                                                                                                    |       |     | Page 313 |
| M110                                 | Constant contouring speed at tool cutting edge                                                                                                    |       |     |          |
| M111                                 | (feed rate decrease only) Cancel M109/M110                                                                                                    |       |     |          |
|                                      | Automatic compensation of machine geometry when working with tilted axes Reset M114                                                                                                    |       |     | Page 326 |
| <b>M116</b><br>M117                  | Feed rate for angular axes in mm/min<br>Cancel M116                                                                                                    |       |     | Page 323 |
| M118                                 | Superimpose handwheel positioning during program run                                                                                                    | -     |     | Page 316 |
| M120                                 | Pre-calculate radius-compensated contour (LOOK AHEAD)                                                                                                    | -     |     | Page 314 |
| M124                                 | Do not include points when executing non-compensated line blocks                                                                                                    |       |     | Page 308 |
| <b>M126</b><br>M127                  | Shortest-path traverse of rotary axes<br>Cancel M126                                                                                                    |       |     | Page 324 |
| <b>M128</b><br>M129                  | Retain position of tool tip when positioning tilting axes (TCPM) Reset M128                                                                                                    |       |     | Page 327 |
| M130                                 | Moving to position in an untilted coordinate system with a tilted working plane                                                                                                    |       |     | Page 306 |
| <b>M134</b><br>M135                  | Exact stop at nontangential contour transitions when positioning with rotary axes Reset M134                                                                                                    |       |     | Page 330 |
|                                      | Feed rate F in millimeters per spindle revolution<br>Reset M136                                                                                                    |       |     | Page 313 |
| M138                                 | Selection of tilted axes                                                                                                    |       |     | Page 330 |
| M140                                 | Retraction from the contour in the tool-axis direction                                                                                                    |       |     | Page 317 |
| M141                                 | Suppress touch probe monitoring                                                                                                    |       |     | Page 319 |
| M142                                 | Delete modal program information                                                                                                    |       |     | Page 320 |
| M143                                 | Delete basic rotation                                                                                                    | -     |     | Page 320 |
| M144                                 | Compensating the machine's kinematics configuration for ACTUAL/NOMINAL positions at end of block                                                                                                    |       |     | Page 331 |
| M145                                 | Reset M144                                                                                                    |       | -   |          |
| <b>M148</b><br>M149                  | Retract the tool automatically from the contour at NC stop<br>Cancel M148                                                                                                    |       |     | Page 321 |
| M150                                 | Suppress limit switch message (function effective blockwise)                                                                                                    |       |     | Page 322 |
| M200<br>M201<br>M202<br>M203<br>M204 | Laser cutting: Output programmed voltage directly Laser cutting: Voltage output varies with the distance Laser cutting: Voltage output varies with the velocity Laser cutting: Voltage output varies with the time (ramp) Laser cutting: Output voltage as a function of time (pulse) |       |     | Page 332 |

# **HEIDENHAIN**

DR. JOHANNES HEIDENHAIN GmbH

Dr.-Johannes-Heidenhain-Straße 5

83301 Traunreut, Germany

② +49 (8669) 31-0 FAX +49 (8669) 5061

E-Mail: info@heidenhain.de

Technical support FAX +49 (8669) 32-1000

Measuring systems © +49 (8669) 31-3104

E-Mail: service.ms-support@heidenhain.de

PLC programming +49 (8669) 31-3102 E-Mail: service.plc@heidenhain.de

www.heidenhain.de

# 3-D Touch Probe Systems from HEIDENHAIN help you to reduce non-cutting time:

For example in

- workpiece alignment
- datum setting
- workpiece measurement
- digitizing 3-D surfaces

with the workpiece touch probes **TS 220** with cable **TS 640** with infrared transmission

- tool measurement
- wear monitoring
- tool breakage monitoring

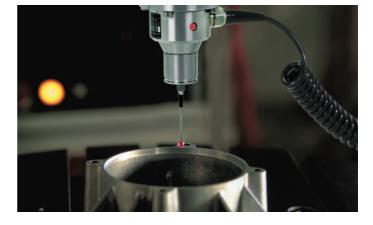

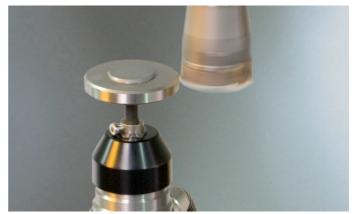

with the tool touch probe

TT 140

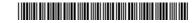